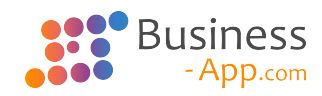

# **Business App Technisches Handbuch**

4.0 — Letzte Änderung: 12 March 2024

GEDYS IntraWare GmbH

## **Inhaltsverzeichnis**

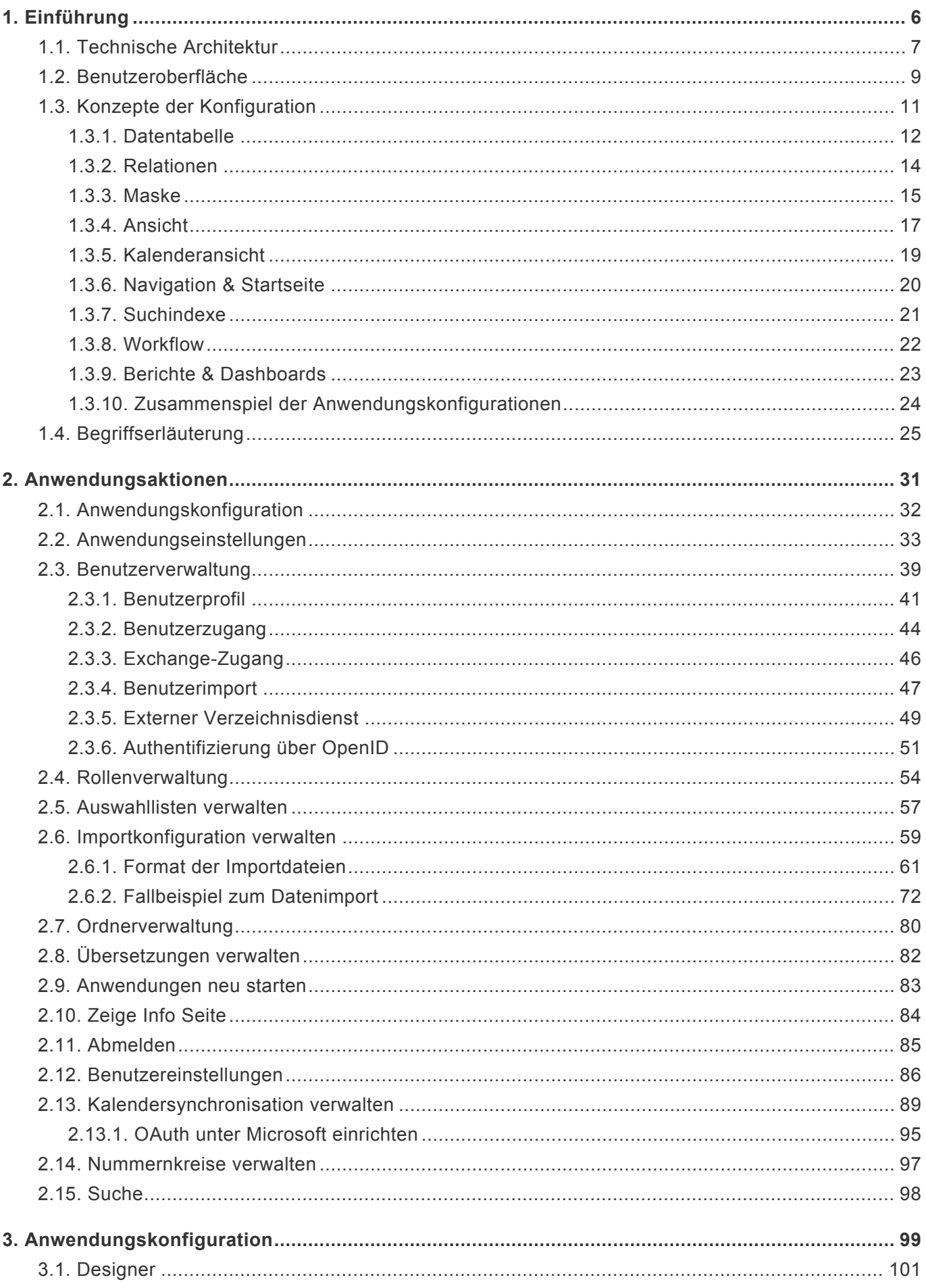

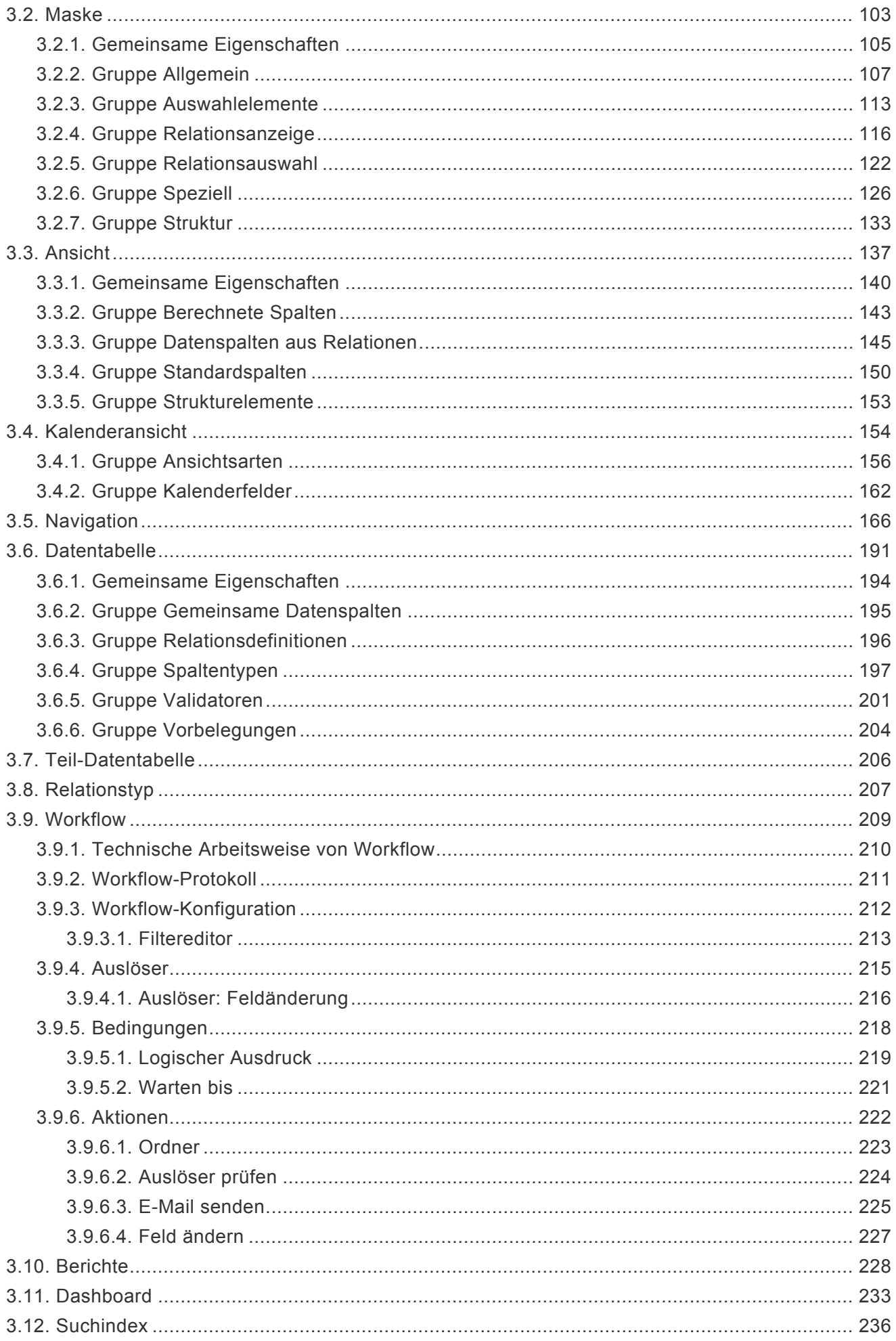

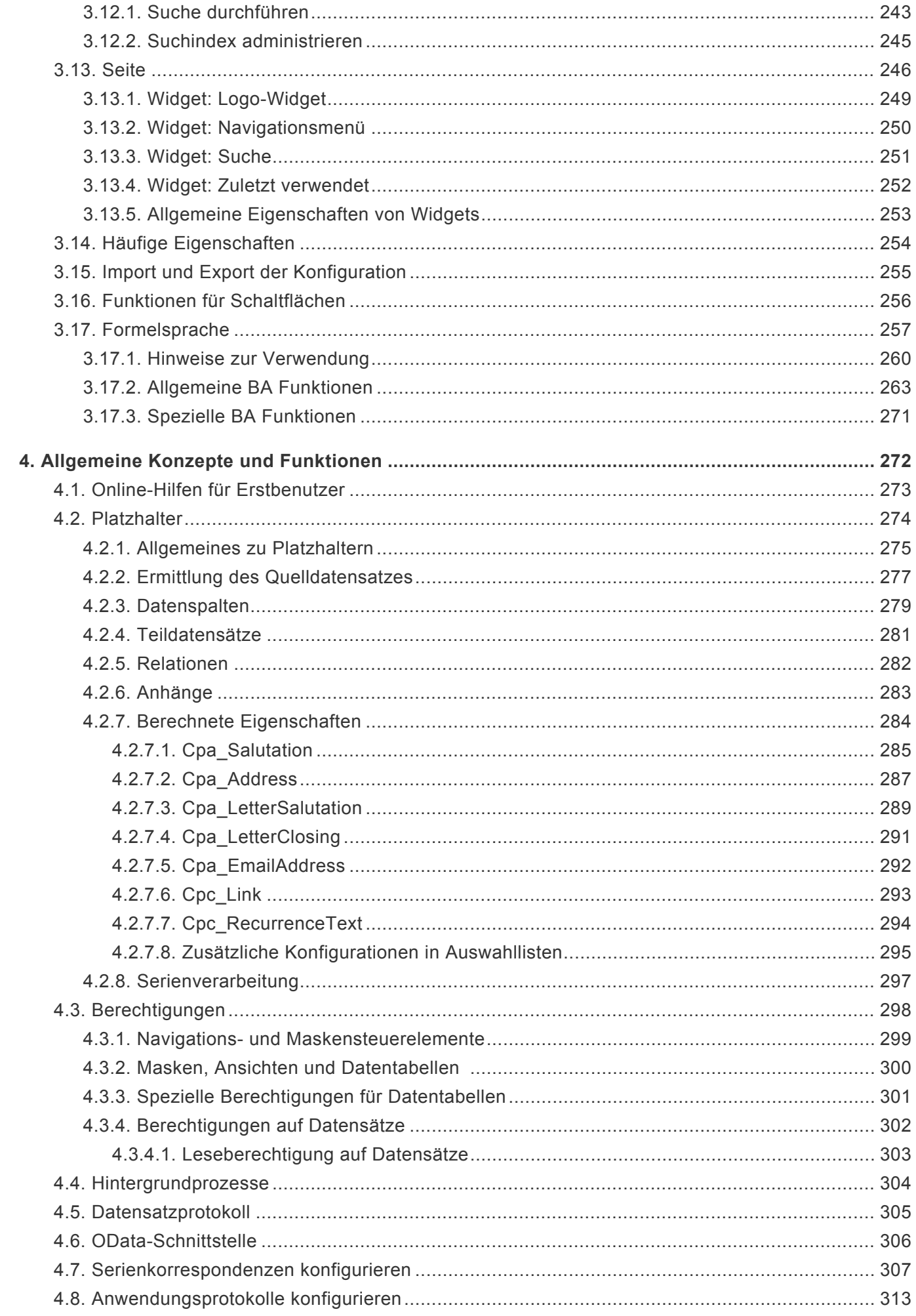

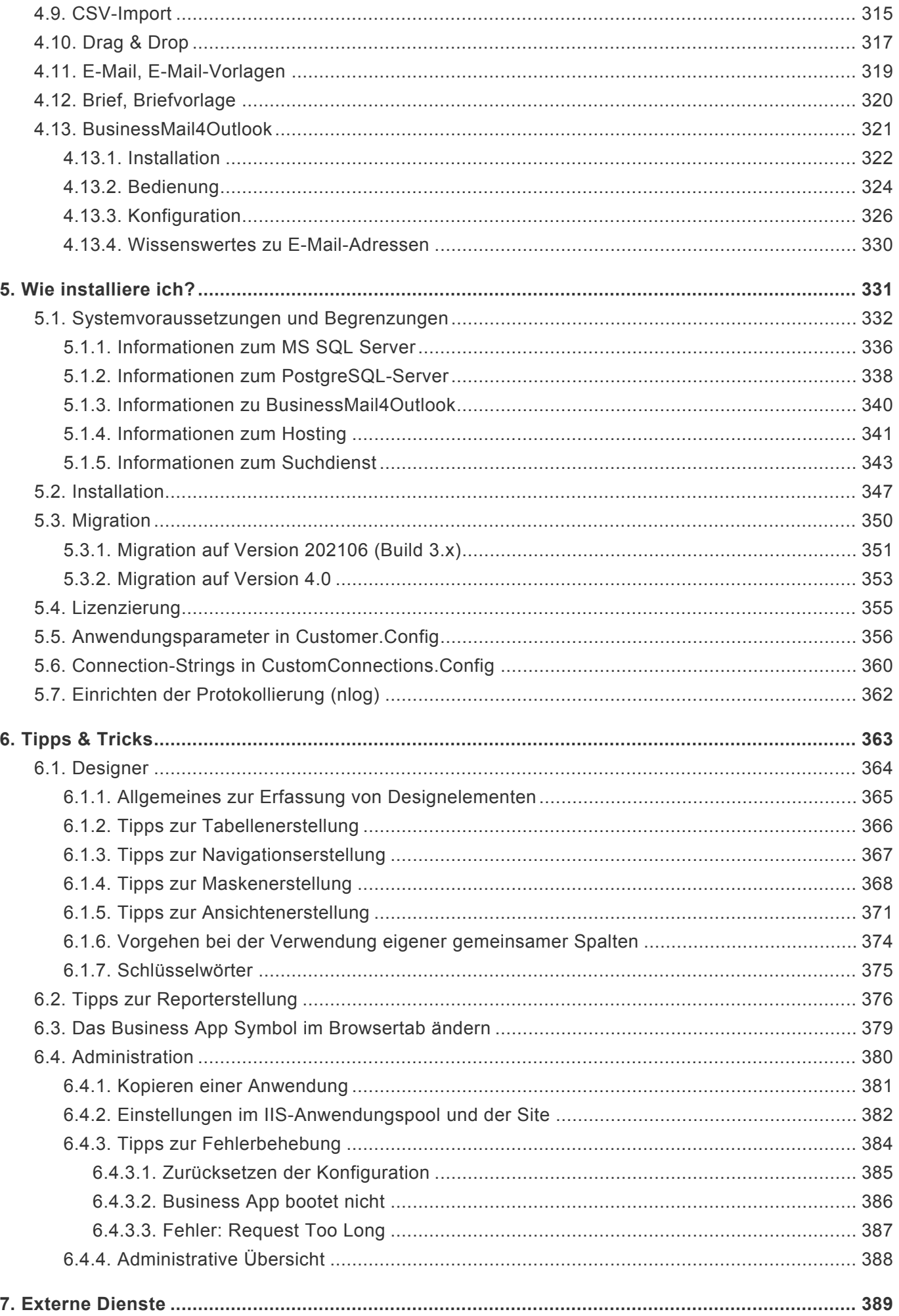

## <span id="page-5-0"></span>**1. Einführung**

## **Technisches Handbuch für Konfiguratoren und Administratoren**

Dieses Handbuch richtet sich an Administratoren und Konfiguratoren der Plattform "Business App".

For **international versions of the technical manual** we use Google Translation:

- [English technical manual](https://translate.google.de/translate?sl=de&tl=en&js=y&prev=_t&hl=de&ie=UTF-8&u=http%3A%2F%2Fwww.manula.com%2Fmanuals%2Fbusiness-app%2Fbusiness-app-handbuch%2F1%2Fde%2Ftopic%2Fintroduction&edit-text=&act=url)
- [French technical manual](https://translate.google.de/translate?hl=de&sl=de&tl=fr&u=http%3A%2F%2Fwww.manula.com%2Fmanuals%2Fbusiness-app%2Fbusiness-app-handbuch%2F1%2Fde%2Ftopic%2Fapplication-management)
- [Spanish technical manual](https://translate.google.de/translate?hl=de&sl=de&tl=es&u=http%3A%2F%2Fwww.manula.com%2Fmanuals%2Fbusiness-app%2Fbusiness-app-handbuch%2F1%2Fde%2Ftopic%2Fintroduction&sandbox=1)

### **Gliederung der Einführung**

- [Technische Architektur](#page-6-0) Technische Architektur der Plattform
- [Benutzeroberfläche](#page-8-0) Benutzeroberfläche der Plattform und auf deren Basis erstellter Anwendungen
- [Konzepte der Konfiguration](#page-10-0) Die wichtigsten Konfigurationselemente und deren Zusammenhang
- [Begriffserläuterungen](#page-24-0)

### **Informationen für Anwender**

Jede mit Business App entwickelte Anwendung kann völlig unterschiedlich aufgebaut sein und ganz andere Elemente enthalten. Für das Erstellen von Endanwender-Handbüchern kann es in diesem Handbuch daher nur Inspirationen geben. Im [Business App – Youtube-Kanal](https://www.youtube.com/channel/UCp5S1E5gYPW1H19ewq-FMrQ) gibt es einige Videos, die für Anwender interessant sein können.

### **Informationen für Entwickler**

Entwickler können über die API der Plattform Anwendungen programmatische anpassen. Informationen hierzu befinden sich im Business App Leitfaden für Anpassungen.

## <span id="page-6-0"></span>**1.1. Technische Architektur**

Business App ist eine Entwicklungsplattform und Laufzeitumgebung, um webbasierte Geschäftsanwendungen einfach und schnell zu erstellen. Sie unterscheidet zwischen der Anwendung selbst, der [Anwendungskonfiguration](#page-10-0) sowie der [Anwendungsverwaltung.](#page-30-0) Anwendungen können meistens komplett oder größtenteils per Konfiguration ohne Programmierung erstellt werden, es gibt jedoch auch viele APIs zur Programmierung weitergehender Funktionen.

Während die Anwendung von Benutzern verwendet wird, um Geschäftsprozesse abzuwickeln, wird die Anwendungskonfiguration von Konfiguratoren verwendet, um die Anwendung zu erstellen und später aktuellen Bedürfnissen anzupassen. Die Anwendungsverwaltung wird während der Anwendungskonfiguration und während des Betriebes der Anwendung benötigt, um beispielsweise Benutzer- oder Anwendungseinstellungen wie Auswahllisten oder Übersetzungen zu erstellen und zu ändern.

Viele Anwendungskonfigurationen werden über den [Designer](#page-100-0) erstellt und geändert.

Die folgende Grafik zeigt die Ebenen und Elemente der Plattform-Architektur. Das Framework besteht aus einer unteren Ebene und den darauf aufbauenden verschiedenen funktionalen Module, die aus unterschiedlichen Quellen stammen können (Standardprodukt (ohne oder mit individuellen Anpassungen), Projekmodul, Kundenindividuelle Anwendung).

### **Architekturmodell**

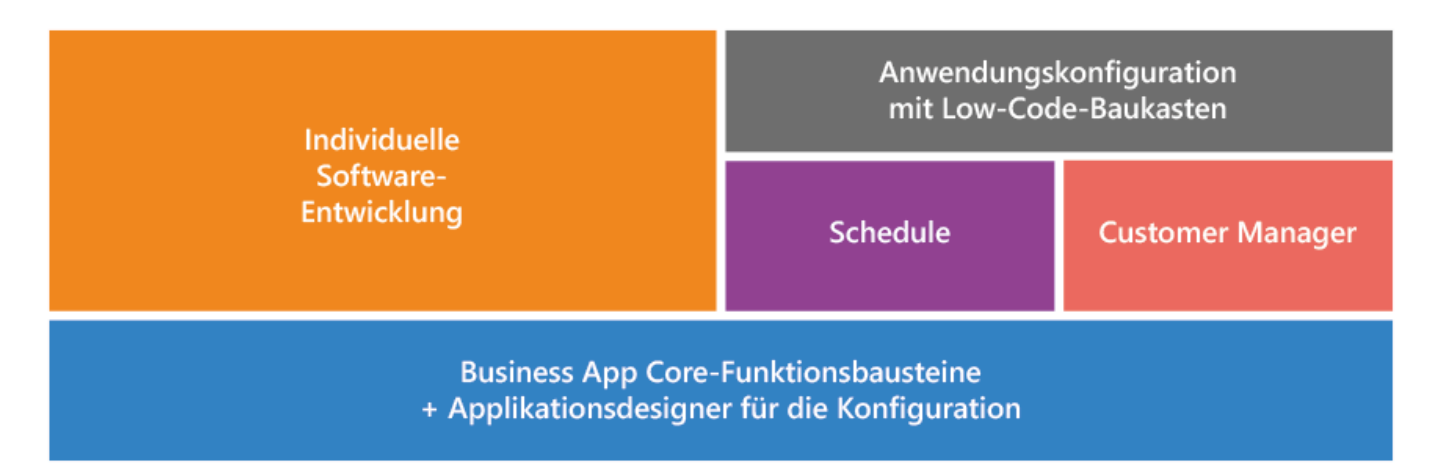

### **Vereinfachtes Schema**

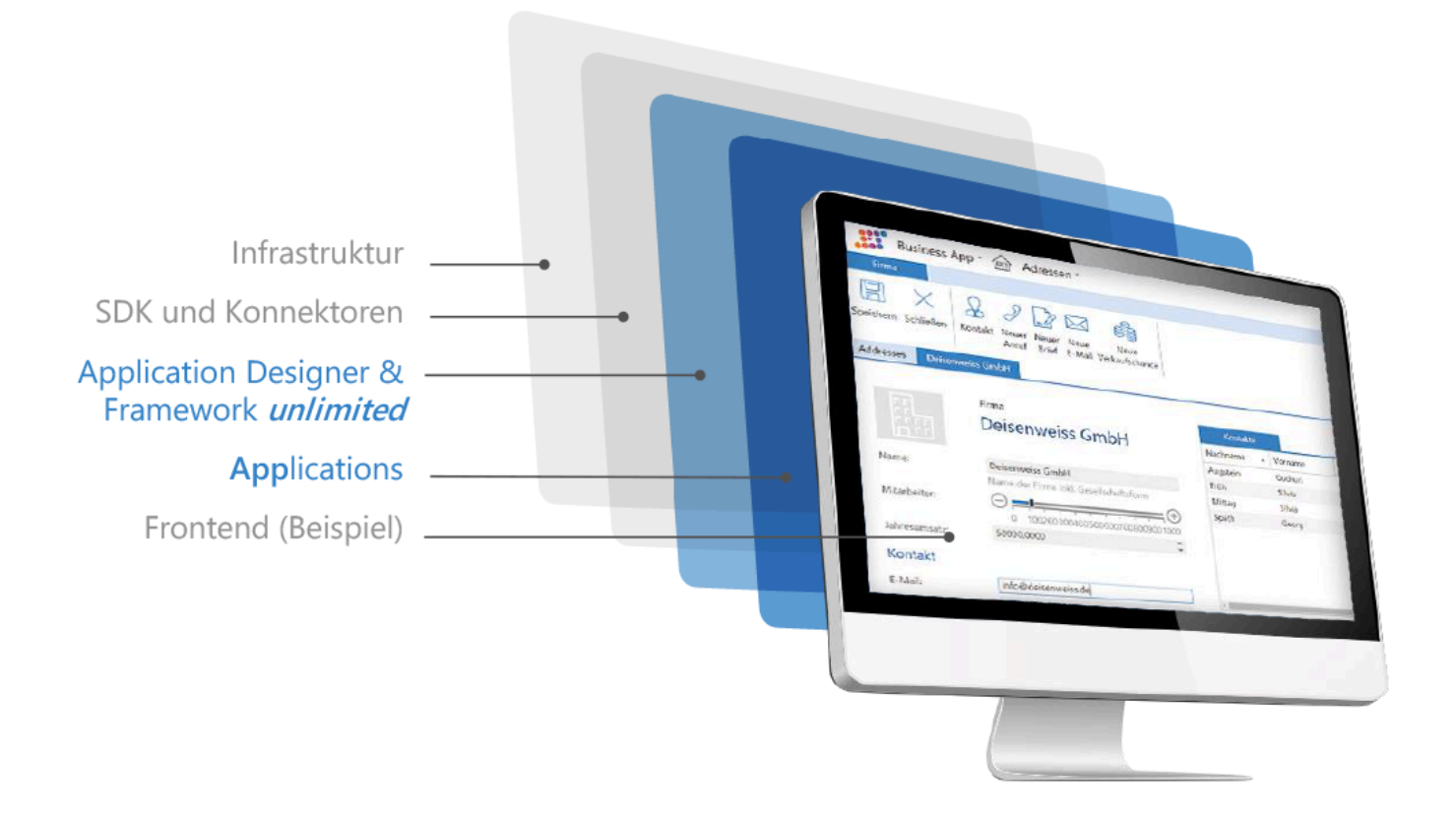

## <span id="page-8-0"></span>**1.2. Benutzeroberfläche**

### **Mehrfach-Tabs**

Alle auf Basis der Plattform erstellten Anwendungen unterstützen immer die Bearbeitung mehrerer paralleler Geschäftsprozesse über eine Mehrfach-Tab-Benutzerschnittstelle. Das bedeutet, dass grundsätzlich mehrere Tabs mit unterschiedlichen Inhalten gleichzeitig geöffnet sein können. Über die Tabsteuerung kann man zwischen den Tabs wechseln.

Man kann zum Beispiel gleichzeitig auf einem Tab eine Ansicht mit Adressen, auf dem zweiten Tab eine Ansprechpartnermaske und auf dem dritten Tab eine Telefonnotizmaske geöffnet haben. Während des Bearbeitens der Telefonnotiz kann man so sehr schnell in der Adressansicht nach einer Adresse suchen oder spezielle Daten des Ansprechpartners nachschlagen ohne die Arbeit unterbrechen zu müssen. **\***

Über die rechte Maustaste können einzelne oder mehrere Tabs auf einmal schnell wieder geschlossen werden. Die mittelere Maustaste oder die Escape-Taste schließt den aktuellen Tab.

In den Benutzereinstellungen kann eingestellt werden, ob beim Anmelden alle vorher geöffneten Tabs geschlossen oder ob alle Tabs aus der letzten Verwendung der Anwendung automatisch wieder hergestellt werden. Ausgenommen von der Wiederherstellung sind Tabs mit ungespeicherten Datensätzen.

Tabs können angeheftet werden. Dadurch werden sie auch dann beibehalten, wenn beim Anwendungsstart alle Tabs automatisch geschlossen werden.

Tabs können durch Verschieben in ihrer Reihenfolge geändert werden.

### **Anwendungsnavigation**

Die folgenden Navigationselemente einer Anwendung sind grundsätzlich in jeder Anwendung vorhanden, können durch den Konfigurierer der Anwendung jedoch beliebig angepasst werden.

#### **Menüband**

Über den Mehrfach-Tabs wird jeweils das zum aktuellen Tab passende Menüband mit den passenden Aktionen angezeigt. Wird in dem Tab eine Ansicht angezeigt, kann das Menüband Aktionen zum Erstellen eines neuen Datensatzes oder zum Aktualisieren der Ansicht beinhalten. Handelt es sich um eine Maske, stehen üblicherweise Aktionen zum Speichern und Schließen im Menüband zur Verfügung. Über die Anwendungskonfiguration bestimmt der Konfigurierer für jede Ansicht und jede Maske, welche Aktionen angeboten werden.

#### **Tabsystem & Startseite**

Über das Tabsystem navigieren Anwender zwischen verschiedenen gleichzeitig geöffneten Ansichten, Dashboards oder Datensätzen. Über das "+" wird ein neuer Tab erstellt auf dem die Startseite mit der Anwendungsnavigation angezeigt wird. Die Anwendung kann zweistufig hierarchisch strukturiert werden. Am Ende wählt der Benutzer aus der Anwendungsnavigation genau eine Ansicht, welche geöffnet wird. In der Anwendungskonfiguration legt der Konfigurierer die Anwendungsnavigation für jede Anwendung individuell fest.

#### **Anwendungsaktionen**

Oben rechts werden die Anwendungsaktionen angezeigt. Diese Aktionen stehen unabhängig des gerade aktiven Tabs immer zur Verfügung. Hier hinterlegt der Anwendungskonfigurierer üblicherweise Funktionen wie das Abmelden von der Anwendung oder den Zugriff zu den Benutzereinstellungen.

## <span id="page-10-0"></span>**1.3. Konzepte der Konfiguration**

In diesen Kapiteln werden die Konzepte hinter den verfügbaren Elementen der Anwendungskonfiguration erläutert:

- [Datentabelle](#page-11-0)
- [Relationen](#page-13-0)
- [Maske](#page-14-0)
- [Ansicht](#page-16-0)
- [Kalenderansicht](#page-18-0)
- [Navigation & Startseite](#page-19-0)
- [Suchindexe](#page-20-0)
- [Workflow](#page-21-0)
- [Berichte & Dashboards](#page-22-0)
- [Zusammenspiel der Anwendungskonfigurationen](#page-23-0)

Im Kapitel [Anwendungskonfiguration](#page-98-0) werden die Funktionen detailliert beschrieben.

## <span id="page-11-0"></span>**1.3.1. Datentabelle**

### **Datensätze mit unterschiedlichen Daten**

Eine Anwendung besteht meist aus mehreren unterschiedlichen Arten von Datensätzen mit unterschiedlichen Daten. Jede Art von Datensatz wird in der Anwendung in einer eigenen Datentabelle gespeichert. Die Daten eines Datensatzes werden dabei zeilenweise in den Tabellenspalten der jeweiligen Datentabelle gespeichert. In einer Datentabelle können beliebig viele Datensätze der gleichen Art gespeichert sein.

Datentabellen legen die grundlegende Datenstruktur einer Anwendung fest. Sie werden Anwendern nie direkt angezeigt, sondern nur über Masken oder Ansichten zugänglich gemacht. Über entsprechende Schnittstellen kann man auch ohne Masken oder Ansichten mit Datentabellen arbeiten, wobei die festgelegten Validierungen genauso sichergestellt werden wie beim Arbeiten über Masken und Ansichten.

**\***

Eine Datentabelle könnte eine Firma mit den Tabellenspalten: Name, Straße, Postleitzahl und Ort sein. Für eine Maschine könnten es die Spalten: Bezeichnung, Seriennummer und Kaufpreis sein.

Je nach Art der Daten, welche in den Spalten abgelegt werden, stehen unterschiedliche Datentypen (z.B. Text, Ganzzahl, Datum/Zeit) zur Verfügung. Über Validierungen legen Sie Regeln für die Daten fest (z.B. die Regel, dass eine Firma immer einen Namen benötigt).

### **Gemeinsame Tabellenspalten**

Eine spezielle Rolle spielen gemeinsame Tabellenspalten. Diese Tabellenspalten werden für alle Datentabellen übergreifend angeboten und über die Auswahlliste "Common fields of table entities" definiert. Wenn Datensätze mehrerer Datenquellen gemeinsam angezeigt werden sollen, können nur gemeinsame Tabellenspalten dargestellt werden. Die gemeinsamen Tabellenspalten sind nur virtuell vorhanden und können nur angezeigt werden.

Es kann keine Ansicht geben, welche Tabellenspalten von Datensätzen aus den Datentabellen Firmen und Maschinen in einer gemeinsamen Ansicht darstellt. Falls es in beiden Datentabellen jedoch gemeinsame Tabellenspalten gibt, wie z.B. den Standort, können genau diese gemeinsamen Tabellenspalten in einer gemeinsamen Ansicht dargestellt werden. **\***

In den Datentabellen können top-down mögliche Relationen zu anderen Datentabellen definiert werden. Diese Definition hat Auswirkungen auf den Reportdesigner.

### **Basisdatentabellen**

Neue Datentabellen können entweder nur die unbedingt notwendigen Standard-Datenspalten enthalten oder die Datenspalten bestimmer Basisdatentabellen übernehmen. In der Anwendung können einige Basisdatentabellen hinterlegt sein. Es ist nicht möglich, eigene Basisdatentabellen zu erzeugen. Werden Ansichten für Basisdatentabellen erzeugt, werden in dieser Ansicht die Datensätze aus allen Datentabellen angezeigt, welche die Basisdatentabelle übernehmen. Dies ist eine zweite Möglichkeit, Ansichten für Daten aus unterschiedlichen Datentabellen zu erzeugen. Ansichten für Basisdatentabellen verhalten sich wie normale Ansichten für Datentabellen und es können auf alle Datenspalten der Basisdatentabelle zugegriffen werden.

### **Teil-Datentabellen**

Manchmal werden bestimmte Datenspalten oder Zusammenstellungen von Datenspalten in einer Datentabelle mehrfach verwendet. Ein Beispiel hierfür sind E-Mail-Adressen oder Anschriften eines Kontaktes: Jeder Kontakt kann eine oder mehrere E-Mail-Adressen oder Anschriften haben. Diese sind aber keine eigenen Datensätze sondern werden als Teil des Kontaktes begriffen.

## <span id="page-13-0"></span>**1.3.2. Relationen**

Zwischen Datensätzen aus unterschiedlichen Datentabellen bestehen sehr häufig Beziehungen oder Abhängigkeiten, die Relationen genannt werden. Die möglichen Relationen werden mittels Relationsdefinitionen in den Datentabellen festgelegt. Die Relationsdefinitionen wiederum beruhen auf allgemeinen Relationstypen.

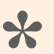

#### Beispiel

Die Firma "Deisenweiss" und der Kontakt "Gudrun Augstein" stehen in einer Relation zueinander. Die Relationsdefinition dafür lautet (ausgehend von der Datentabelle Kontakt): "gehört zu Firma" und beruht auf dem Relationstyp "Eltern".

Relationen bestehen zwischen Quell-Datentabellen und Ziel-Datentabellen. Sie können unterschiedliche Kardinalitäten aufweisen. Relationen werden ausgehend von der Ziel-Datentabelle in den Datentabellen definiert und basieren immer auf vorher konfigurierten Relations-Typen.

Neue Datensätze können bei der Anlage direkt in Relation zu einem geöffneten oder ausgewählten Quell-Datensatz erstellt werden. In Masken können über Relationsauswahlelemente Relationen zwischen dem aktuellen Ziel-Datensatz und auswählbaren Quell-Datensätzen hergestellt werden. In Masken können weiterhin Ziel-Datensätze zum angezeigten Datensatz in Detailansichten angezeigt werden. Über eine Brotkrumen-Navigation können Quell-Datensätze in Masken angezeigt und zu ihnen navigiert werden. In Ansichten und Masken können ausserdem einzelne Datenspalten aus Quell-Datensätzen angezeigt werden.

**\***

**\***

## <span id="page-14-0"></span>**1.3.3. Maske**

Eine Maske dient dazu, einem Benutzer die Felder genau eines Datensatzes anzuzeigen und ihm dadurch auch zu ermöglichen, einen Datensatz zu ändern oder neu anzulegen. Eine Maske zeigt immer Datensätze aus genau einer Datentabelle an. Zur Anzeige der Datensätze einer Datentabelle kann es hingegen beliebig viele unterschiedliche Masken geben.

Es kann für verschiedene Benutzerrollen oder Bearbeitungsschritte eines Geschäftsprozesses sinnvoll sein, speziell angepasste unterschiedliche Masken zum Anzeigen oder Ändern der gleichen Datensätze anzubieten: Techniker benötigen eventuell eine anders optimierte Maske zur Darstellung einer Maschine als Mitarbeiter aus dem Vertrieb.

Eine Maske zeigt einen Datensatz entweder im Lesemodus oder im Bearbeitenmodus an. Zwischen den beiden Modi kann über entsprechende Steuerelemente gewechselt werden.

Masken werden auf Basis unterschiedlicher Layouts aufgebaut. Die einzelnen Felder bzw. Tabellenspalten der zu Grunde liegenden Datentabelle werden über unterschiedliche Steuerelemente in der Maske angeordnet. So können Sie z.B. in Gruppen und Tabs (Reiter) organisiert werden. Die Steuerelemente zeigen die Datenfelder einer Tabelle passend zu ihrem jeweiligen Datentyp an. Sie bieten dabei viele hilfreiche Werkzeuge zum Bearbeiten der jeweiligen Tabellenspalten.

> Für eine Tabellenspalte mit dem Datentyp Datum/Zeit steht z.B. ein Steuerelement zur Verfügung, welches einen Kalender zur einfachen Auswahl des Datums ermöglicht. Für das Hinzufügen von Dateianhängen gibt es ein weiteres Steuerelement, etc.

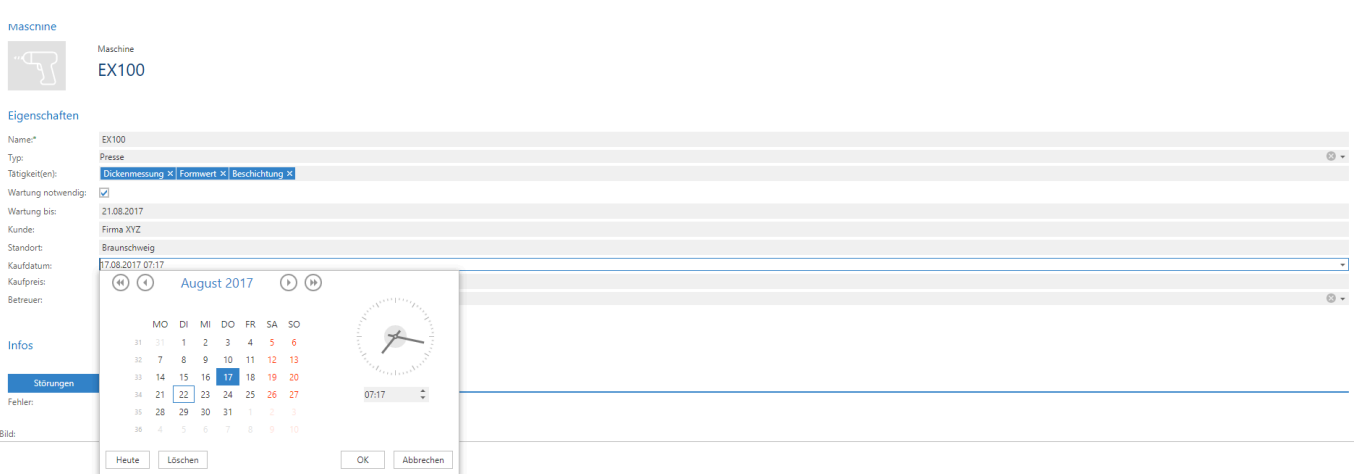

Detailansichten in einer Maske zeigen zu dem in der Maske angezeigten Datensatz in Relation stehende Datensätze aus anderen Datentabellen an. Diese Datensätze können aus der Detailansicht heraus geöffnet werden. Ebenfalls ist es möglich, aus einer Detailansicht heraus auch neue in Relation stehende Datensätze anzulegen.

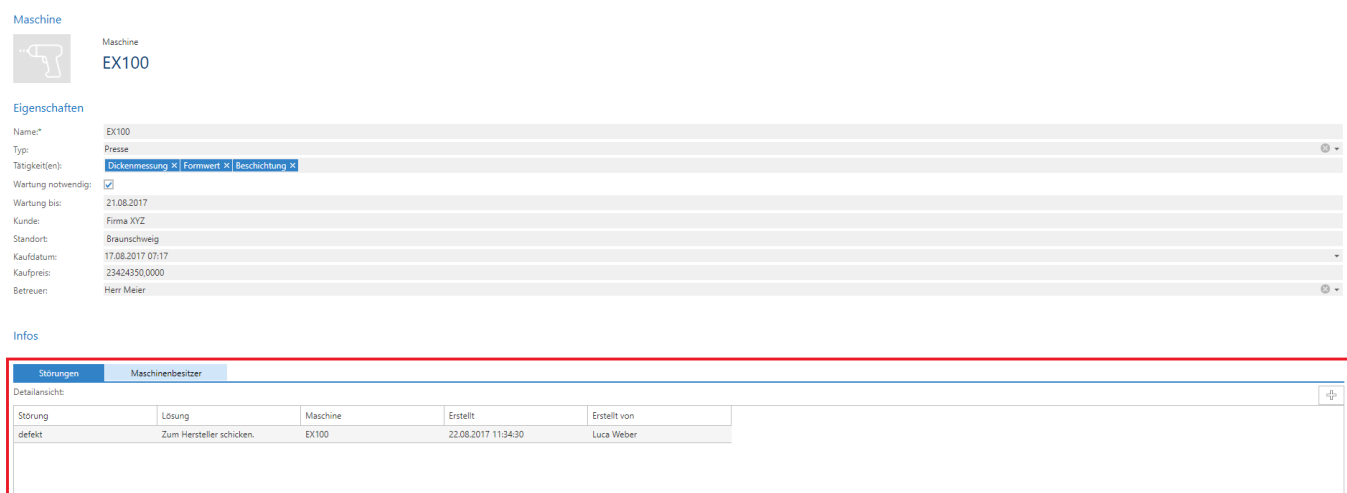

## <span id="page-16-0"></span>**1.3.4. Ansicht**

In Ansichten werden mehrere Datensätze spaltenorientiert angezeigt. Aus Ansichten heraus können Datensätze geöffnet werden. Durch Filter werden nur bestimmte Datensätze einer Datentabelle angezeigt. Ansichten bieten unterschiedliche Such-, Filter- und Gruppierungsfunktionen.

| <b>Aktionen</b>                                                                                                    |               |                  |   |                           |   |                                    |                     |               |                          |             |                     |
|----------------------------------------------------------------------------------------------------|---------------|------------------|---|---------------------------|---|------------------------------------|---------------------|---------------|--------------------------|-------------|---------------------|
| Filter<br>$\overline{\mathsf{x}}$<br>厈<br>l+<br>& Grouping<br>Ansicht<br><b>Neue</b><br>Datensatz<br>Export<br>atensatz<br>Suchfeld<br>Störung aktualisieren CSV -<br>erstellen<br>löschen<br>vaMaschine<br>Anwendungskonfigur<br>vaKunden |               |                  |   |                           |   |                                    |                     |               |                          |             |                     |
|                                                                                                    |               | Name             |   | Typ                       |   | Tätigkeit(en)                      | Kaufdatum           | Kaufpreis     | Wartung notwen           | Wartung bis | Betreuer            |
|                                                                                                    | $\circ$       |                  | Q |                           | Q |                                    | $-9$                | $\circ$       |                          | Q           |                     |
| . .                                                                                                    | T             | <b>EX100</b>     |   | <b>画 Presse</b>           |   | Dickenmessung   Formwert   Beschic | 17.08.2017 07:17:10 | 23424350,0000 | $\overline{\checkmark}$  | 21.08.2017  | <b>Herr Meier</b>   |
|                                                                                                    | F             | Bagger           |   | Baufahrzeug               |   |                                    | 10.08.2017 05:09:58 | 40000,0000    | $\overline{\mathsf{v}}$  | 30.08.2017  | <b>Herr Vogel</b>   |
|                                                                                                    | $\mathbb{F}$  | Hilti Bohrhammer |   | Universal-Streichmaschine |   |                                    | 16.08.2017 11:00:56 | 500,0000      | $\overline{\phantom{a}}$ |             |                     |
| . .                                                                                                    | $\mathcal{F}$ | Radlader         |   | Baufahrzeug               |   |                                    | 22.08.2017 05:08:39 | 35000,0000    |                          |             | <b>Herr Schmidt</b> |
|                                                                                                    |               | <b>THX 500</b>   |   | Lautsprecher              |   |                                    | 10.07.2014 05:11:59 | 1000,0000     |                          |             | <b>Frau Klein</b>   |
|                                                                                                    | F.            | Maschine 2       |   | irian Extruder            |   | Textil                             | 17.08.2017 04:23:21 | 23356,0000    |                          |             |                     |

**Klicken, um zu vergrößern.**

### **Anzeige von Datensätzen**

Es gibt eine grundsätzliche Unterscheidung zwischen Ansichten, welche ausschließlich Datensätze genau einer Datentabelle anzeigen und solchen, welche Datensätze mehrerer unterschiedlicher Datentabellen anzeigen:

- In Ansichten **einer Datentabelle** können **alle Tabellenspalten** dieser Datentabelle angezeigt werden.
- In Ansichten **mehrerer Datentabellen** können **nur gemeinsame Tabellenspalten** dargestellt werden

### **Gemeinsamen Tabellenspalten**

Diese gemeinsamen Tabellenspalten werden über die Auswahlliste "*Common fields of table entities*" definiert und müssen in allen Datentabellen berechnet werden. Die Berechnung kann für alle Datentypen unterschiedlich erfolgen, letztendlich stellen aber alle Datentypen die gleichen gemeinsamen Tabellenspalten zur Verfügung. Die berechneten Werte werden nicht gespeichert und dienen ausschließlich der Anzeige in Ansichten.

### **Automatische Aktualisierung von Ansichten**

Ansichten können optional nun so konfiguriert werden, dass diese bei einer Änderung eines Datensatzes, der aus eben dieser Ansicht geöffnet wurde, automatisch aktualisiert werden. Die Aktualisierung findet beim nächsten Wechsel auf den Tab statt, welcher die betreffende Ansicht anzeigt. Während des Vorgangs wird auf den vorher selektierten Datensatz zurückgesprungen, was einen Moment dauern kann. Der Benutzer bekommt eine entsprechende Hinweismeldung angezeigt. Diese Einstellung kann in den Eigenschaften der Ansicht ausgewählt werden.

## **Intermediate Types für Ansichten**

Es ist möglich, Ansichten auf Basistypen bestimmter Datensätze zu konfigurieren, so dass in diesen Ansichten Datensätze aller abgeleiteter Typen dieses Basistyps angezeigt werden können, ohne dabei auf Common Fields zurückgreifen zu müssen. Die Nutzung setzt sehr gute Kenntnis der zugrunde liegenden Datenstrukturen voraus.

## <span id="page-18-0"></span>**1.3.5. Kalenderansicht**

In Kalenderansichten werden Datensätze einer beliebigen Datentabelle in mehreren Kalenderdarstellungen (Ansichtsarten einer Kalenderansicht) angezeigt. Die unterschiedlichen Ansichtsarten sind Tages-, Wochen- und Arbeitswochenkalender, Wochen- und Monatsübersicht sowie ein Zeitstrahl und eine komprimierte Agenda. Es gibt eine Zeitnavigation, um schnell zu beliebigen Zeiträumen oder zum heutigen Tag zu navigieren und über das Kontextmenü können einige weitere kalender-spezifische Einstellungen geändert werden.

Um Datensätze in einer Kalenderansicht anzuzeigen, müssen diese aus Datentabellen stammen, die mindestens eine Textspalte als Betreff und eine Datum-Zeit-Spalte für einen Zeitpunkt aufweisen. Darüber hinaus kann der Kalender auch noch mit einem End-Zeitpunkt, einem Inhalt und weiteren spezifischen Informationen umgehen, die auf eine festgelegte Art in den Kalenderansichten angezeigt werden.

In Kalenderansichten können Kalendereinträge per Doppelklick oder Kontextmenü zu einem ausgewählten Zeitpunkt erstellt werden. Kalendereinträge können ausserdem innerhalb von Kalenderansichten verschoben oder ihre Dauer verändert werden.

Kalendereinträge können entweder in einem Dialog oder als eigener Tab geöffnet bzw. erstellt werden.

Bis zu zwei Auswahllistenwerte eines Kalendereintrags können zur Steuerung der Farbe der Statusleiste sowie des Hintergrund des Kalendereintrags verwendet werden. Diese beiden Auswahllisten können ebenfalls durch das Kontextmenü direkt verändert werden.

Diese beiden Auswahllistenwerte sowie ein weiterer, der auch ein Quelldatensatz einer Relation sein kann, können verwendet werden, um die Kalendereinträge zu filtern.

Kalenderansichten können mit wiederholenden Datumspalten umgehen, das heisst einen Datensatz mehrfach anzeigen.

Weitere technische Informationen zu Kalenderansichten finden Sie im Kapitel [Anwendungskonfiguration](#page-153-0) [– Kalenderansicht](#page-153-0) .

## <span id="page-19-0"></span>**1.3.6. Navigation & Startseite**

## **Navigation**

Die Navigation wird zur Strukturierung der Anwendung sowie für die Anzeige von Steuerelementen in Masken und Ansichten verwendet. Die wichtigsten Elemente sind:

#### **Anwendungsnavigation**

Die Anwendungsnavigation dient dazu, die Anwendung gemäß dem abgebildeten Geschäftsprozess in mehrere logische Bereiche zu strukturieren. Anwendungsnavigationen werden im Navigationswidget beispielsweise auf der Startseite angezeigt.

Die Anwendung kann z.B. in einen Bereich für Maschinen und einen anderen Bereich **\*** für Adressen gegliedert werden.

#### **Anwendungsaktionen**

In den Anwendungsaktionen werden Aktionen bereitgestellt, welche die Anwendung als solche betreffen und den logischen Bereichen der Anwendung übergeordnet sind. Unter den Anwendungsaktionen können sich z.B. Aktionen zur Anwendungsverwaltung oder das Abmelden des aktuellen Benutzers von der Anwendung befinden.

#### **Menübandnavigation**

Die Menübandnavigation wird für Masken und Ansichten angezeigt und stellt für das jeweils angezeigte Element passende Steuerelemente, meistens Aktionen, zur Verfügung, z.B. zum Speichern eines Datensatzes oder zur Anlage eines neuen Datensatzes.

> Die Anwendungsnavigation kann z.B. über eine hierarchisch angeordnete horizontale Menüstruktur erfolgen, die Anwendungsaktionen kann sich in der rechten oberen Ecke des Bildschirms befinden und die Menübandnavigation kann horizontal über den Anwendungstabs angeordnet sein.

### **Startseite**

**\***

Die Startseite kann aus unterschiedlichen Widgets zusammengestellt werden und wird auf jedem neuen Tab angezeigt. Die Navigation erfolgt über ein Widget der Startseite, andere Widgets können Suche oder Zugriff auf die zuletzt verwendeten Datensätze sein.

## <span id="page-20-0"></span>**1.3.7. Suchindexe**

Suchen können über ein Widget auf der Startseite oder als Anwendungsaktion ausgeführt werden. Die Suche sucht in dafür konfigurierten Datenspalten der Datensätze. Dabei können auch Relationen verfolgt werden, um Daten aus anderen Datensätzen in den Suchindex einer Datentabelle aufzunehmen.

Die Treffer werden nach Suchindex gruppiert angezeigt und können aus der Trefferliste geöffnet werden.

Die Suche dient dazu, möglichst schnell einen konkreten Datensatz zu finden und zu öffnen.

Weitere Informationen zur Suche finden Sie im Kapitel [Konfiguration der Suche.](#page-235-0)

## <span id="page-21-0"></span>**1.3.8. Workflow**

Workflow erlaubt es, beim Eintreten bestimmter Auslöser für Datensätze unter konfigurierbaren Bedingungen automatisch Aktionen, wie beispielsweise das Ändern eines Feldes oder das Erstellen einer E-Mail, ausführen zu lassen.

Die Workflows werden von Administratoren in der Anwendungskonfiguration pro Datentabelle festgelegt. Für die Konfiguration von Workflows sind drei Typen von Steuerelementen notwendig: Auslöser, Bedingungen und Aktionen. Für die Konfiguration der Auslöser und Bedingungen wird der Filtereditor verwendet.

## <span id="page-22-0"></span>**1.3.9. Berichte & Dashboards**

## **Berichte**

Mittels Berichten können Datensätze einzelner Datentabellen ansprechend aufbereitet werden. Berichte können textuell (beispielsweise als Übersicht) oder als Tabelle aufbereitet sein, aber auch grafische Darstellungen sind möglich. Innerhalb eines Berichtes können Datensätze weiter gefiltert werden. Berichte können gedruckt oder als PDF exportiert werden.

#### **Relationen in Berichten nutzen**

Zu den Datensätzen einer Datentabelle können auch in Relation stehende Datensätze anderer Datentabellen in einem Bericht dargestellt werden.

In Berichten können Datensätze aus unterschiedlichen in Relation stehenden Datentabellen gleichzeitig dargestellt werden. In Datentabellen können hierfür mehrere andere Datentabellen in Relation gesetzt werden. Es können in diesem Fall nur die gemeinsamen Spalten der Datentabellen im Report ausgegeben werden.

#### **Erstellung von Berichten**

Berichte werden in der Anwendungskonfiguration erstellt und verändert. Über Navigationssteuerelemente lassen sie sich dann aus Ansichten oder Masken aufrufen. Dabei können die in der Ansicht selektierten Datensätze an den Report weitergegeben werden.

Es ist möglich, innerhalb eines Reports andere Reports als sog. "Subreports" einzusetzen. Des Weiteren können in Reports Skripte eingesetzt werden.

Weitere Informationen über Berichte finden Sie in folgendem Kapitel: [Konfiguration von Berichten](#page-227-0)

### **Dashboards**

Dashboards erlauben die meist grafische Darstellung von Daten. Mehrere dieser grafischen Darstellungen lassen sich in Form von Widgets gleichzeitig auf dem Bildschirm anzeigen. Dashboard können allgemein oder aber in Bezug zu einem konkreten Datensatz angezeigt werden. Die Daten für die Dashboards können aus unterschiedlichen Datenquellen stammen.

Dashboards werden von Konfiguratoren mit dem Dashboard-Designer erstellt und in der Konfiguration hinterlegt. Anwender rufen Dashboards entweder über das Anwendungsmenü auf oder sehen sie neben einzelnen geöffneten Datensätzen in der Maske.

Weitere Informationen zu Dashboards finden Sie im Kapitel [Konfiguration von Dashboards.](#page-232-0)

## <span id="page-23-0"></span>**1.3.10. Zusammenspiel der Anwendungskonfigurationen**

#### **Navigationen**

Jede Anwendung benötigt mehrere Navigationen: Es muss eine Anwendungsnavigation geben, um die Anwendung bedienen und in der Anwendung zwischen unterschiedlichen Bereichen navigieren zu können.

Für Ansichten und Masken werden jeweils unterschiedliche Navigationen benötigt, um die spezifischen Geschäftsprozesse, für welche die jeweilige Maske oder Ansicht benötigt wird, zu unterstützen. Weitere Anwendungsaktionen, z.B. der Zugriff auf das eigene Benutzerprofil oder das Abmelden von der Anwendung, sind ebenfalls oft notwendig.

#### **Datentabellen**

Datentabellen werden für jede unterschiedliche Art von Datensätzen benötigt. In den Datentabellen werden über Tabellenspalten die benötigten Informationen über die Datensätze abgelegt.

#### **Relationen**

Zwischen Datentabellen werden auf Basis von Relations-Typen konrekte Relationsdefinitionen angelegt, um die Beziehung zwischen unterschiedlichen Datentabellen darzustellen.

#### **Masken**

Um Datensätze erstellen und ändern zu können, sind Masken notwendig. In Masken werden die Tabellenspalten der Datentabellen als Felder anwendergerecht angezeigt und es stehen Steuerelemente für die einfache Eingabe und Änderung der Felder zur Verfügung. Jede Maske benötigt eine Navigation.

#### **Ansichten**

Für die Suche und Anzeige von Datensätzen aus einer oder mehreren Datentabellen werden Ansichten benötigt.

#### **Berichte & Dashboards**

Um einzelne oder viele Datensätze auszuwerten, ansprechend auszudrucken oder weiterzuleiten, kann man Berichte oder Dashboards benutzen.

**\***

Das Löschen von Konfigurationen ist nur möglich, wenn die zu löschenden Konfigurationen nicht aus anderen Konfigurationen referenziert werden. Damit wird die Konsistenz der Anwendung sichergestellt.

## <span id="page-24-0"></span>**1.4. Begriffserläuterung**

Begriffe mit Erläuterungen wie sie in der Anwendung und dem Handbuch genutzt werden.

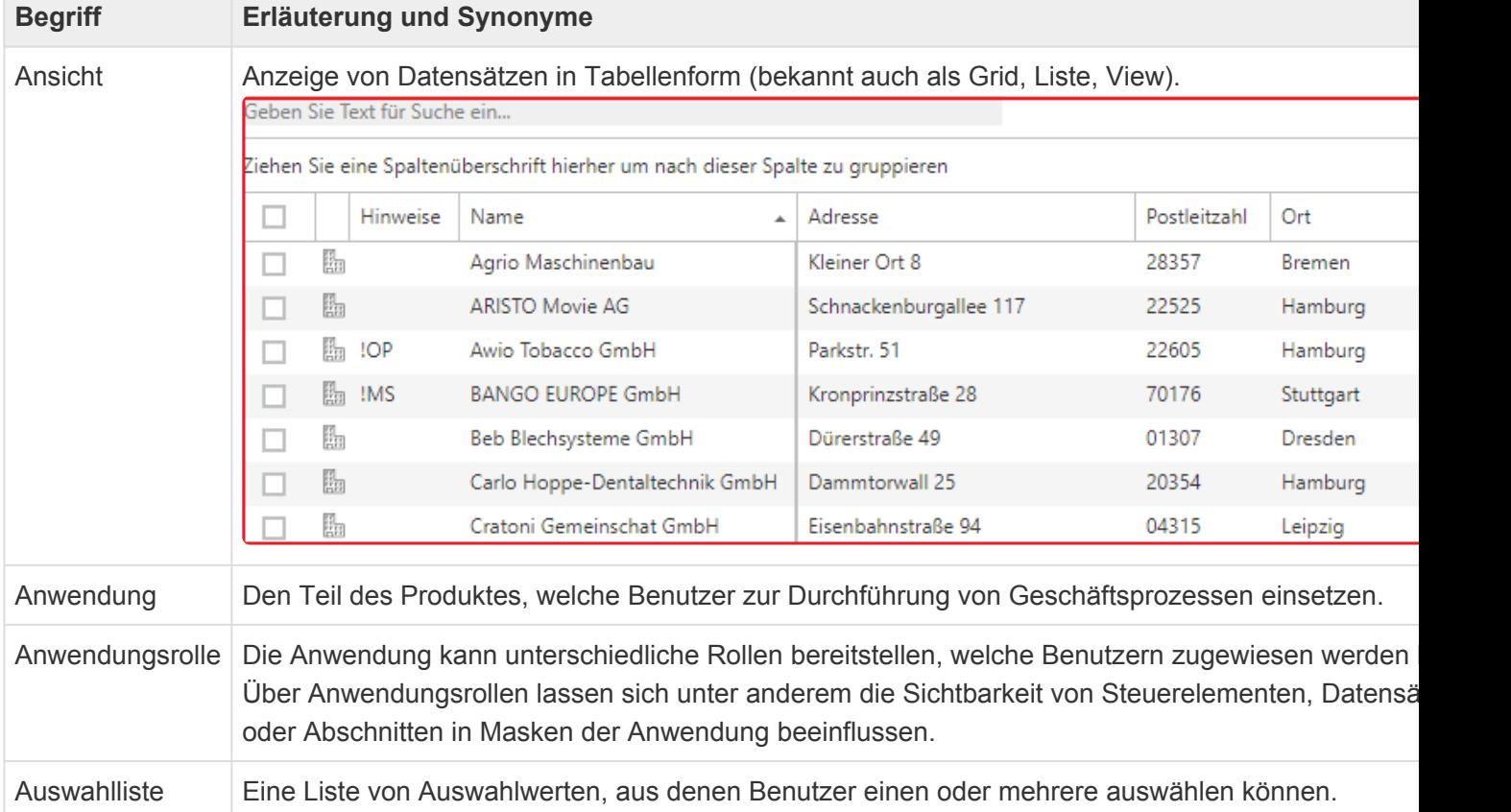

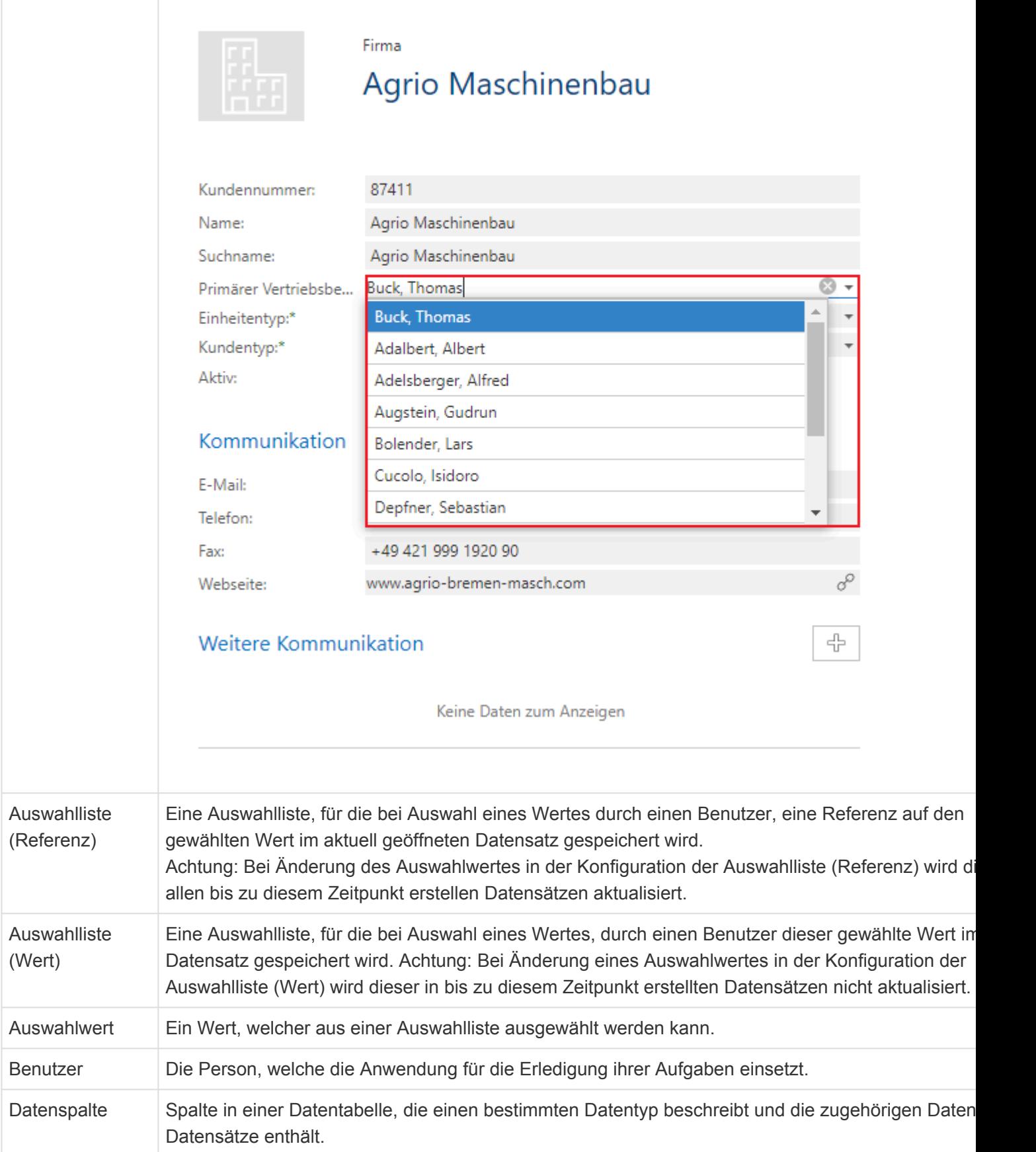

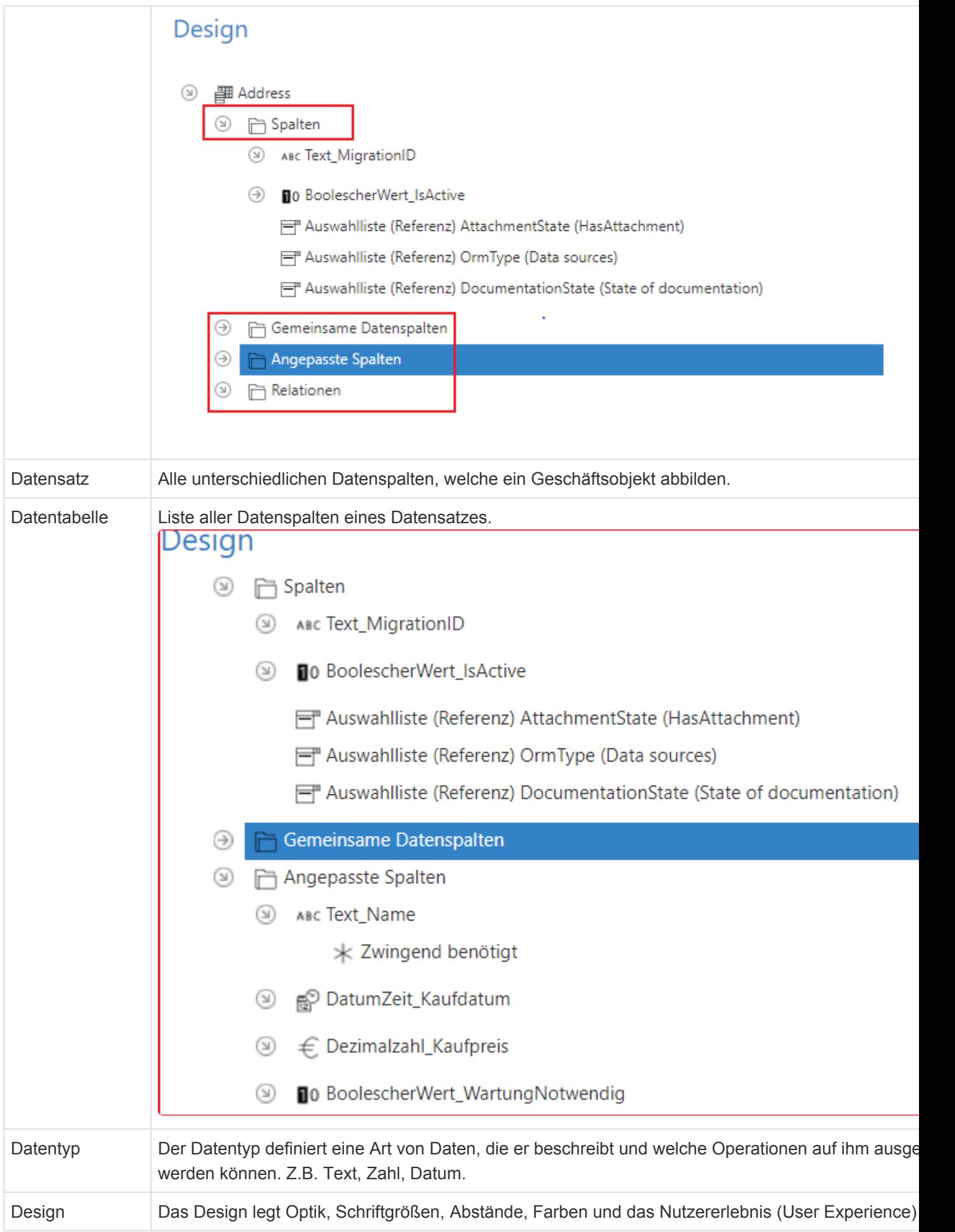

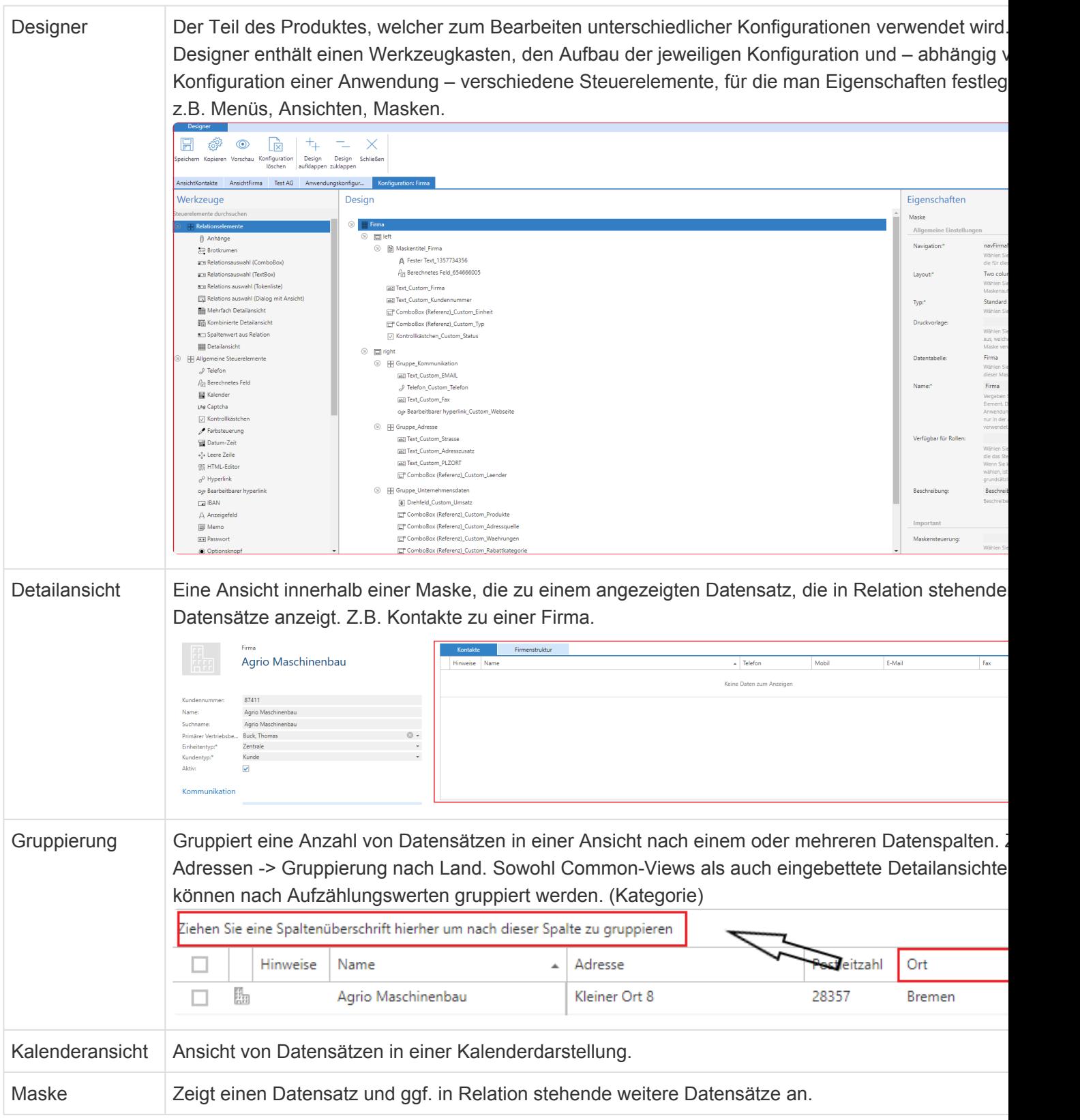

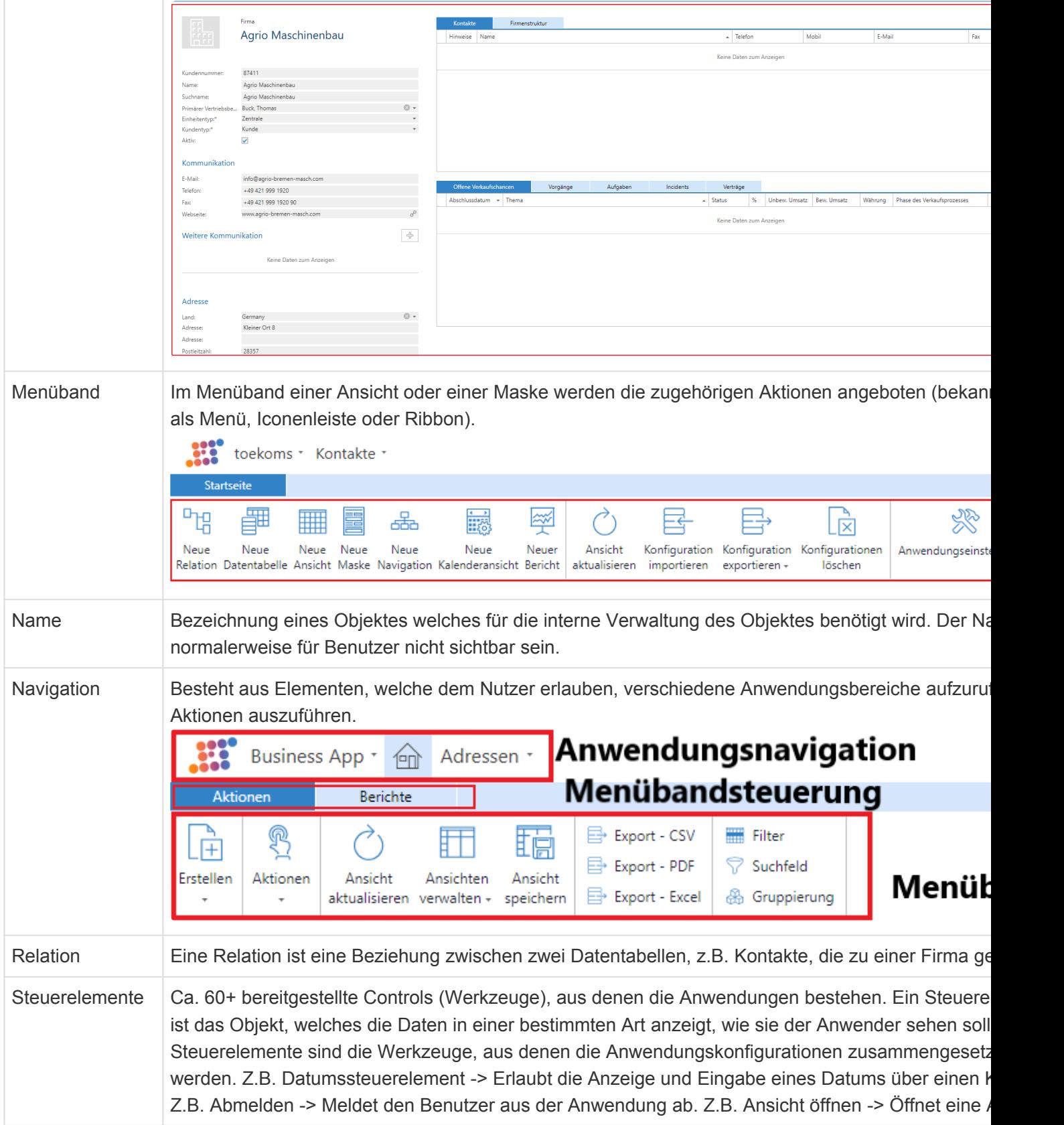

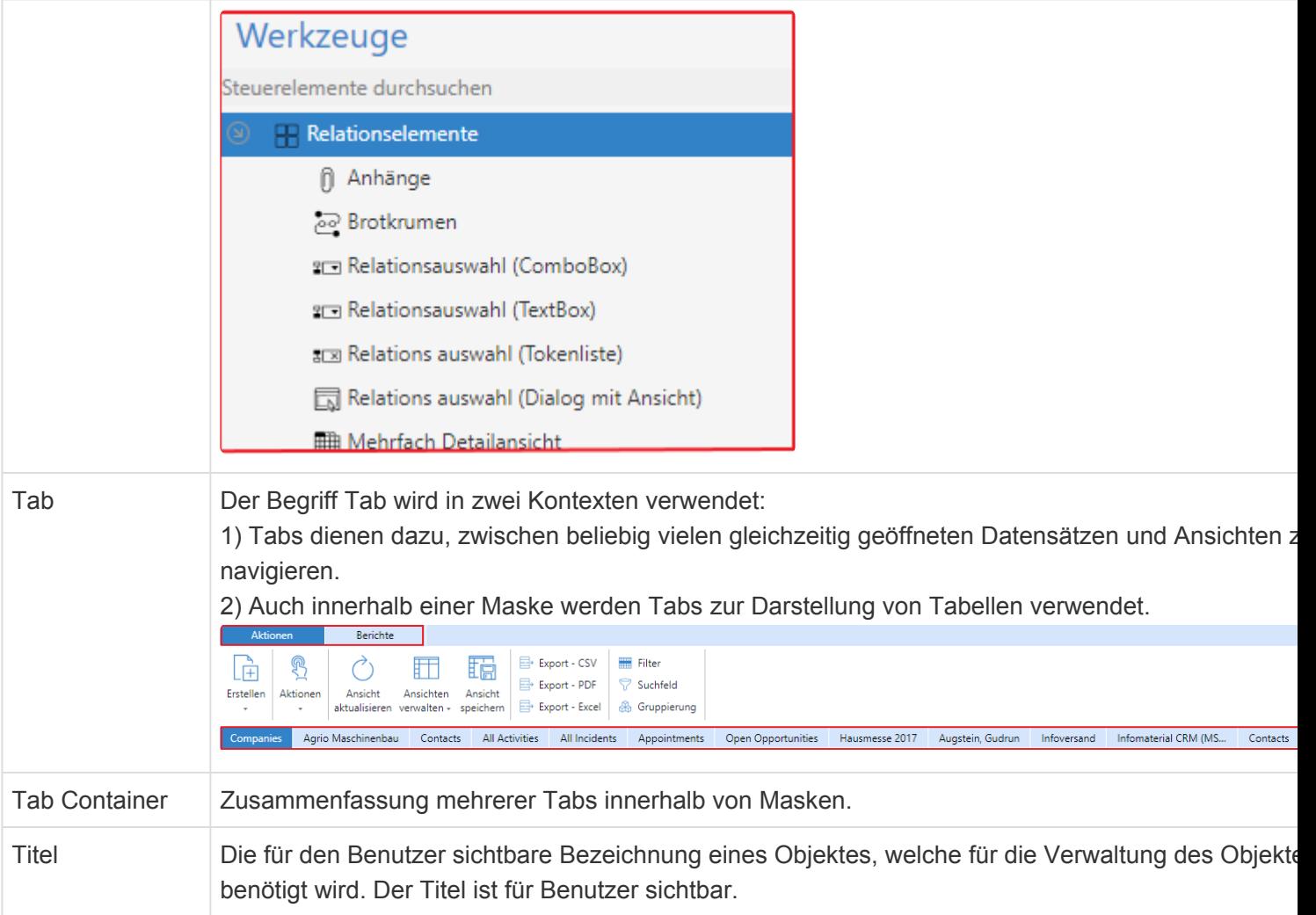

## <span id="page-30-0"></span>**2. Anwendungsaktionen**

Über die Anwendungsaktionen oben rechts werden allgemeine Aktionen augerufen, die sich auf die komplette Anwendung beziehen und unabhängig von dem gerade aktiven Tab sind. Ausserdem erlauben die Anwendungsaktionen den Zugriff auf die Anwendungskonfiguration, die Anwendungseinstellungen und viele weitere Konfigurationen und Einstellungen.

Da die Anwendungsaktionen konfigurierbar sind, müssen nicht immer alle im folgenden beschriebenen Aktionen verfügbar sein. Auch ihre Reihenfolge kann variieren.

Die Anwendunsaktionen werden über eine in den [Anwendungseinstellungen](#page-32-0) ausgewählte [Navigationskonfiguration](#page-165-0) konfiguriert.

Folgende Themen werden in diesem Kapitel erläutert:

- [Anwendungskonfiguration](#page-31-0)
- [Anwendungseinstellungen](#page-32-0)
- [Benutzerverwaltung](#page-38-0)
- [Rollenverwaltung](#page-53-0)
- Benutzerverwaltung
- [Auswahllisten verwalten](#page-56-0)
- Kalenderquellen verwalten
- [Importkonfiguration verwalten](#page-58-0)
- [Ordnerverwaltung](#page-79-0)
- [Übersetzungen verwalten](#page-81-0)
- [Anwendungen neu starten](#page-82-0)
- [Zeige Info Seite](#page-83-0)
- [Abmelden](#page-84-0)
- [Benutzereinstellungen](#page-85-0)
- [Kalendersynchronisation verwalten](#page-88-0)
- [Nummernkreise verwalten](#page-96-0)
- [Suche](#page-97-0)

## <span id="page-31-0"></span>**2.1. Anwendungskonfiguration**

Die Anwendungskonfiguration öffnet den Designer.

Im Designer werden alle Konfigurationen vorgenommen, die notwendig sind, um eine Anwendung zu erstellen.

Die folgenden Punkte müssen dazu bearbeitet werden:

• **Ansichten:**

Eine Ansicht muss angelegt werden, um die gewünschten Daten der Datentabellen darzustellen.

• **Berichte:**

Durch diese Funktion lassen sich Daten auswerten und grafisch darstellen.

- **Datentabellen:** Müssen angelegt werden, um Daten speichern zu können.
- **Kalenderansichten:** Mit Kalenderansichten können Daten nach Datum eingetragen werden und geteilt werden.
- **Navigationen:**

Müssen eingerichtet werden, um zwischen Ansichten zu wechseln.

• **Masken:**

Werden angelegt, um Datensätze anzuzeigen und bearbeiten zu können.

• **Relationen:**

Mit Relationen werden Verbindungen zwischen verschiedenen Daten erstellt.

Im Designer besteht auch die Möglichkeit, Konfigurationen zu exportieren, importieren und zu löschen.

## <span id="page-32-0"></span>**2.2. Anwendungseinstellungen**

Die Anwendungseinstellungen gelten anwendungsweit für alle Benutzer. Nur Benutzer mit der Rolle "Administratoren" können die Anwendungseinstellungen öffnen und ändern. Dazu muss das [Navigationssteuerelement](#page-165-0) "Anwendungseinstellungen" in die Anwendungsaktionen konfiguriert werden. In einer neuen Instanz der Anwendung ist dieser Zugang defaultmäßig vorhanden.

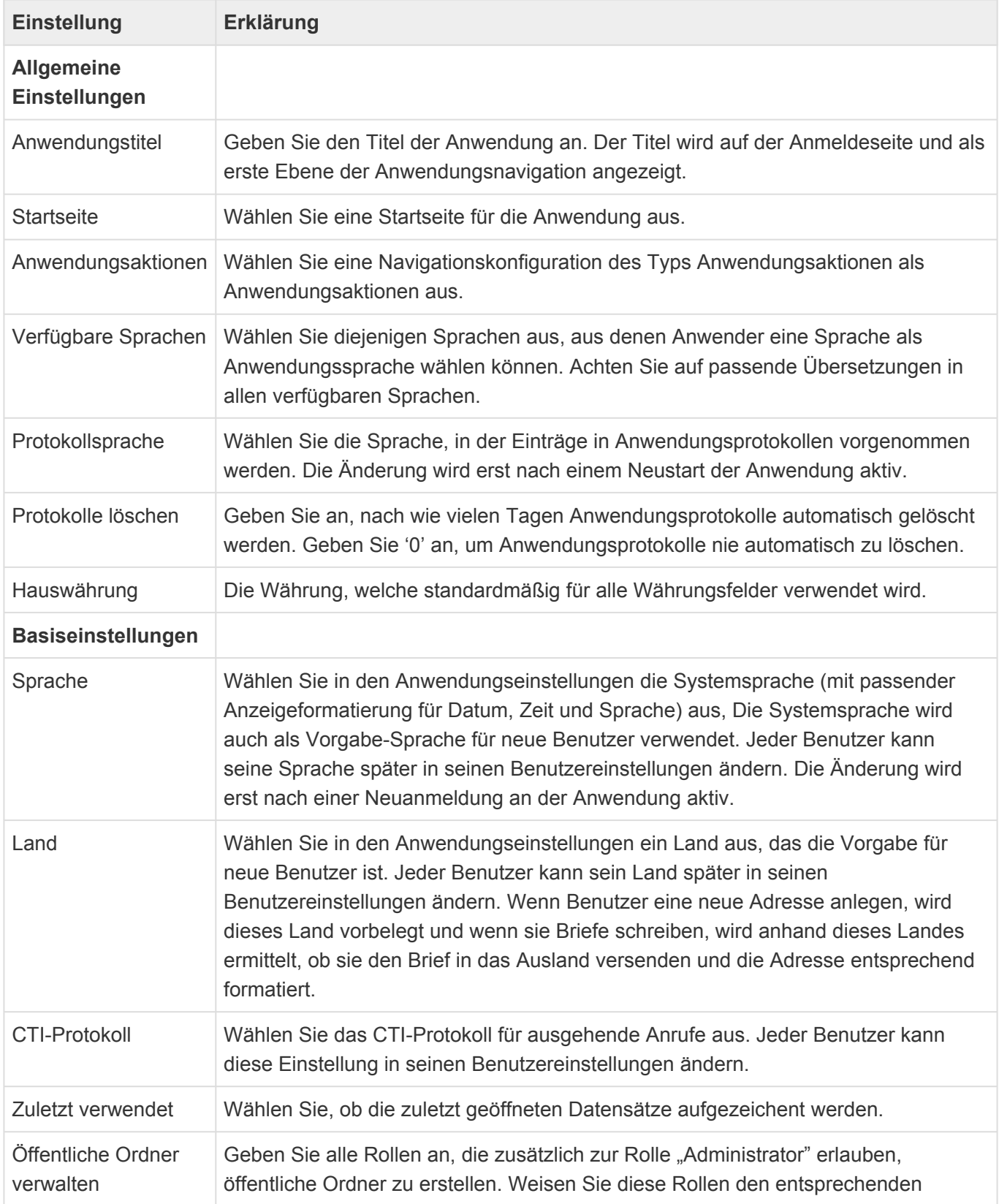

Benutzern zu.

#### **Externer Verzeichnisdienst**

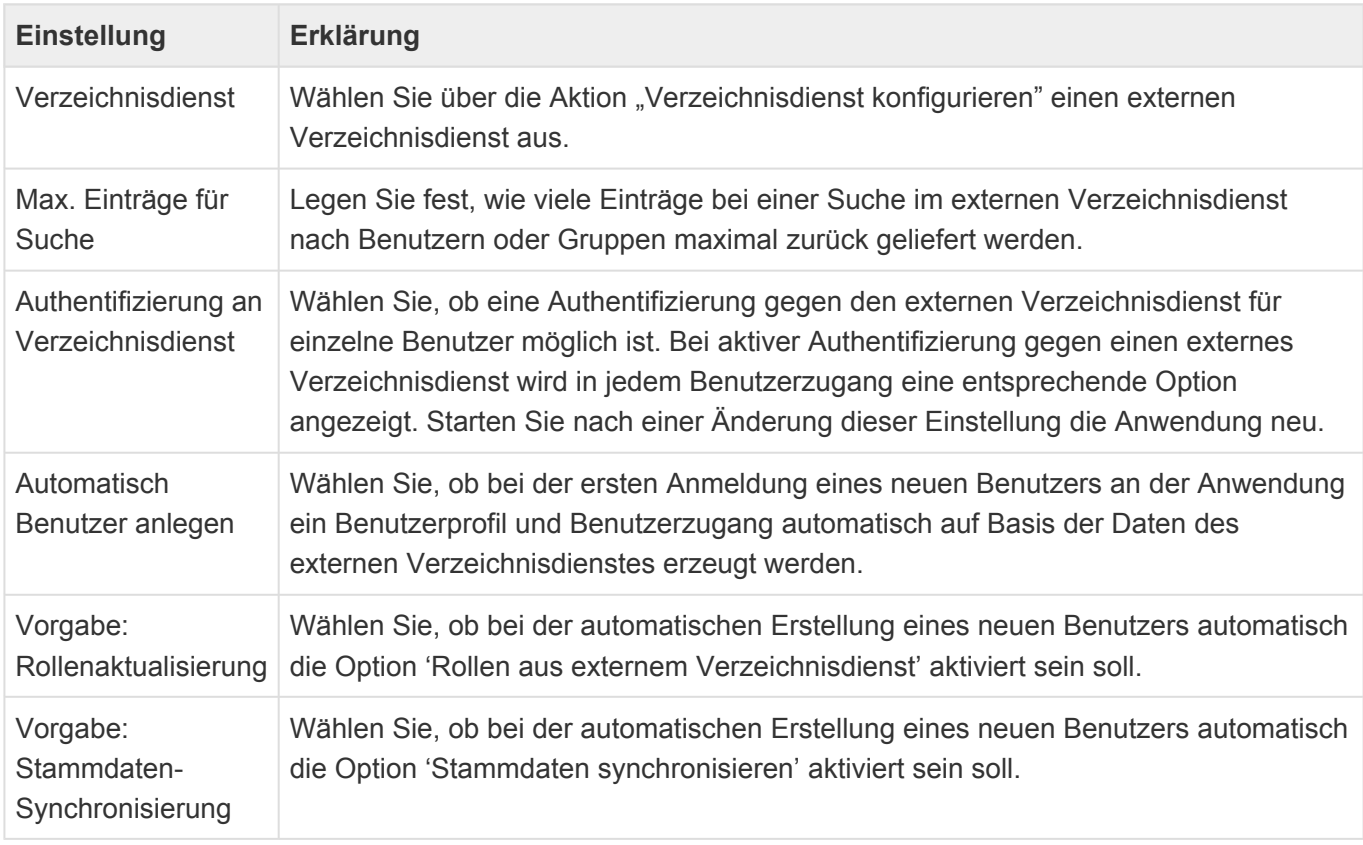

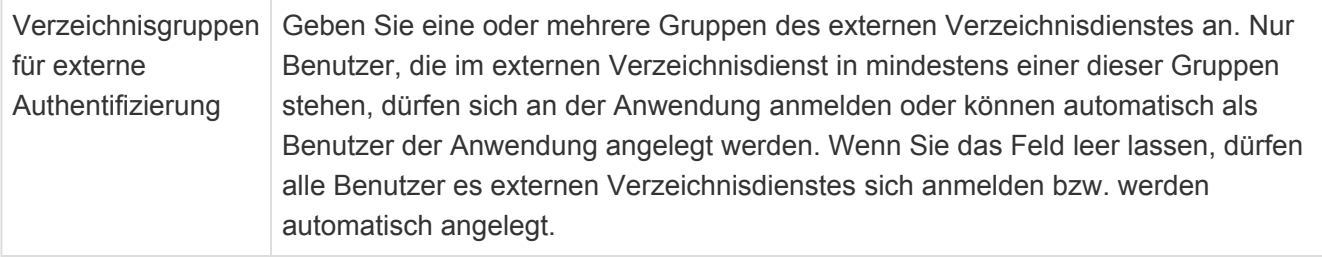

Die Aktion "Verzeichnisdienst konfigurieren" benötigt insbesondere für die Option "Anderer LDAP-Verzeichnisdienst" einige weitere Einstellungen, um beliebige LDAP-Verzeichnisdienste verwenden zu können.

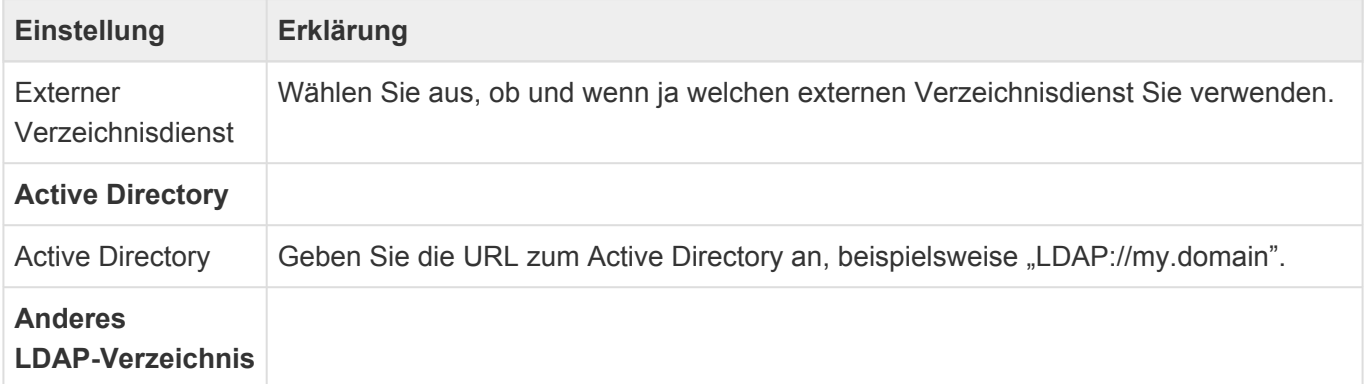

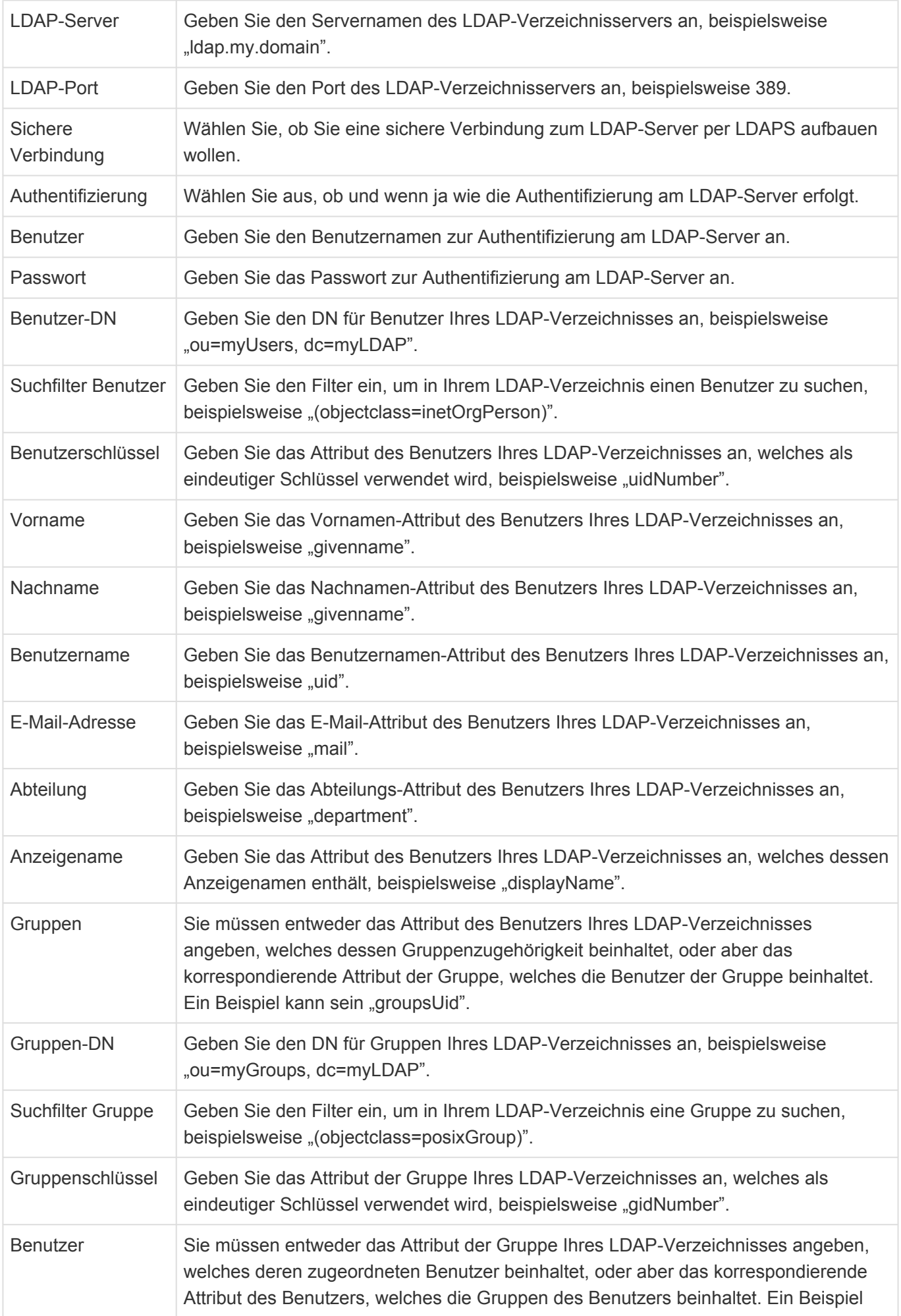

#### kann sein "usersUid".

### **Dateibehandlung**

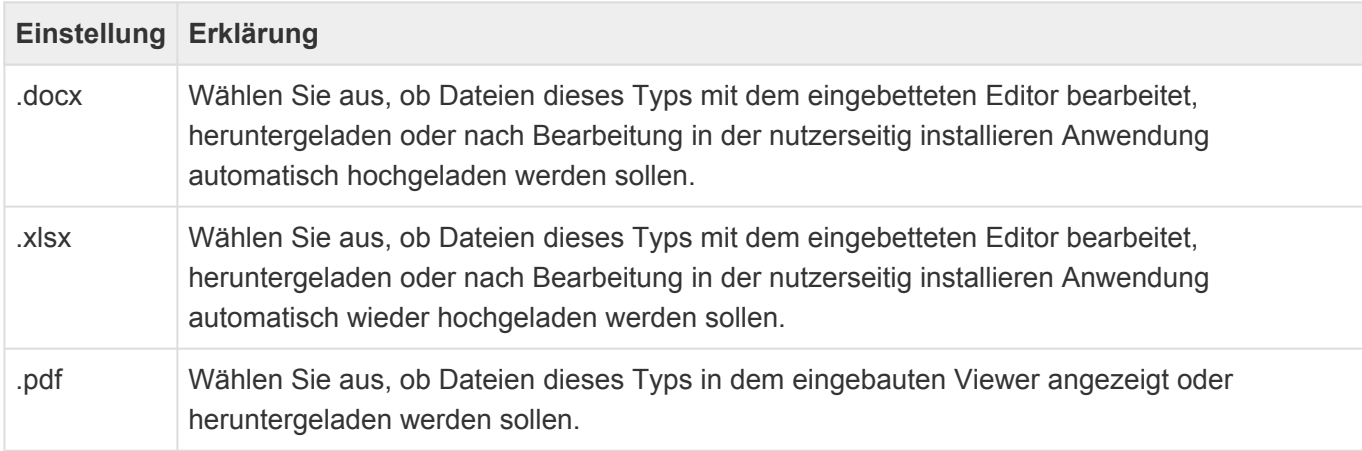

### **Anzeige**

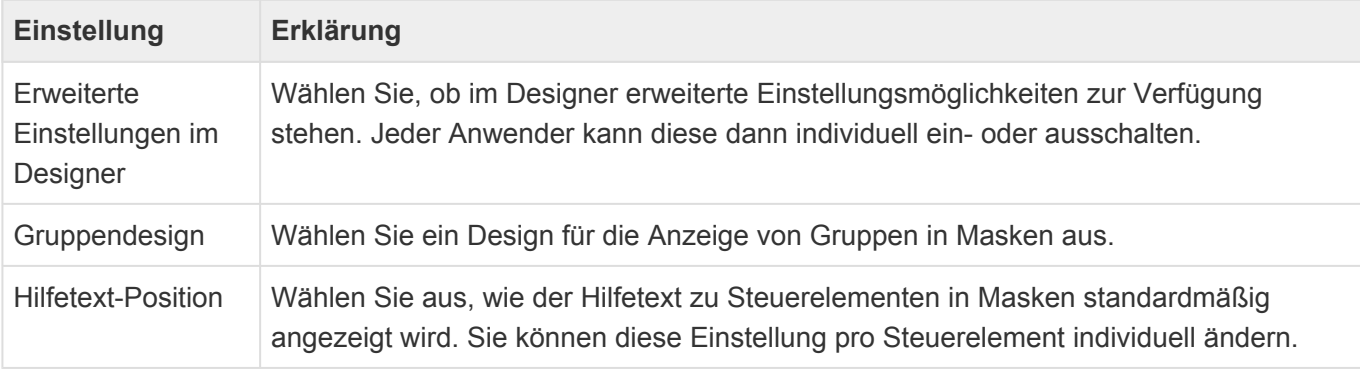

#### **Proxyserver**

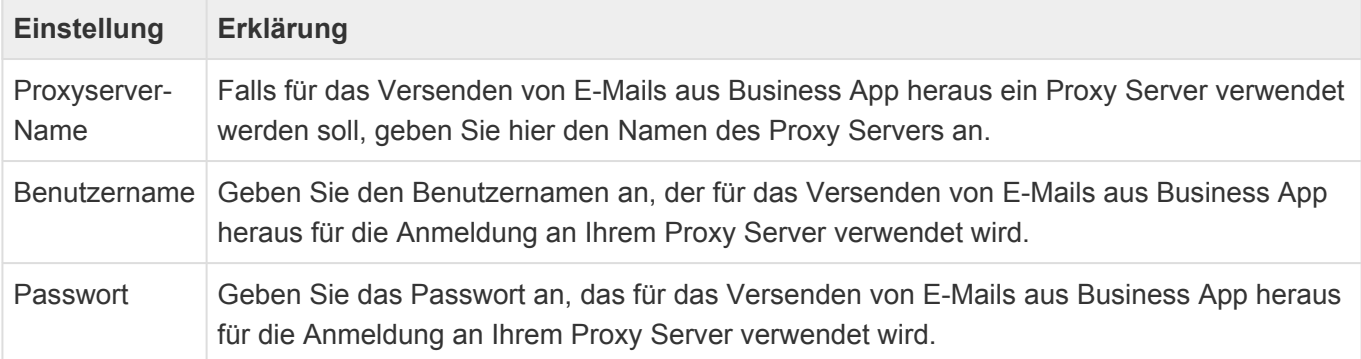

#### **SMTP-Server**

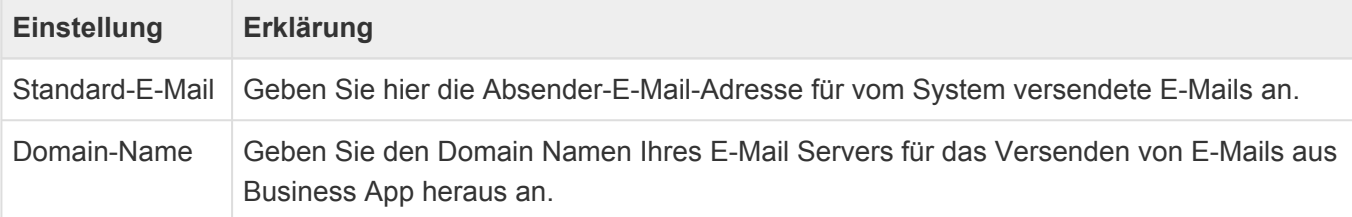
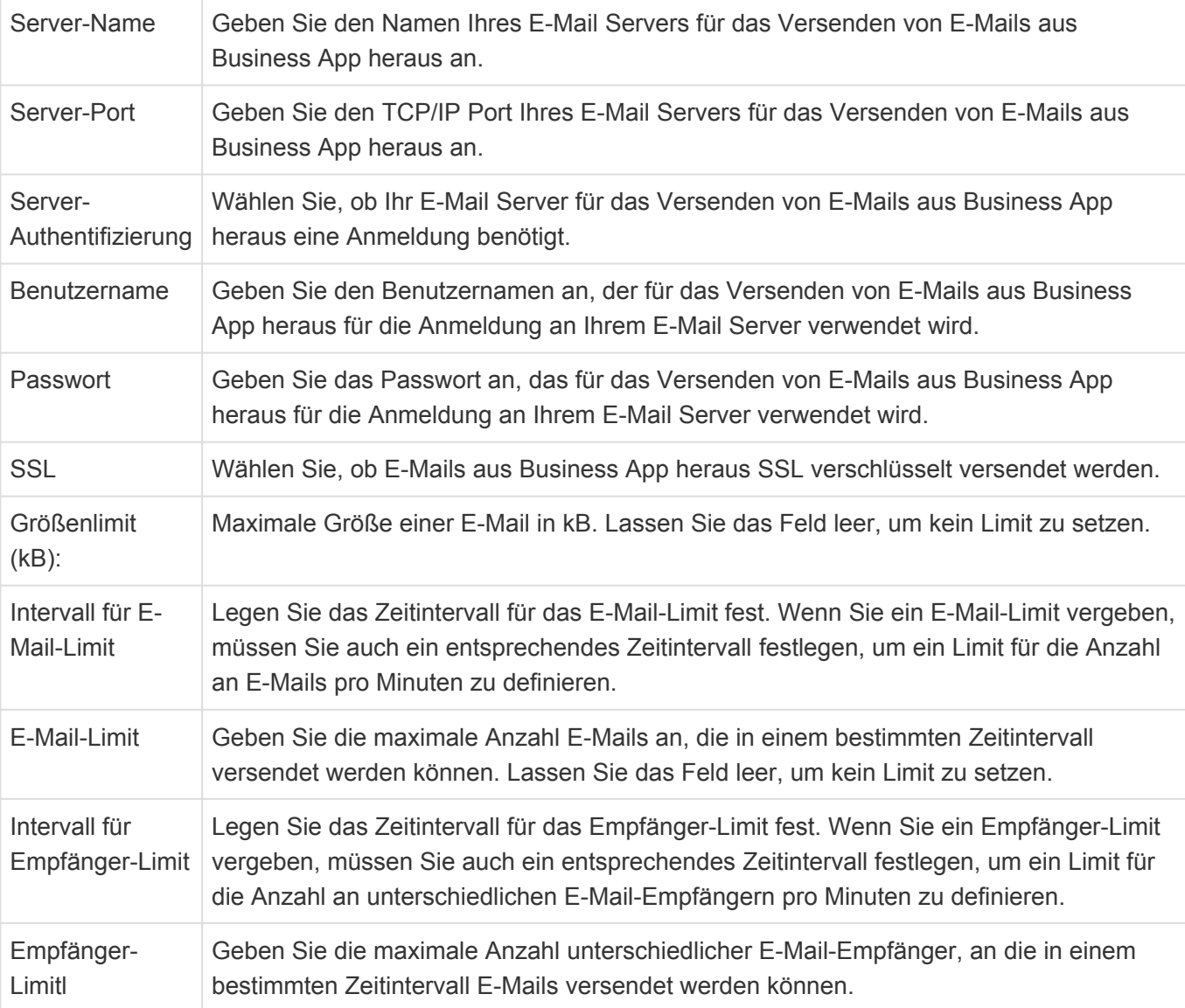

### **Business Mail**

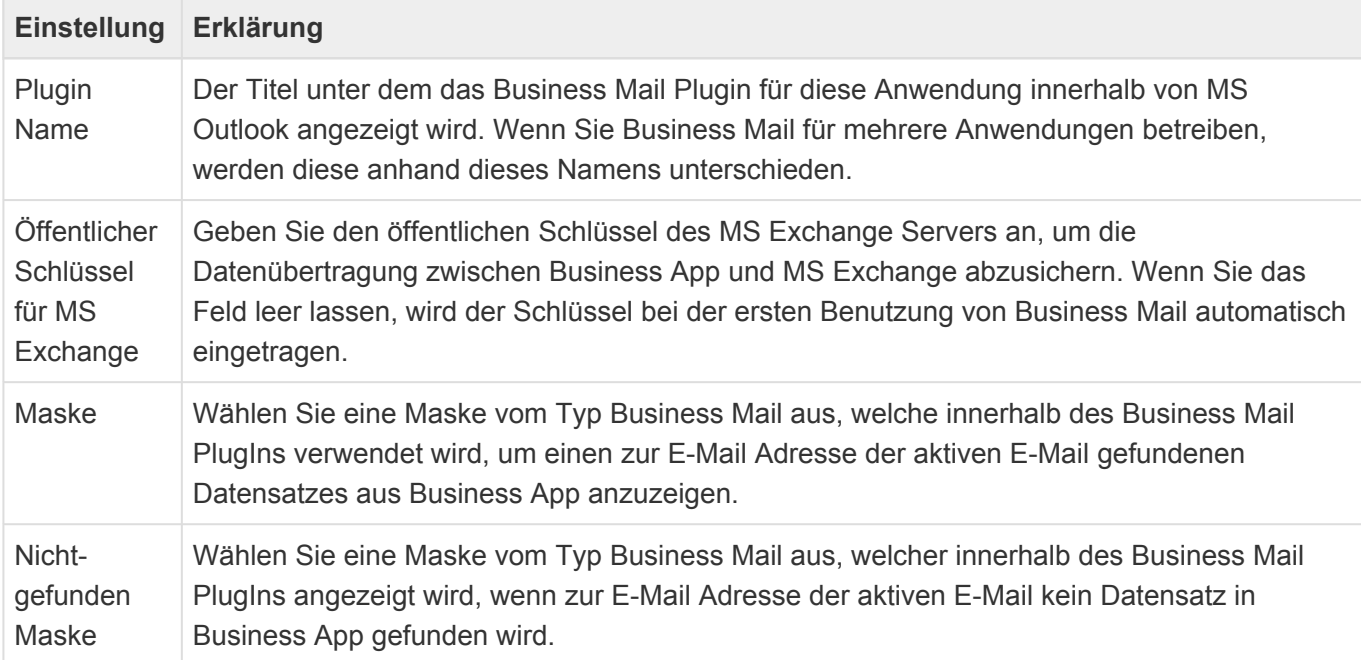

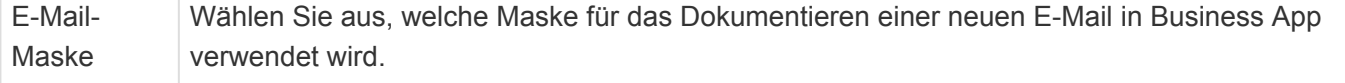

#### **PLZ-Suche**

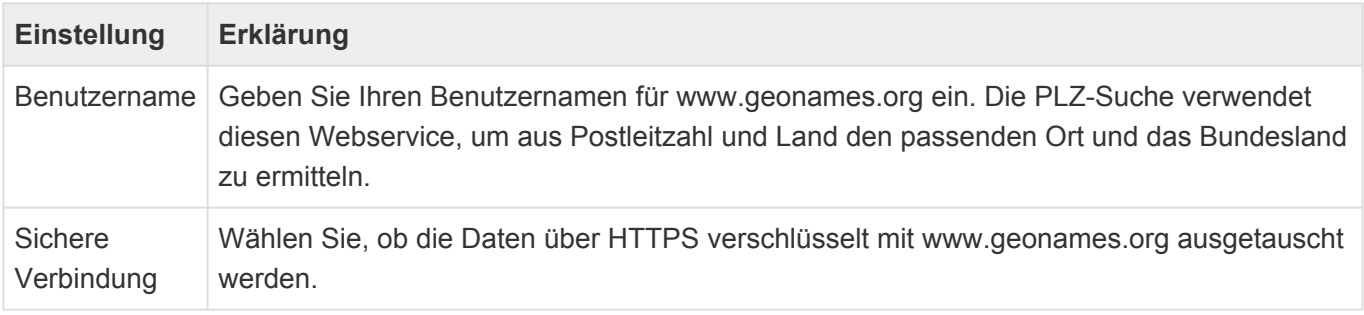

Der Webservice [www.geonames.org](http://www.geonames.org/) ist grundsätzlich kostenlos, jedoch ist die Menge an Abfragen begrenzt. Daher müssen Sie, um die PLZ-Suche zu verwenden, einen eigenen Zugang unter wwww.geonames.org registrieren. Es besteht die Möglichkeit eines kostenpflichtigen Benutzerzugangs. Dieser erlaubt mehr Abfragen und stellt eine höhere Serverperformance und -verfügbarkeit bereit.

#### **Wiedervorlage**

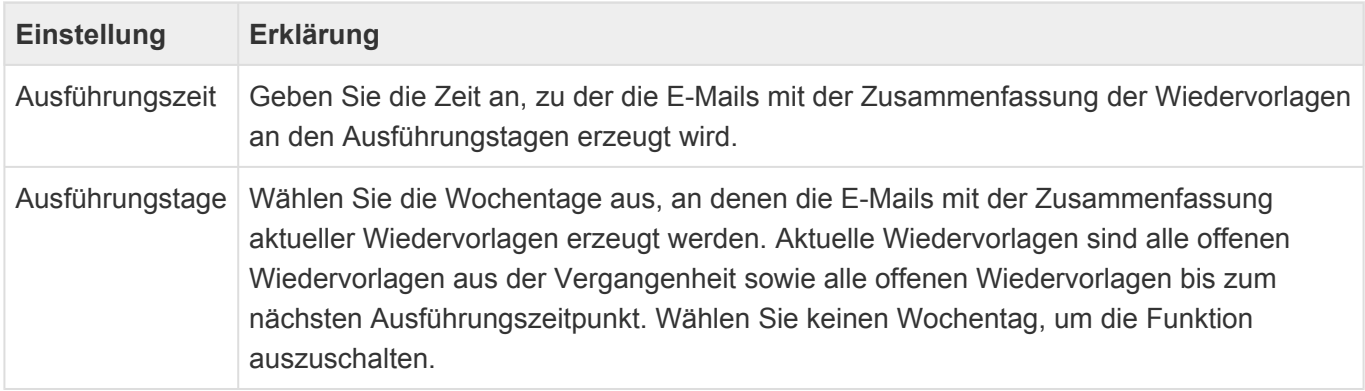

# <span id="page-38-0"></span>**2.3. Benutzerverwaltung**

Um mit der Anwendung arbeiten zu können, muss für Benutzer ein [Benutzerprofil](#page-40-0) mit aktiviertem [Benutzerzugang](#page-43-0) existieren. Die Benutzerprofile können grundsätzliche alle Benutzer anlegen, Benutzerzugänge können nur von Benutzern angelegt und gepflegt werden, welche die Anwendungsrolle "Administrator" zugewiesen haben.

Nach einer Neuinstallation der Anwendung muss über ein [spezielles Verfahren](#page-346-0) ein erster Benutzer mit der Anwendungsrolle "Administrator" angelegt werden. Erst danach kann man sich über diesen Benutzer erstmalig anmelden und weitere Benutzer erfassen.

Die Benutzerverwaltung erfolgt über die Ansicht "Benutzerverwaltung", die über das [Navigationssteuerelement](#page-165-0) "Benutzerverwaltung" aufgerufen wird. In einer neuen Anwendung ohne andere Konfiguration für die Anwendungsaktionen, befindet es sich standardmäßig in den Anwendungsaktionen.

Für Benutzer – also Benutzerprofile mit Benutzerzugang – gib es weiterhin [Benutzereinstellungen.](#page-85-0) Über diese kann der Benutzer persönliche Einstellungen oder Vorgaben in der Anwendung vornehmen. Seine eigenen Benutzereinstellungen kann ein Benutzer selbst über das [Navigationssteuerelement](#page-165-0) "Benutzereinstellungen", aus seinem Benutzerprofil oder aus der Ansicht "Benutzerverwaltung" aufrufen. Administratoren können zusätzlich die Benutzereinstellungen aller Benutzer aufrufen.

#### **Ansicht Benutzerverwaltung**

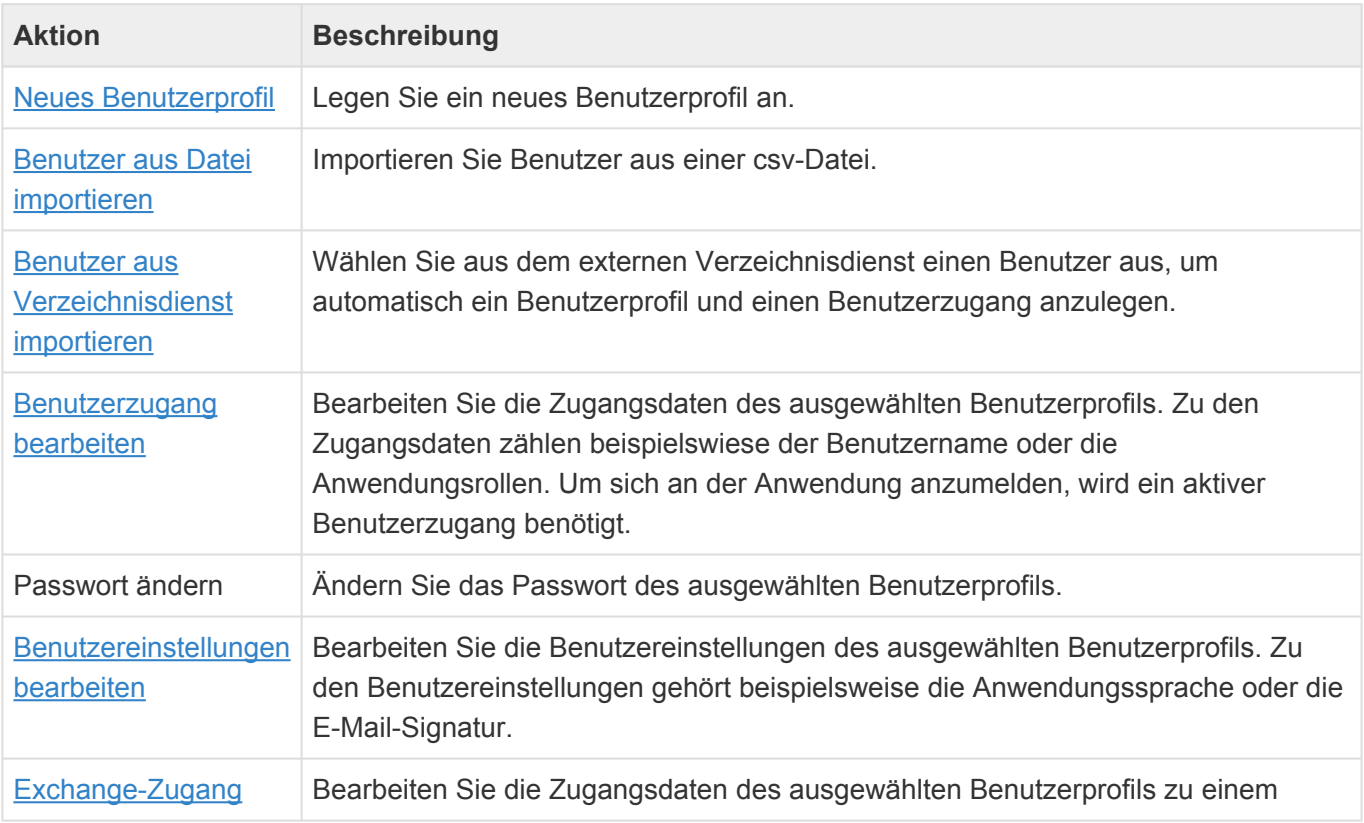

Die Funktionalitäten rund um externe Verzeichnisdienste stehen nur nach Aktivierung und Konfiguration in den [Anwendungseinstellungen](#page-32-0) zur Verfügung.

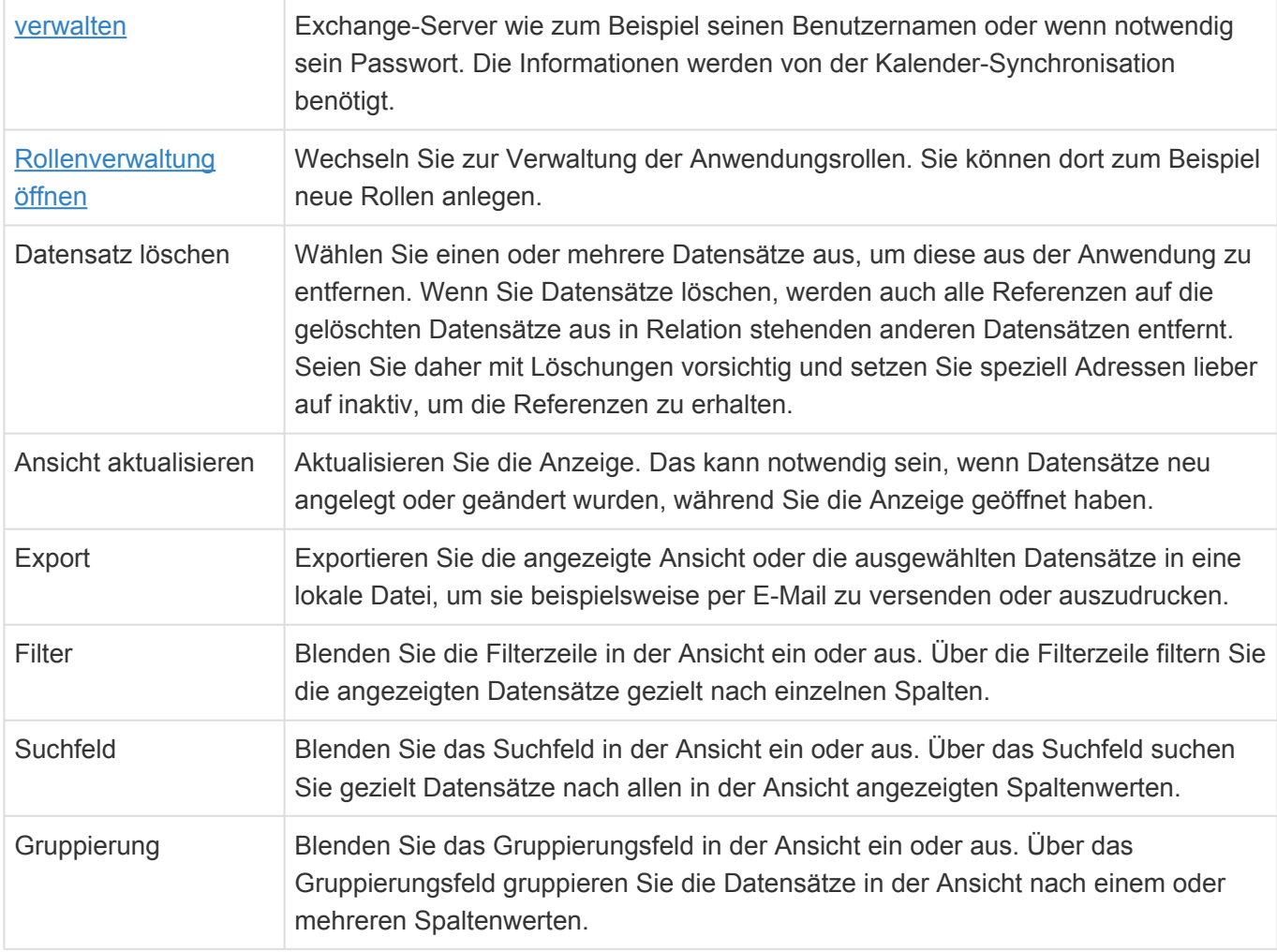

**\***

**\***

# <span id="page-40-0"></span>**2.3.1. Benutzerprofil**

Für jeden Benutzer muss ein Benutzerprofil in der Anwendung existieren. In dem Benutzerprofil werden allgemeine personenbezogene Daten erfasst, die grundsätzlich auch allen Benutzern angezeigt werden, beispielsweise Vor- und Nachnamen oder E-Mail-Adresse. Es kann mehr Benutzerprofile als Benutzer geben. Das bedeutet, nicht jedes Benutzerprofil wird automatisch zu einem Benutzer der Anwendung.

#### Beispiel

Benutzerprofile können beispielsweise benutzt werden, um eine Mitarbeiterverwaltung oder Telefonliste aufzubauen. Dabei können auch Personen erfasst werden, die nicht Benutzer der Anwendung sind.

Diese Benutzerprofile werden über die Ansicht "Benutzerverwaltung", die über ein [Navigationssteuerelement](#page-165-0) aufgerufen wird, verwaltet. In einer Anwendung ohne andere Konfiguration für die Anwendungsaktionen, befindet sich standardmäßig das Navigationssteuerelement "Benutzerverwaltung" in den Anwendungsaktionen.

Grundsätzlich können alle Benutzer Benutzerprofile sehen und anlegen, wenn der Zugang zu der Benutzerverwaltung in der Anwendung nicht über Rollen geschützt wird. Benutzer können ihr eigenes Benutzerprofil immer bearbeiten. Hierzu steht als einfacher Zugang zu dem persönlichen Benutzerprofil des angemeldeten Benutzers ein spezielles [Navigationssteuerelement](#page-165-0) zur Verfügung.

Benutzerprofile können wie alle anderen Datentabellen in der Anwendung verwendet werden.

**Beispiel** Sie können eine neue Datentabelle konfigurieren und in dieser eine Relationsdefinition zu den Benutzerprofilen erstellen, um in den Datensätzen später einen Mitarbeiter auszuwählen.

Wenn ein Benutzerprofil gelöscht wird, wird damit automatisch auch der zugehörige Benutzerzugang gelöscht.

Das Benutzerprofil kann leicht angepasst werden, indem die Datentabelle "Contact" erweitert und eine Vorgabe-Maske für die Datentabelle angelegt wird. Diese Maske wird jetzt anstelle der standardmäßig verwendeten Maske verwendet. In der Standardauslieferung sind die folgenden Felder in der Maske vorhanden.

#### **Standardfelder im Benutzerprofil**

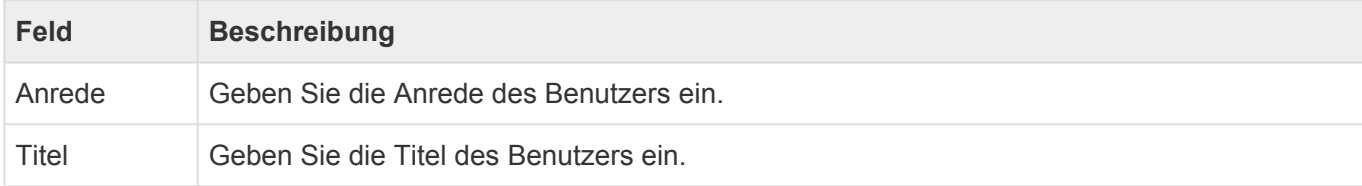

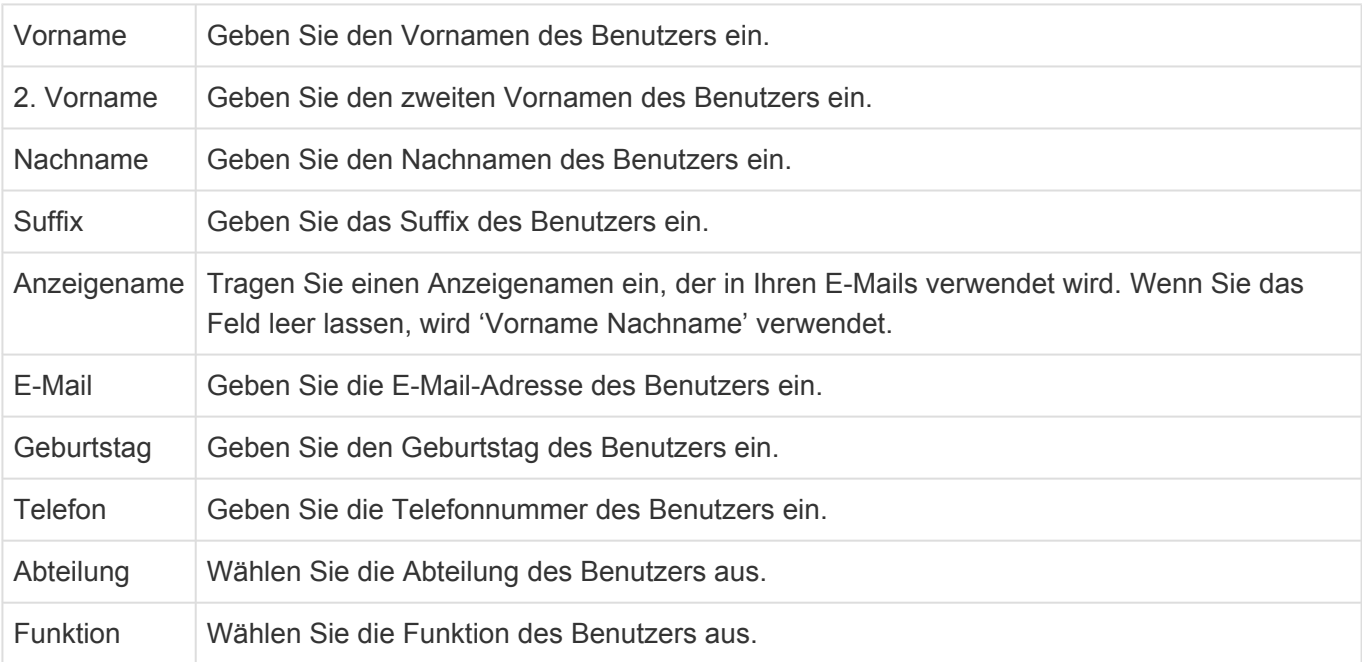

### **Standardaktionen im Benutzerprofil**

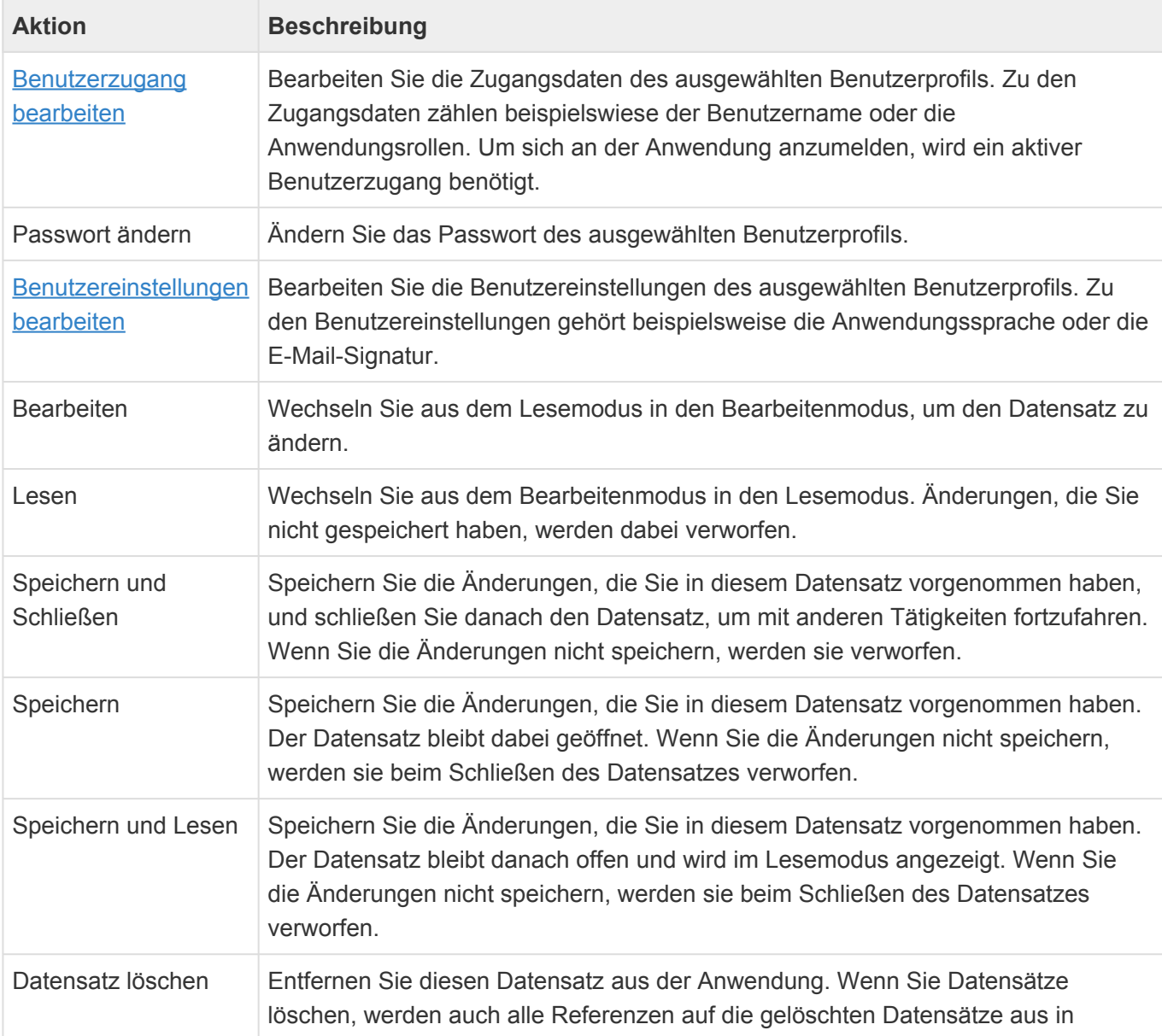

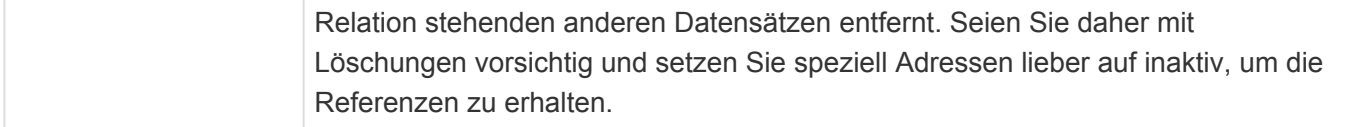

# <span id="page-43-0"></span>**2.3.2. Benutzerzugang**

Damit sich ein Benutzer an der Anwendung anmelden kann und damit aus dem Benutzerprofil ein wirklicher Benutzer der Anwendung wird, muss für ein Benutzerprofil ein Benutzerzugang und ein Passwort eingerichtet werden. Den Benutzerzugang können ausschließlich Benutzer mit der Administratoren-Rolle anlegen und bearbeiten. Sein eigenes Passwort kann zusätzlich auch der Benutzer selbst ändern. Wenn ein Benutzerprofil gelöscht wird, wird damit automatisch auch der zugehörige Benutzerzugang gelöscht.

Die Funktionalitäten rund um den externen Verzeichnisdienst stehen nur nach Aktivierung und Konfiguration eines [externen Verzeichnisdienstes](#page-48-0) in den [Anwendungseinstellungen](#page-32-0) zur Verfügung.

Die Funktionalitäten rund um OpenID stehen nur nach Aktivierung eines [OpenID-Providers](#page-50-0) in der CustomOpenID.config-Datei zur Verfügung.

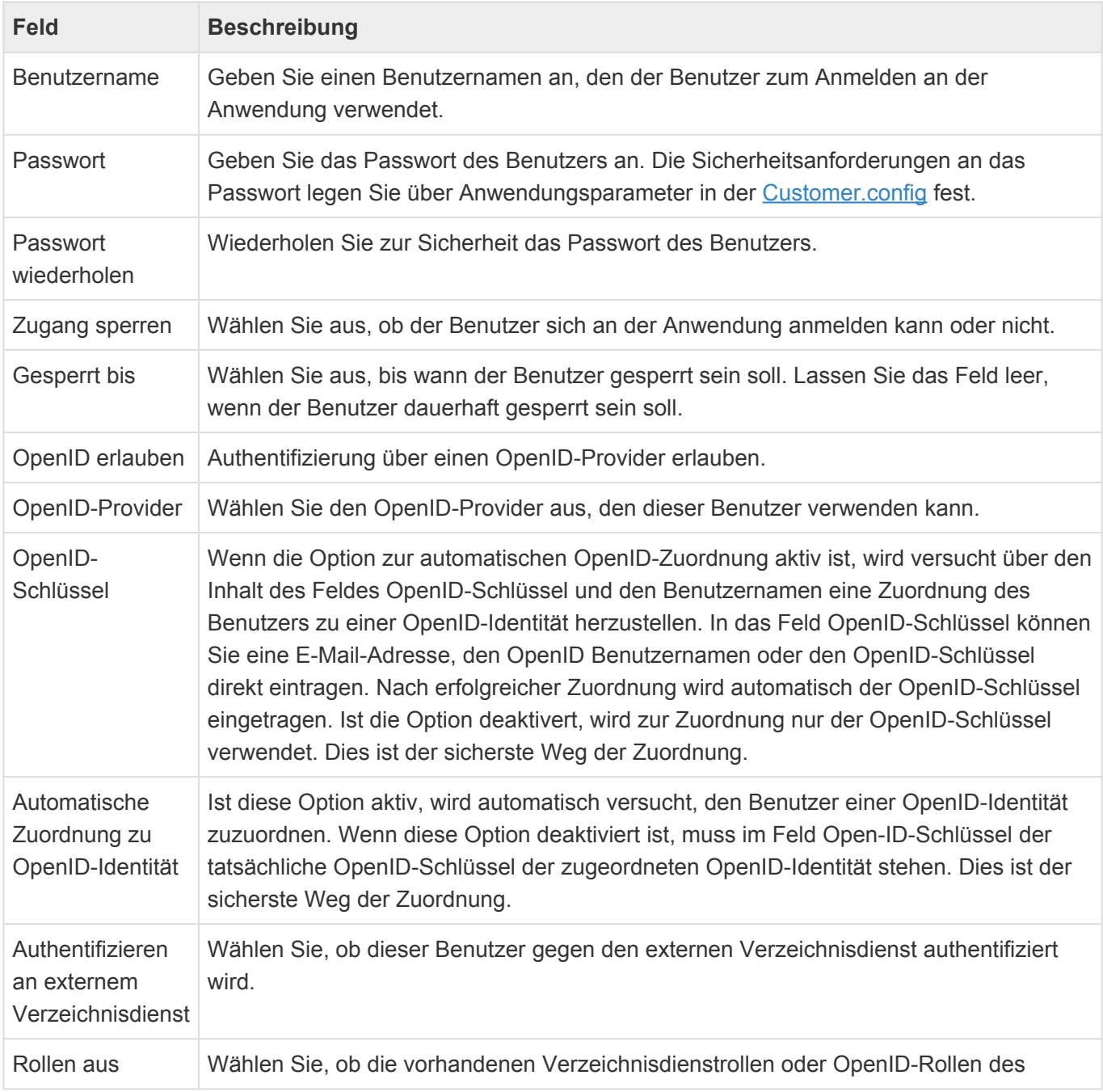

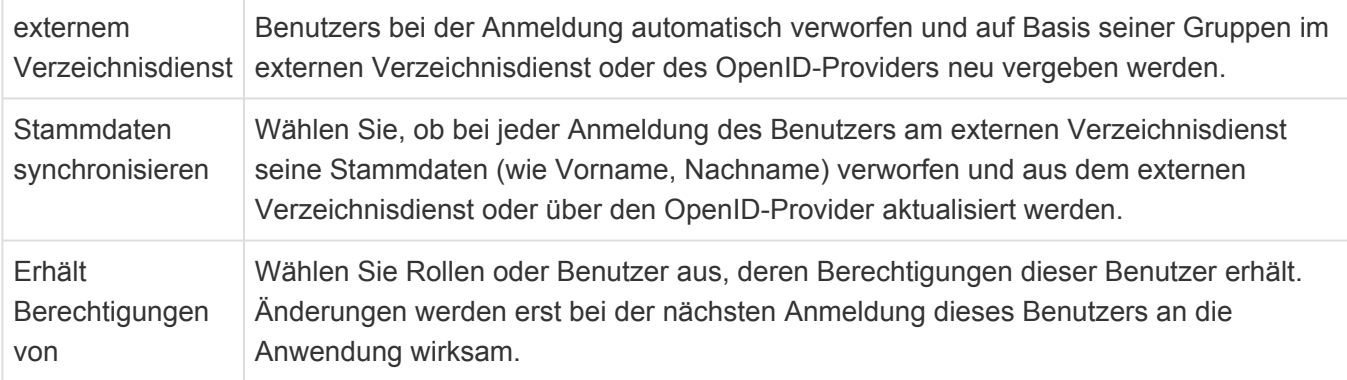

Das Passwort wird nur bei der Neuanlage über den Benutzerzugang erzeugt. Später kann es über die Aktion "Passwort ändern" geändert werden. Ist für den Benutzerzugang eine Anmeldung an einem externen Verzeichnisdienst aktiviert, kann kein Passwort in der Anwendung gepflegt werden.

Der Zugang wird automatisch für eine bestimmte Zeit gesperrt, wenn eine bestimmte Anzahl aufeinanderfolgender fehlerhafter Anmeldeversuche erfolgt ist. Hierzu gibt es entsprechende [Anwendungsparameter in der Customer.config](#page-355-0).

# <span id="page-45-0"></span>**2.3.3. Exchange-Zugang**

Die [Kalendersynchronisation](#page-88-0) kann nur für Benutzerprofile mit einem Exchange-Zugang durchgeführt werden.

## **Felder**

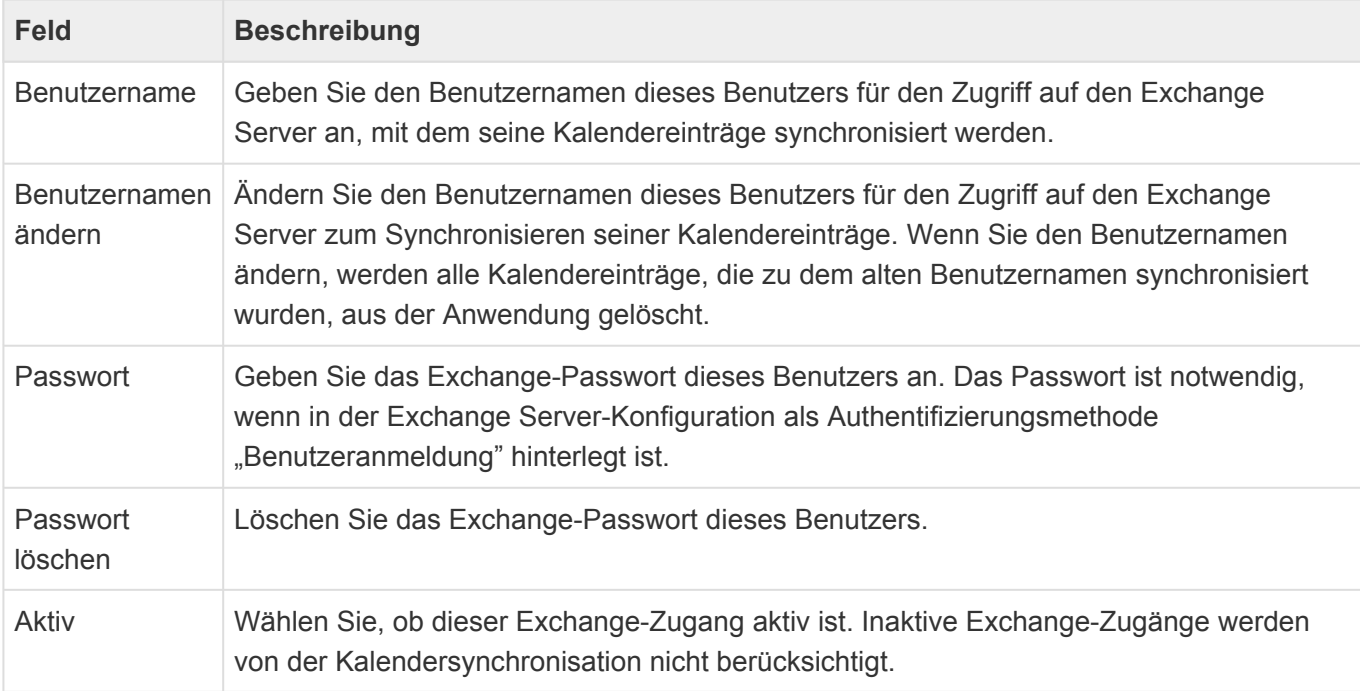

### **Aktionen**

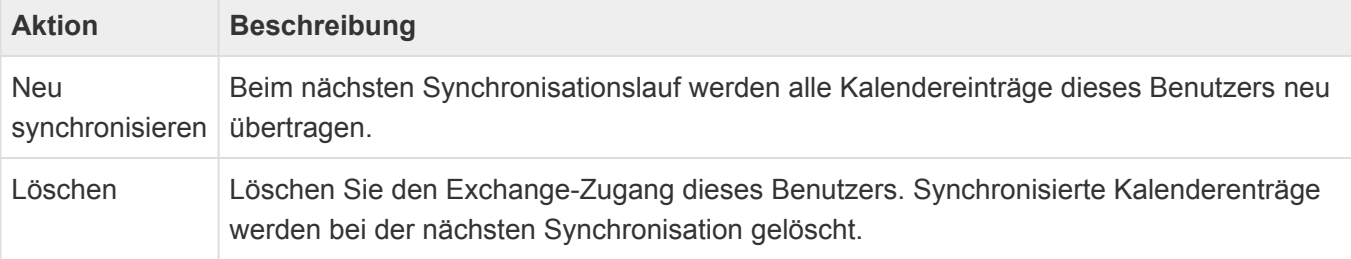

# <span id="page-46-0"></span>**2.3.4. Benutzerimport**

Eine große Menge von Benutzerprofilen und Benutzerzugängen können einfach aus einer csv-Datei importiert werden. Die Datei muss dabei folgendes Format haben:

#### sep=;

UserName;Email;FirstName;LastName;Roles;Password;Salutation;Titles;Suffix;Depa rtment;Function;LockoutEndDateUtc;LockoutEnabled;IsActiveDirectory;AutoRefresh RolesFromAD;LoginDisabled;OpenIdLoginAllowed;OpenIdAllowFlexibleLogin;OpenIdLo ginProvider;OpenIdProviderKey;SyncMasterData;MigrationID agewehre;andi.gewehre@Test.test;Andi;Gewehre;"Administrator,Editor,Author";zX3 1Uip-XX;"Herr";"B.Sc.,B.A.";"C.P.A,ESQ.";"IT";"Director";2020-01-01 00:00:0 0;1;1;1;1;0;1;KeyCloak;4332345kK2343434;1;MIGID081512345

#### **Die Regeln für die Datei sind die folgenden:**

- Der Eintrag in der ersten Zeile muss "sep=;" (ohne Hochkomma) sein.
- Feldnamen müssen dabei folgende, in genau dieser Schreibweise, sein: UserName;Email;FirstName;LastName;Roles;Password;Salutation;Titles;Suffix;Department;Function;LockoutEr
- "AutoRefreshRolesFromAD" und "SyncMasterData" gelten für das ActiveDirectory, LDAP und OpenID.
- Einzelwerte können und Mehrfachwerte müssen in doppelte Hochkommas gesetzt werden; Mehrfachwerte wiederum durch Komma getrennt werden.
- Es können nur bereits konfigurierte Auswahllistenwerte und Rollen importiert werden.
- Pflichtfelder sind "UserName" und "Password".
- Am Ende der Zeile darf kein Semikolon sein.
- Das Passwort muss den Passwortregeln (z.B. Passwort muss mindestens eine Ziffer enthalten) entsprechen.
- Bei den Feldern "UserName" und "Email" ist Groß-/Kleinschreibung nicht relevant. Sie müssen aber gültig sein, also z.B. keine Umlaute enthalten.
- Die Codierung der Datei muss Unicode sein. Hat die Datei eine andere Codierung wie z.B. ANSI oder UTF-8 werden Umlaute und Sonderzeichen nicht richtig importiert.
- Die MigrationID wird für das neu angelegte Benutzerprofil verwendet. Spätere Datenimporte können diese als Referenz verwenden.

Bei einem Importfehler werden alle Benutzer bis zum Fehler importiert und dann der Import mit einer Fehlermeldung abgebrochen. In der Benutzerverwaltung kann nachgesehen werden, bis zu welchem Namen importiert wurde. Beseitigen Sie den Fehler in der CSV Datei und importieren diese nochmal. In der Benutzerverwaltung schon vorhandene User-Name werden aus der CSV Datei nicht noch einmal importiert (überschrieben).

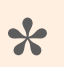

#### Tipp:

Nutzen Sie einfache Programme zum Bearbeiten der CSV wie z.B. Notepad.exe. Beim Speichern kann auch die Codierung auf Unicode gesetzt werden. In Excel editierte CSV Dateien müssen häufig mit Notepad nachgearbeitet werden, da zusätzliche Zeichen von Excel hinzugefügt werden und damit der Import nicht

fehlerfrei läuft.

# <span id="page-48-0"></span>**2.3.5. Externer Verzeichnisdienst**

Jeder Benutzer einer Instanz der Anwendung benötigt innerhalb der Anwendung ein [Benutzerprofil](#page-40-0) mit einem aktiven [Benutzerzugang.](#page-43-0) Um diese Informationen nicht mehrfach pflegen zu müssen, kann ein externer Verzeichnisdienst (LDAP oder Active Directory) verwendet werden. Ob und wenn ja welcher externe Verzeichnisdienst verwendet wird, kann in den [Anwendungseinstellungen](#page-32-0) konfiguriert werden.

Für den Einsatz eines externen Verzeichnisdienstes gibt es mehrere aufeinander aufbauende Szenarien. Werden alle Szenarien verwendet, kann die komplette Verwaltung von Benutzern zentral über den externen Verzeichnisdienst erfolgen.

### **Benutzer manuell aus Verzeichnisdienst importieren**

Wenn in den [Anwendungseinstellungen](#page-32-0) ein externer Verzeichnisdienst konfiguriert ist, steht in der Ansicht [Benutzerverwaltung](#page-38-0) eine Aktion zur Verfügung, um manuell für einzelne Benutzer des externen Verzeichnisdienstes Benutzerprofile und Benutzerzugänge in der Anwendung anzulegen. Dabei werden alle relevanten Informationen aus dem externen Verzeichnisdienst einmalig in die Anwendung übernommen. Das Passwort muss jedoch in der Anwendung manuell gesetzt und gepflegt werden, es sei denn, die Authentifizierung gegen einen externen Verzeichnisdienst ist in den [Anwendungseinstellungen](#page-32-0) aktiviert und wird für den neuen Benutzer in dessen [Benutzerzugang](#page-43-0) erlaubt.

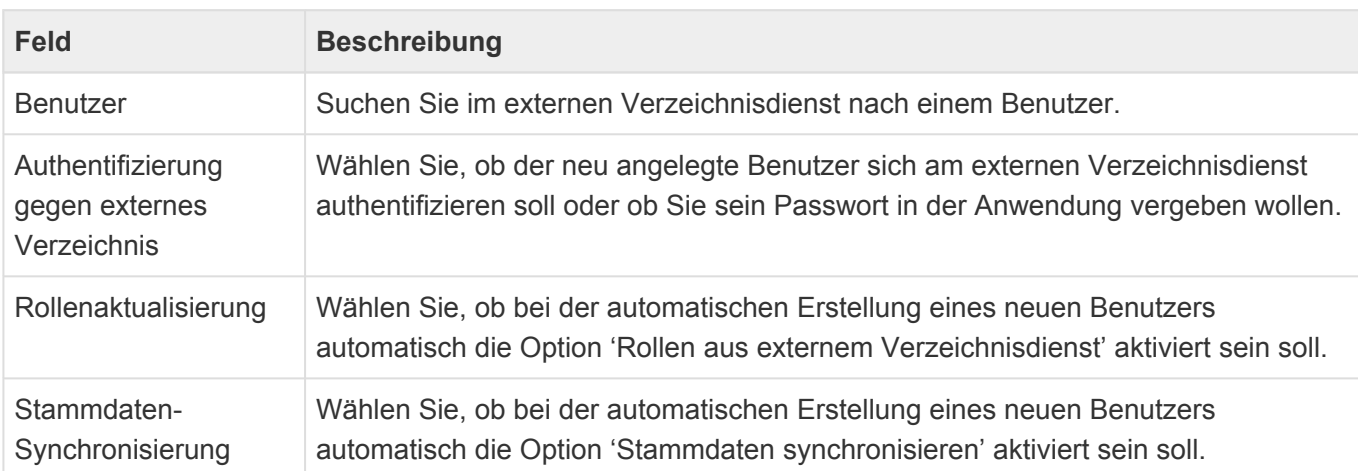

Der Import wird aus der [Benutzerverwaltung](#page-38-0) aufgerufen und öffnet einen Dialog, um den entsprechenden Benutzer in dem externen Verzeichnisdienst auszuwählen.

### **Authentifizierung an Verzeichnisdienst**

Zusätzlich kann in den [Anwendungseinstellungen](#page-32-0) aktiviert werden, dass sich die Benutzer der Anwendung gegen den externen Verzeichnisdienst authentifizieren können sollen. Das bedeutet, dass die Passwörter dieser Benutzer nicht mehr in der Anwendung gepflegt werden können, sondern dass Sie immer das Passwort des externen Verzeichnisdienstes verwenden müssen, um sich an der Anwendung zu authentifizieren. Für jeden Benutzerzugang wird nach Aktivierung dieser zentralen Einstellung eine Option angezeigt, um die Funktion benutzerindividuell zu steuern. Eine weitere Option im Benutzerzugang erlaubt, einige Stammdaten (siehe nächstes Kapitel bis auf den Benutzername) des Benutzers bei jeder Anmeldung aus dem externen Verzeichnisdienst zu aktualisieren.

### **Automatisch Benutzer anlegen**

Diese Option der [Anwendungseinstellungen](#page-32-0) erlaubt es, bei der ersten Anmeldung eines neuen Benutzers an der Anwendung ein [Benutzerprofil](#page-40-0) und [Benutzerzugang](#page-43-0) automatisch auf Basis der Daten des externen Verzeichnisdienstes erzeugt werden. Eine grundsätzliche Authentifizierung an dem externen Verzeichnisdienst ist hierfür Voraussetzung. Der neue Benutzerzugang hat die Option hierfür dann automatisch gesetzt.

Hierbei werden einige grundlegende Daten des Benutzers aus dem externen Verzeichnisdienst übernommen: Vorname, Nachname, (primäre) E-Mail-Adresse, Abteilung und Benutzername.

### **Gruppen des externen Verzeichnisdienstes synchronisieren mit Anwendungsrollen**

Benutzern, die an einem externen Verzeichnisdienst authentifiziert werden, können Berechtigungen aus Verzeichnisdienstrollen erhalten. Das sind Rollen, die der Benutzer erhält, weil er im externen Verzeichnisdienst in bestimmten Gruppen eingetragen ist. Andere Rollen können ihre Berechtigungen an Verzeichnisdienstrollen weitergeben.

Die Verzeichnisdienstrollen, welche aus dem externen Verzeichnisdienst übernommen werden sollen, müssen zuvor in der Ansicht [Anwendungsrollen](#page-53-0) aus dem externen Verzeichnisdienst importiert werden. Bei jeder Anmeldung eines Benutzers werden alle seine Verzeichnisdienstrollen verworfen und durch die aktuell ermittelten ersetzt.

Pro Benutzer muss diese Funktion im [Benutzerzugang](#page-43-0) aktiviert werden.

#### **Verzeichnisgruppen für externe Authentifizierung**

Damit sich nicht alle Benutzer des externen Verzeichnisdienstes an der Anwendung anmelden und damit als Benutzer registrieren können, dürfen sich grundsätzlich nur Benutzer authentifizieren oder neu angelegt werden, welche im externen Verzeichnisdienst in einer der in den [Anwendungseinstellungen](#page-32-0) hierfür freigegebenen Gruppen stehen.

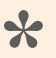

#### Tipp

Wenn Sie erreichen wollen, dass ein Benutzer sich nicht mehr an einer Anwendung anmelden kann, entfernen Sie ihn einfach aus den entsprechenden Gruppen des externen Verzeichnisdienstes.

# <span id="page-50-0"></span>**2.3.6. Authentifizierung über OpenID**

Benutzer können sich, sofern das konfiguriert wurde, alternativ auch über einen [OpenID-Provider](https://de.wikipedia.org/wiki/OpenID) an der Anwendung anmelden. Dazu muss der (oder die) OpenID-Provider in der Datei "CustomOpenId.config" im Applikationsverzeichnis des Webservers definiert werden. Zusätzlich muss die Anmeldeoption in den [Benutzerzugängen](#page-43-0) aktiviert werden. Das Abmelden an der Anwendung meldet den Benutzer nicht beim OpenID-Provider ab.

Benutzer können beim ersten Anmelden über einen OpenID-Provider automatisch als Benutzer der Anwendung angelegt werden und bei jedem weiteren Anmelden einige Stammdaten zusätzlich zum Benutzernamen und der E-Mail-Adresse aktualisiert werden. Diese Möglichkeit kann auf bestimmte Claims des OpenID-Providers eingeschränkt werden.

Bei der Anmeldung eines Benutzers über einen OpenID-Provider können bestimmte vorher in der Rollenverwaltung Claims als Anwendungsrollen synchronisiert werden.

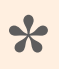

Hinweis

Über die [administrative Übersichtsseite](#page-387-0) können Sie sich alle Claims des OpenID-Providers anzeigen lassen.

### **Konfiguration von OpenID-Providern**

Über die Datei "CustomOpenId.config" im Applikationsverzeichnis des Webservers werden ein oder mehrere OpenID-Provider definiert und die Möglichkeit, daß sich Benutzer über OpenID authentifizieren können, aktiviert. Die entsprechenden Einstellungen im Benutzerzugang werden auch nur eingeblendet, wenn hier mindestens ein aktiver OpemID-Provider konfiguriert ist.

#### **Beispiel**:

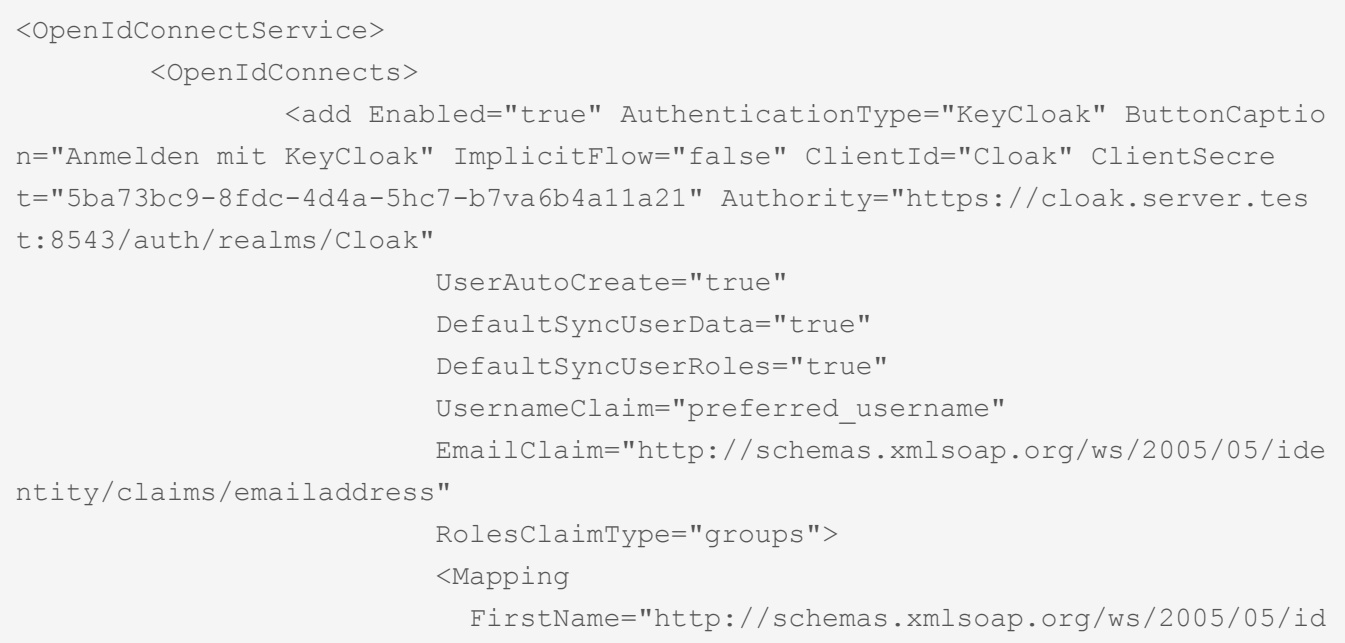

entity/claims/givenname" LastName="http://schemas.xmlsoap.org/ws/2005/05/ide ntity/claims/surname" Department="" /> <LoginClaims> <Claim Type="aud" Value="keycloakMHA" /> <Claim Type="groups" Value="/TestGroup/SubGrou p" /> <Claim Type="groups" Value="/TestGroup" /> </LoginClaims>  $\langle$  / add> <add Enabled="true" AuthenticationType="Google" ClientId="7311 04266636-h1t6hltbj9ghil4lg46dv095fu216hbu.apps.googleusercontent.com" ClientSe cret="31oGIVa2GKiyzRpPS2Xvo2vC" /> </OpenIdConnects> </OpenIdConnectService>

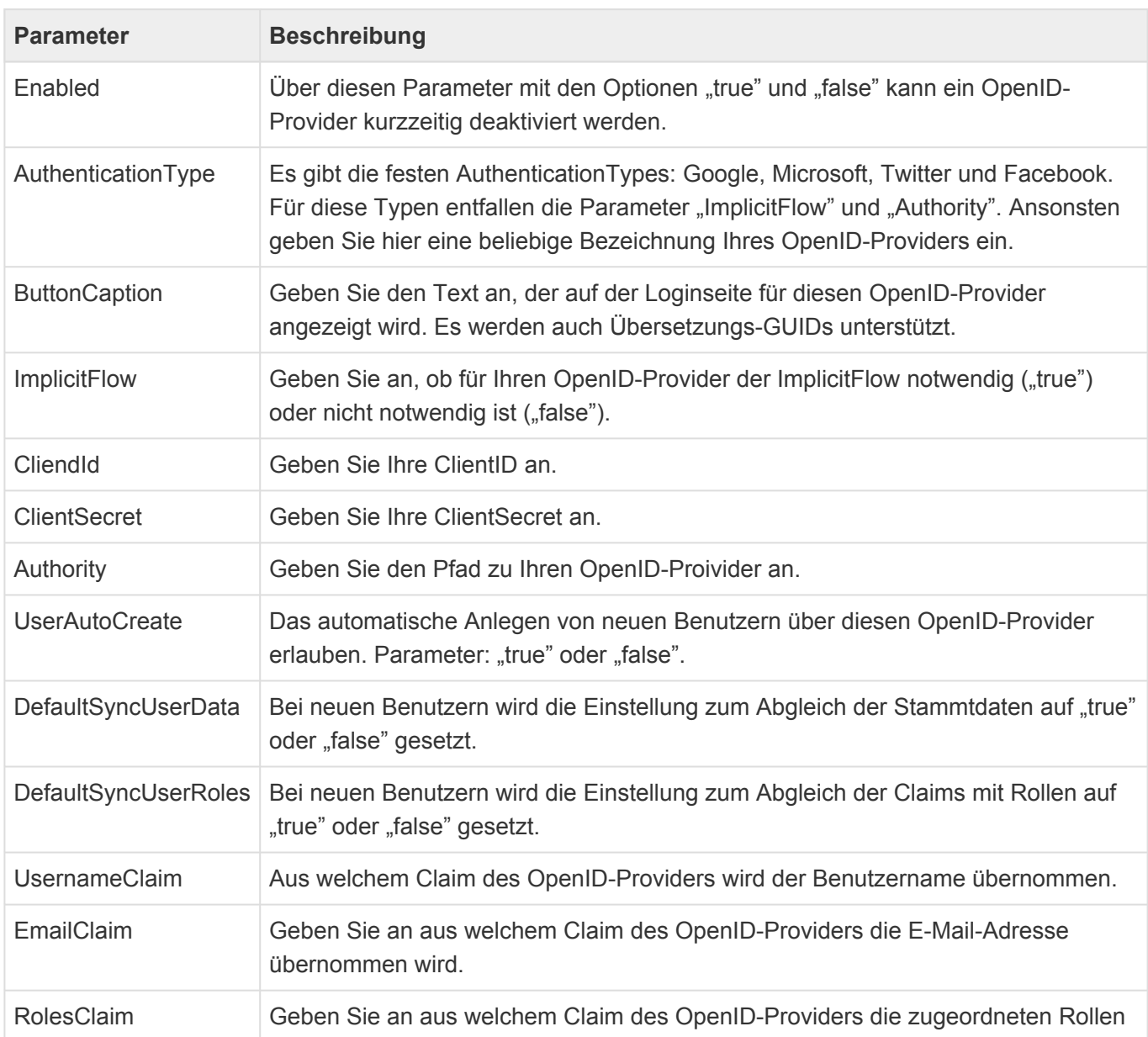

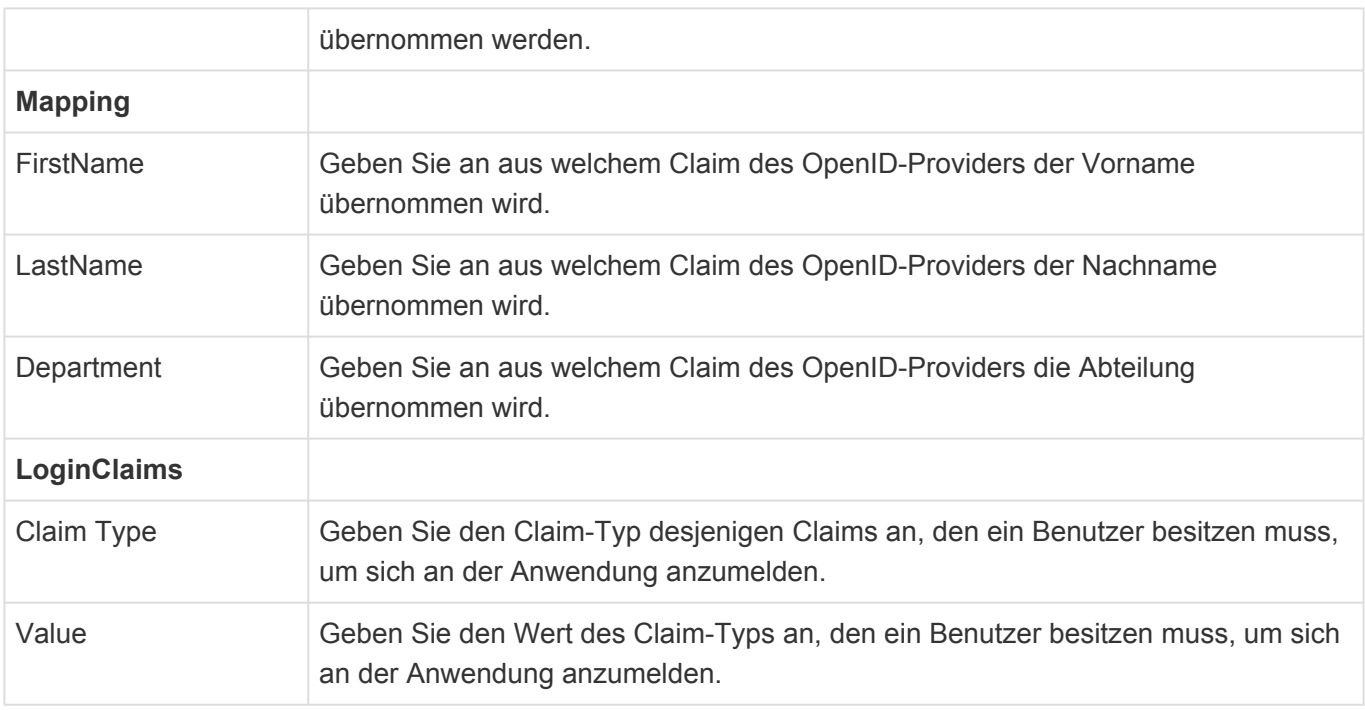

## **Überspringen der Anmeldeseite**

Benutzer erhalten normalerweise beim Aufruf einer Business App Instanz immer die Anmeldeseite der Business App Instanz und können dort entweder ihre Business App Anmeldedaten verwenden oder aber einen von möglicherweise mehreren OpenID-Providern auswählen. In diesem Fall erfolgt dann entweder die Authentifizierung am OpenID-Provider oder, falls diese schon zuvor erfolgt ist, der direkte Zugang zur Business App Instanz.

Es ist möglich, die Business App Anmeldeseite zu übersrpringen und über eine spezielle URL direkt einen OpenID-Provider auszuwählen. Speziell wenn davon auszugehen ist, dass die Benutzer vor Aufruf von Business App bereits beim OpenID-Provider authentifiziert sind, kann dies ein wünschenswertes Verhalten sein.

Die URL sieht folgendermaßen aus:

[URL zu BA Instanz]/Account/OpenIDLogin?AuthenticationType=keycloak

Der Parameter "AuthenticationType", um einen konfigurierten OpenID-Provider direkt auszuwählen, ist optional. Wenn er nicht angegeben wird und nur **ein** OpenID-Provider vorhanden ist, dann wird dieser verwendet. Sind mehrere vorhanden, wird die normale Anmeldeseite angezeigt.

Nach dem Abmelden an der Business App Instanz wird immer die Anmeldeseite angezeigt.

# <span id="page-53-0"></span>**2.4. Rollenverwaltung**

Über Rollen steuern Sie die Rechte einzelner Benutzer innerhalb der Anwendung. Es kann beliebig viele Rollen in einer Anwendung geben; welche konkrete Auswirkung diese haben, richtet sich nach der jeweiligen Konfiguration der Anwendung.

Rollen können Benutzer oder andere Rollen als Mitglieder haben.

#### Beispiel

**\***

Sie können eine Rolle "Alles bearbeiten" anlegen und dieser in allen Datentabellen die Bearbeiterberechtigung erteilen. Damit können Sie erreichen, dass nur Benutzer, denen die Rolle "Alles bearbeiten" zugeordnet ist, alle Datensätze dieser Datentabellen bearbeiten darf.

Die Rolle "Administrator" ist eine besondere Rolle. Sie ist standardmäßig vorhanden und für einige Aktionen unbedingt notwendig.

Aktionen, für die die Rolle "Administrator" notwendig ist:

- [Benutzerzugang](#page-43-0) bearbeiten
- Passwort für andere als den eigenen Benutzerzugang setzen
- [Anwendungskonfigurationen](#page-98-0) beabeiten
- [Anwendungseinstellungen](#page-32-0) bearbeiten
- [Ordner verwalten](#page-79-0)

### **Ansicht Anwendungsrollen**

Die verfügbaren Rollen verwalten Sie in der [Ansicht](#page-38-0) "Anwendungsrollen", welche aus der Ansicht [Benutzerverwaltung](#page-38-0) über eine entsprechende Aktion aufgerufen wird. Die Zuweisung von Rollen zu Benutzern nehmen Sie im [Benutzerzugang](#page-43-0) oder in der Rolle selbst vor.

Damit die Aktion "Rolle aus Verzeichnisdienst importieren" aktiv ist, muss ein [externer Verzeichnisdienst](#page-48-0) in der Anwendung konfiguriert und die entsprechende Option in den [Anwendungseinstellungen](#page-32-0) aktiviert sein.

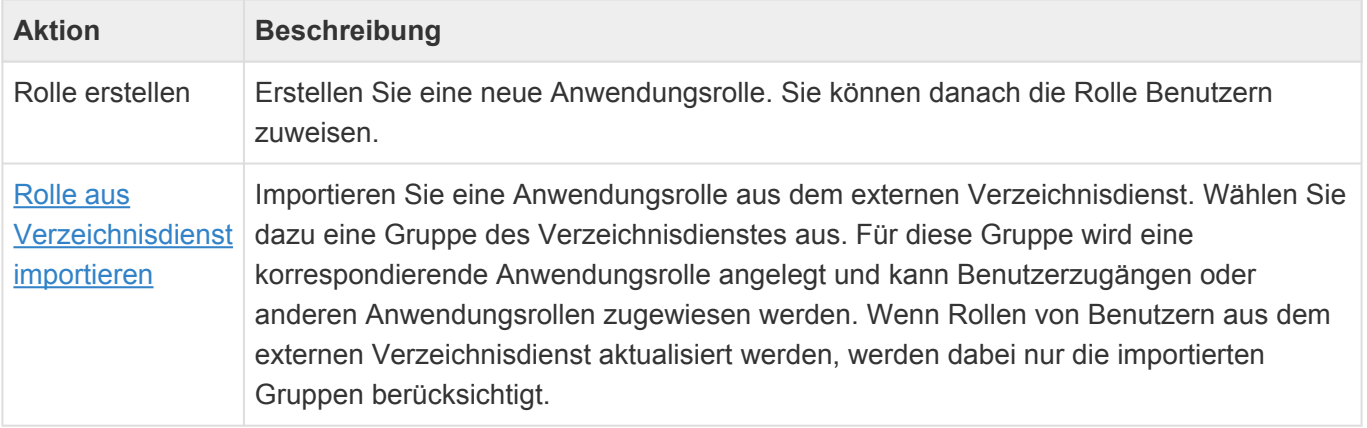

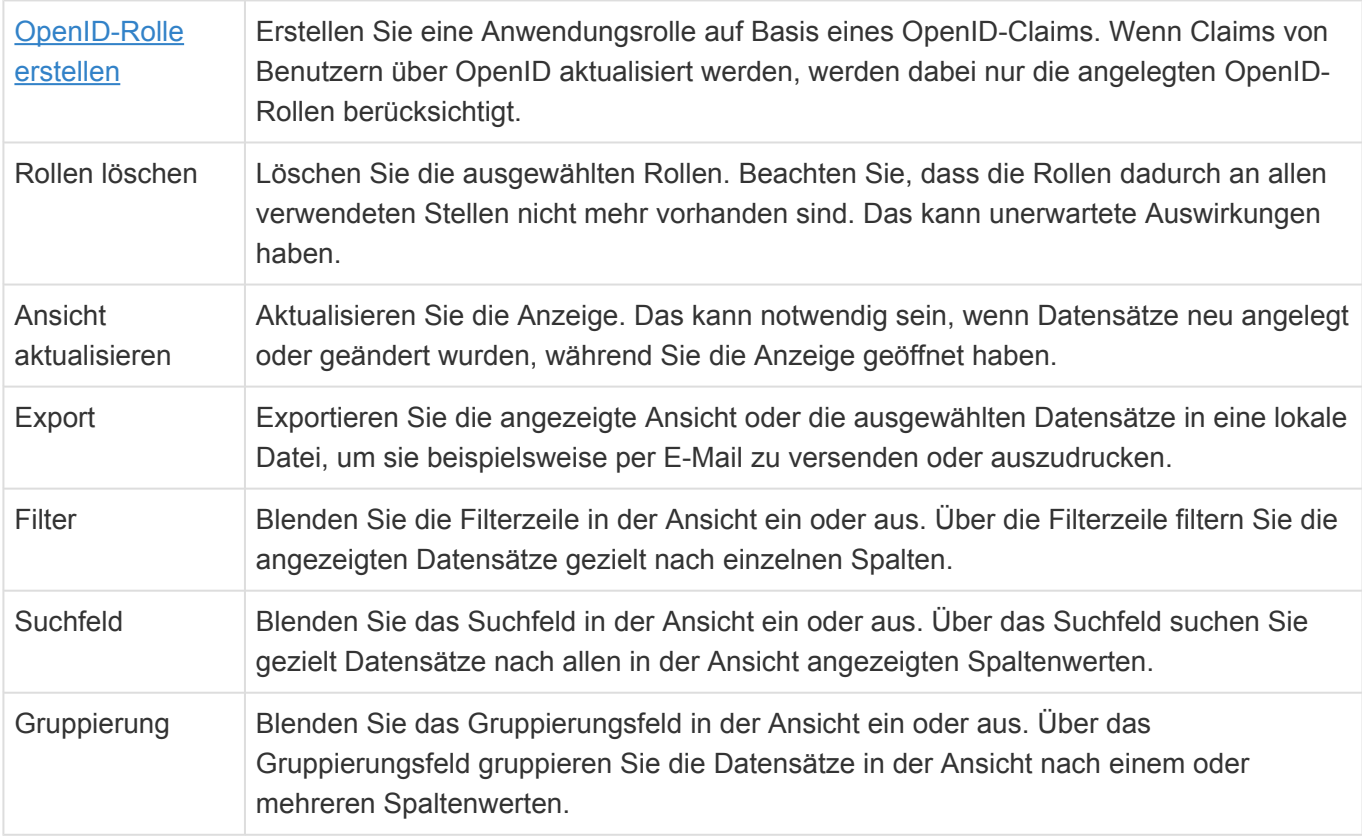

## **Maske Anwendungsrolle**

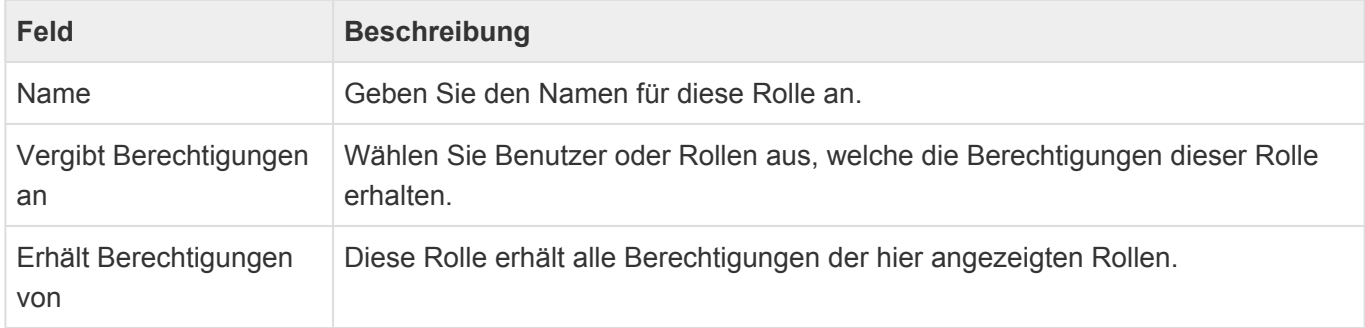

Rollen, die aus einem Verzeichnisdienst importiert wurden, können Sie nicht in BACRM bearbeiten. Deren genaue Verwendung ist unter [Externer Verzeichnisdienst](#page-48-0) beschrieben.

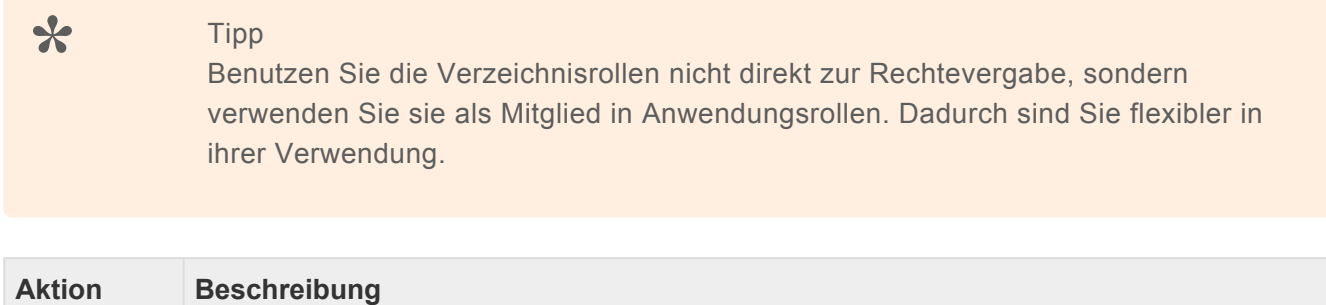

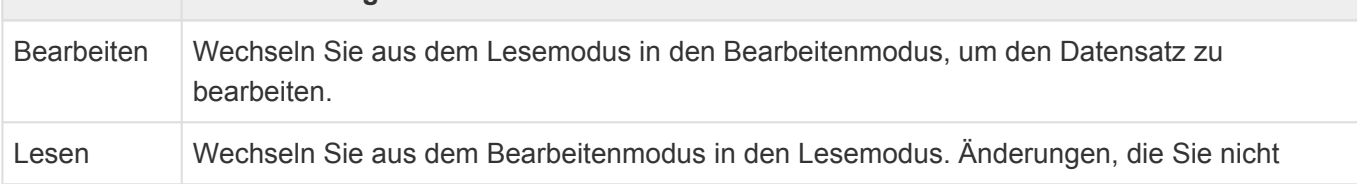

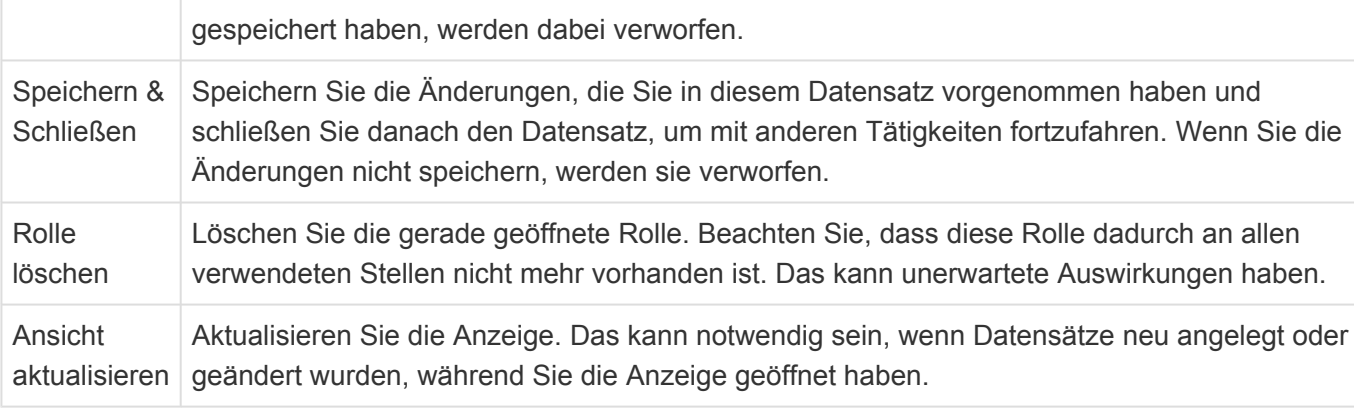

# **2.5. Auswahllisten verwalten**

Das Steuerelement öffnet die Verwaltung der Auswahllisten in einem neuen Tab. Hier legen Sie neue Auswahllisten an oder ändern und ergänzen die Auswahlwerte bestehender Auswahllisten.

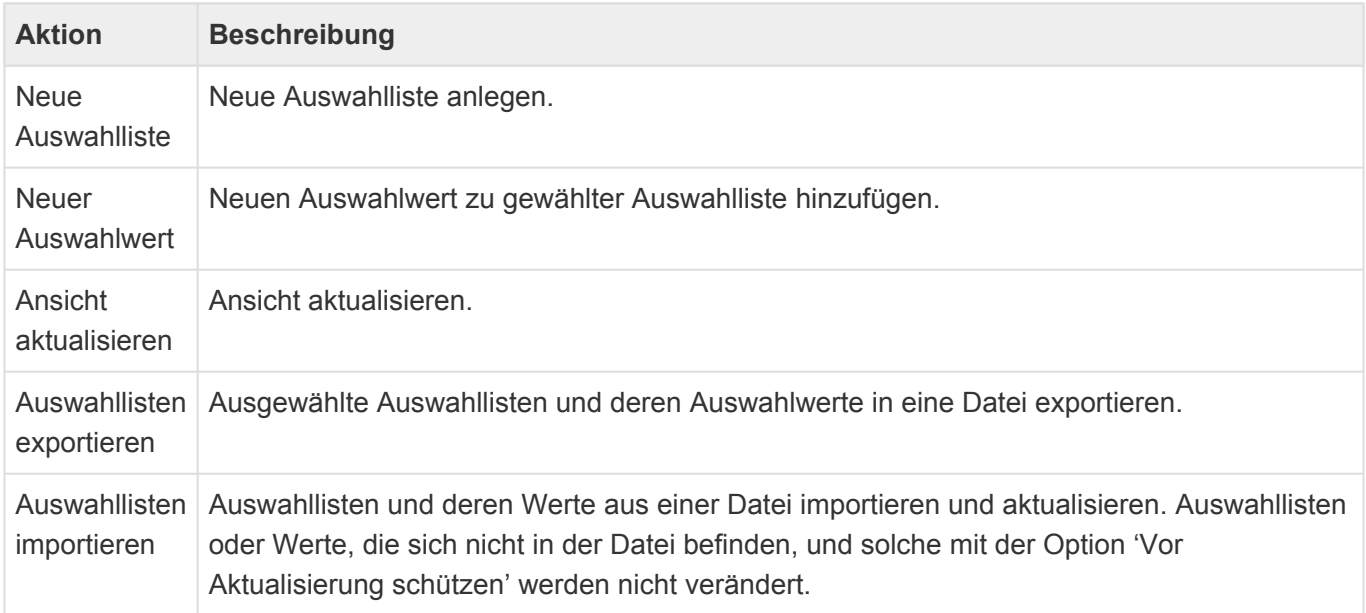

## **Auswahlliste**

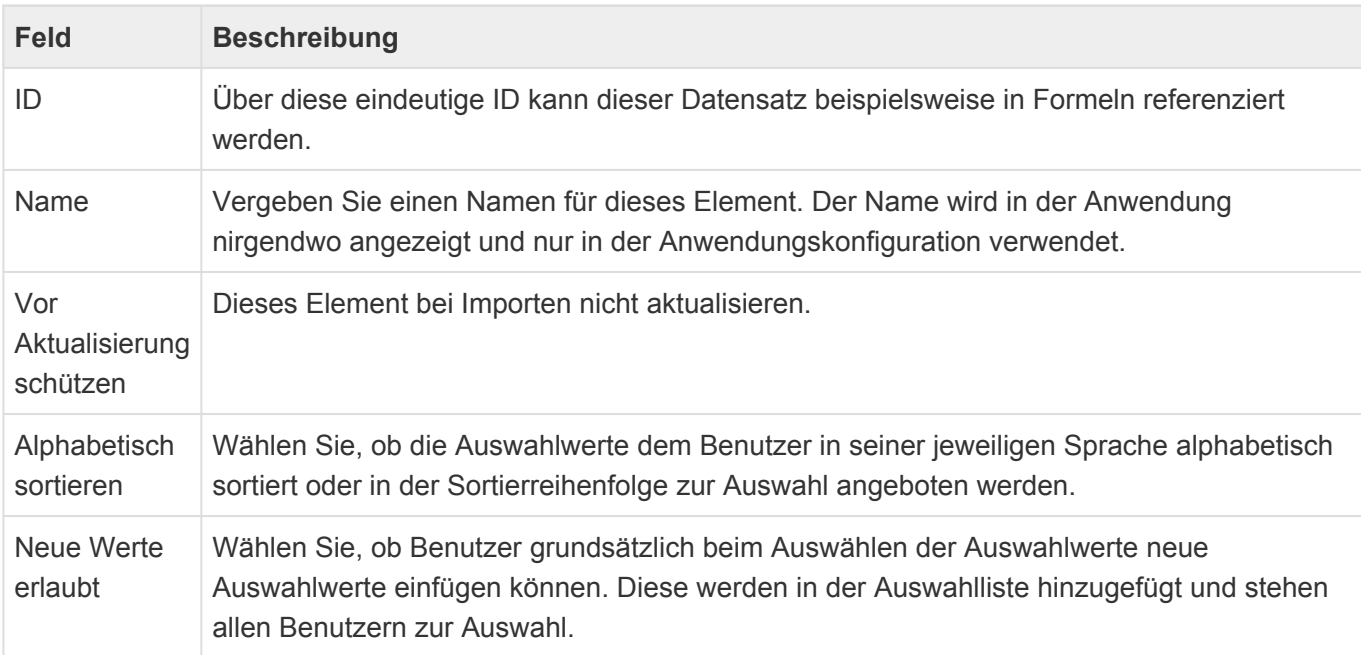

## **Auswahlwert**

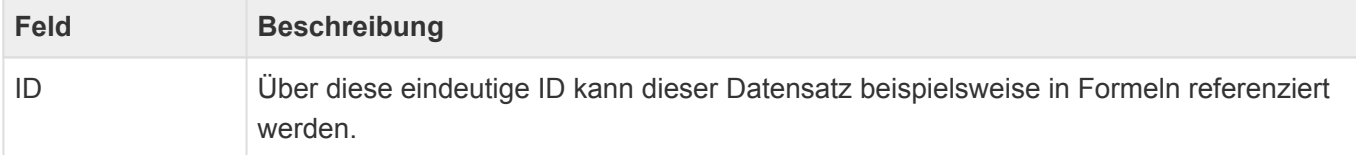

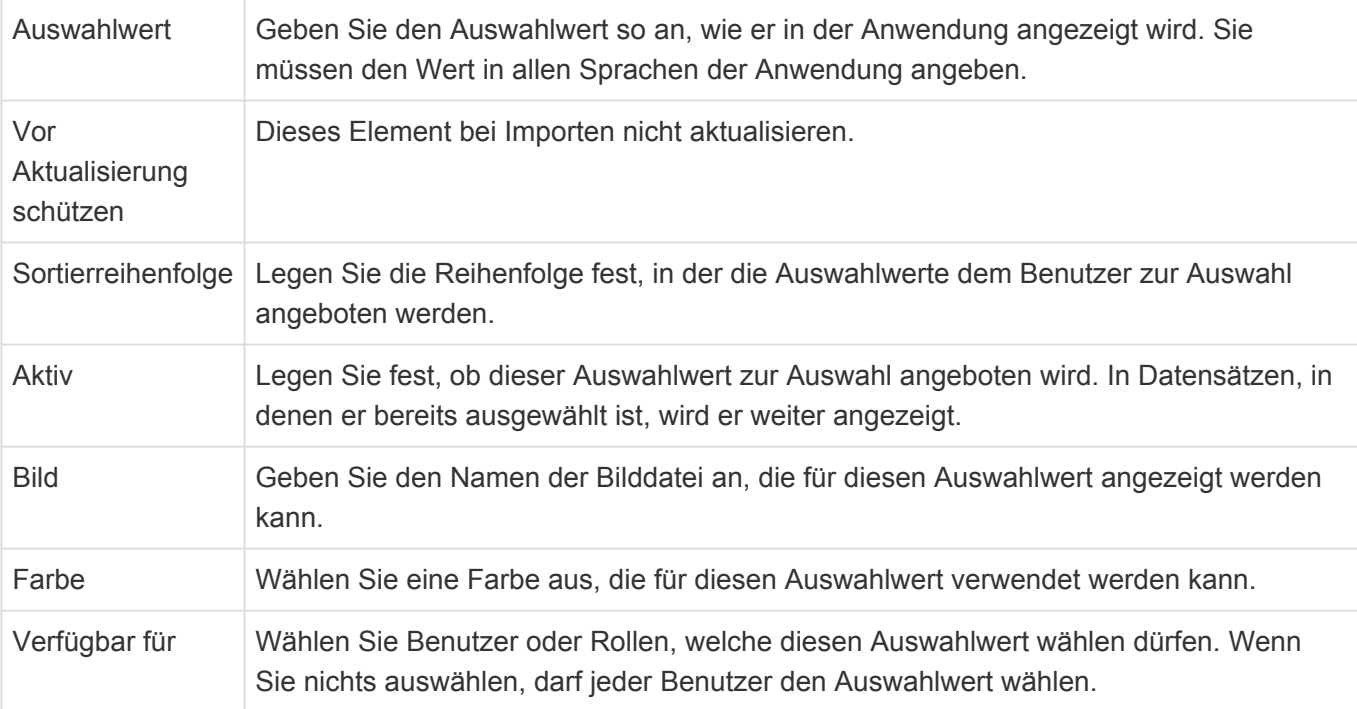

#### Hinweis

**\***

Auswahllisten und Auswahllistenwerte, die per Referenz verwendet werden, können nur gelöscht werden, wenn sie nicht mehr verwendet werden. Damit ist zum Beispiel eine Verwendung innerhalb der Konfiguration oder per Referenz in bestehenden Datensätzen gemeint. Wenn Sie unsicher sind, setzen Sie die Werte lieber auf "inaktiv". Eine Auswahlliste kann zusätzlich nur gelöscht werden, wenn sie keine Auswahllistenwerte beinhaltet.

# **2.6. Importkonfiguration verwalten**

Dieses Steuerelement öffnet eine Ansicht mit allen Importkonfigurationen. In dieser Ansicht können Importkonfigurationen erstellt oder geändert werden.

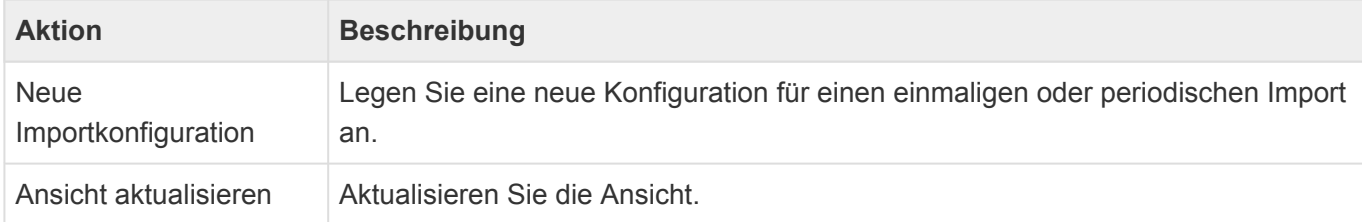

## **Importkonfiguration**

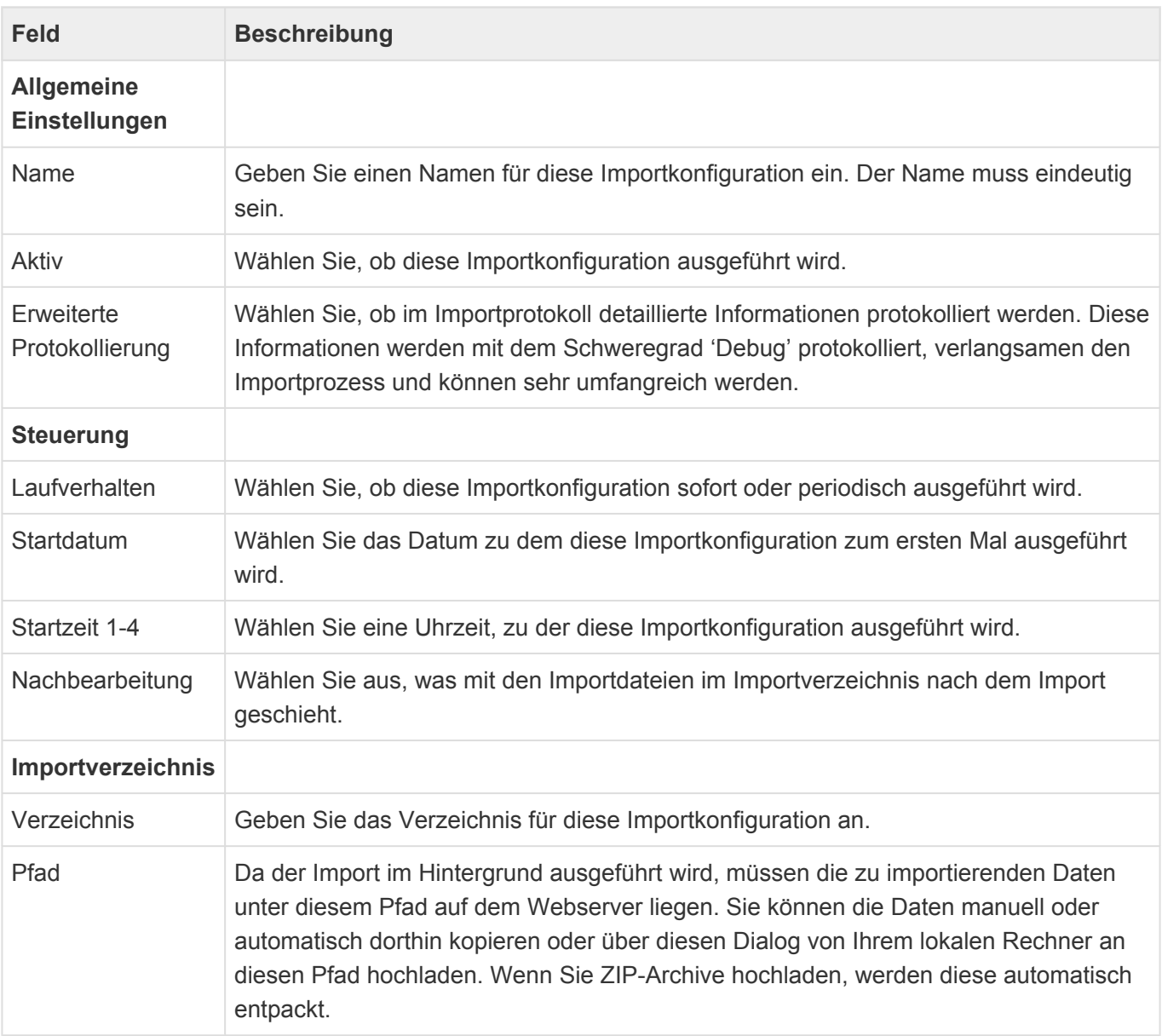

## **Beschreibung des Import-Ablaufs**

Die importkonfigurationen werden von Hintergrundprozessen am Startdatum zu den bis zu vier Startzeiten ausgeführt. Der Import kann sich automatisch in unterschiedlichen Intervallen wiederholen. Für jede Importkonfiguration wird ein eigenes Importverzeichnis benötigt. Diese Importverzeichnisse liegen auf dem Webserver im Verzeichnis "[basedir]\App\_Data\import". Der Hintergrundprozess verschiebt zunächst alle Dateien aus dem Unterverzeichns "import" in das Unterverzeichnis "work". Kommt es während des Imports zu Fehlern, werden die Dateien in das Unterverzeichnis "error" verschoben. Dabei wird jeweils ein eigenes Unterverzeichnis mit einem Zeitstempel erzeugt. Wenn der Import erfolgreich durchgeführt wurde, entscheidet die Auswahl der Option "Nachbearbeitung", ob die Dateien gelöscht, zurück in das Verzeichnis "import" oder aber in das Verzeichnis "archive" in jeweils ein eigenes Unterverzeichnis mti Zeitstempel verschoben werden.

Die Dateien können entweder manuell in das Importverzeichnis kopiert werden oder aber in der Importkonfiguration in das Importverzeichnis hochgeladen werden. Hierbei werden ZIP-Archive automatisch entpackt.

## **Protokollierung**

Der Hintergrundprozess erzeugt ein Anwendungsprotokoll. Wird der Loglevel für die Protokollierung auf "Trace" gesetzt, wird zusätzlich ein [serverseitiges Protokoll](#page-361-0) standardmäßig unter "[basedir]\App\_Data\ logs\Log\$[shortdate].log" erzeugt.

Die nlog-Protokolltiefe speziell für den Import-Hintergrundprozess kann in der Datei "web.config" eingestellt werden:

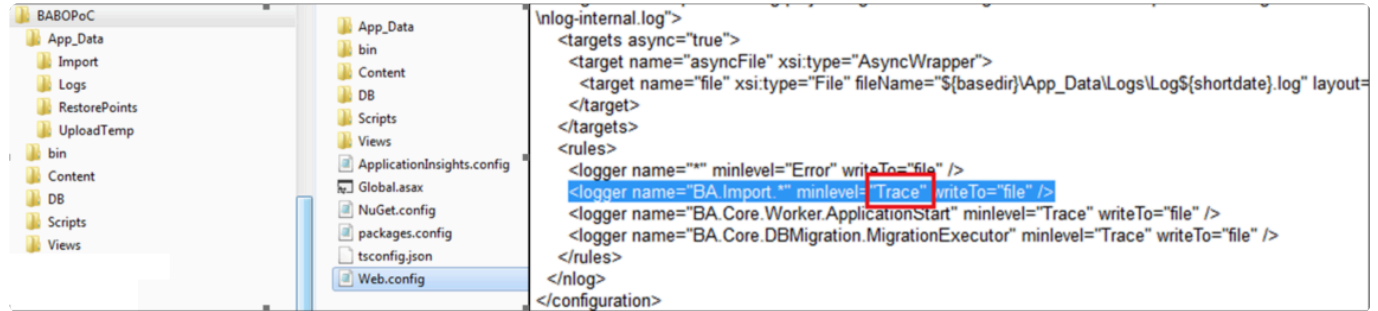

## **Format der Importdateien**

Das Format der Importdateien sowie ein Beispiel finden Sie hier:

- [Format der Importdateien](#page-60-0)
- [Fallbeispiel zum Datenimport](#page-71-0)

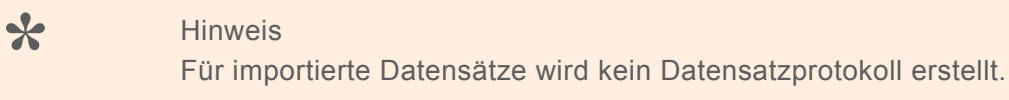

# <span id="page-60-0"></span>**2.6.1. Format der Importdateien**

## **Dateinamen für den Import von Stammdaten**

Der Name einer Importdatei für Stammdaten muss folgendem Aufbau entsprechen:

- Sortierkennzeichen (ohne Leerzeichen)
- ein Leerzeichen
- technischer Name der Datentabelle in die importiert werden soll (ohne Leerzeichen, nicht Case sensitive)
- Dateiendung ".csv"

Beispiele für valide Dateinamen sind:

- 001 OrmCRMCompany.csv
- 002 OrmCRMContact.csv

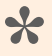

#### Hinweis:

Der hier zu verwendende technische Name der Datentabelle findet sich in der Konfiguration der Datentabelle in der Eigenschaft "Datenbanktabelle".

## **Dateinamen für den Import von Auswahlwerten (Konfiguration)**

Für Auswahllisten können in Business App Auswahlwerte konfiguriert werden. Als Synonym für den Begriff "Auswahlwert" wird oftmals auch der Begriff "Schlüsselwort" verwendet.

Der Name einer Importdatei für Auswahlwerte muss folgendem Aufbau entsprechen:

- Sortierkennzeichen (ohne Leerzeichen)
- ein Leerzeichen
- fixer Text "Selection Lists"
- Dateiendung ".csv"

Für den Import der Auswahlwerte können Sie entweder alle Auswahlwerte aller Auswahllisten in nur einer Importdatei zusammenfassen, oder pro Auswahlliste eine Importdatei verwenden.

Beispiele für valide Dateinamen sind:

- 001 Selection Lists.csv
- 010 Selection Lists.csv

### **Importreihenfolge der Dateien**

In welcher Reihenfolge die Dateien importiert werden, ergibt sich ausschließlich aus der alphabetischen Sortierung ihrer Dateinamen. Dies ist bei der Vergabe des Sortierkennzeichens im Dateinamen unbedingt zu beachten, da es sich um eine reine textbasierte und nicht um eine zahlenbasierte

Sortierung handelt. Es empfiehlt sich daher als Sortierkennzeichen eine um Nullen aufgefüllte laufende Nummer zu verwenden, z.B. 001, 002, 003, …

Beispiele für die Import-Reihenfolge:

- Die Datei "2 Company.csv" wird erst nach der Datei "10 Contact.csv" einsortiert und importiert.
- Die Datei "002 Company.csv" wird vor der Datei "010 Contact.csv" einsortiert und importiert.

Alternativ können Sie die Dateien auch in einer Zip Datei zusammenfassen und diese dann im Importdialog auswählen.

## **Aktualisieren und Löschen**

#### **Aktualisierung von Datensätzen und Teildatensätzen**

Eine Aktualisierung von Daten erfolgt über den Import eines Datensatzes mit einer bereits existierenden MigrationID.

Alle in den CSV-Dateien enthaltenen Daten werden hierbei in die existierenden Datensatz übertragen, auch (!) eventuell angegebene Relationen und Teildatensätze aus zugehörigen weiteren CSV-Dateien. Es gilt grundsätzlich: Wenn Relationen oder Teildatensätze in der CSV-Datei vorhanden sind, dann müssen sie vollständig angegeben sein; es erfolgt kein Abgleich sondern nur eine Ersetzung der Werte.

Das bedeutet beispielsweise, dass alle E-Mail-Adressen (Teildaten) eines Datensatzes in der zugehörigen CSV-Datei vorhanden sein müssen, die der besagte Datensatz am Ende beinhalten soll. Soll eine E-Mail-Adresse gelöscht werden, so müssen alle E-Mail-Adressen, die verbleiben sollen, in der CSV-Datei angegeben sein. Werden gar keine E-Mail-Adressen angegeben, so werden auch alle E-Mail-Teildaten aus dem Datensatz gelöscht.

Ist der Ordner "attachments" im HtmlFolder verfügbar, werden die Dateianhänge des in Bearbeitung befindlichen Datensatzes durch die in diesem Ordner liegenden ersetzt (d.h. wenn der Ordner leer ist, werden alle gelöscht). Ist der Ordner nicht vorhanden, bleiben die Dateianhänge unangetastet. Dasselbe gilt für den Ordner "inline".

#### **Aktualisierung von Auswahllisten**

Durch den Import der schon bekannten Datei " Selection\_Lists.csv" können Auswahllistenwerte nun auch aktualisiert werden (" steht dabei für das übliche Sortierkriterium im Dateinamen der Importdateien). Da diese Daten keine MigrationId enthalten, wird die Identifikation des korrekten Auswahllistenwertes über die entsprechenden Übersetzungen vorgenommen. Ein Auswahllistenwert gilt als identifiziert, wenn innerhalb einer Auswahlliste (Master) mindenstens eine der angegebenen Übersetzungen übereinstimmt. Da die Übersetzungen hier als Schlüssel dienen, können diese nicht selbst über den Import geändert werden.

Damit können Auswahllistenwerte nicht gelöscht oder andere Werte als die zusätzlichen Felder aktualsiert werden.

#### **Löschen von Datensätzen**

Datensätze können über den Importmechanismus auch gelöscht werden.

Hierfür wird eine CSV-Datei mit dem Namen " Record\_Deletions.csv" importiert (" steht dabei für das übliche Sortierkriterium im Dateinamen der Importdateien).

Diese Datei muss zwingend die Spalte "MigrationId" beinhalten. Diese Spalte kann MigrationIds oder Oids von Datensätzen beinhalten, die gelöscht werden sollen. Die Angabe von Oids wird nur bei Datensätzen des Basistyps OrmBABase unterstützt und funktioniert nicht für Verwaltungsdaten oder Teildatensätze.

Das Löschen von Datensätzen über die Importschnittstelle entspricht dem Löschen in der Anwendung.

### **Spezifikationen**

Dieser Abschnitt beschreibt die Spezifikationen für die Importdateien und deren Inhalte.

#### **Struktur/Aufbau einer Importdatei**

Folgende Punkte sind bei der Erstellung einer Importdatei zu beachten:

- Dateiformat: CSV
- Dateiendung: .csv
- Zeichensatz: UTF-8
- Die Spalten einer Importdatei sind mit Semikolon zu trennen.
- Die Größer einer Importdatei kann max. 100 MB betragen.

#### **Steuerfunktion "Relationsspalte"**

Der Spaltentitel einer Relationsspalte steuert, welche Relation erstellt werden soll. Dabei beginnt der Spaltentitel von Relationsspalten immer mit dem Präfix "\$REL\_" (in Großbuchstaben), gefolgt vom technischen Namen der zu erstellenden Relation.

Relationsspalten müssen als Werte immer die eindeutige ID des zu verknüpfenden Datensatzes beinhalten. In einer Relationsspalte können mehrere durch Komme getrennte IDs eingetragen werden. Diese Relationsinformationen werden während des Imports in einer internen Datentabelle gesammelt und erst nach dem Import verarbeitet. D.h., erst am Ende eines Imports werden die Relationen erstellt.

Jede Relation hat dabei zwei Seiten. Die eine Seite ist die "From"/"Parent"/"Vater"-Seite, die andere Seite ist die "To"/"Child"/"Kind"-Seite. Bei der Erstellung einer Relation über eine "\$REL\_" Spalte wird der Datensatz, der gerade importiert wird, immer der "To"/"Child"/"Kind"-Seite der Relation zugeordnet. Der über die angegebene ID identifizierte Datensatz wird auf der "From"/"Parent"/"Vater"-Seite zugeordnet.

Beispiele:

• In der Importdatei von Anrufen ist in der Spalte "\$REL\_Parent" die ID der Person anzugeben, mit der die gerade importierte Anruf verknüpft werden soll.

• In der Importdatei von Firmen ist in der Spalte "\$REL\_ResponsiblePerson" die ID des Benutzerprofils desjenigen Benutzers anzugeben, welcher die Firma hauptsächlich betreut.

Vergleichen Sie hier bitte auch die Beispieldatensätze in der mitgelieferten Excel-Tabelle.

**\***

#### Hinweis:

Der Import von Subrelationen wird nur bedingt unterstützt. Subrelationen müssen dem Importmechanismus über eine Anpassung am Import-Skript bekannt gemacht werden.

#### **Steuerfunktion "HTML-Konvertierungsspalte"**

Der Spaltentitel einer HTML-Konvertierungsspalte steuert, dass in der Spalte enthaltene Zeilenumbrüche durch < br > ersetzt werden. Eine solche Ersetzung ist dann notwendig, wenn die Darstellung des Datenfeldes in der Maske als HTML (=Steuerelement HTML Editor) definiert ist. Erfolgt diese Konvertierung nicht, wird der Zeilenumbruch im Feld nicht angezeigt.

Dabei beginnt der Spaltentitel von HTML-Konvertierungsspalten immer mit dem technischen Namen der Datenspalte gefolgt vom Suffix "!HTML" (in Großbuchstaben). Dies betrifft jeweils das Feld "Beschreibung" (techn. Name "Description") in der Datentabelle "Company" und "Contact". Der Spaltentitel lautet somit "Description!HTML".

#### **Steuerfunktion ..HTML-Ordner"**

Der Spaltentitel einer HTML-Ordner-Spalte legt fest, dass diese Daten aus einer bestimmten Verzeichnisstruktur auf der Festplatte des Servers importiert werden sollen. Die Besonderheit hierbei ist, dass neben HTML auch Inline-Bilder und Dateianhänge importiert werden können.

Der Spaltentitel beginnt hierbei mit dem technischen Namen der Datenspalte gefolgt vom Suffix "!HTMLFOLDER" (in Großbuchstaben). Dies kann alle Felder betreffen, die unter "Steuerfunktion HTML-Konvertierungsspalte" aufgeführt sind. Die "!HTMLFOLDER"-Steuerfunktion ist eine Alternative zur Steuerfunktion "!HTML"; die beiden Steuerfunktionen können nicht gleichzeitig für dieselbe Datenspalte verwendet werden.

Der Inhalt dieser Spalte gibt einen Dateipfad an, der relativ zum Importverzeichnis ist, in dem die CSV-Dateien liegen. Unterhalb dieses Dateipfades befinden sich jeweils optional folgende Objekte:

- Datei "<Name der Datenspalte>.html"
- Verzeichnis "attachments"
- Verzeichnis "inline"

Die HTML-Datei wird als Wert in die Datenspalte des jeweiligen Datensatzes importiert. Sie sollte ausschließlich das zu importierende HTML ohne <html>, <head> oder <br/> <br/>body> beinhalten. Alle Dateien im Verzeichnis "attachments" werden als Dateianhänge zum gerade in Bearbeitung befindlichen Datensatz importiert. Sie werden dabei in die Dateianhänge-Spalte "DefaultAttachments" importiert.

Alle Dateien aus dem Verzeichnis "inline" werden als Inline-Dateianhänge importiert und stehen so dem HTML-Element als Inline-Grafiken zur Verfügung. Der jeweilige Dateiname (ohne Endung) wird als sog. Content-ID verwendet, über die das importierte HTML auf diese Grafiken zugreifen kann.

Beispiel Verzeichnisstruktur: 01 OrmCRMCompany.csv

CompanyData\6F5D08F538B8119EC12582A500366EA5\description.html CompanyData\6F5D08F538B8119EC12582A500366EA5\attachments\IBM-CRM-Studie.pdf CompanyData\6F5D08F538B8119EC12582A500366EA5\inline\78488309.gif

Gültiger Inhalt für "01 OrmCRMCompany.csv" wäre hierbei: MigrationID;Name;Description!HTMLFOLDER comp\_0001;A+B Hotel; CompanyData\6F5D08F538B8119EC12582A500366EA5

Das inline image würde im html auf einem der beiden folgenden Wege referenziert: <img src=cid:78488309> oder <img src="cid:78488309">

Diese Verzeichnisstrukturen können über die Benutzerschnittstelle nur in Form einer ZIP-Datei hochgeladen und zur Verfügung gestellt werden. Empfohlen wird die direkte Erstellung im Arbeitsverzeichnis der Import-Funktionalität, da eine ZIP-Datei mit allen möglichen Dateianhängen sehr schnell zu groß für einen Upload werden kann.

### **Steuerfunktion "Übersetzungsspalte" (nur für den Import von Auswahlwerten (Konfiguration))**

Der Spaltentitel steuert beim Import von Auswahlwerten in eine Auswahlliste, dass der Spalteninhalt als Übersetzung einer bestimmten Sprache erkannt und verarbeitet wird. Der Spaltentitel beginnt dabei mit dem Feldnamen in der Datentabelle und endet mit dem entsprechenden Sprachkürzel, z.B. ..... de", "... en".

Beispiel Ausbildungstyp: Spaltentitel für die Felder "Abschluß" (Feldname in der Datentabelle: Degree) und "Detailbezeichnung" (Feldname in der Datentabelle: Description)

#### **Import von Dateianhängen**

Zusätzlich zu der oben beschriebenen Möglichkeit, Anhänge in das Feld "DefaultAttachments" zu importieren, ist es möglich, auf eine ähnliche Art und Weise Dateianhänge in konkrete Dateianhang-Spalten zu importieren. Hierzu fügt man eine Spalte mit dem Titel der zugehörigen Dateianhang-Spalte hinzu (z.B. Custom\_OtherAttachments) und vergibt als Wert wie bei !HTMLFOLDER einen Verzeichnispfad. Alle Dateien, die unterhalb dieses Verzeichnispfads in einem Unterverzeichnis mit dem Namen des zu importierenden Feldes liegen, werden in diese Dateianhang-Spalte importiert.

#### Beispiel:

Importdatei für Firmen, die Firma hat eine zusätzliche Dateianhang-Spalte "Custom OtherAttachments":

```
MigrationID;Name;Description!HTMLFOLDER;Custom_OtherAttachments
MIG001;Beispielfirma;Contacts\Doc1;Contacts\Doc1
```

```
Verzeichnisstruktur:
Contacts\
    Doc1\
        Description.html
```

```
inline\
    inline1.gif
attachments\
    Originalvertrag.pdf
Custom OtherAttachments\
    Unterschriebener Vertrag.pdf
```
Ergebnis:

Es wird eine neue Firma namens "Beispielfirma" erstellt.

Diese Firma hat einen Inhalt im Beschreibgungsfeld, welcher ein Bild beinhaltet (inline1.gif). Die Dateianhang-Spalte "DefaultAttachments" enthält einen Dateianhang namens "Originalvertrag.pdf". Das konfigurierte Dateianhang-Spate "Custom OtherAttachments" enthält einen Dateianhang namens "Unterschriebener Vertrag.pdf".

#### **Import von Teildatensätzen**

Über den Datenimportmechanismus können neben den üblichen Daten von Datensätzen auch untergeordnete Datensätze, sog. Teildatensätze, importiert weden.

Diese Teildatensätze werden in der Datentabelle des Datentyps als Feld vom Typ "Teil-Datentabelle" angelegt und mit einem technischen Namen versehen.

Um Teildaten für dieses Teildatenfeld zu importieren, müssen die zu importierenden Daten in einer zusätzlichen Datei vorliegen.

Der Dateiname dieser Datei folgt dem bereits beschriebenen Muster und muss zusätzlich den technischen Namen des Teildatenfeldes beinhalten; Tabellenname und Feldname werden hier mit einem Punkt getrennt.

Teildaten beinhalten keine MigrationId und werden über die zwingend benötigte Spalte "Parent" mit dem zugehörigen Datensatz verknüpft. Die Spalte "Parent" muss entsprechend die MigrationId des zugehörigen Datensatzes beinhalten.

Die Sortierung der Teildaten wird über das Feld "SortOrder" gesteuert, diese Spalte ist optional. Wenn sie vorhanden ist, werden die entsprechenden Inhalte importiert wie sie sind, d.h. es erfolgt keine Konsistenzprüfung.

Ist diese Spalte nicht vorhanden, wird die Sortierreihenfolge mit einer laufenden Nummer in der Reihenfolge des Einlesens versehen.

Ebenso wird eine eventuell in der Feldkonfiguration ausgewählte Schlüsselspalte nicht auf Einzigartigkeit überprüft; die zu importierenden Daten müssen schon konsistent sein.

Beispiel:

Datei: 001 OrmCRMCompany.EmailAddresses.csv

Parent;SortOrder;EmailAddress;EmailAddressType COMP\_01;1;work@gedys-intraware.de;Arbeitsadresse COMP\_01;2;info@gedys-intraware.de;Hauptadresse

### **Datenaufbereitung**

Folgende Punkte sind generell bei der Aufbereitung der Daten für einen Import zu beachten:

• Die Spalten der Importdatei sind mit Semikolon zu trennen.

• Sind in Spalteninhalten Semikolons vorhanden und sollen diese auch importiert werden, so ist der Spalteninhalt in doppelte Hochkommata (") zu setzen.

Beispiel: Spalte 1;"Spalte 2; mit Semikolon";Spalte 3

Müssen Semikolons jedoch nicht importiert werden, so filtern Sie diese bitte bei der Erstellung der Importdatei aus den Spalteninhalten heraus.

• Sind in Spalteninhalten Zeilenumbrüche vorhanden und sollen diese auch importiert werden, so ist der Spalteninhalt in doppelte Hochkommata (") zu setzen.

Beispiel: Spalte 1;"Spalte 2

mit Semikolon";Spalte 3

Müssen Zeilenumbrüche jedoch nicht importiert werden, so filtern Sie diese bitte bei der Erstellung der Importdatei aus den Spalteninhalten heraus. Beachten Sie, dass die meisten Felder in Business App keine Zeilenumbrüche unterstützen.

• Beginnt oder endet ein Spalteninhalt mit einem Hochkommata, dann ist der Spalteninhalt generell in Hochkommata zu setzen und jedes darin befindliche weitere Hochkommata muss gedoppelt werden. Beispiel: "Dwight David "Ike" Eisenhower würde in der CSV-Datei zu ""Dwight David ""Ike"" Eisenhower"

• Mehrfachwerte innerhalb einer Spalte sind mit Komma zu trennen. Beinhaltet dabei ein Wert selbst ein Komma, so wird dieser Wert als 2 eigenständige Werte betrachtet als solche importiert.

• Werden Spalteninhalte in Felder importiert, die in der Datentabelle als Auswahlliste konfiguriert sind, so betrachtet der Import diese Spalteninhalte immer als mit Komma getrennte Mehrfachwerte Dies bedeutet für Ihre Datenaufbereitung: Beinhaltet ein Einzelwert ein Komma, entfernen Sie dieses oder ersetzen Sie es durch ein anderes Zeichen.

• Datumsformat: yyyy-mm-dd mm:hh (Beispiel: 2017-09-04 10:32)

• Zahlenformat: ohne Tausendertrenner und mit Punkt als Dezimaltrenner

• Beachten Sie bitte unbedingt die Datentypen und Zeichenlängen der Datenfelder. Treten hierdurch beim Import Fehler auf, weil z.B. der Inhalt einer Spalte größer ist als die zulässige Zeichenzahl, dann wird der Datensatz übersprungen und im Protokoll vermerkt. Für übersprungene Datensätze werden auch keine Relationen erzeugt.

### **Besonderheiten bei Stammdaten**

Der Spaltentitel der ersten Spalte muss immer "MigrationID" lauten und muss einen über ALLE Stammdatensätze eindeutigen Schlüssel beinhalten. Üblicherweise besitzen Quellsysteme bereits solche Schlüssel zur eigenen Organisation und daher können diese normalerweise einfach verwendet werden.

Besondere Beachtung findet der Fall, wenn aus einem Datensatz des Quellsystems mehrere Datensätze für den Import in Business App erstellt werden müssen. Dies kann beispielsweise dann der Fall sein, wenn ein Personendatensatz des Quellsystems, für den Import nach Business App, in einen Datensatz für die Person und einen Datensatz für die Firma gesplittet werden muss. In diesem Fall kann für beide zu importierende Datensätze nicht die gleiche MigrationID der Person verwendet werden. Für die Firma ist es daher zwingend notwendig neue eindeutige neue MigrationID zu berechnen.

Beispiel:

Eindeutiger Schlüssel der Person im Quellsystem 0815 MigrationID der Person für Business App 0815 MigrationID der Firma für Business App 0815-1

**!**

Die Eindeutigkeit der MigrationID ist auch bei einem Import zu beachten, der in mehreren oder zeitlich versetzten Schritten durchgeführt wird. Alle MigrationIDs müssen systemweit einzigartig sein.

Checkboxen können die Werte 0 (= nicht angehakt) oder 1 (= angehakt) enthalten. Typische Checkboxfelder sind z.B. die Korrespondenzoptionen bei Einrichtungen oder Personen.

## **Besonderheiten bei Auswahlwerten (Konfiguration)**

Für den Import der Auswahlwerte für die Auswahllisten in Business App, werden die Importdateien verwendet, deren Name den Text "Selection\_Lists" beinhaltet. Diese Importdateien setzen ein bestimmtes Grundformat voraus. Folgende Spalten müssen daher zwingend mit den vorgegebenen Spaltentiteln vorhanden sein, die Reihenfolge der Spalten ist jedoch veränderbar:

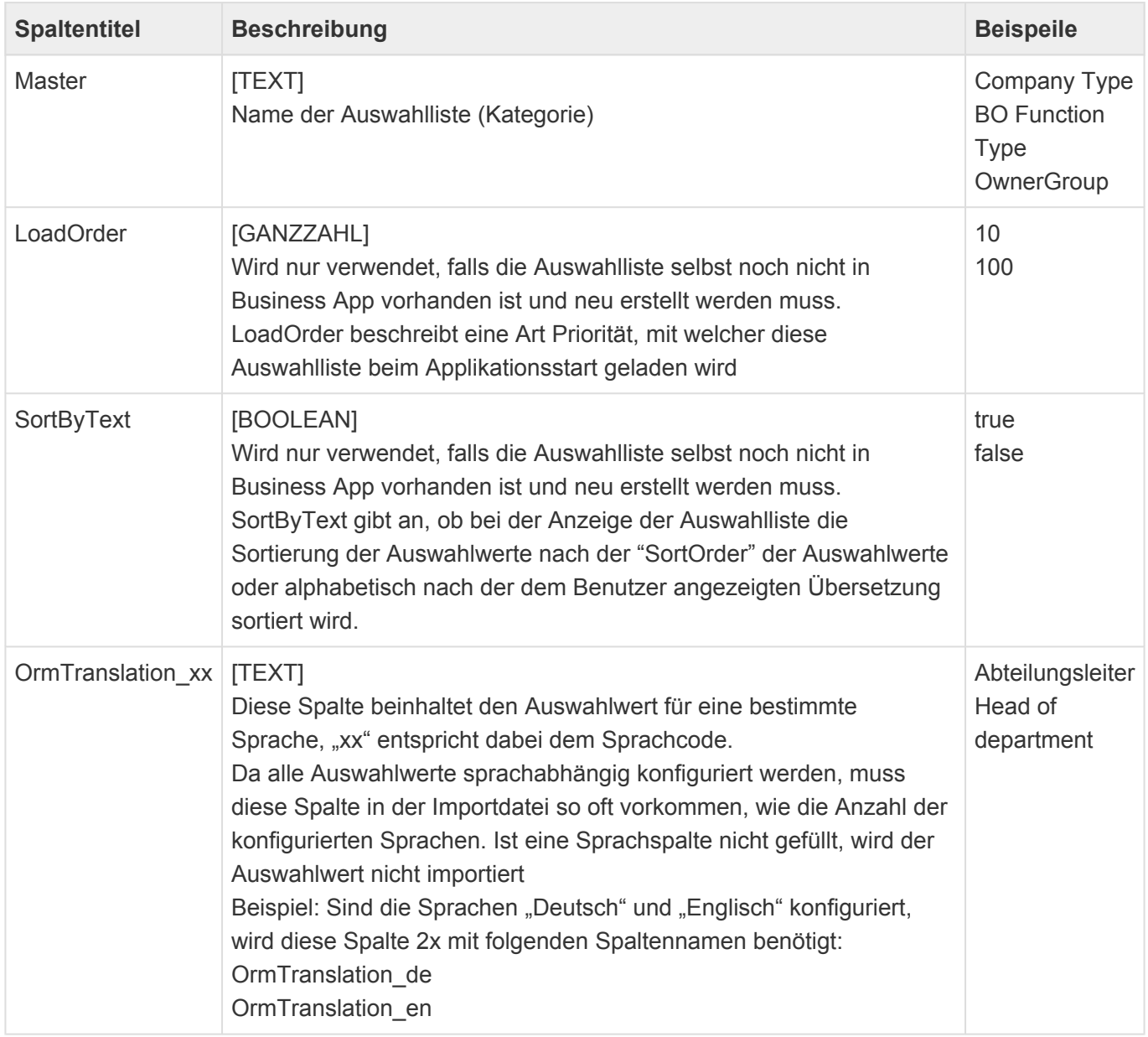

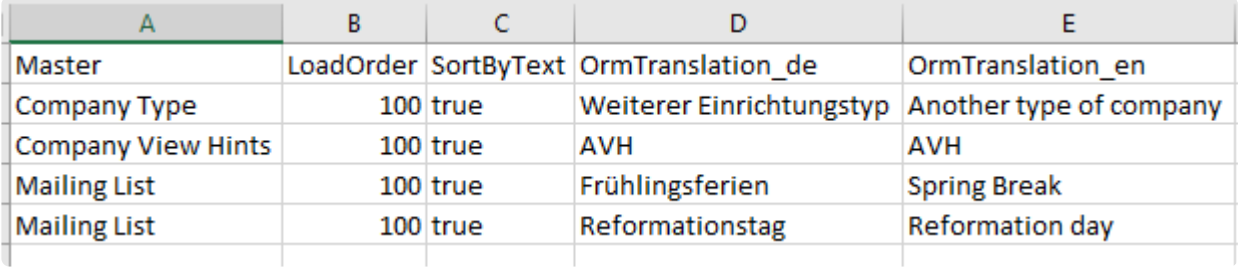

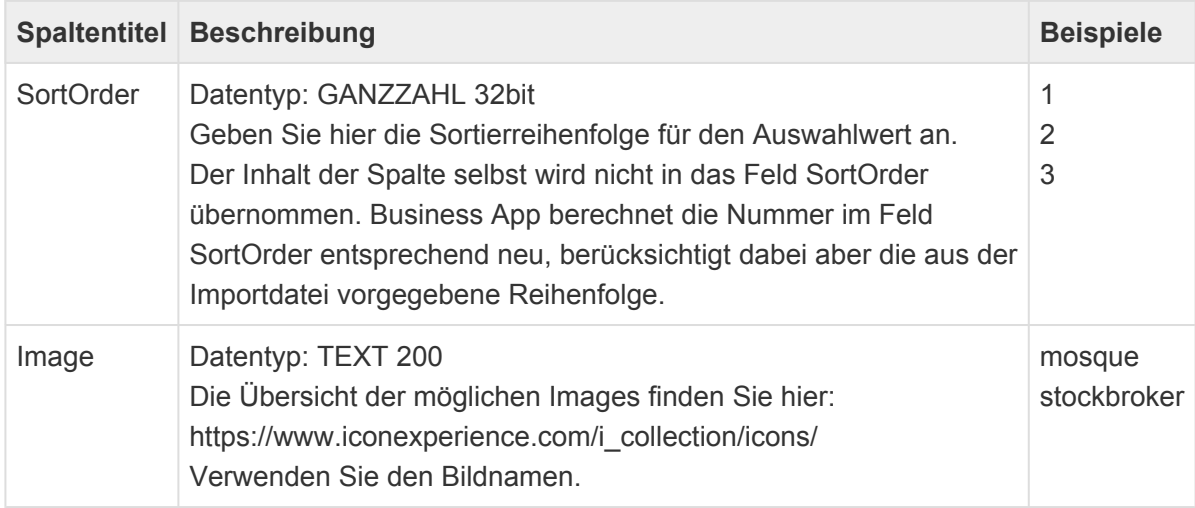

## **Rechteverwaltung**

### **Importieren von Rollen**

Um eigene Rollen zu importieren muss der Dateiname "OrmRoles" beinhalten. Es empfiehlt sich den Import von Rollen möglichst früh im Import vorzusehen. (z.B. "00 OrmRoles.csv")

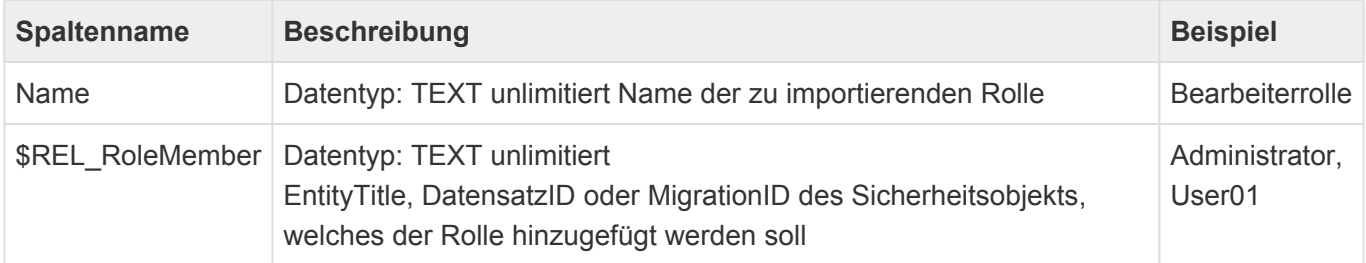

#### **Steuerung der Rechte auf Datensätze**

Datensätze können mit bestimmten Lese- und Bearbeiterberechtigungen in Form von Sicherheitsobjekten (Rollen oder Benutzerprofilen) versehen werden. Die Felder sind optional und müssen nicht als Spalten in der Importdatei vorhanden sein.

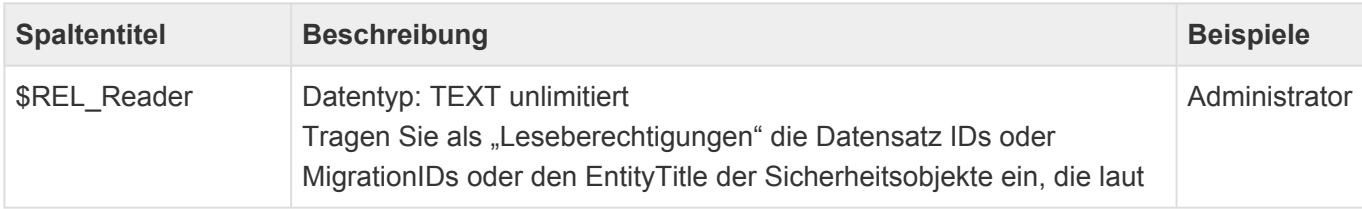

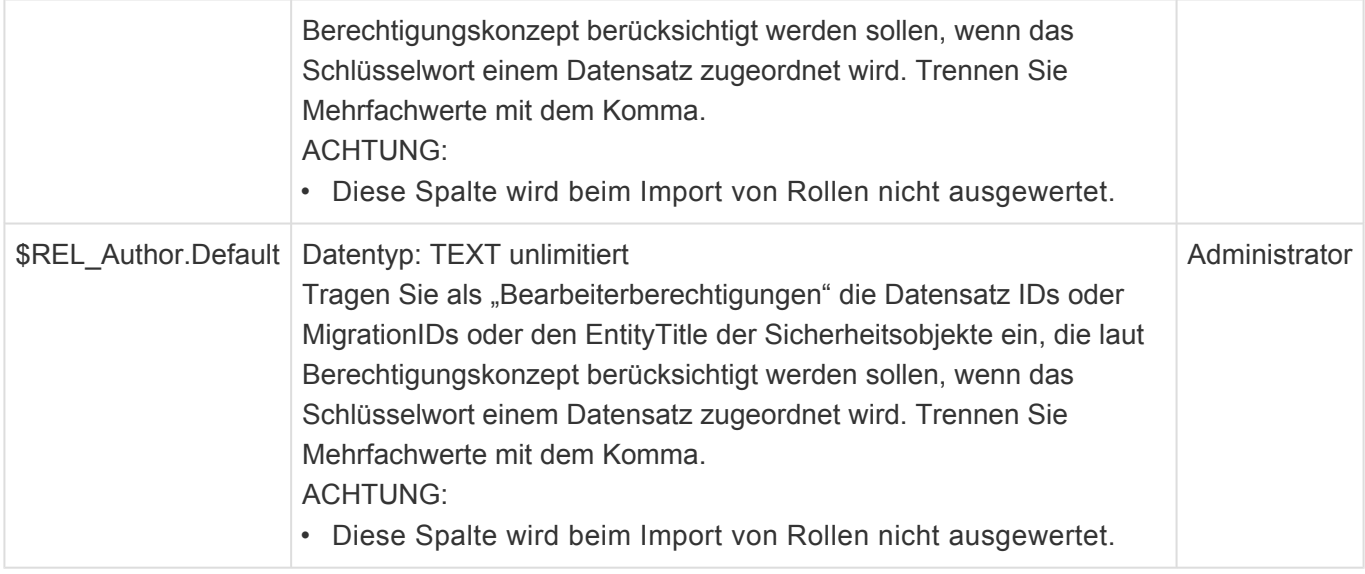

Der Import der Auswahlwert legt alle importierten Auswahlwert als "aktiv" an.

## **Verarbeitung von Auswahlwerten beim Import von Stammdaten**

Dieser Abschnitt beschreibt die Verarbeitungslogik des Imports von Spalteninhalten in Felder, die in der Datentabelle als Auswahlliste konfiguriert sind. Der Spalteninhalt kann dabei entweder nur einen Auswahlwert oder eine mit Komma getrennte Auflistung von Auswahlwerten beinhalten. Jeder Auswahlwert kann dabei eine beliebige Übersetzung darstellen.

Beim Import passiert nun pro zu importierendem Auswahlwert folgendes:

- Der zu importierende Auswahlwert wird in den in Business App bereits vorhandenen Übersetzungen seiner Auswahlliste gesucht. Die zu durchsuchende Auswahlliste ergibt sich dabei aus der Auswahlliste, die dem Feld in der Datentabelle zugeordnet ist.
- Wird der zu importierende Auswahlwert gefunden, wird sein Referenzschlüssel in das Feld übernommen.
- Wird der zu importierende Auswahlwert nicht gefunden, wird er in Business App als neuer Auswahlwert zu seiner Auswahlliste angelegt und sein Inhalt für alle Sprachen/Übersetzungen verwendet. Der Referenzschlüssel des neu angelegten Auswahlwertes wird in das Feld übernommen.

Beispiel:

- Es sollen Daten in das Feld "MailingLists" (=Verteiler) der Person importiert werden.
- Das Feld "MailingLists" ist in der Datentabelle der Person als Auswahlliste konfiguriert.

## **Importablauf:**

- "Christmas 2016" wird in den Übersetzungen der Auswahlliste "Mailing List" gesucht und gefunden. Sein Referenzschlüssel wird in das Feld "MailingLists" übernommen.
- "Weihnachten 2017" wird in den Übersetzungen der Auswahlliste "Mailing List" gesucht und gefunden.

Sein Referenzschlüssel wird in das Feld "MailingLists" ergänzt.

• "Frühlingsfest" wird in den Übersetzungen der Auswahlliste "Mailing List" gesucht und nicht gefunden. Für die Auswahlliste "Mailing List" wird daher ein neuer Auswahlwert "Frühlingsfest" angelegt. Alle möglichen Übersetzungen werden dabei mit "Frühlingsfest" befüllt. Der Referenzschlüssel des neu erstellten Auswahlwertes wird in das Feld "MailingLists" ergänzt.

### **Datenexport**

Es ist möglich sämtliche Datensätze aus allen Ansichten, die vorhanden sind, zu exportieren. Dabei stehen folgende Formate zur Verfügung: CSV, PDF, XLS und XLSX. Die Exportfunktion ist im Menüband einer Ansicht zu finden, sofern diese konfiguriert ist.

## **Export aus Domino Datenbanken**

Für einen Export aus Domino Datenbanken ist ein Exporter vorhanden, der eine XML Datei schreibt. Rich Text und Anhänge werden vom Exporter aktuell noch nicht unterstützt. Über ein Feld Migration ID, welches in jeder Tabelle existiert kann für einen Datensatz die Verknüpfung von Relationen abgebildet werden. Die einzige unterstützte Zeichencodierung der Importdatei ist aktuell Unicode. Eingabe ist eine XML oder CSV Datei. Später ggf. VCF (Visitenkartenformat) oder Excel Dateien.

# <span id="page-71-0"></span>**2.6.2. Fallbeispiel zum Datenimport**

Neben der manuellen Erfassung von einzelnen Datensätzen kann ein große Anzahl von Datensätzen über CSV Dateien importiert werden.

Zum leichten Verstehen der CSV-Import-Schnittstelle wird im folgenden als Beispiel die Vorgehensweise beim Import von Adressen gezeigt. Beim Import Ihrer Datensätze müssen Sie die Datenfelder und Spalten entsprechend anpassen.

### **Fallbeispiel Adressen**

In diesem Beispiel wird eine Adressdatei als Beispiel gewählt, die häufig für einen Import vorgefunden wird. In der ersten Zeile sind die Spaltentitel enthalten. Jede weitere Zeile enthält sowohl die Daten einer Firma, also auch die eines Kontaktes innerhalb der Firma. Die Datei hat folgenden Aufbau:

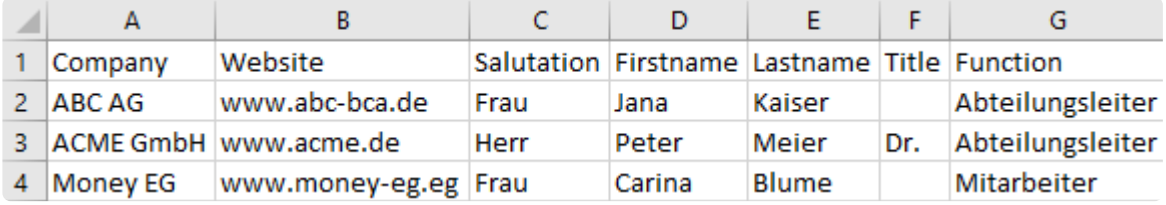

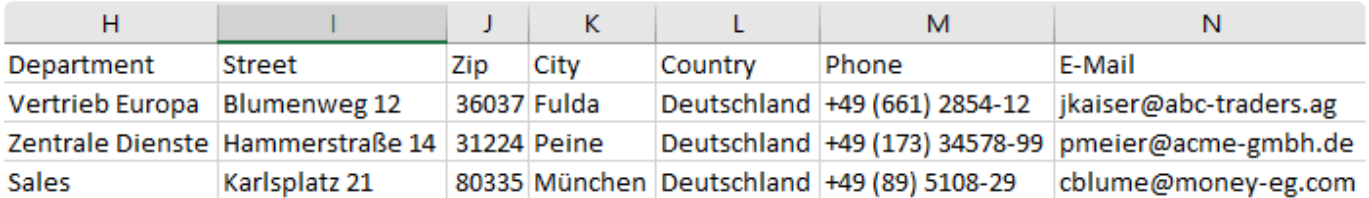

### **Welche Daten sind in einer Importzeile?**

Eine Zeile der Importdatei beinhaltet Stammdaten von Firmen und Kontakten, Anschriften und Kommunikationsdaten. Durch die Datenstruktur der Zielanwendung (also die Anwendung in der die Datensätze importiert werden sollen) ist vorgegeben, dass diese Datensätze auf mehrere (gewöhnlich normalisierte – aufgeteilte) [Datentabellen](#page-11-0) und Teildatentabellen verteilt gespeichert werden müssen. Zusammengehörende Daten sind dabei über eine Relation miteinander verknüpft. Beispiel: Eine Firma hat viele Mitarbeiter.

Daher ist es zuerst notwendig, diese aufgeteilten Datentabellen in der Zielanwendung herauszufinden. Jede Spalte der Importdatei ist dabei einzeln zu betrachten und zu einem Datenfeld einer Datentabelle der Zielanwendung zuzuordnen.

Das Ergebnis der Zuordnung von Spaltentitel zu den Datenfeldern obiger Adressdatei ergibt folgende Tabelle:

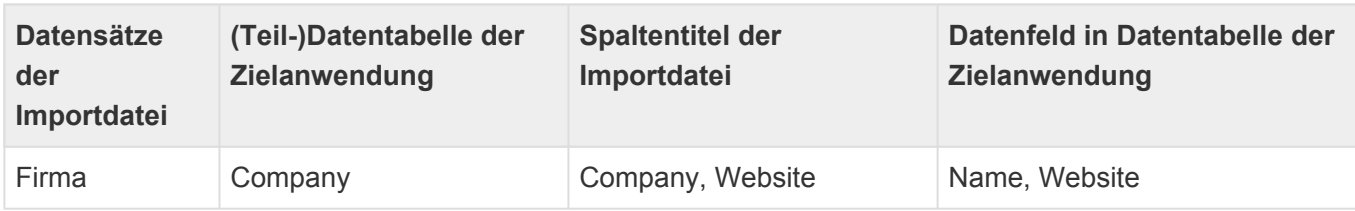
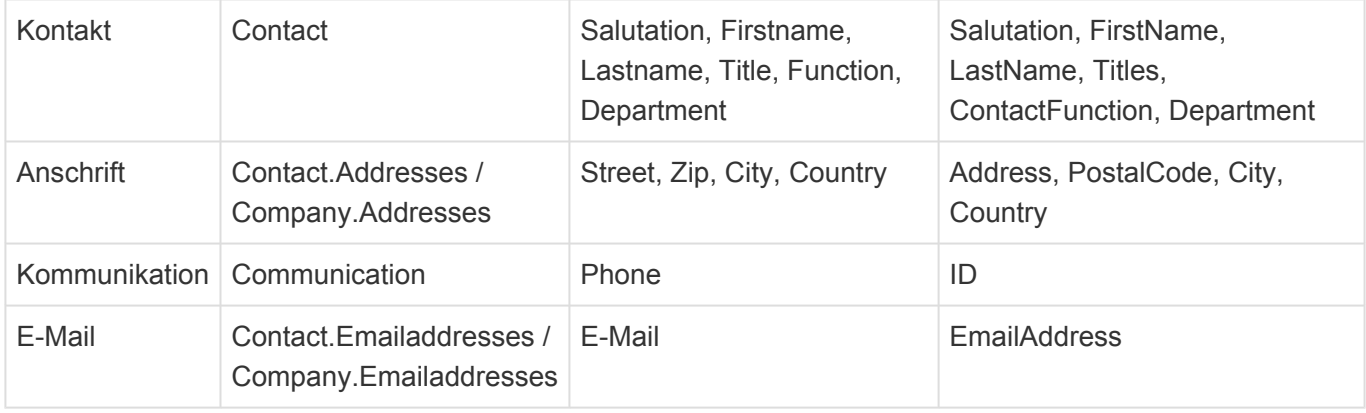

Jeder Zeile der obigen Tabelle entspricht dabei einer (Teil-)Datentabelle in der Zielanwendung, in die Daten eingelesen werden müssen. Für jede (Teil-)Datentabelle in Ihrer Zielanwendung wird eine Importdatei benötigt. Somit ist es notwendig die erhaltenen Importdatei des Fallbeispiel in mehrere Dateien aufzuteilen.

### **Schritt 1: Anpassen der Spaltentitel**

Der Spaltentitel hat beim Import eine besondere Funktion, denn er bestimmt das Datenfeld in das importiert wird. Daher sind nun in der Importdatei diejenigen Spaltentitel, die vom Namen des Datenfeldes abweichen, auf den vorgegebenen Namen des Datenfeldes der Zielanwendung umzubenennen.

Folgende Spaltentitel werden von dem erhaltenen Namen zum vorgegebenen Namen umbenannt:

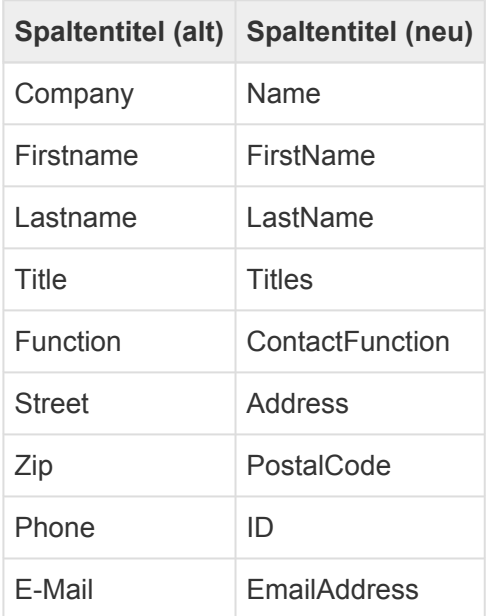

Die Importdatei hat nun folgendes Aussehen:

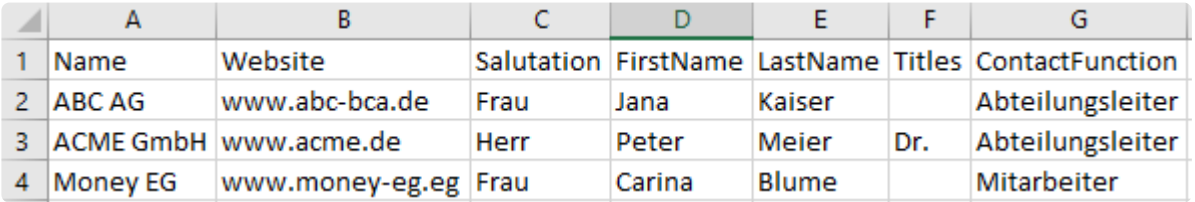

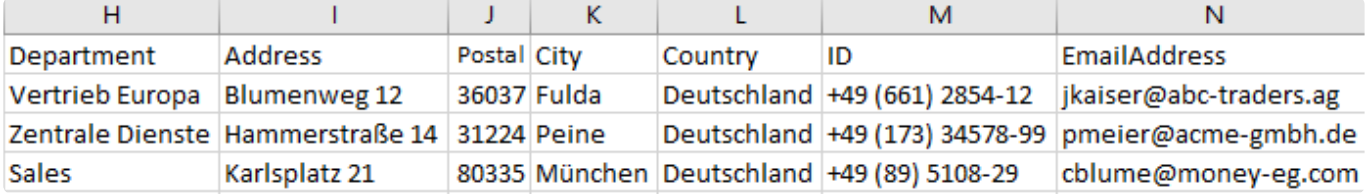

### **Schritt 2: Eindeutiger Importschlüssel für Firmen**

Jeder zu importierende Datensatz muss einen eindeutigen Importschlüssel besitzen. Dies ist notwendig, damit der Datensatz

- eindeutig identifiziert werden kann.
- bei einem erneuten Import, nicht doppelt angelegt wird.
- über den Importschlüssel mit anderen Datensätzen verknüpft werden kann.

Damit beim Import eines Kontaktes dieser auch mit einer Firma verknüpft werden kann, ist es notwendig, dass für jede zu importierende Firma ein eindeutiger Importschlüssel vergeben wird. Als Importschlüssel empfiehlt es sich, einen fixen, den Datensatz beschreibenden Text, gefolgt von einer fortlaufenden Nummer zu verwenden.

Dazu wird als erste Spalte der Importdatei eine neue Spalte mit dem Namen "MigrationID" ergänzt. Die Zellen der neuen Spalte "MigrationID" sind anschließend mit einem eindeutigen Importschlüssel für die jeweilige Firma zu befüllen, z.B. Comp000001, Comp000002, …

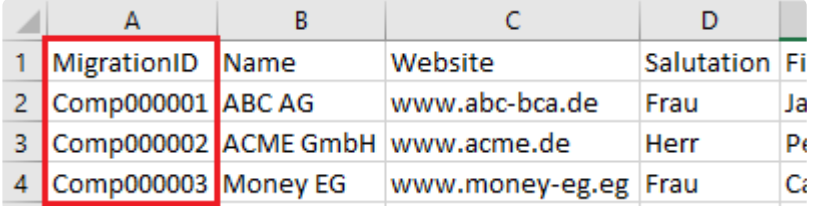

**\***

In Microsoft Excel kann eine fortlaufende Durchnummerierung einfach dadurch erreicht werden, dass man die ersten Zellen markiert und diese 'nach unten' zieht. Dies ist auch möglich, wenn die Nummer mit einem Text beginnt.

### **Schritt 3: Erstellen der Importdatei für Firmen und Kontakte**

Durch Duplizieren der Importdatei wird zunächst eine Importdatei für Firmen und eine für Kontakte erstellt.

#### 1) Importdatei Firmen

Aus der Importdatei der Firmen werden nun alle kontaktspezifischen Spalten entfernt, da diese mit der zweiten Importdatei "Kontakte" verarbeitet werden.

Folgende Spalten werden entfernt: Salutation, FirstName, LastName, Titles, ContactFunction,

Department, ID, EmailAddress

Die Importdatei für Firmen hat nun folgendes Aussehen:

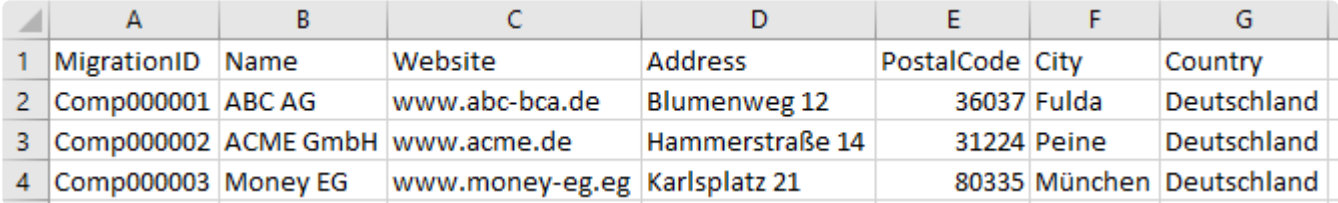

#### 2) Importdatei Kontakte

Aus der Importdatei der Kontakte werden anschließend alle firmenspezifischen Spalten entfernt. Folgende Spalten werden entfernt: Name, Website

Die Importdatei für Kontakte hat nun folgendes Aussehen:

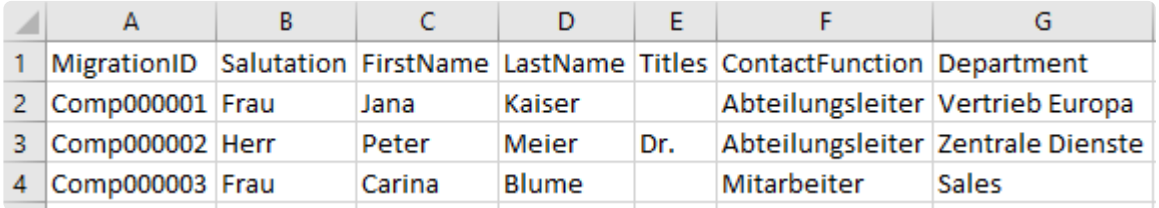

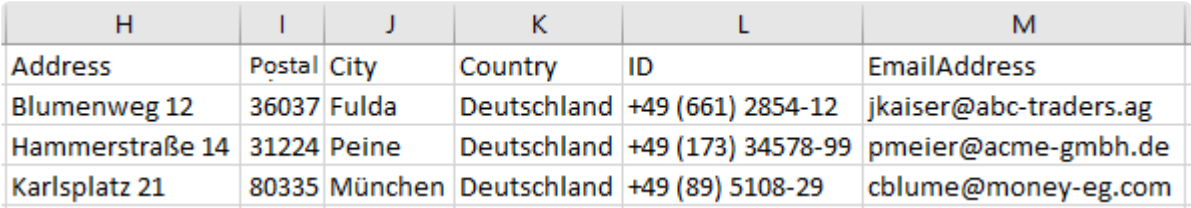

Die Anschriftenspalten bleiben in beiden Dateien erhalten, da sowohl eine Firma als **\*** auch ein Kontakt eine eignen Anschrift haben kann.

### **Schritt 4: Kontakte mit Firma verknüpfen**

Die Verknüpfung von Datensätzen (in diesem Beispiel also eine Firma mit einem oder mehreren Kontakten) erfolgt über Relationen. Aus der Datenstruktur der Zielanwendung ergibt sich, dass ein Kontakt mit einer Firma über die Relation "Parent" verknüpft ist. In der Importdatei der Kontakte ist daher eine Verknüpfungsspalte zu ergänzen. Der Kontakt muss wissen zu welcher Firma er gehört. Der Spaltentitel einer Verknüpfungsspalte beginnt immer mit dem fixen Text "\$REL\_", gefolgt vom Namen der Relation. Die Spalte beinhaltet den eindeutigen Importschlüssel des zu verknüpfenden Firmen-Datensatzes. Im Fallbeispiel ist es ausreichend den Spaltentitel der Spalte "MigrationID" in "\$REL\_Parent" umzubenennen, da die Zellen der Spalte bereits den Importschlüssel der Firma beinhalten.

Die Importdatei für Kontakte hat nun folgendes Aussehen:

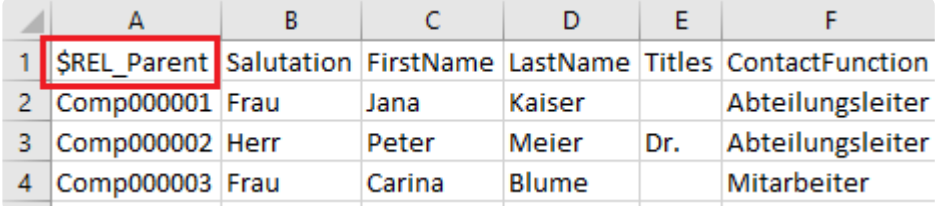

### **Schritt 5: Eindeutiger Importschlüssel für Kontakte**

Für die zu importierenden Kontakte muss nun ebenfalls ein eindeutiger Importschlüssel vergeben werden, damit er später mit weiteren Daten (wie Telefonnummern oder Anschriften) verknüpft werden kann. Dazu wird als erste Spalte der Importdatei der Kontakte eine neue Spalte mit dem Namen "MigrationID" ergänzt. Die Zellen der neuen Spalte "MigrationID" sind anschließend mit einem eindeutigen Importschlüssel für den jeweiligen Kontakt zu befüllen, z.B. Cont000001, Cont000002, …

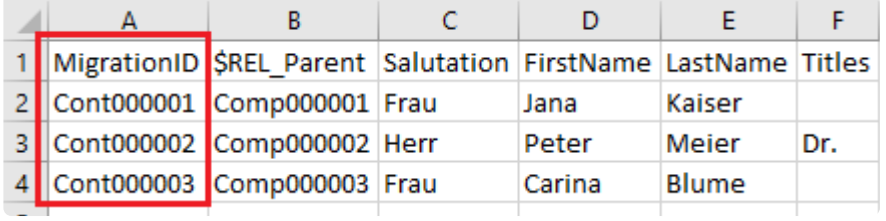

### **Schritt 6: Anschriften**

Die Datenstruktur der Zielanwendung sieht eine eigene Teildatentabelle zur Speicherung der Anschrift einer Firma bzw. eines Kontaktes vor. Eine Anschrift besteht dabei u.a. aus Straße, Postleitzahl und Ort. Die Daten der Anschrift sind daher aus den beiden Importdateien für Firmen und Kontakte in eine eigene Importdatei für Anschriften auszulagern und mit der jeweiligen Firma bzw. dem jeweiligen Kontakt über die Angabe der ParentId zu verknüpfen.

Für das Fallbeispiel sind folgende Schritte durchzuführen:

1) Erstellung der Importdateien für die Teildatentabellen der Anschriften

Die Importdateien für die Anschriften haben für Firmen und Kontakte die gleiche Struktur. Sie benötigen folgende Spalten: ParentId, AddressType, Address, PostalCode, City und Country.

Der Name der Importdatei für Anschriften der Firmen lautet " Company.Addresses", der für die Importdatei für Anschriften der Kontakte " Contact.Addresses".

In der folgenden Tabelle ist beschrieben, was die Spalten beinhalten und aus welchen Spalten der Importdateien für Firmen und Kontakte diese zu übernehmen (kopieren) sind.

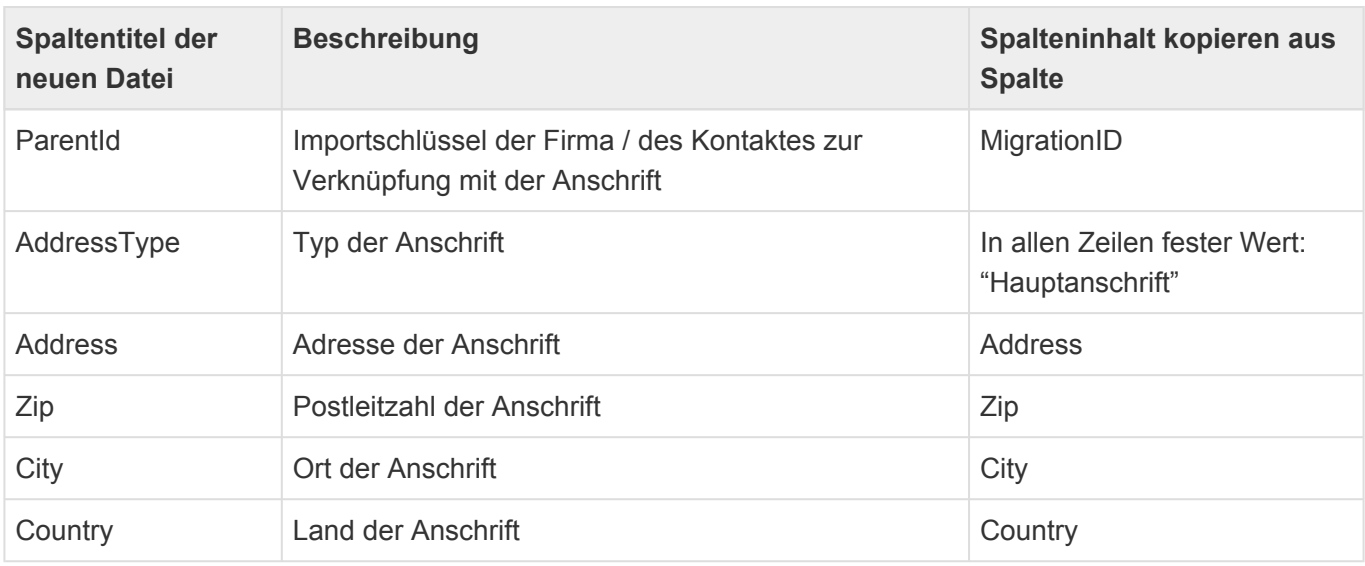

Die Zuweisung des festen Wertes "Hauptanschrift" als Anschriftentyp sorgt dafür, dass diese Anschrift

vom System als Primäranschrift verwendet wird.

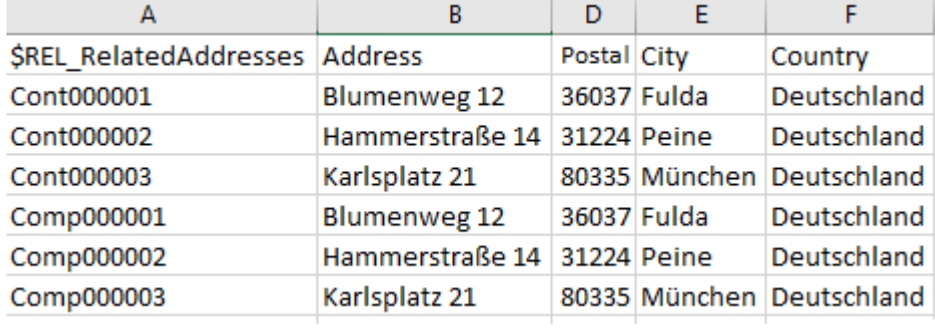

Die Importdatei für Anschriften hat nun folgendes Aussehen und Inhalt:

#### 2) Entfernen von Spalten

Nach der Übernahme der Spalten Address, PostalCode, City und Country in die Importdateien der Anschriften, werden diese in den Importdateien für Firmen und Kontakte nicht mehr benötigt und sind zu entfernen.

Die Importdatei für Firmen hat nun folgendes Aussehen:

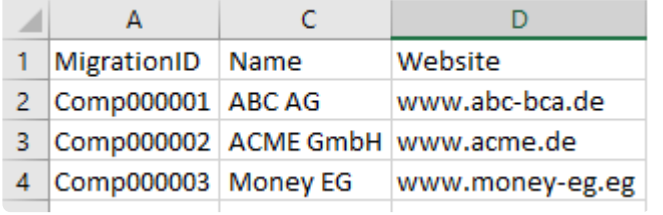

Die Importdatei für Kontakte hat nun folgendes Aussehen:

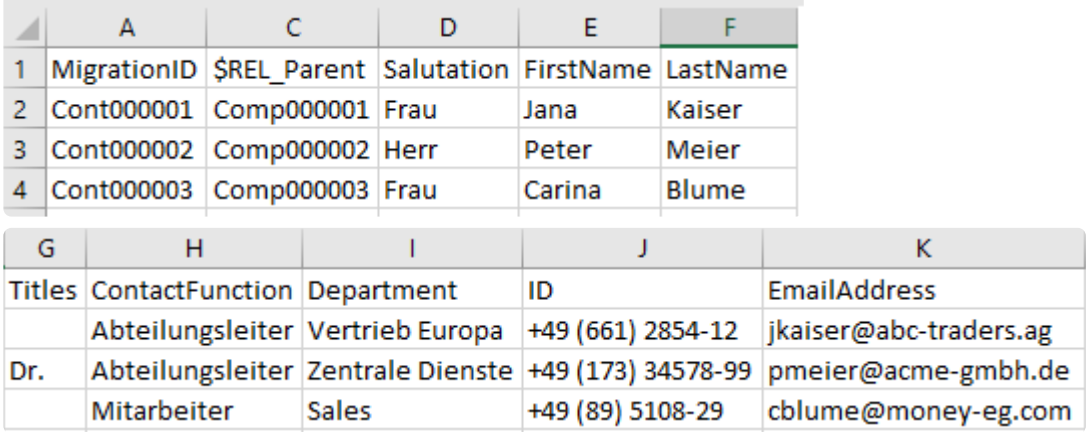

### **Schritt 7: E-Mail-Adressen**

Die Datenstruktur der Zielanwendung sieht eine eigene Teildatentabelle zur Speicherung der E-Mail-Adresse einer Firma bzw. eines Kontaktes vor. Eine E-Mail-Adresse besteht dabei aus der E-Mail-Adresse selbst. Die Daten der E-Mail-Adresse sind daher aus den beiden Importdateien für Firmen und Kontakte in eigene Importdateien für E-Mail-Adressen auszulagern und mit der jeweiligen Firma bzw. dem jeweiligen Kontakt über die Angabe der ParentId zu verknüpfen.

Für das Fallbeispiel sind im Kontext E-Mail sinngemäß die selben Schritte wie für die Anschriften durchzuführen:

### **Schritt 8: Kommunikationsdaten**

Die Datenstruktur der Zielanwendung sieht eine eigene Datentabelle zur Speicherung der Kommunikationsdaten von Firmen und Kontakten vor. Zu den Kommunikationsdaten zählen unter anderem Telefonnummern, Mobilnummern oder auch Faxnummern. Im Fallbeispiel hat nur die Importdatei der Kontakte eine Spalte mit einer Telefonnummer. Diese ist nun in eine eigene Importdatei für Kommunikationsdaten auszulagern und mit dem jeweiligen Kontakt über eine Relation zu verknüpfen. In der Zielanwendung können pro Firma oder Kontakt mehrere Kommunikationsdaten vorhanden sein. Eine dieser Kommunikationsdaten kann dabei als primäre gekennzeichnet werden.

Für das Fallbeispiel sind folgende Schritte durchzuführen:

1) eindeutigen primären Kommunikationsdaten-Schlüssel für Kontakte vergeben

Dazu wird in der Importdatei für Kontakte eine neue Spalte mit dem Namen

"\$REL\_PrimaryCommunication" ergänzt. Die Zellen der neuen Spalte "\$REL\_PrimaryCommunication" sind anschließend mit einem eindeutigen Importschlüssel für die Kommunikationsinformation des Kontaktes zu befüllen, z.B. CommCont000001, CommCont000002, …

Die ergänzte Spalte hat folgendes Aussehen:

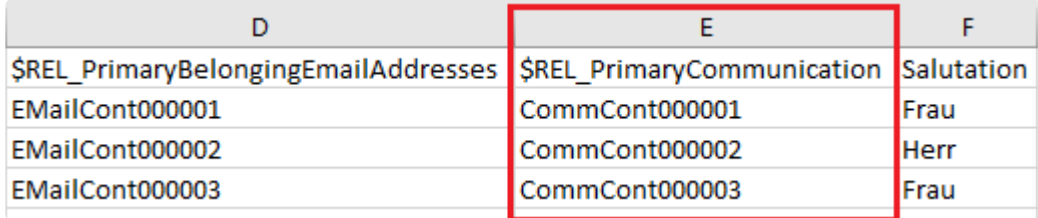

#### 2) Erstellung der Importdatei für Kommunikationsdaten

Die Importdatei der Kommunikationsdaten benötigt folgende Spalten: MigrationID,

\$REL\_Communication, TypeOfCommunication, ID. In der folgenden Tabelle ist beschrieben, was die Spalten beinhalten und aus welchen Spalten der Importdatei für Kontakte diese zu übernehmen sind.

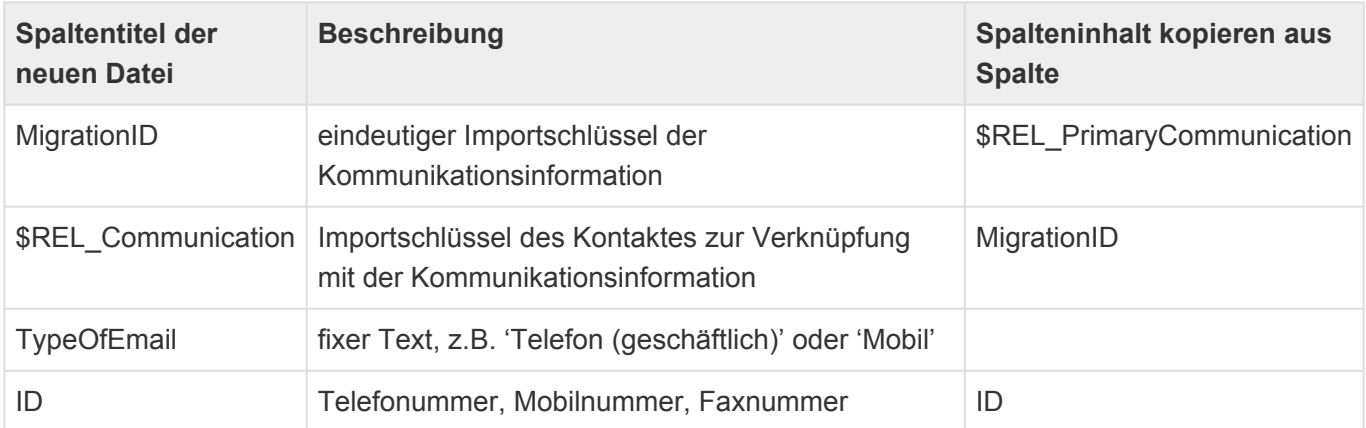

Die Importdatei für Kommunikationsdaten hat nun folgendes Aussehen und Inhalt:

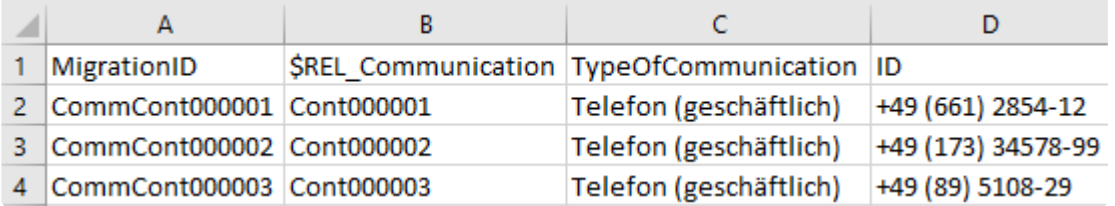

#### 3) Entfernen von Spalten

Nach der Übernahme der Spalte ID in die Importdatei der Kommunikationsdaten, wird diese in der Importdatei für Kontakte nicht mehr benötigt und ist zu entfernen. Die Importdatei für Kontakte hat nun folgendes Aussehen:

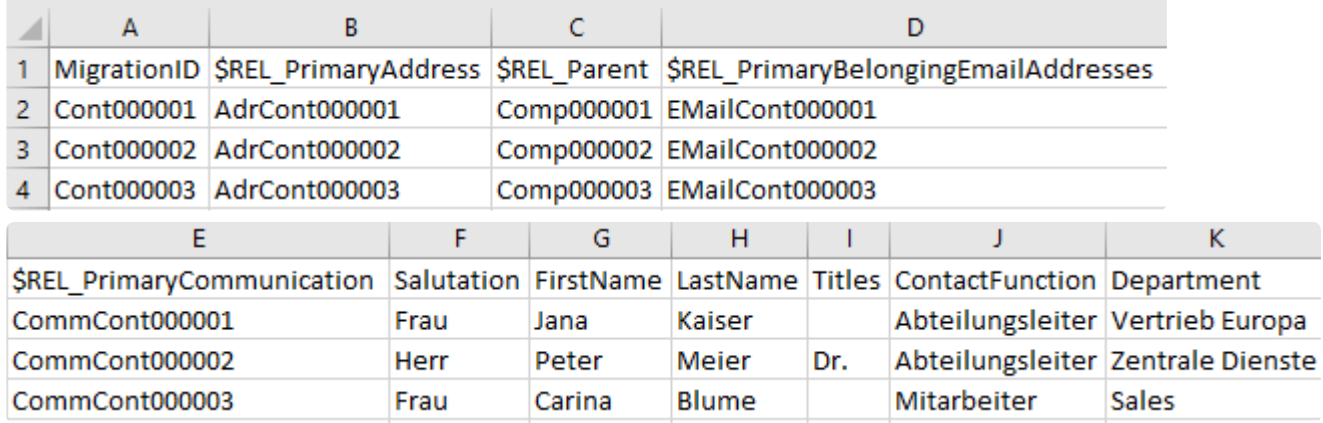

### **Schritt 9: Dateinamen**

Zuletzt ist es notwendig die Importdateien korrekt zu benennen, da durch den Namen der Importdatei die Importreihenfolge und die Datentabelle der Zielanwendung festgelegt wird.

Folgende Namen sind zu vergeben:

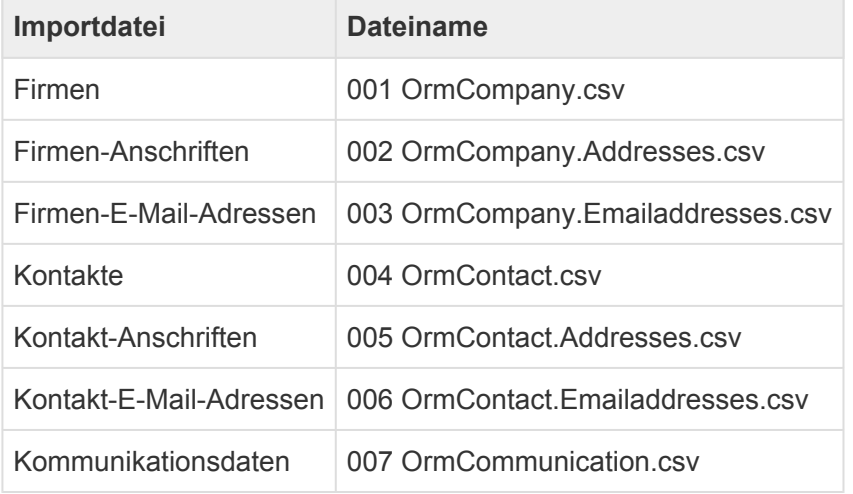

Geschafft: Die zu importierende Datei wurde in die Datenstruktur der Zielanwendung umgebaut. Alle Teildatensätze und Relationen sind nunmehr in eigenen CSV Dateien und können importiert werden. Wichtig: Alle CSV Dateien müssen im UTF-8 Format gespeichert werden und Zeilenumbrüche richtig sein. Sind hier Fehler, so funktioniert der Import nicht.

Detaillierte Information im Kapitel [Importkonfiguration verwalten.](#page-58-0)

# **2.7. Ordnerverwaltung**

Diese Ansicht bietet Administratoren eine Gesamtübersicht über alle Ordner innerhalb der Anwendung. Dies können **öffentliche Ordner** sein, die von allen Benutzern gemeinsam genutzt werden können, **private Ordner**, die nur ein Benutzer sehen und verwenden kann oder **öffentliche Ordner, die bei der ersten Benutzung zu privaten Ordnern werden**. Die letzte Art von Ordnern kann nur durch Administratoren angelegt werden.

Neben der Übersicht über alle Ordner der Anwendung, kann der Administrator in dieser Ansicht neue öffentliche oder bei erster Benutzung private Ordner anlegen, alle Ordner umbenennen und löschen. Diese Aktionen stehen grundsätzlich nur Administratoren zur Verfügung. Alle anderen Benutzer können nur die Namen ihrer eigenen Ordner ändern oder diese löschen. Benutzer, denen eine der Anwendungsrollen zugeordnet ist, die dafür in den Anwendungseinstellungen definiert sind, dürfen außerdem öffentliche Ordner erzeugen. Hierfür können beliebige bestehende Anwendungsrollen verwendet oder neue angelegt werden. Aber auch für öffentliche Ordner gilt, dass nur der Ersteller diesen umbenennen oder löschen darf.

Ein Ordner beruht grundsätzlich auf einer Ansicht. Das bedeutet, dass beim Erstellen eines Ordners immer eine Ansicht ausgewählt werden muss, die als eine Art Vorlage für den neuen Ordner dient. Der Ordner übernimmt die Navigationsaktionen und Spalten der Ansicht, jedoch nicht möglicherweise in der Ansichtskonfiguration hinterlegte Filter. In Navigationskonfigurationen können Steuerelemente so eingestellt werden, dass sie nur in Ansichten, Ordnern oder beidem aktiviert werden. Das gleiche gilt für Spalten in Ansichtskonfigurationen.

Ein Datensatz kann sich gleichzeitig in beliebig vielen Ordnern befinden, wird ein Datensatz aus einem Ordner entfernt, wird er nicht etwa gelöscht, sondern nur in genau diesem Ordner nicht mehr angezeigt. In Ordnern werden grundsätzlich nur genau solche Datensätze angezeigt, die Benutzer manuell einem Ordner hinzufügen. Dafür, für das Entfernen von Datensätzen aus Ordnern sowie für die Verwaltung (Öffnen, Ändern, Löschen) von Ordnern stehen entsprechende Navigationssteuerelement zur Verfügung, die in eine Anwendung konfiguriert werden können.

## **Aktionen**

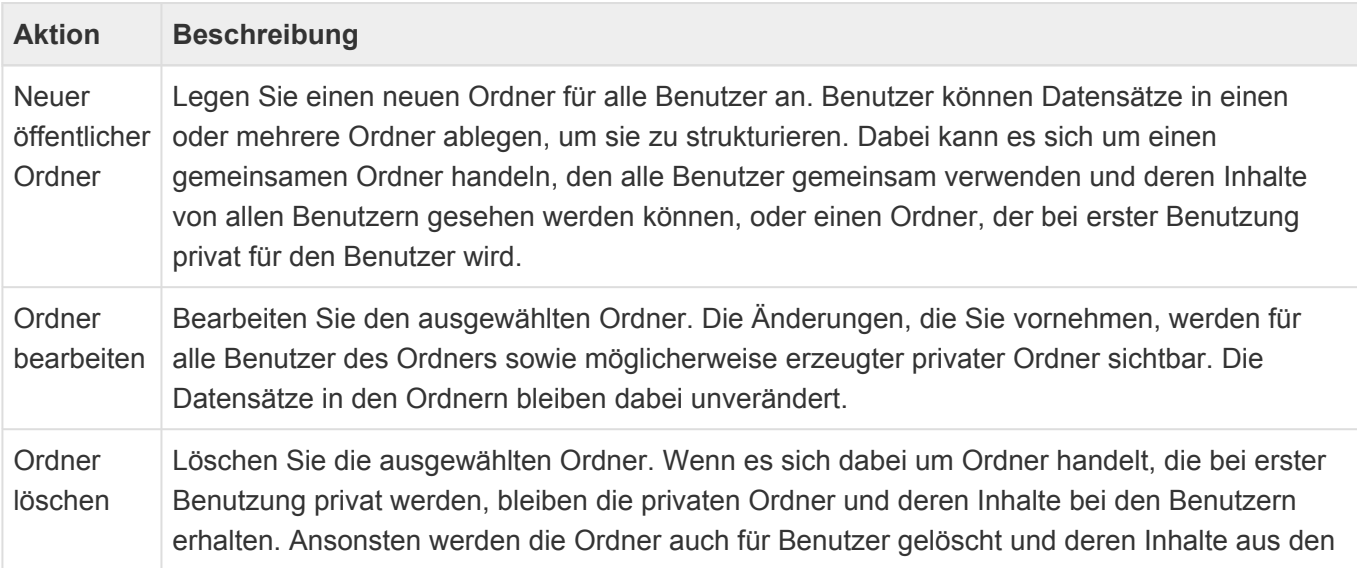

Ordnern entfernt.

### **Neuer öffentlicher Ordner**

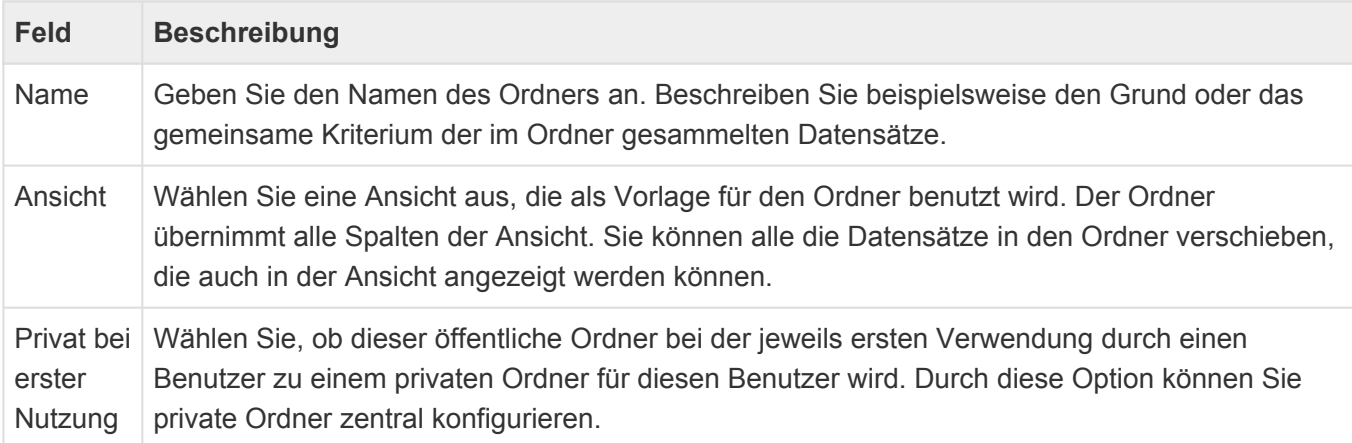

# **2.8. Übersetzungen verwalten**

Dieses Steuerelement öffnet in einem neuen Tab die Ansicht zur Verwaltung aller angezeigten übersetzbaren Texte, insbesondere der Titel und Hilfetexte aller Konfigurationsobjekte und Steuerelemente. Die möglichen Sprachen werden in den Anwendungseinstellungen definiert.

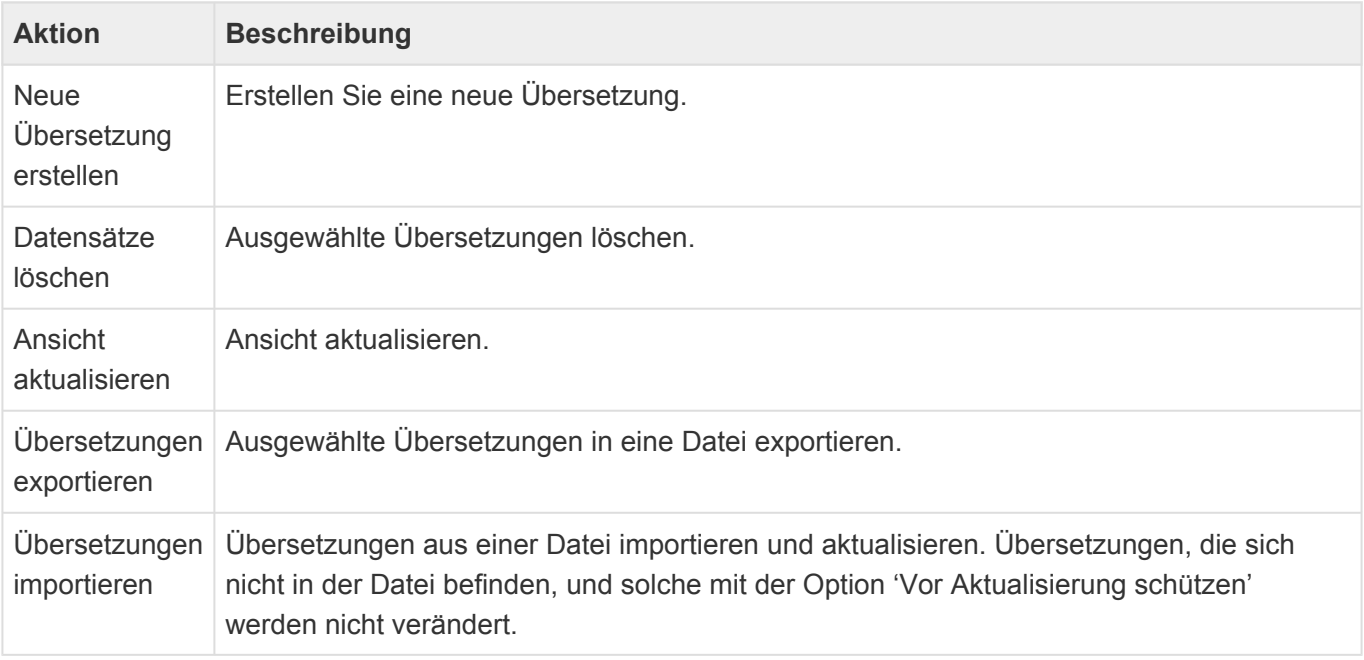

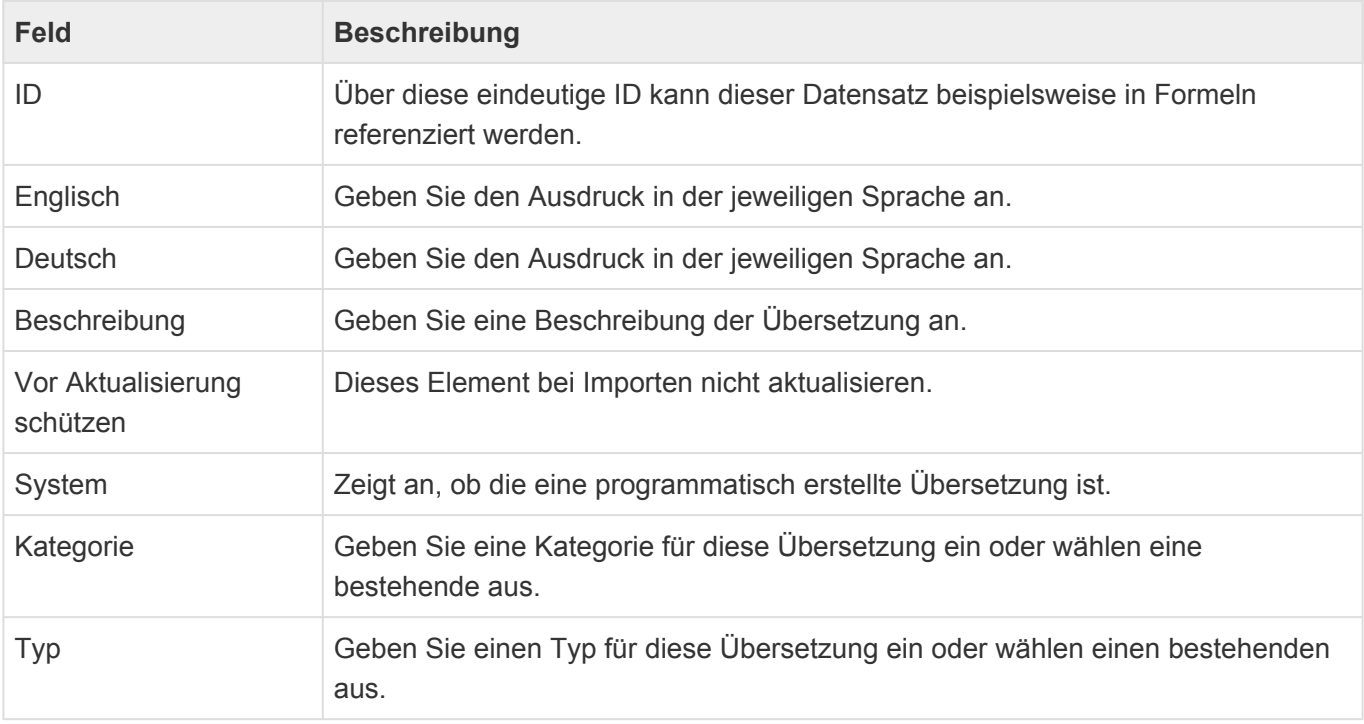

# **2.9. Anwendungen neu starten**

#### **Nach Änderung einer Datentabelle notwendig**

Änderungen an den Datentabellen sind bei der Erstellung der Anwendungen und später bei gelegentlichen Erweiterungen notwendig. Führen Sie zunächst alle geplanten Änderungen an den Tabellen durch und speichern diese. Gültig und nutzbar für die Konfiguration werden die Datenfelder aber erst, wenn die Anwendung neu gestartet wird. Beim Neustart werden alle Anwender ausgelockt, können kurzzeitig nicht die Anwendung nutzen und ggf. gerade bearbeitete Datensätze können nicht mehr gespeichert werden. Führen Sie den Neustart also nur durch, wenn Anwender vorab informiert sind oder kein Anwender (z.B. in den Abendstunden oder am Wochenende) das System aktiv nutzt.

# **2.10. Zeige Info Seite**

Die Info Seite zeigt eine Auflistung der einzelnen Module sowie deren Versionsnummer und das Datum der Erstellung.

# **2.11. Abmelden**

Hier kann der Benutzer sich von der Anwendung abmelden.

# **2.12. Benutzereinstellungen**

Die Benutzereinstellungen finden sich oben rechts neben den normalen Einstellungen. Die Benutzereinstellungen erkennt man an dem Bild und dem Namen des Benutzers.

### **Basiseinstellungen**

#### **Standardadresse**

Sofern Adressen in der Anwendung vorhanden sind, wählen Sie Ihren eigenen Namen aus. Damit können weitere Informationen aus Ihrem Adressdatensatz in der Anwendung verwendet werden.

#### **Sprache**

Wählen Sie in den Anwendungseinstellungen die Systemsprache (mit passender Anzeigeformatierung für Datum, Zeit und Sprache) aus, Die Systemsprache wird auch als Vorgabe-Sprache für neue Benutzer verwendet. Jeder Benutzer kann seine Sprache später in seinen Benutzereinstellungen ändern. Die Änderung wird erst nach einer Neuanmeldung an der Anwendung aktiv.

#### **Zeitzone**

Hier wird die Zeitzone gewählt, in der der Benutzer aktuell arbeitet. GMT bedeutet "Greenwich Mean Time". Dabei muss Sommer- und Winterzeit beachtet werden. Wird in eine andere Zeitzone gereist, stellt man diese hier für den Reisezeitraum um. Wird keine Zeitzone gewählt, wird die des Browsers genutzt.

#### **Format für Datum, Zeit und Zahlen**

Hier wird das Land gewählt, dessen Anzeigeformat für Datum, Zeit und Zahlen genutzt werden möchte.

#### **CTI Protokoll**

Wählen Sie das CTI-Protokoll für ausgehende Anrufe aus. Sie können auch die anwendungsweite Vorgabe verwenden.

#### **Zuletzt verwendet**

Wählen Sie, ob die zuletzt geöffneten Datensätze aufgezeichent werden.

#### **Land**

Geben Sie das Land ein, in dem Sie mit dem System arbeiten. Wenn Sie eine neue Adresse anlegen, wird dieses Land vorbelegt und wenn Sie Briefe schreiben, wird anhand dieses Landes ermittelt, ob Sie den den Brief in das Ausland versenden und die Adresse entsprechend formatiert.

### **E-Mail**

#### **Standardvorlage**

Wählen Sie eine E-Mail-Vorlage als Ihre persönliche Standardvorlage aus. Diese Vorlage wird bei jeder E-Mail, die Sie senden, automatisch verwendet. Ausgenommen hiervon sind E-Mails, bei denen Sie speziell eine andere Vorlage auswählen. In E-Mail-Vorlagen kann Ihre E-Mail-Signatur automatisch eingefügt werden.

#### **Signatur**

Hinterlegen Sie Ihre Signatur, um sie an ausgehende E-Mails anzufügen. Dies geschieht automatisch, wenn Sie keine Standardvorlage auswählen oder eine andere Vorlage verwenden oder aber kann über einen Platzhalter in einer Vorlage erreicht werden. Kopieren Sie Ihre Signatur aus Ihrem E-Mail-Programm in dieses Feld.

#### Tipp:

Der Platzhalter { userConfig.EmailSignature type="HTML"} übernimmt die E-Mail-Signatur in einer E-Mail-Vorlage aus den Benutzereinstellungen des aktuellen Benutzers.

### **Brief**

**\***

#### **Standardvorlage**

Wählen Sie eine Briefvorlage als Ihre persönliche Standardvorlage aus. Diese Vorlage wird bei jedem Brief, den Sie erstellen, automatisch verwendet. Ausgenommen hiervon sind Briefe, bei denen Sie speziell eine andere Vorlage auswählen.

#### **Briefsignatur**

Hinterlegen Sie Ihre Briefsignatur, um sie automatisch in Briefen einfügen zu können.

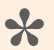

Tipp:

Der Platzhalter { DOCVARIABLE userConfig.LetterSignature type="HTML" \\* MERGEFORMAT } liefert die Briefsignatur aus den Benutzereinstellungen desjenigen Benutzers, der einen Brief von Vorlage erzeugt. Ist die Unterschrift als Grafik hinterlegt, wird auch diese mit übernommen.

### **Maskeneinstellungen**

#### **Feldhilfen:**

Hier wird gewählt, ob in den Masken erweiterte Hilfetexte zu den Feldern angezeigt werden.

### **Anzeige**

#### **Alle Tabs wiederherstellen:**

Wählen Sie aus, ob beim Anmelden oder Aktualisieren alle oder nur die angehefteten Tabs wiederhergestellt werden.

#### **Abwechselnd gefärbt:**

Hier wird gewählt, ob beim Hintergrund der Ansichten die Zeilen abwechselnd gefärbt (z.B. weiß, grau) angezeigt werden. Diese kann die Übersicht verbessern. Ansonsten ist der Hintergrund einfarbig (z.B. weiß).

#### **Kleines Menüband:**

Wählen Sie, ob das Menüband immer mit kleinen Icons als schmales Band angezeigt wird. Dies kann Platz sparen. Alternativ wird es mit großen Icons angezeigt.

#### **Startseite:**

Wählen Sie eine eigene Startseite aus, welche sie anstatt der allgemeinen Startseite verwenden.

# **2.13. Kalendersynchronisation verwalten**

Dieses Steuerelement öffnet die Konfigurationsansicht zur Pflege und Synchronisation unterschiedlicher Kalender in einem neuen Tab.

### **Einlesen von Kalendereinträgen aus MS Exchange**

Die Anwendung kann über den Hintergrundprozess "Termin-Synchronisation" die Kalendereinträge konfigurierter [Benutzerprofile](#page-40-0) mit aktivem [Exchange-Zugang](#page-45-0) aus deren Exchange-Kalendern einlesen. Die Kalendereinträge werden als Datensätze in einer von der Basis-Datentabelle "Basis.Termine" abgeleiteten [Datentabelle](#page-190-0) erzeugt und können in [Kalenderansichten](#page-153-0) dargestellt werden. Sie sind über eine Relation mit dem jeweiligen Benutzerprofil verbunden.

Falls Kalendereinträge für das selbe Benutzerprofil von mehreren Servern oder durch mehrere Kalender-Gruppen eingelesen werden, so werden die zugehörigen Kalendereinträge nur einmal angelegt, wenn sie in der selben Datentabelle erzeugt werden. Sind für unterschiedliche Server unterschiedliche Datentabellen konfiguriert, werden die Kalendereinträge mehrfach angelegt. Bei unterschiedlichen Einstellungen wird versucht, die Einstellungen zu kombinieren oder die weitreichendsten Einstellungen anzuwenden. Beim Einsammeln eines Benutzerprofils von mehreren Servern sollten die Einstellungen übereinstimmen.

Für [Benutzerprofile](#page-40-0), deren Kalendereinträge auf diese Art eingelesen werden sollen, muss ein [Exchange-Zugang](#page-45-0) eingerichtet werden, in dem mindestens der Benutzername des zugeorndeten Kalenders gepflegt wird.

Der Zugang zu den Kalendern erfolgt auf einem von drei Wegen:

- Über das Exchange-Passwort der Benutzer, welches ebenfalls in dem [Exchange-Zugang](#page-45-0) hinterlegt werden muss,
- Über einen zentralen Benutzer, der pro Exchange Server-Konfiguration angegeben werden kann. Dieser zentrale Benutzer benötigt auf dem Exchange Server die Berechtigung zum Identitätswechsel (Rolle: "ApplicationImpersonation"), um auf die Kalender anderer Benutzer zuzugreifen. Die einzelnen Benutzer müssen in diesem Falle dafür nichts tun.
- Über eine zentrale OAuth-Authentifizierung, die pro Exchange Server-Konfiguration angegeben werden kann. OAuth muss dafür im Azure Active Directoy eingerichtet werden. Die einzelnen Benutzer müssen in diesem Falle dafür nichts tun.

Wenn Benutzerprofile gelöscht werden oder es keine Kalender-Gruppen mehr gibt, in denen sie direkt oder über Rollen enthalten sind, entfernt der Hintergrundprozess auch deren Kalendereinträge aus der Anwendung.

Der Hintergrundprozess arbeitet immer die seit dem letzten Lauf geänderten oder neu erstellten Kalendereinträge ab. Das bedeutet, dass der erste Lauf in der Regel deutlich länger dauert als alle folgenden. Für eine Kalender-Gruppe oder einen einzelnen Benutzer kann jederzeit wieder eine komplette Synchronisation angefordert werden. Er arbeitet periodisch und startet bei jeder Aktualisierung der Exchange Server-Konfiguration sofort.

Der Hintergrundprozess erzeugt ein [Anwendungsprotokoll](#page-312-0).

Die folgenden Informationen werden synchronisiert: Betreff, Ort, Beginn, Ende, Ganztägig-Flag, Anzeigen als, Kategorie, Beschreibung und Anhänge, Teilnehmer. . Für "Anzeigen als" und die Kategorie wird jeweils eine Auswahlliste gepflegt, welche in den [Kalenderansichten](#page-153-0) verwendet werden kann. Die Anhänge werden in die Dateianhänge-Spalte "DefaultAttachments" synchronisiert.

#### **Hinweis**

**\***

Die Kategorien werden in der Auswahlliste 'Appointment categories' gepflegt. Bei der Anlage wird die Farbe mit angelegt, sie wird jedoch später nicht mehr aktualisiert. Für den Status oder das 'Anzeigen als' der Kalendereinträge wird die Auswahlliste 'Appointment status' verwendet. In dieser können die verwendeten Farben geändert werden.

Termine werden zur Person (Profilen) und den Teilnehmern in Relation gesetzt. Die Teilnehmer werden versucht anhand Ihrer E-Mail-Adresse zu Firmen bzw. Kontakten zuzuordnen. Es wird nur maximal eine Zuordnung pro E-Mail-Adresse getroffen. Dabei werden zunächst aktive E-Mail-Adressen gesucht, danach auch inaktive. Es werden E-Mail-Adressen von Kontakten gegenüber denjenigen von Firmen bevorzugt. Letztendlich werden primäre E-Mail-Adressen vor allen anderen zugeordnet. Beispielsweise wird eine aktive, nicht-primäre E-Mail-Adresse eines Kontaktes bevorzugt für einer aktiven, primären E-Mail-Adresse einer Firma verwendet.

Private Termine werden synchronisiert, dabei aber alle Informationen bis auf "Anzeigen als" entfernt.

### **Kalendereinträge in MS Exchange erzeugen und ändern**

Abhängig von den Berechtigungen für das Anlegen und Ändern von Kalendereinträgen, können für alle Benutzer im Kalender Termine angelegt und geändert werden.

Wenn ein Benutzer in einer Konfiguration zur Exchange-Kalendersynchronisation auftaucht (unabhängig davon, ob Benutzer, Gruppe oder Exchange Server-Konfiguration aktiv oder inaktiv sind), können für diesen Benutzer nur dann Termine angelegt und geändert werden, wenn es sich um eine akive Kalendersynchronisation handelt. In einer Exchange Server-Konfiguration muß dazu die Option "Änderungen schreiben" aktiviert sein und die Kalendergruppe sowie der Exchange-Zugang des Benutzers müssen aktiv sein.

In der Kalendergruppe kann bestimmt werden, wer für die Mitglieder dieser Gruppe Kalendereinträge anlegen und ändern darf.

Neue Termine und Änderungen werden sofort und unabhängig von der Kalendersynchronisation an Exchange übertragen.

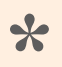

# Achtung **\***

Termine mit mehreren Teilnehmern können nur für Benutzer erstellt werden, deren

Kalender aktiv mit Exchange synchronisieren, da das komplette Behandeln von Einladungen inklusive Zusagen, Absagen, Verschieben durch Exchange erfolgt.

### **Einstellungen zur Kalendersynchronisation**

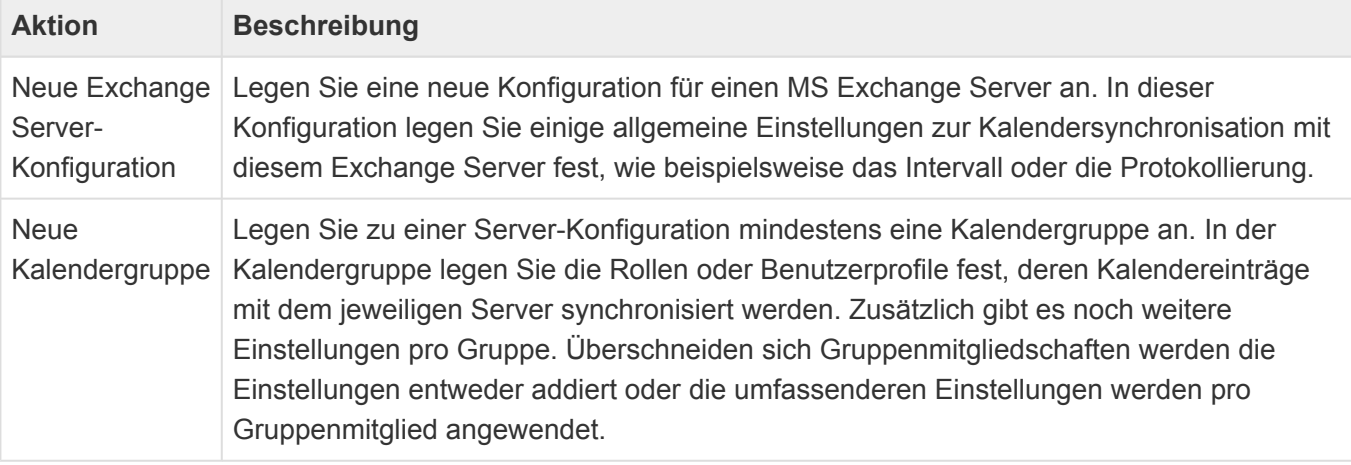

### **Exchange Server-Konfiguration**

#### **Felder**

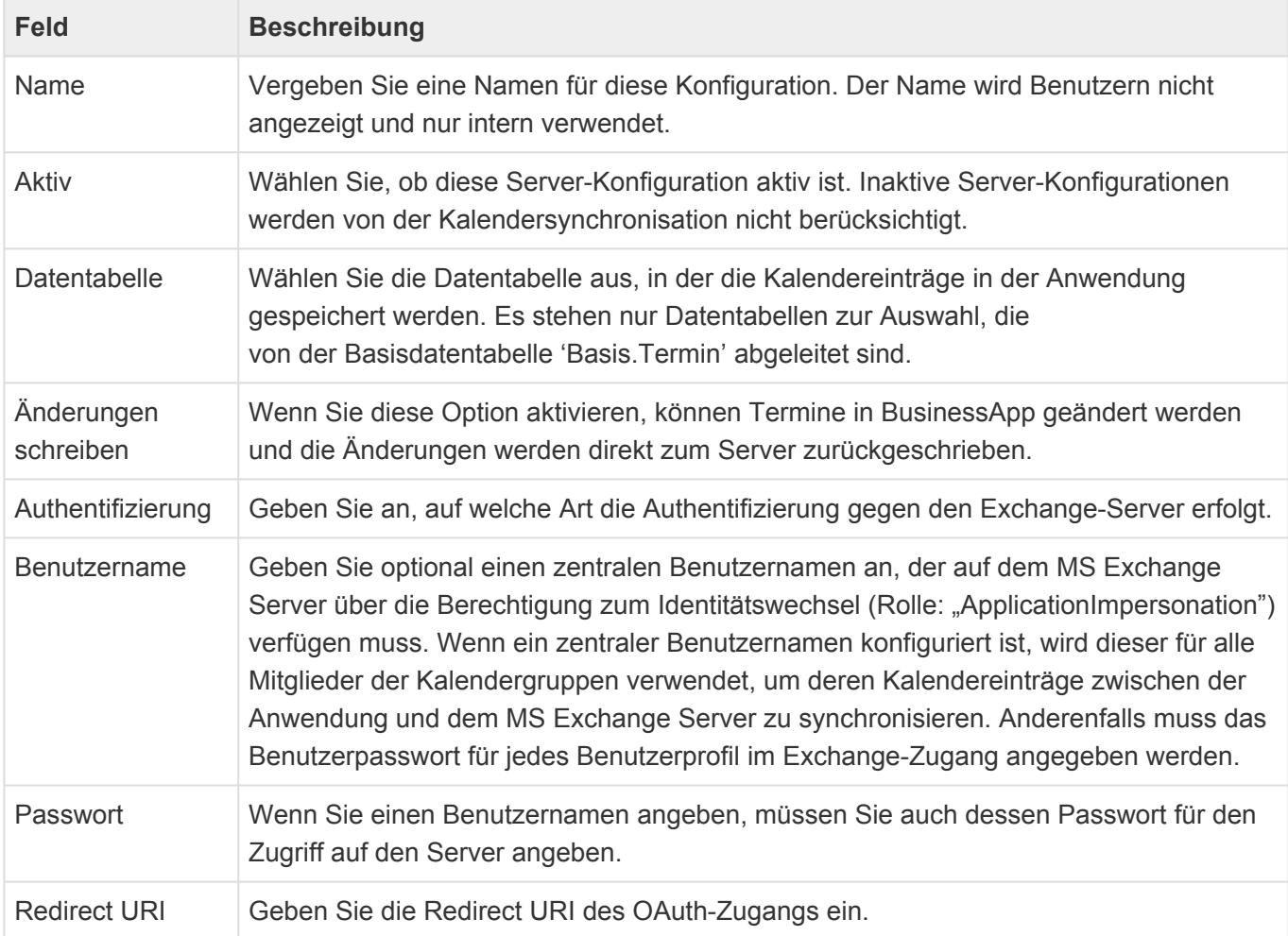

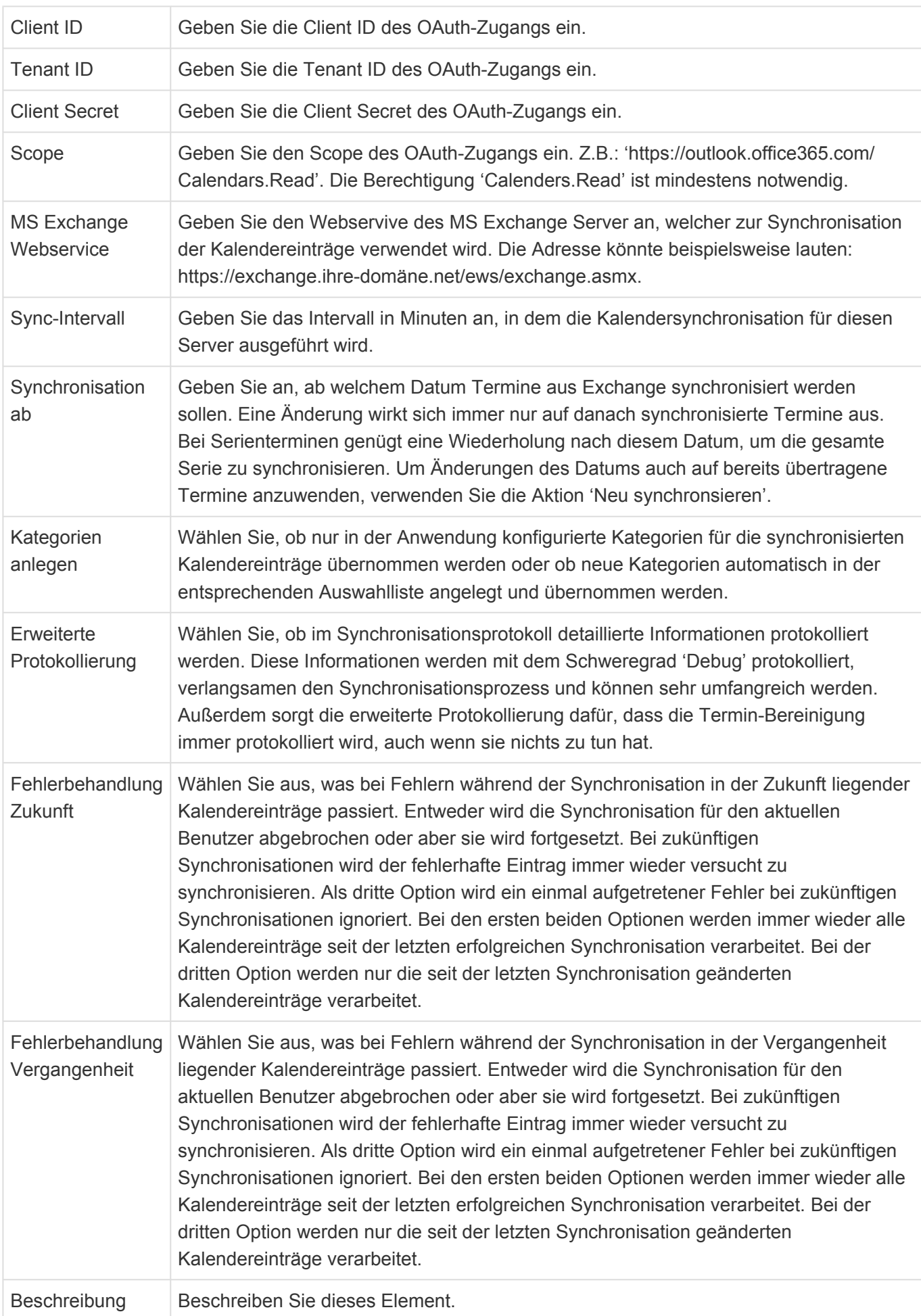

### **Aktionen**

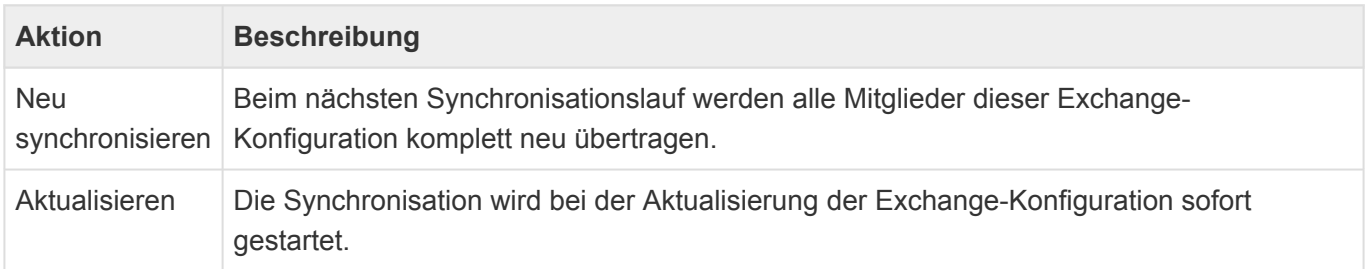

## **Kalendergruppe**

#### **Felder**

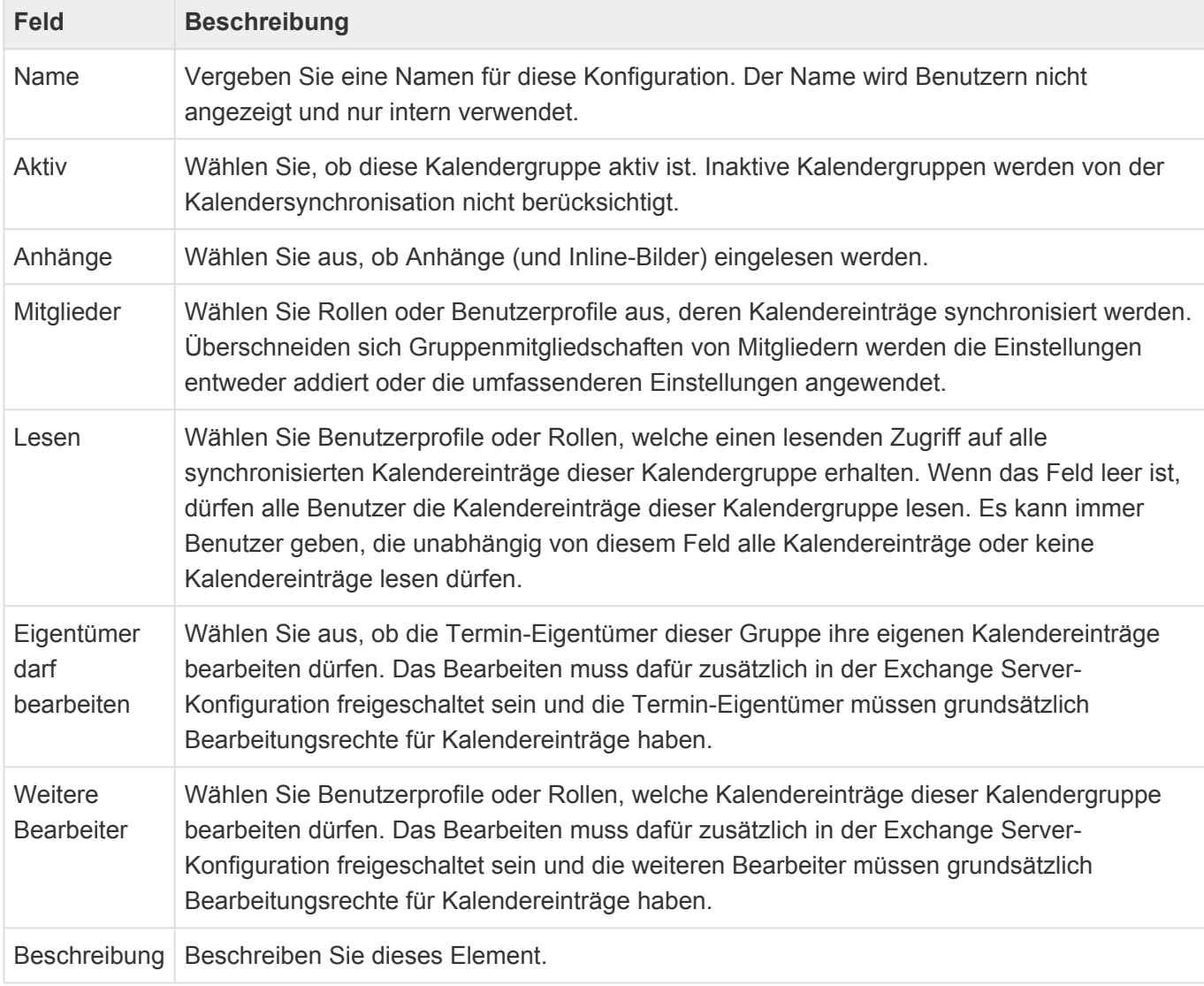

#### **Aktionen**

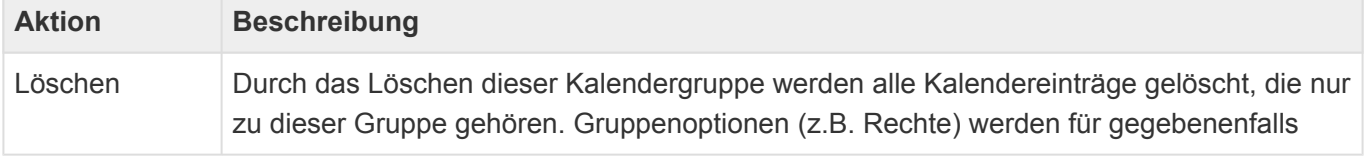

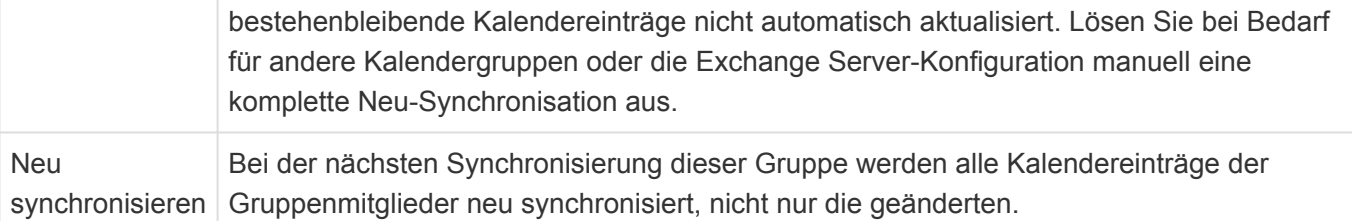

# **2.13.1. OAuth unter Microsoft einrichten**

Eine der Authentifizierungsmöglichkeiten zur Kalendersynchronisation ist OAuth. Ab Oktober 2020 ist dies für Microsoft 365 die einzige unterstützte Methode. Im folgenden wird kurz skizziert, wie diese Authentifizierung unter Microsoft 365 eingerichtet wird. Dafür müssen die Berechtigungen "EWS.AccessAsUser.All" und "full access as app" der Microsoft 365-App hinzugefügt werden.

#### Info

**\***

Die konkreten Benamungen und Menüstrukturen ändern sich leider relativ häufig. Daher kann die Beschreibung leicht von der Realität abweichen.

Siehe auch [https://docs.microsoft.com/en-us/exchange/client-developer/exchange-web-services/how-to](https://docs.microsoft.com/en-us/exchange/client-developer/exchange-web-services/how-to-authenticate-an-ews-application-by-using-oauth#register-your-application)[authenticate-an-ews-application-by-using-oauth#register-your-application](https://docs.microsoft.com/en-us/exchange/client-developer/exchange-web-services/how-to-authenticate-an-ews-application-by-using-oauth#register-your-application) .

### **Azure Active Directory öffnen**

- Öffnen Sie das Azure-Portal mit Administratorrechten ([https://portal.azure.com\)](http://portal.azure.com/)
- Öffnen Sie das "Azure Active Directory"

### **Neue App-Registrierung erstellen**

- Wechseln Sie zu "App-Registrierung" und erstellen Sie eine "Neue Registrierung"
- Geben Sie der App einen sprechenden Namen und legen Sie ihren Gültigkeitsbereich fest (z.B. nur für Ihre Organisation)
- Schließen Sie diesen Arbeitsschritt mit "Registrieren" ab

### **Umleitungs-URI angeben**

- Wechseln Sie zu "Authentifizierung"
- Wählen Sie "Plattform hinzufügen: Mobilgerät und Desktopanwendung"
- Geben Sie eine Umleitungs-URI an

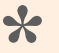

**Tipp** 

Es vereinfacht die weitere Konfiguration, wenn Sie den (meist ersten) Eintrag verwenden: "https://login.microsoftonline.com/common/oauth2/nativeclient".

• Schließen Sie diesen Arbeitsschritt mit "Konfigurieren" ab

### **Berechtigungen hinzufügen**

- Wechseln Sie zu "API-Berechtigungen"
- Wählen Sie "Berechtigung hinzufügen"
- Wählen Sie "Microsoft 365 Exchange Online" aus dem Bereich "Alle APIs"
- Wählen Sie unter "Delegierte Berechtigungen": "EWS -> EWS.AccessAsUser.All"
- Wählen Sie unter "Anwendungsberechtigungen": "Andere Berechtigungen -> full access as app
- Schließen Sie diesen Arbeitsschritt mit "Berechtigungen hinzufügen" ab
- Wählen Sie nun "Adminstratorzustimmung für Organisationsname erteilen" und bestätigen Sie ("https://docs.microsoft.com/de-de/azure/active-directory/manage-apps/grant-adminconsent":https://docs.microsoft.com/de-de/azure/active-directory/manage-apps/grant-admin-consent )
- Die Berechtigungen sollten anschließend wie folgt aussehen:

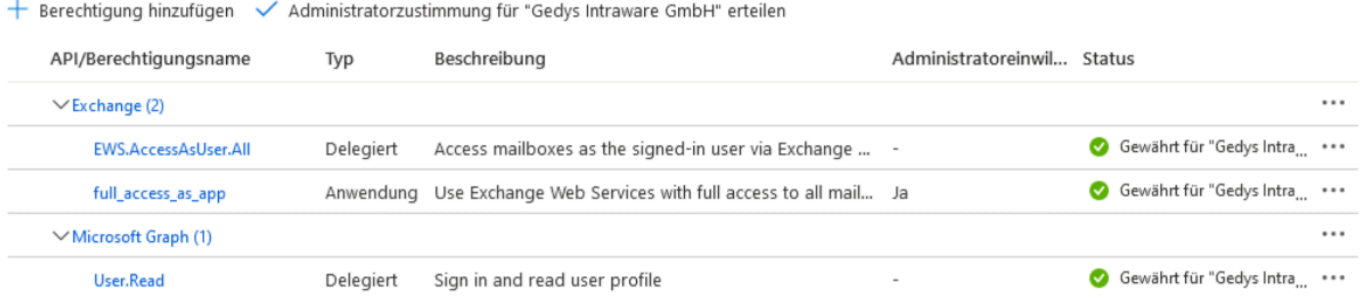

### **Schlüssel erzeugen**

- Wechseln Sie zu "Zertifikate und Geheimnisse"
- Wählen Sie "Neuer geheimer Schlüssel"
- Geben Sie eine Beschreibung und Gültigkeitsdauer eun und drücken dann "Hinzufügen".
- Kopieren Sie nun den generieren Schlüssel

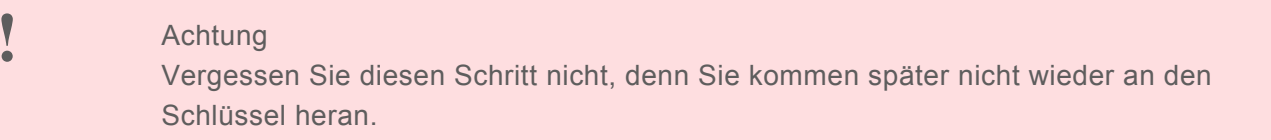

• Benutzen Sie die Anwendungs-ID (Client-ID), Mandanten-ID (Tenant-ID) und den geheimen Schlüssel (Client Secret) zur Konfiguration des OAuth-Zugangs zur Kalendersynchronisation.

# **2.14. Nummernkreise verwalten**

Diese Anwendungsaktion öffnet eine Ansicht aller Zählerstände aller Nummernkreise in einem Tab. Dort können die einzelnen Zählerstände auch bearbeitet werden.

Nummernkreise werden in [Datentabellen](#page-190-0) als [Vorbelegung](#page-203-0) konfiguriert.

Durch Öffnen der einzelnen Nummernkreise können Sie den aktuellen Zählerstand des Nummernkreises editieren. Beachten Sie, dass hierbei keine Validierungsprüfung bezüglich Startwert, letzter Nummer oder bereits vergebener Nummern erfolgt.

# **2.15. Suche**

Dieses Steuerelement zeigt ein Suchfeld an, wenn die Suche in der Anwendung konfiguriert ist.

Nähere Informationen:

- [Konfiguration der Suchindexe](#page-235-0)
- [Durchführen einer Suche](#page-242-0)

# **3. Anwendungskonfiguration**

Eine Anwendung wird aus unterschiedlichen Elementen konfiguriert. Für die meisten dieser Elemente wird der [Designer](#page-100-0) als Konfigurationsoberfläche verwendet.

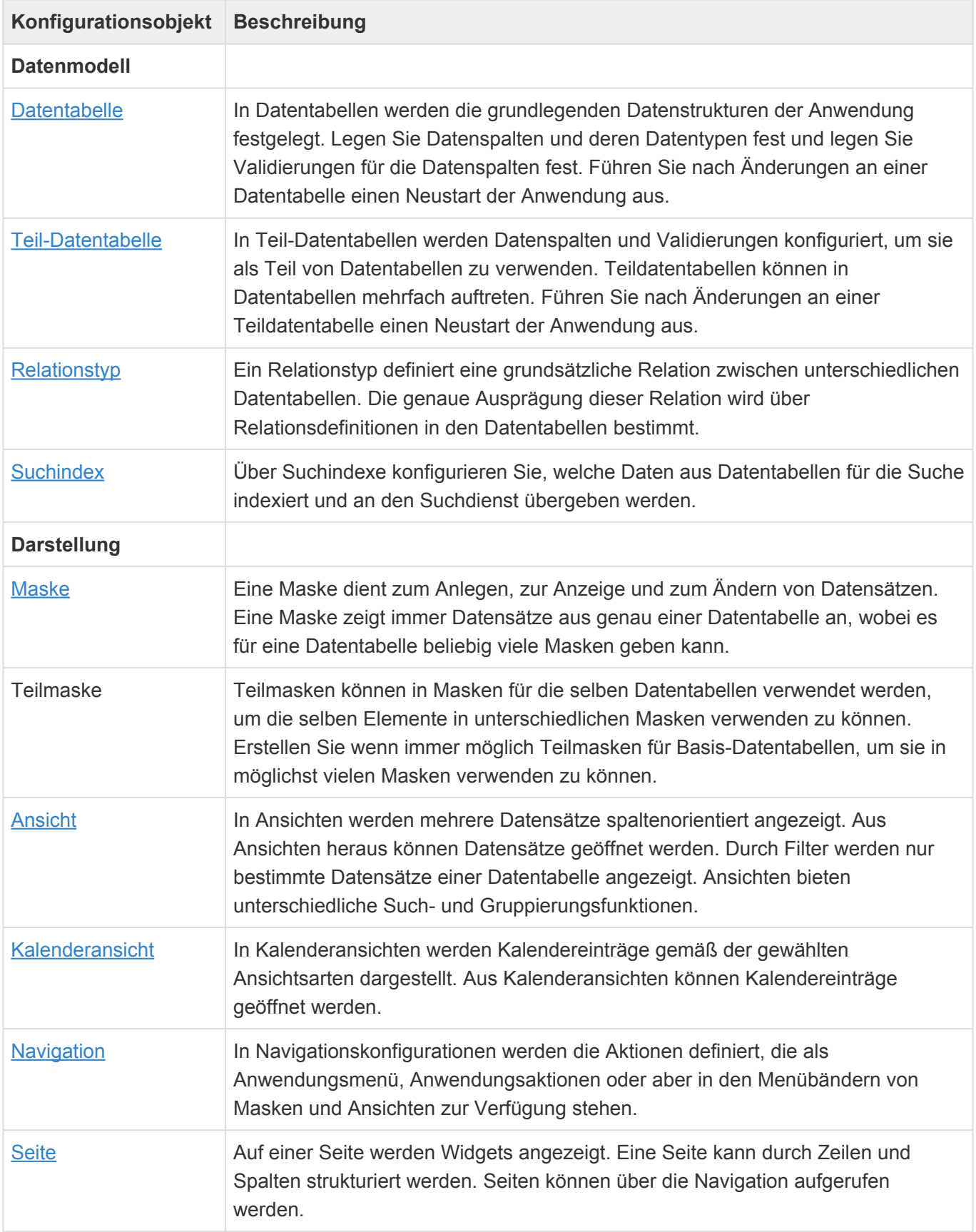

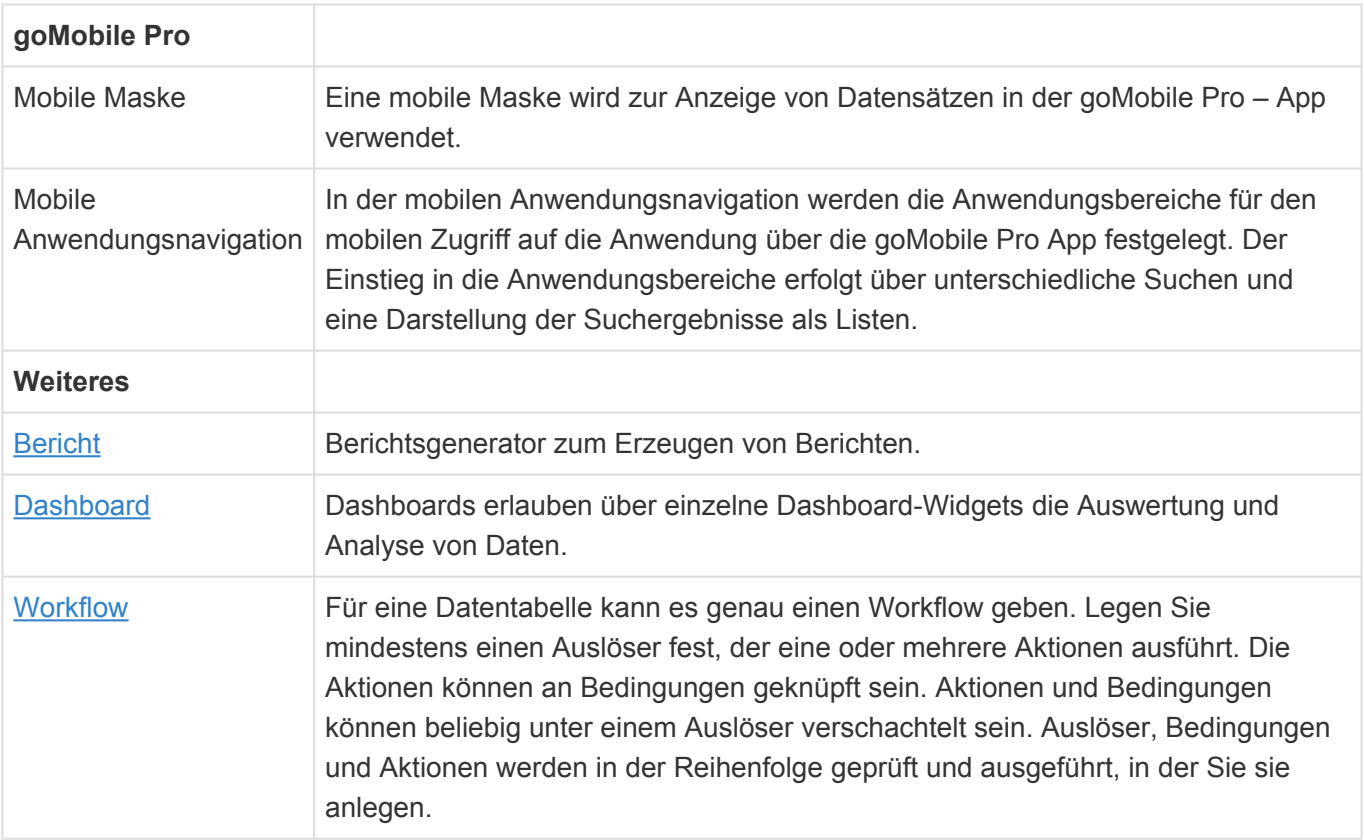

# <span id="page-100-0"></span>**3.1. Designer**

Die Anwendungskonfigurationen [Datentabelle](#page-11-0), [Maske](#page-14-0), [Ansicht](#page-16-0) und [Navigation](#page-19-0) werden mittels des Designers konfiguriert.

### **Aufbau und Handhabung**

Der Designer zeigt auf der linken Seite die passenden Werkzeuge (meistens Steuerelemente), welche durch Ziehen (Drag&Drop) in das Design des jeweiligen Elements in der Mitte des Designers platziert werden können. Sie können über die Suchfunktion nach Steuerelementen suchen. Auf der rechten Seite des Designers werden die Eigenschaften des im Design markierten Elements angezeigt und können dort geändert werden. Elemente können aus dem Designer wieder entfernt werden, indem man sie aus dem Designer mit der Maus wieder zurück in die linke Spalte mit den Werkzeugen zieht.

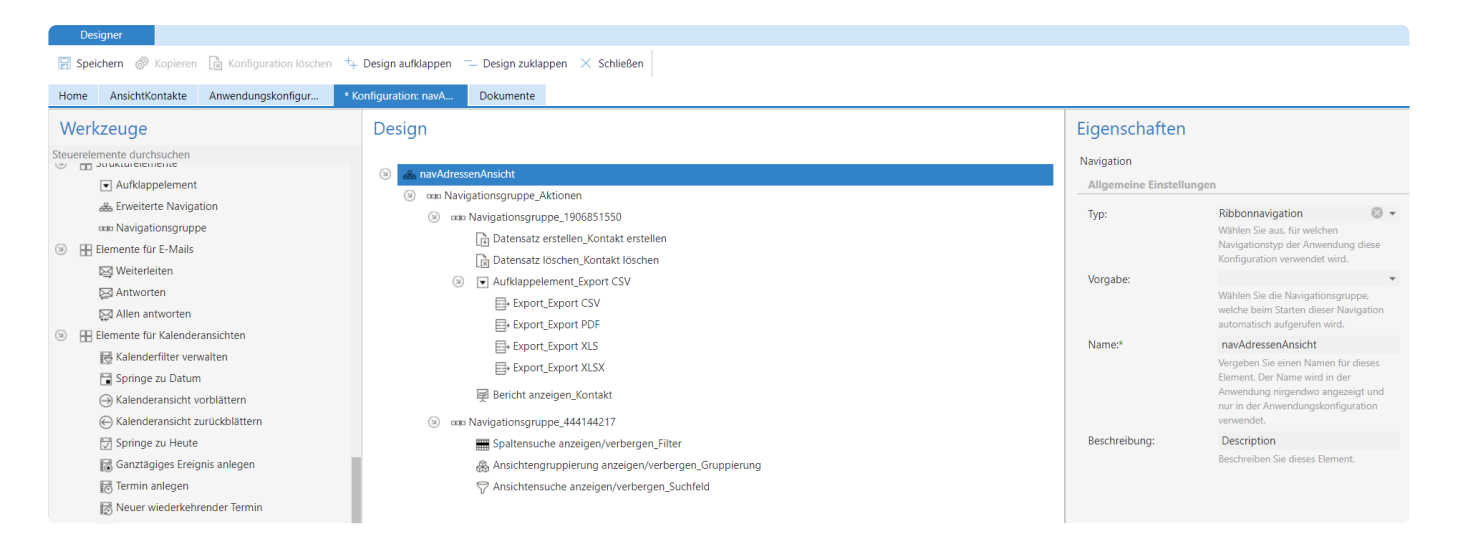

Bei der Neuanlage einer Anwendungskonfiguration werden, bevor der Designer geöffnet wird, die wichtigsten Eigenschaften der jeweiligen Konfiguration abgefragt und automatisch im Designer eingetragen.

### **Aktionen**

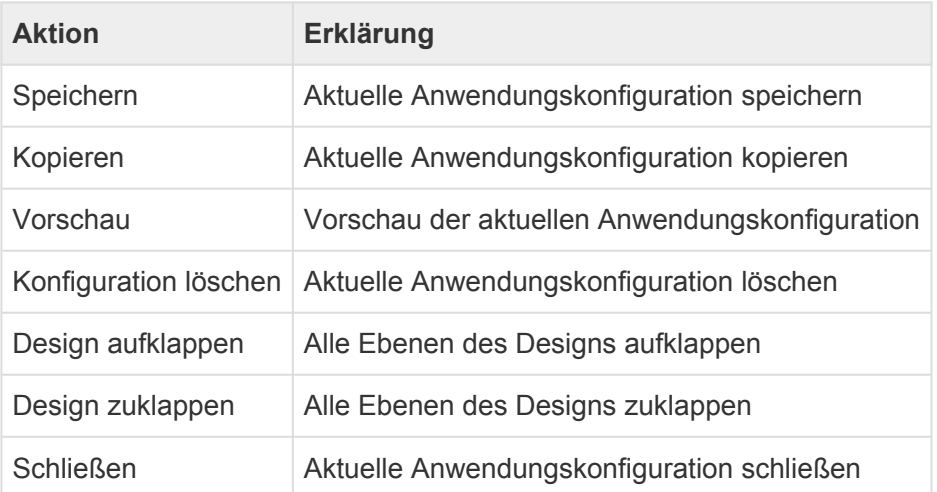

**\***<br>Die Aktion "Vorschau" steht nur für Masken und Ansichten zur Verfügung.

# <span id="page-102-0"></span>**3.2. Maske**

Eine Maske dient zum Anlegen, zur Anzeige und zum Ändern von Datensätzen. Eine Maske zeigt immer Datensätze aus genau einer Datentabelle an, wobei es für eine Datentabelle beliebig viele Masken geben kann.

Beim Erstellen einer neuen Maske werden die wichtigsten Eigenschaften der Maske automatisch abgefragt. Die Eigenschaften Layout, Datentabelle und Typ sind später nicht mehr änderbar. Alle anderen Einstellungen können Sie später als Eigenschaften der Maske selbst in der Maskenkonfiguration beliebig ändern.

Für das Öffnen einer Maske legen Sie fest, ob der Datensatz zum Lesen oder Bearbeiten geöffnet wird. Über spezielle Steuerelemente können Anwender zwischen dem Lese- und Bearbeitenmodus wechseln. Im Lesemodus können die Maskensteuerelemente einfacher dargestellt werden. Dadurch ist das Öffnen eines Datensatzes im Lesemodus schneller als im Bearbeitenmodus.

Datenspalten können in Masken nicht in mehreren gleichzeitig sichtbaren Eingabsteuerelemente angezeigt oder bearbeitet werden. Über die Sichtbarkeitssteuerung kann allerdings sichergestellt werden, dass von mehreren konfigurierten Eingabsteuerelementen für die gleichen Datenspalten immer nur eine angezeigt wird.

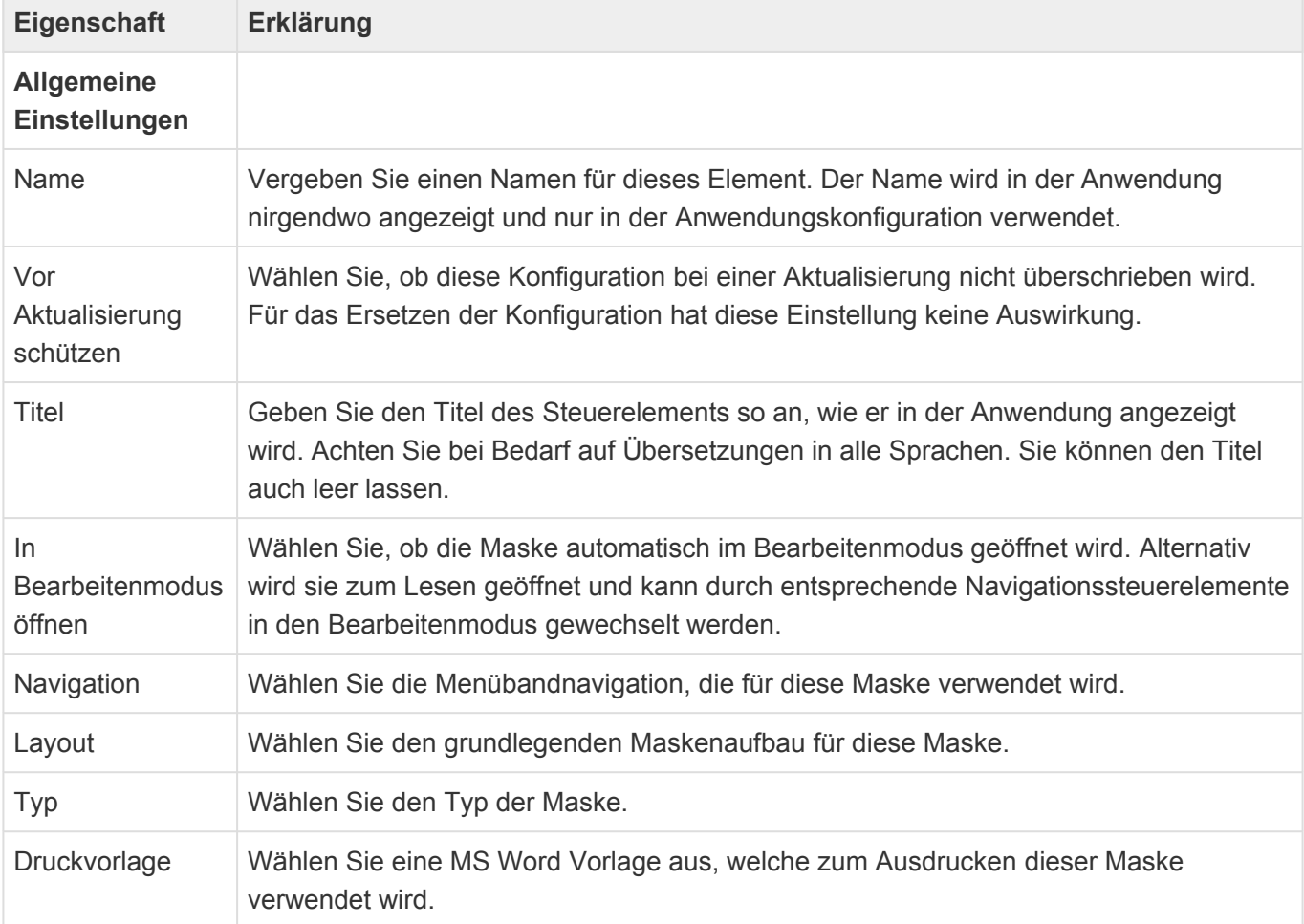

Um auf Änderungen innerhalb der Maske sofort zu reagieren, um beispielsweise Felder in Abhängigkeit eines Auswahllistenwertes einzublenden, dienen Aktualisierungsgruppen.

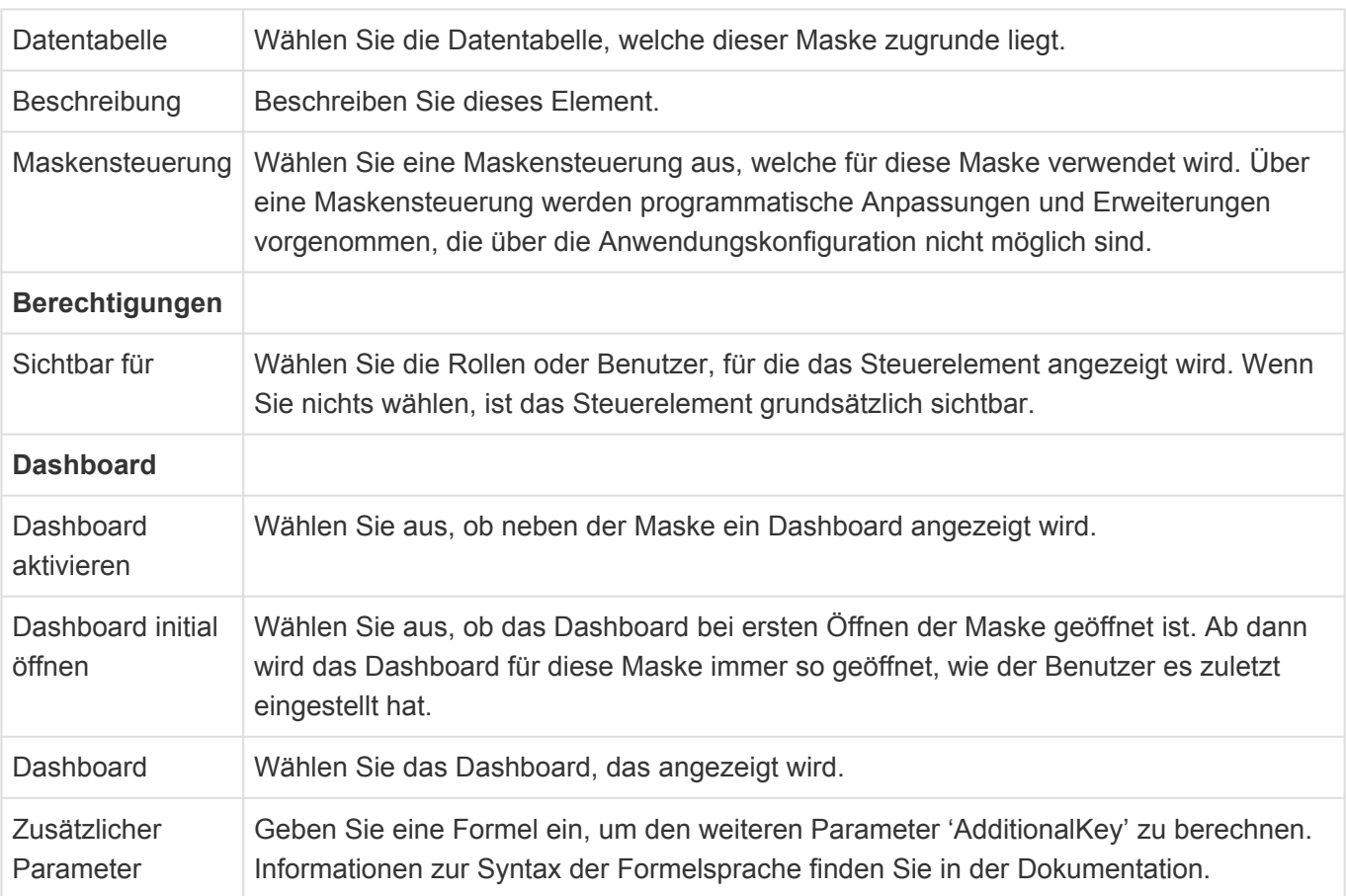

Zum Aufbau einer Maske stehen im [Designer](#page-100-0) der Maskenkonfiguration die folgenden Gruppen von Steuerelementen zur Verfügung:

- [Gruppe Allgemein](#page-106-0)
- [Gruppe Auswahlelemente](#page-112-0)
- [Gruppe Relationsanzeige](#page-115-0)
- [Gruppe Relationsauswahl](#page-121-0)
- [Gruppe Speziell](#page-125-0)
- [Gruppe Struktur](#page-132-0)

Viele Eigenschaften der unterschiedlichen Werkzeuge innerhalb der Maskenkonfiguration sind für viele Werkzeuge gleich. Diese werden in den [Gemeinsame Eigenschaften](#page-104-0) beschrieben.

# <span id="page-104-0"></span>**3.2.1. Gemeinsame Eigenschaften**

Die folgenden Eigenschaften sind bei nahezu allen Steuerelementen der [Maskenkonfiguration](#page-102-0) vorhanden. Daher werden sie nur einmalig an dieser Stelle beschrieben.

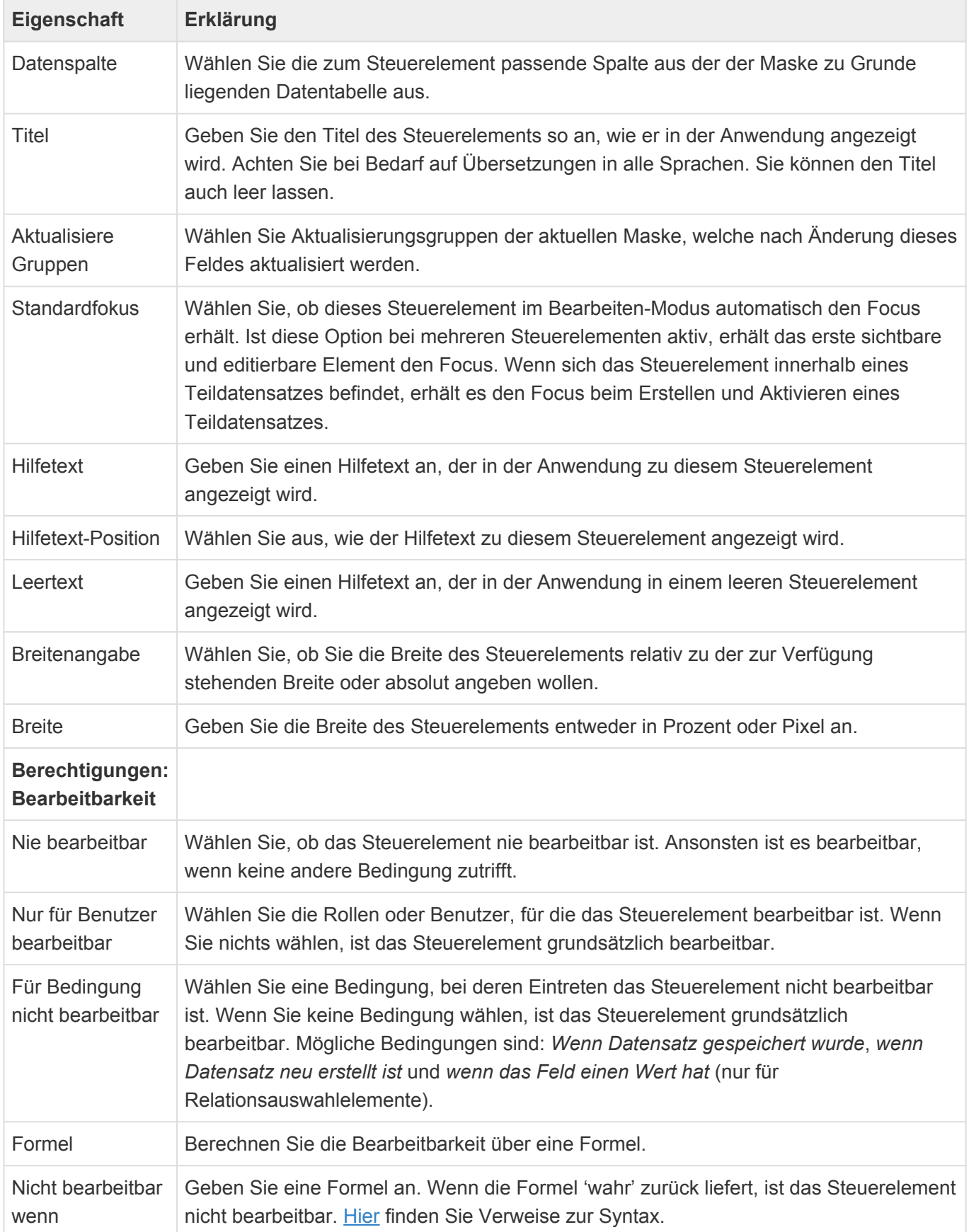

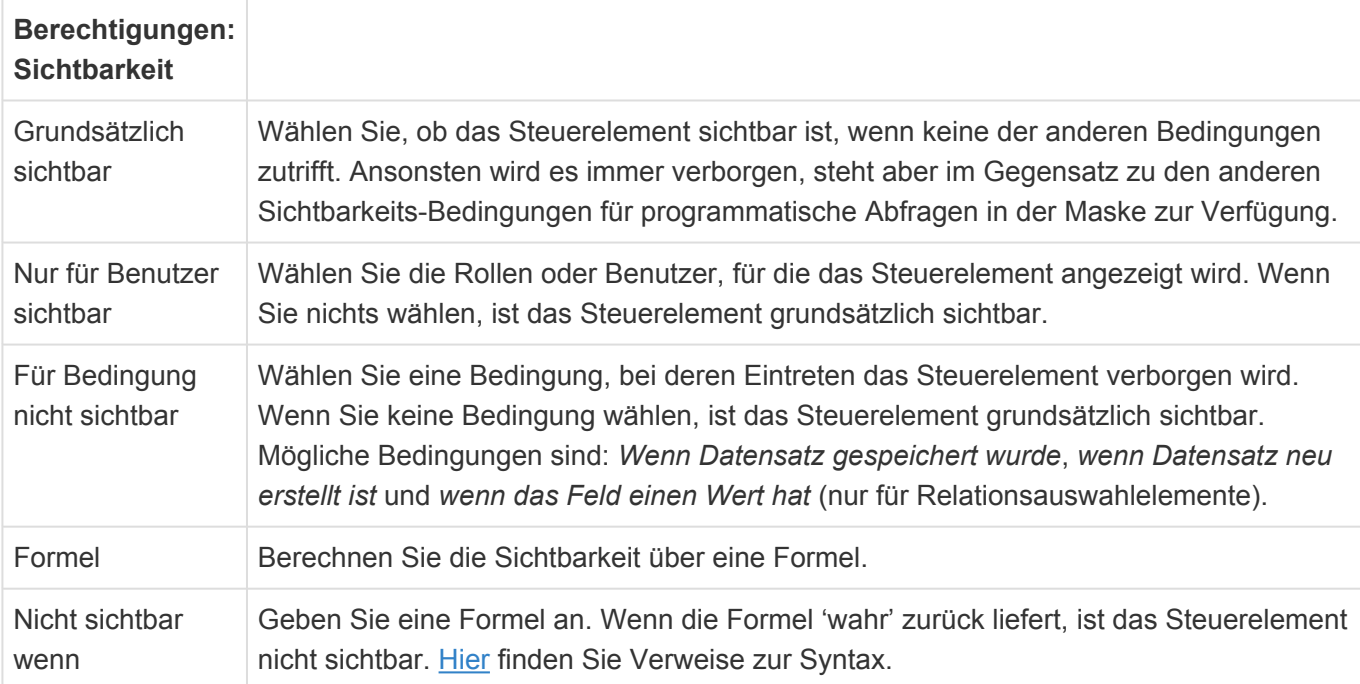

# <span id="page-106-0"></span>**3.2.2. Gruppe Allgemein**

In der Gruppe "Allgemein" der [Maskenkonfiguration](#page-102-0) finden sich häufigsten benutzte Steuerelemente zur Eingabe und Anzeige einfacher Daten. Die Steuerelemente bieten alle die [gemeinsamen Eigenschaften](#page-104-0) der Masken-Steuerelemente.

#### **THE Datum-Zeit**

Dieses Steuerelement erlaubt die Auswahl eines Datums und eines Zeitpunkts.

15.11.1971 12:30 Datum-Zeit:  $\overline{\phantom{a}}$ November 1971 ∢  $\mathbb{H}$ dd b **MO DI DO FR SA SO** MI  $\overline{2}$ 3  $\overline{4}$ 5  $6\phantom{1}6$  $\overline{7}$ 44  $\mathbf{1}$ 8 45 9  $10$  $11$  $12$ 13  $14$ 46  $15<sub>1</sub>$ 16  $17$ 18 19 20 21 47 22 23 24 25 26 27 28 12:30 29 30  $\mathbb{1}$ 48 49 Löschen OK Abbrechen Heute

*Datum-Zeit-Steuerelement*

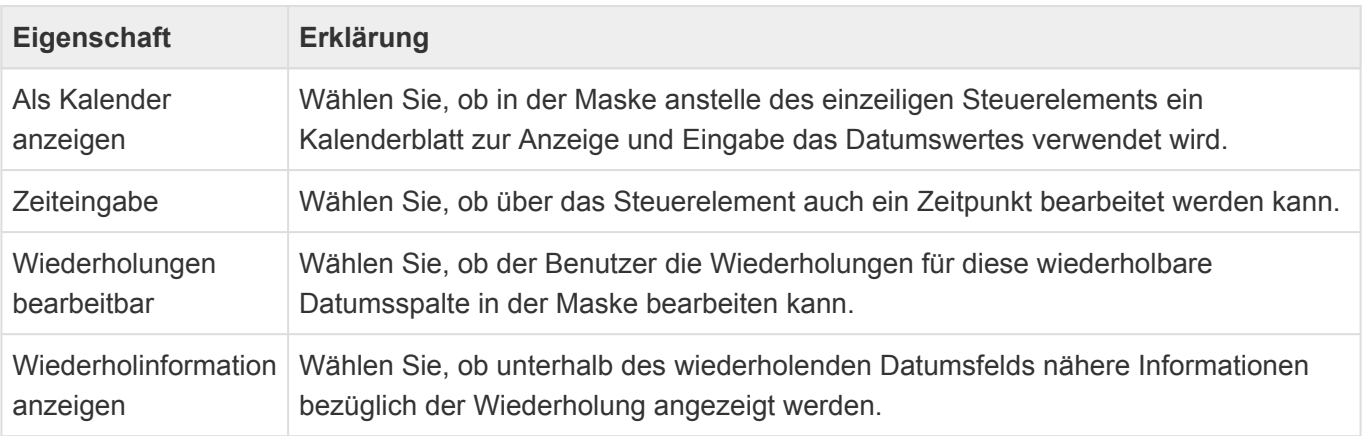

# **Drehfeld**

Dieses Steuerelement zeigt ein Feld mit einem Auf- und Abwärtszählpfeil zur Eingabe von Zahlen an.

 $\frac{1}{\sqrt{2}}$ 

Drehfeld:

256

#### *Drehfeld-Steuerelement*

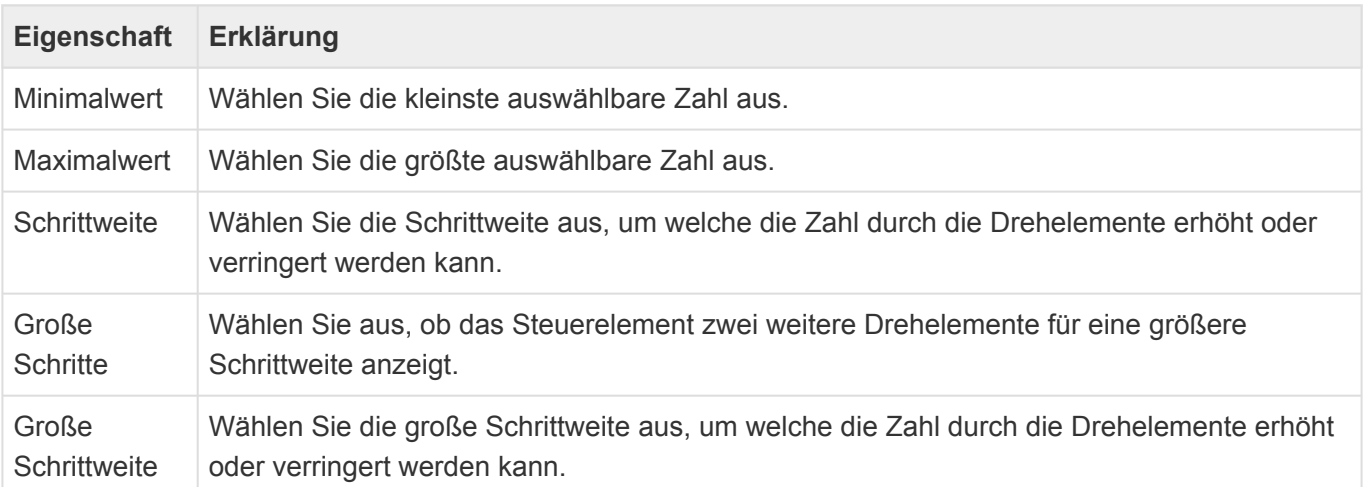

### **E-Mail-Adresse**

Dieses Steuerelement erlaubt die Eingabe einer E-Mail Adresse und ermöglicht es, je nach Konfiguration einen Datensatz in Relation zu erstellen, oder eine E-Mail in einem E-Mail Programm zu erstellen.

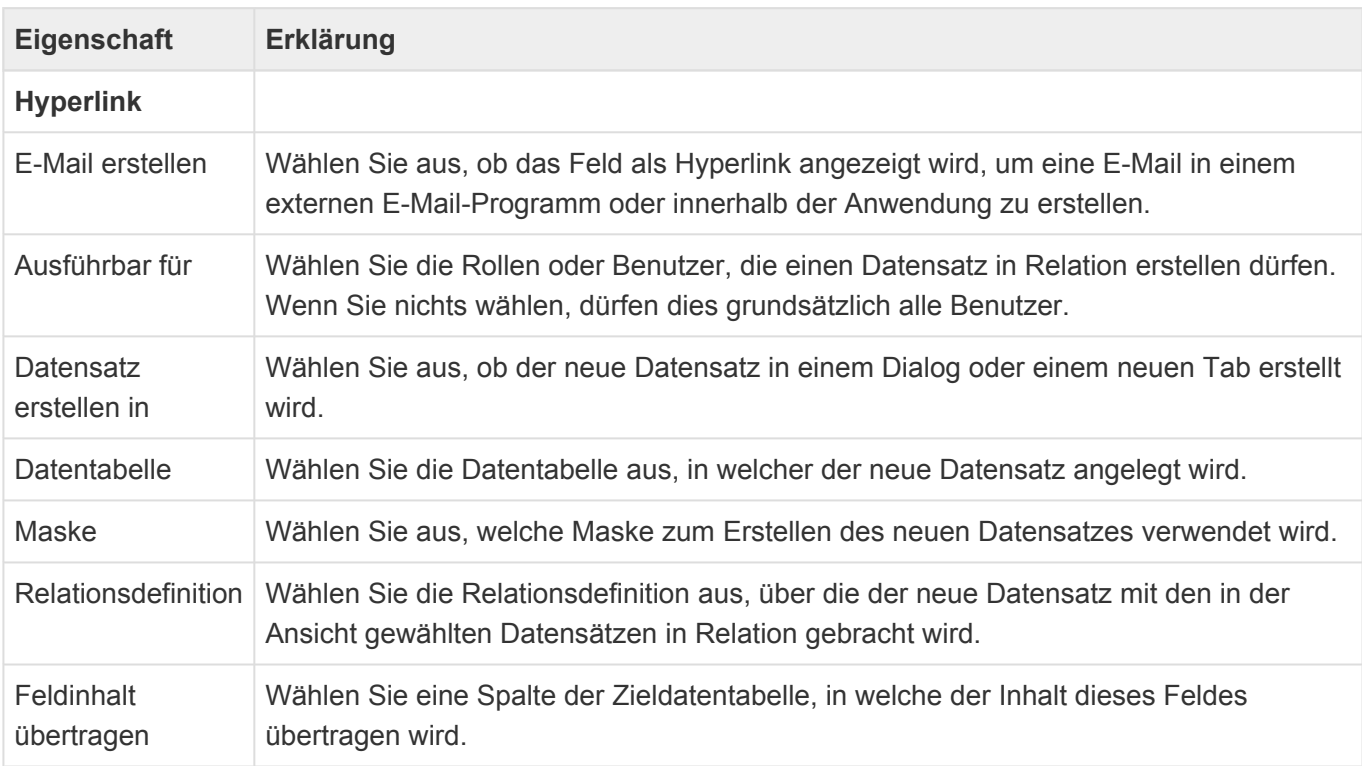

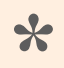

Hinweis **\*** Wenn Benutzer eine Standard-E-Mail-Vorlage verwenden, sollte diese keine
Platzhalter im Empfänger-Feld enthalten, damit diese Funktion erwartungsgemäß funktioniert.

# **Geldbetrag**

Nummernfeld mit bis zu vier Nachkommastellen, welches die in den [Anwendungseinstellungen](#page-32-0) konfigurierte Hauswährung hinter dem Feld anzeigt.

1200,45 Geldbetrag:

*Geldbetrag-Steuerelement*

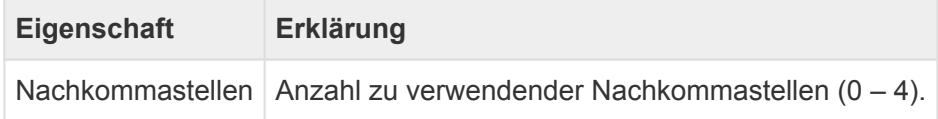

## **Hyperlink**

Dieses Steuerelement erlaubt die Eingabe eines Hyperlinks und ermöglicht es, diesen Hyperlink direkt zu öffnen.

**Hyperlink:** 

htttps://www.nytimes.com

*Hyperlink-Steuerelement*

## **Kontrollkästchen**

Dieses Steuerelement zeigt ein Kontrollkästchen an.

☑

Kontrollkästchen:

*Kontrollkästchen-Steuerelement*

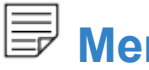

**Memo**

Dieses Steuerelement zeigt ein mehrzeiliges Feld zur Verwaltung unformatierten Textes an.

c

Memo:

Lorem ipsum dolor sit amet, consetetur sadipscing elitr, sed diam nonumy eirmod tempor invidunt ut labore et dolore magna aliquyam erat, sed diam voluptua.

#### *Memo-Steuerelement*

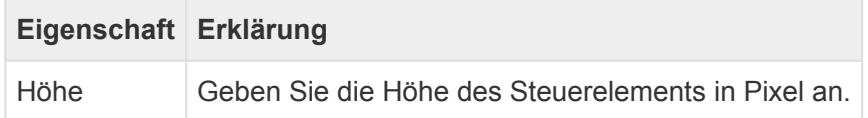

## **Passwort**

Dieses Steuerelement zeigt ein einzeiliges Eingabefeld an. Bei der Eingabe wird der eingegebene Text verdeckt.

Passwort:

\*\*\*\*\*\*\*\*

*Passwort-Steuerelement*

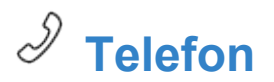

Dieses Steuerelement erlaubt die Eingabe einer Telefonnummer und ermöglicht es, sofern das dafür notwendige CTI-Protokoll in den [Anwendungseinstellungen](#page-32-0) konfiguriert ist, die Nummer auch direkt zu wählen. Unabhängig davon kann ein Datensatz in Relation erstellt werden.

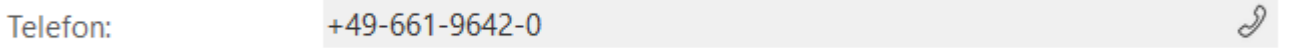

*Telefon-Steuerelement*

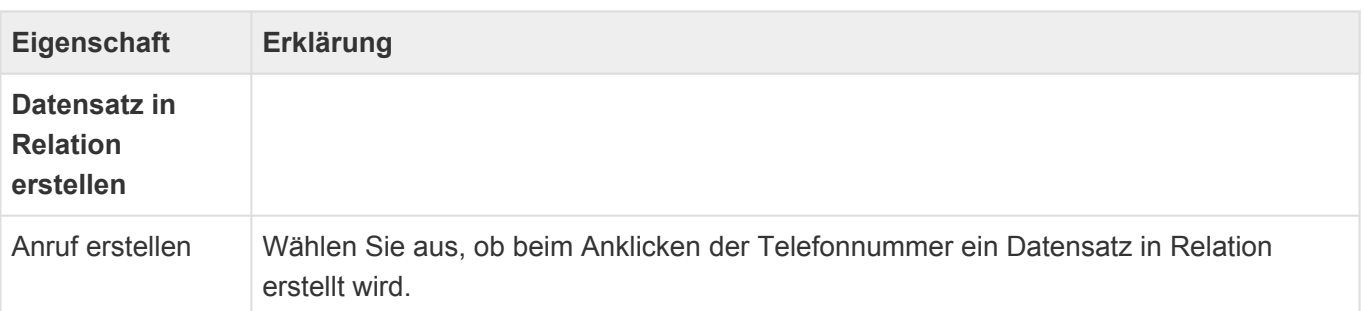

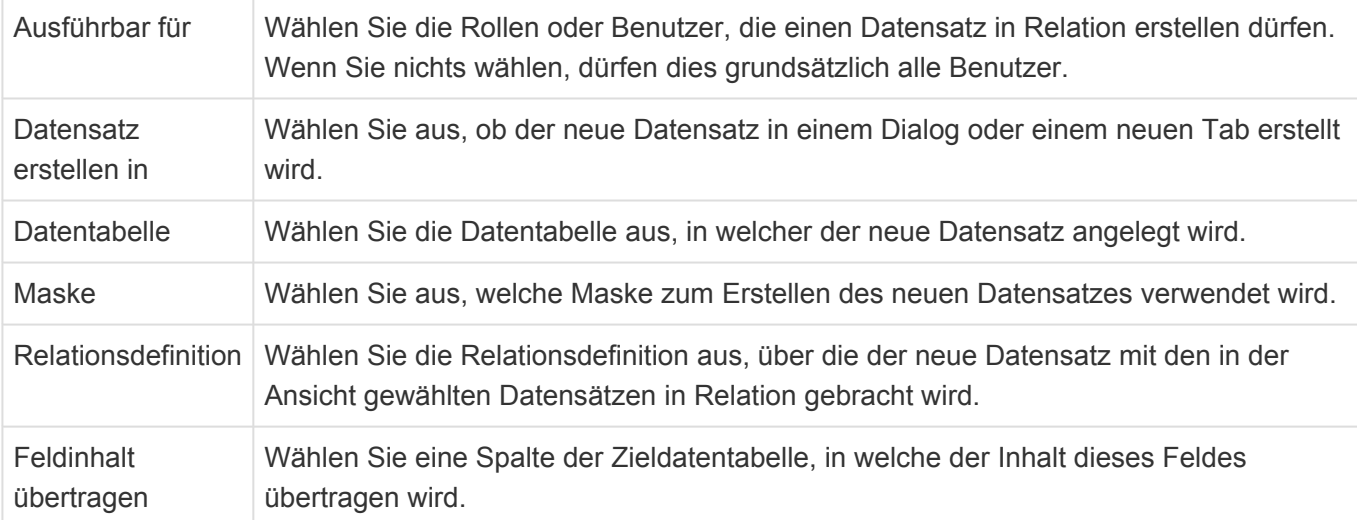

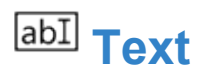

Dieses Steuerelement zeigt ein einzeiliges Eingabefeld an. Es kann benutzt werden für Text oder Zahlen.

Text:

Hallo Welt!

*Text-Steuerelement*

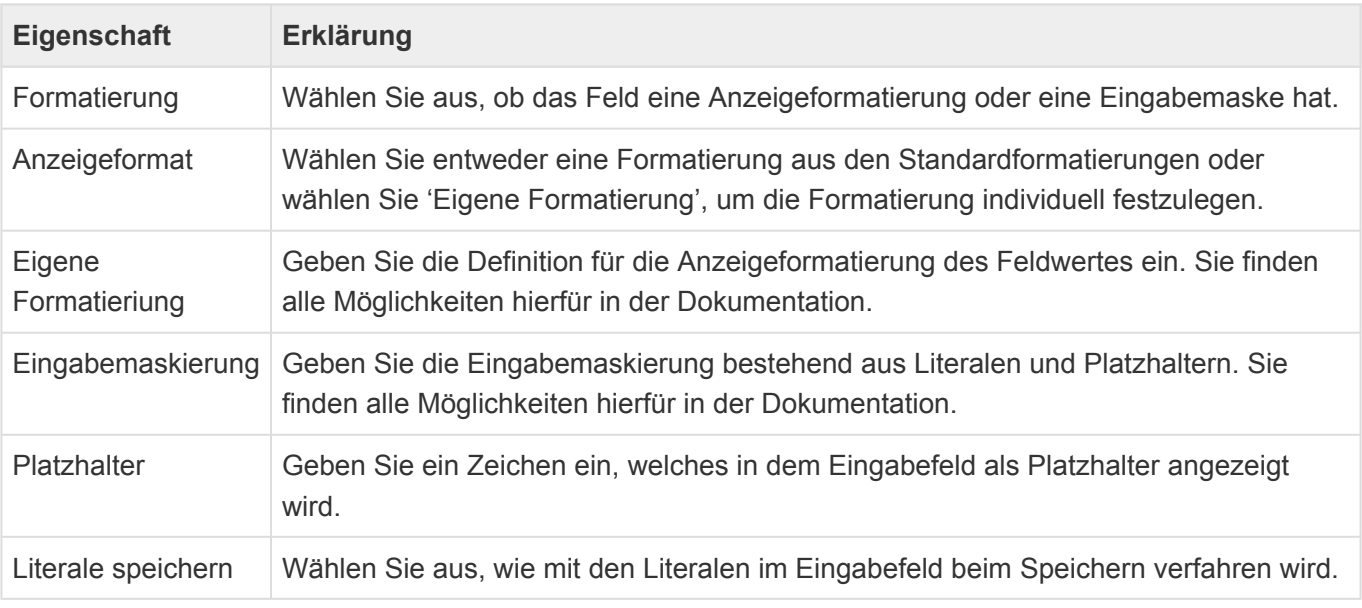

**\***

Weitere Informationen

Informationen zu Anzeigeformatierung finden Sie hier: [Formatierung von Datentypen](https://docs.microsoft.com/de-de/dotnet/standard/base-types/formatting-types) Informationen zu Eingabemasken finden Sie an dieser Stelle: [Eingabemasken](https://docs.devexpress.com/AspNet/5744/aspnet-webforms-controls/data-editors/common-concepts/mask-editing/mask-types)

**\***

**!**

#### Anzeigeformate erweitern

Über die Auswahlliste "Display formats" können eigene Anzeigenformate definiert und zur allgemeinen Auswahl bereit gestellt werden.

#### Achtung

Eingabemasken werden nur zur Eingabeformatierung verwendet und dienen nicht zur Validierung. Das bedeutet konkret, daß ein Datensatz auch gespeichert werden kann, wenn ein leeres Feld eine Eingabemaske mit nicht-optionalen Zeichen enthält.

## <sup>-0-</sup>TrackBar

Dieses Steuerelement zeigt eine horizontale Skala mit zwei Intervallstufen zur einfachen Auswahl von Ganzzahlen an.

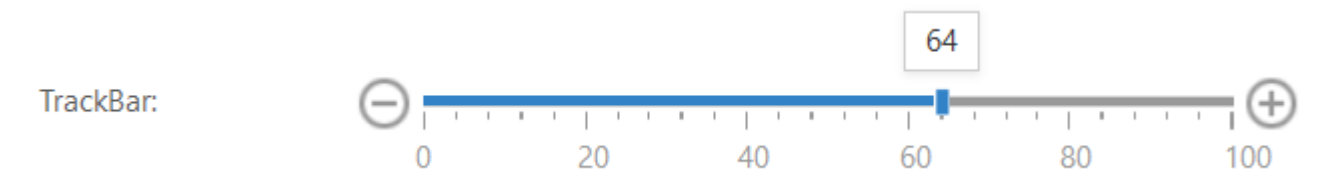

#### *Trackbar-Steuerelement*

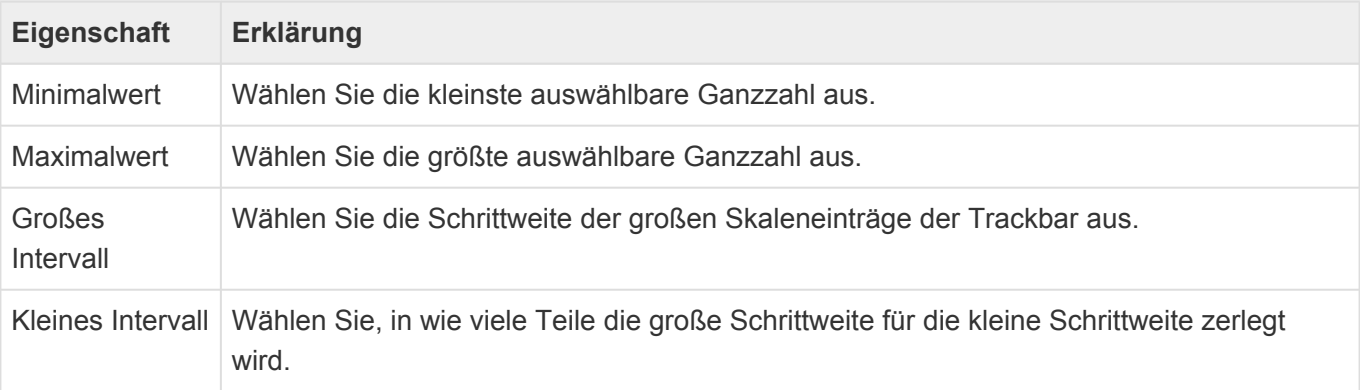

# **3.2.3. Gruppe Auswahlelemente**

In der Gruppe "Auswahlelemente" der [Maskenkonfiguration](#page-102-0) befinden sich Steuerelemente zur Auswahl und Anzeige von Werten aus Auswahllisten. Die Steuerelemente bieten alle die [gemeinsamen](#page-104-0) [Eigenschaften](#page-104-0) der Masken-Steuerelemente.

# **Combobox**

Dieses Steuerelement erlaubt es mittels einer Combobox einen Wert aus einer Auswahlliste auszuwählen.

#### Combobox:

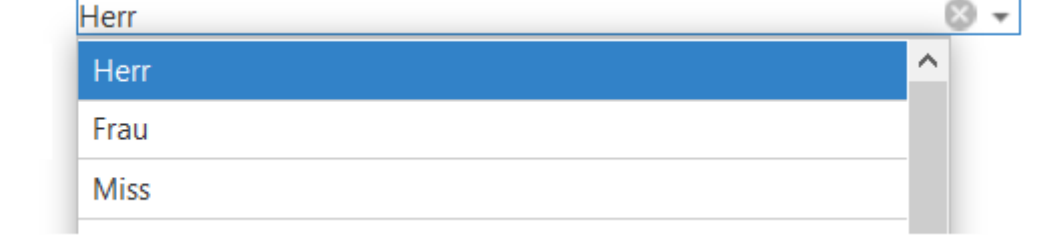

#### *Combobox-Steuerelement*

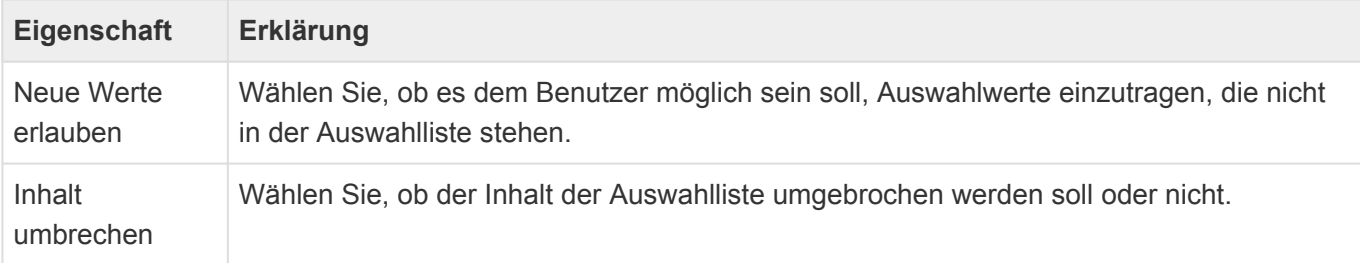

# **Kontrollkästchenliste**

Dieses Steuerelement erlaubt es, mehrere Werte aus einer Liste von Kontrollkästchen auszuwählen. Es wird eine Referenz zu den gewählten Werten abgelegt, daher muss die Auswahlliste als Auswahlliste (Referenz) in der Datentabelle der Maske konfiguriert sein.

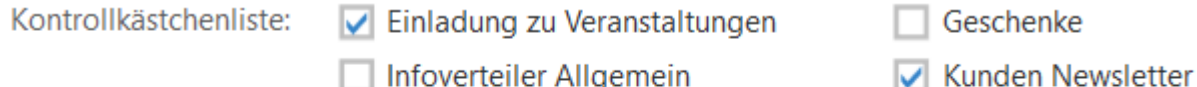

Infoverteiler Allgemein

 $\overline{\vee}$  Lead Akquise

**Mitarbeiter Newsletter** 

#### *Kontrollkästchenlisten-Steuerelement*

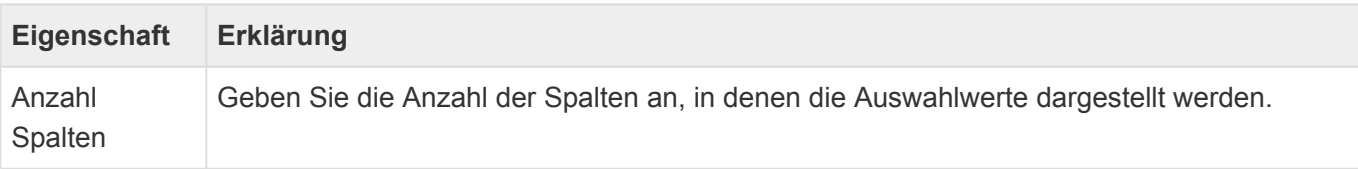

**Lead Newsletter** 

Ausrichtung Wählen Sie aus, ob die Auswahlwerte horizontal oder vertikal ausgerichtet angezeigt werden.

# **Listbox**

Dieses Steuerelement erlaubt es mittels einer Listbox mehrere Werte aus einer Auswahlliste auszuwählen. Es wird eine Referenz zu dem gewählten Wert abgelegt, daher muss die Auswahlliste als Auswahlliste (Referenz) in der Datentabelle der Maske konfiguriert sein.

Listbox:

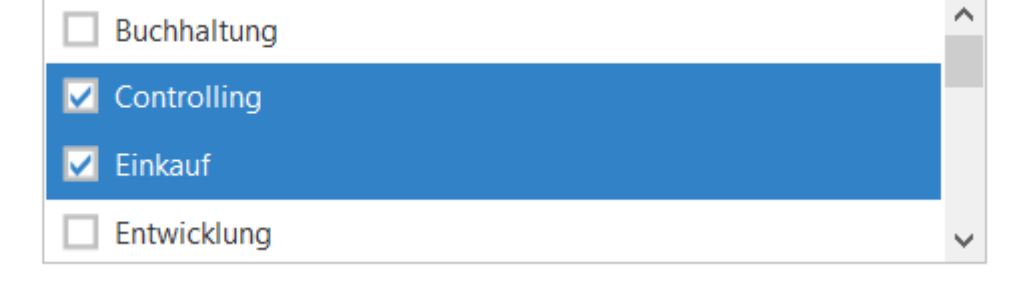

*Listbox-Steuerelement*

# **Optionsknopfliste**

Dieses Steuerelement erlaubt es, einen Wert aus einer Liste von Optionen auszuwählen. Es wird eine Referenz zu den gewählten Werten abgelegt, daher muss die Auswahlliste als Auswahlliste (Referenz) in der Datentabelle der Maske konfiguriert sein.

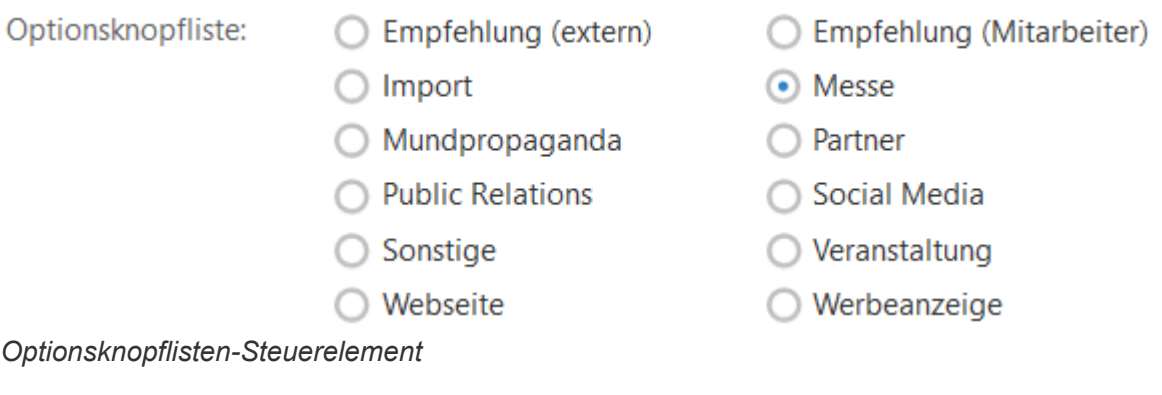

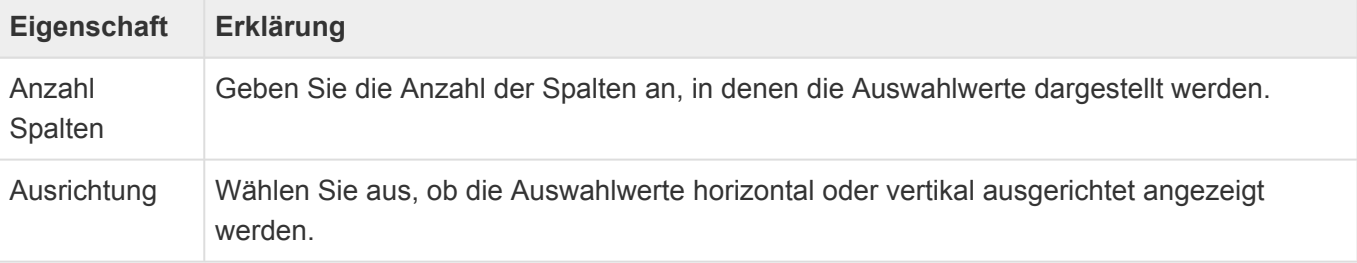

## **Phasen**

Dieses Steuerelement zeigt die Werte einer Auswahlliste (Referenz) als Phasen formatiert an. Es

werden immer alle Werte in der konfigurierten Reihenfolge dargestellt. Es kann eine Phase ausgewählt werden, wodurch die Phasen davor als abgeschlossen dargestellt werden.

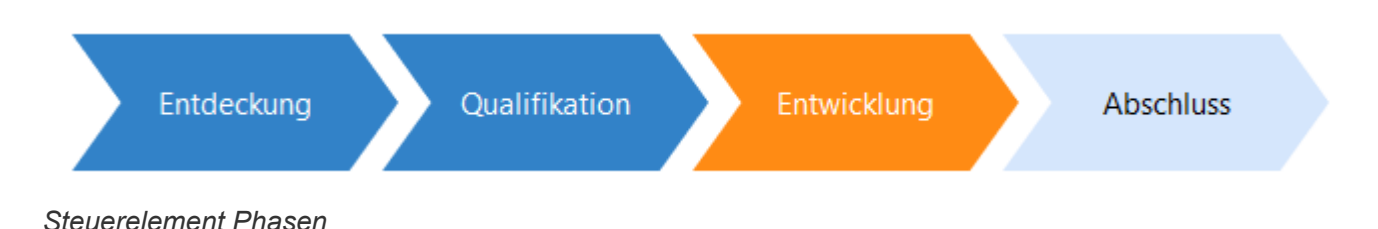

## **Tokenliste**

Dieses Steuerelement erlaubt es, mittels einer Tokenliste Werte aus einer Auswahlliste zu wählen.

Tokenliste:

A-Kunde  $\times$  Großkunde  $\times$  VIP  $\times$ 

#### *Tokenliste-Steuerelement*

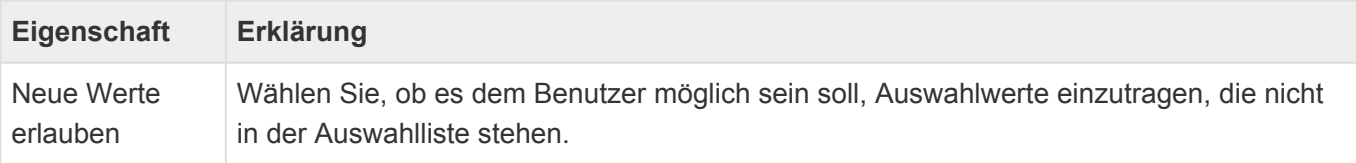

## **Anzeige zusätzlicher Auswahllistenwert**

Mittels dieses Steuerelements können Sie zusätzliche Werte eines Auswahllistenwertes anzeigen. Nur wenige Auswahllistenwerte haben zusätzliche Werte.

#### Beispiel Die Auswahlliste für Länder hat beispielsweise neben dem Land noch weitere Werte, wie beispielsweise den ISO-Code des Landes. Mittels dieses Steuerelements können Sie also den ISO-Code eines in einem Auswahlelement ausgewählten Landes in einer Maske anzeigen. Entwickler können auch für andere Auswahllisten weitere Werte vorsehen. **\***

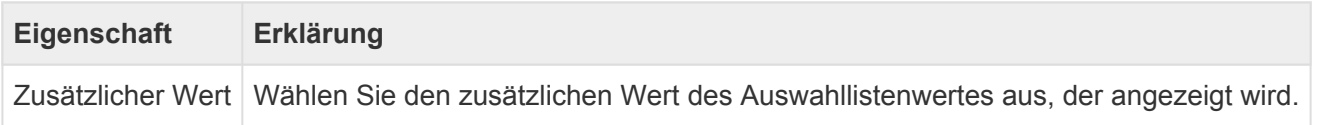

# <span id="page-115-0"></span>**3.2.4. Gruppe Relationsanzeige**

In der Gruppe "Relationsanzeige" der [Maskenkonfiguration](#page-102-0) befinden sich Steuerelemente, die Datensätze oder Spalten aus Datensätzen anzeigen, welche zu dem aktuellen Datensatz in Relation stehen. Die Steuerelemente bieten alle die [gemeinsamen Eigenschaften](#page-104-0) der Masken-Steuerelemente.

In Detailansichten, gemeinsamen Detailansichten, kombinierten Detailansichten und Detailkalendern wird die jeweils konfigurierte Navigationskonfigurationen der angezeigten Ansichten als kleine Aktionsleiste angezeigt. Es können die meisten Navigationssteuerelemente für Masken und Ansichten verwendet werden. Die Aktionen für Masken beziehen sich dabei auf den Haupt-Datensatz und die Aktionen für Ansichten auf in der Ansicht angezeigten Datensätze.In der kombinierten Detailansicht stehen nur die Maskenaktionen zur Verfügung.

Diese Aktionen stehen in Detailansichten nicht zur Verfügung: Ansicht anzeigen, CSV-Import, In Designer anzeigen, Kalenderansicht anzeigen, Rollenverwaltung, Tab abbrechen, Tab schließen, Dashboard anzeigen, Ansicht speichern, Ansicht verwalten.

# **Brotkrumen**

Dieses Steuerelement zeigt für eine spezielle Relation alle Quell-Datensätze des aktuellen Datensatzes als Hyperlink an.

#### 图 Janosh Möbel GmbH >  $\Omega$  Janosh, Yoko > ③ serienbrief rku 2

*Brotkrumen-Steuerelement*

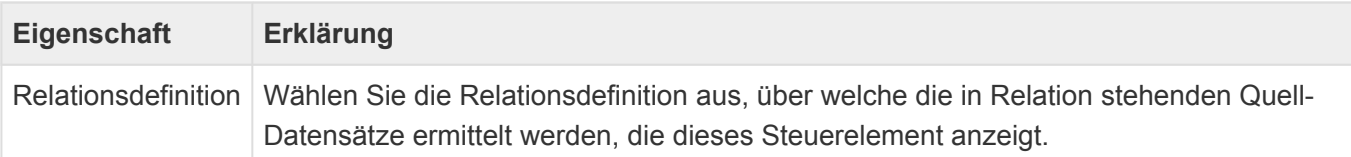

## **Detailansicht**

Dieses Steuerelement zeigt eine Ansicht innerhalb einer Maske an. In der Ansicht werden nur Datensätze genau einer Datentabelle (bsp. Kontakte) angezeigt, welche zu dem aktuell in der Maske angezeigten Datensatz in Relation stehen. Optional können neue Datensätze in dieser Datentabelle angelegt werden.

Detailansicht:

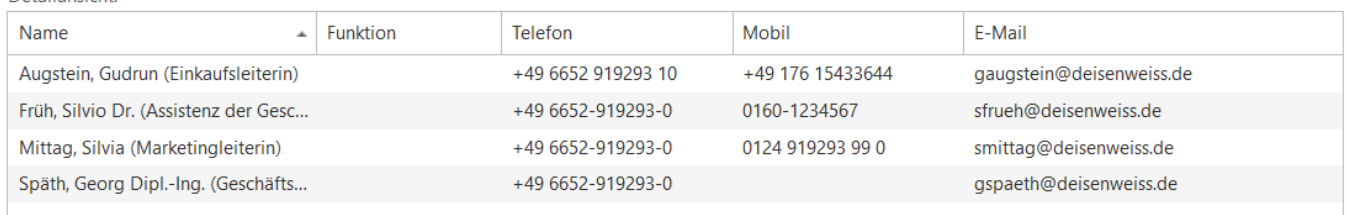

#### *Steuerelement Detailansicht*

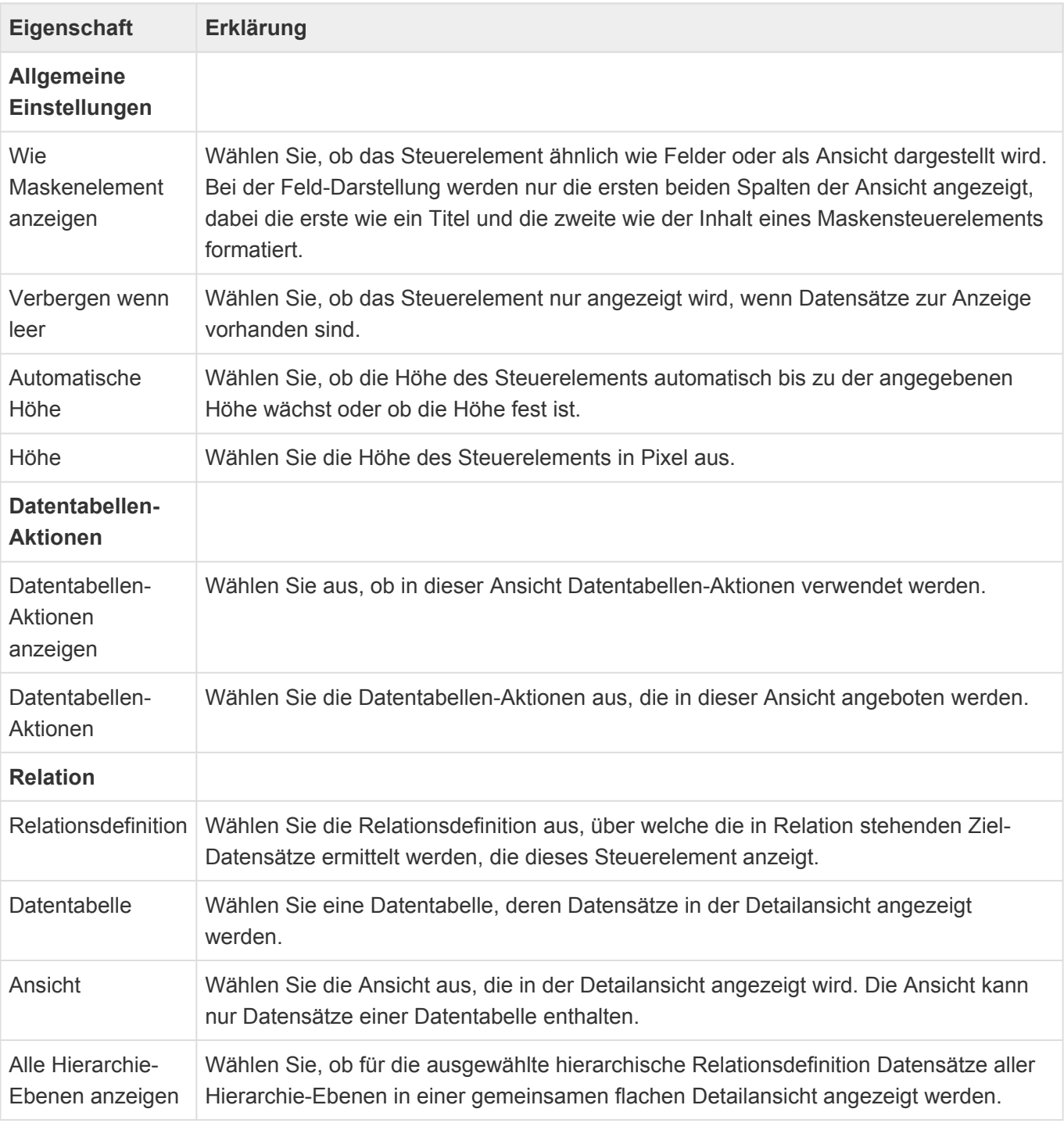

Eine zusammenhängende Dokumentation der Konfiguration von Drag & Drop befindet sich [hier](#page-316-0).

#### $711111$ **Detailkalender**  $\overline{12}$

Dieses Steuerelement zeigt eine Kalenderansicht innerhalb einer Maske an. In der Ansicht werden nur Datensätze genau einer Datentabelle angezeigt, welche zu dem aktuell in der Maske angezeigten Datensatz in Relation stehen.

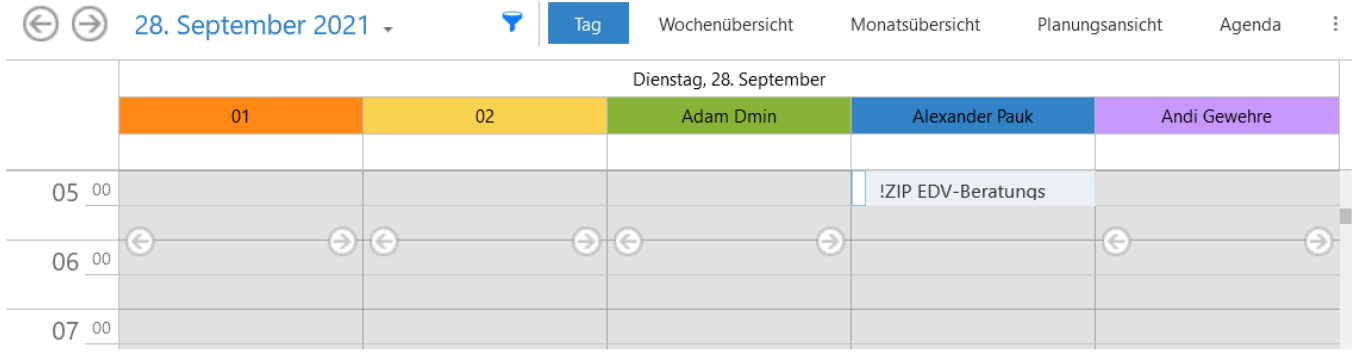

*Steuerelement Detailkalender*

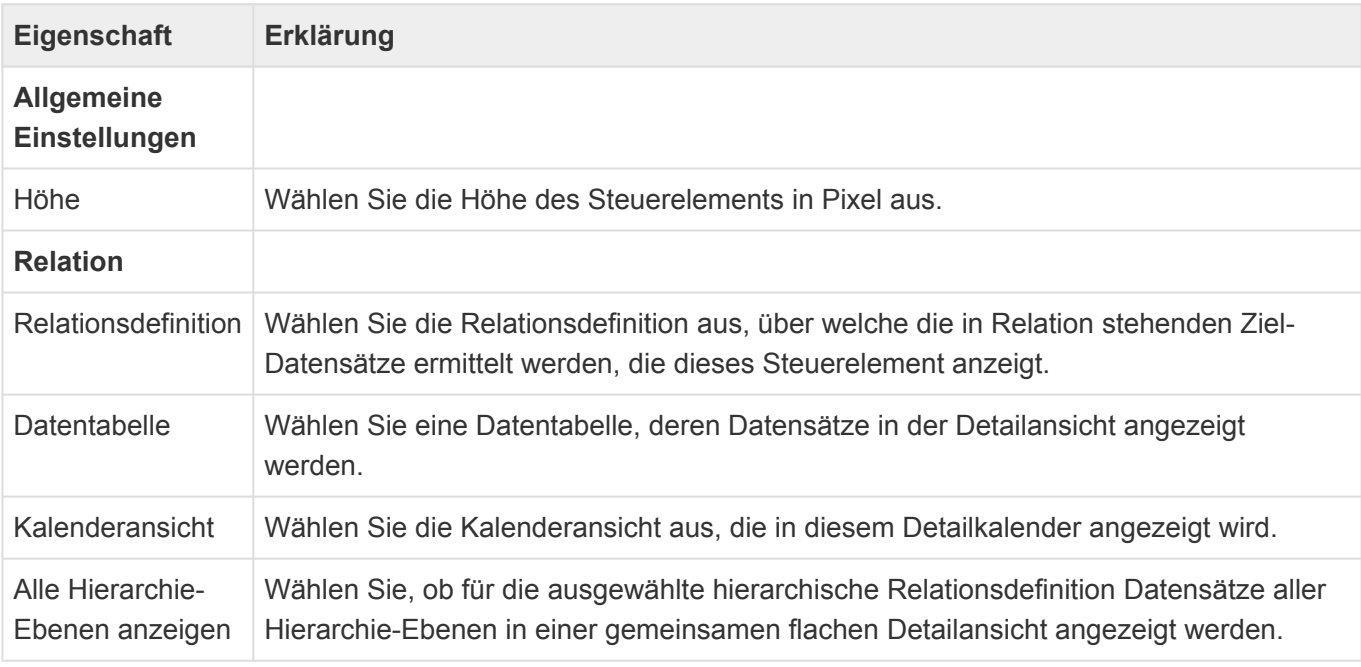

## **Kombinierte Detailansicht**

Dieses Steuerelement zeigt in einer Ansicht innerhalb einer Maske in Relation stehende Datensätze zu dem aktuellen und einem übergeordneten in Relation stehenden Datensatz an. Einer der angezeigten Datensätze kann als primär gekennzeichnet werden und wird über eine spezielle Relation mit dem aktuellen Datensatz verknüpft.

Das Steuerelement zeigt automatisch eine Spalte für das Setzen des Primär-Flags an. Daneben werden nur zwei weitere Spalten dargestellt. Es ist optimiert auf eine Anzeige wie Felder. Die in Relation zu dem übergeordneten Datensatz stehenden Datensätze werden automatisch grau dargestellt und können nicht editiert werden.

Datensätze werden aus der Ansicht heraus unabhängig von der Einstellung der Ansicht immer nur in

#### einem Dialog geöffnet.

#### Anschriften

**\***

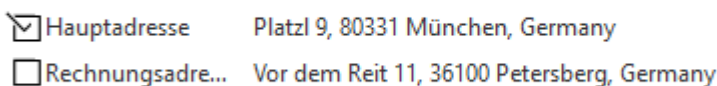

#### *Steuerelement Kombinierte-Detailansicht*

#### Beispiel:

Das Steuerelement wird beispielsweise für das Verwaltung und die Anzeige von Anschriften in Kombination von Firmen und Kontakten verwendet. Sowohl Firmen als auch Kontakte können mehrere Anschriften haben, von denen jedoch nur eine die primäre Anschrift sein kann, welche beispielsweise in Ansichten angezeigt wird. In Kontakten werden alle Anschriften der Firma angezeigt und so lange keine andere als primäre Anschrift für den Kontakt gewählt wird, die primäre Anschrift der Firma auch für den Kontakt verwendet.

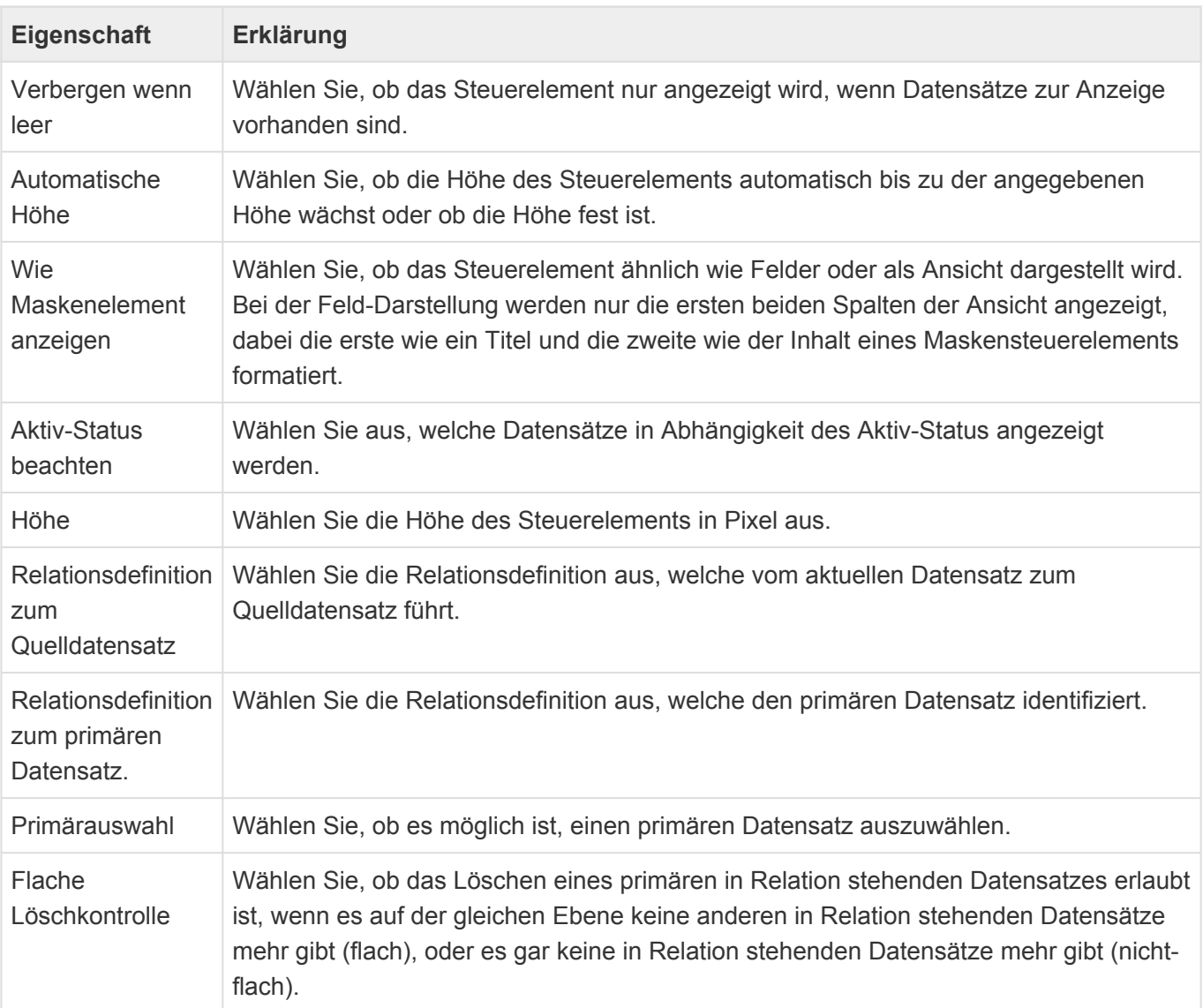

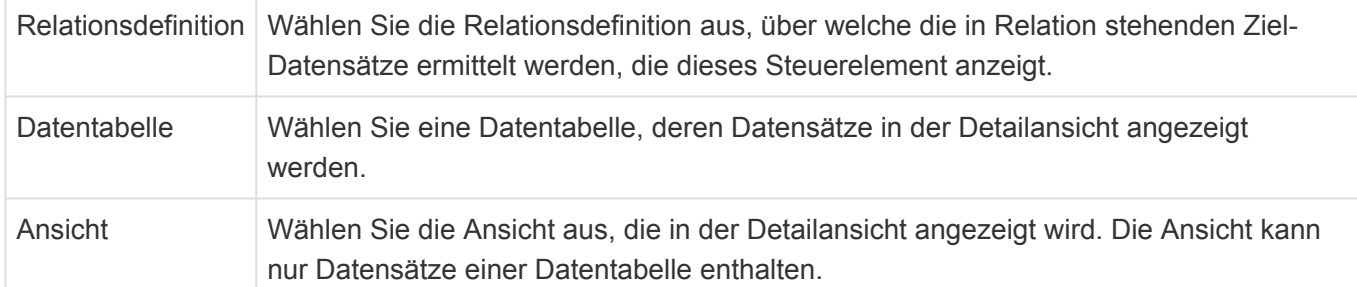

# **Mehrfach-Detailansicht**

Dieses Steuerelement zeigt eine Ansicht innerhalb einer Maske an. In der Ansicht können Datensätze mehrerer Datentabellen (zum Beispiel Anrufe, Briefe, E-Mails) angezeigt werden, welche zu dem aktuell in der Maske angezeigten Datensatz in Relation stehen.

Detailansicht:

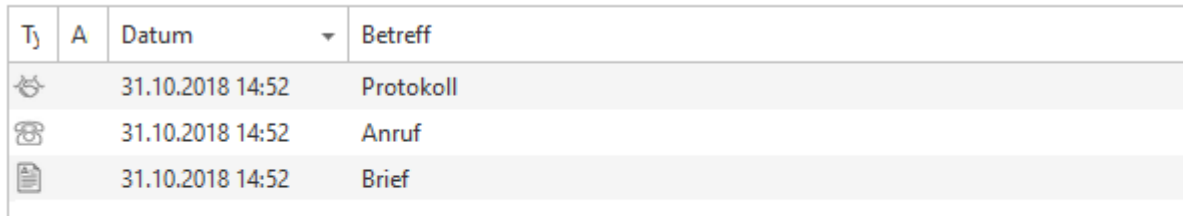

#### *Steuerelement Mehrfach-Detailansicht*

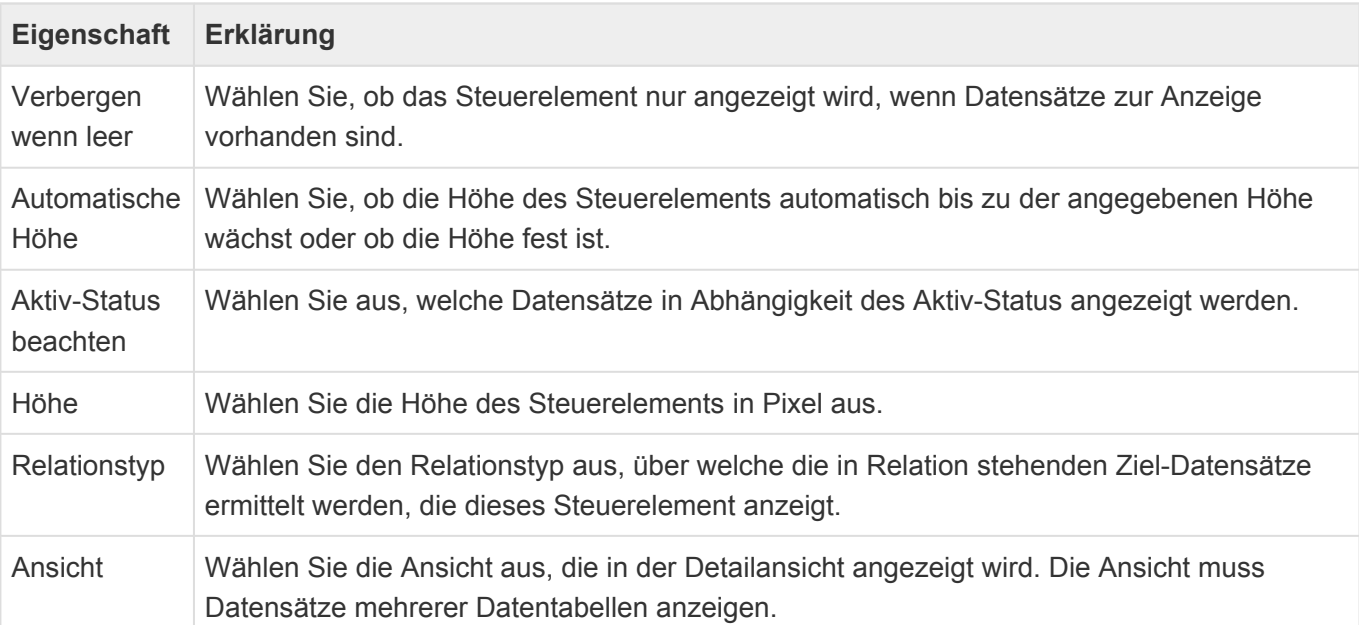

## **SD** Spaltenwert aus Relation

Dieses Steuerelement zeigt einen Spaltenwert eines in Relation zum aktuellen Datensatz stehenden

#### Datensatzes an.

**\***

#### Beispiel:

Mittels des Steuerelements "Spaltenwert aus Relation" können Sie in einem Kontakt den Ort der Firma anzeigen, zu welcher der Kontakt in einer Relation steht.

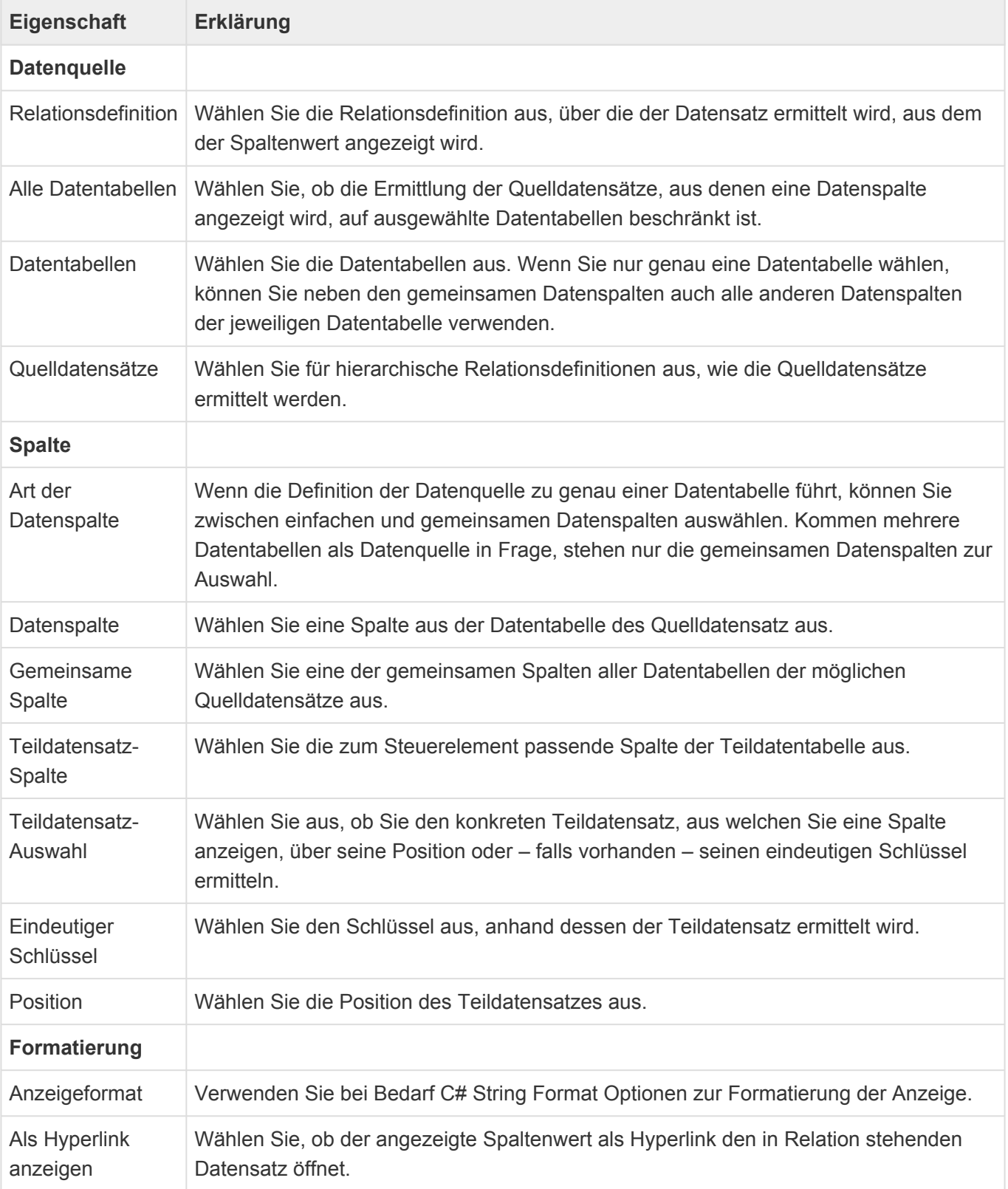

# <span id="page-121-0"></span>**3.2.5. Gruppe Relationsauswahl**

In der Gruppe "Relationsauswahl" der [Maskenkonfiguration](#page-102-0) befinden sich Steuerelemente, die es erlauben, den aktuellen Datensatz als Ziel mit einem oder mehreren anderen Quelldatensätzen in Relation zu setzen. Die Steuerelemente bieten alle die [gemeinsamen Eigenschaften](#page-104-0) der Masken-Steuerelemente.

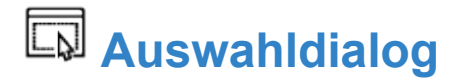

Dieses Steuerelement erlaubt es, den aktuellen Datensatz als Ziel mit anderen Datensätzen aus unterschiedlichen Datentabellen als Quelle in Relation zu bringen. Zur Auswahl und Anzeige wird ein Auswahldialog verwendet. Für sortierbare Relationsdefinitionen erlauben der Auswahldialog sowie das Maskensteuerelement das Sortieren der Quelldatensätze.

### Vorlage wählen

 $\Box$   $\times$ 

Wählen Sie Briefvorlagen aus, um einen Brief auf Basis der in Reihenfolge ausgewählten Briefvorlagen zu erzeugen. Wenn Sie keine Briefvorlage auswählen, wird ein leerer Brief erzeugt.

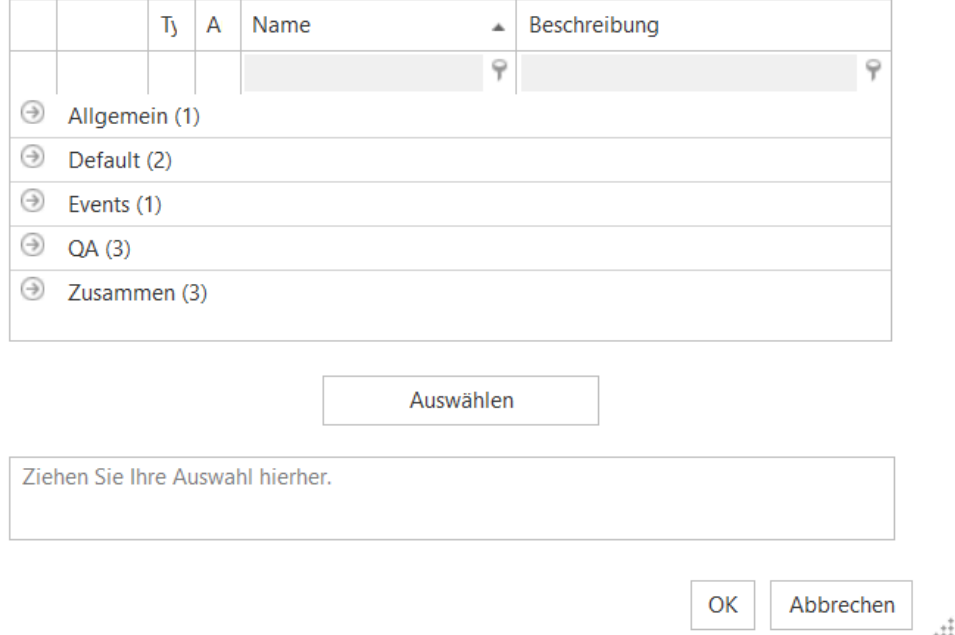

#### *Steuerelement Auswahldialog*

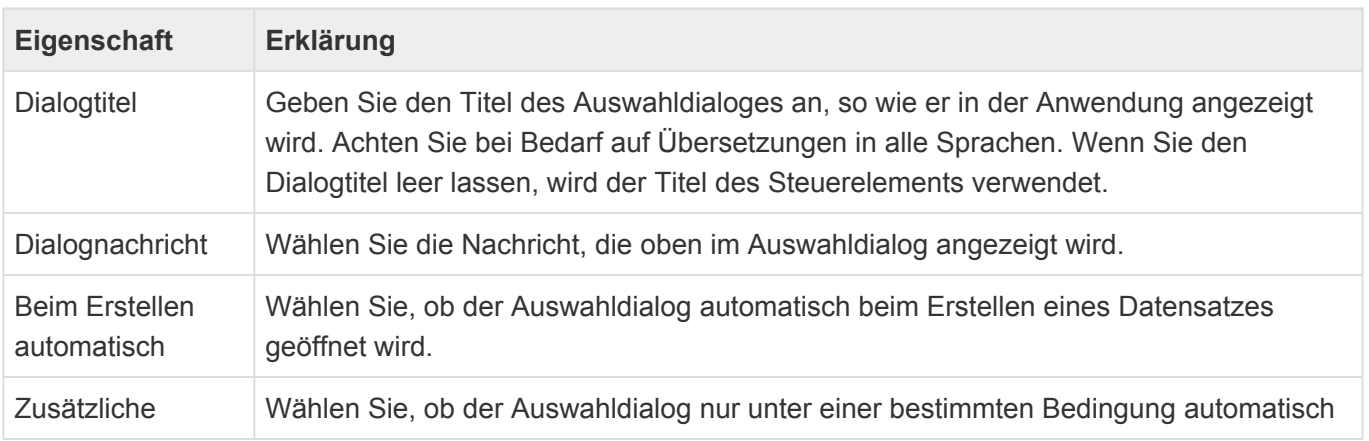

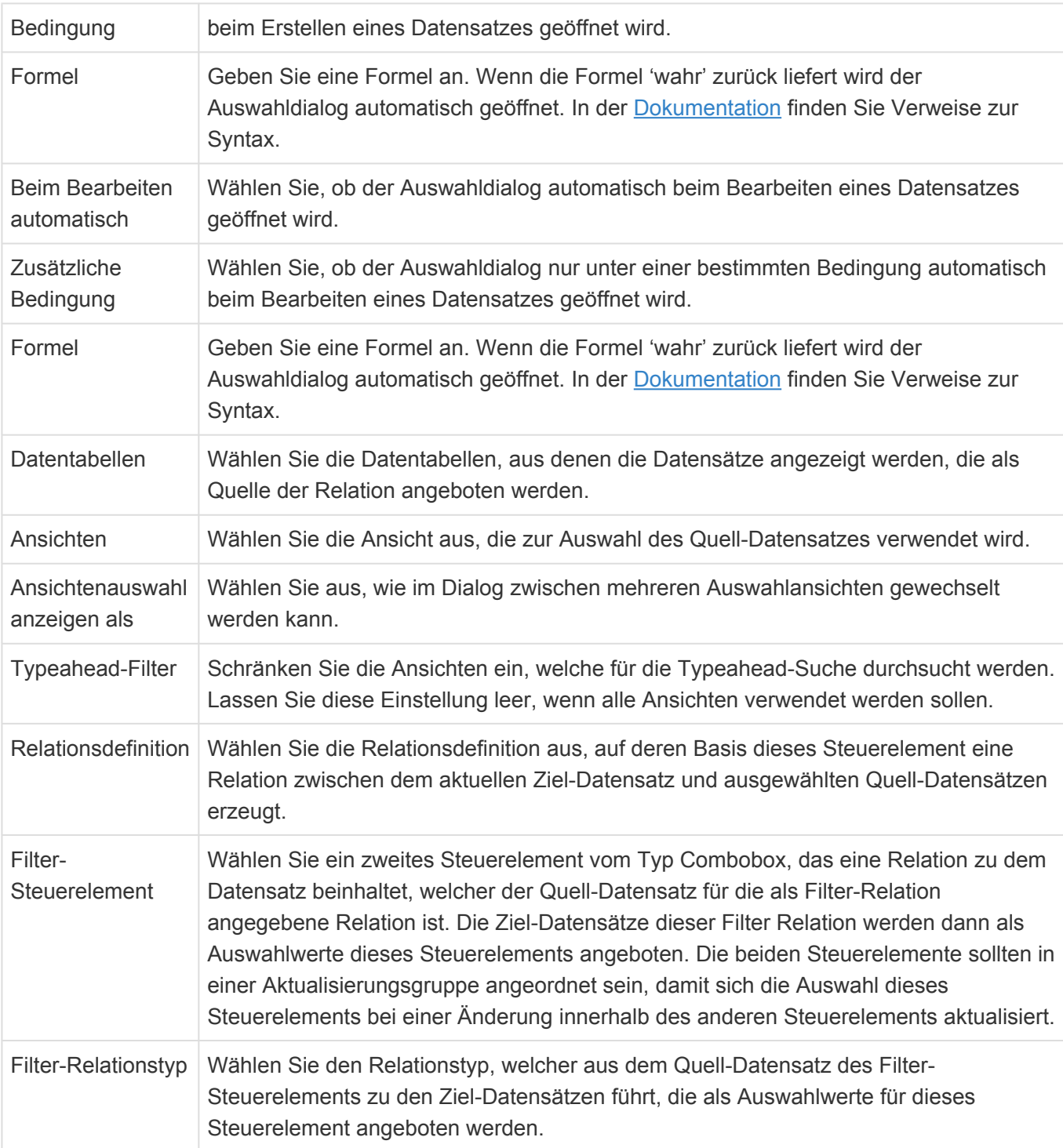

## **Combobox**

Dieses Steuerelement erlaubt es, den aktuellen Datensatz als Ziel mit genau einem anderen Datensatz aus mehreren möglichen Datentabellen als Quelle in Relation zu bringen. Zur Auswahl und Anzeige wird eine Combobox verwendet.

#### Combobox:

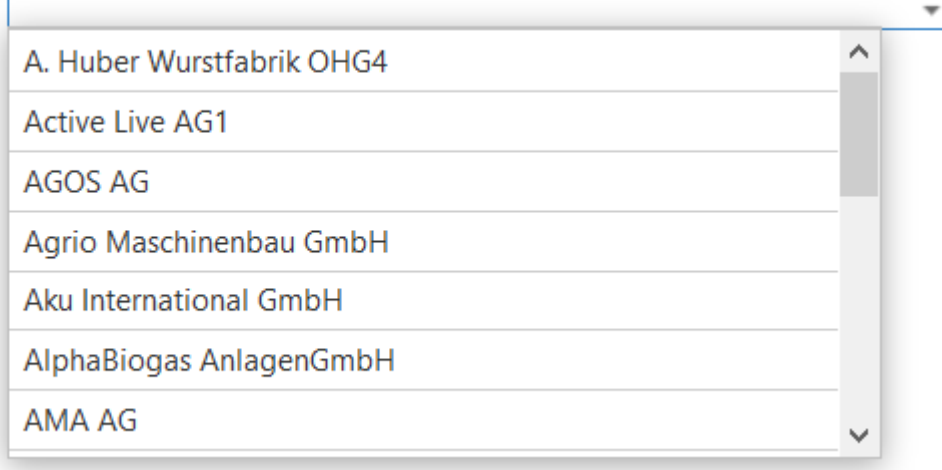

#### *Combobox-Steuerelement*

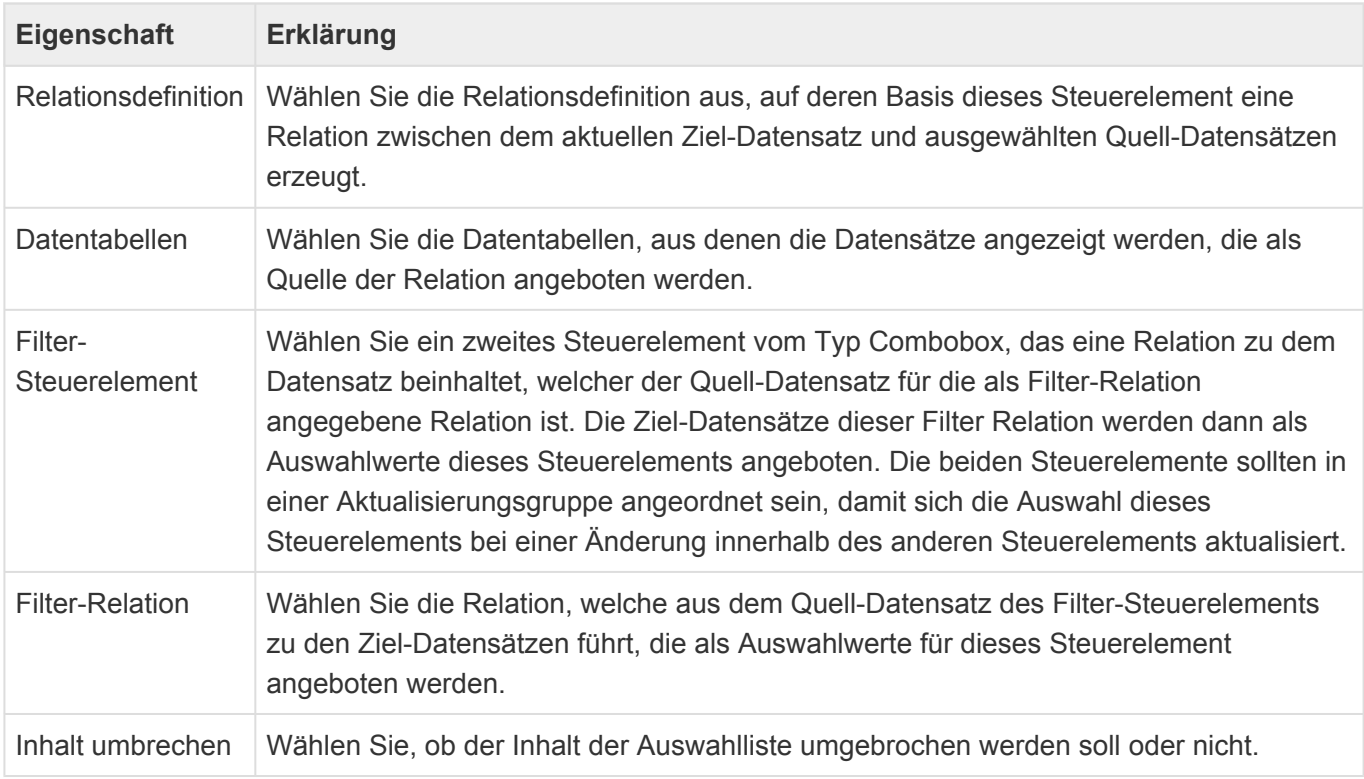

### **Projektauswahl**

Dieses Steuerelement erlaubt es, einen Datensatz zu mehreren Projekten in Relation zu setzen. Hierbei werden einige Besonderheiten der Projektauswahl berücksichtigt.

Es entspricht ansonsten dem [Auswahldialog.](#page-121-0)

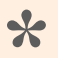

#### Hinweis

Das Projektauswahlsteuerelement steht nur zur Verfügung, wenn das Modul "BA.CRM.Project" installiert ist.

### **Terminbesitzer-Auswahl**

Dieses Steuerelement erlaubt die Auswahl eines Terminbesitzers. Dabei werden Benutzer¬profile aus der Auswahl entfernt, für die der aktuelle Benutzer keine Termine erstellen darf, weil es sich um Benutzer mit einer inaktiven oder nur lesenden Exchange-Synchronisation handelt.

Es entspricht ansonsten dem [Auswahldialog.](#page-121-0)

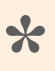

Hinweis

Das Steuerelement zur Terminbesitzer-Auswahl steht nur zur Verfügung, wenn das Modul "BA.CRM.Appointment" installiert ist.

## **Tokenliste**

Dieses Steuerelement erlaubt es, den aktuellen Datensatz als Ziel mit anderen Datensätzen aus unterschiedlichen Datentabellen als Quelle in Relation zu bringen. Zur Auswahl und Anzeige wird eine Tokenliste verwendet.

#### Tokenliste:

Deisenweiss GmbH & Co KG. x Va Demian Privatschule für Sprachen und Datenverarbeitung GmbH **Privathank Osthaus** Varioluchs GmbH, Standort: Vertriebsstandort Oberstaufen

#### *Tokenliste-Steuerelement*

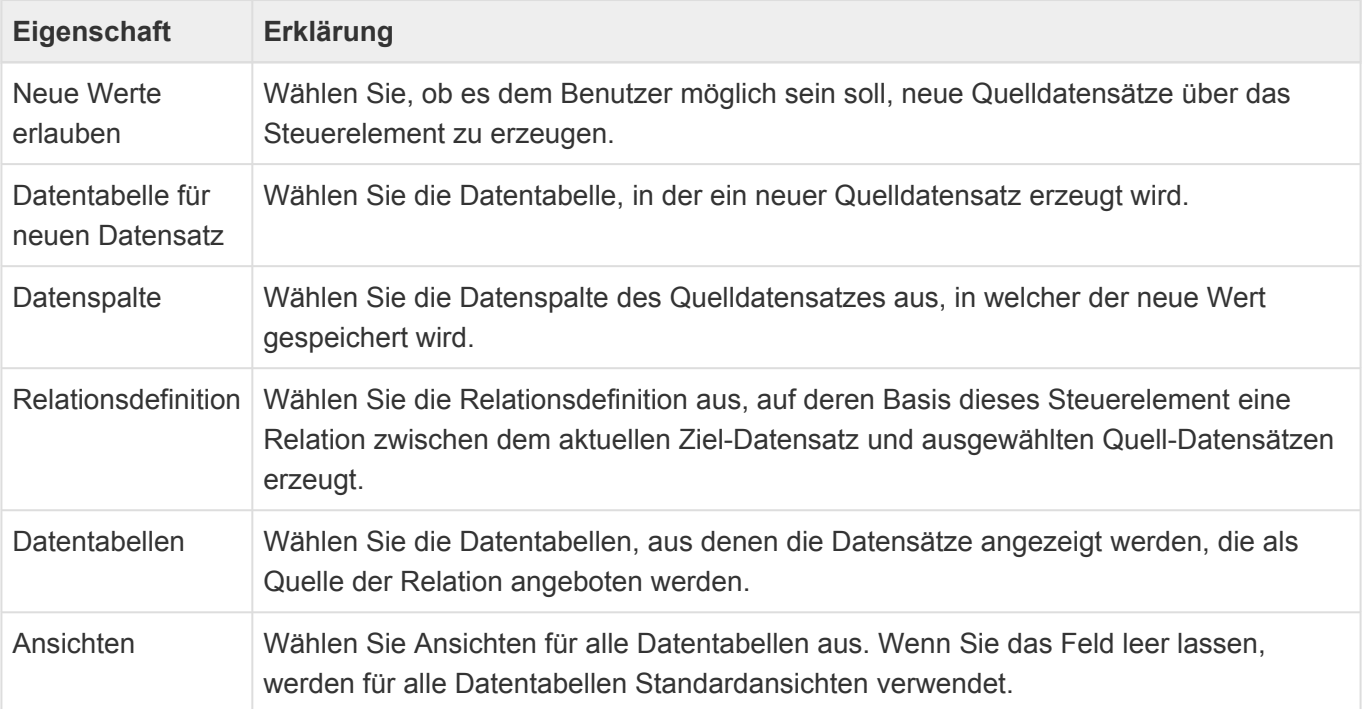

# **3.2.6. Gruppe Speziell**

In der Gruppe "Speziell" der [Maskenkonfiguration](#page-102-0) befinden sich Steuerelemente zur Eingabe und Anzeige komplexer Daten für spezielle Aufgaben. Die Steuerelemente bieten alle die [gemeinsamen](#page-104-0) [Eigenschaften](#page-104-0) der Masken-Steuerelemente.

#### $\theta$ **Anhänge**

Dieses Steuerelement ermöglicht es, Anhänge zu dem angezeigten Datensatz hinzuzufügen, diese zu öffnen, herunterzuladen oder sie zu entfernen.

Anhänge:

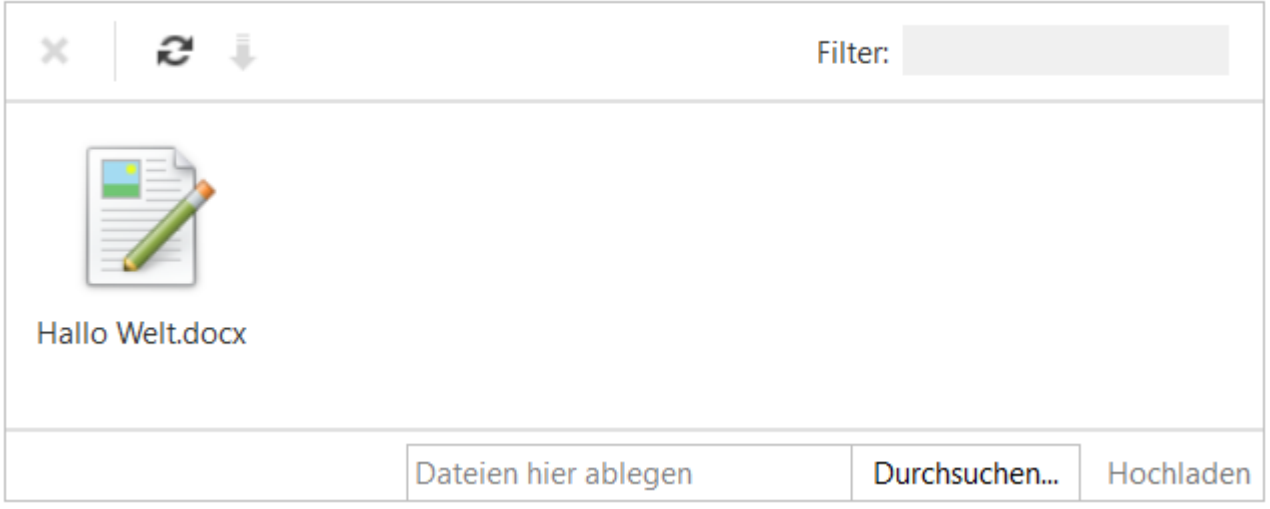

#### *Anhänge-Steuerelement*

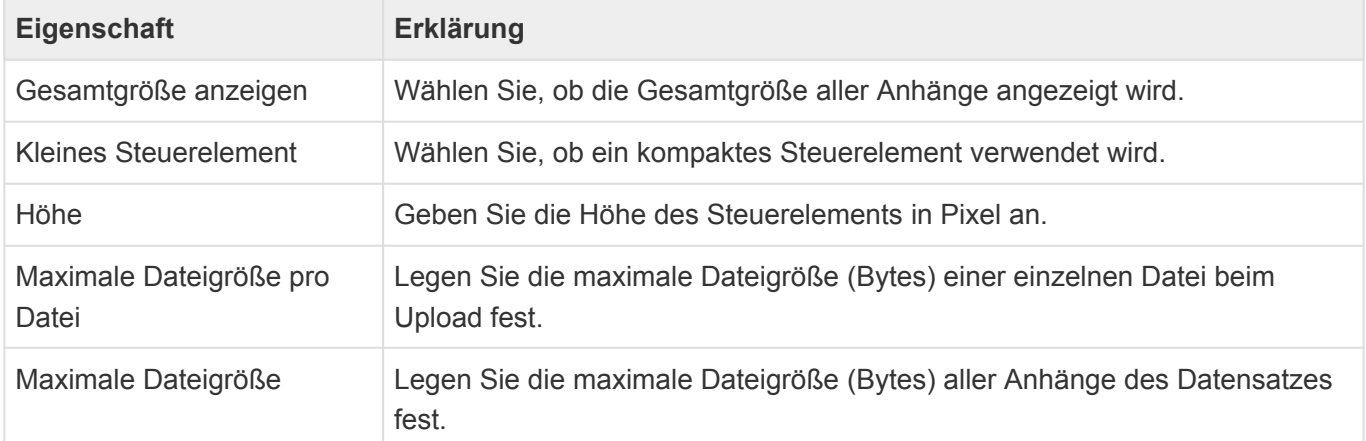

## **Anschrift**

Gruppe von Eingabefeldern, welche adressrelevant sind (Adresszeilen, PLZ, Ort, Bundesland und Land)

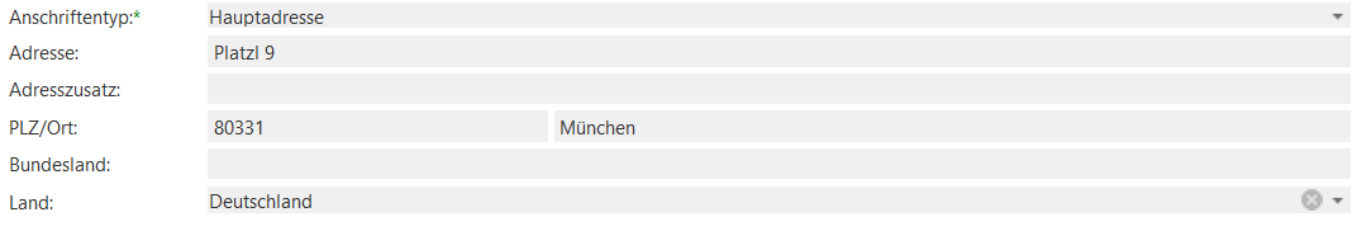

#### *Anschrift-Steuerelement*

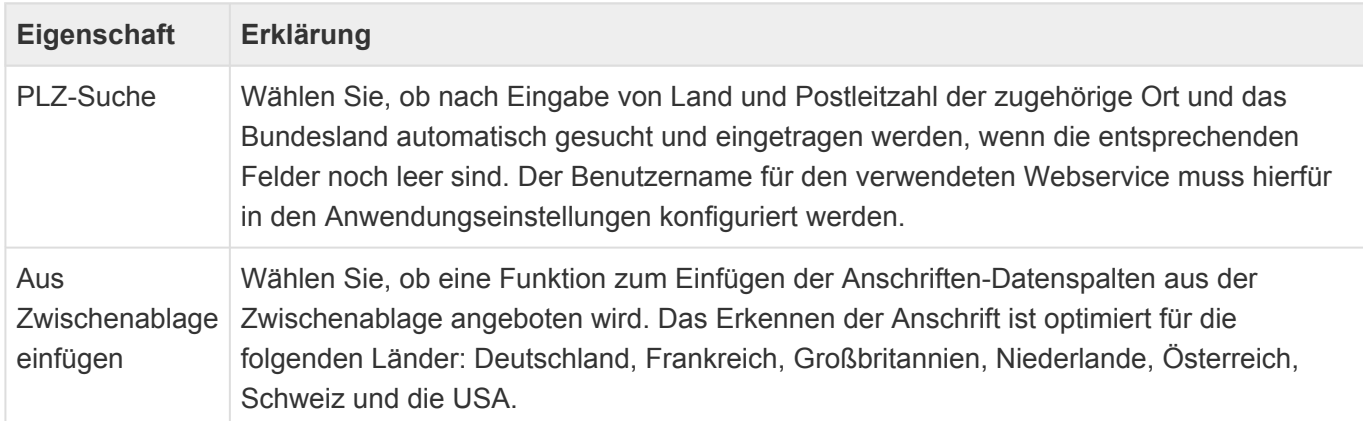

# *<u>Co</u>* Berechnetes Feld

Dieses Steuerelement zeigt ein Feld an, dessen Wert für die Anzeige in der Maske berechnet wird. Das Feld kann nicht bearbeitet werden.

Berechnetes Feld: Click me, world!

*Steuerelement Berechnetes Feld*

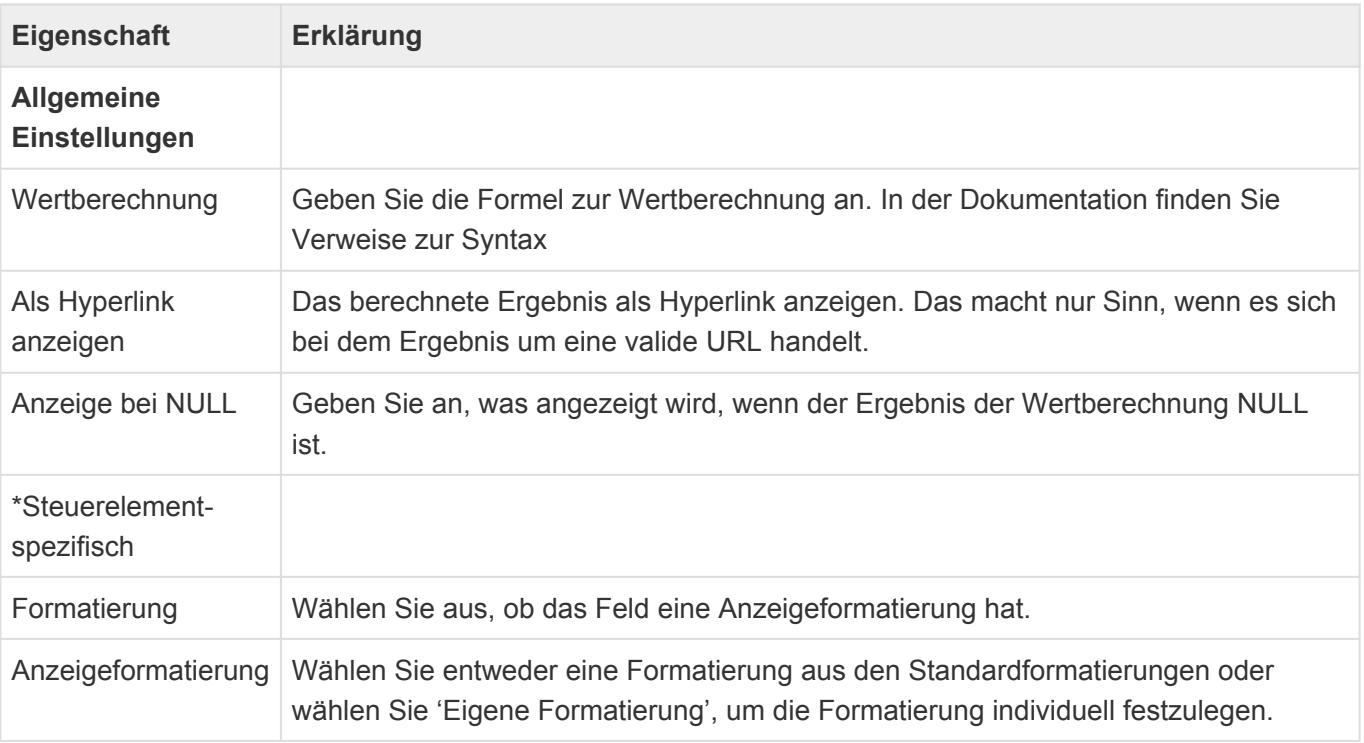

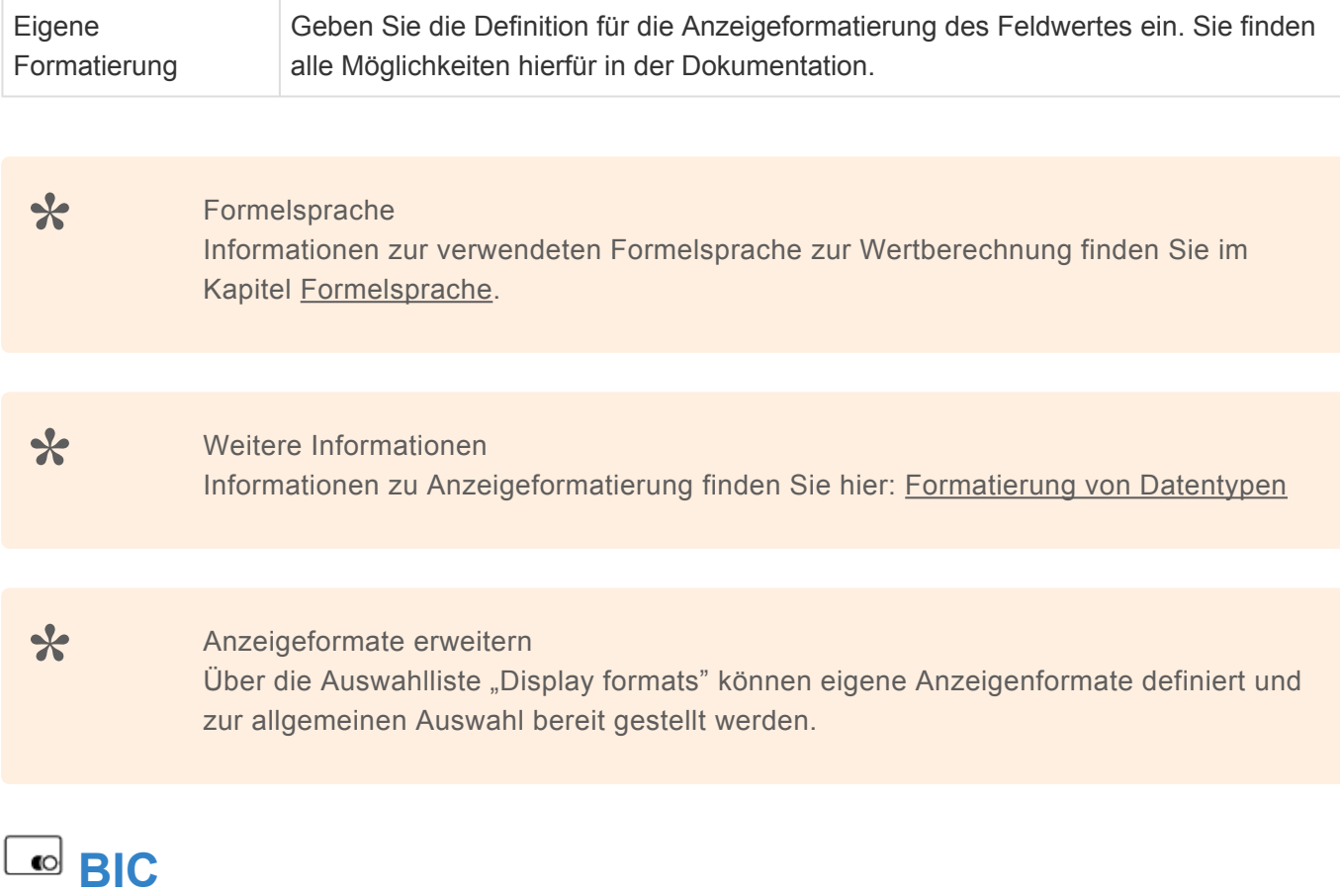

Element zur Anzeige, Eingabe und Validierung einer BIC.

BIC:

**MARKDEFF** 

*BIC-Steuerelement*

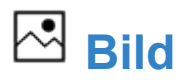

Dieses Steuerelement ermöglicht es, ein Bild zu dem angezeigten Datensatz hinzuzufügen, dieses zu öffnen, oder zu entfernen.

**Bild:** 

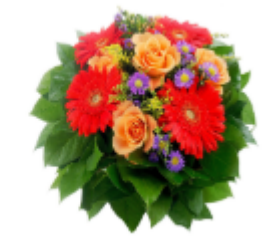

*Steuerelement Bild*

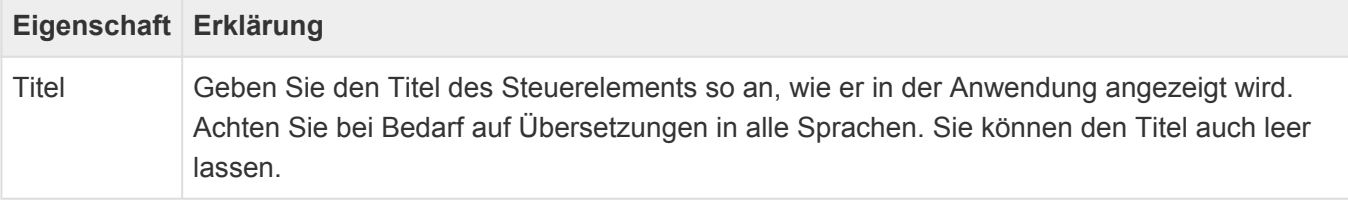

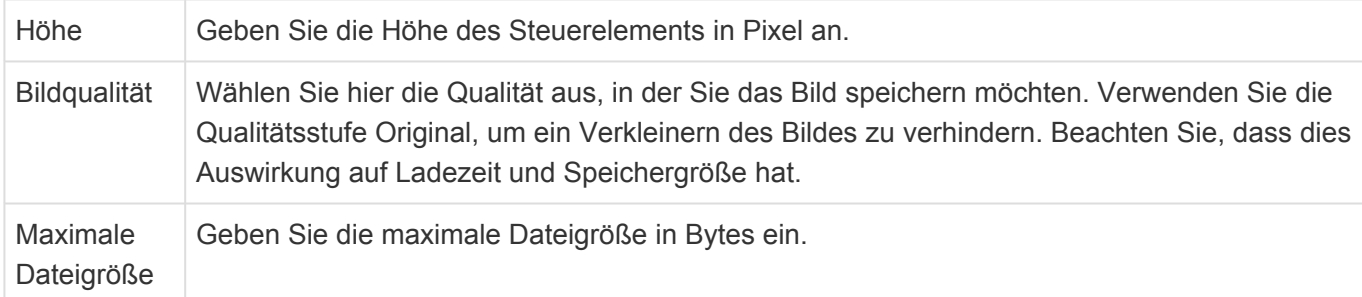

## **E-Mail Adressauswahl**

Dieses Steuerelement erlaubt die Auswahl von E-Mail-Adressen aus der Teil-Datentabelle SubOwnedEmailAddress beliebiger Datensätze. Die gewählten E-Mail-Adressen werden in die Teil-Datentabelle SubLinkedEmailAddress des aktuellen Datensatzes übernommen, von wo aus sie für das Versenden von E-Mails verwendet werden können.

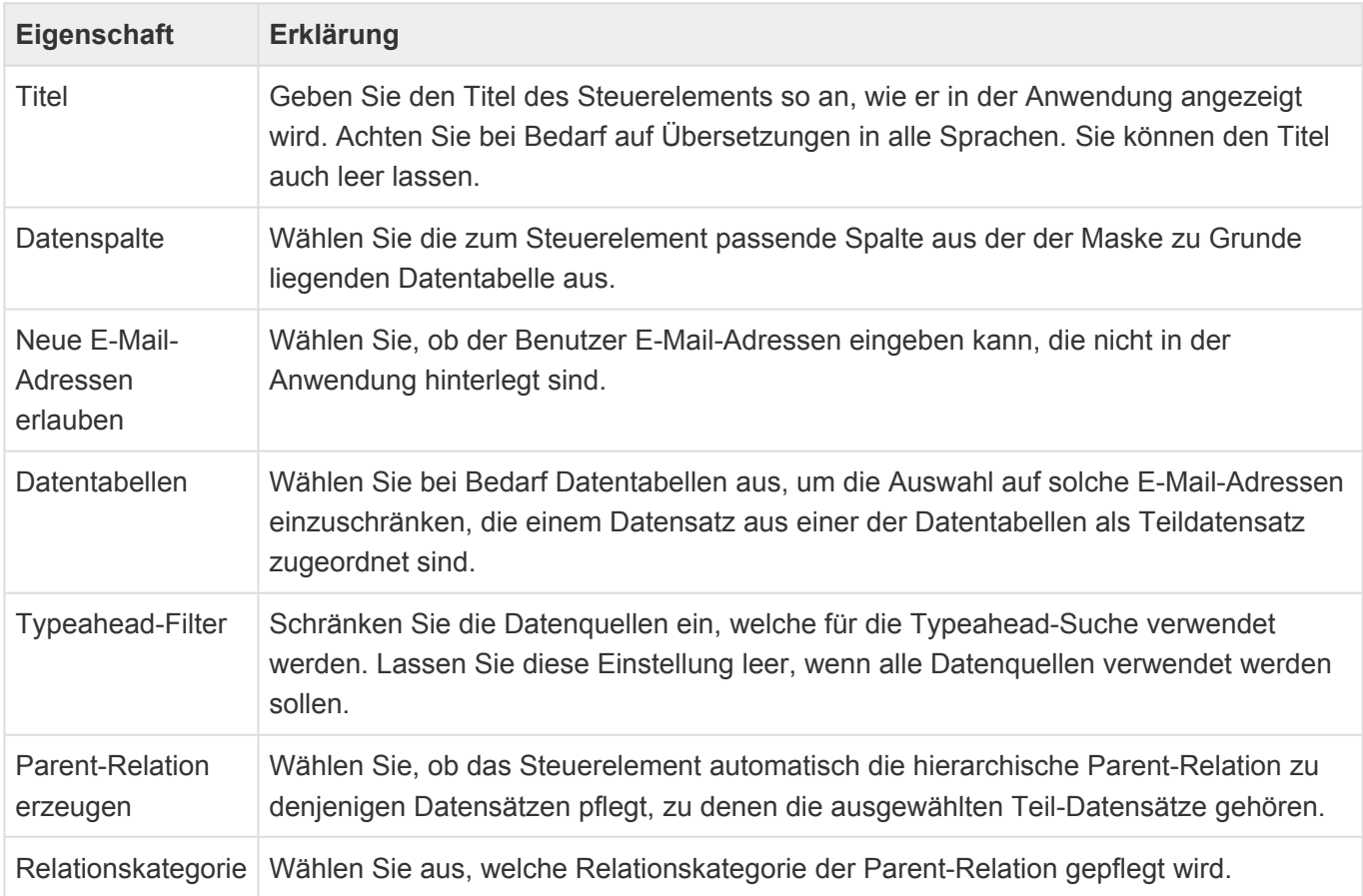

# **Example 12** Ereignisse in Anwendungsprotokoll

Dieses Steuerelement kann in einer Maske für **Anwendungsprotokolle** verwendet werden, um die Ereignisses eines Protokolls in einer Detailansicht anzuzeigen.

Da es sich um einen Spezialfall der Detailansicht zur Anzeige von Teildatensätzen handelt, gibt es bis auf die Auswahl der anzuzeigenden Ansicht alle Eigenschaften der [Detailansicht.](#page-115-0)

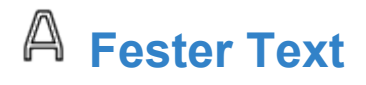

Dieses Steuerelement zeigt einen festen nicht änderbaren Text in der Maske an.

**Fester Text:** Hallo Welt!

*Steuerelement Fester Text*

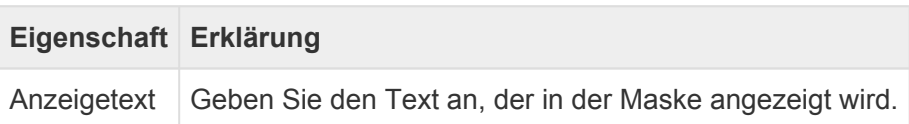

# **Gantt-Diagramm**

Dieses Steuerelement zeigt für ein Projekt die Arbeitspakete des Projektes als Gantt-Diagramm an. Es kann nur in Masken für **Projekte** verwendet werden.

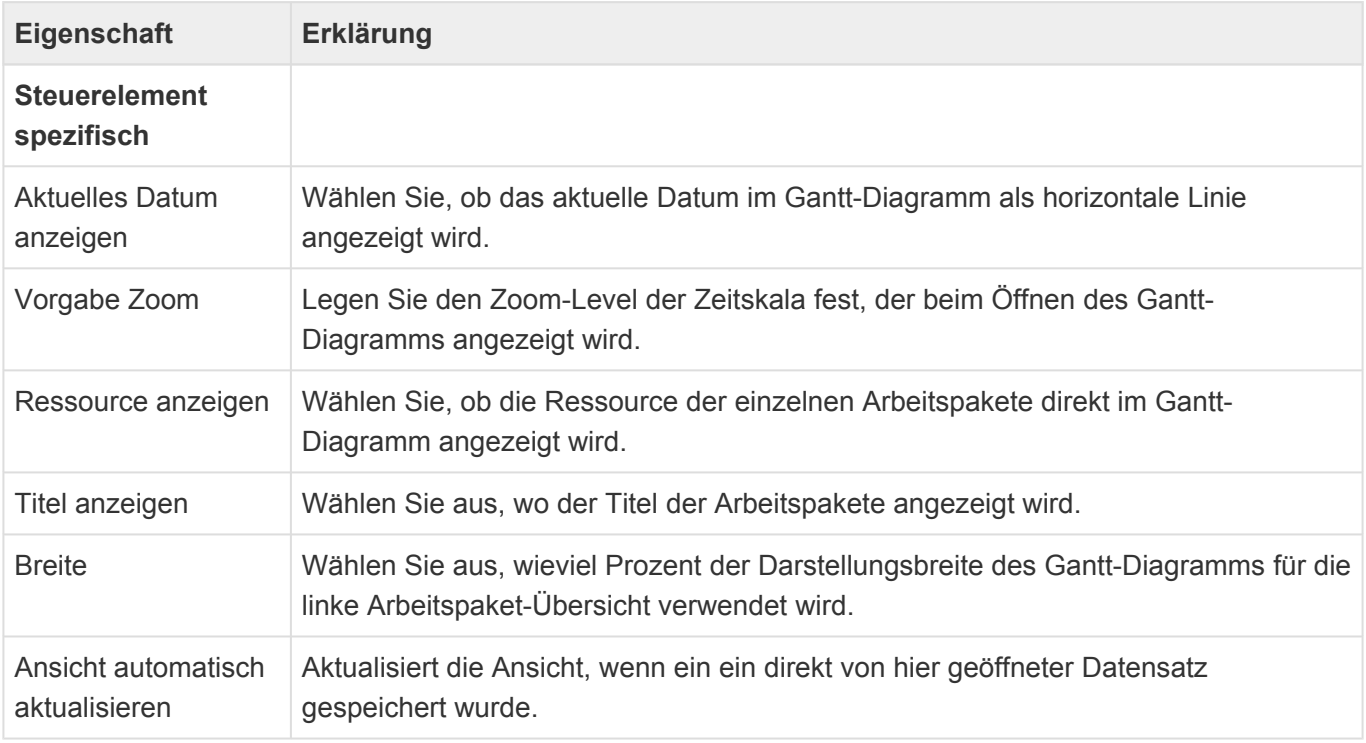

# **HTML-Editor**

Dieses Steuerelement zeigt ein mehrzeiliges Feld an, dessen Inhalt formatiert werden kann (z.B. Schriftart, Farbe, Größe) und in welches Bilder eingefügt werden können.

#### HTMI-Fditor:

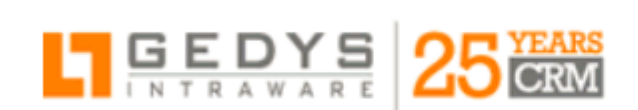

### **GEDYS IntraWare GmbH**

Brückenmühle 93, 36100 Petersberg

#### *HTML-Steuerelement*

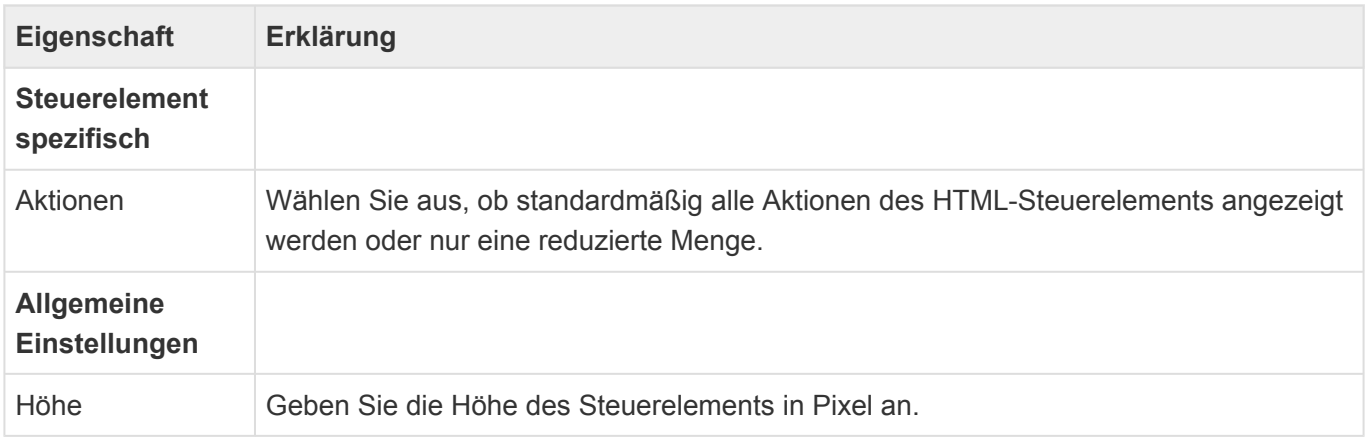

Formatierte MS Office Inhalte können unter Beibehaltung der Formatierung in ein HTML Steuerelement aus der Zwischenablage eingefügt werden. Insbesondere werden hierbei auch gemischte Text/ Bildinhalte unterstützt. Diese Funktion steht unter Internet Explorer nicht zur Verfügung und kann je nach Plattform unterschiedlich gut arbeiten, da unterschiedliche MS Office Plattformen unterschiedliche Informationen in die Zwischenablage kopieren.

Über das Rechtsklick-Menü innerhalb des HTML-Editors kann man einen Zeitstempel in das Feld einfügen. Dieser besteht aus dem Namen des aktuellen Benutzers sowie der aktuellen Zeit.

### **IBAN**

Elemente zur Anzeige, Eingabe und Validierung einer IBAN.

#### **IBAN:**

DE12 5001 0517 0648 4898 90

*IBAN-Steuerelement*

## **Namensblock**

Das Steuerelement beinhaltet alle Felder, um eine Person korrekt zu erfassen (z.B. Vorname, Titel,

#### Anrede). Sie werden gleichzeitig und optimiert dargestellt in der Maske angezeigt.

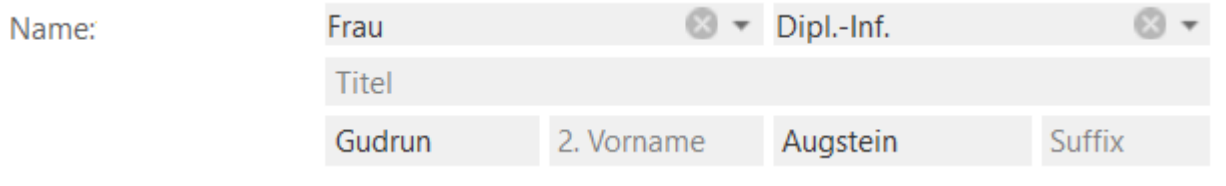

*Namensblock-Steuerelement*

## **Schaltfläche**

Dieses Steuerelement zeigt eine einzelne Schaltfläche an. Fassen Sie mehrere Schaltfächen über die Schaltflächen-Gruppe zusammen. Die Aktion, welche durch die Schaltfläche ausgeführt wird, muss programmatisch hinterlegt sein.

Schaltfläche

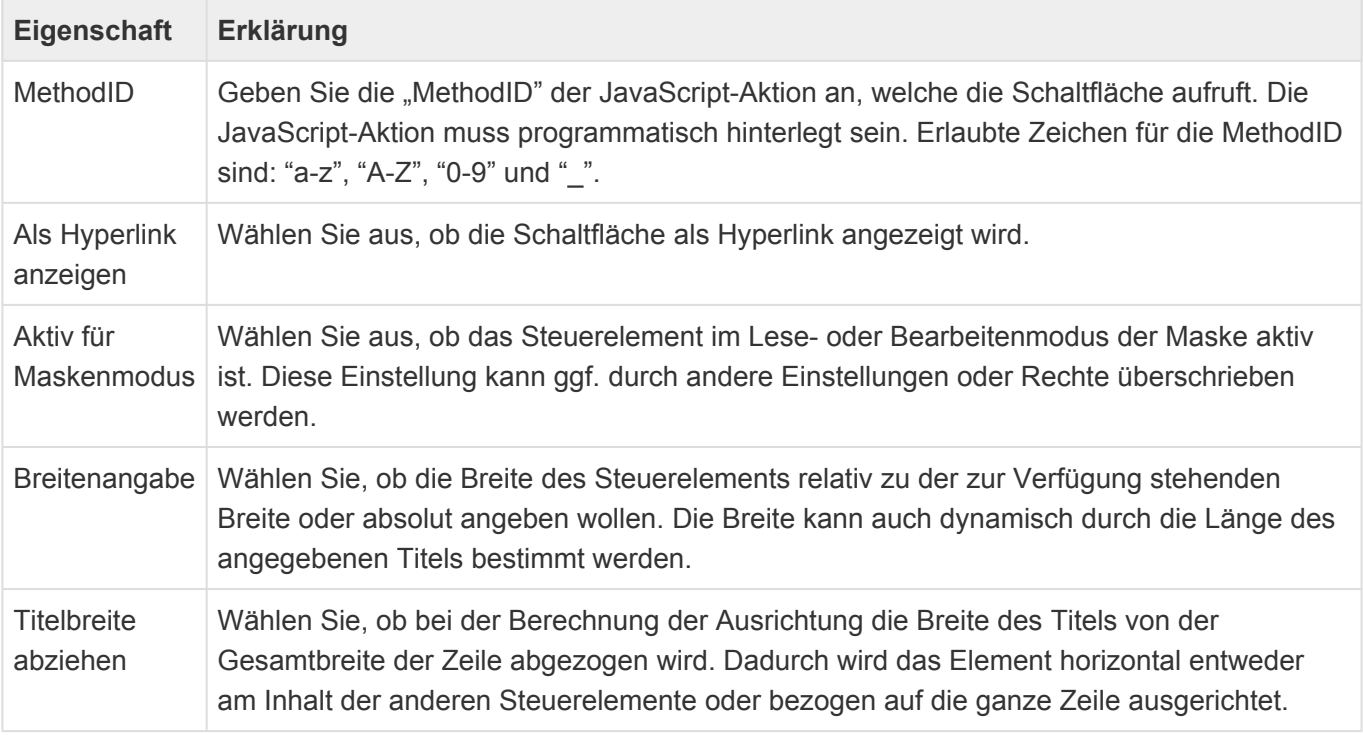

An [dieser Stelle](#page-255-0) finden Sie eine Auflistung existierender MethodIDs.

# **Zeitraum**

Dieses Steuerelement dient zur Behandlung von Zeiträumen bestehend aus Start, Ende und Ganztagsmarker. Es verschiebt das Ende bei Änderung von Start, verhindert, dass Start hinter Ende liegt und blendet für ganztägige Zeiträume die Uhrzeiten aus.

# **3.2.7. Gruppe Struktur**

In der Gruppe "Struktur" der [Maskenkonfiguration](#page-102-0) befinden sich Steuerelemente, um die Felder innerhalb einer Maske zu strukturieren.

Die Steuerelemente bieten alle die [gemeinsamen Eigenschaften](#page-104-0) der Masken-Steuerelemente.

## **Aktualisierungsgruppe**

Die Steuerelemente innerhalb dieser Gruppe können durch andere Steuerelemente aktualisiert werden. Die Aktualisierungsgruppe dient nur zur logischen Gruppierung von Feldern in der Maske und wird nicht dargestellt.

### **Gruppe**

Dieses Steuerelement erlaubt es, Felder in einer Maske zu gruppieren. Die Gruppe kann mit einem Titel versehen werden. Wenn die Gruppe Teil einer Aktualisierungsgruppe ist, kann sie auch abhängig vom Wert eines Auswahlelements ausgeblendet oder farblich hinterlegt werden. Ziehen Sie die Felder, die Sie gruppieren möchten, unter die Gruppe.

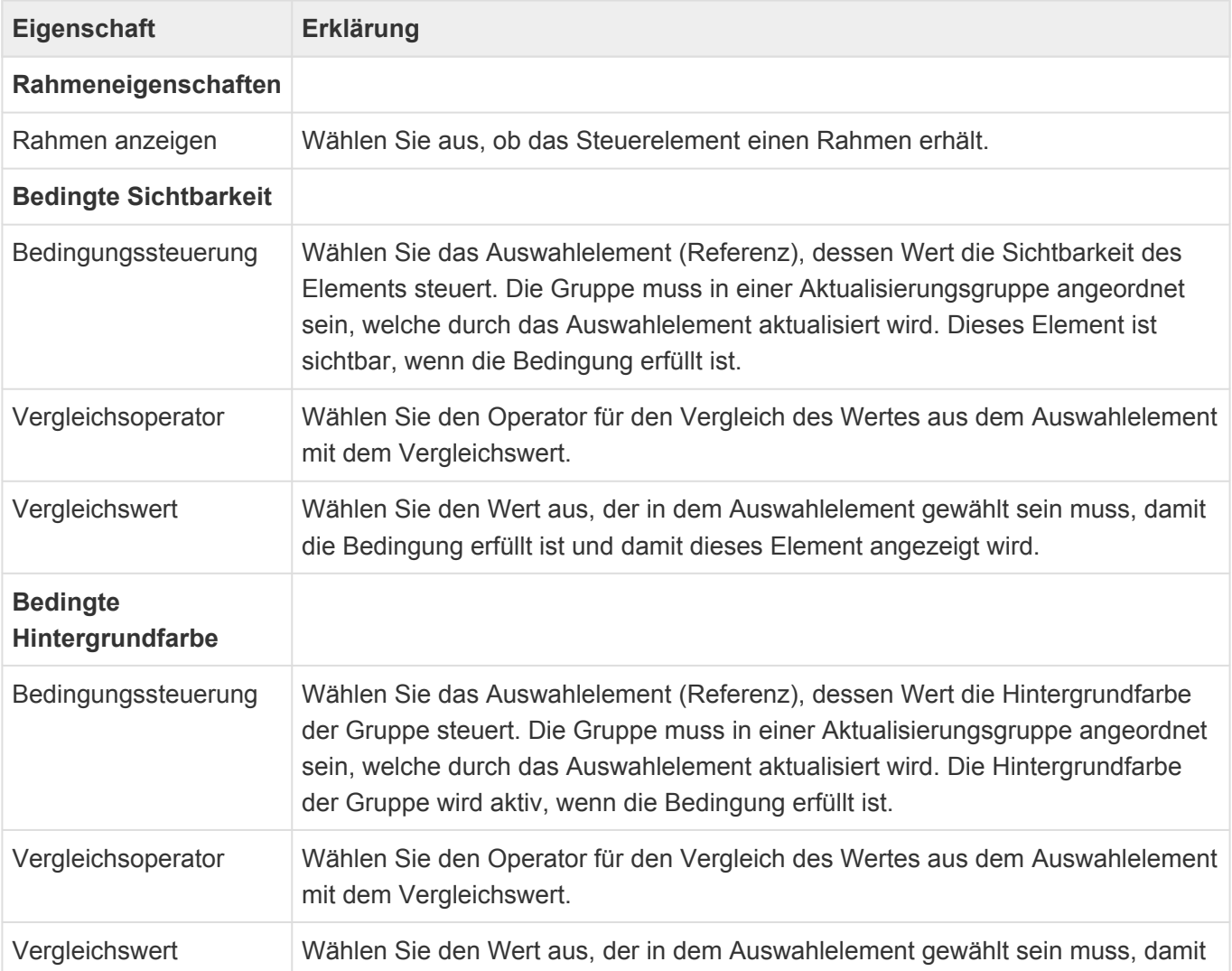

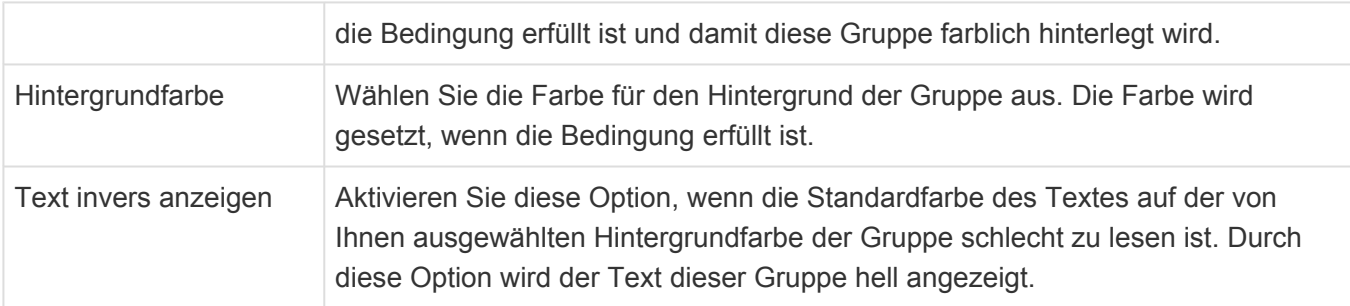

### **Leere Zeile**

Dieses Steuerelement fügt eine leere Zeile ein, um Abstände zwischen zwei Zeilen zu erreichen.

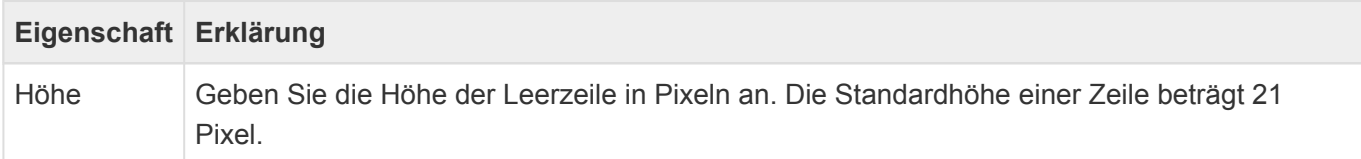

### **Maskentitel**

Dieses Steuerelement erlaubt es, Felder in einer Maske zu gruppieren. Die Gruppe kann mit einem Titel versehen werden. Diese spezielle Gruppe wird als Maskentitel mit einem vorangestellten Bild dargestellt. Ziehen Sie die Felder, die Sie gruppieren wollen, unter die Gruppe. Das zweite Feld, welches kein Bild ist, wird als Maskentitel hervorgehoben. Ein Bild-Steuerelement erlaubt es, das angezeigte Bild zu ändern.

**\***

Hinweis

Das Steuerelement Maskentitel zeigt automatisch das in der zu Grunde liegenden Datentabelle konfigurierte Icon an.

### **Schaltflächengruppe**

Dieses Steuerelement erlaubt mehrere Schaltflächen zu gruppieren. Ziehen Sie die entsprechenden Schaltflächen unter die Schaltflächengruppe. Die Breitenangaben der gruppierten Schaltflächen wird ignoriert und alle Schaltflächen in der Gruppe werden mit gleicher Breite angezeigt.

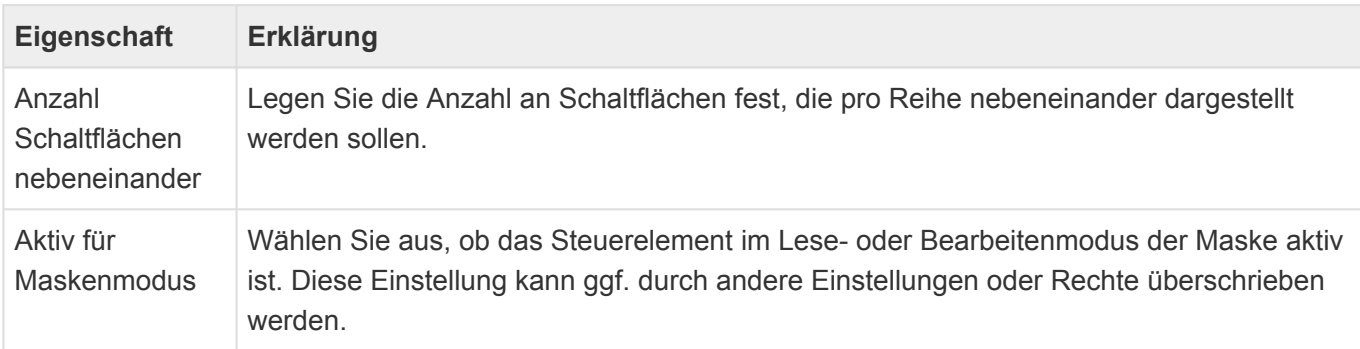

### **Tab**

Dieses Steuerelement erlaubt es, einzelne Tabs einer Tabelle in einer Maske darzustellen. Ziehen Sie die Tabs unter einen Tab-Container.

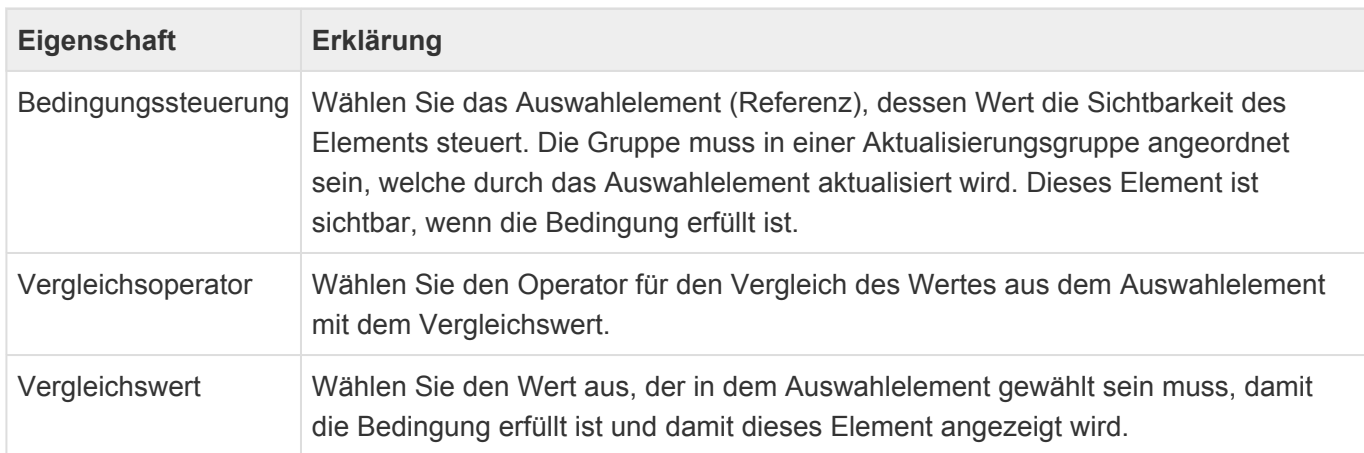

### **Tab-Container**

Dieses Steuerelement erlaubt es, eine Tabelle mit einzelnen Tabs in einer Maske darzustellen. Ziehen Sie einzelne Tabs der Tabelle unter dieses Steuerelement.

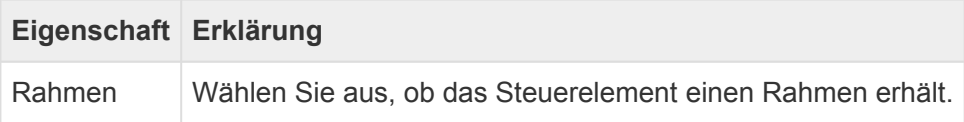

## **Teildatensätze**

Dieses Steuerelement erlaubt den Zugriff auf die Teildatensätze einer Teil-Datentabelle der Datentabelle der Maske. Die Teildatensätze werden auf unterschiedliche Art angezeigt und können erstellt und gelöscht werden.

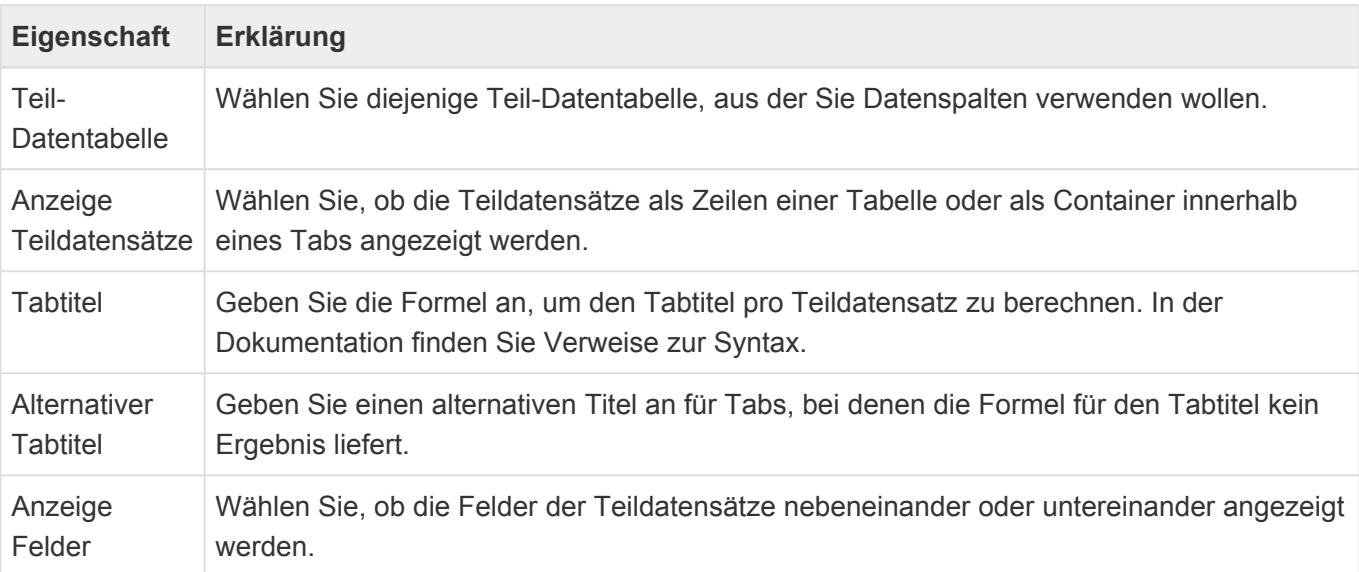

Titel Geben Sie den Titel des Steuerelements so an, wie er in der Anwendung angezeigt wird. Achten Sie bei Bedarf auf Übersetzungen in alle Sprachen. Sie können den Titel auch leer lassen.

Berechnungen innerhalb eines Teildatensatzes arbeiten auf den Teildatensatz. Über Parent. kann auf den Hauptdatensatz zugegriffen werden.

Beispiel:

[EmailAddress] + ' ' + [Parent.Name]

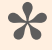

#### Beschränkungen

Da Relationsdefinitionen für Teil-Datentabellen nicht unterstützt werden, können die Masken-Steuerelemente für Relationsauswahl und -anzeige nicht für Teildatensätze verwendet werden. Auch die Steuerelemente Bild, Anhänge und HTML werden für Teildatensätze nicht unterstützt.

Die Sichtbarkeits- und Bearbeitungs Formel wird auf dem Hauptdatensatz ausgeführt und es können keine Daten des Teildatensatzes berücksichtigt werden.

# <span id="page-136-0"></span>**3.3. Ansicht**

In Ansichten werden mehrere Datensätze spaltenorientiert angezeigt. Aus Ansichten heraus können Datensätze geöffnet werden. Durch Filter werden nur bestimmte Datensätze einer Datentabelle angezeigt. Ansichten bieten unterschiedliche Such- und Gruppierungsfunktionen.

Beim Erstellen einer Ansicht werden die wichtigsten Eigenschaften der neuen Ansicht automatisch abgefragt. Einige dieser Eigenschaften sind später nicht mehr änderbar.

## **Eigenschaften der Ansicht**

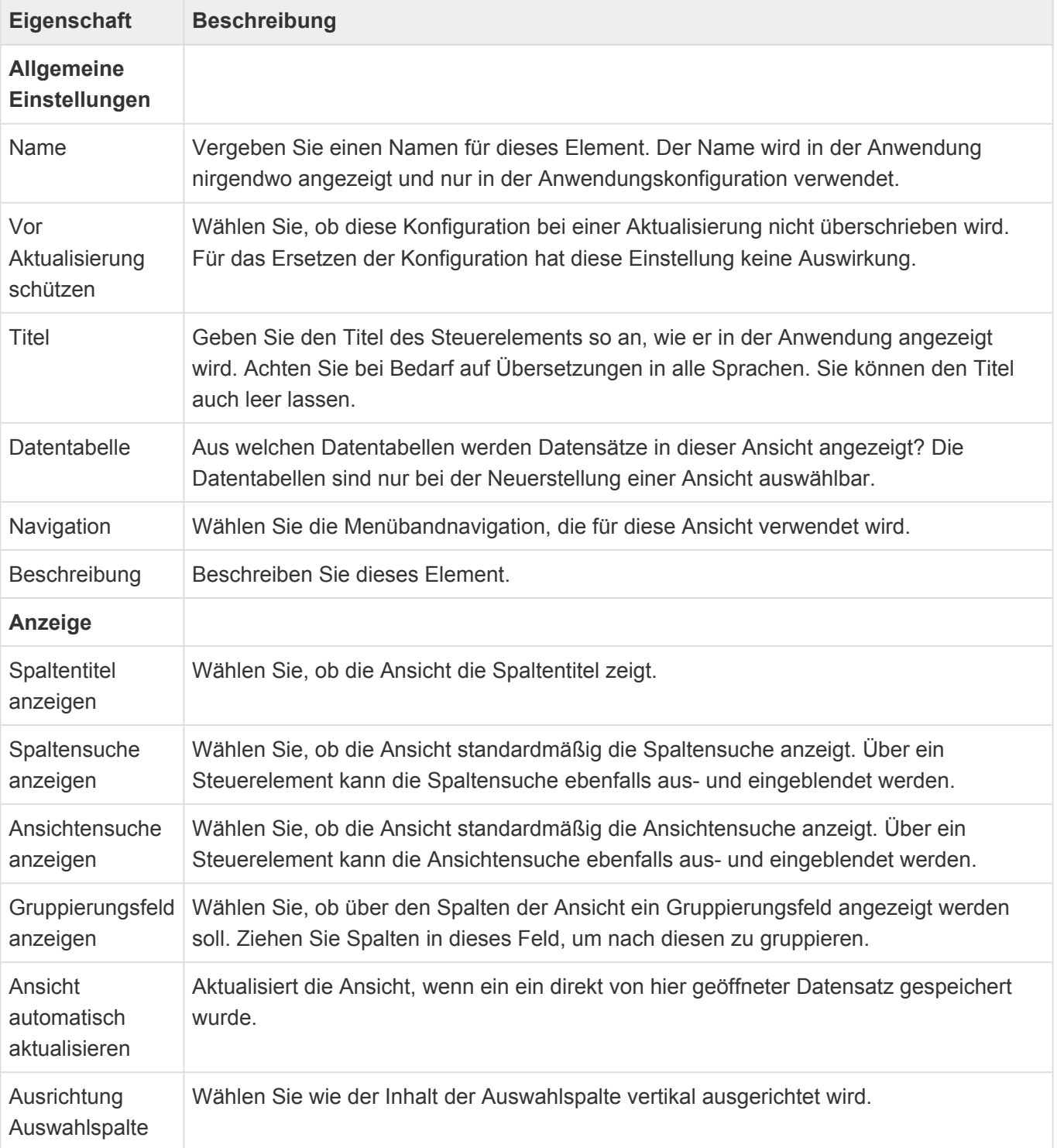

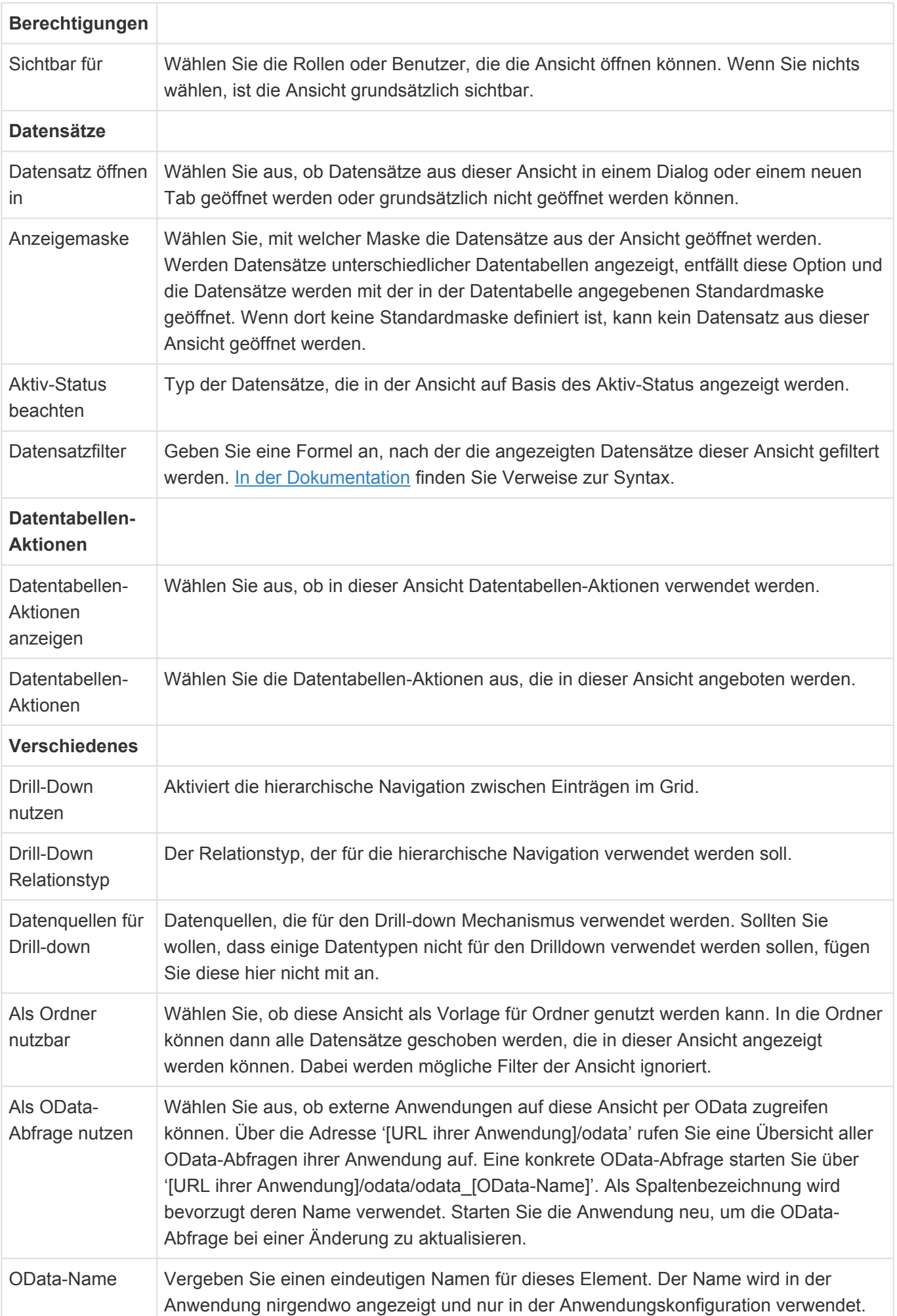

**!**

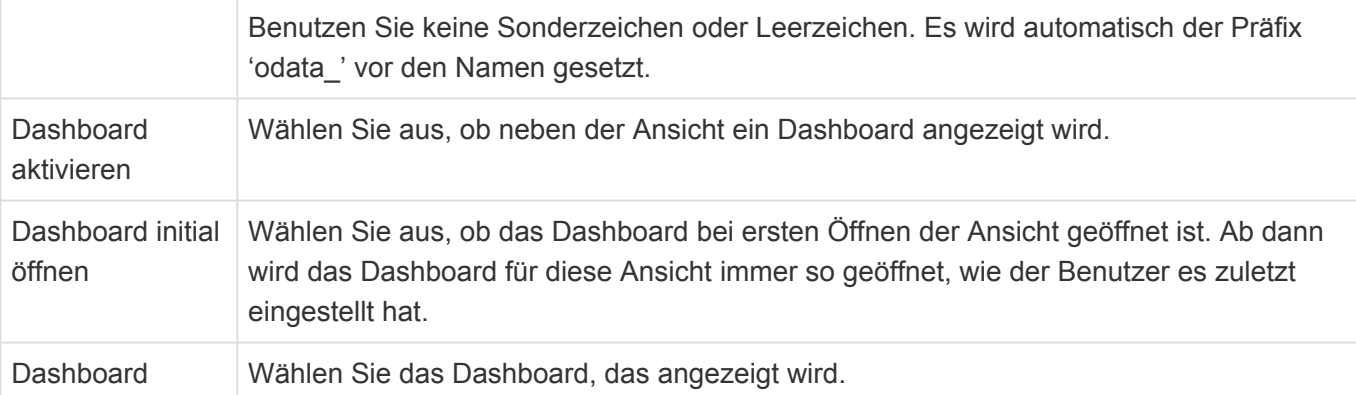

#### Einschränkungen **Drill-Down-Ansichten** lassen sich nicht als Detailansicht oder Ordner nutzen. **Nach Auswahlwerten mehrfach-gruppierte Ansichten** zeigen keine Datensätze an, die keinen Wert in dem gruppierten Auswahlwert aufweisen. **Nach Relation mehrfach-gruppierte Ansichten** zeigen keine Datensätze an, welche die gruppierte Relation nicht aufweisen.

Zum Aufbau einer Ansicht stehen im [Designer](#page-100-0) der Ansichtenkonfiguration die folgenden Gruppen von Steuerelementen zur Verfügung:

- [Gruppe Berechnete Spalten](#page-142-0)
- [Gruppe Datenspalten aus Relationen](#page-144-0)
- [Gruppe Standardspalten](#page-149-0)
- [Gruppe Strukturelemente](#page-152-0)

Viele Eigenschaften der unterschiedlichen Werkzeuge innerhalb der Ansichtenkonfiguration sind für viele Werkzeuge gleich. Diese werden in den [Gemeinsame Eigenschaften](#page-139-0) beschrieben.

Eine zusammenhängende Dokumentation der Konfiguration von Drag & Drop befindet sich [hier](#page-316-0).

# <span id="page-139-0"></span>**3.3.1. Gemeinsame Eigenschaften**

## **Anzeige und Formatierung**

Die folgenden Eigenschaften stehen für alle Spalten-Steuerelemente einer [Ansicht](#page-136-0) zur Verfügung. Sie bestimmen, wie die Spalten in der Ansicht angezeigt werden und welche Sortierungs- und Gruppierungsmöglichkeiten den Benutzern zur Verfügung stehen.

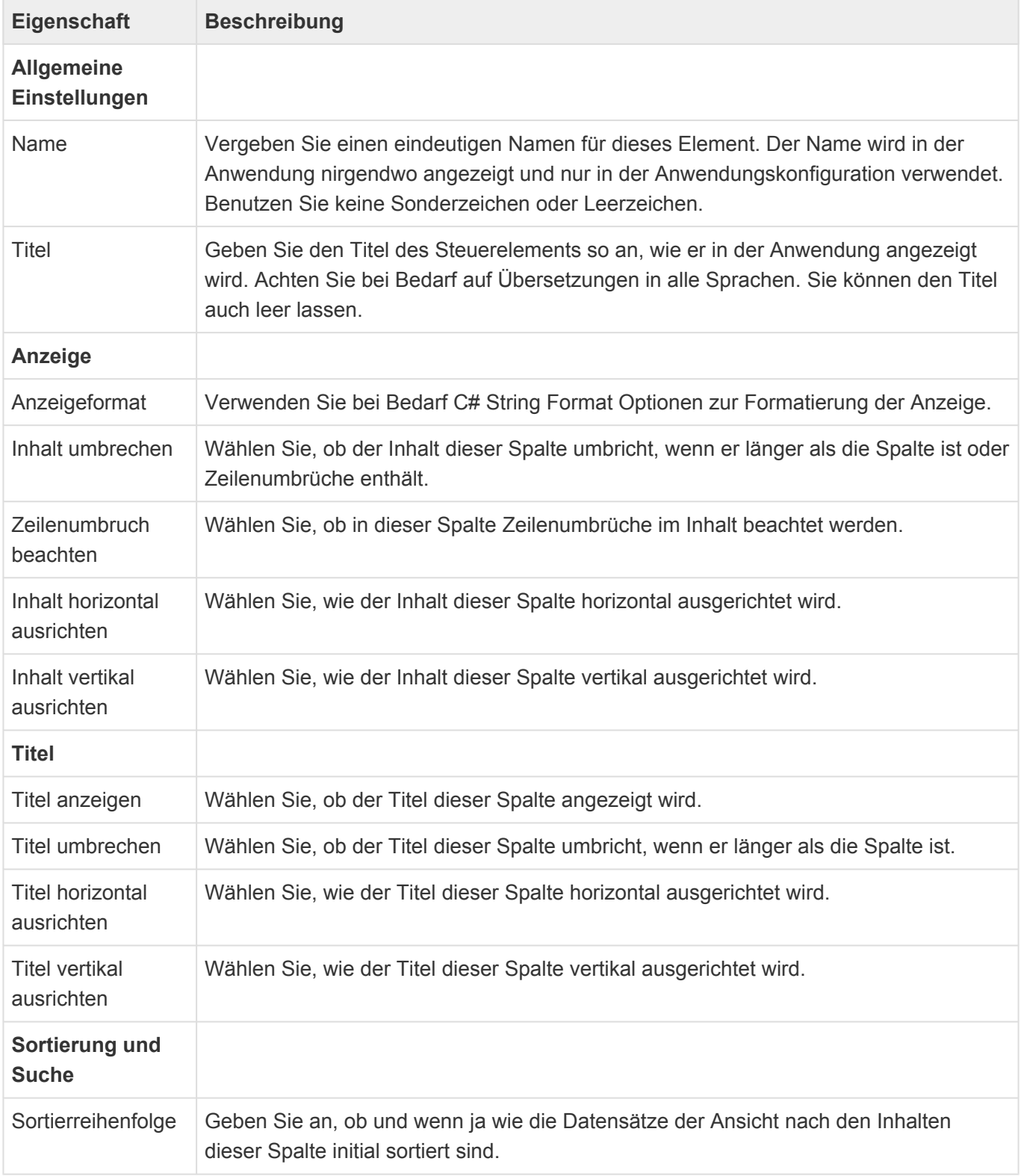

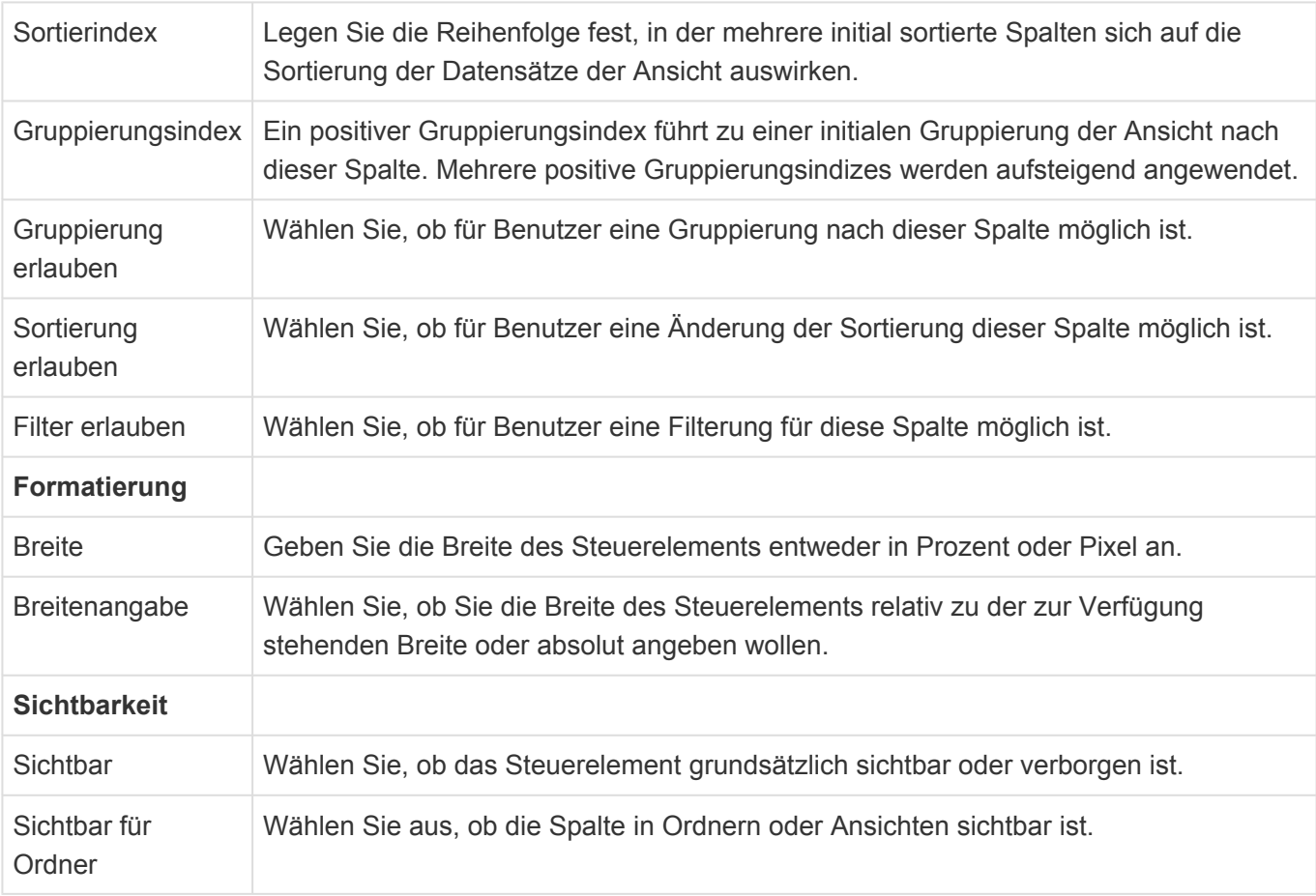

## **Spalten-Auswahl**

Die folgenden Eigenschaften stehen bei den meisten Spalten-Steuerelementen zur Verfügung, um die Datenspalte auszuwählen, welche in der Spalte angezeigt wird. Bei den Standardspalten und dem Steuerelement "Wert aus Auswahlliste (Referenz)" können nur auf einfache Datenspalten zugegriffen werden. Daher entfallen hier die Eigenschaften "Art der Datenspalte" und "Gemeinsame Spalte". Die gemeinsamen Spalten können direkt aus der Werkzeug-Gruppe "Gemeinsame Datenspalten" in das Design der Ansicht geschoben werden.

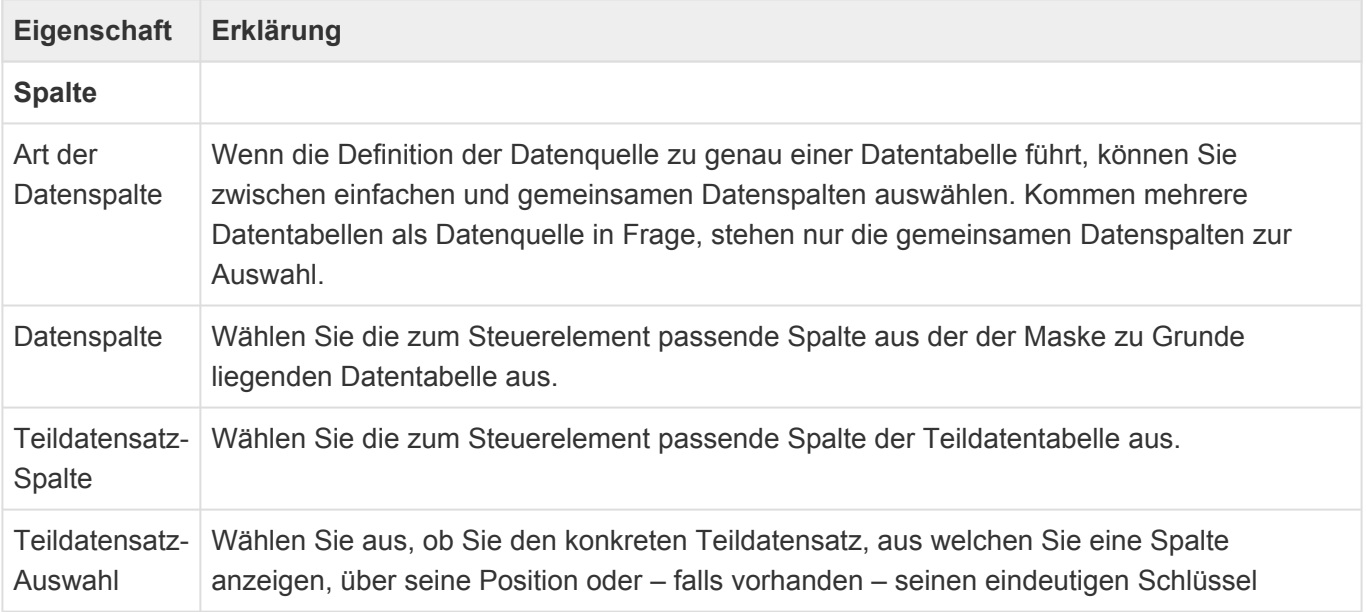

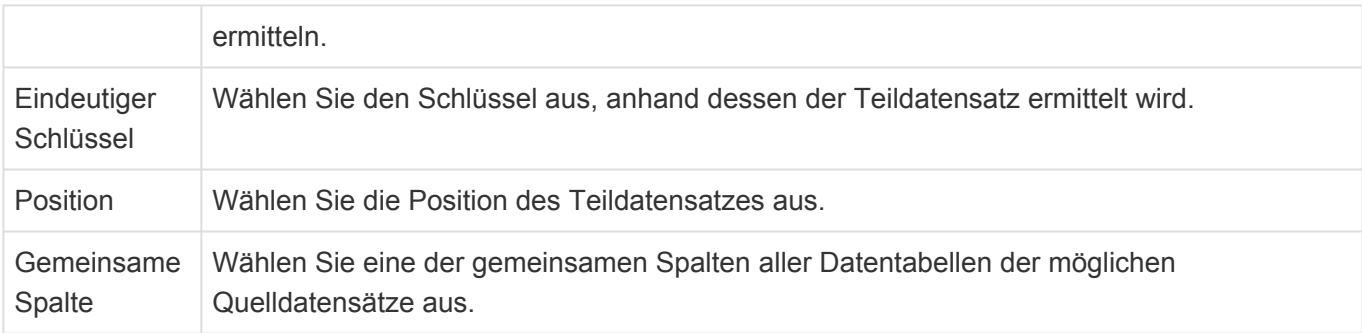

Alle Eigenschaften zu Teildatensätzen stehen zur Verfügung, wenn als Datenspalte eine Teildatenspalte ausgewählt wird.

An manchen Stellen bei Mehrfachgruppierungen kann die Teildatensatz-Auswahl auch leer gelassen werden und damit alle Teildatensätze einbezogen werden.

# <span id="page-142-0"></span>**3.3.2. Gruppe Berechnete Spalten**

Mittels der Steuerelemente dieser Gruppe der [Ansichtenkonfiguration](#page-136-0) werden Ansichtenspalten berechnet. Alle Steuerelemente dieser Gruppe haben zusätzlich zu den hier aufgeführten speziellen Eigenschaften die [gemeinsamen Eigenschaften aller Ansichten-Steuerelemente](#page-139-0).

Informationen zur verwendeten Formelsprache zur Wertberechnung finden Sie [hier](https://documentation.devexpress.com/CoreLibraries/4928/DevExpress-Data-Library/Criteria-Language-Syntax) oder aber hier.

### **Berechnet Auswahlspalte**

Diese Spalte zeigt ein Feld an, dessen Wert berechnet wird. Das Feld muss ein Auswahlwert-Feld sein.

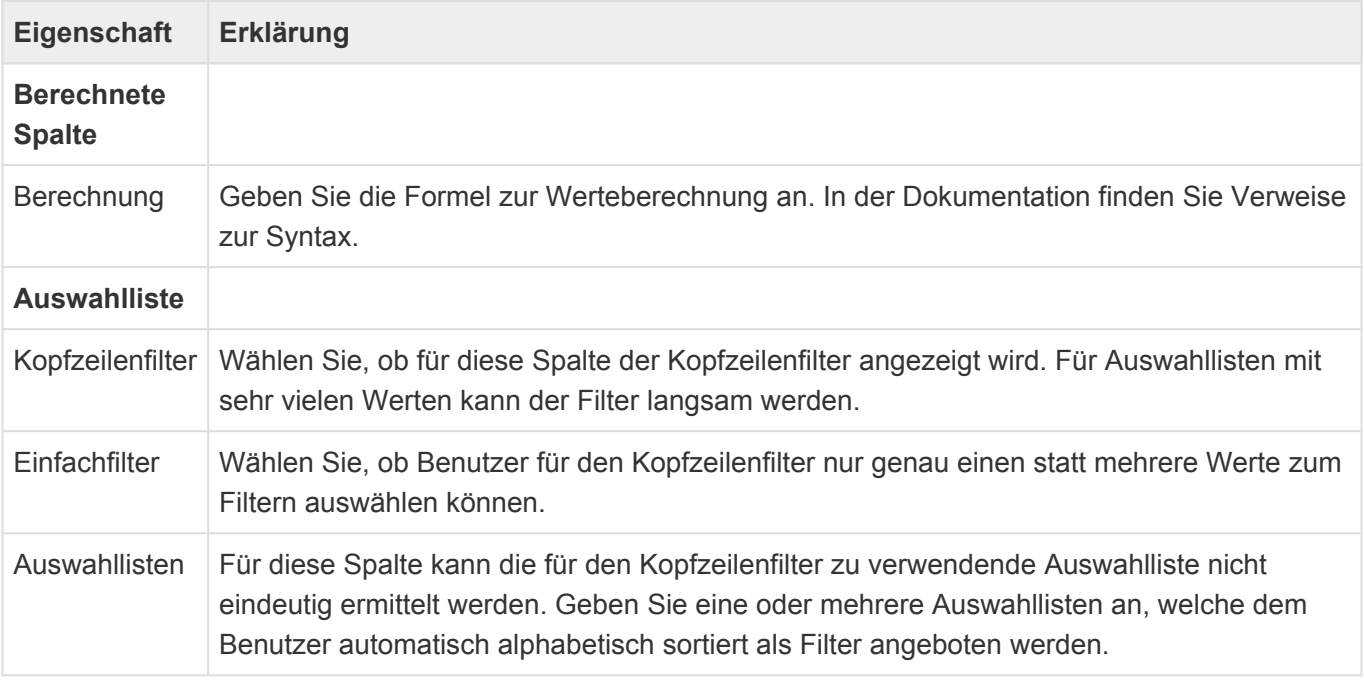

**\***

Formelsprache Informationen zur verwendeten Formelsprache zur Wertberechnung finden Sie im Kapitel [Formelsprache.](#page-256-0)

### **Berechnet Spalte**

Dieses Steuerelement ermöglicht es, den Spaltenwert zu berechnen.

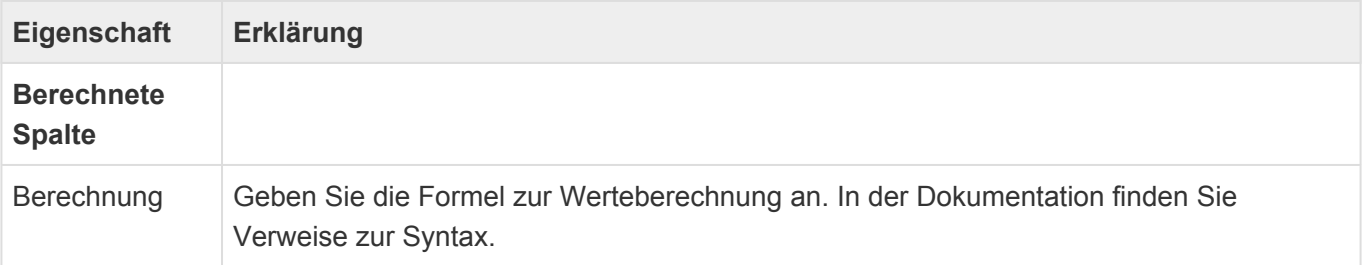

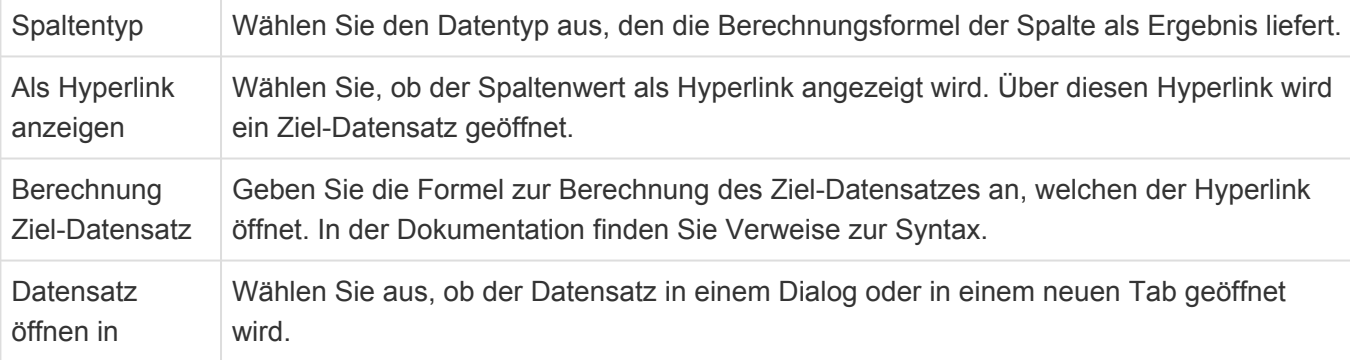

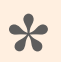

#### Formelsprache

Informationen zur verwendeten Formelsprache zur Wertberechnung finden Sie im Kapitel [Formelsprache.](#page-256-0)
## **3.3.3. Gruppe Datenspalten aus Relationen**

Die Steuerelemente dieser Gruppe der [Ansichtenkonfiguration](#page-136-0) zeigen Daten aus in Relation stehenden Quelldatensätzen an. Alle Steuerelemente dieser Gruppe haben zusätzlich zu den hier aufgeführen speziellen Eigenschaften die [gemeinsamen Eigenschaften aller Ansichten-Steuerelemente](#page-139-0).

## **Spalte aus Einfach-Relation, Zugeordnete Datenspalte**

Dieses Steuerelement zeigt einen Spaltenwert genau eines in Relation stehenden Quell-Datensatzes an.

In gemeinsamen Ansichten heißt das entsprechende Steuerelement "Zugeordnete Datenspalte". Dessen Eigenschaften sind im wesentlichen zu den hier beschriebenen identisch. Zur Auswahl des Quelldatensatzes wird jedoch ein Relationstyp und eine Relationskategorie verwendet anstelle einer Relationsdefinition.

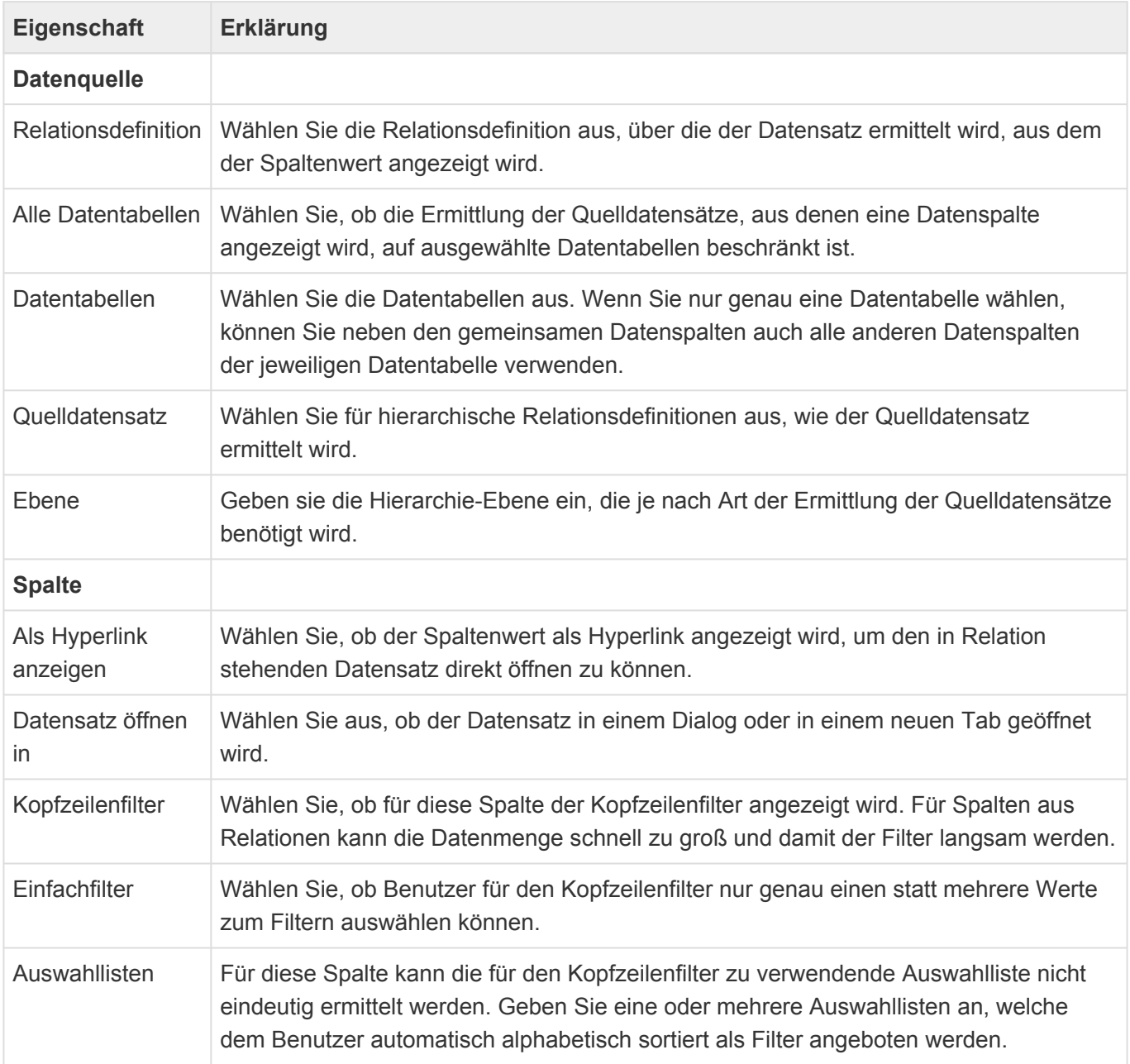

### **Optionen zur Ermittlung der Quelldatensätze**

Für hierarchische Relationsdefinitionen werden verschiedene Optionen angeboten, um den Quelldatensatz zu ermitteln. Da es Relationen beliebig oft zwischen Datensätzen geben kann, gibt es mehrere Möglichkeiten, die Quelldatensätze einzuschränken. Neben der Beschränkung auf bestimmte Datentabellen ist hier vorallem die Einstellung zu den "Quelldatensätzen" zu nennen. Für nichthierarchische Relationsdefinitionen verhält sich das Steuerelement vergleichbar zu der Option "Direkter Vorgänger".

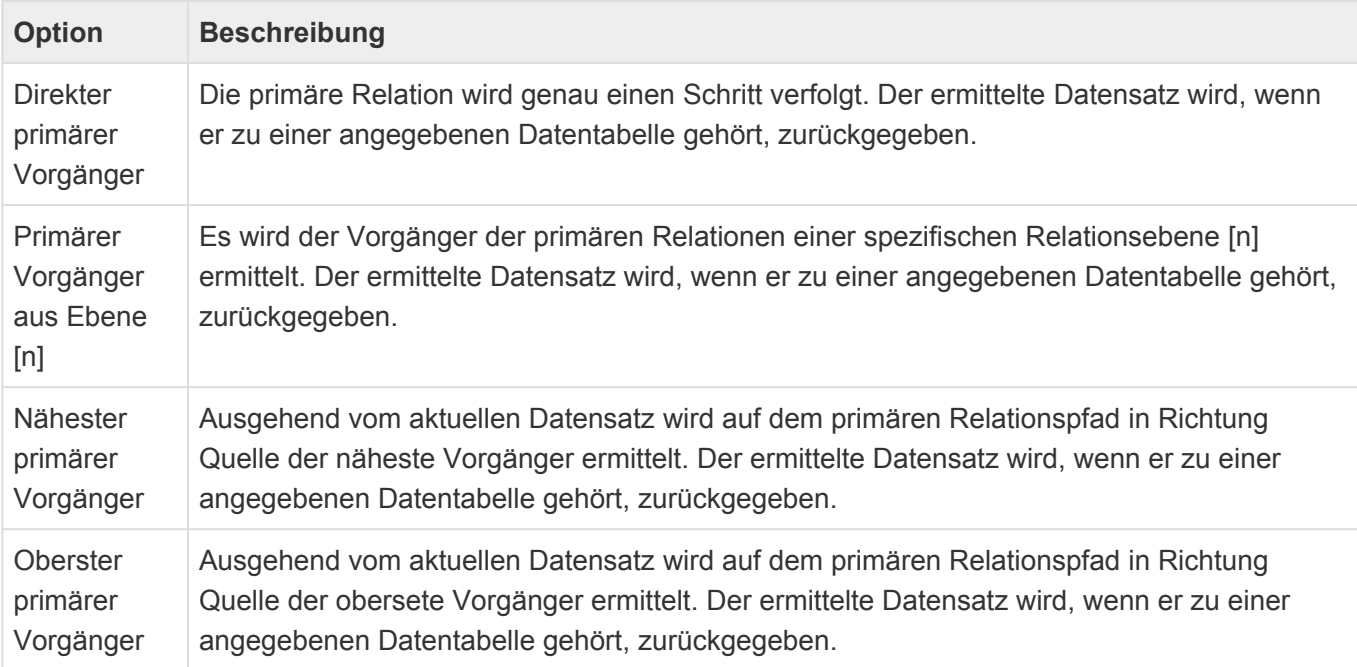

#### **Unterstützte Datentabellen**

Es werden **Textspalten**, **Werte aus Auswahlliste (Referenz)** sowie **Datumspalten** mit ihren speziellen Optionen unterstützt.

## **Wert aus Auswahlliste (Referenz)**

Dieses Steuerelement zeigt einen gewählten Auswahlwert einer Auswahlliste (Referenz) entweder als Text oder als Bild an. Sind mehrere Auswahlwerte gewählt, können diese als Textliste ausgegeben werden. Ist der Auswahllistenwert um weitere Felder erweitert, kann das Steuerelement auch einen dieser Werte ausgeben.

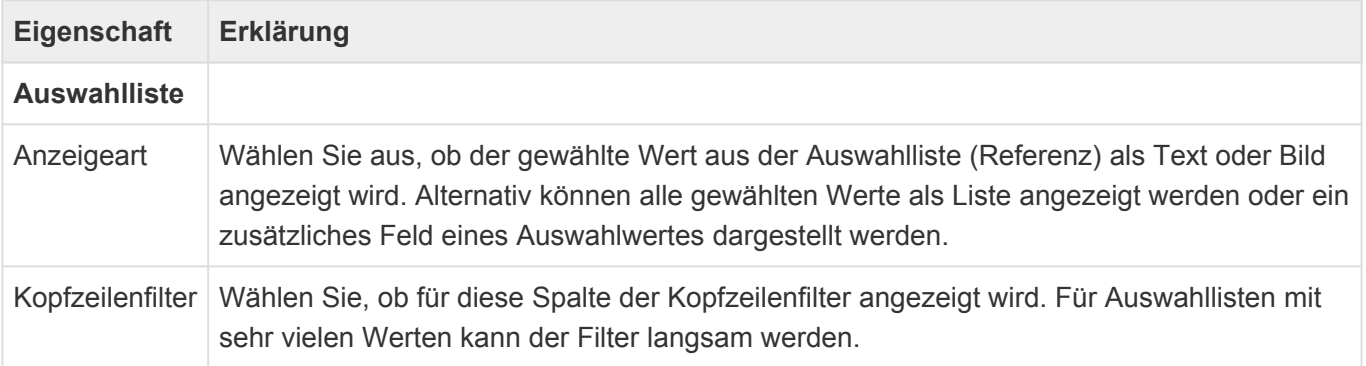

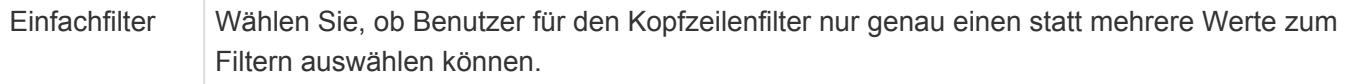

## **Mehrfachgruppierung nach Auswahlwert**

Dieses Steuerelement zeigt alle Werte einer Auswahlliste an. Datensätze mit mehreren Werten der Auswahlliste werden pro Wert in einer eigenen Zeile angezeigt. Es kann nur in der Design-Gruppe für Spalten mit Mehrfach-Relationen verwendet werden.

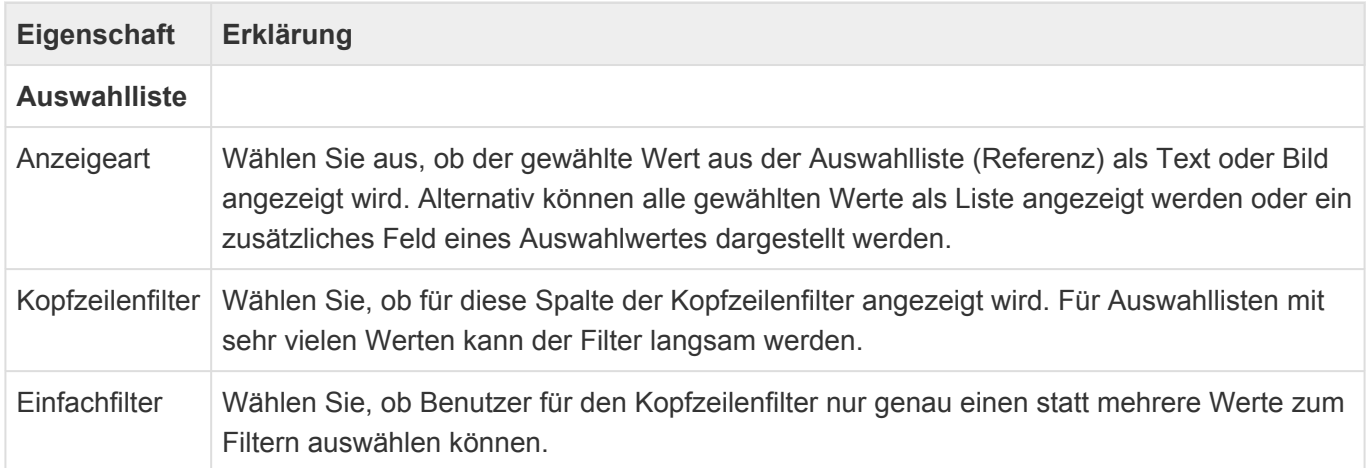

## **Mehrfachgruppierung nach Datumswert**

Dieses Steuerelement zeigt alle Datumswerte eines wiederholenden Datums an. Datensätze werden pro wiederholendem Datum in einer eigenen Zeile angezeigt. Es kann nur in der Design-Gruppe für Spalten mit Mehrfach-Relationen verwendet werden.

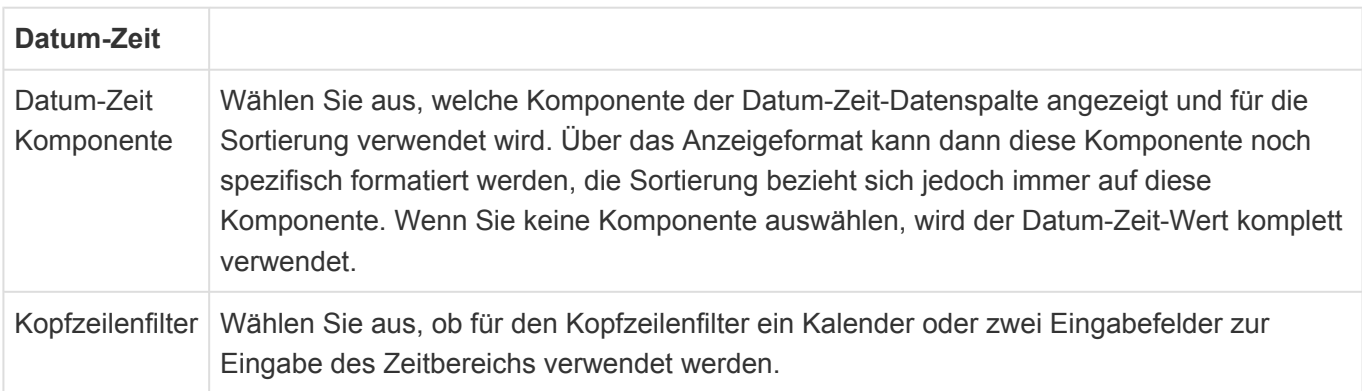

## **Mehrfachgruppierung nach Relation**

Dieses Steuerelement zeigt die Spaltenwerte aller in Relation stehenden Datensätze an. Datensätze werden in der Ansicht so oft angezeigt, wie es Quelldatensätze der Relation mit Spaltenwerten gibt. Die mehrfache selbe Gruppierungen eines Datensatzes führt zu mehreren Einträgen unter der Gruppe. Es kann nur in der Design-Gruppe für Spalten mit Mehrfach-Relationen verwendet werden.

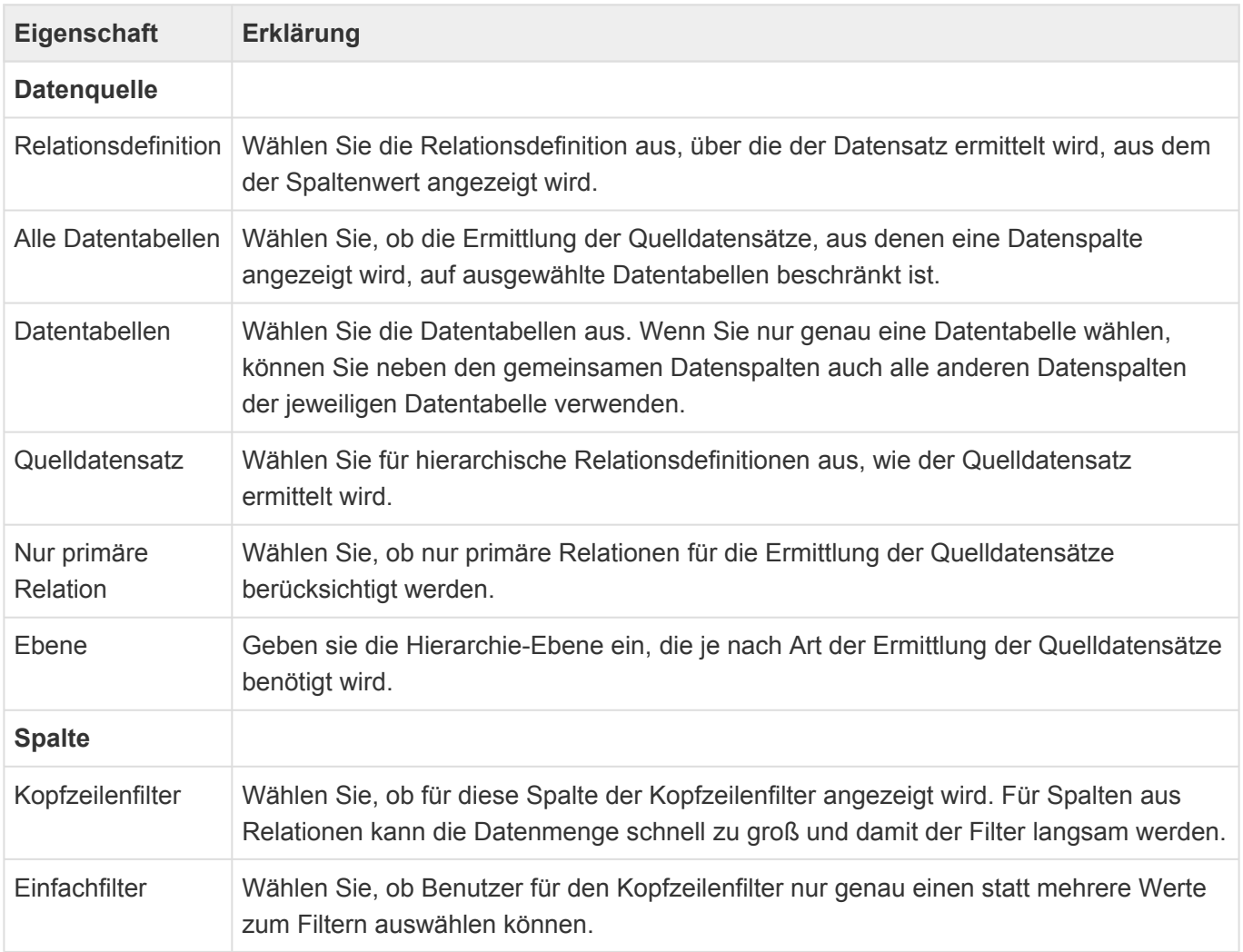

### **Optionen zur Ermittlung der Quelldatensätze**

Das Steuerelement "Gruppieren nach Relationen" erlaubt für hierarchische Relationsdefinitionen verschiedene Optionen, um die Quelldatensätze zu ermitteln. Da es Relationen beliebig oft zwischen Datensätzen geben kann, gibt es mehrere Möglichkeiten, die Quelldatensätze einzuschränken. Neben der Beschränkung auf bestimmte Datentabellen ist hier vor allem die Einstellung zu den "Quelldatensätzen" zu nennen. Für nicht-hierarchische Relationsdefinitionen verhält sich das Steuerelement vergleichbar zu der Option "Direkter Vorgänger".

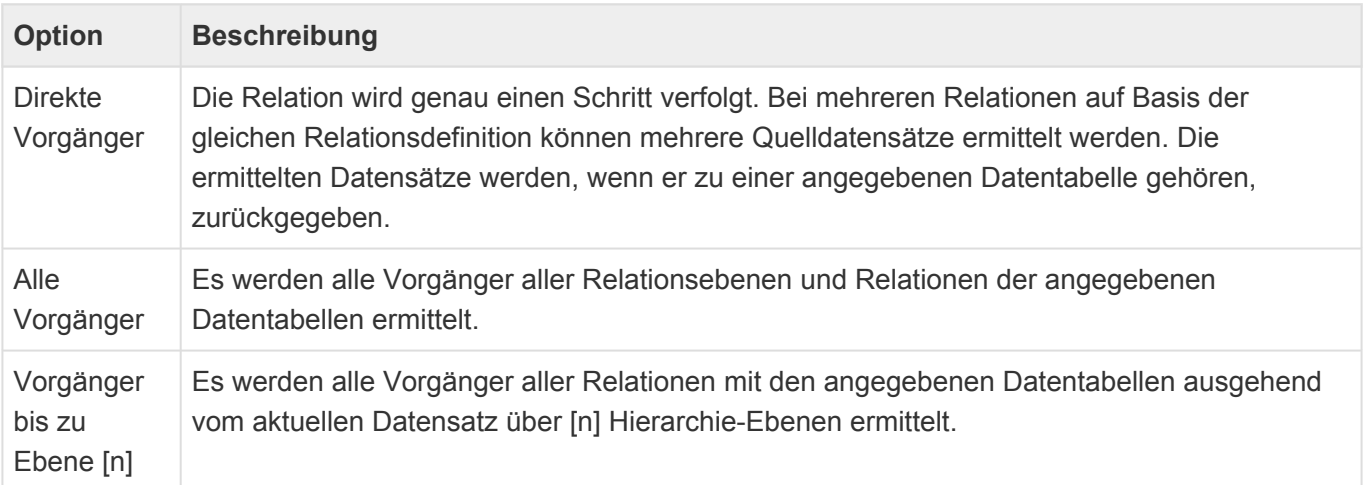

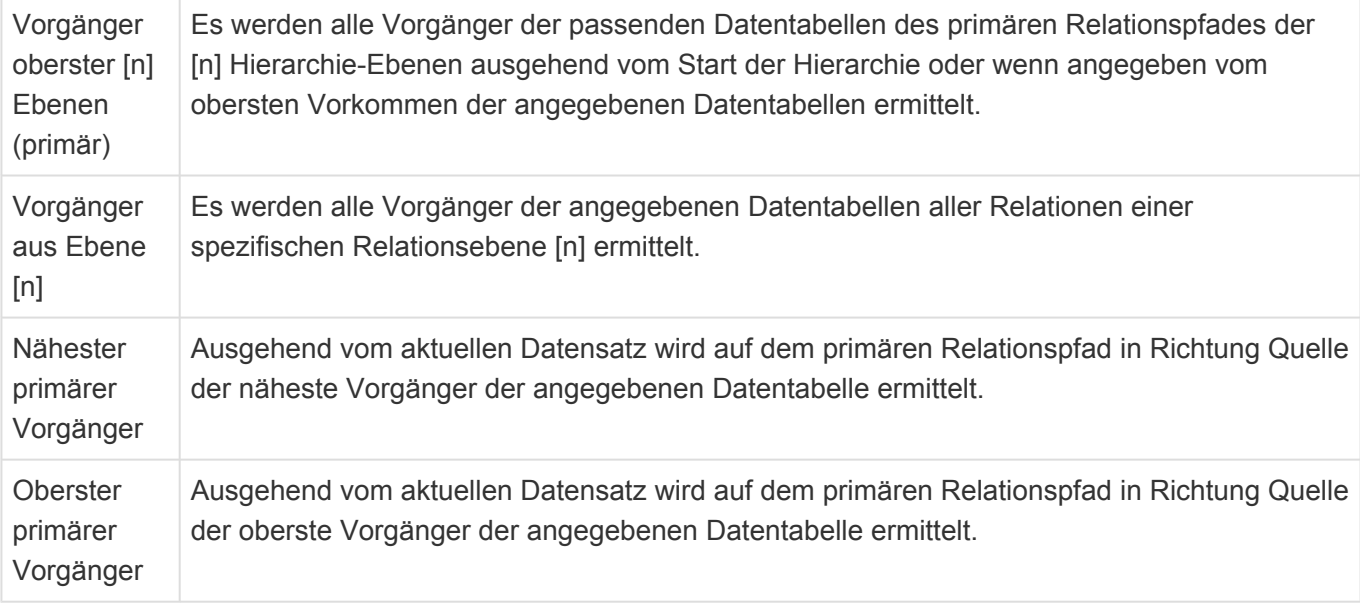

## **Mehrfachgruppierung nach Teildatensatz**

Dieses Steuerelement zeigt einen Spaltenwert aller Teildatensätze an. Datensätze werden in der Ansicht so oft angezeigt, wie sie Teildatensätze mit Werten haben. Die mehrfache selbe Gruppierungen eines Datensatzes führt zu mehreren Einträgen unter der Gruppe. Es kann nur in der Design-Gruppe für Spalten mit Mehrfach-Relationen verwendet werden.

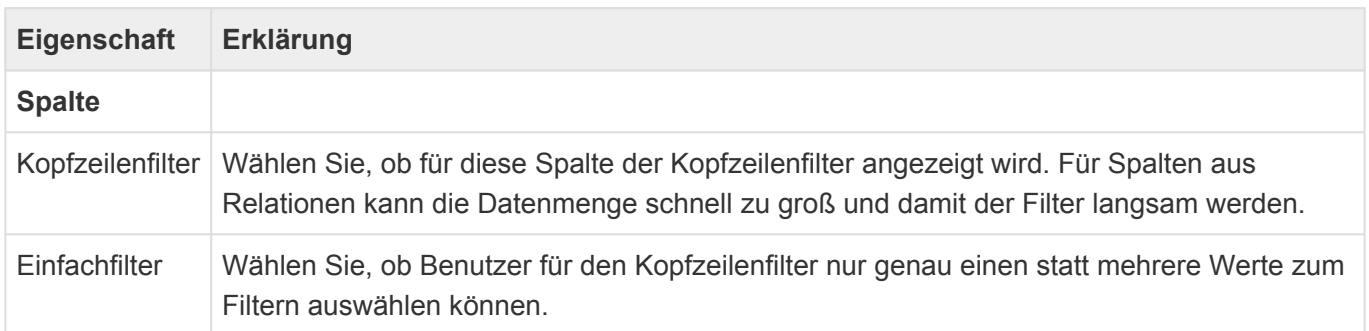

# **3.3.4. Gruppe Standardspalten**

Diese Steuerelemente der [Ansichtenkonfiguration](#page-136-0) zeigen jeweils einen Wert aus der einen der Ansicht zu Grunde liegenden Datentabelle.

Alle Steuerelemente dieser Gruppe haben zusätzlich zu den hier aufgeführten speziellen Eigenschaften die [gemeinsamen Eigenschaften aller Ansichten-Steuerelemente.](#page-139-0)

## **Datum-Zeit**

Dieses Steuerelement zeigt einen Datum-Zeitwert an.

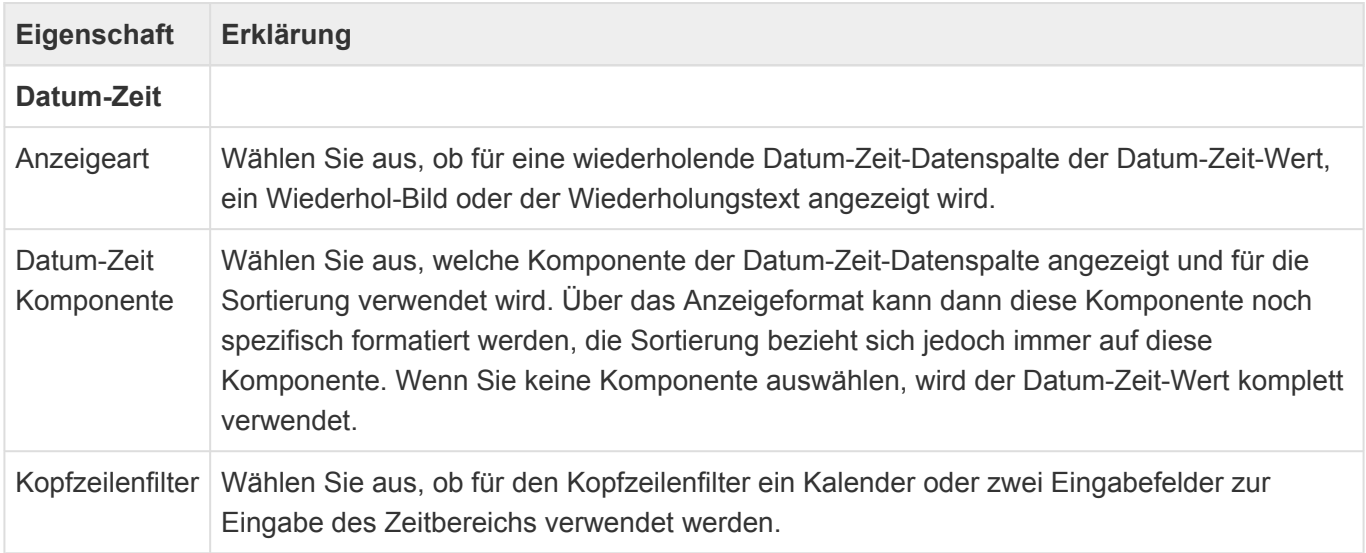

### **E-Mail-Adresse**

Dieses Spalte ermöglicht es, je nach Konfiguration einen Datensatz in Relation zu erstellen, oder eine E-Mail in einem E-Mail-Programm zu erstellen.

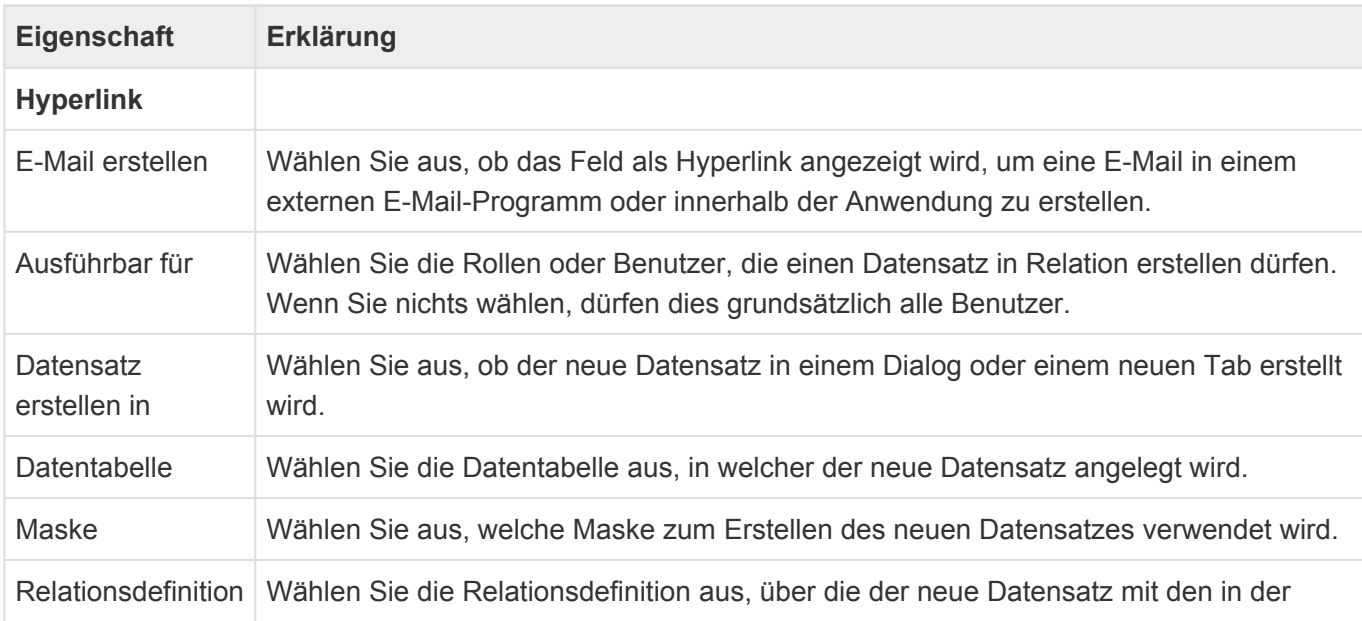

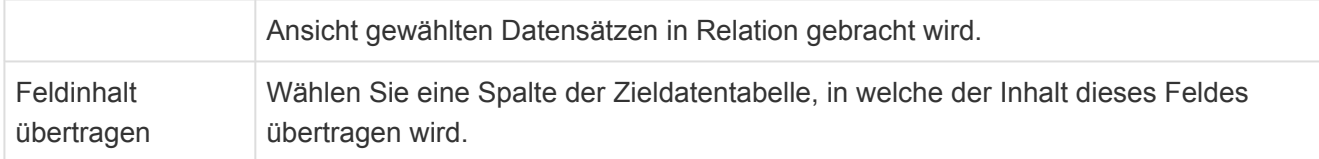

### **HTML-Text**

Dieses Steuerelement zeigt den extrahierten Text aus einer HTML-Datenspalte an.

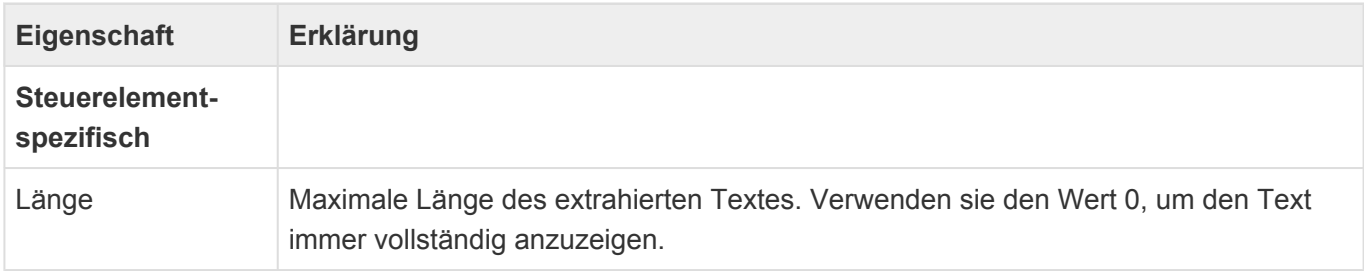

## **Kontrollkästchen**

Dieses Steuerelement zeigt ein Kontrollkästchen an.

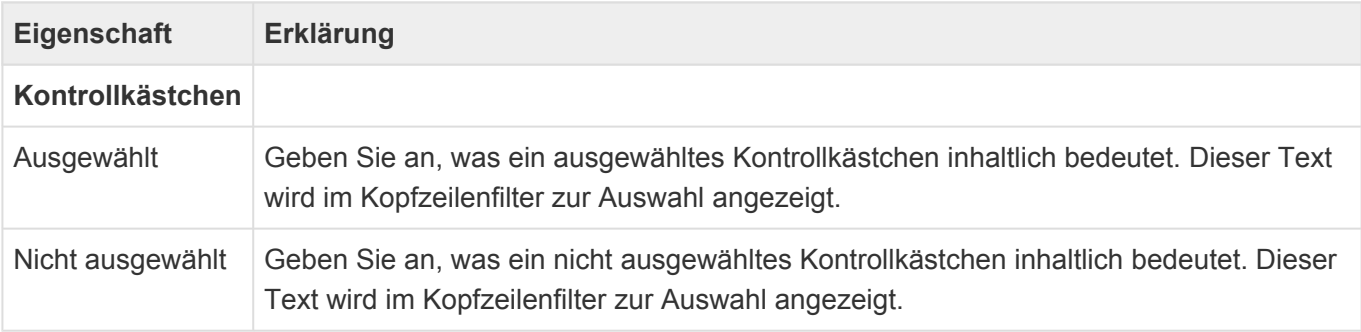

### **Telefon**

Diese Spalte ermöglicht es, sofern das dafür notwendige CTI-Protokoll in den Anwendungseinstellungen konfiguriert ist, die Telefonnummer direkt zu wählen. Unabhängig davon kann ein Datensatz in Relation erstellt werden.

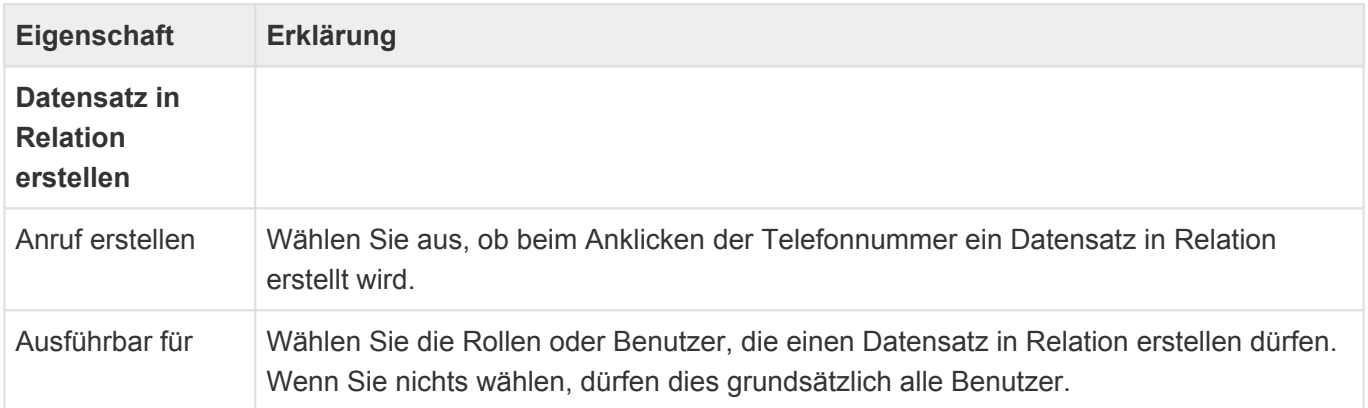

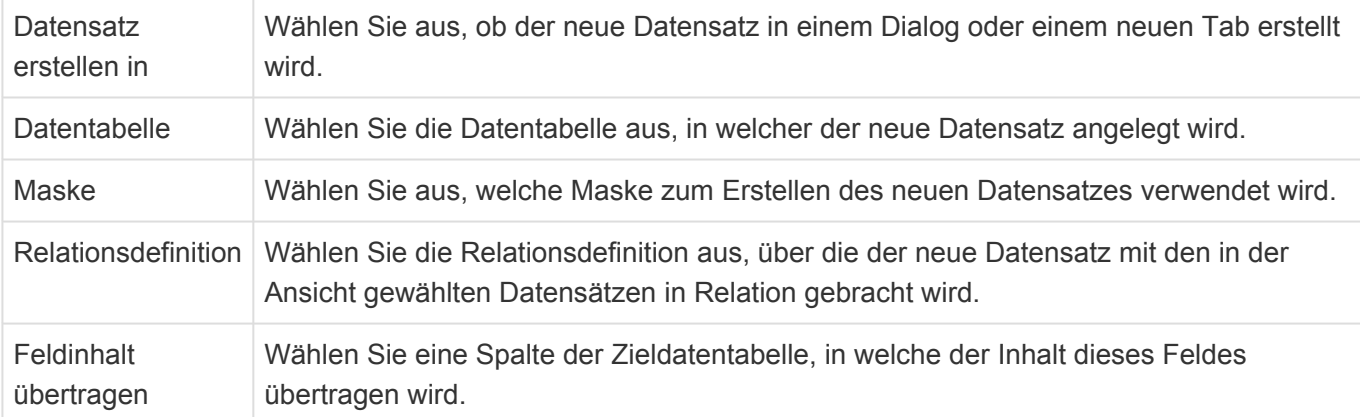

## **Text**

Dieses Steuerelement zeigt einen Text oder Zahlwert an. Es hat keine speziellen Eigenschaften.

## **3.3.5. Gruppe Strukturelemente**

Die Steuerelemente dieser Gruppe aus der [Ansichtenkonfiguration](#page-136-0) dienen dazu, die Anwendung zu strukturieren (beispielsweise durch Untermenüs innerhalb der Anwendungsnavigation) oder Steuerelemente zu gruppieren.

## **Titelband**

Dieses Steuerelement fasst mehrere Spalten der Ansicht unter einem gemeinsamen Titel zusammen. Dadurch entsteht eine weitere Titelzeile für die Ansicht. Beispielsweise können unter dem Titelband "Adresse" die Spalten "Straße", "PLZ" und "Ort" zusammengefasst werden. Ziehen Sie die Spalten, die Sie zusammenfassen wollen, unter das Steuerelement.

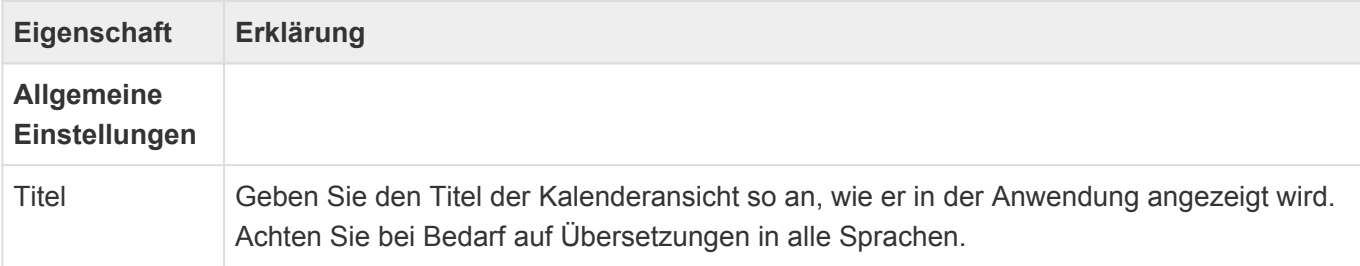

## **Zusammenfassung**

Dieses Steuerelement zählt Datensätze, summiert Spaltenwerte oder führt andere unterschiedliche arithmetische Operationen durch und gibt das Ergebnis pro Gruppe oder über alle Datensätze aus. Ziehen Sie es unter die Gruppe Zusammenfassungsspalten im Design.

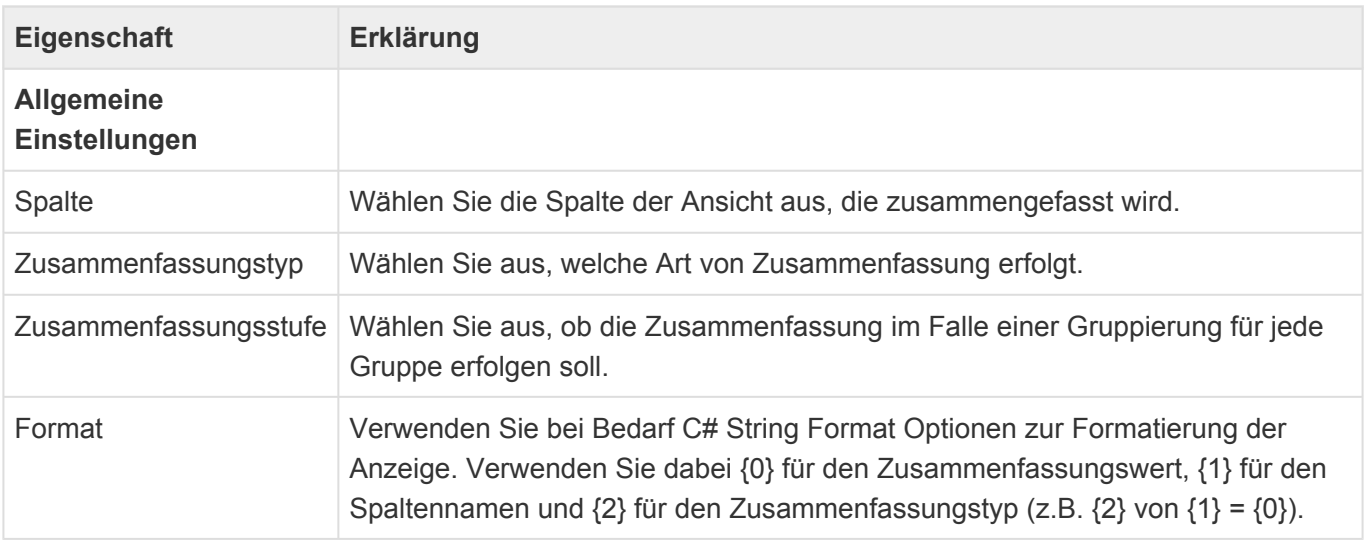

## **3.4. Kalenderansicht**

In Kalenderansichten werden Kalendereinträge gemäß der gewählen Ansichtsarten dargestellt. Aus Kalenderansichten können Kalendereinträge geöffnet werden.

Beim Erstellen einer neuen Kalenderansicht werden die wichtigsten Eigenschaften der Kalenderansicht automatisch abgefragt. Die Eigenschaft "Datentabelle" ist später nicht mehr änderbar. Alle anderen Einstellungen können Sie später als Eigenschaften der Kalenderansicht selbst in der Konfiguration der Kalenderansicht beliebig ändern.

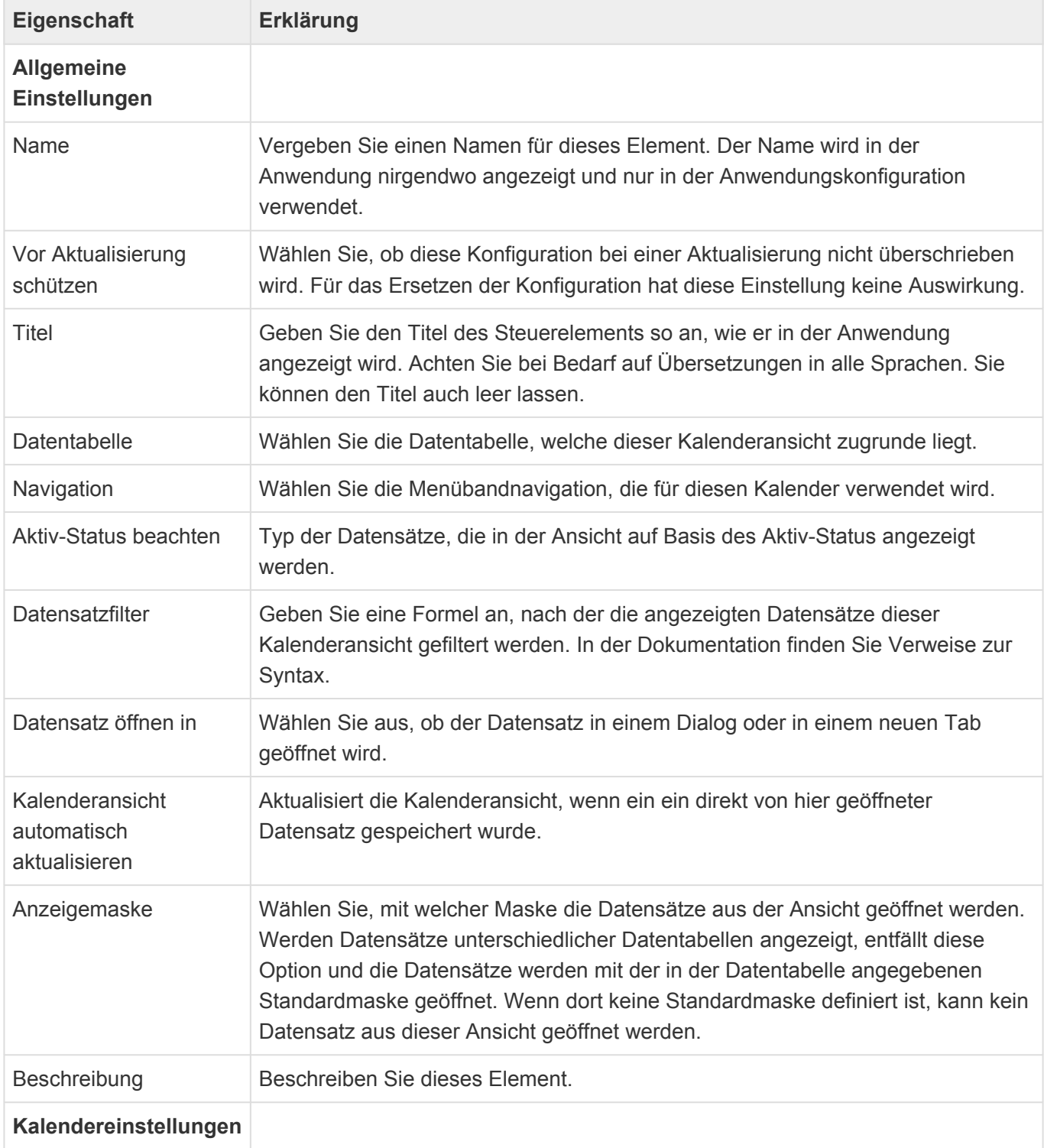

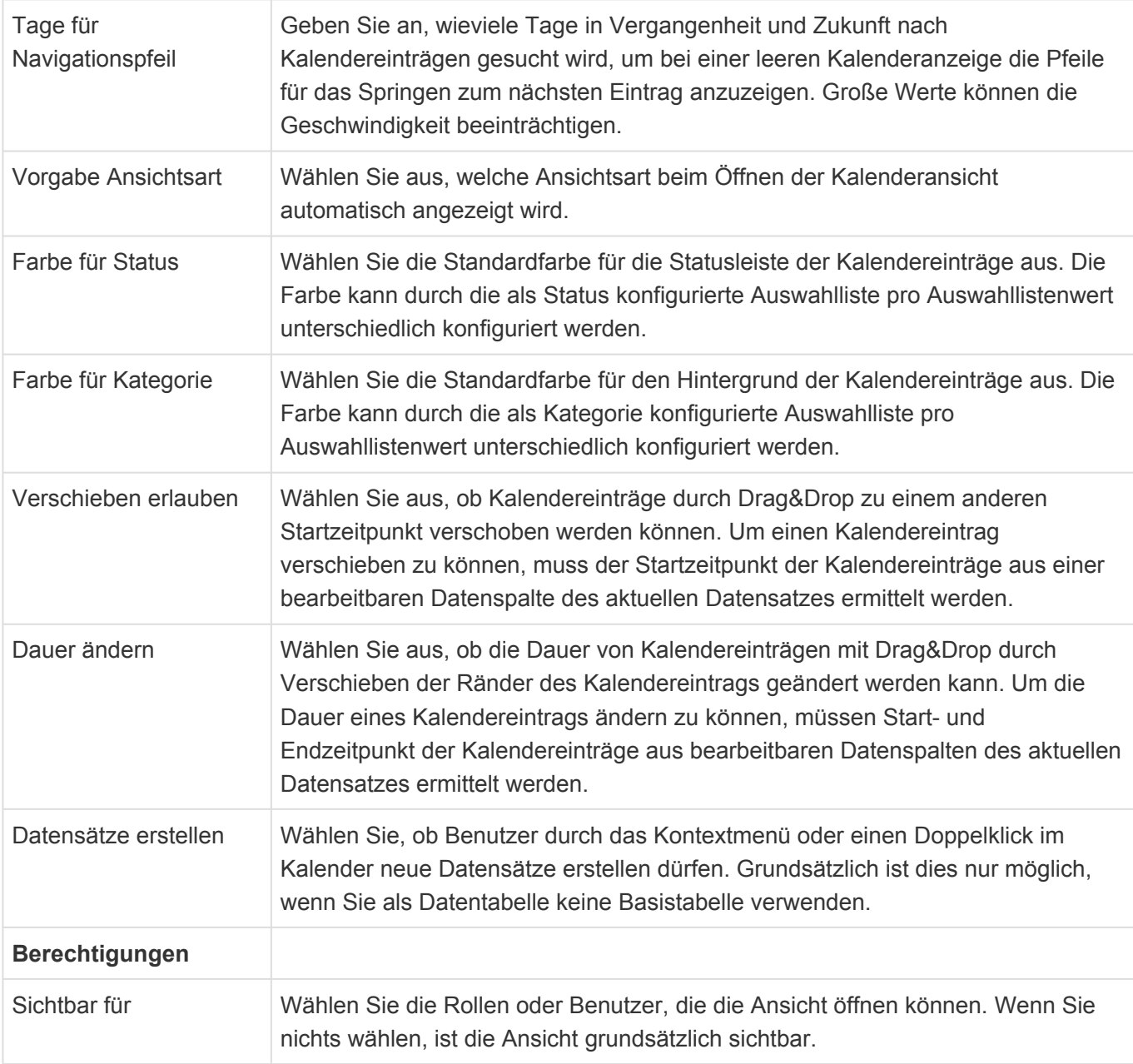

Informationen zur verwendeten Formelsprache für den Datensatzfilter finden Sie [hier](https://documentation.devexpress.com/CoreLibraries/4928/DevExpress-Data-Library/Criteria-Language-Syntax) oder aber hier.

Zum Aufbau einer Kalenderansicht stehen im [Designer](#page-100-0) der Maskenkonfiguration die folgenden Gruppen von Steuerelementen zur Verfügung:

- [Gruppe Ansichtsarten](#page-155-0)
- [Gruppe Kalenderfelder](#page-161-0)

# <span id="page-155-0"></span>**3.4.1. Gruppe Ansichtsarten**

Wählen Sie aus den verschiedenen Ansichtsarten eines Kalenders diejenigen aus, die in der Kalenderansicht angezeigt werden.

Viele der Einstellungen können durch den Kalenderbenutzer später individuell geändert werden und sind hier nur als Standardverhalten zu konfigurieren.

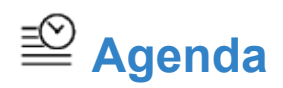

Diese Ansichtsart stellt Kalendereinträge listenartig nach Datum sortiert dar.

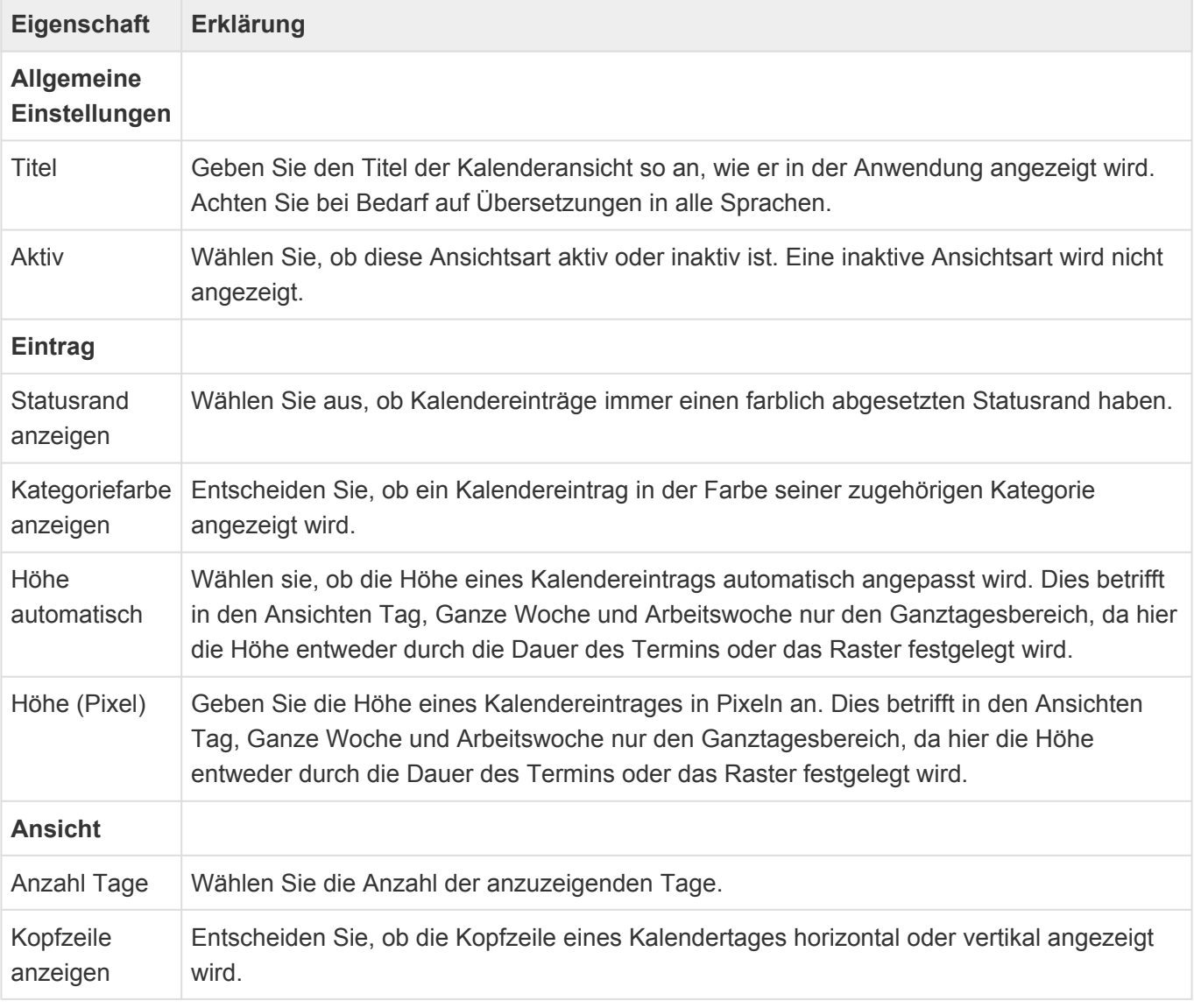

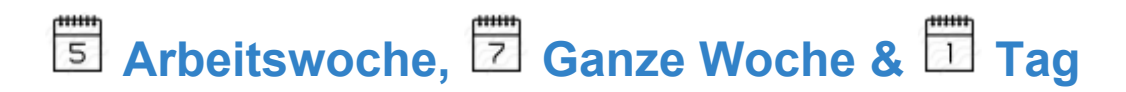

Diese Ansichtsarten haben nahezu die gleichen Eigenschaften.

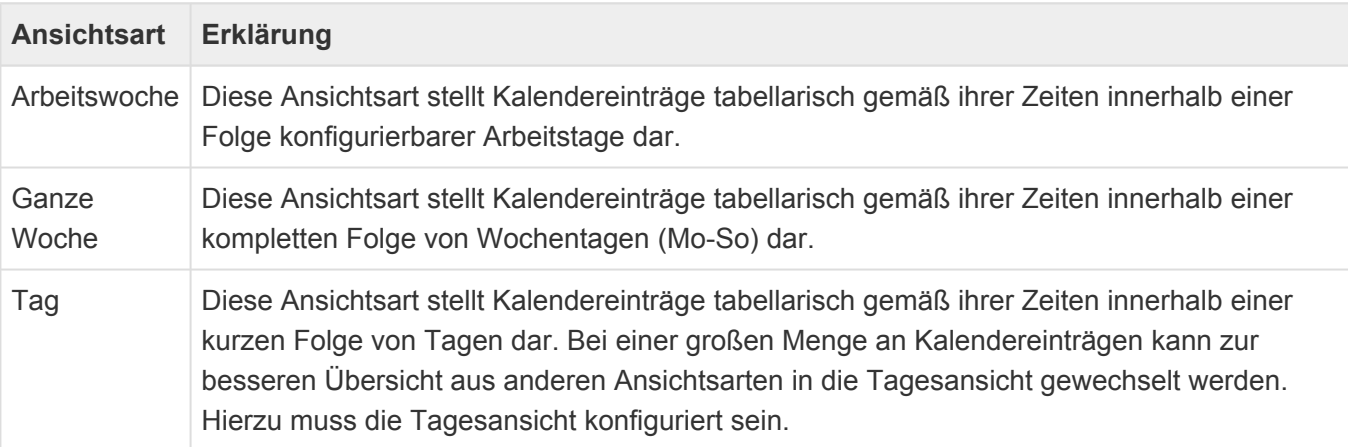

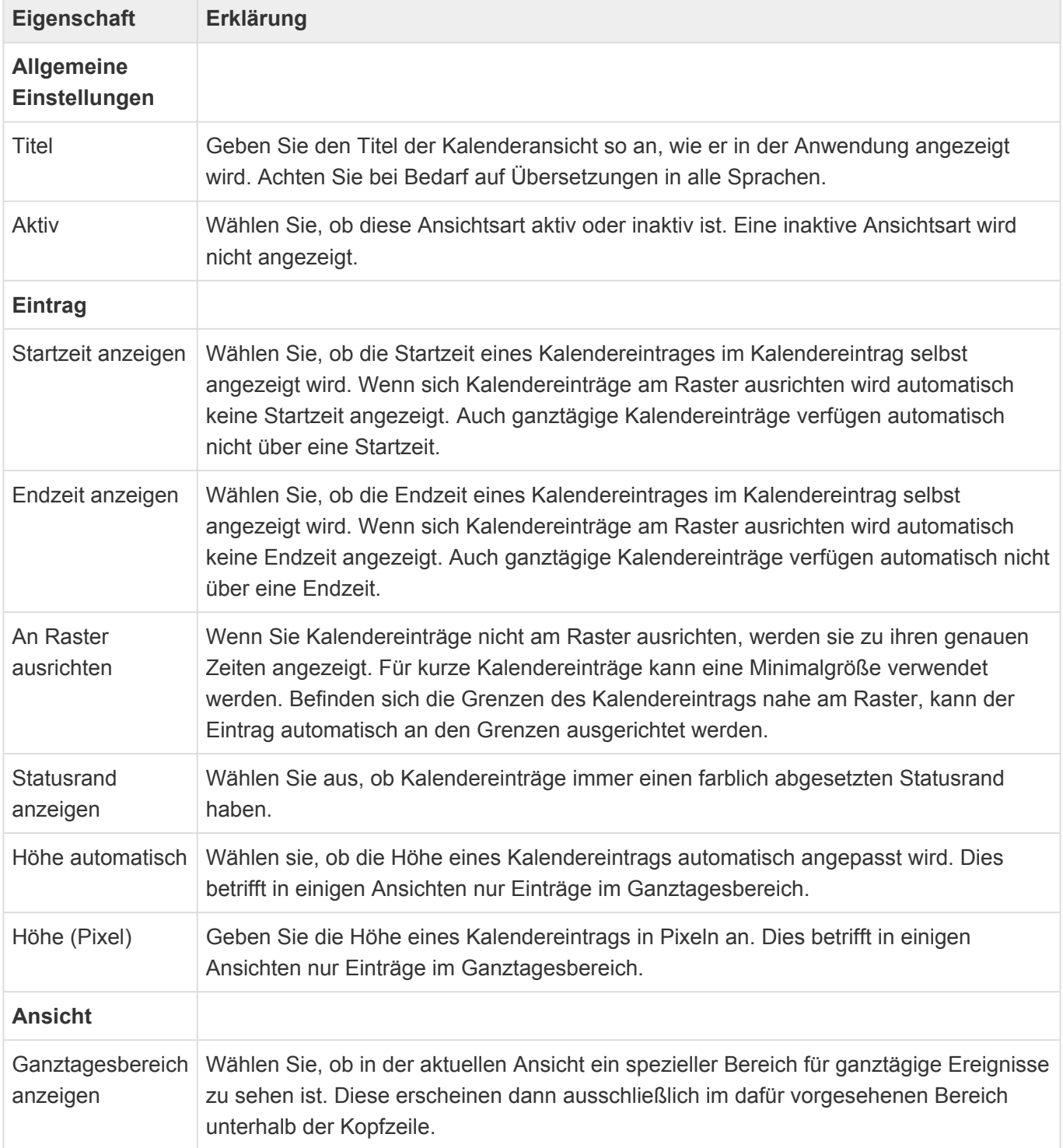

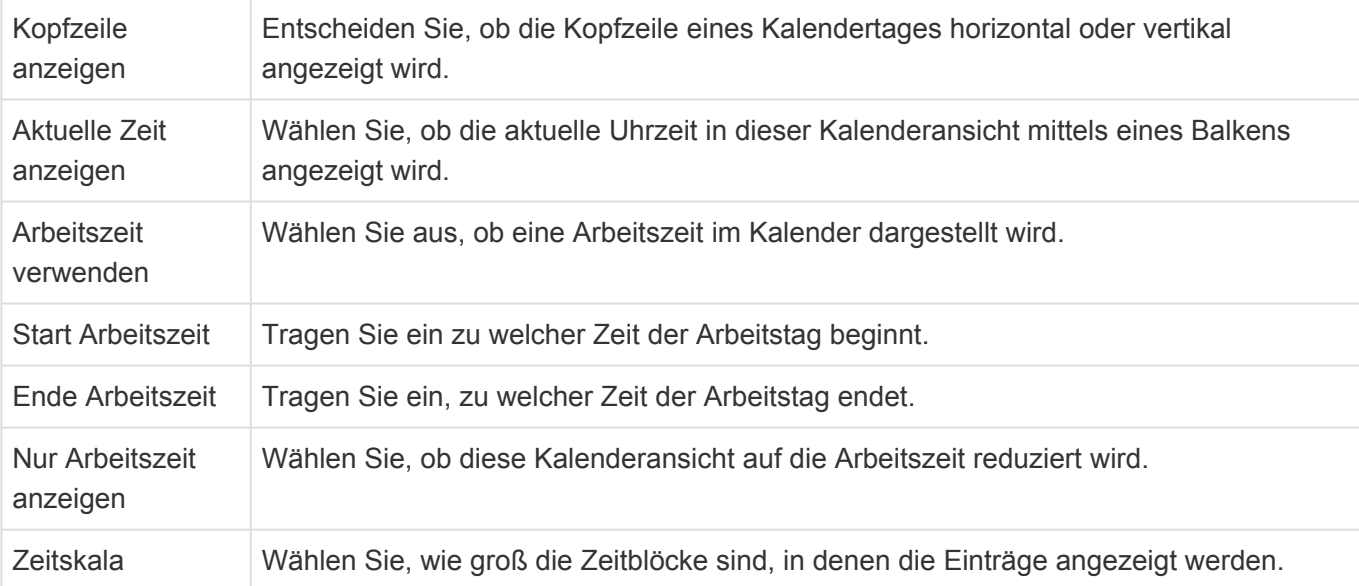

### **Besonderheit bei der Ansichtsart "Arbeitswoche"**

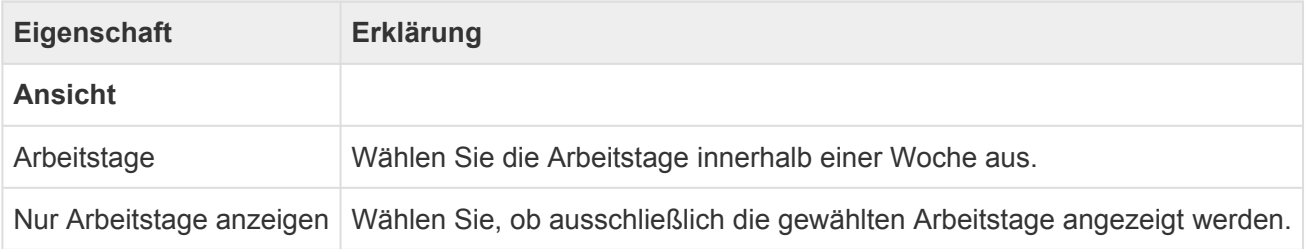

### **Besonderheit bei der Ansichtsart "Tag"**

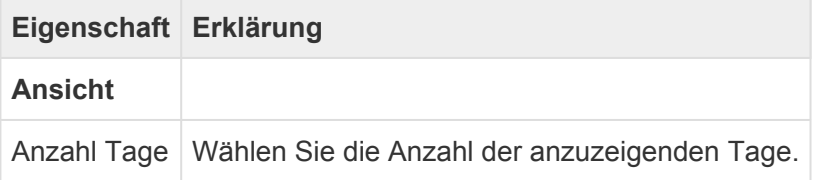

# **Monatsübersicht, Wochenübersicht**

Diese Ansichtsarten haben nahezu die gleichen Eigenschaften.

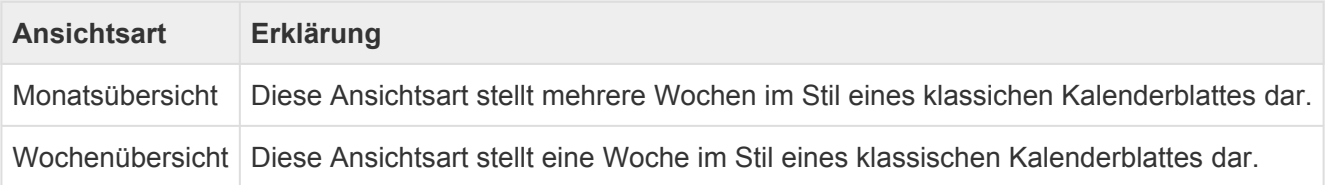

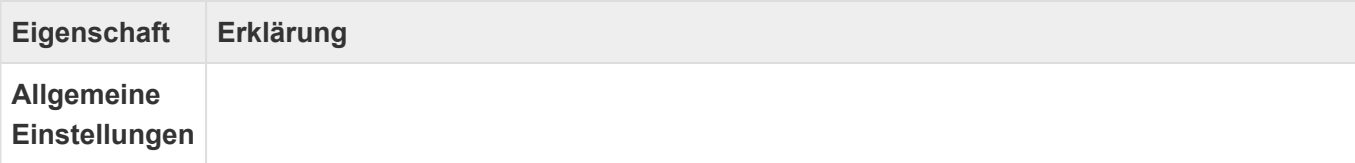

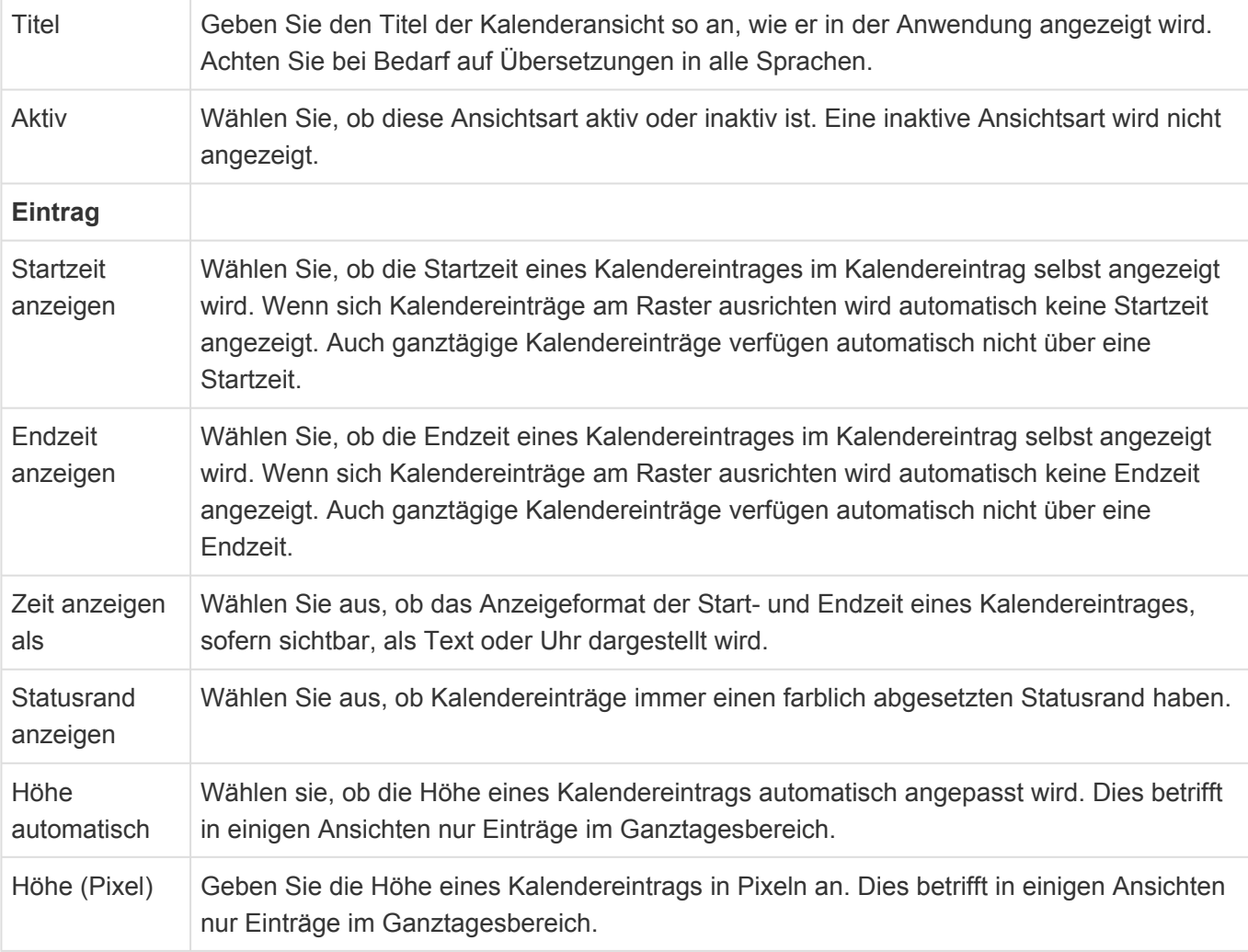

#### Besonderheit bei der Ansichtsart "Monatsübersicht"

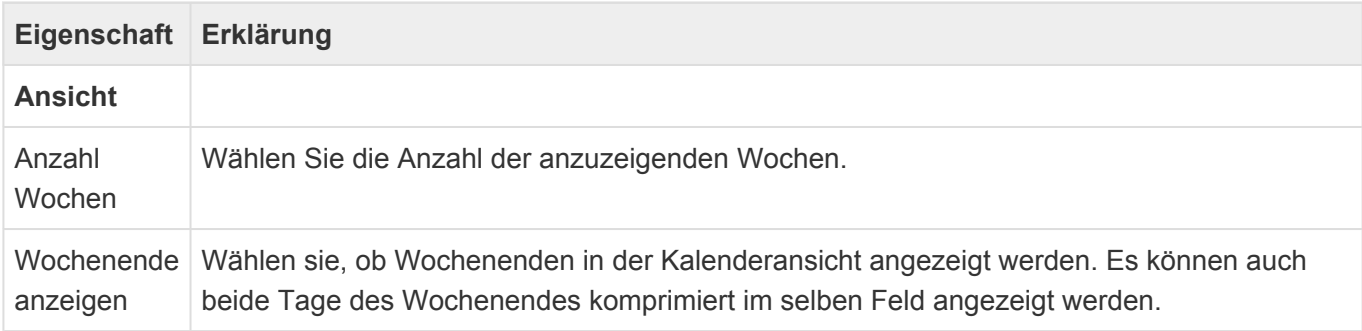

## <sup>o→</sup> Zeitstrahl

Diese Ansichtsart stellt Kalendereinträge in einem Zeitstrahl dar.

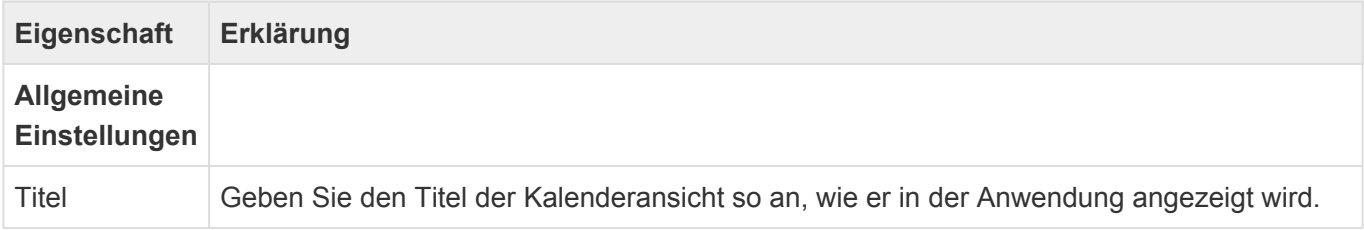

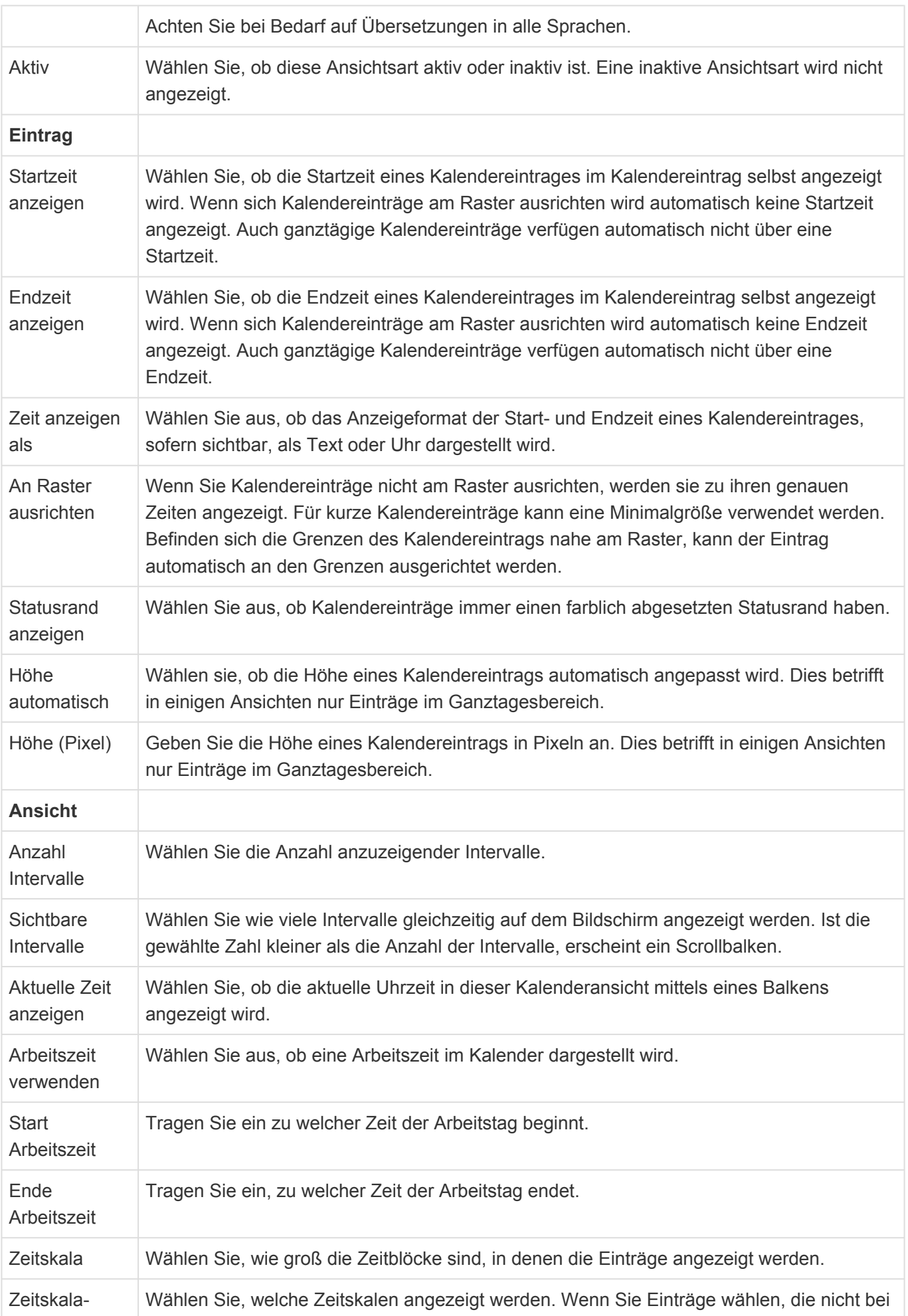

#### Beschriftung Zeitskala ausgewählt sind, werden diese nicht berücksichtigt.

# <span id="page-161-0"></span>**3.4.2. Gruppe Kalenderfelder**

In Kalenderansichten werden nur bestimmte Kalenderfelder angezeigt. Wählen Sie diejenigen Felder aus, die Sie mit Informationen aus Datenspalten der zugrunde liegenden Datentabelle füllen wollen. Ordnen Sie mindestens Startzeitpunkt und Betreff zu.

## **Kalenderfelder**

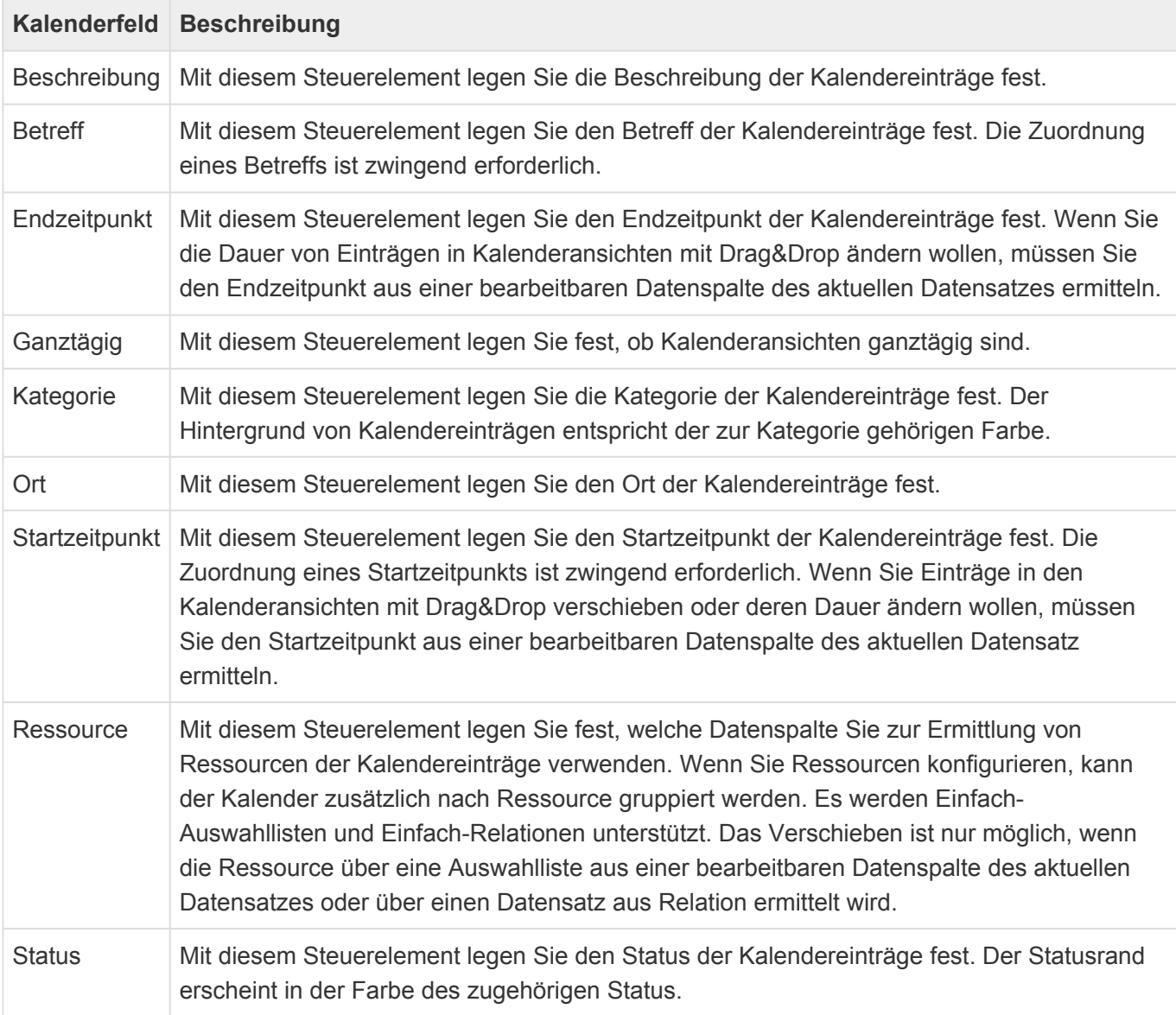

Achtung: Wenn Sie Startzeitpunkt und Endzeitpunkt konfigurieren, müssen Sie sicherstellen, dass die beiden Datenspalten auch immer mit Werten gefüllt sind. Falls das nicht der Fall ist, werden die Kalendereinträge nicht angezeigt. **!**

Info: **\***

Die Kalenderansicht weist Ressourcen automatisch Farben zu. Der Vorrat der Farben kann über die Auswahlliste "calendar resource colors" bestimmt werden.

## **Eigenschaften aller Kalenderfelder**

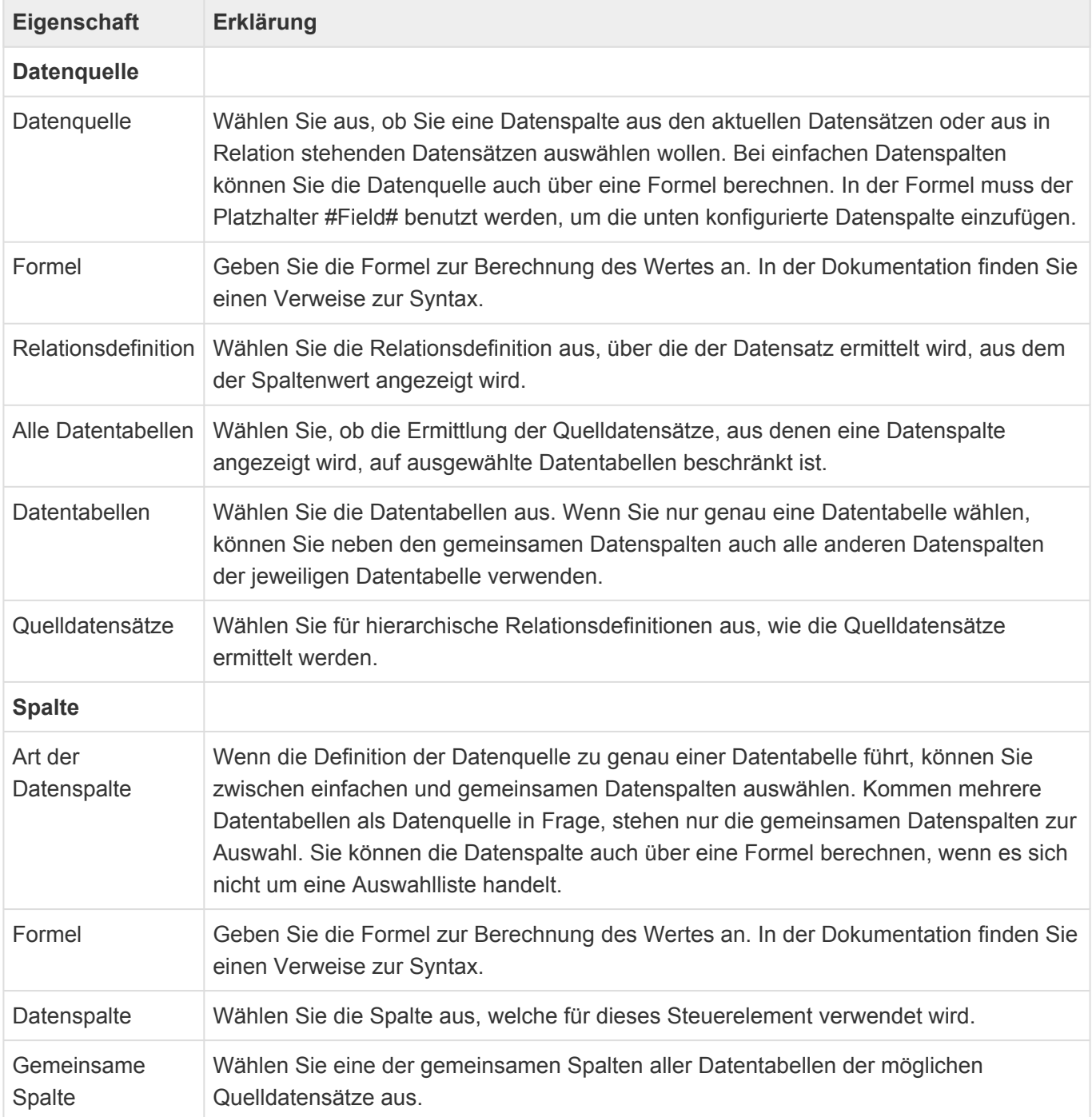

## **Spezielle Eigenschaften für "Kategorie" und "Status"**

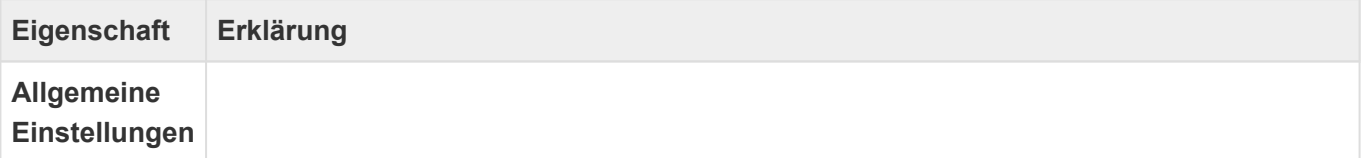

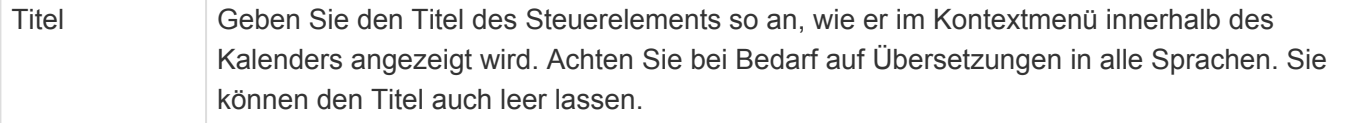

## **Spezielle Eigenschaften für "Ressource"**

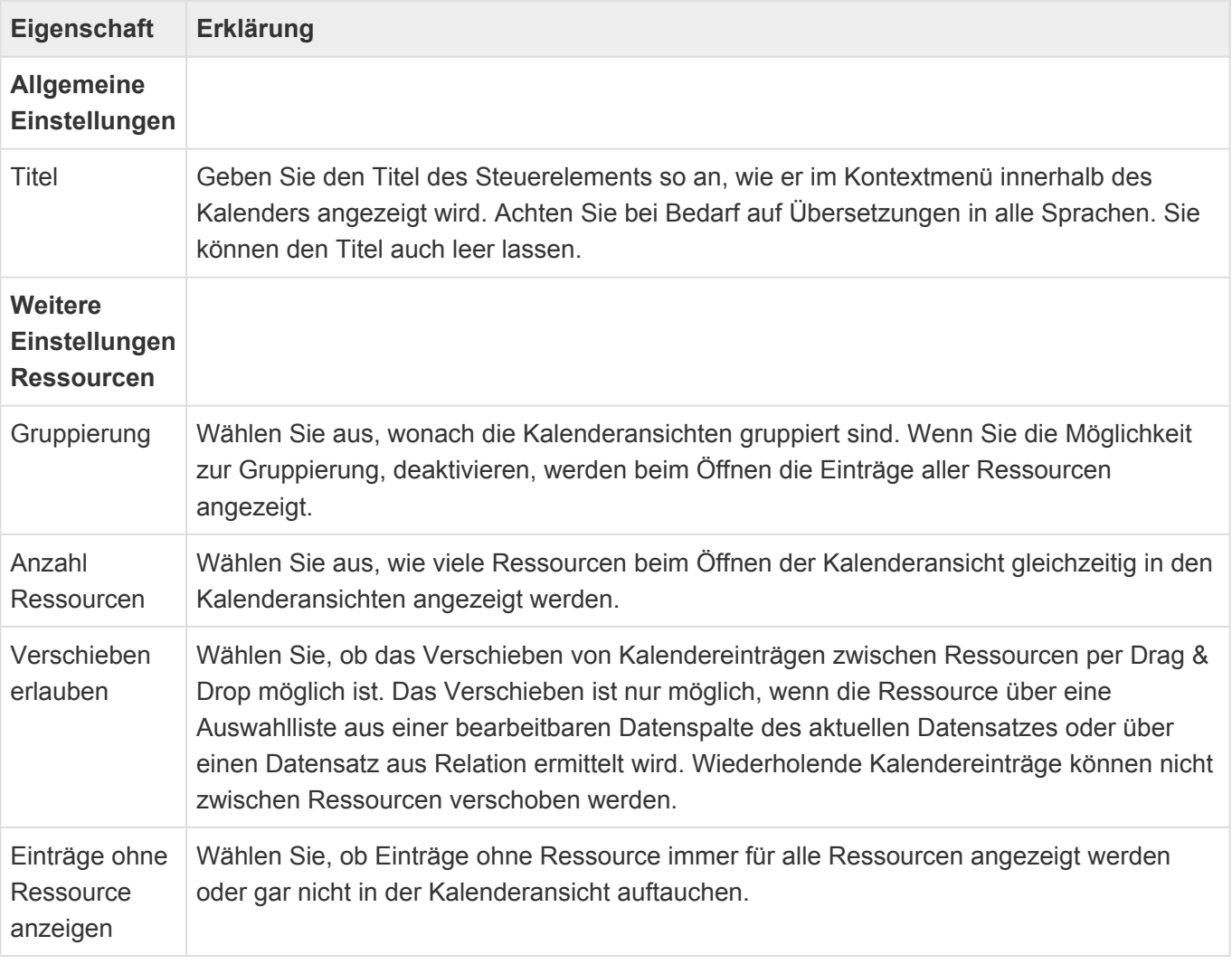

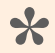

#### Farben

Die Farben, in denen Ressourcen dargestellt werden, können über die Auswahlliste "Calendar resource colors" bestimmt werden.

## **!**

#### Achtung

Es wird nur jeweils eine Ressource pro Kalendereintrag unterstützt. Wenn mehrere Ressourcen zugeordnet sind, ist nicht definiert, für welche Ressource der Kalendereintrag angezeigt wird.

**\***

## **Weitere Infomationen**

#### Formelsprache Informationen zur verwendeten Formelsprache zur Wertberechnung finden Sie im Kapitel [Formelsprache.](#page-256-0)

Für die Steuerelemente "Startzeitpunkt" und "Endzeitpunkt" können nur Spalten vom Typ Datum-Zeit ausgewählt werden. Für das Steuerelement "Ganztägig" kann nur eine Spalte vom Typ "Boolscher Wert" ausgewählt werden. Wenn diese Spalten berechnet werden, muss die Berechnung einen passenden Datentypen zurückliefern.

Für die Steuerelemente "Status" und "Kategorie" muss eine Auswahlliste ausgewählt werden. Eine Berechnung von Datenquelle oder Datenspalte ist hier nicht möglich.

## **3.5. Navigation**

In Navigationskonfigurationen werden die Aktionen definiert, die als Anwendungsmenü auf der Startseite, Anwendungsaktionen, in den Menübändern von Masken und Ansichten oder aber als Datentabellen-Aktionen zur Verfügung stehen.

Folgende Werkzeuge stehen für die Erstellung der Navigation (Menüband) zur Verfügung. Es könne sowohl Ansichten als auch Masken gesteuert werden.

Einige Eigenschaften kommen in vielen Werkzeugen vor und werden deshalb nicht in der Spalte "Ausgewählte Eigenschaften", sondern in [Häufige Eigenschaften](#page-253-0) zentral erläutert.

## **Allgemeine Elemente**

Die Steuerelemente dieser Gruppe können in Navigationskonfigurationen für alle Anwendungskonfigurationen verwendet werden.

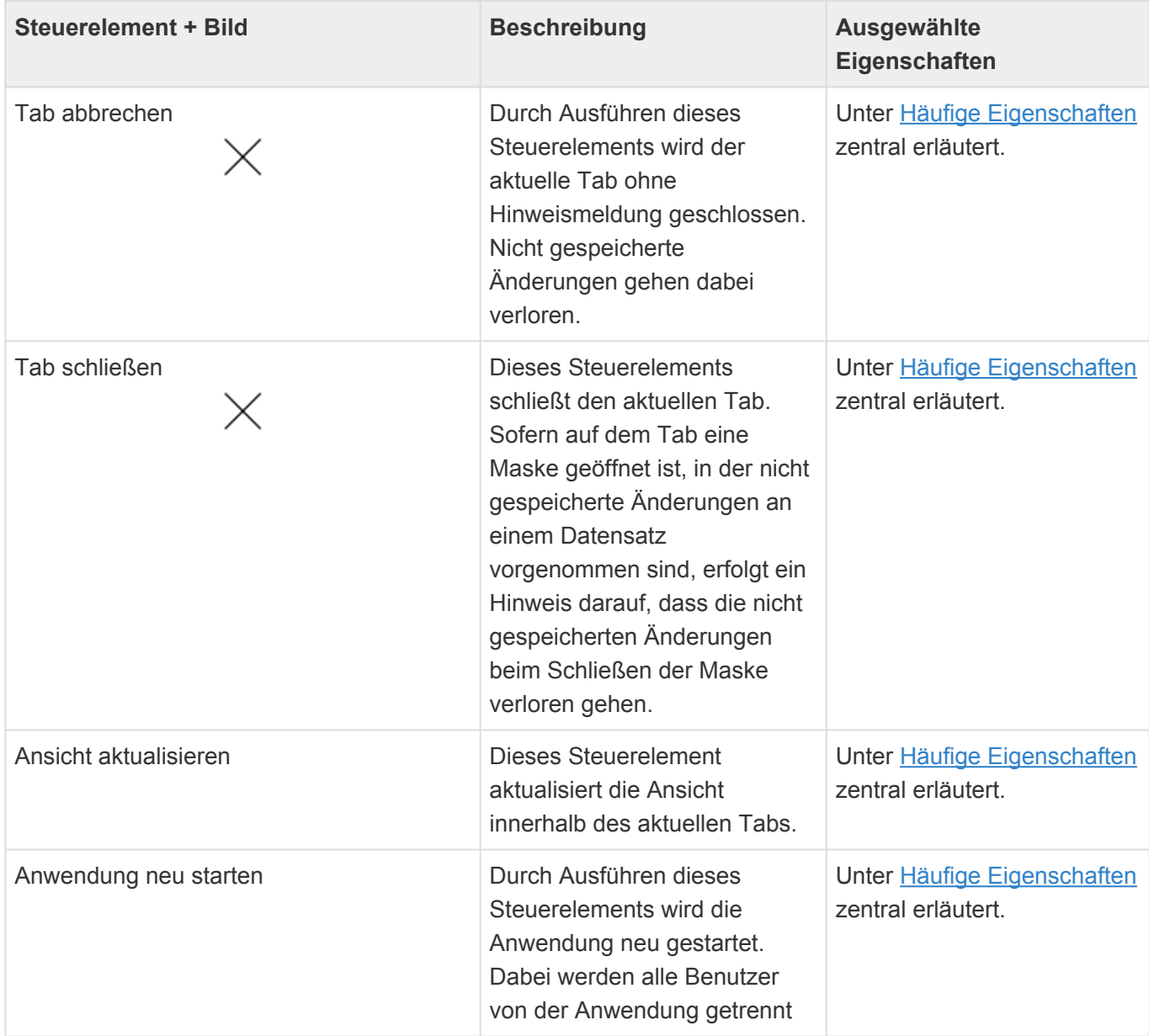

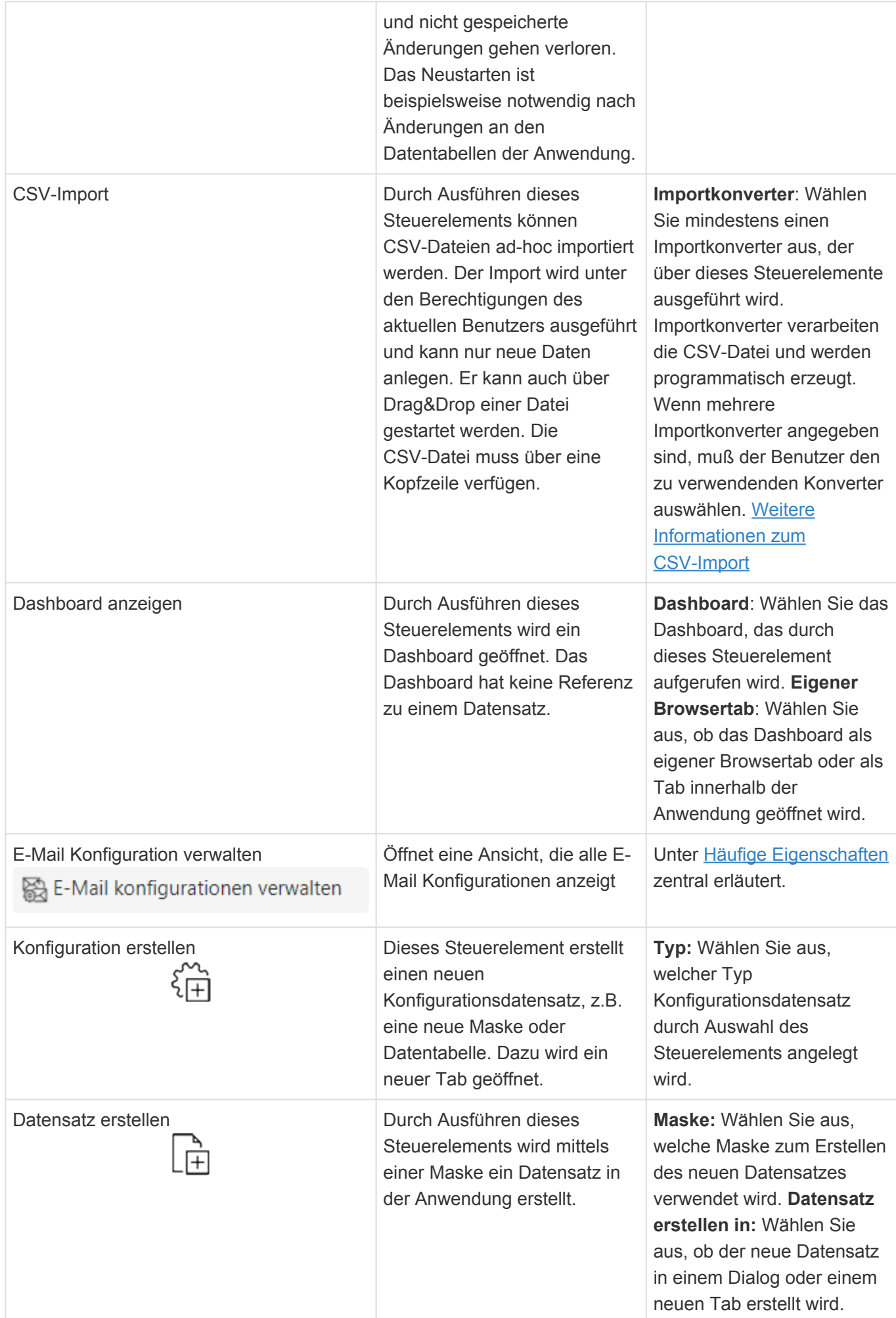

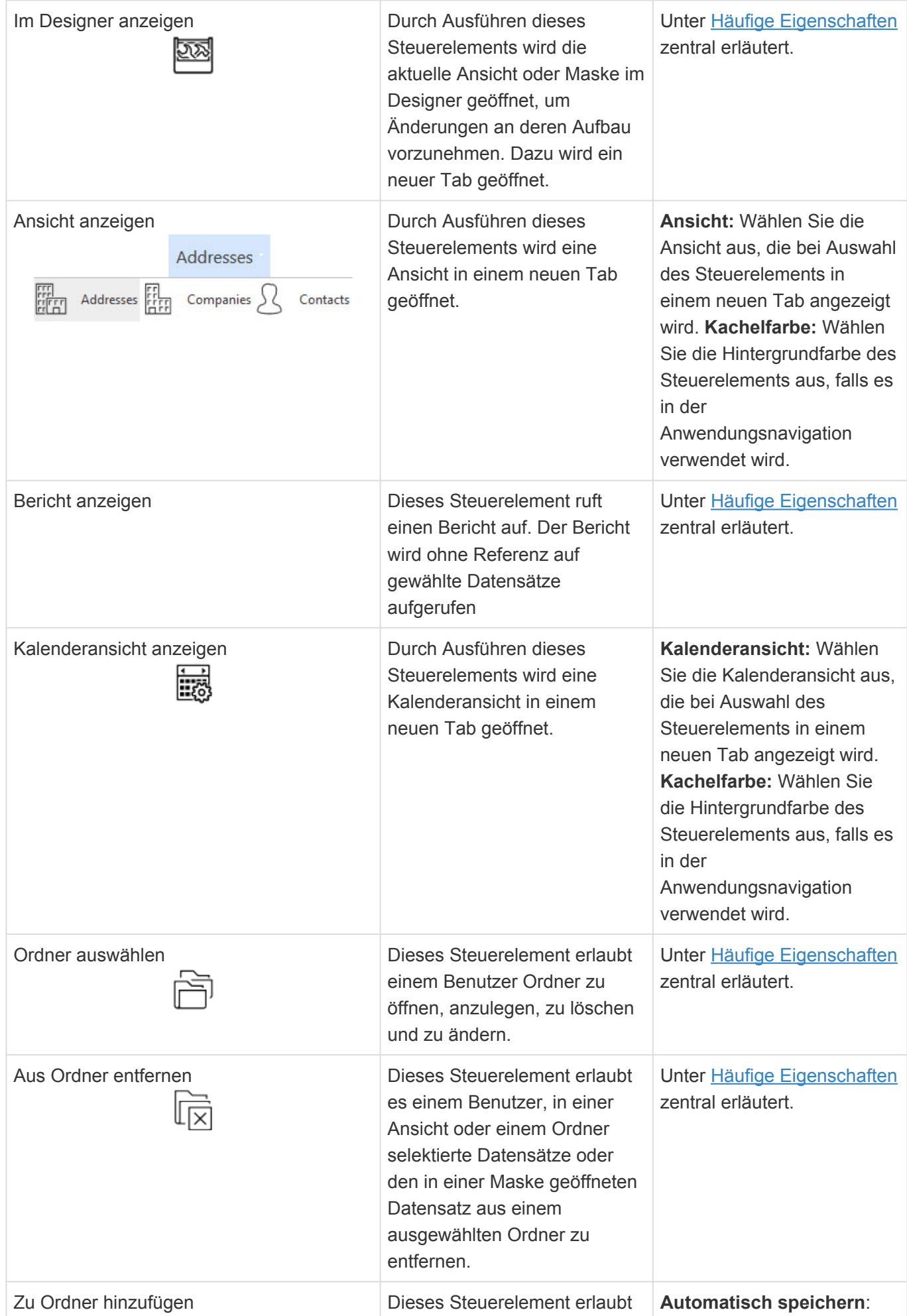

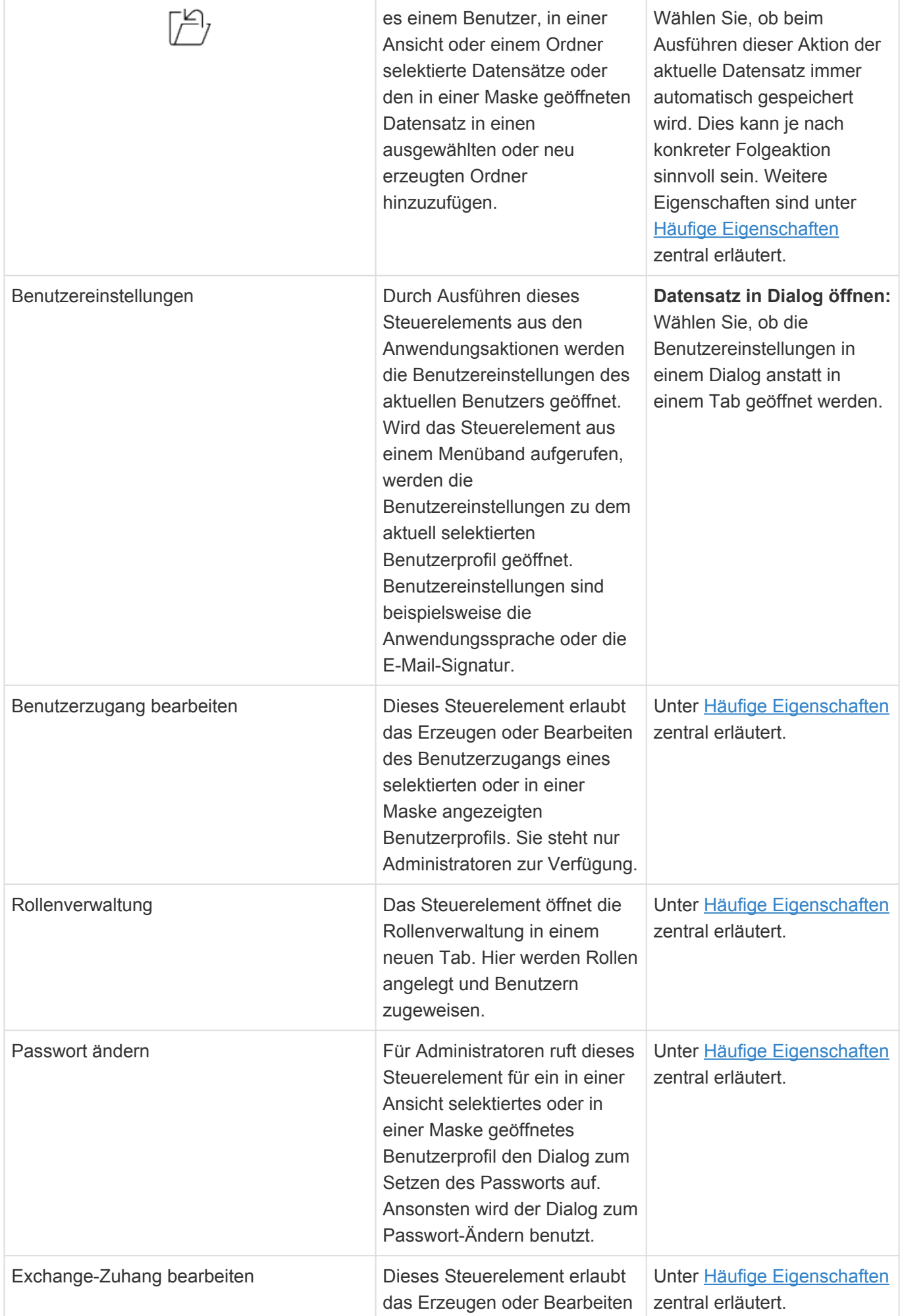

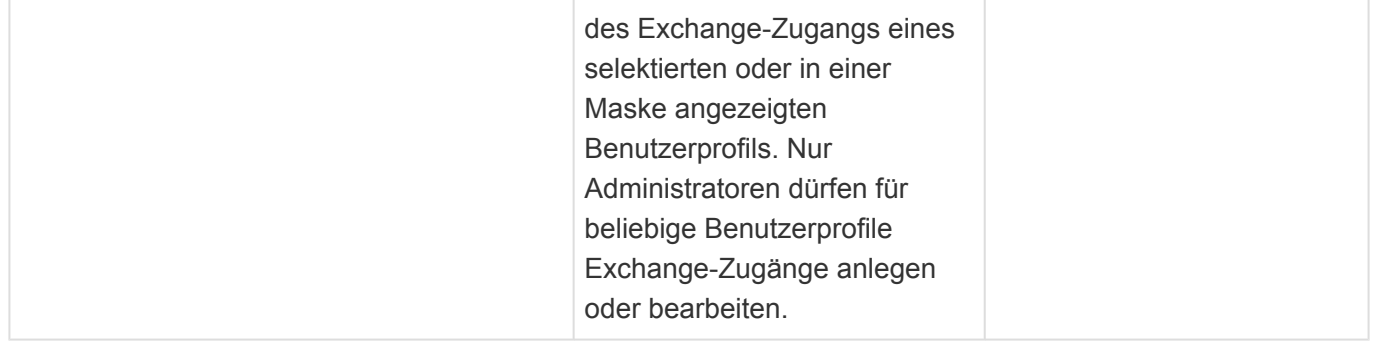

## **Elemente für Ansichten**

Die Steuerelemente dieser Gruppe können in Navigationskonfigurationen für Ansichten allgemein verwendet werden.

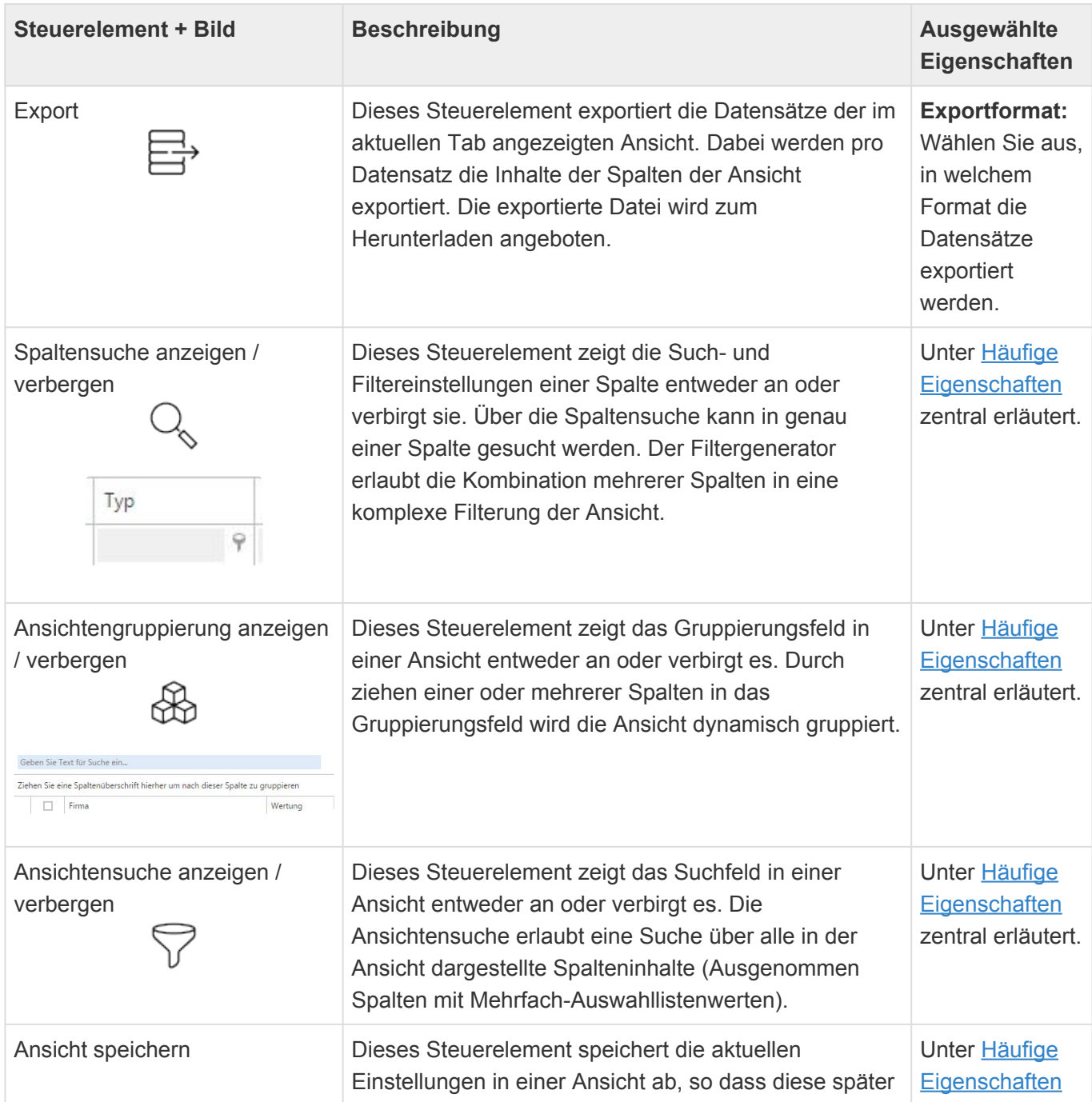

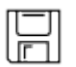

einfach wieder geladen werden können. **Zentral erläutert.** 

## **Elemente für Ansichten und Kalender**

Die Steuerelemente dieser Gruppe können in Navigationskonfigurationen für Ansichten und Kalenderansichten verwendet werden.

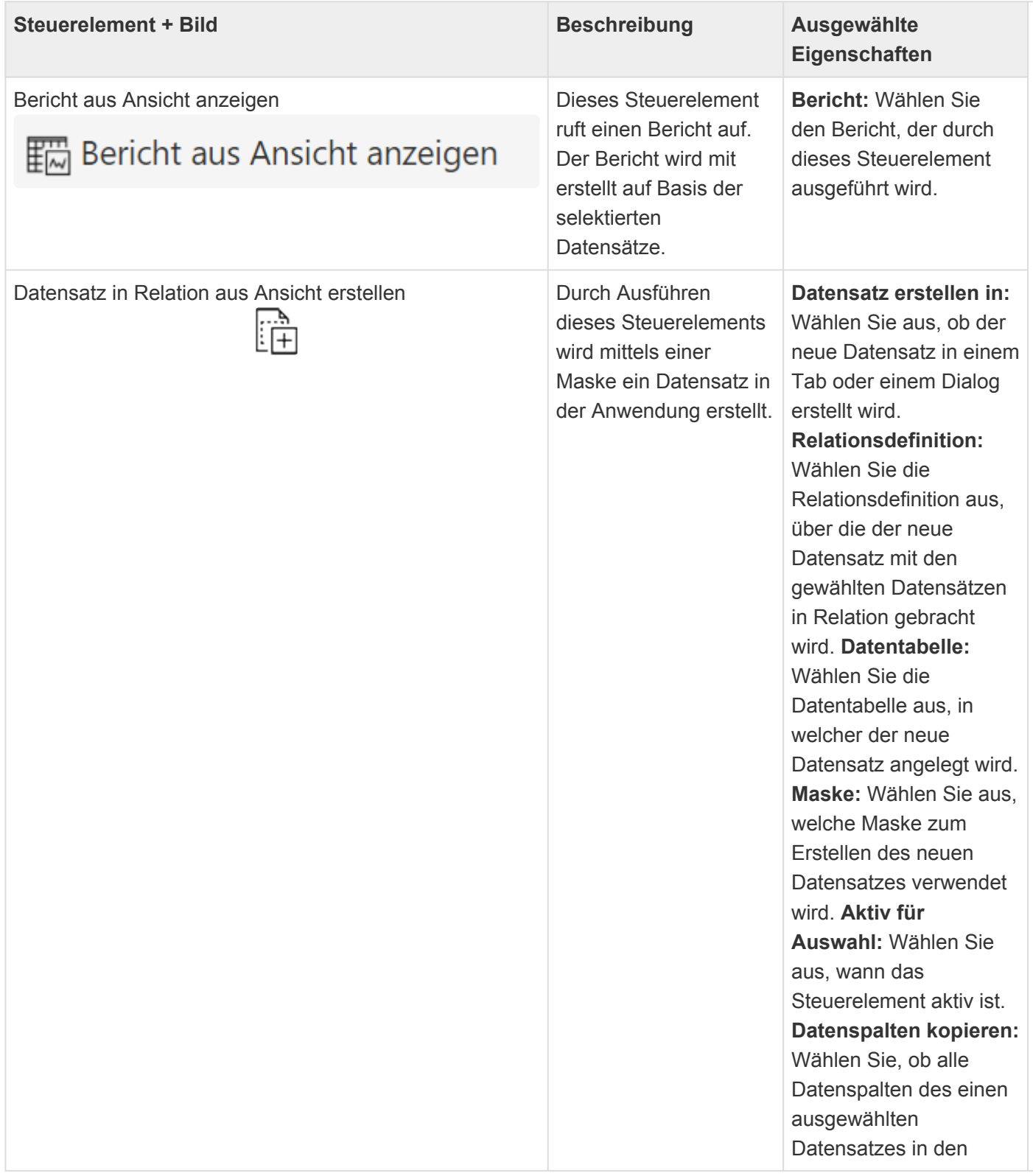

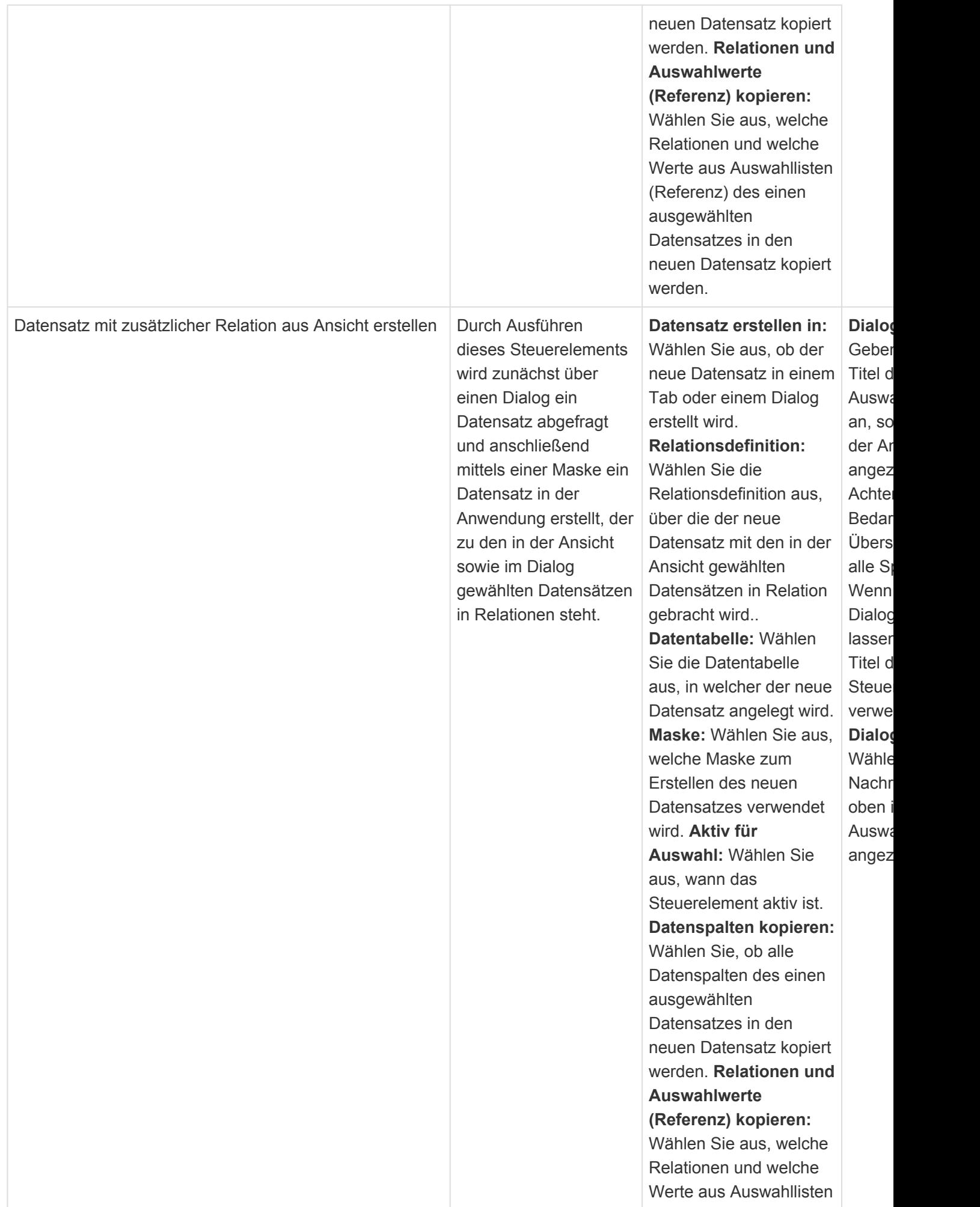

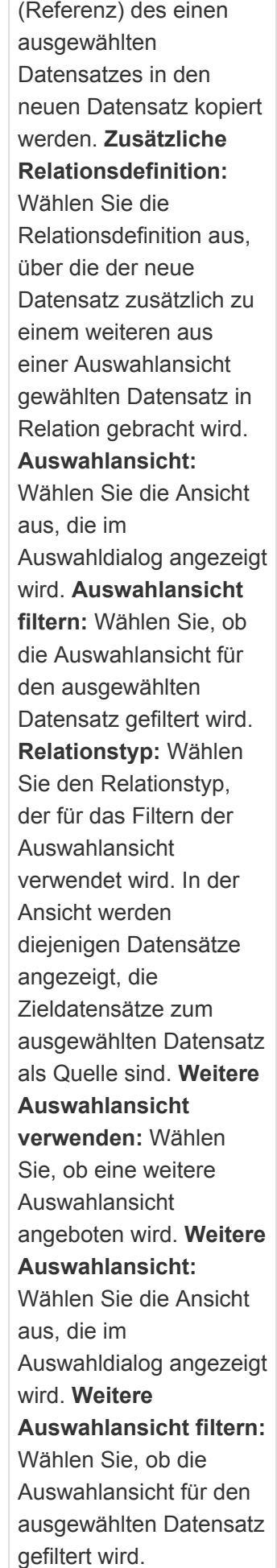

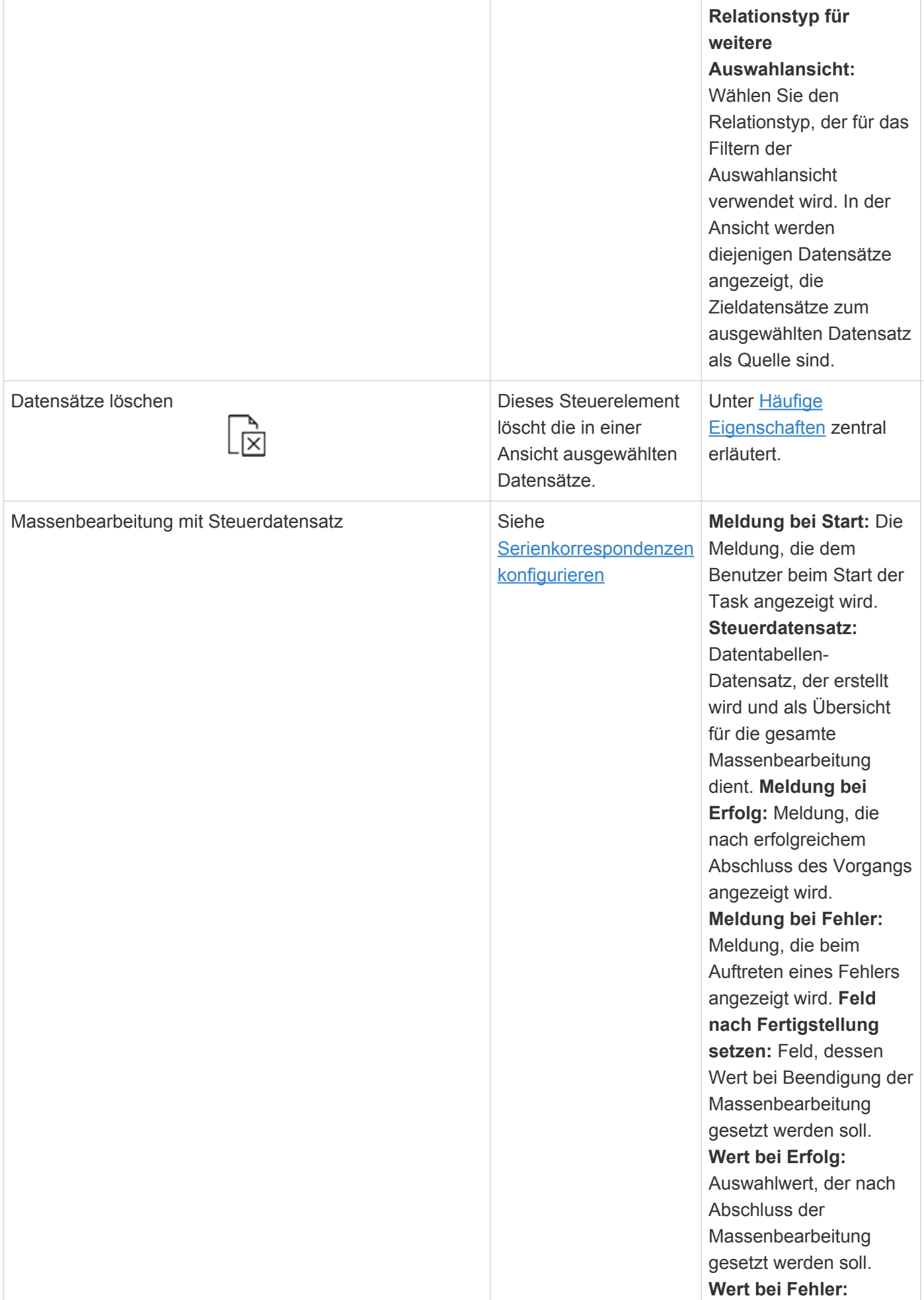

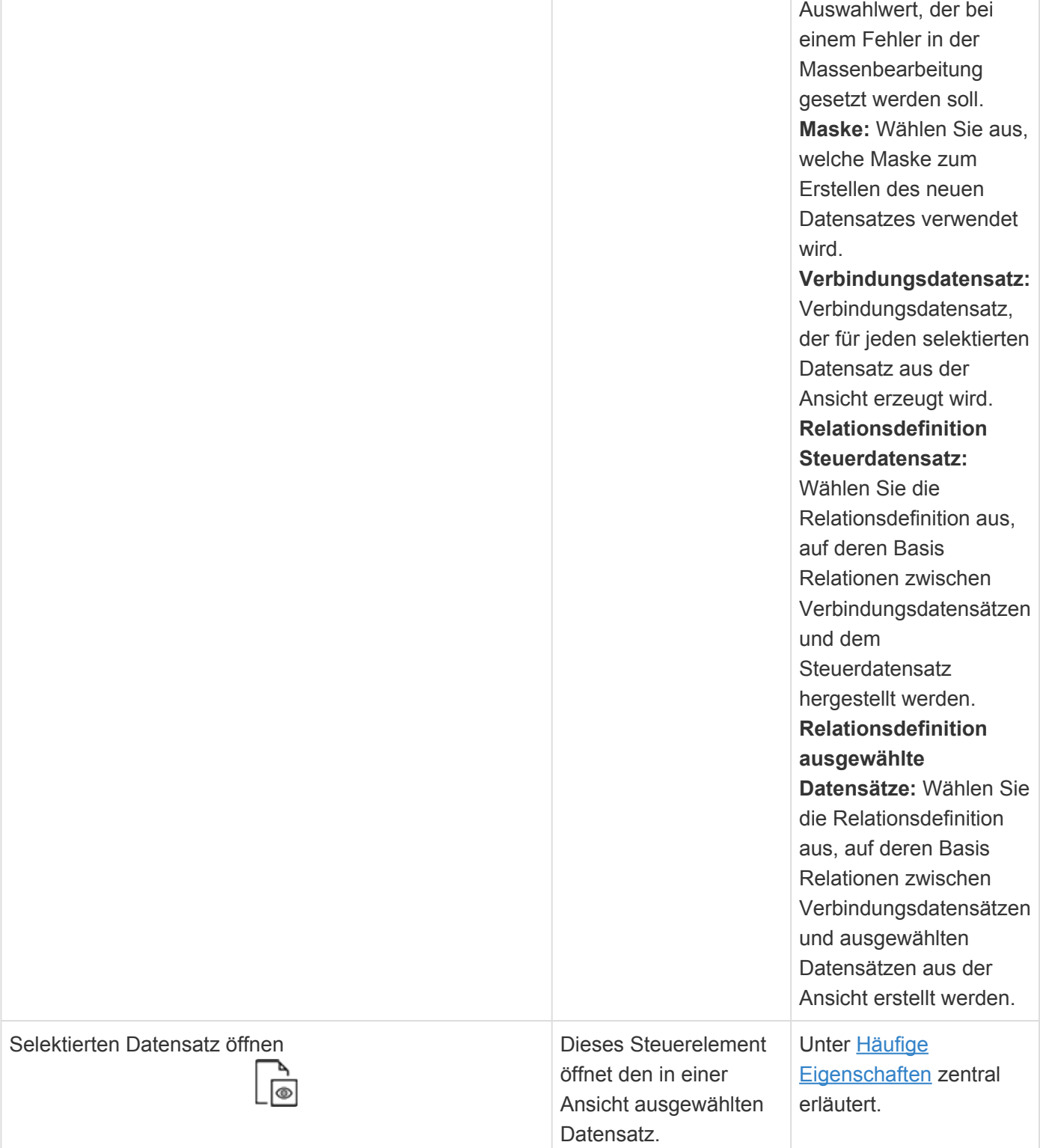

## **Elemente für Masken**

Die Steuerelemente dieser Gruppe können in Navigationskonfigurationen für Masken allgemein verwendet werden.

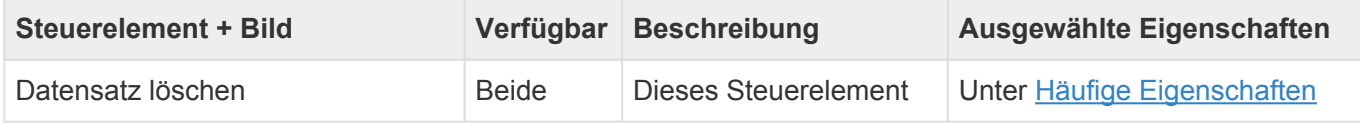

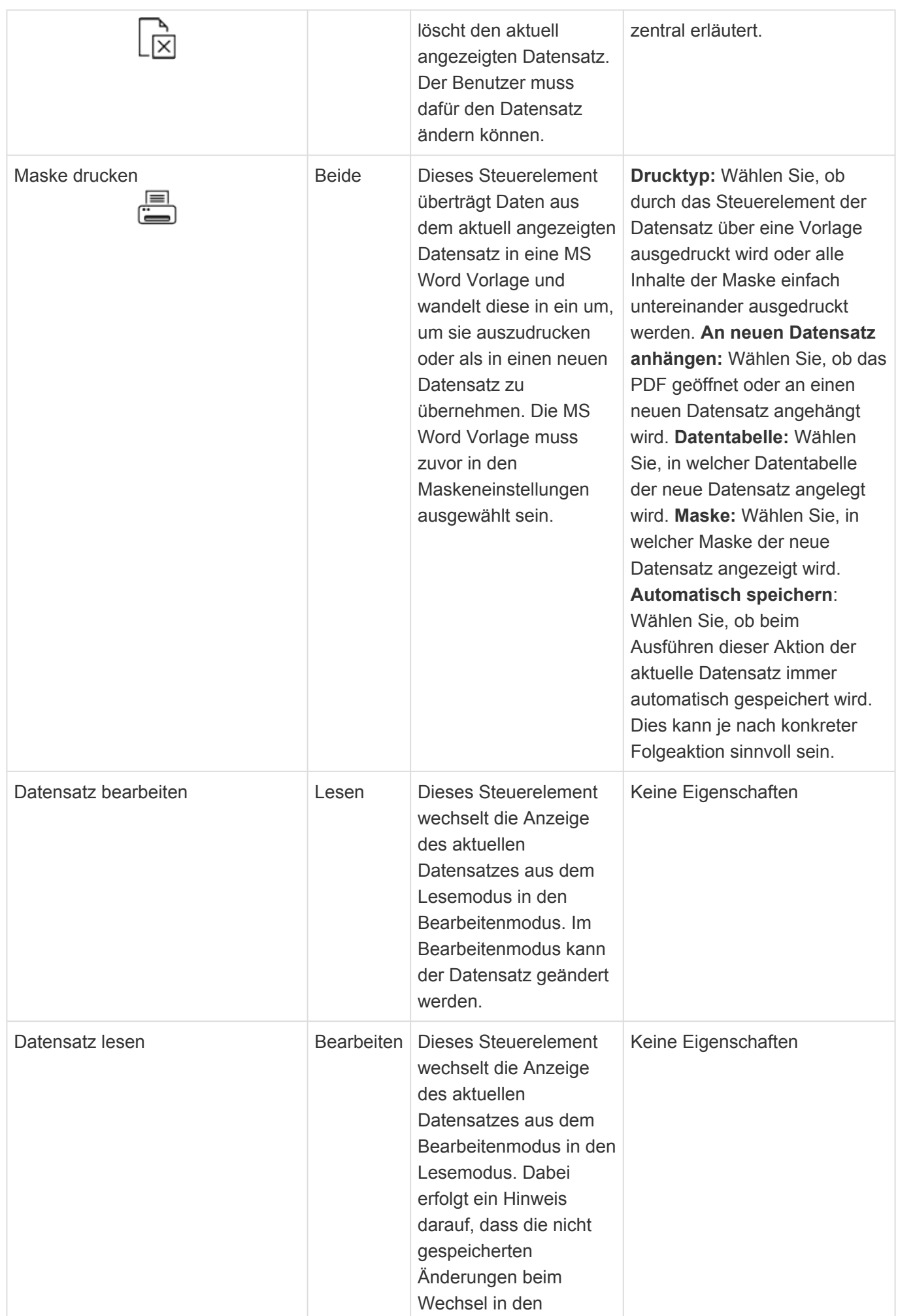

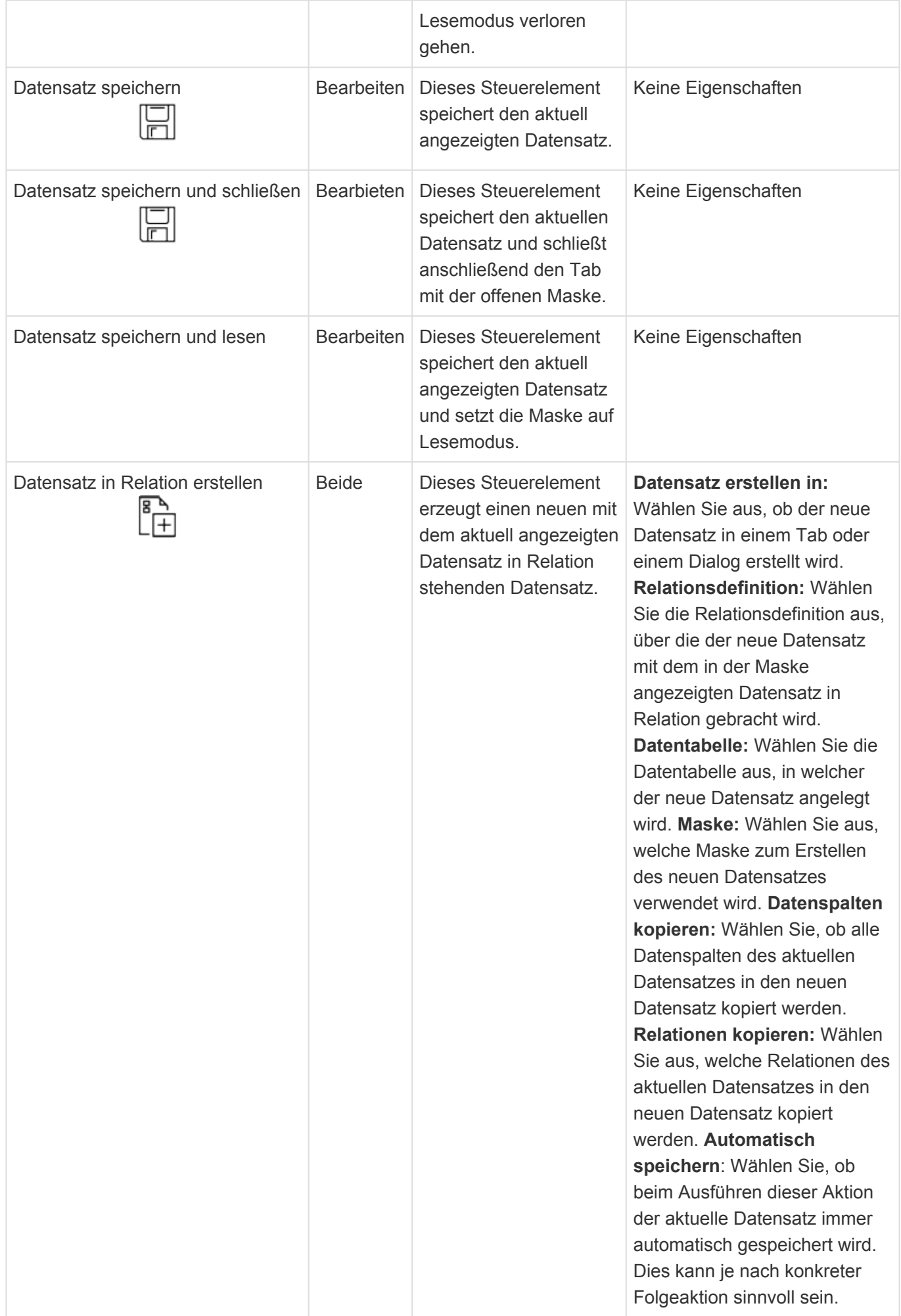

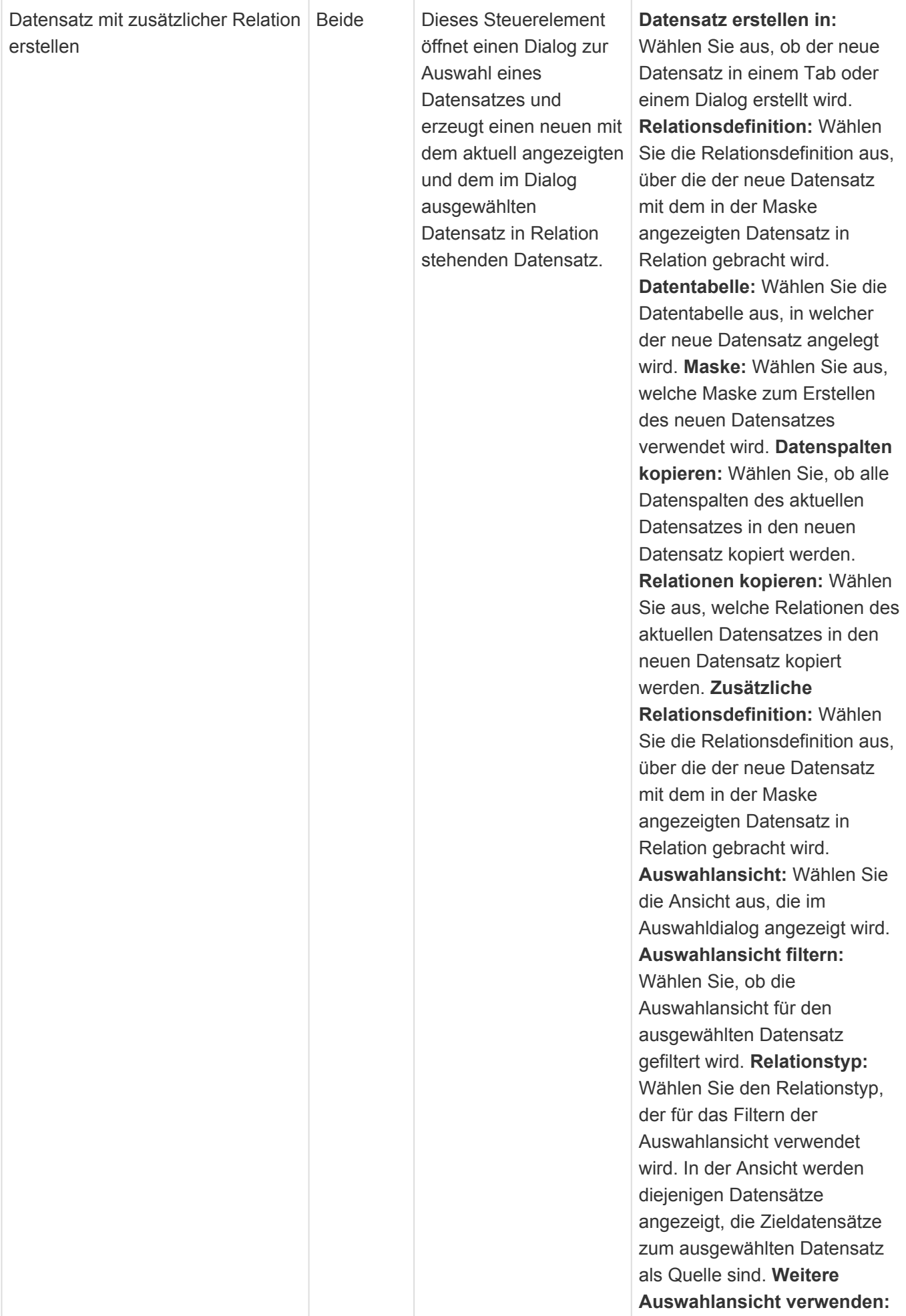

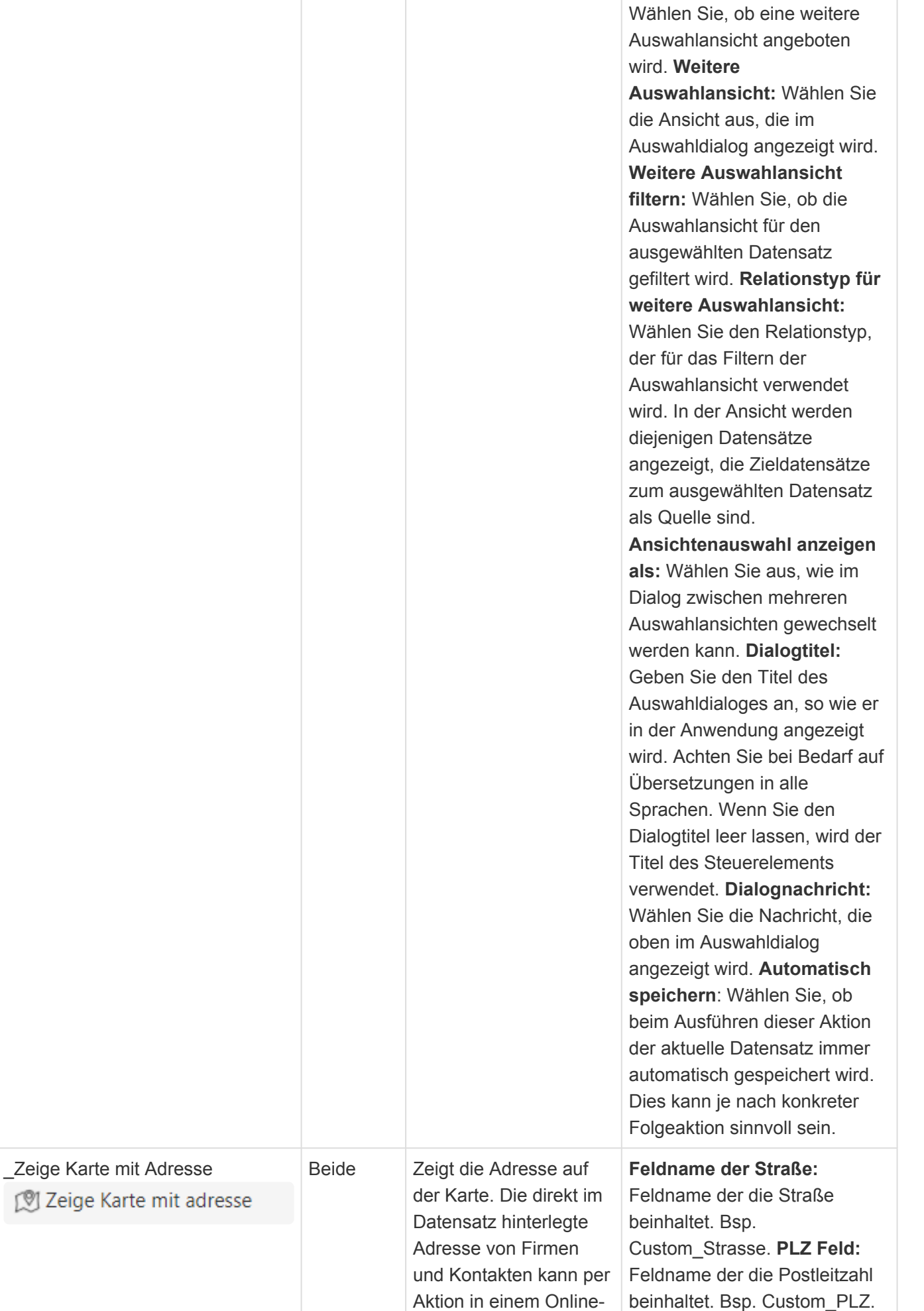

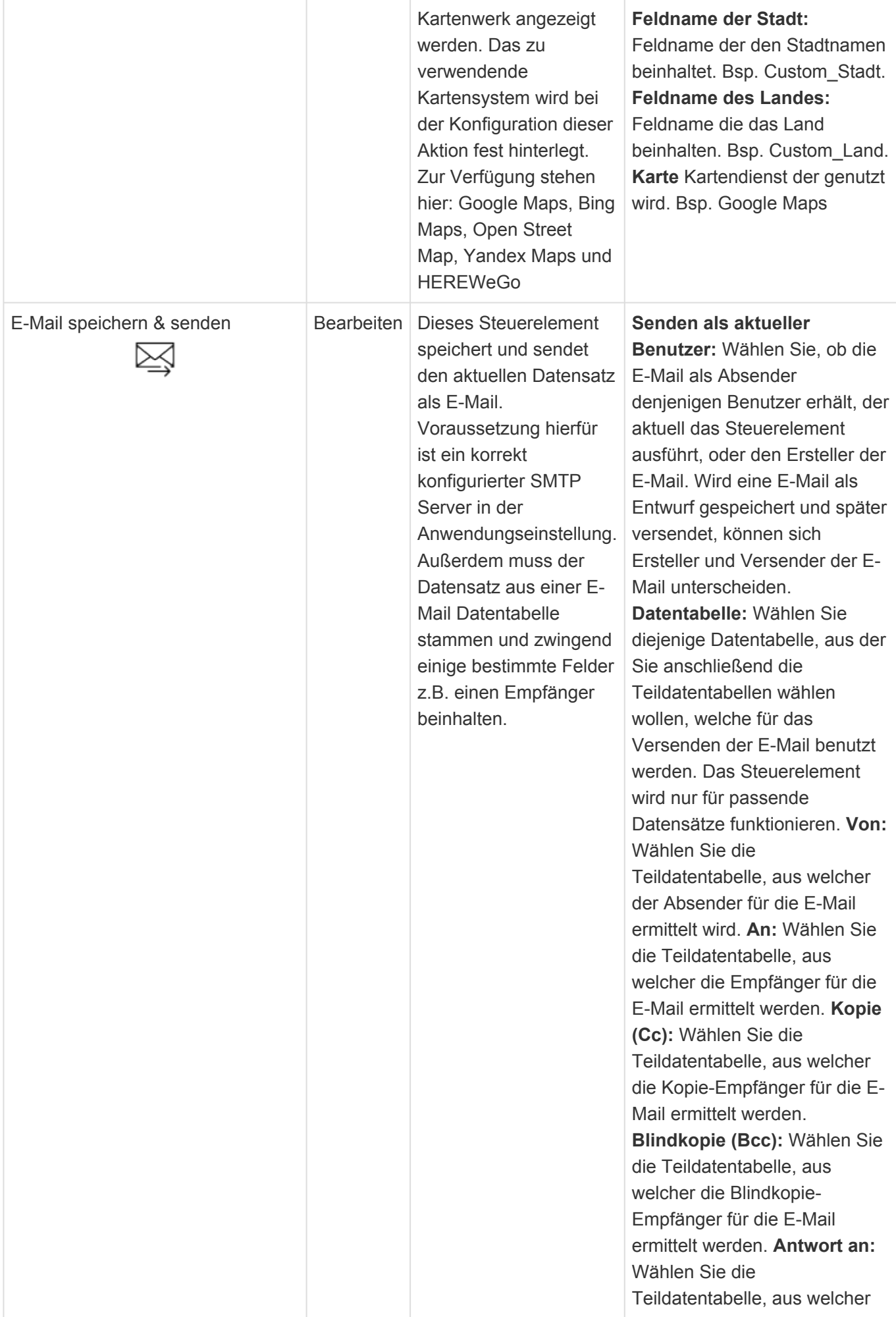
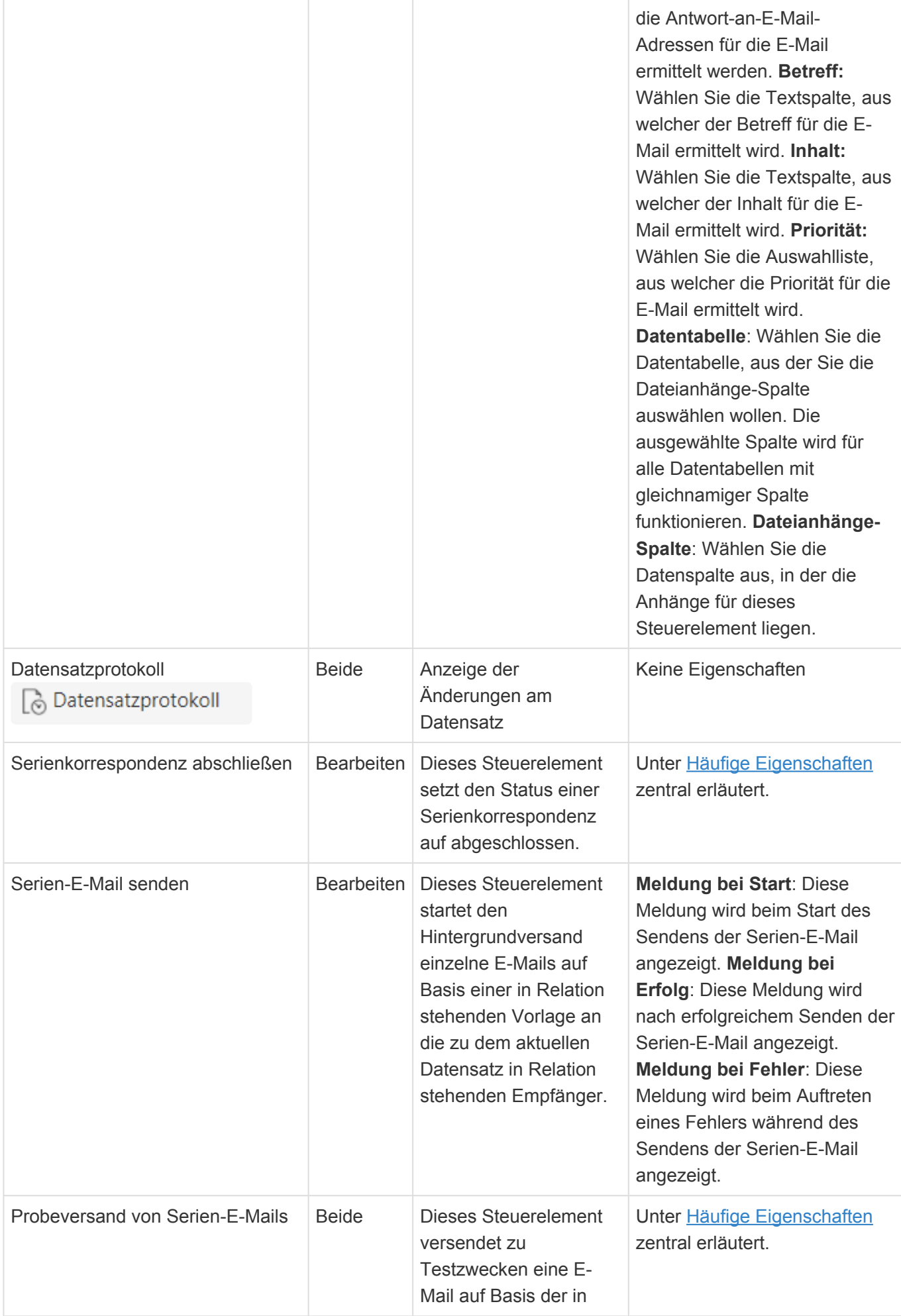

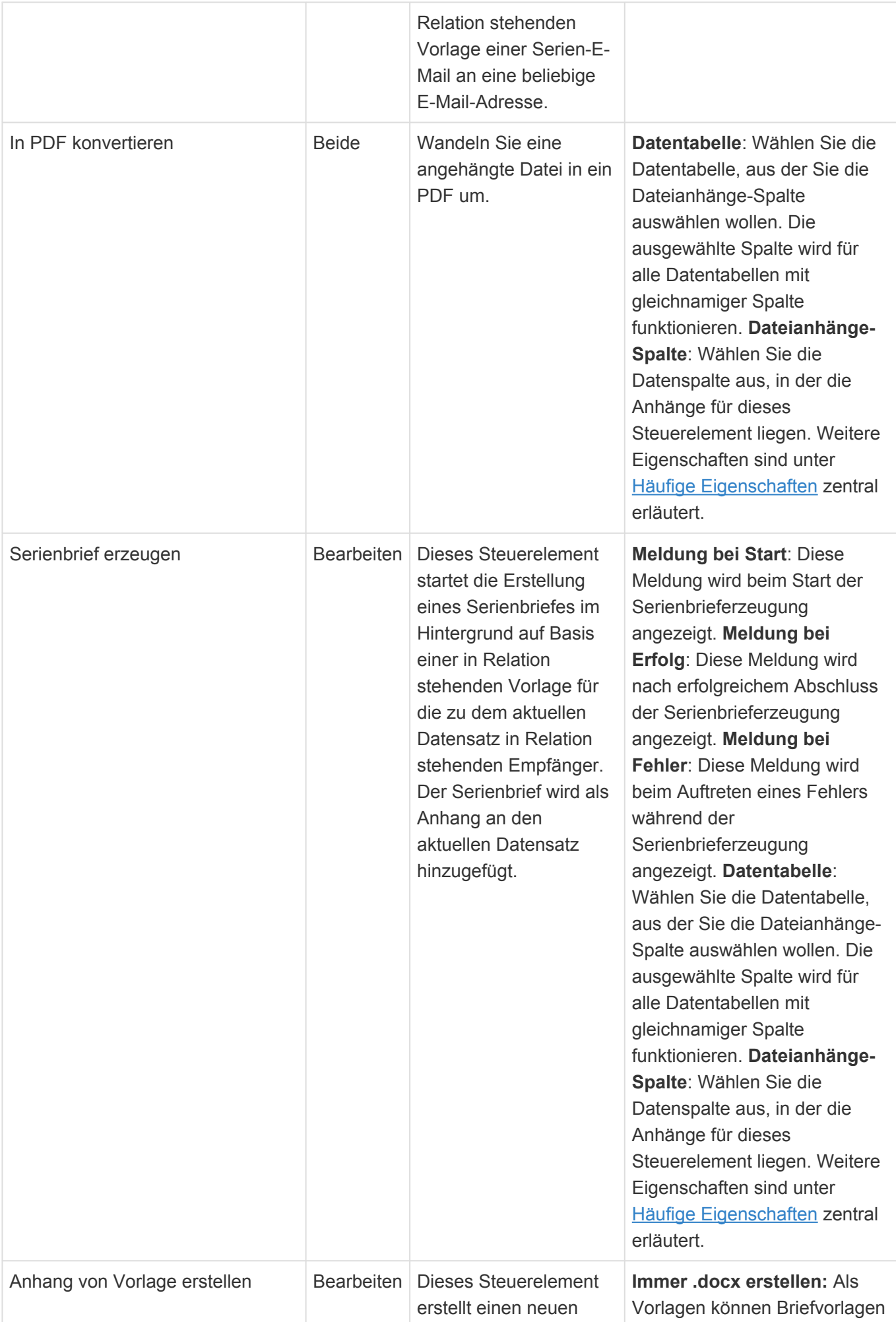

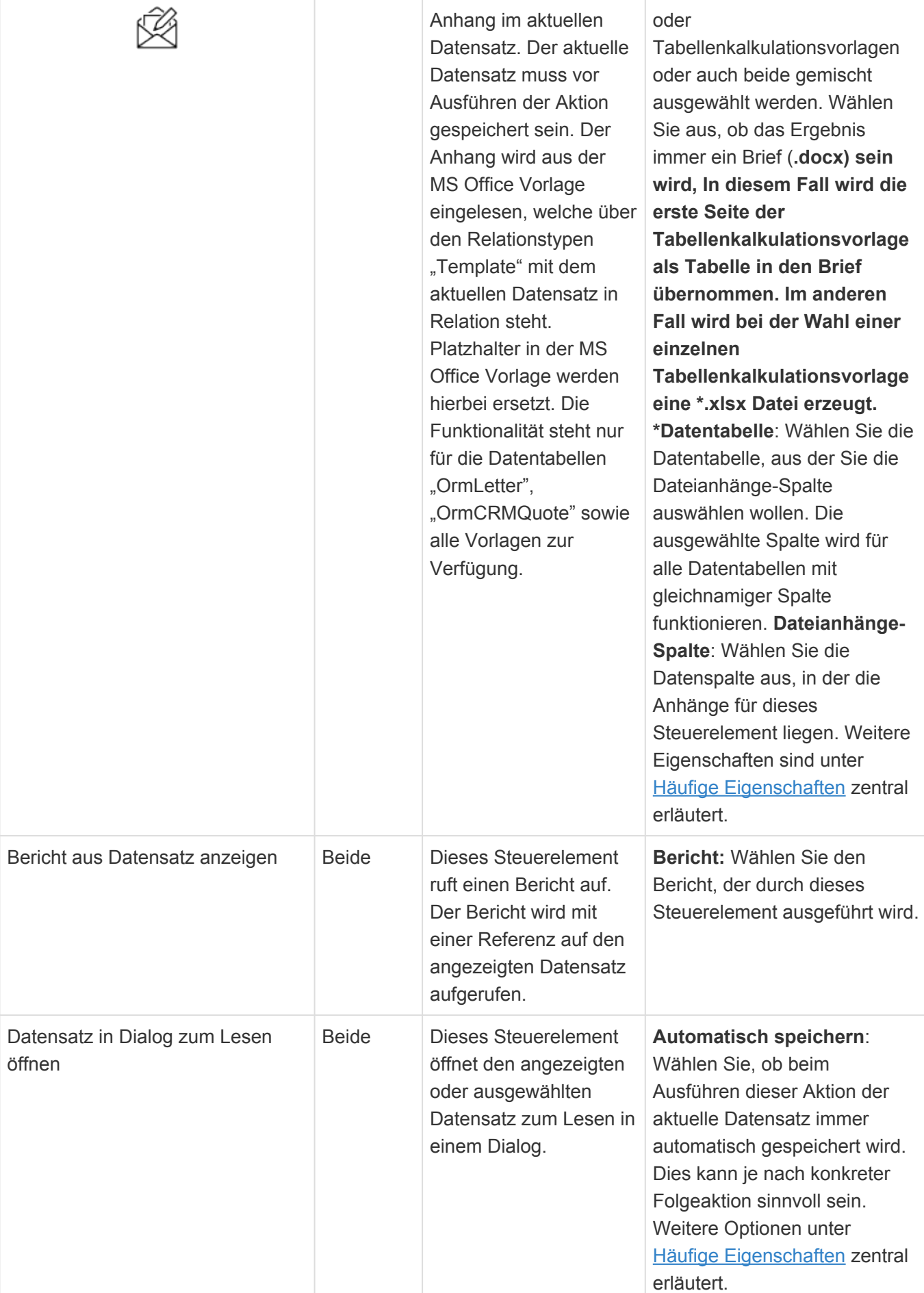

**\***

#### Berechtigungen

Die Masken-Steuerelemente "E-Mail speichern und senden", "E-Mail senden", "Anhang von Vorlage erstellen" und "Proberversand Serien-E-Mail" benötigen auf jeden Fall Lese- und Bearbeitungsberechtigungen auf den aktuellen Datensatz. Für "Serienbrief erzeugen", "Serien-E-Mail senden" und "Serienkorrespondenz abschließen" sind zusätzlich auch Lese- und Bearbeitungsberechtigungen auf die Statusdatensätze notwendig.

### **Elemente für E-Mails**

Die Steuerelemente dieser Gruppe stellen spezielle Steuerelemente zur Verwendung für E-Mails zur Verfügung.

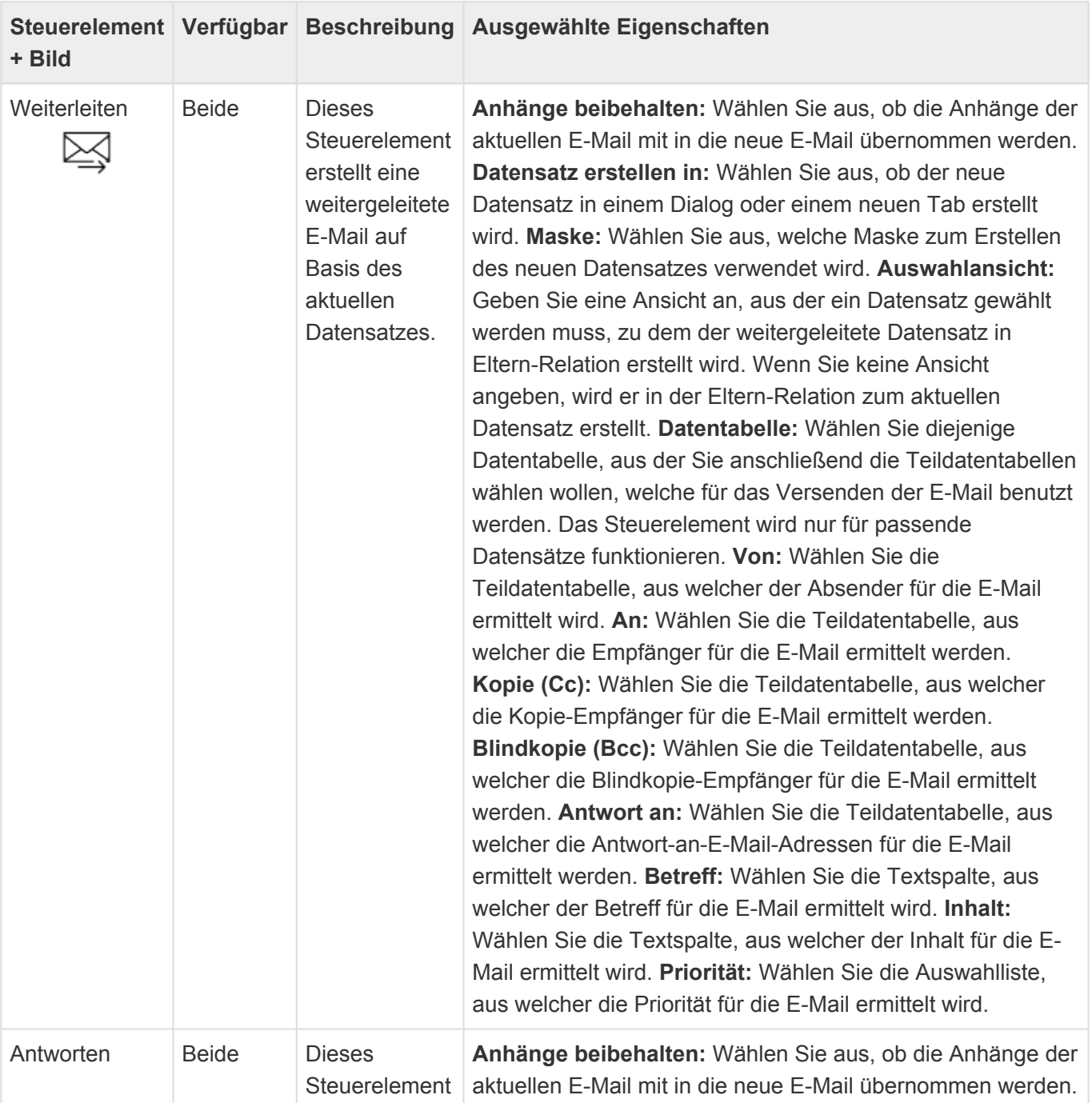

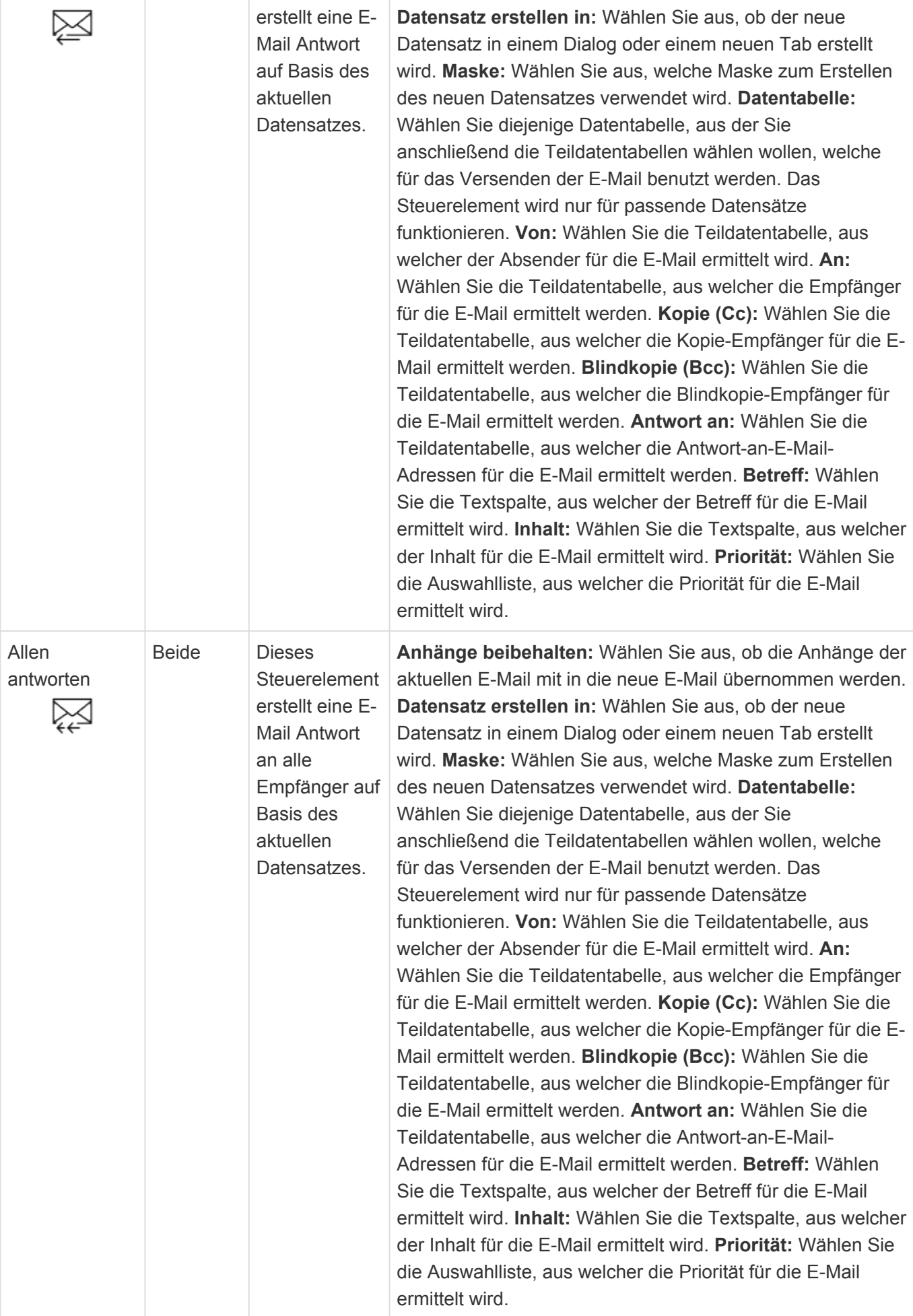

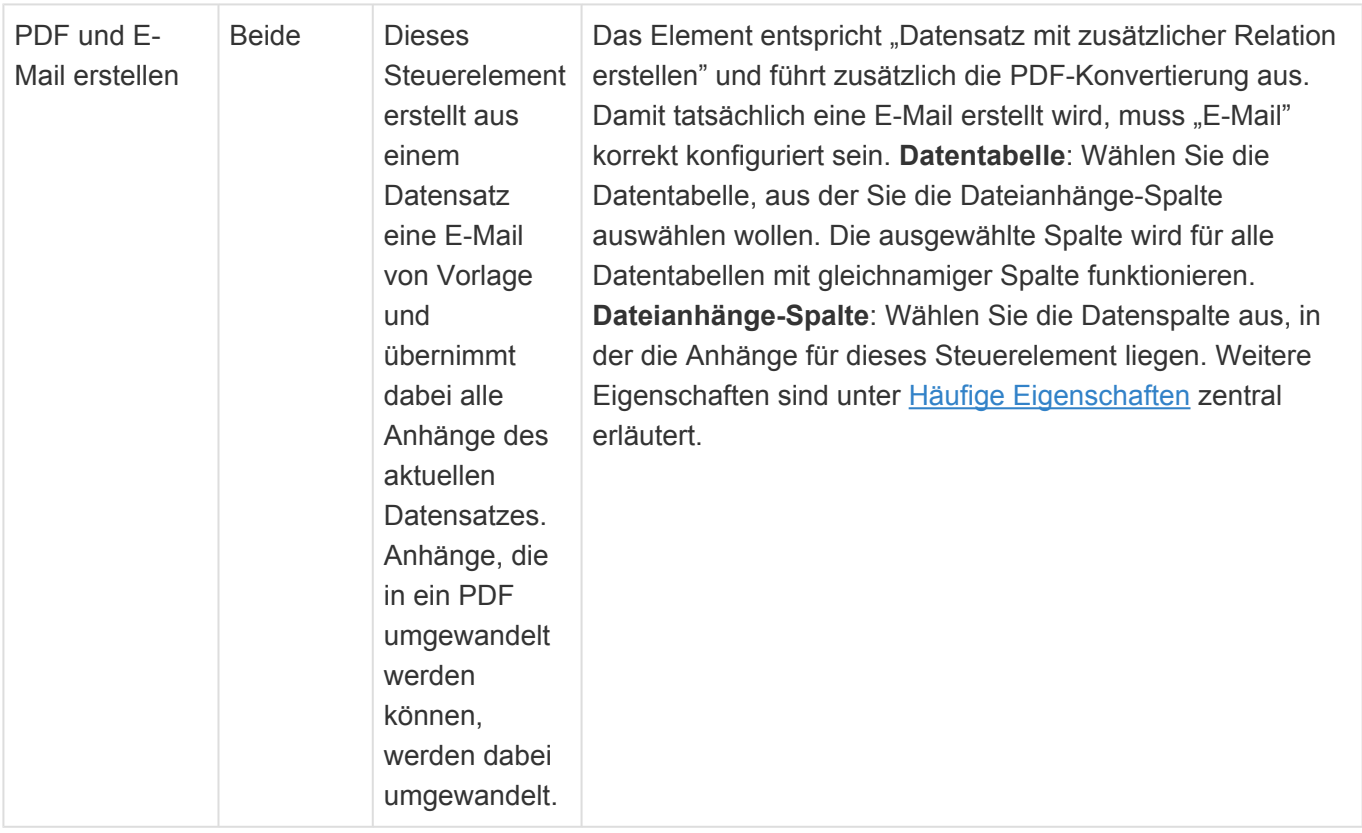

### **Elemente für Anwendungsaktionen**

Die Steuerelemente dieser Gruppe stellen spezielle Steuerelemente für Kalenderansichten und zur Konfiguration unterschiedlicher Kalender sowie der Kalendersynchronisation zur Verfügung.

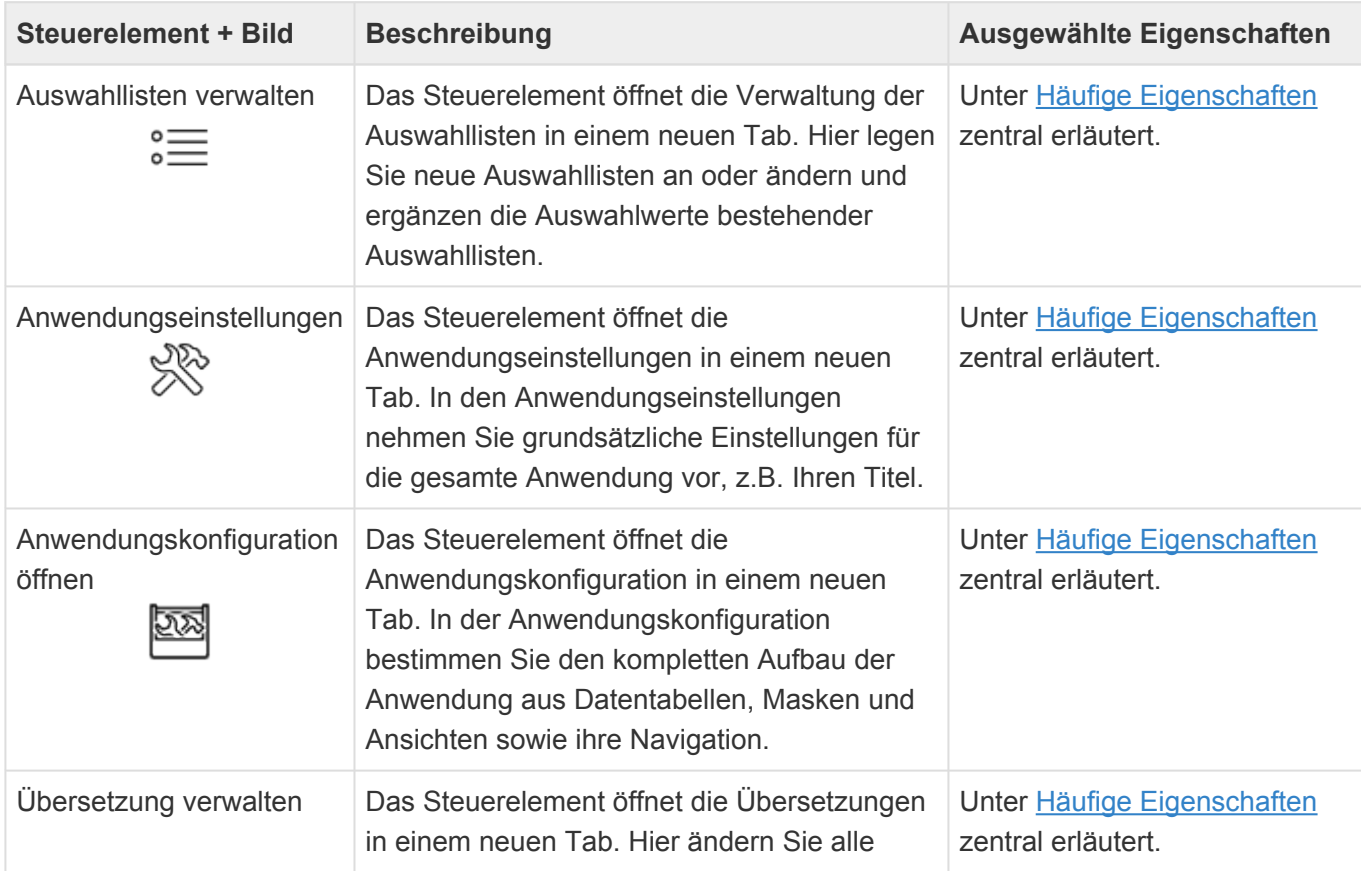

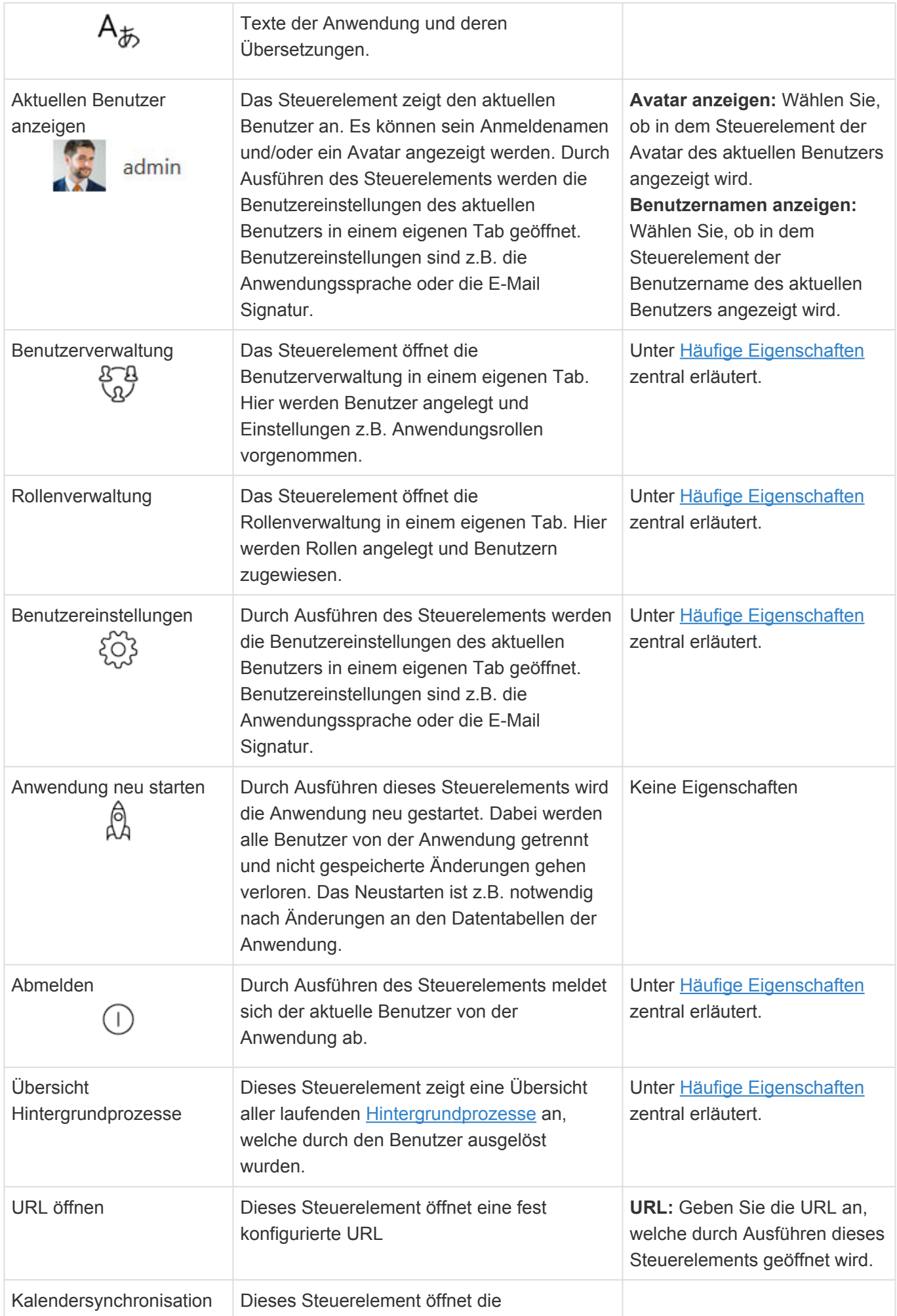

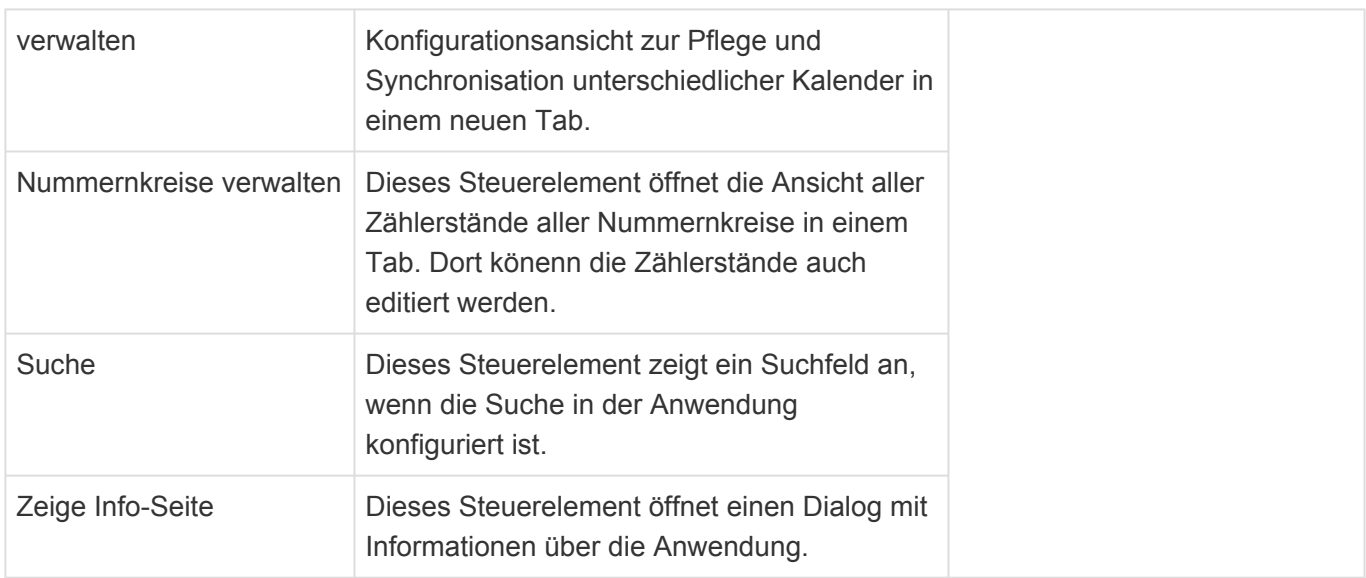

### **Strukturelemente**

Die Steuerelemente dieser Gruppe dienen dazu, die Anwendung zu strukturieren (beispielsweise durch Untermenüs innerhalb der Anwendungsnavigation) oder Steuerelemente zu gruppieren (beispielsweise innerhalb einer Menüleiste).

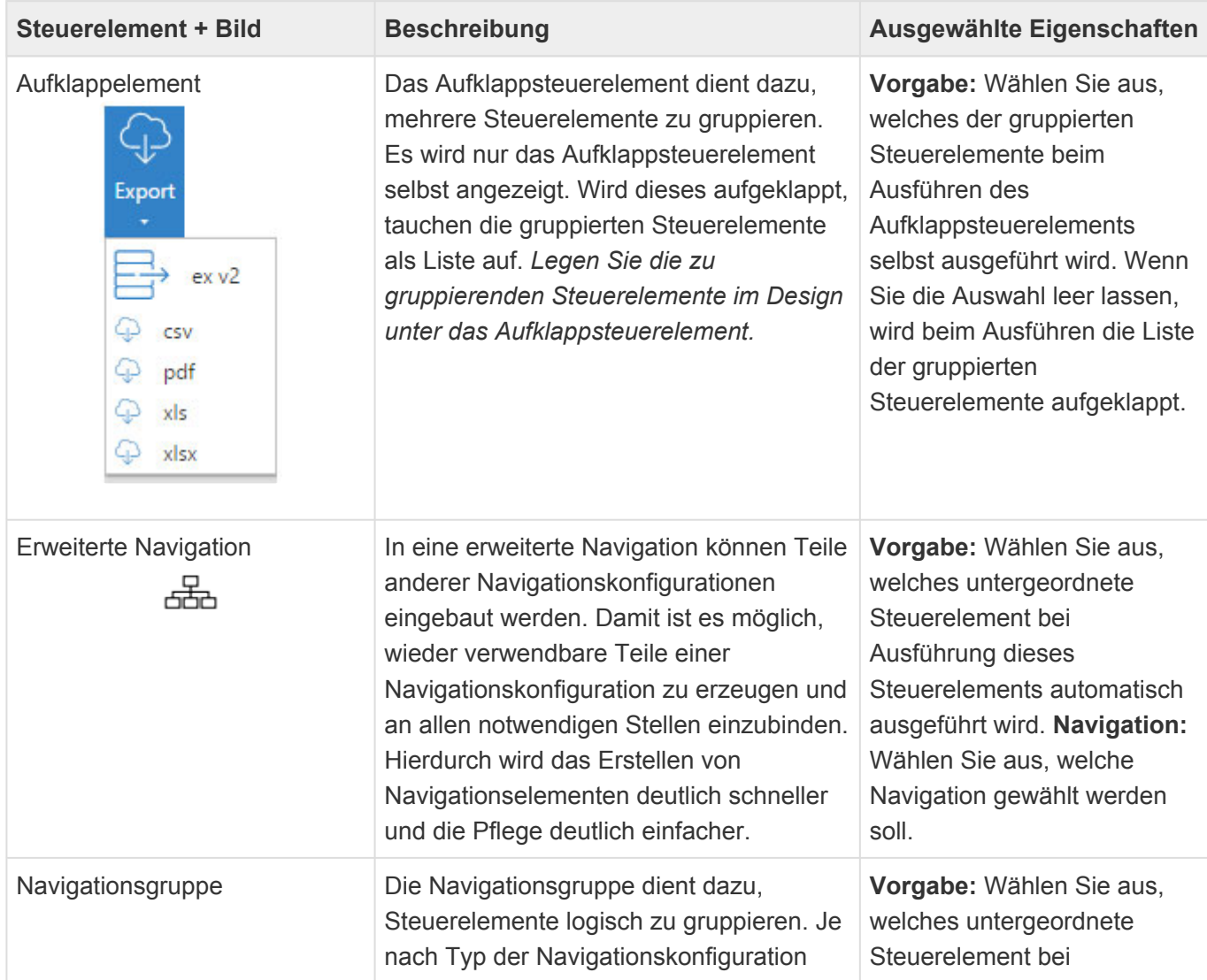

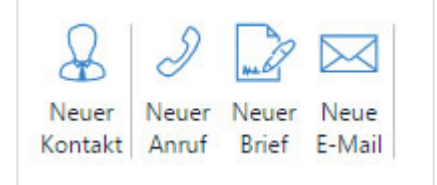

wird die Navigationsgruppe anders dargestellt, z.B. durch einen senkrechten Strich oder durch ein Untermenü. *Ordnen Sie untergeordnete Navigationsgruppen im Design untereinander an.*

Ausführung dieses Steuerelements automatisch ausgeführt wird.

### **Elemente für Business Mail**

Die Steuerelemente dieser Gruppe stellen spezielle Steuerelemente zur Verwendung für Business Mail zur Verfügung.

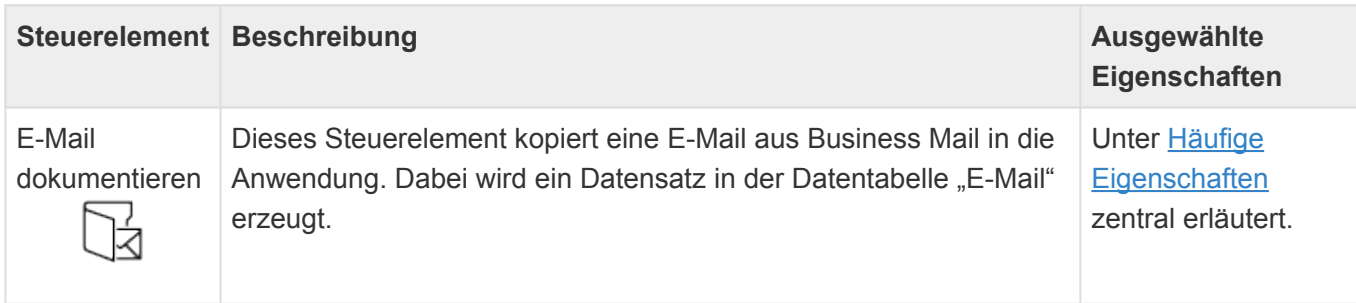

### **Datentabellen-Aktionen**

Die Steuerelemente dieser Gruppe können in Navigationskonfigurationen für Datentabellen-Aktionen verwendet werden. Datentabellen-Aktionen können in Datentabellen ausgewählt werden, um für die jeweilige Datentabelle spezifische Aktionen zu definieren. Dies können zum Beispiel beim Fallenlassen einer Datei auf einen Datensatz dieser Datentabelle angezeigt werden.

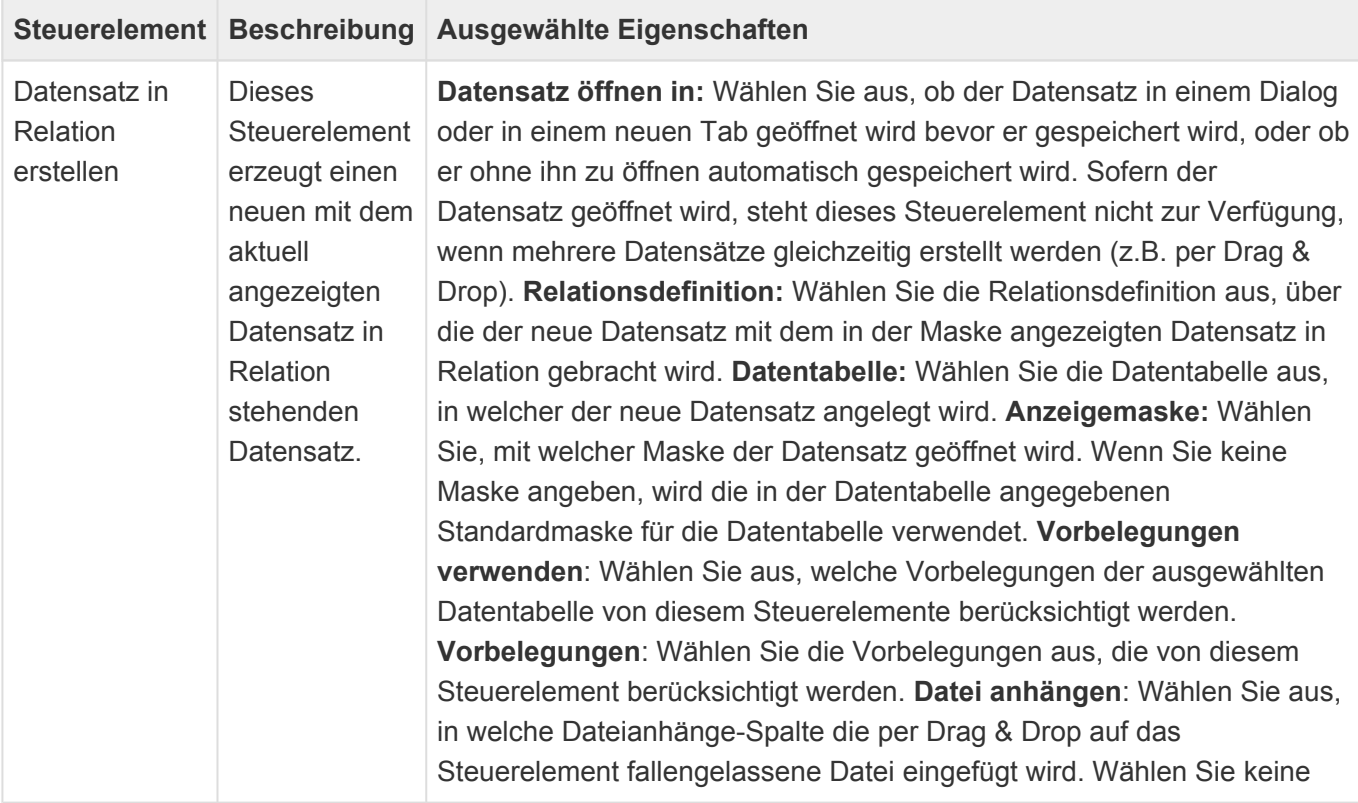

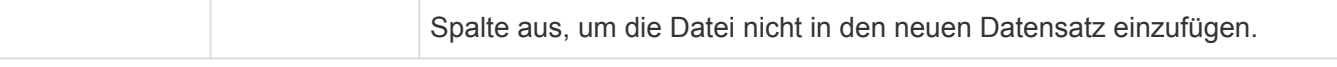

#### **\***

#### Information

Je nach Vorbelegung kann es sein, dass der Datensatz automatisch angelegt wird ohne ihn zu öffnen. in diesem Fall werden "Datensatz erstellen in" und "Maske" ignoriert.

### <span id="page-190-0"></span>**3.6. Datentabelle**

In Datentabellen werden die grundlegenden Datenstrukturen der Anwendung festgelegt. Legen Sie Datenspalten und deren Datentypen fest und legen Sie Validierungen für die Datenspalten fest. Führen Sie nach Änderungen an einer Datentabelle einen Neustart der Anwendung aus.

Beim Erstellen einer neuen Datentabelle werden die wichtigsten Eigenschaften der Datentabelle automatisch abgefragt. Einige dieser Eigenschaften lassen sich später nicht mehr ändern.

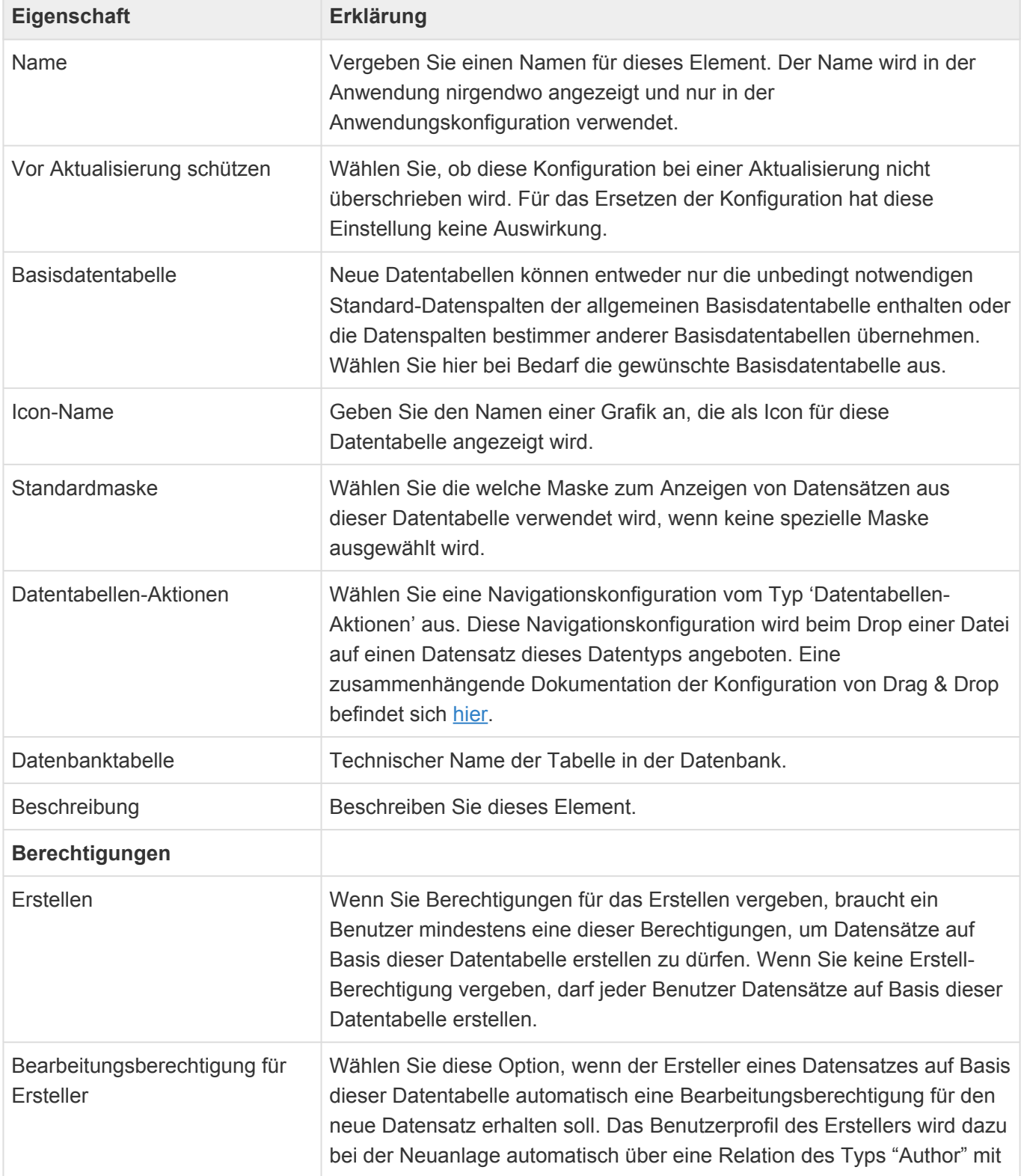

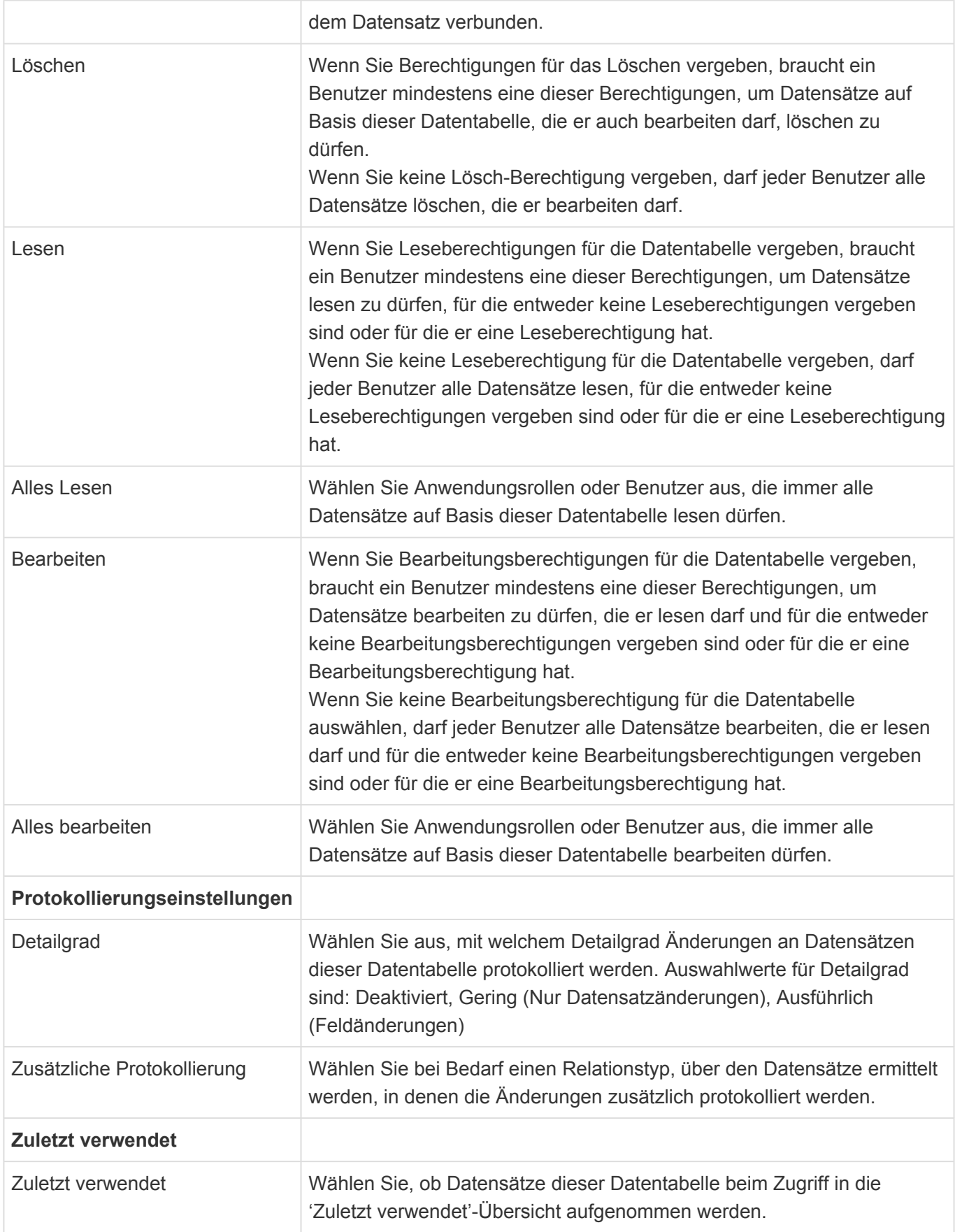

Über die Basis-Datentabelle werden einige Datenspalten definiert, die in allen Datentabellen vorhanden sind:

**Datenspalte Erklärung**

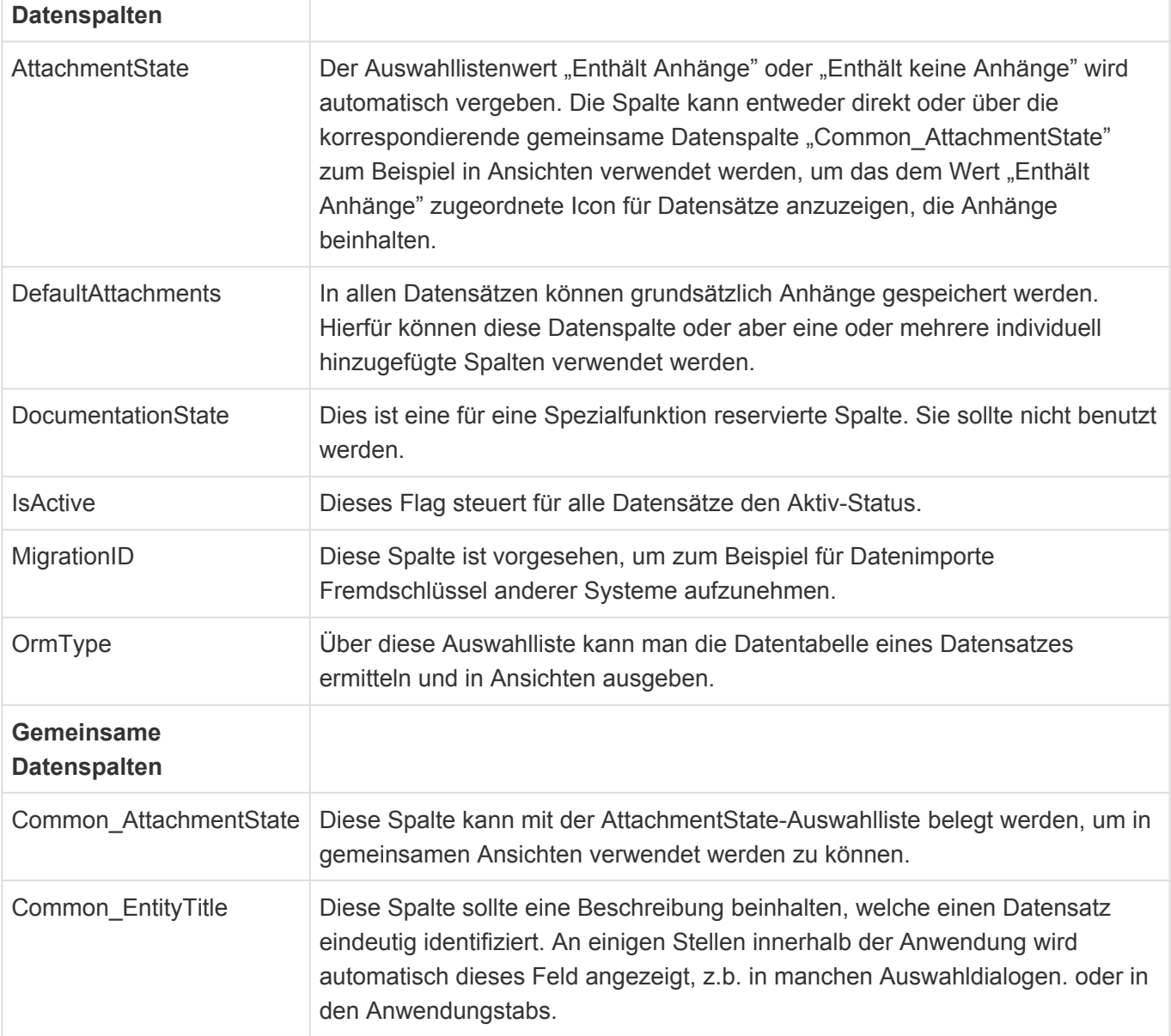

Zum Aufbau einer Datentabelle stehen im [Designer](#page-100-0) der Datentabellenkonfiguration die folgenden Gruppen von Steuerelementen zur Verfügung:

- [Gruppe Gemeinsame Datenspalten](#page-194-0)
- [Gruppe Relationsdefinitionen](#page-195-0)
- [Gruppe Spaltentypen](#page-196-0)
- [Gruppe Validatoren](#page-200-0)
- [Gruppe Vorbelegungen](#page-203-0)

Viele Eigenschaften der unterschiedlichen Werkzeuge innerhalb der Maskenkonfiguration sind für viele Werkzeuge gleich. Diese werden in den [Gemeinsame Eigenschaften](#page-193-0) beschrieben.

# <span id="page-193-0"></span>**3.6.1. Gemeinsame Eigenschaften**

Die folgenden Eigenschaften sind bei nahezu allen Steuerelementen der [Datentabellenkonfiguration](#page-190-0) vorhanden. Daher werden sie nur einmalig an dieser Stelle beschrieben.

### **Spaltentypen**

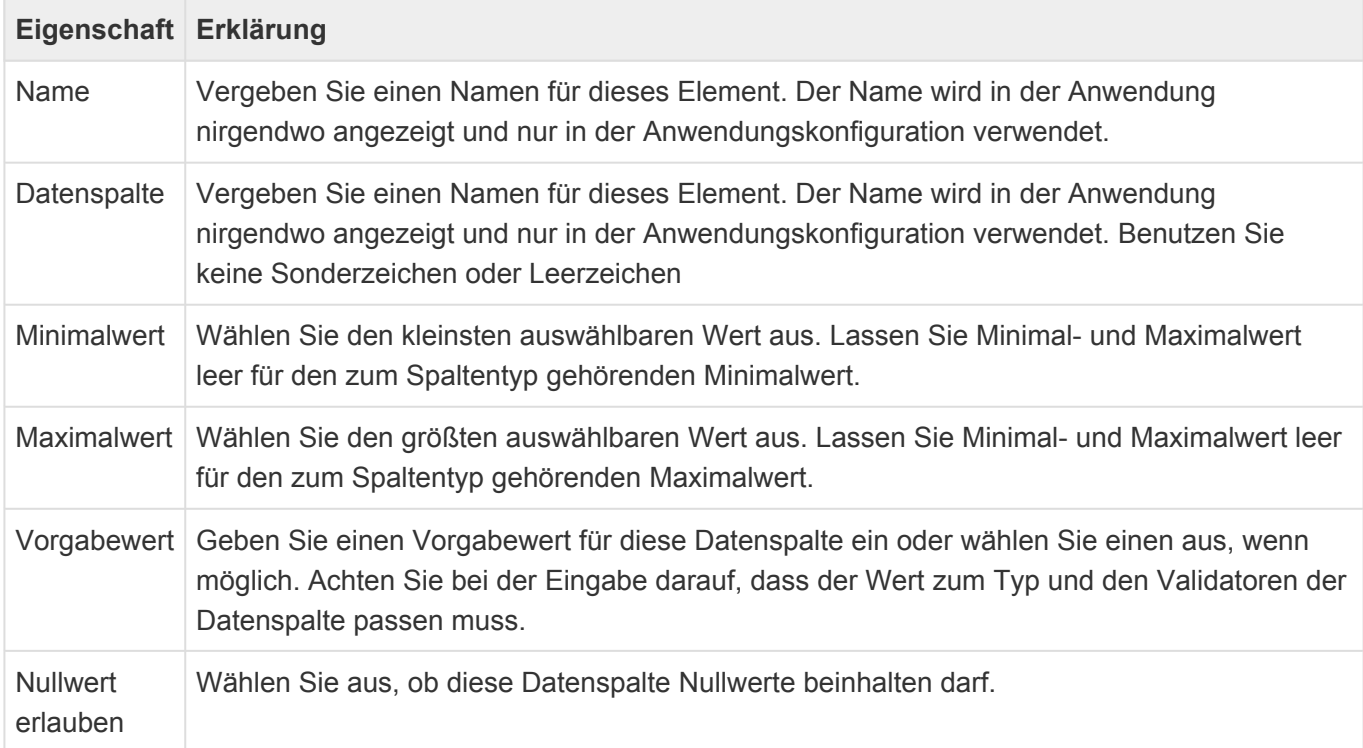

### <span id="page-194-0"></span>**3.6.2. Gruppe Gemeinsame Datenspalten**

Diese Tabellenpalten werden für alle Datentabellen angeboten und über die Auswahlliste "Common fields of table entities" definiert. Wenn Datensätze mehrerer Datenquellen gemeinsam angezeigt werden, können nur gemeinsame Tabellenspalten dargestellt werden. Die Tabellenspalten sind nur virtuell vorhanden und können nur angezeigt werden. Textspalten werden nach 800 Zeichen abgeschnitten.

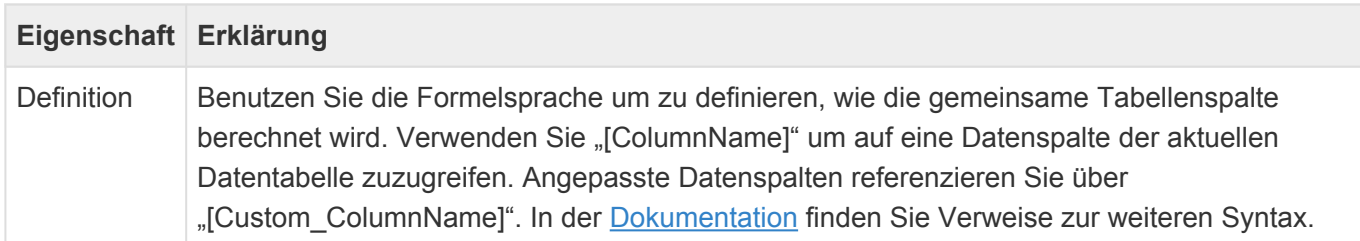

# <span id="page-195-0"></span>**3.6.3. Gruppe Relationsdefinitionen**

In dieser Werkzeug-Gruppe der [Datentabellenkonfiguration](#page-190-0) befindet sich das Steuerelemente "Quellendefinition", das Sie in die Design-Gruppe "Angepasste Relationsdefinitionen" ziehen können. Damit legen Sie fest, zu welchen anderen Quell-Datentabellen diese Datentabelle in Relation steht.

#### **Design-Gruppen**

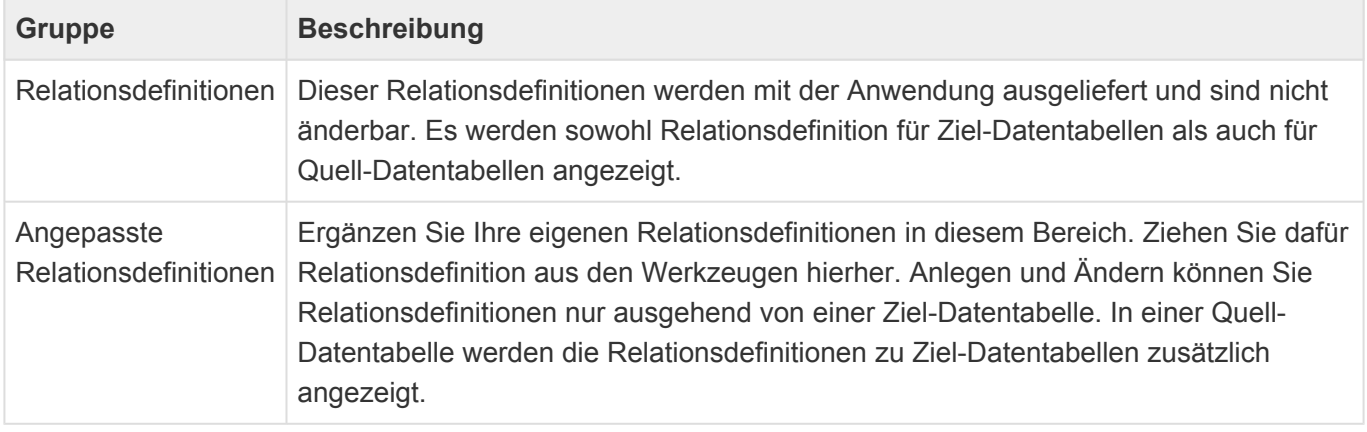

#### **Steuerelemenete**

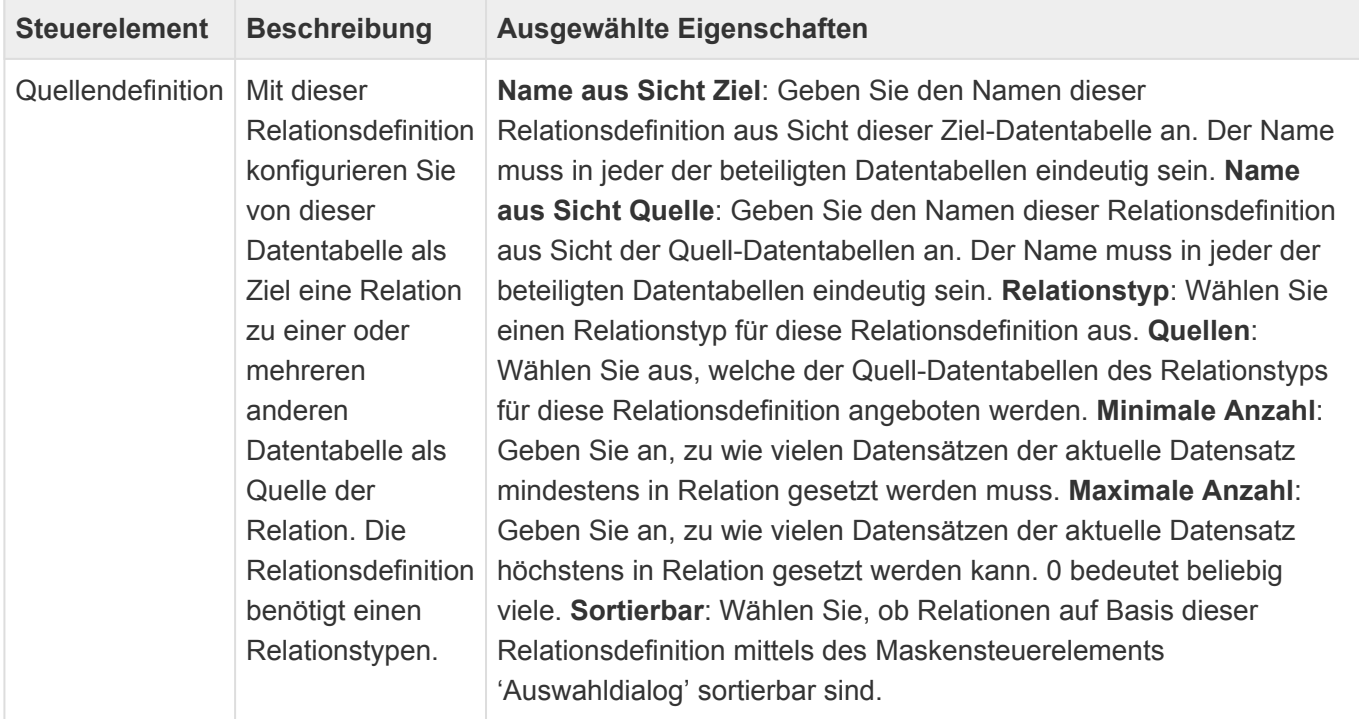

# <span id="page-196-0"></span>**3.6.4. Gruppe Spaltentypen**

In dieser Gruppe der **[Datentabellenkonfiguration](#page-190-0)** befinden sich unterschiedliche Spaltentypen für unterschiedliche Arten von Daten, welche in den Datenspalten der Datentabelle gespeichert werden.

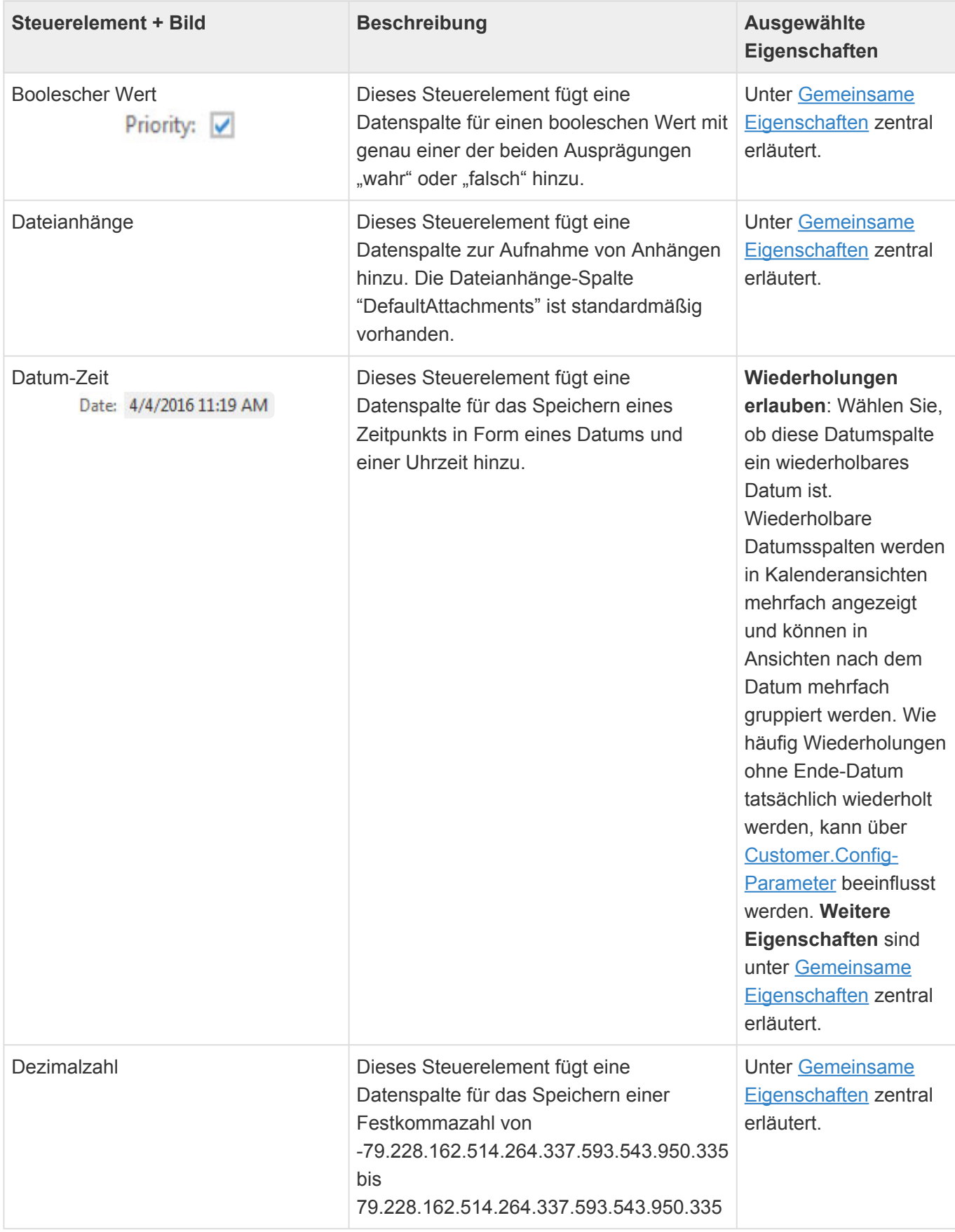

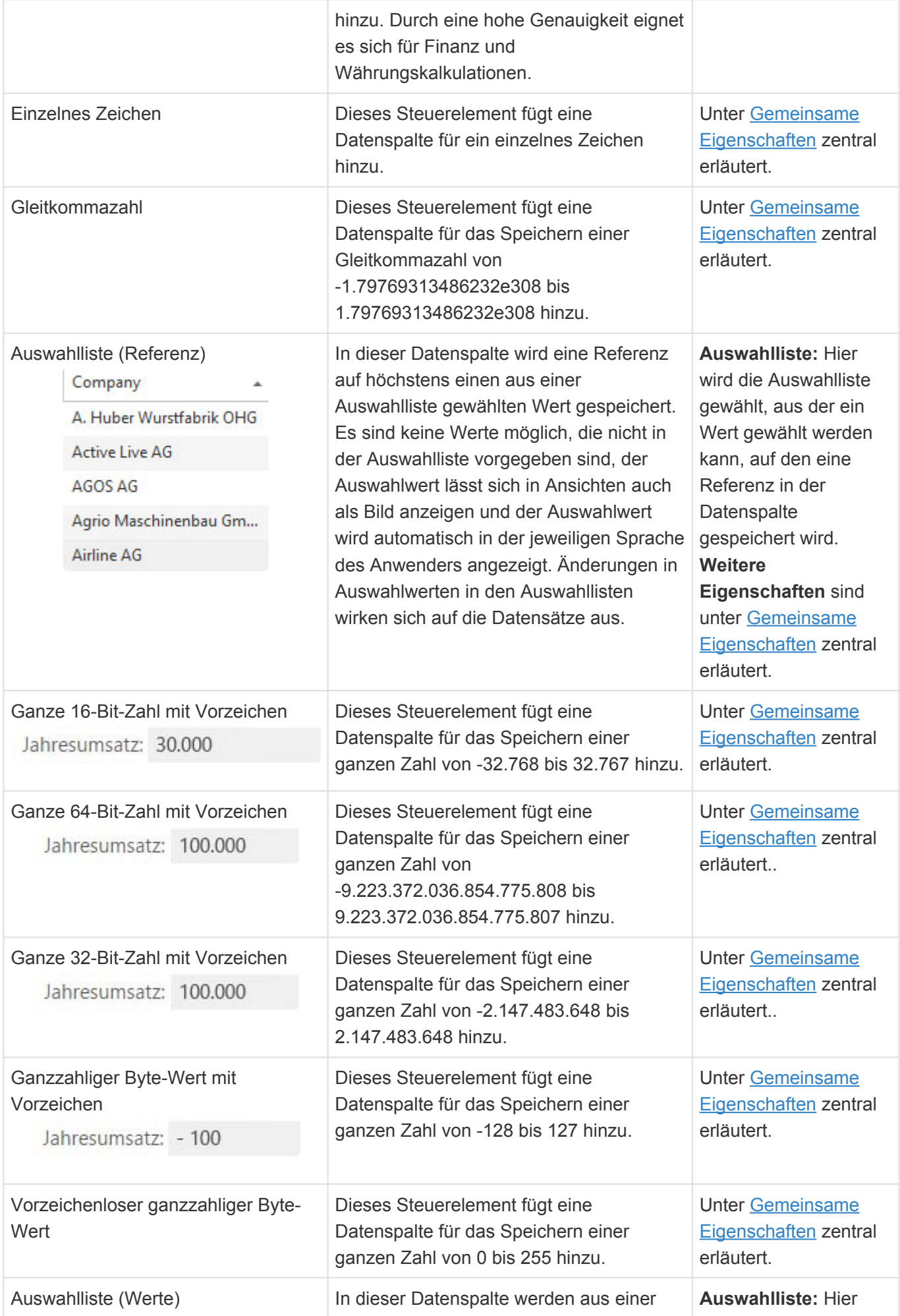

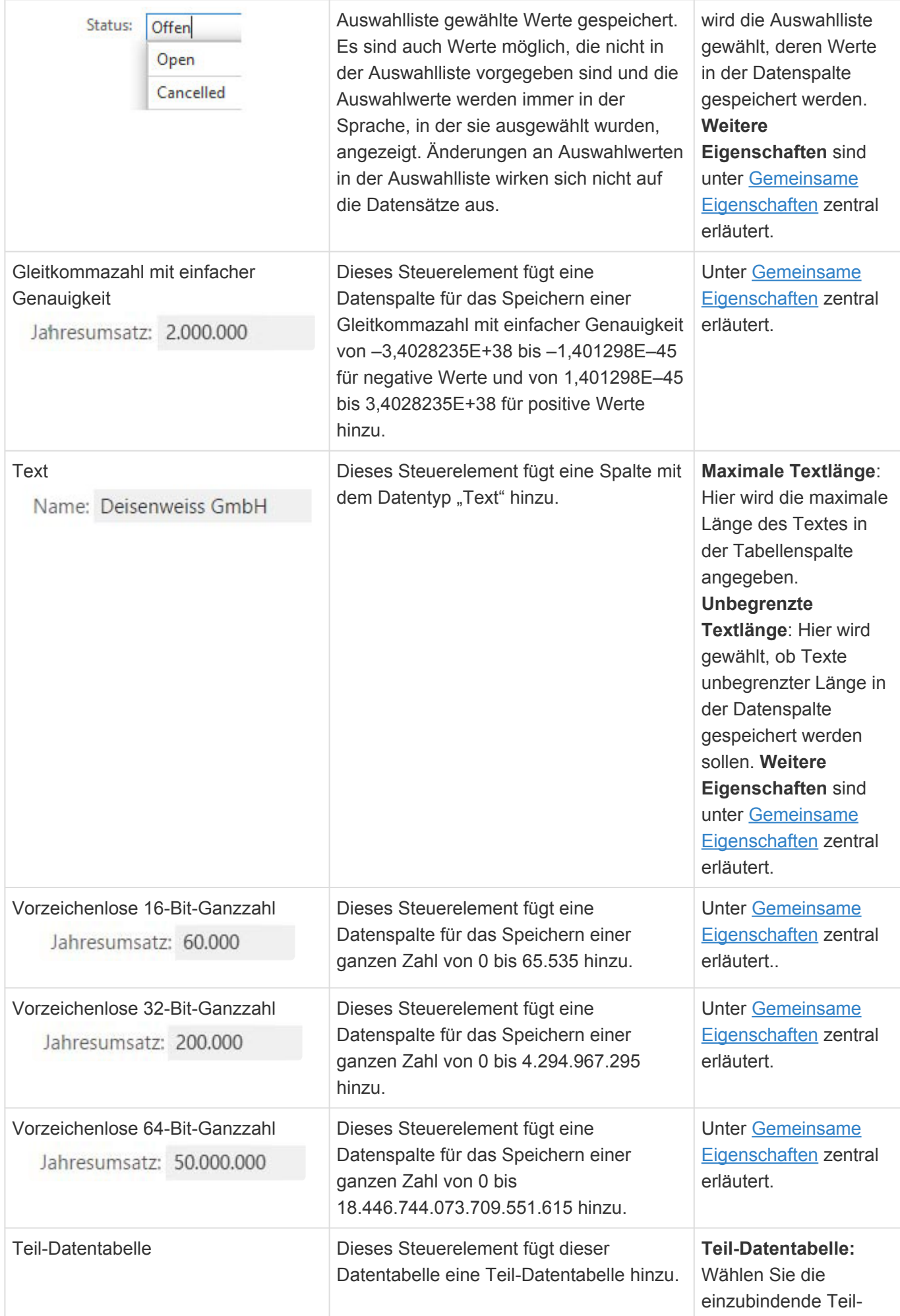

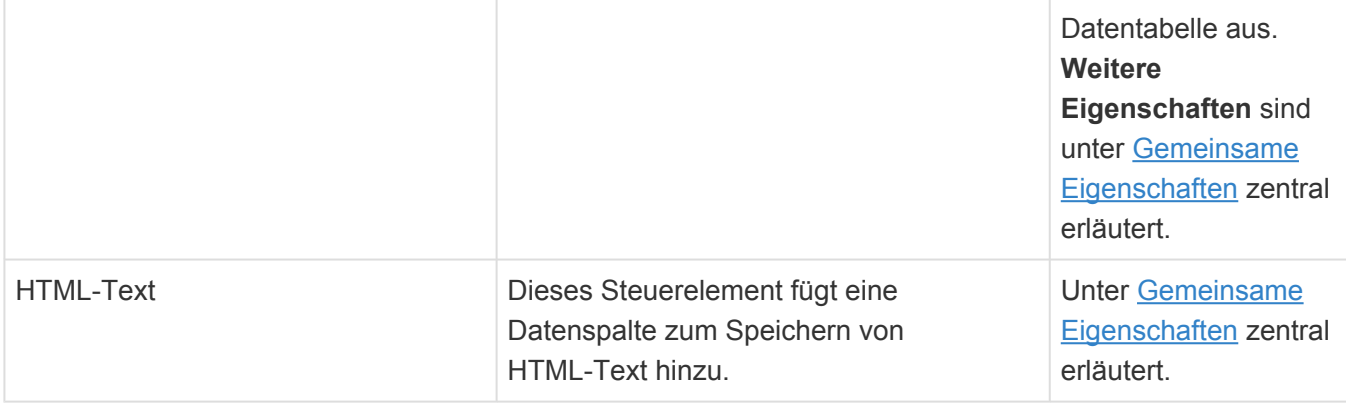

# <span id="page-200-0"></span>**3.6.5. Gruppe Validatoren**

In dieser Gruppe der **[Datentabellenkonfiguration](#page-190-0)** befinden sich Validatoren. Zu jeder Datenspalte können Grundregeln aufgestellt werden, die vom System sichergestellt werden. Schon beim Speichern eines Datensatzes werden diese Regeln vom System geprüft und ggf. Daten nicht gespeichert. Der Nutzer wird durch eine Fehlermeldung informiert. Um eine Grundregel einem Feld zuzuordnen ziehen Sie einen Validator auf die entsprechende Datenspalte.

### **!**

Achtung!

Zu jedem Datenfeld kann nur ein Validator des selben Typs hinzugefügt werden.

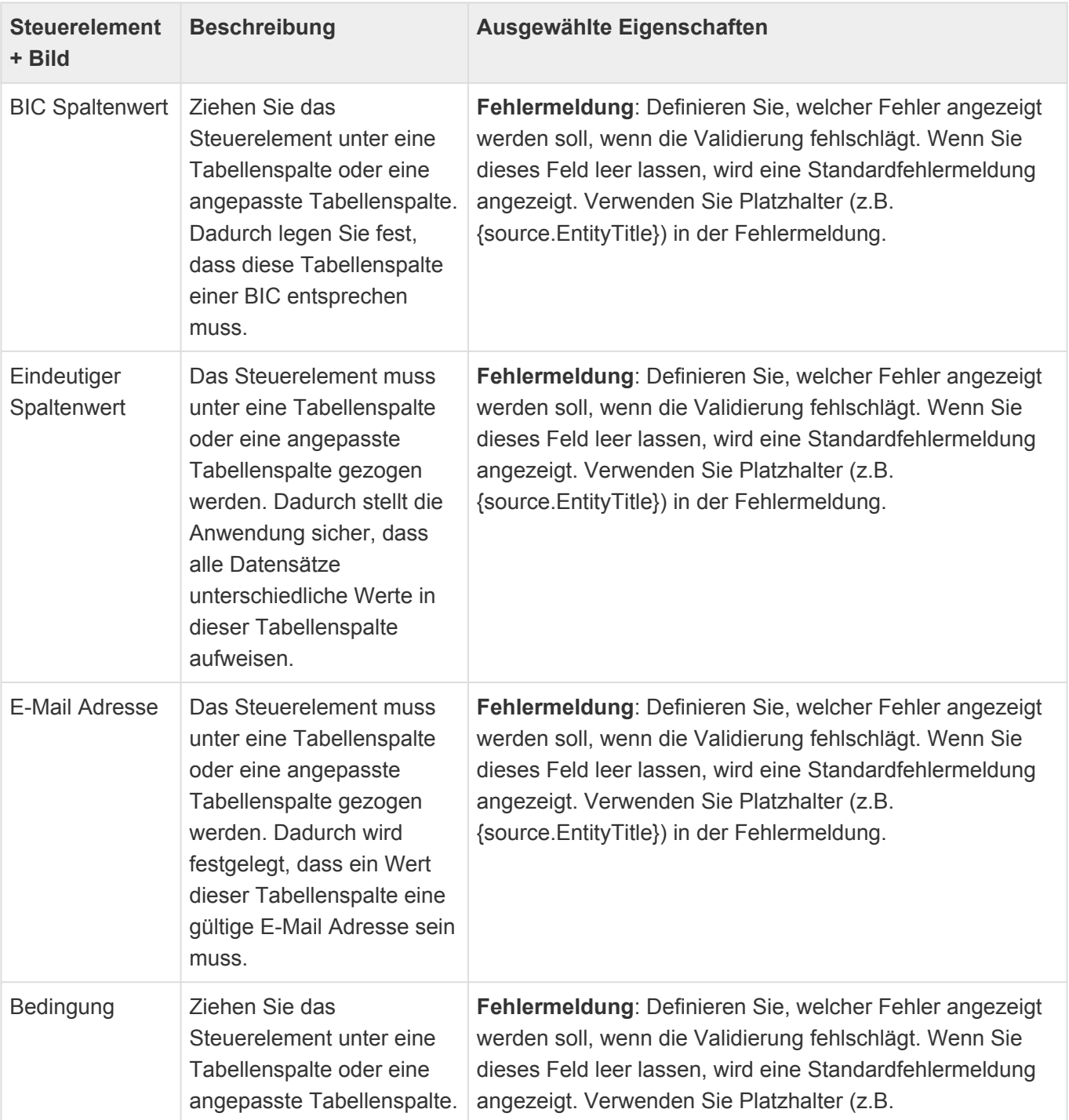

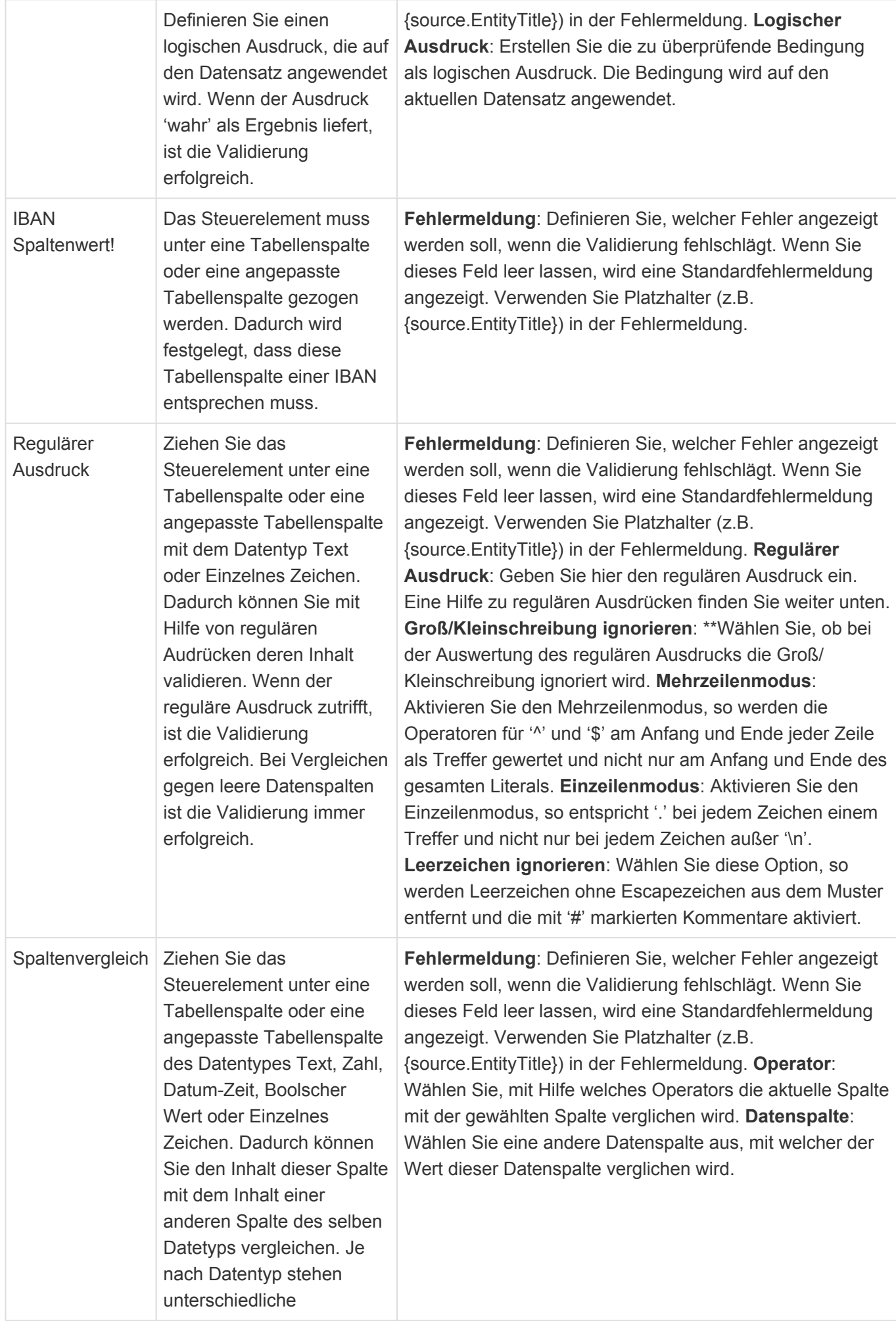

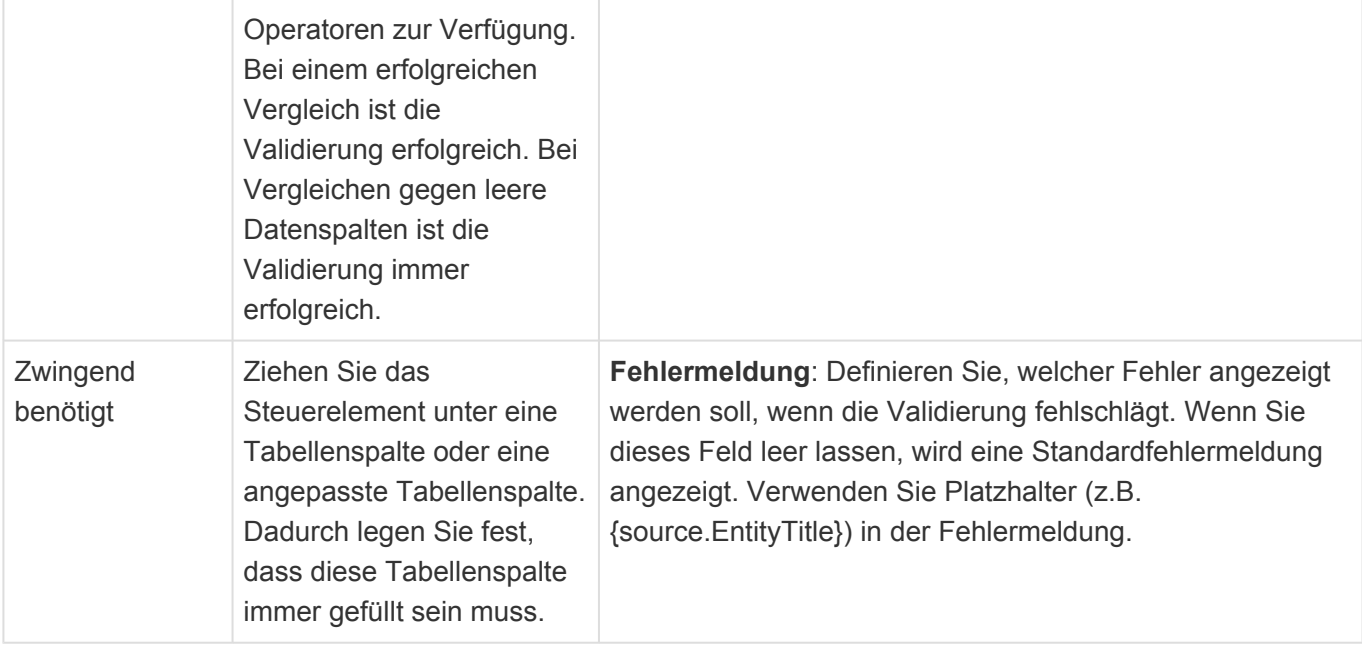

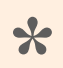

#### **Hinweis**

Wenn ein Fehlertext im Kontext eines Teildatensatzes definiert wird, so führt "source" zum konkreten Teildatensatz und "parent" zum Datensatz.

Informationen zu regulären Ausdrücken finden Sie beispielsweise unter diesen Quellen:

- [Microsoft](https://docs.microsoft.com/de-de/dotnet/api/system.text.regularexpressions.regex?view=netframework-4.8)
- [Wikipedia](https://de.wikipedia.org/wiki/Regul%C3%A4rer_Ausdruck)
- [Regexr](https://regexr.com/)

Der Bedingungseditor ist im Kontext "Workflow" [hier](#page-218-0) beschrieben.

# <span id="page-203-0"></span>**3.6.6. Gruppe Vorbelegungen**

In dieser Werkzeug-Gruppe befinden sich Steuerelemente, die bei der Neuanlage von Datensätzen Spalten mit bestimmten Werten vorbelegen. Je nach Basis-Datentabelle können unterschiedliche Werkzeuge zur Verfügung stehen.

### **Automatische Nummernvergabe**

Ziehen sie dieses Element unter eine Text- oder Zahlenspalte, um beim Erstellen von Datensätzen automatisch eine Nummer zu vergeben. Nummernkreise werden über die Auswahlliste 'Number ranges' definiert. Die vergebenen Nummern können über die Anwendungsaktion 'Nummernkreise verwalten' verwaltet werden.

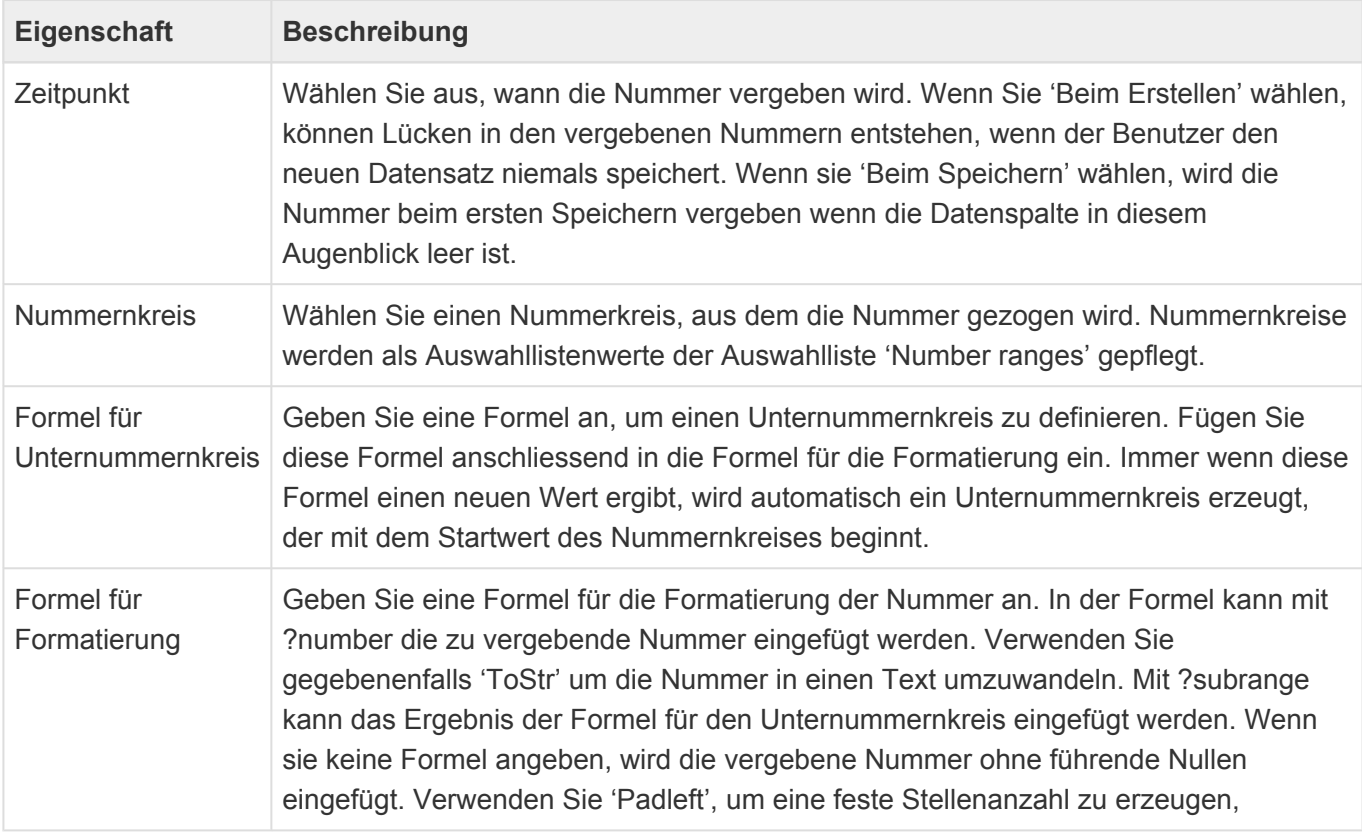

Die Kombination eines "Zwingend Benötigt" Validators und "Zeitpunkt: Beim Speichern" sorgt für einen Validierungsfehler, wenn das Nummernfeld noch leer ist. Ursache ist das die Nummernvergabe erst nach der Validierung ausgeführt wird. Mit einem Bedingungsvalidator und dem Property "IsNew" kann man wahrscheinlich den gewünschten Fall abbilden. **\***

#### **Eigenschaften der Nummernkreisdefinitionen**

Nummernkreise werden als Auswahllistenwerte der Auswahlliste 'Number ranges' gepflegt. Diese haben folgende Eigenschaften:

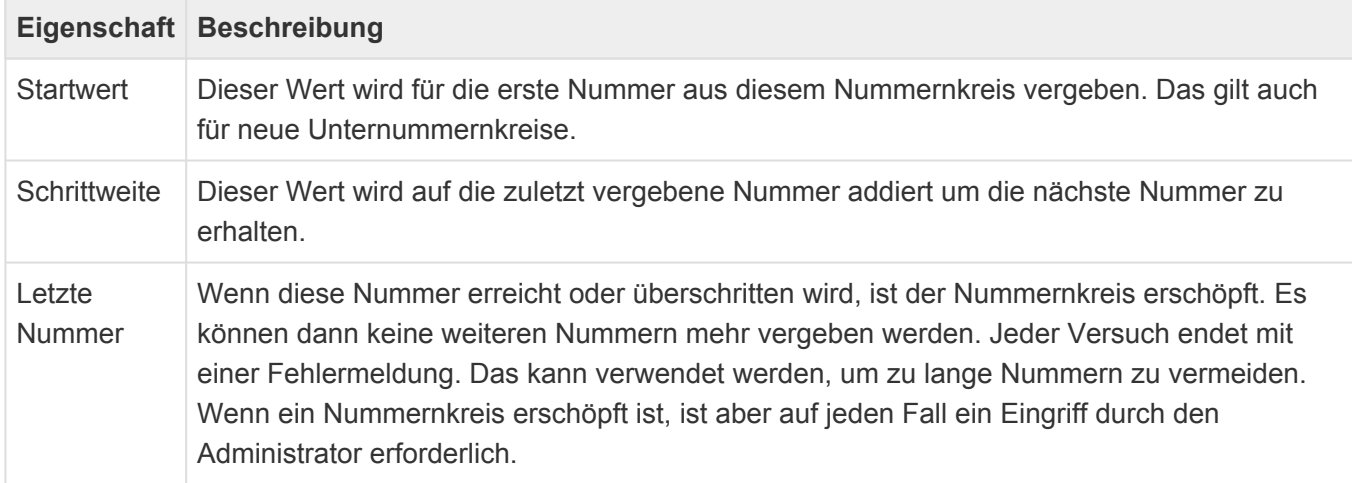

### **Drag & Drop Datei**

Dieses Steuerelement definiert was geschieht, wenn ein Datensatz in dieser Datentabelle angelegt wird, indem ein Dateianhang fallen gelassen wird. Eine zusammenhängende Dokumentation der Konfiguration von Drag & Drop befindet sich [hier.](#page-316-0)

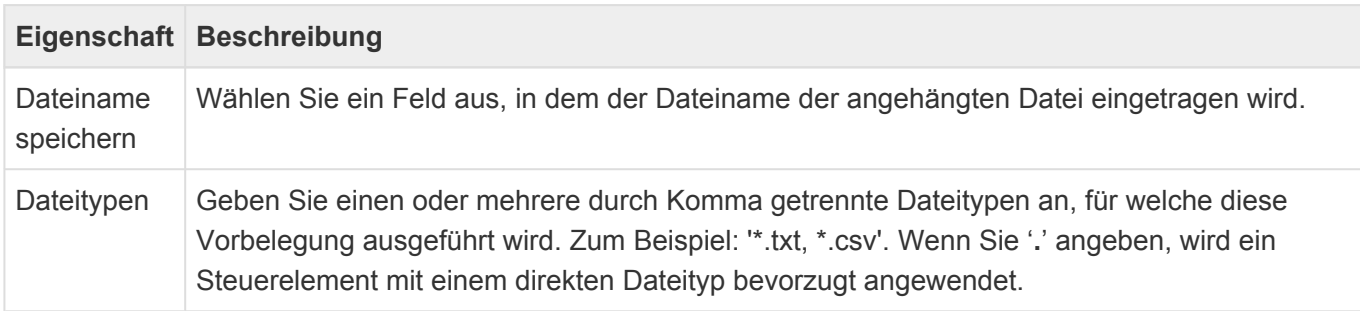

### **Drag & Drop E-Mail**

Dieses Steuerelement definiert was geschieht, wenn ein Datensatz in dieser Datentabelle angelegt wird, indem eine \*.eml oder \*.msg – Datei fallen gelassen wird. Eine zusammenhängende Dokumentation der Konfiguration von Drag & Drop befindet sich [hier.](#page-316-0)

Damit E-Mails aus anderen Anwendungen nach Business App gedropt werden können, müssen sie aus der anderen Anwendung zunächst herausgedragt werden können. Testen Sie dies, indem Sie die E-Mail beispielswiese aus der Anwendung auf den Desktop ziehen. Outlook 365 lässt dies beispielsweise nicht zu. Zusätzlich ist es nicht möglich, eine E-Mail (nur \*.msg) aus einer anderen Anwendung nach Firefox zu droppen, hier muss der Umweg über den Desktop gewählt werden.

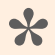

Hinweis

Dieses Steuerelement steht nur in Datentabellen zur Verfügung, welche von der Basisdatentabelle Basis.E-Mail abgeleitet sind.

# <span id="page-205-0"></span>**3.7. Teil-Datentabelle**

In Teildatentabellen werden Datenspalten und Validierungen konfiguriert, um sie als Teil von Datentabellen zu verwenden. Teildatentabellen können in Datentabellen mehrfach auftreten. Führen Sie nach Änderungen an einer Teildatentabelle einen Neustart der Anwendung aus.

Beim Erstellen einer neuen Datentabelle werden die wichtigsten Eigenschaften der Teil-Datentabelle automatisch abgefragt. Einige dieser Eigenschaften lassen sich später nicht mehr ändern.

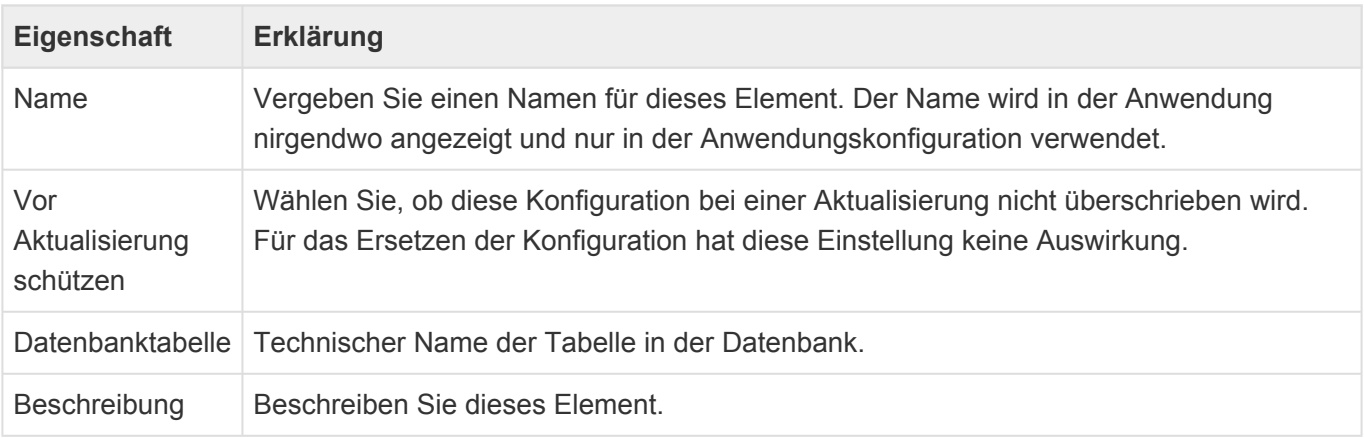

Die Einstellungen zu **Protokollierung** und **Berechtigungen** einer Teil-Datentabelle werden von der Datentabelle übernommeni, in welcher die Teil-Datentabelle verwendet wird.

Zum Aufbau einer Teil-Datentabelle stehen im [Designer](#page-100-0) der Datentabellenkonfiguration die folgenden Gruppen von Steuerelementen zur Verfügung. Es handelt sich um dei selben Steuerelemente wie für Datentabellen. Lediglich Relationsdefinitionen stehen für Teil-Datentabellen nicht zur Verfügung.

- [Gruppe Spaltentypen](#page-196-0)
- [Gruppe Validatoren](#page-200-0)

Viele Eigenschaften der unterschiedlichen Werkzeuge innerhalb der Konfiguration für Teil-Datentabellen sind für viele Werkzeuge gleich. Diese werden in den [Gemeinsame Eigenschaften](#page-193-0) beschrieben.

# **3.8. Relationstyp**

Relationstypen bilden die Grundlage für Relationsdefinitionen zwischen Datentabellen. Sie legen grundsätzliche allgemeine Eigenschaften fest, welche in Relationsdefinitionen verfeinert werden.

Beim Erstellen eines neuen Relationstyps werden die wichtigsten Eigenschaften des neuen Relationstyps abgefragt. Einige davon können später nicht mehr geändert werden.

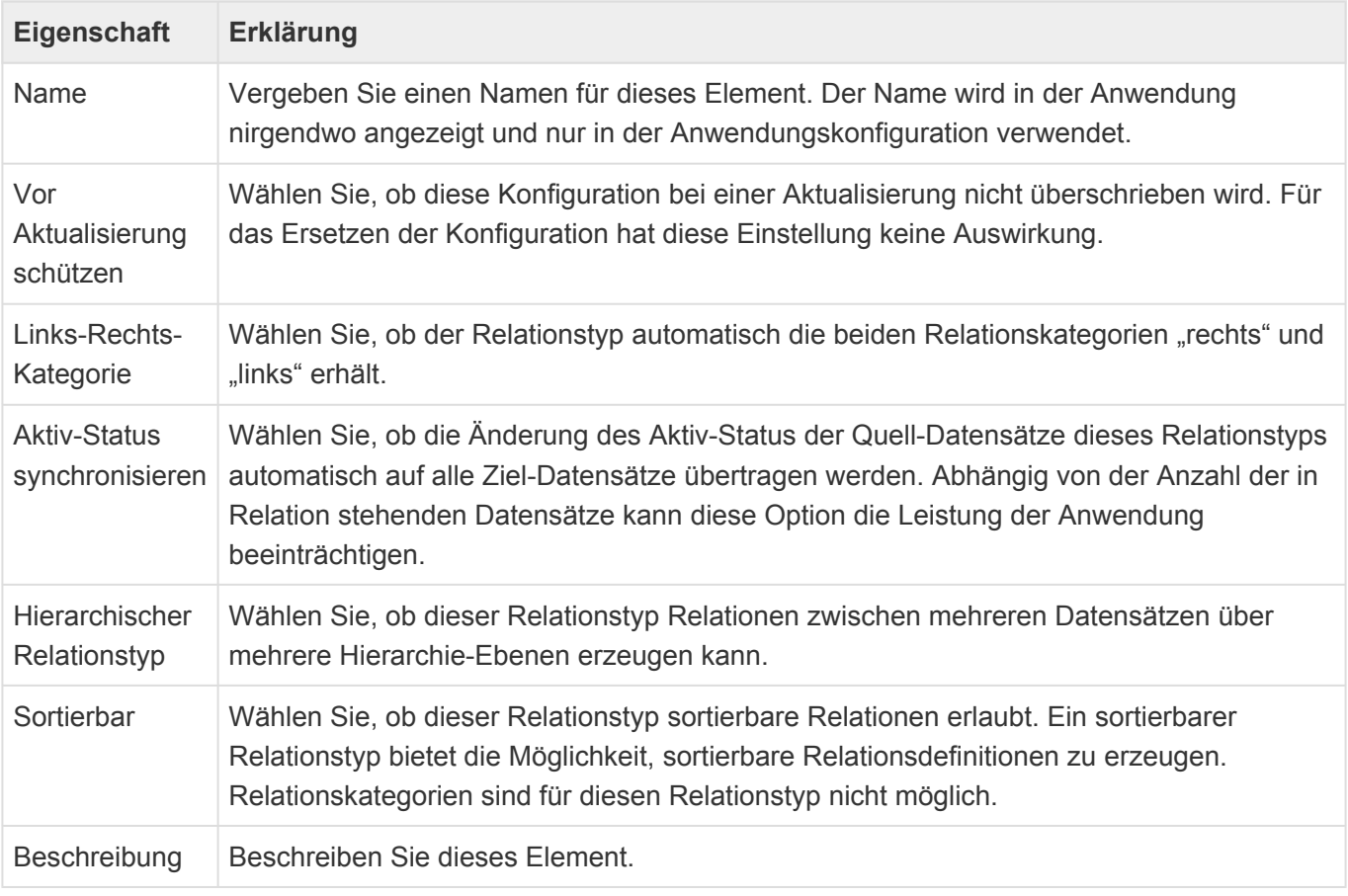

#### **\***

Hinweis

Die Optionen "Hierarchischer Relationstyp" und "Sortierbar" können bislang nur programmatisch gesetzt werden.

Legen Sie im Relationstyp über Eigenschaften der entsprechenden Einträge im Design fest, welche Datentabellen als Quelle und welche als Ziel in Frage kommen sollen.

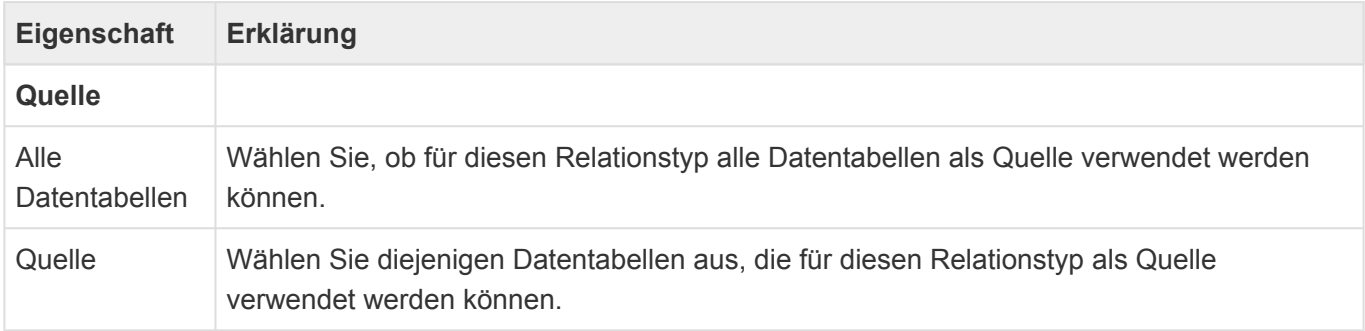

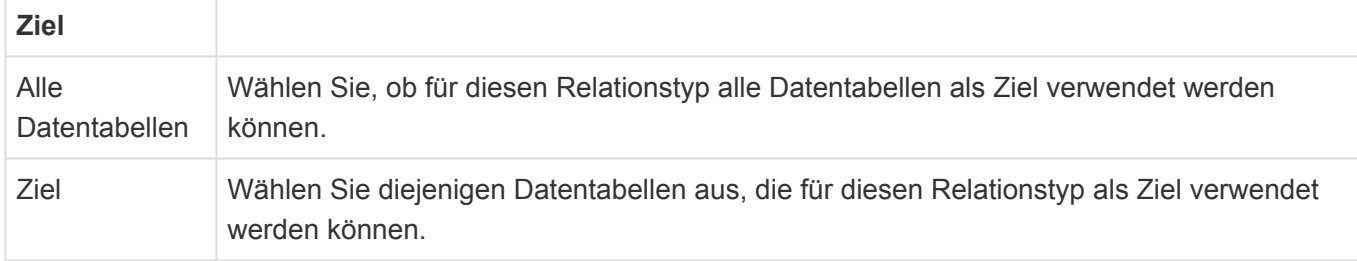

Starten Sie nach dem Anlegen neuer Relationstypen die Anwendung neu.

### **3.9. Workflow**

Workflows erlauben es, beim Eintreten bestimmter Auslöser für Datensätze unter konfigurierbaren Bedingungen automatisch Aktionen sofort oder zu einem bestimmten Zeitpunkt ausführen zu lassen.

Für eine Datentabelle kann es genau einen Workflow geben. Legen Sie mindestens einen Auslöser fest, der eine oder mehrere Aktionen ausführt. Die Aktionen können an Bedingungen geknüpft sein. Aktionen und Bedingungen können beliebig unter einem Auslöser verschachtelt sein. Auslöser, Bedingungen und Aktionen werden in der Reihenfolge geprüft und ausgeführt, in der Sie sie anlegen.

Die Workflows werden von Administratoren in der Anwendungskonfiguration pro Datentabelle festgelegt. Für die Konfiguration von Workflows sind drei Steuerelement notwendig: [Auslöser](#page-214-0), [Bedingungen](#page-217-0) und [Aktionen](#page-221-0). Für die Konfiguration der Auslöser und Bedingungen wird der **[Filtereditor](#page-212-0)** verwendet.

Die [technische Arbeitsweise](#page-209-0) der Workflows wird gesondert erläutert.

### <span id="page-209-0"></span>**3.9.1. Technische Arbeitsweise von Workflow**

Bei jeder Aktion für einen Datensatz, welche für die Auslöser innerhalb des Workflows relevant ist (z.B. ist für den "Auslöser: Feldänderung" das Speichern eines Datensatzes relevant), werden sofort die entsprechenden konfigurierten Auslöser des zugehörigen Workflows geprüft und bei Eintreten mindestens eines konfigurierten Auslösers genau ein Auslöser in der Datenbank erzeugt.

Die früheste Ausführungszeit dieses Auslösers ist standardmäßig mit einem zeitlichen Versatz von 2 Stunden versehen ([Customer.config-Parameter: "BA:Workflow.LongExecutionDelay"\)](#page-355-0). Beim Schließen des Datensatzes wird dieser zeitliche Versatz verkürzt auf 5 Minuten ([Customer.config-Parameter:](#page-355-0) ["BA:Workflow.ShortExecutionDelay"](#page-355-0)). Dadurch wird die Gefahr minimiert, dass der Workflow läuft, während der Datensatz noch geöffnet ist. Dieses Verhalten kann pro Auslöser auch so geändert werden, daß der Auslöser sofort ausgeführt wird.

Die Bedingung "Warten bis" erzeugt weitere Auslöser für einen Datensatz zu einer bestimmten Zeit.

Wird ein Datensatz mit aktivem Auslöser nochmals gespeichert und dadurch wieder ein Auslöser erzeugt, so werden bestehende Auslöser dadurch aktualisiert. Bestehende "Warten bis"-Auslöser werden nicht wieder erntfermt, wenn Vorbedingungen nicht mehr zutreffen. Sie werden jedoch auch aktualisiert und können entfernt werden, indem man ihnen einen Nullwert als Zeit zuweist.

Der Workflow-Hintergrundprozess prüft periodisch alle 5 Minuten ([Customer.config-Parameter:](#page-355-0) ["BA:Workflow.PeriodicCheckInterval"\)](#page-355-0) nach Auslösern in der Datenbank und arbeitet dann für jeden Auslöser die konfigurierten Bedingungen und Aktionen ab.

Die Aktionen werden nicht im Namen oder mit den Rechten eines Benutzers ausgeführt, sondern laufen mit übergreifenden Berechtigungen und ohne spezifischen Benutzerkontext.

Änderungen, die der Workflow an einem Datensatz vornimmt, können nicht automatisch dazu führen, dass der Workflow erneut ausgelöst wird. Um diesen Effekt zu erreichen, bedarf es der [Aktion](#page-221-0) "Auslöser prüfen".

# **3.9.2. Workflow-Protokoll**

Workflow schreibt ein pro Tag rollierendes Anwendungsprotokoll. Das Protokoll rolliert auch nach Erreichen einer bestimmten Größe (Default: 4MB). Es wird erst bei Eintreten des ersten zu protokollierenden Ereignisses erzeugt.

Das Protokoll macht den Workflow-Ablauf transparent und setzt mit dem Abarbeiten eines Auslösers ein. Es kann wie alle anderen Anwendungsprotokolle in der Anwendung durch entsprechende Konfigurationen angezeigt werden.

#### Achtung:

**!**

In dem Protokoll werden Informationen zu den ausführenden Benutzern sowie Daten aus der Anwendung protokolliert. Diese Daten können aus datenschutzrechtlicher Sicht bedenklich sein und sollten in diesem Fall nicht allen Benutzern zugänglich gemacht werden.

# <span id="page-211-0"></span>**3.9.3. Workflow-Konfiguration**

Workflows werden wie die meisten anderen Konfigurationen über den [Designer](#page-100-0) konfiguriert. Als Werkzeuge stehen [Auslöser](#page-214-0), [Bedingungen](#page-217-0) und [Aktionen](#page-221-0) zur Verfügung, die nach Wunsch in das Design verschoben werden können. Die einzelnen Werkzeuge haben dann jeweils ihre eigenen Eigenschaften.

Ein inaktives Element in der Workflow-Konfiguration gilt immer für den ganzen unterliegenden Ast. Ein inaktiver Auslöser wird also nie auslösen und eine inaktive Bedingung ist immer "falsch".

Der Name der Workflow-Konfigurationselemente muss nie angegeben werden. Ist er leer, wird ein sinnvoller Name im Design angezeigt, ansonsten wird der konfigurierte Name verwendet.

Das oberste Element im Workflow-Design muss ein Auslöser sein. Bedingungen und Aktionen können beliebig angeordnet und verschachtelt werden. Auslöser, Bedingungen und Aktionen werden in der Reihenfolge ihrer Konfiguration ausgeführt. Kommt es während der Ausführung zu Fehlern, wird mit dem nächsten Element auf gleicher Ebene desjenigen Elements, welches den Fehler ausgelöst hat, fortgefahren.

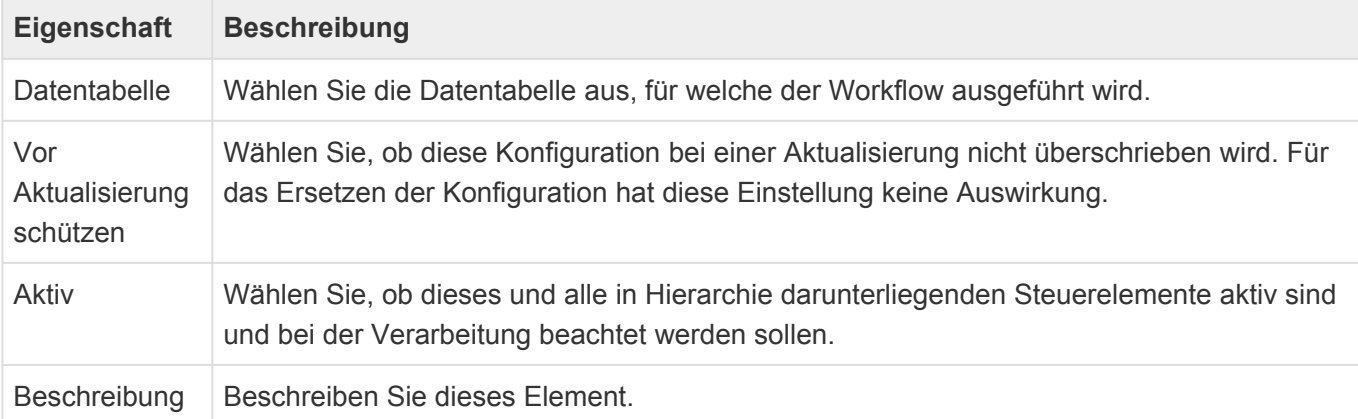

### <span id="page-212-0"></span>**3.9.3.1. Filtereditor**

Ein zentrales Element in der [Workflow-Konfiguration](#page-211-0) ist der Filtereditor, der für die Konfiguration des "Auslösers: Bei Feldänderung" sowie der "Bedingungen" verwendet wird. Im Filtereditor stehen grundsätzlich alle Datenspalten und Relationsdefinitionen (zusammen: Felder) der Datentabelle des Workflows zur Verfügung. Ausnahmen werden gesondert beschrieben.

Zusätzlich gibt es "Modified"/ "Modified By" (Letztes Änderungsdatum/Letzter Änderer des Datensatzes zum Augenblick der Ausführung des Workflows) und "Created"/"Created By" (Erstelldatum und Ersteller des Datensatzes). "Created By" und "Modified By" sind insofern Spezialfälle, als dass sie zu nichtkonfigurierbaren Datensätzen führen, welche die Benutzerkonfiguration des jeweiligen Benutzers repräsentieren (und nicht etwa zu den Benutzerprofilen).

Die Felder lassen sich strukturieren in:

- Einfache Datenspalten (Text, Alle Zahlen, Datum, Boolean). Auch Modified/Created sind einfache Datenspalten vom Typ "Datum".
- Auswahllisten nach Referenz (Auswahllisten nach Wert werden wie Text-Datenspalten behandelt).
- Einfach-Quellrelationen: Relationsdefinitionen mit Datentabelle als Ziel und maximal nur einem Quelldatensatz (z.B. "Betreuer" einer Firma oder primäre Anschrift eines Kontaktes). Auch "Modified By"/ "Created By" sind vergleichbar mit Einfach-Quellrelationen.
- Mehrfach-Quellrelationen: Relationsdefinitionen mit Datentabelle als Ziel und potentiell mehreren Quelldatensätzen (z.B.: "Weitere Betreuer" einer Firma).
- Zielrelationen: Relationsdefinitionen mit Datentabelle als Quelle und damit immer potentiell mehreren Zieldatensätzen (z.B. "Verkaufschancen" zu einer Firma).

Der Filtereditor erlaubt, bei Einfach-Quellrelationen auch auf die Felder des Quelldatensatzes zuzugreifen. Dies setzt sich grundsätzlich rekursiv über mehrere Hierarchie-Ebenen fort. Für Zielrelationen erlaubt der Filtereditor, Aggregatfunktionen und Filter auf die Zieldatensätze auszuführen. Dies setzt sich grundsätzlich rekursiv über mehrere Hierarchie-Ebenen fort. Datum/Zeit-Felder bieten die Möglichkeit, alternativ auf einzelne Bestandteile wie Jahr, Tag, Zeit zuzugreifen.

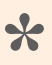

Hinweis: **\*** Die Hierarchie-Ebenen im Filtereditor sind technisch begrenzt.

Für alle Felder innerhalb des Filter-Editors gibt es jeweils passende Operatoren, wie beispielsweise "<", "ist einer von" oder "ist in aktueller Woche".

Während als linke Operanden innerhalb des Filter-Editors nur Felder ausgewählt werden können, ist es möglich, als rechten Operanden (Vergleichswert) entweder Konstanten zu verwenden oder aber wiederum Felder auszuwählen.

Ausdrücke lassen sich innerhalb des Filter-Editors beliebig logisch verknüpfen und gruppieren (klammern).

**\***

#### Beispiel:

Wird der Filter-Editor innerhalb einer Bedingung für die Datentabelle Firma verwendet, ist es möglich, eine solchen Ausdruck zu formulieren: "Führe eine Aktion aus, wenn der Adresstyp entweder "Kunde" oder "Interessent" ist und der durchschnittliche erwartete Umsatz aller Verkaufschancen der Firma mit Status "offen" größer als 10.000,- Euro beträgt."

Der über den Filtereditor konfigurierte Filter wird zur internen Abarbeitung in eine Formelsprache übersetzt. Diese sieht an manchen Stellen technischer aus, als innerhalb des Filtereditors.

### <span id="page-214-0"></span>**3.9.4. Auslöser**

Bedingungen und Aktionen werden nur geprüft bzw. ausgeführt, nachdem ein Auslöser für eine bestimmte Datentabelle eingetreten ist. Ziehen Sie mindestens einen Auslöser an die oberste Ebene im Design. Auslöser können nicht verschachtelt werden. Auslöser werden in der konfigurierten Reihenfolge geprüft.

Unterstützte Auslöser:

• [Feldänderung](#page-215-0)

# <span id="page-215-0"></span>**3.9.4.1. Auslöser: Feldänderung**

Dieser [Auslöser](#page-214-0) wird beim Speichern eines Datensatzes überprüft. Er löst aus und aktiviert damit die Überprüfung der unterliegenden Bedingungen und gegebenenfalls Ausführung von Aktionen, wenn sich mindestens eines der konfigurierten Felder des Auslösers innerhalb des Datensatzes geändert hat. Felder können hierbei einfache Datenspalten, Auswahllisten oder Relationsdefinitionen sein. Zur Auswahl der Felder wird eine einfache Version des Filtereditors verwendet, in dem nur Felder ausgewählt werden können und keine Gruppierungen, Operatoren oder Vergleichswerte möglich sind.

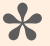

Hinweis:

"Modified"/ "Modified By" sind nicht zwingend die Auslöser der Feldänderung, da es danach ja noch weitere Speichervorgänge des Datensatzes geben kann.

Bei Relationsdefinitionen als Auslöser können bei Einfach-Quellrelationen das Feld selbst oder aber einzelne Felder des Quelldatensatzes verwendet werden. Prüfen Sie beispielsweise auf "RelatedResponsiblePerson" hat das eine andere Auswirkung als wenn Sie auf "RelatedResponsiblePerson.LastName" prüfen. Im ersten Fall wird die Feldänderung auch erkannt, wenn sich der Betreuer zwischen zwei gleichnamigen Betreuern ändert, im zweiten Fall wird dies nicht erkannt.

Bei Mehrfach-Quellrelationen wird die Menge der Einträge, nicht nur deren Anzahl, überprüft. Wenn es also beispielsweise drei "RelatedAdditionalAuthors" gibt, wird auch erkannt, wenn einer entfernt und durch einen anderen ersetzt wird. (Die Anzahl ist zwar gleich geblieben, die konkrete Menge hat sich allerdings geändert).

Zielrelationen werden nicht als Auslöser unterstützt.

Bei den Einfach-Quellrelationen gibt es also Situationen, in denen durch die Änderung eines anderen Datensatzes als desjenigen, für den der Workflow eigentlich definiert ist, ein Auslöser erzeugt wird.

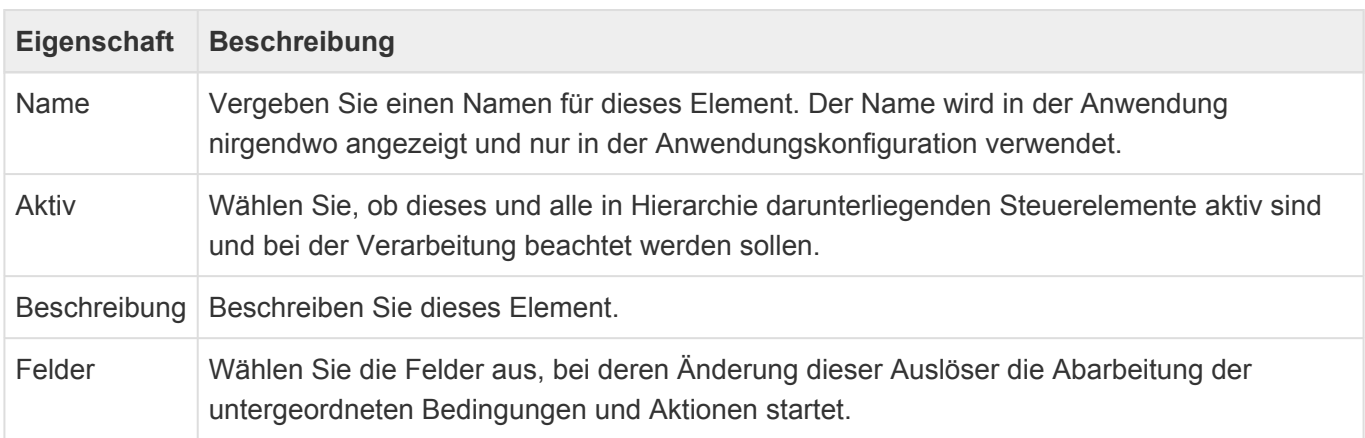

Bei Teildatensätzen können Sie entweder den kompletten [Teildatensatz-Spalte](#page-196-0) der Datentabelle auswählen, um ein Auslösen bei einer beliebigen Änderung an einem der Teildatenätze zu erzeugen, oder aber eine Datenspalte der [Teil-Datentabelle](#page-205-0). Im letzteren Fall löst der Auslöser bei der Änderung der gewählten Spalte eines beliebigen Teildatensatzes aus. Das Anlegen oder Entfernen eines Teil-
Datensatzes stellt ebenfalls eine Änderung in diesem Sinne da. Für den zweiten Fall muß dabei die ausgewählte Spalte beim Anlegen geändert werden bzw. beim Löschen einen Wert beinhaltet haben.

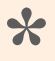

#### Tipp:

Ein Auslöser: Feldänderung auf das Feld "Modified" wird bei jeder Änderung ausgeführt. Seien Sie hiermit vorsichtig!

# **3.9.5. Bedingungen**

Verwenden Sie Bedingungen, um zu konfigurieren, welche Aktionen nach Eintreten eines Auslösers ausgeführt werden. Sie können Bedingungen verschachteln. Bedingungen werden in der Reihenfolge geprüft, in der sie konfiguriert sind.

Bedingungen können sein:

- [Logischer Ausdruck](#page-218-0)
- [Warten bis](#page-220-0)

# <span id="page-218-0"></span>**3.9.5.1. Logischer Ausdruck**

Verwenden Sie einen logischen Ausdruck, um zu konfigurieren, welche Aktionen nach Eintreten eines Auslösers ausgeführt werden.

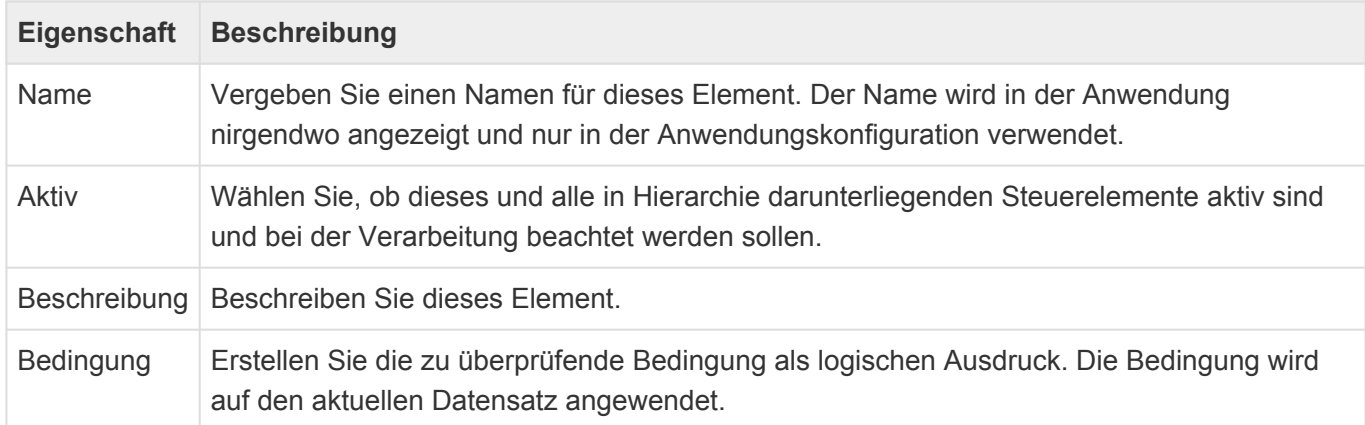

### **Filtereditor**

Logische Ausdrücke werden über den Filtereditor konfiguriert. Hierbei wird der Filtereditor mit allen seinen Möglichkeiten verwendet. Im Folgenden werden pro Typ des linken Operanden einige weiterführende Möglichkeiten dargestellt:

### **Einfache Datentypen und Auswahllisten**

Für jeden Datentyp gibt es jeweils eine Menge passender Operatoren. Zusätzlich zur Möglichkeit, feste Vergleichswerte in Bedingungen einzugeben, kann auch mit **anderen Feldwerten** des aktuellen Datensatzes verglichen werden. Hierzu dient der Umschalter direkt hinter dem rechten Operanden.

**Datum/Zeit** -Datentypen weisen als Besonderheit die Möglichkeit auf, durch Aufklappen des Feldes auf spezifische Komponenten des Feldwertes zugreifen zu können. Ein direkter Vergleich des Datum/Zeit-Feldes berücksichtigt Datum und Zeit. Wird keine Zeit eingegeben, wird "00:00" als Zeitkomponente angenommen.

Bei Textfeldern kann bei dem Operator "ist wie/ist nicht wie" mit "?" und "" als Platzhalter für beliebig viele beliebige Zeichen bzw. genau ein beliebiges Zeichen gearbeitet werden. Die "<", ">", etc. Operatoren verwenden eine alphabetische Sortierung als Grundlage.

**Auswahllistenwerte** aus Auswahllisten nach Referenz werden sprachneutral verglichen. Das bedeutet, egal in welcher Sprache die Konfiguration des Workflows erfolgt, die Bedingungen werden immer korrekt ausgewertet. Bei "ist eins von" etc. können Listen von mehreren Vergleichswerten angegeben werden.

Auswahllisten nach Wert werden wie Textfelder behandelt.

#### **Einfach-Quellrelationen**

Für Einfach-Quellrelationen kann entweder das Feld selbst als Operand verwendet werden, oder aber

**\***

**\***

auf die konkreten Felder des Quell-Datensatzes zugegriffen werden. Wird das Feld selbst verwendet, kann nur auf "ist leer" oder "ist nicht leer" geprüft werden. Die Operatoren für die Felder der Quell-Datensatzes richten sich wieder nach deren Typ.

#### Beispiel:

Wenn Sie in einer Bedingung für eine Firma den Ersteller der Firma mit dem Betreuer der Firma vergleichen wollen, können Sie dies über beliebig viele Feldvergleiche der beiden Quell-Datensätze erreichen.

### **Mehrfach-Quellrelationen & Zielrelationen**

Für Mehrfach-Quellrelationen und Zielrelationen kommt keine direkte Feldauswahl in Frage, da potentiell mehrere Datensätze betroffen sind. Stattdessen ist es möglich, unter den Relationspartnern zu filtern und dann spezielle Aggregat-Operatoren (z.B. Summe, Maximum, Durchschnitt) anzuwenden.

#### Beispiel:

Eine Bedingung für eine Firma soll wahr werden, wenn unter allen offenen Verkaufschancen der Firma, diejenige mit dem höchsten erwarteten Umsatz einen höheren Umsatz als 1.000 EUR hat.

Dabei muss beachtet werden, dass der Auslöser ausschließlich für die direkte Workflow-Datentabelle aktiv werden kann. D.h. nur durch Ändern einer Firma wird im obigen Beispiel die Bedingung geprüft, nicht durch Ändern oder Hinzufügen von Verkaufschancen.

Hierarchische Relationen werden nicht unterstützt, d.h. im Beispiel von oben werden nur die direkt zur Firma angelegten Verkaufschancen berücksichtigt.

# <span id="page-220-0"></span>**3.9.5.2. Warten bis**

Wählen Sie eine Datum-Zeit-Spalte aus. Der Workflow wartet so lange, bis die aktuelle Zeit gleich oder später als der Wert dieser Datum-Zeit Spalte ist. Alle folgenden Bedingungen und Aktionen werden erst zu diesem Zeitpunkt ausgeführt. Wenn dieses Steuerelement ein weiteres Mal ausgelöst wird, wird die Zeit aktualisiert. Wenn die Datum-Zeit-Spalte leer ist, wird dieser Workflow-Ast abgebrochen.

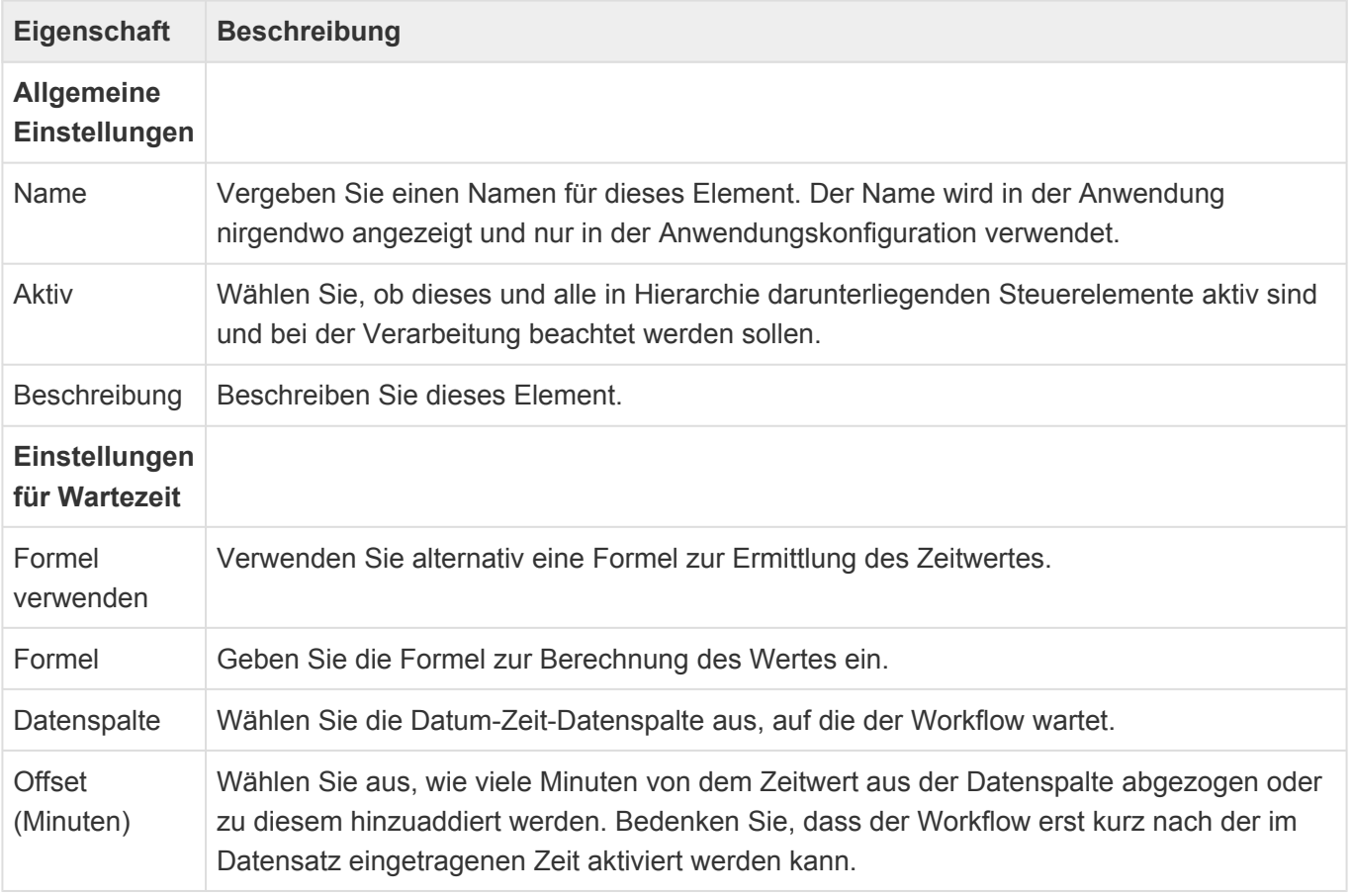

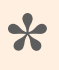

Formel **\*** Informationen zur Syntax der Formel finden Sie [hier](https://docs.devexpress.com/CoreLibraries/4928/devexpress-data-library/criteria-language-syntax) oder [hier](https://devexpress.github.io/dotnet-eud/interface-elements-for-desktop/articles/expression-editor/expression-operators-functions-and-constants.html) .

# **3.9.6. Aktionen**

Aktionen werden nach Eintreten eines Auslösers gegebenenfalls unter bestimmten Bedingungen ausgeführt. Ziehen Sie die gewünschten Aktionen an die passende Position in das Design. Aktionen werden in der Reihenfolge ausgeführt, in der sie konfiguriert sind.

Aktionen können Auswirkungen auf danach folgende Bedingungen und Aktionen haben, allerdings lösen sie niemals wieder selbst Auslöser des eigenen oder eines anderen Workflows aus.

Die folgenden Aktionen stehen zur Verfügung:

- [Ordner](#page-222-0)
- [Auslöser prüfen](#page-223-0)
- [E-Mail senden](#page-224-0)
- [Feld ändern](#page-226-0)

# <span id="page-222-0"></span>**3.9.6.1. Ordner**

Die beiden Aktionen "Zu Ordner hinzufügen" und "Aus Ordner entfernen" fügen den aktuellen Datensatz entweder zu einem öffentlichen Ordner hinzu oder entfernen ihn aus einem öffentlichen Ordner.

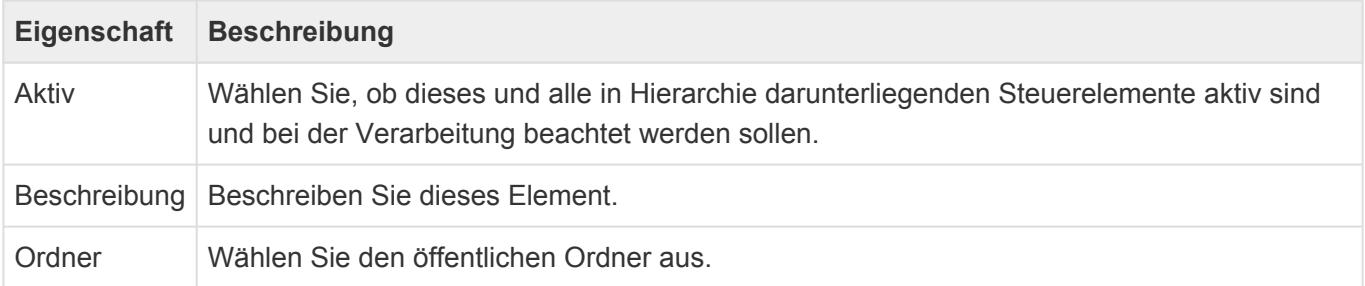

# <span id="page-223-0"></span>**3.9.6.2. Auslöser prüfen**

Diese Aktion ermöglicht, dass Feldänderungen im Workflow den Workflow erneut auslösen. Die eigentliche Prüfung erfolgt erst am Ende des aktuellen Workflows wenn der betroffene Datensatz gespeichert wird.

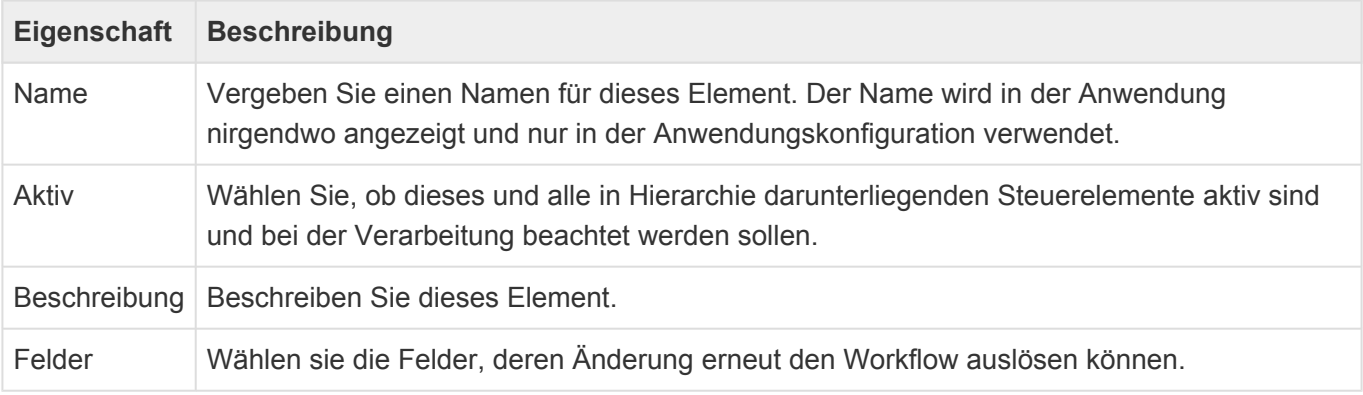

### **\***

Achtung

Setzen Sie diese Aktion nur sehr bewusst ein. Sie können hierdurch Endlosschleifen erzeugen.

# <span id="page-224-0"></span>**3.9.6.3. E-Mail senden**

Die Aktion "E-Mail senden" versendet eine E-Mail. Die E-Mail kann einen Hyperlink auf den aktuellen Datensatz enthalten.

Die E-Mail kann sehr einfach direkt in der Aktion konfiguriert werden, sie kann aber auch auf Basis einer E-Mail-Vorlage erzeugt werden.

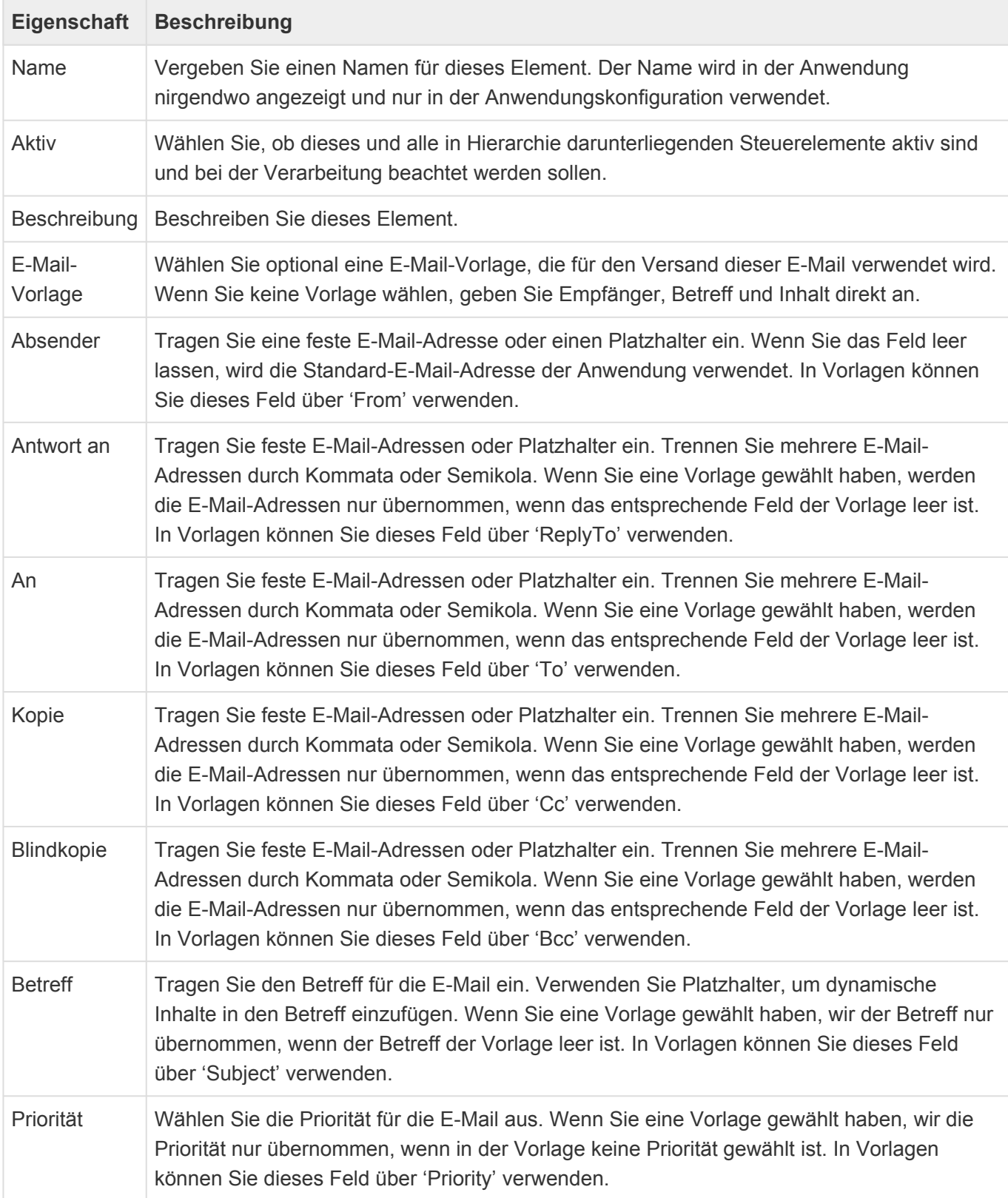

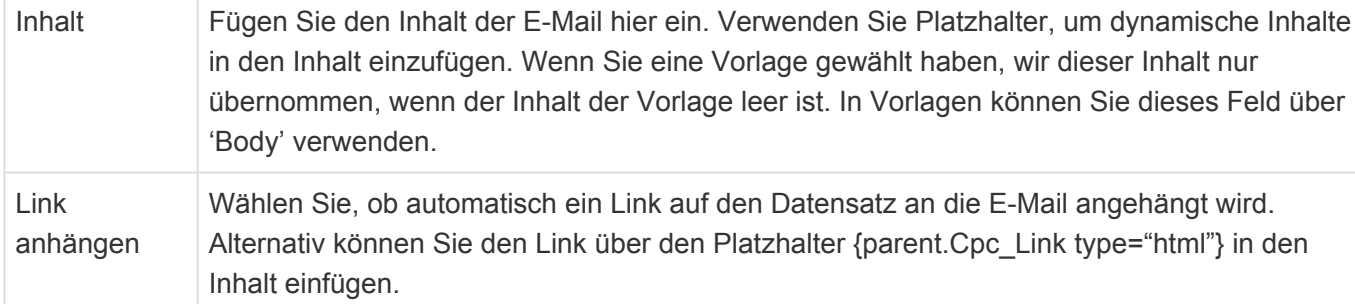

Workflow-E-Mails werden entweder mit der in der E-Mail-Aktion eingestellten Absender-E-Mail-Adresse als Absender versendet oder aber es wird die System-E-Mail-Adresse aus den [Anwendungseinstellungen](#page-32-0) verwendet. Beachten Sie, dass sie auch für die Absender-E-Mail-Adresse in der Workflow-Aktion Platzhalter verwenden können.

### **Einfache E-Mails**

Für eine **einfache E-Mail** geben Sie Betreff und Empfänger direkt in der Aktion ein. Sie können weitere E-Mail-Felder wie Kopie-Empfänger oder Inhalt der E-Mail ebenfalls direkt in der Aktion angeben. Einen Hyperlink können Sie durch eine einfache Option hinzufügen.

Auch bei der einfachen Variante der E-Mail können Sie innerhalb der E-Mail-Aktion Platzhalter verwenden, um beispielsweise die E-Mail-Adresse des Betreuers der Firma zu ermitteln.

Diese Platzhalter können auch zu einem Textfeld führen, in dem eine oder mehrere durch Komma getrennte E-Mail-Adressen stehen.

#### **E-Mails von Vorlage**

Wenn Sie eine **Vorlage** auswählen, werden die weiteren Felder innerhalb der E-Mail-Aktion nur dann verwendet, wenn in der Vorlage die entsprechenden Felder leer sind, oder wenn sie in der Vorlage über [Platzhalter](#page-273-0) explizit eingefügt werden. Um auf die Felder der E-Mail-Aktion zuzugreifen, gibt es die [Datenquelle](#page-276-0) "action". Um einen Hyperlink über eine E-Mail-Vorlage in die E-Mail einzufügen, verwenden Sie den Platzhalter ["CPC\\_Link".](#page-292-0) Es werden grundsätzlich alle Platzhalter unterstützt. Da Workflow nicht in einem spezifischen Benutzerkontext abläuft, sind allerdings die Datenquellen "userConfig" und "userSettings" leer. Die E-Mail selbst wird nicht gespeichert und steht daher auch nicht in der Datenquelle "source" zur Verfügung. Benutzen Sie "parent", um auf den aktuellen Datensatz, für den die Workflow-E-Mail erzeugt wird, zuzugreifen.

Wenn in Platzhaltern auf die Datenquelle "action", also die konfigurierte E-Mail-Aktion, zugegriffen wird, stehen folgende Datenspalten zur Verfügung: From ReplyTo, To, Cc, Bcc, Subject, Priority, Body.

# <span id="page-226-0"></span>**3.9.6.4. Feld ändern**

Diese Aktion ändert einen Feldwert des aktuellen Datensatzes. Felder sind hier alle einfachen Datenfelder, Auswahllisten, Teildatensätze sowie Einfach- und Mehrfach-Quellrelationen.

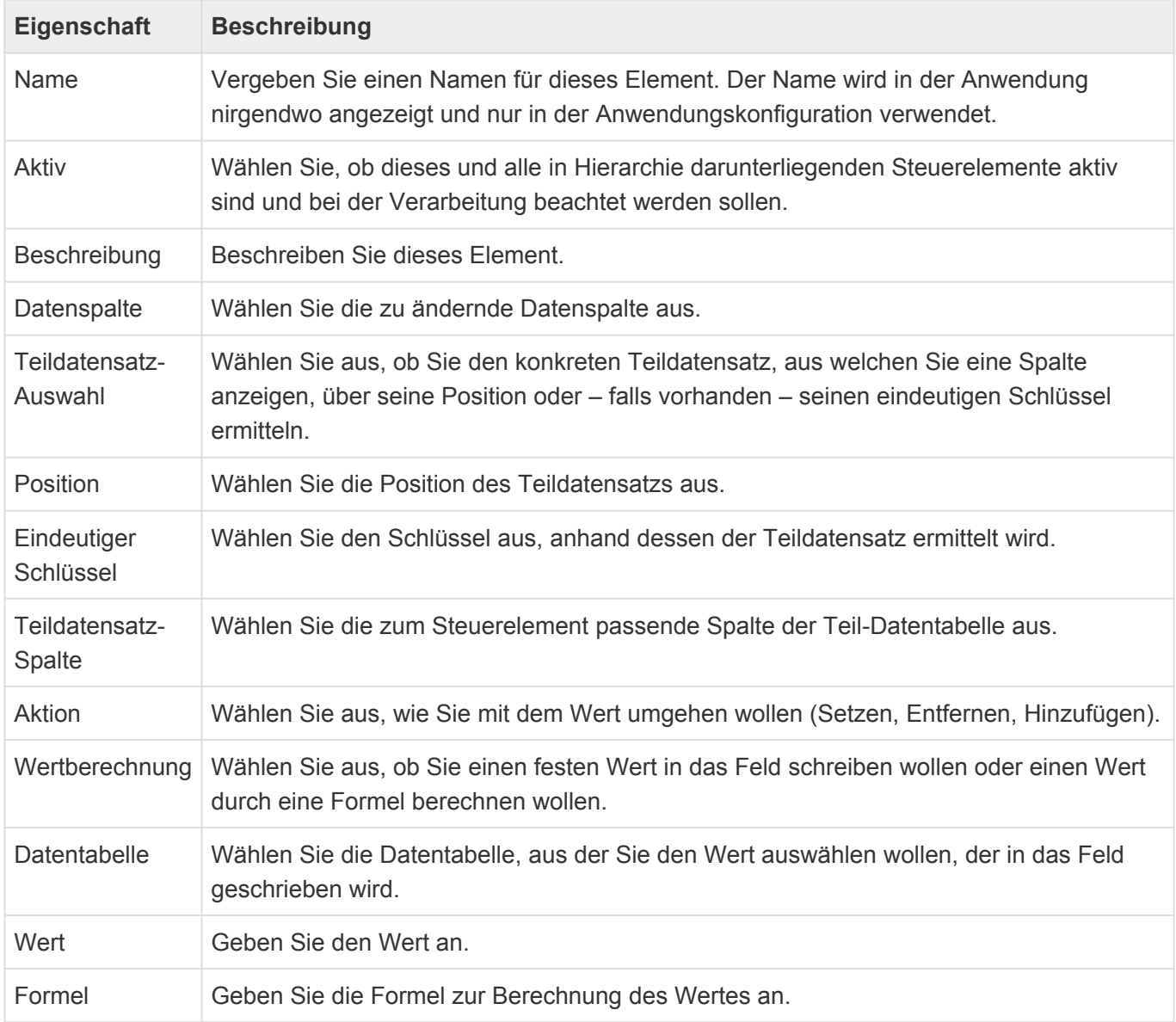

Sie können in die Felder **feste Werte** eintragen. Für die Auswahl stehen jeweils passende Eingabefelder zur Verfügung (Für Datumsfelder beispielsweise ein Kalender). Bei den Quell-Relationen (z.B. Betreuer einer Firma) können Sie den konkreten in Relation zu setzende Datensatz auswählen.

Für Auswahllisten und Quellrelationen gibt es die Möglichkeit, zusätzlich zum Ersetzen des Feldwertes Werte zu den möglicherweise mehreren gewählten Inhalten hinzuzufügen oder zu entfernen. Um einen Feldwert zu entfernen, lassen Sie den Wert einfach leer.

Sie können alternativ zum Feld ändern auf einen festen Wert auch eine **Formel** verwenden, um den Wert zu berechnen. Informationen zur verwendeten Formelsprache finden Sie [hier](https://documentation.devexpress.com/CoreLibraries/4928/DevExpress-Data-Library/Criteria-Language-Syntax) oder aber hier.

# **3.10. Berichte**

# **Erstellen von Berichten**

Nachdem Masken konfiguriert wurden und Daten im System vorhanden sind, werden diese über den Report Designer ausgegeben und visualisiert.

Hierfür enthält das System einen eingebauten Berichtsgenerator von DevExpress, der Ihnen hilft, Daten aus den unterschiedlichen Bereichen zusammenzufassen und darzustellen.

Die umfangreiche und vollständige Beschreibung des Report Designers finden Sie auf folgender Seite (Englisch): [Handbuch zum Report Designer](https://devexpress.github.io/dotnet-eud/interface-elements-for-web/articles/report-designer.html)

In diesen Kapiteln erfahren Sie u.a. die verfügbaren Reporttypen, wie ein Report generiert wird, die Beschreibung der Reportelemente, die Beschreibung der Oberfläche, verfügbare Wizards und die Dokumentenvorschau. Mit vielen Bildern werden die Bereich anschaulich erläutert.

Folgende Texte erläutern wie Sie Ihr System als Datenquelle dem Report Designer bereitstellen. Mit diesem Wissen sind auch viele YouTube Videos für Ihre Einarbeitung sinnvoll anzusehen: [Report](https://www.youtube.com/playlist?list=PL8h4jt35t1wixmi-yv3Wj6FSJMEa08npR) [Designer Videos \(teilweise Englisch\).](https://www.youtube.com/playlist?list=PL8h4jt35t1wixmi-yv3Wj6FSJMEa08npR)

Ideen, wie gute Reports mit dem Report Designer aussehen können erhalten Sie auf dieser Seite (English): [Ideen für das Design von Reports.](https://demos.devexpress.com/MVCxReportDemos/)

### **Bericht mit einer Datenquelle erstellen**

Hierzu wechseln Sie in die Anwendungskonfiguration. Zum Erstellen des Berichts führen Sie die Aktion "Bericht" aus. Es erscheint eine Maske, in der zunächst die primäre Datentabelle gewählt wird. Als weiteres muss ein Name für den Bericht eingegeben werden. Dieser sollte in ein bis drei Worten den Bericht umschreiben. Im Feld für die Beschreibung kann eine ausführlichere Beschreibung erstellt werden.

Nach dem Betätigen des Buttons "Erstellen" erscheint in einem zweiten Tab (neuer Browser Tab) nun der Berichtsgenerator. Sollte dieser nicht geöffnet werden, so liegt dies in der Regel an einem Pop-ups-Blocker des jeweiligen Browsers. Gehen Sie in den jeweiligen Einstellungen für Popup -Blocker ihres Browsers und erlauben Sie das Verwenden von Pop-ups für den Server, auf dem Sie sich aktuell mit der Anwendung befinden.

Konnte der Berichtsgenerator geöffnet werden, so erscheint nun folgendes Fenster:

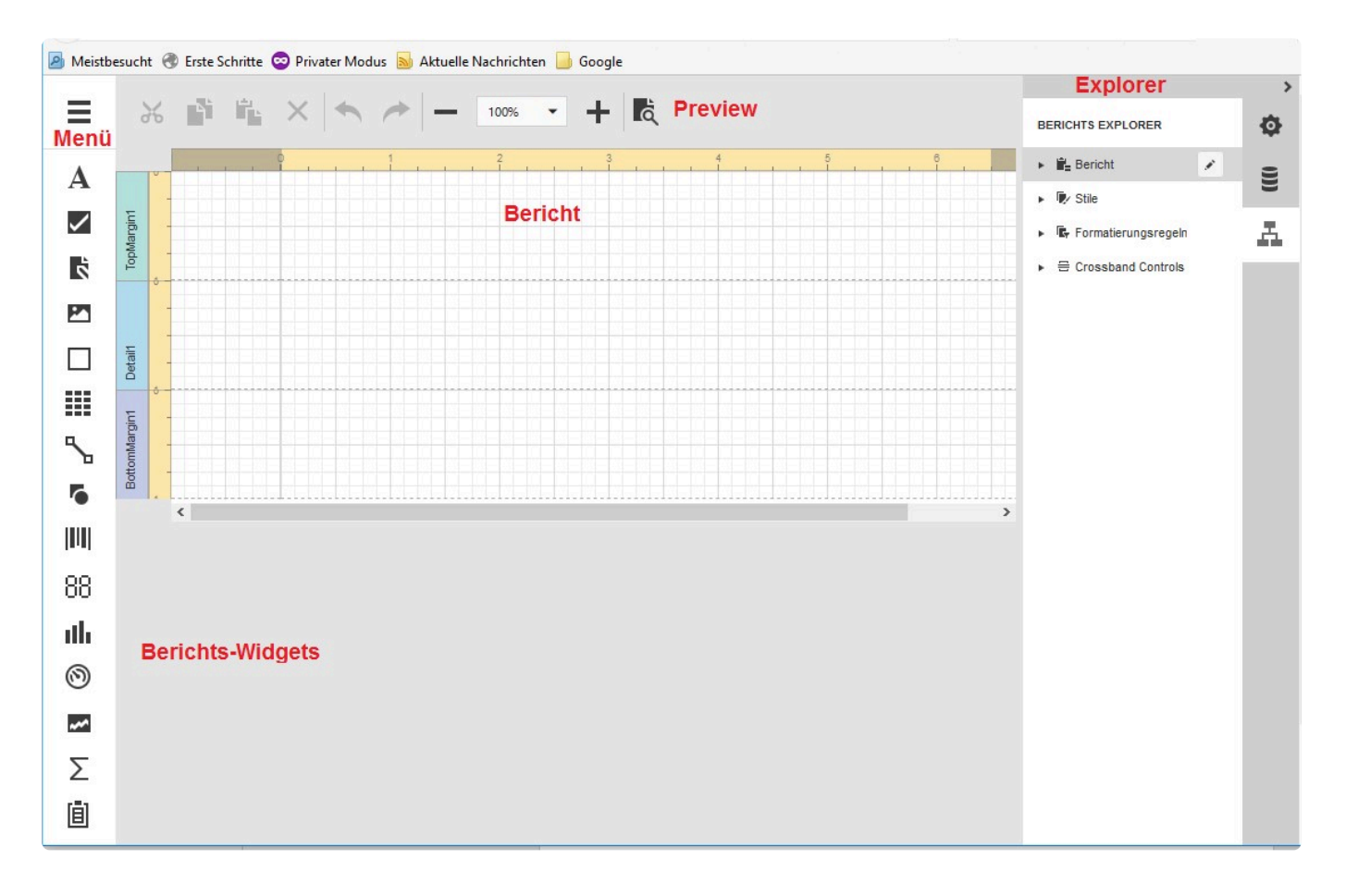

- Bericht: die Basis eines Berichtes teilt sich in Berichtskopf, -detailbereich und -fuß auf. Hier werden alle Widgets/Elemente platziert. Der Detailbereich wiederum kann aufgeteilt werden in Gruppen mit Kopf und Fuß, Unterberichten und Tabellen
- Menü: Beinhaltet Aktionen wie Berichts-Assistenten, Speichern und Schließen, Ausscheiden, Einfügen etc.
- Preview: ermöglicht es, eine erste Übersicht mit einer Teilmenge der Daten zu erhalten
- Berichts-Widgets: enthält Widgets/Elemente zur Darstellung von Text, Balkendiagramme, Tabellen, Unterberichte usw.
- Explorer: Der Explorer teilt sich in drei Bereiche auf:
- 1. Eigenschaften: Zeigt und ändert alle die Eigenschaften eines Widgets/Elementes im Bericht
- 2. Feldliste: Zeigt alle Felder der gewählten Tabelle an, sowie zeigt und ändert die berechneten Felder und Parametereingaben
- 3. Berichts-Explorer: zeigt die Berichtsstruktur in Form einen Tree-Views an. Von hier kann ein Widget/ Element gewählt und im Eigenschaften-Explorer geändert werden. Via Drag&Drop können nun aus dem Feldlist-Explorer die Felder und/oder berechneten Felder in den Bericht gezogen werden. Über den Eigenschaften-Explorer können die Eigenschaften jedes einzelnen Feldes bearbeitet werden. Um die Eigenschaften für ein Feld zu aktivieren, genügt es diese dann im Bericht zu selektieren.

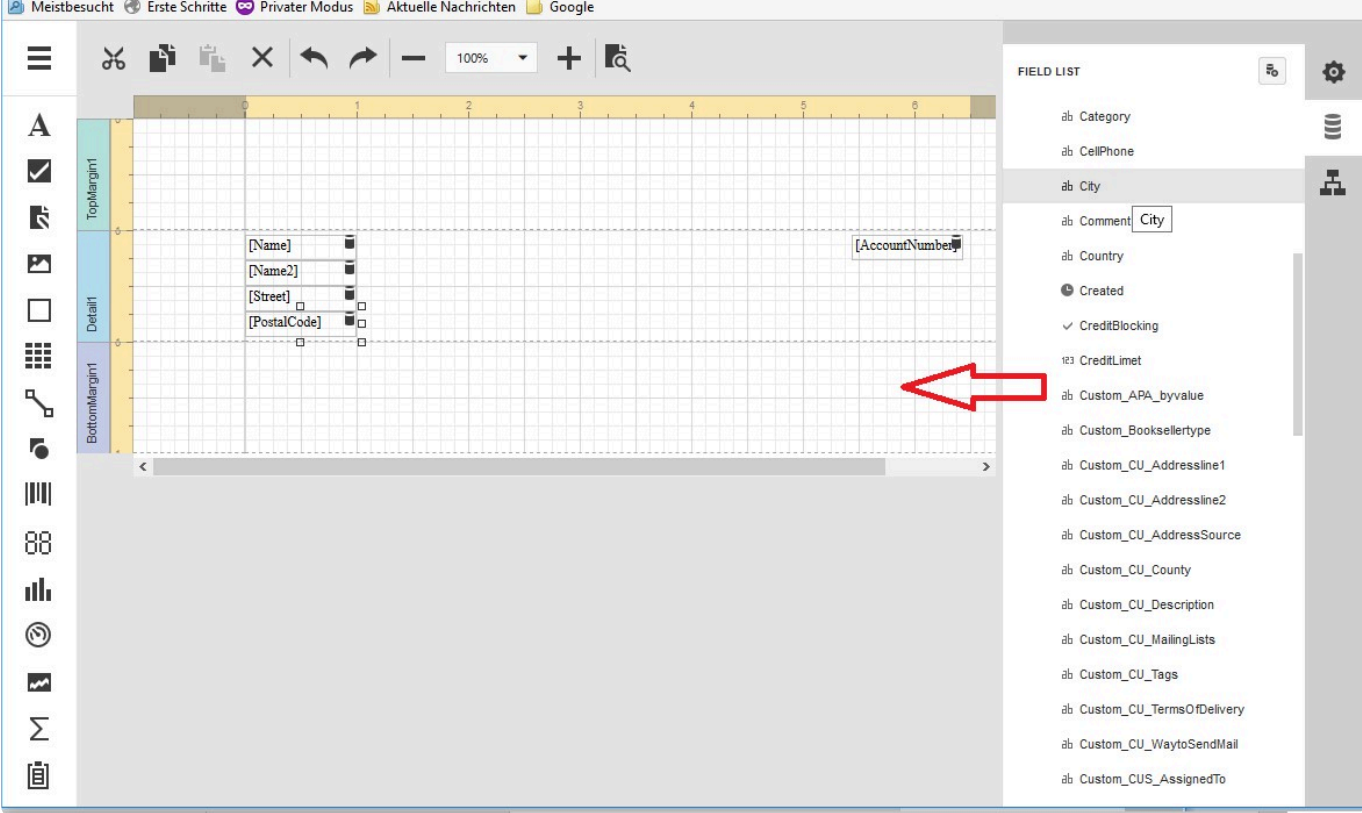

Nachdem man einen ersten Draft eines Berichtes erstellt hat, sollte man diesen über das Menü speichern.

# **Einbinden von erstellten Berichten in das System**

Um den Bericht verwenden zu können, muss dieser in eine Navigation eingebunden werden. Hierzu wechselt man in die Anwendungskonfiguration zurück und öffnet die für den Bericht geplante Navigation. Diese kann eine Ansichts- oder Maskennavigation sein.

In einer Ansichtsnavigation wird der Bericht auf alle oder einer selektierten Menge von Datensätzen ausgeführt. Dies geschieht durch die Aktion "Report from Grid".

In einer Maskennavigation wird der Bericht nur auf den primären Datensatz in der Maske ausgeführt. Dies geschieht durch die Aktion "Report from Form".

Die Konfiguration hierzu ist in vorherigen Kapitel zu lesen.

# **Bericht mit einer primären und mehreren sekundären Datenquelle**

Um ein oder mehrere sekundäre Datenquellen nutzen zu können, muss zunächst in der primären Datentabelle die entsprechenden Relationen zu den sekundären Datentabellen angelegt werden.

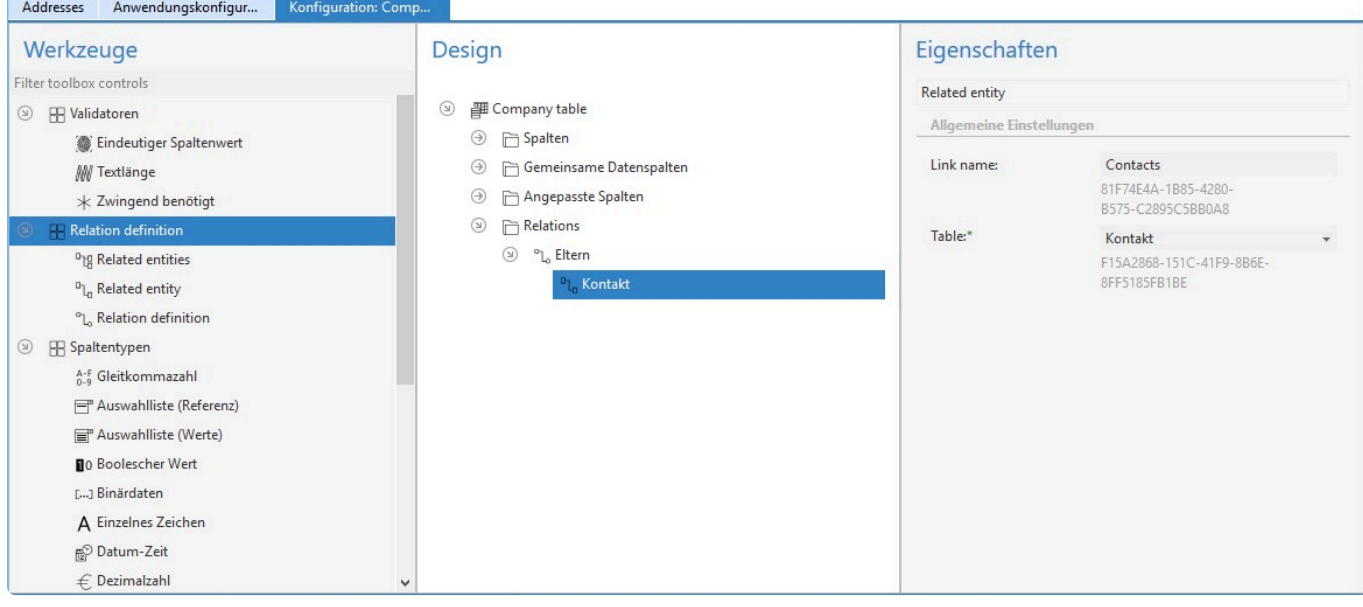

Unter dem Abschnitt Relationen wird zunächst eine Relationsdefinition via Drag & Drop eingebunden. Es muss dann ein entsprechender Relationstyp ausgewählt werden. In der Regel ist der Typ "Eltern". Anschließend wird via Drag & Drop unter der Relationsdefinition die Beziehungen zu einer oder mehreren Datentabellen eingefügt. Die Beziehung muss eine Bezeichnung haben, unter der man später im Field Explorer diese gefunden werden kann. Hat man alle Beziehungen definiert, muss die Anwendung über das Systemmenü neu gestartet werden, damit die Beziehungen dem System bekannt gemacht werden können.

Weiter geht es zunächst mit dem Kapitel Bericht mit einer Datenquelle. Um nun sekundäre Datenquellen einzubinden, muss zunächst ein Detailreich in den Bericht eingefügt werden.

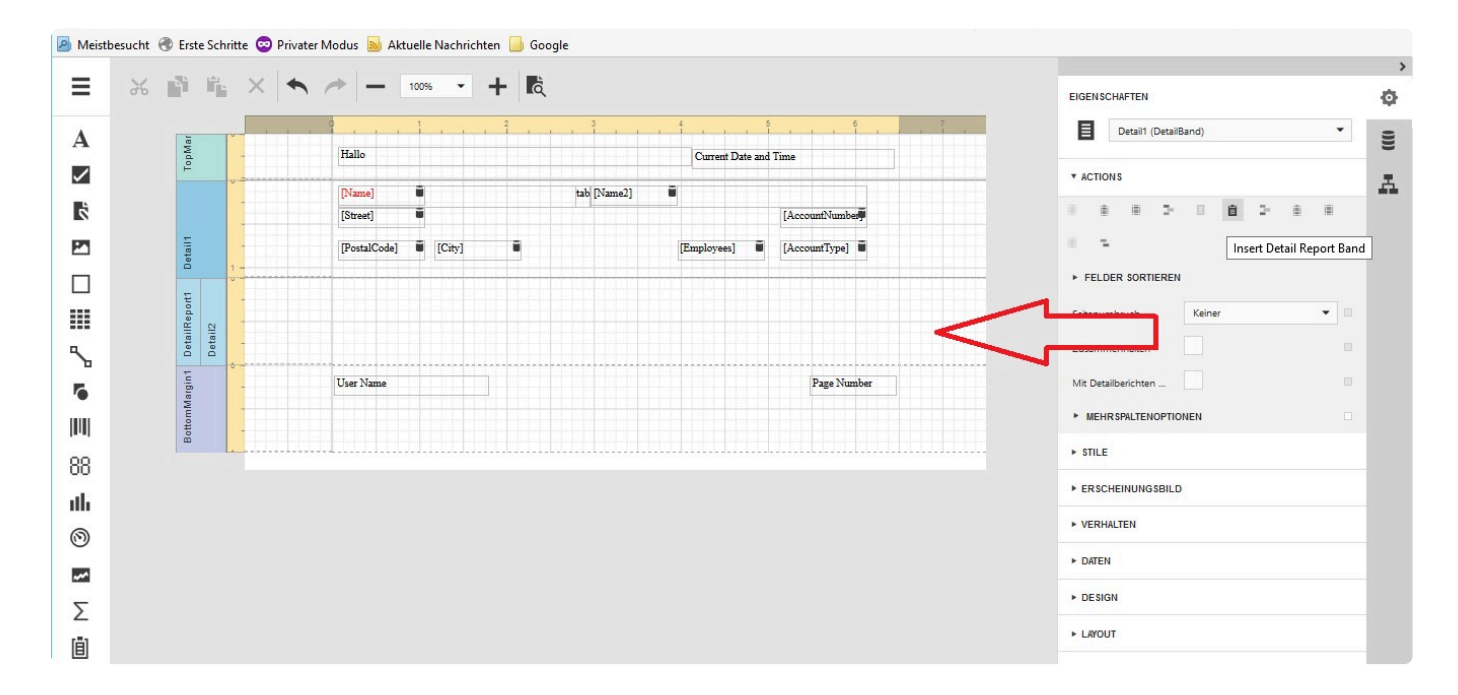

Anschließend können aus dem Field Explorer wie gewohnt die Felder aus der Beziehung in den Detailbereich übertragen und formatiert werden.

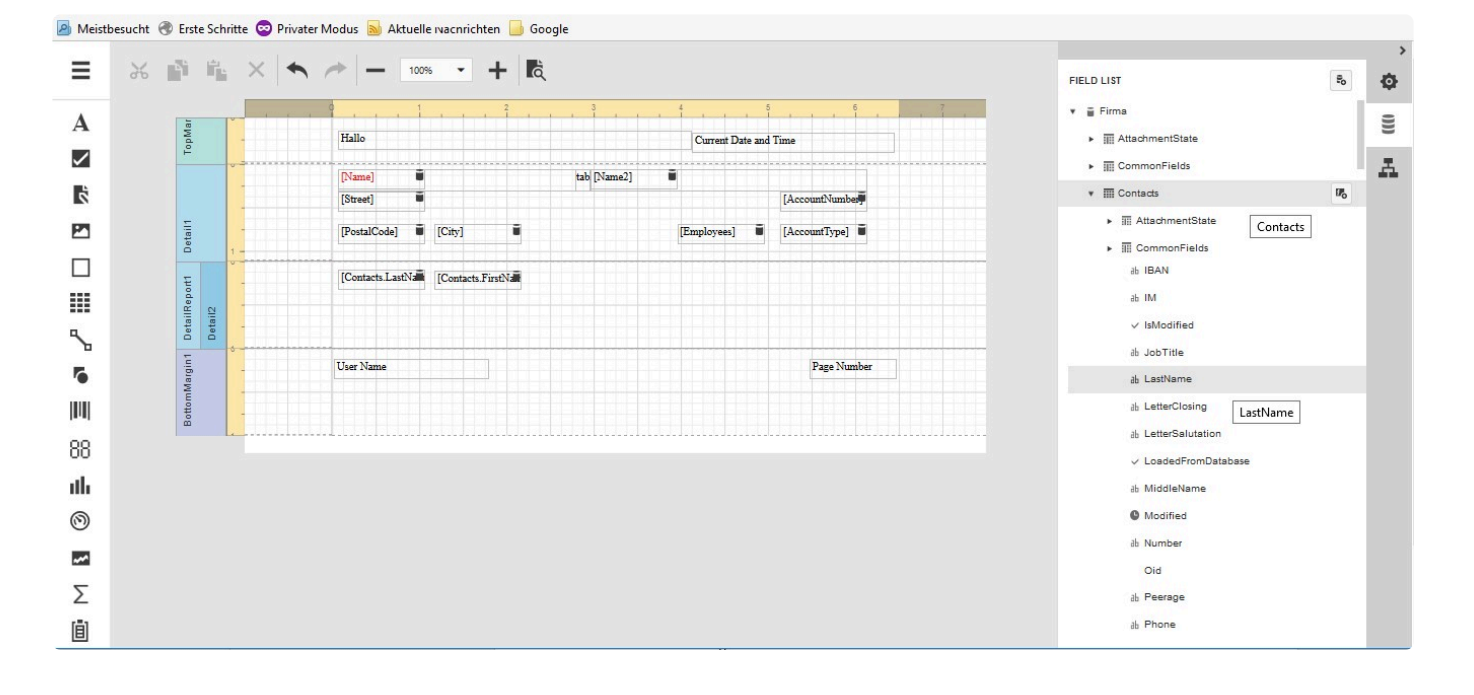

# **3.11. Dashboard**

Dashboards erlauben über einzelne Dashboard-Widgets die Auswertung und Analyse von Daten. Sie können über Steuerelemente als eigener Tab in der Anwendung oder als neuer Browser-Tab aufgerufen werden. Ausserdem können sie in Ansichten oder Masken angezeigt werden. Wenn sie in Masken angezeigt werden, können sie Daten für den speziellen Datensatz filtern.

Dashboards werden im [Dashboard-Designer](https://devexpress.github.io/dotnet-eud/dashboard-for-web/articles/web-dashboard-designer-mode.html) erstellt. Eine Demonstration der vielen Möglichkeiten des Dashboards kann [hier](https://demos.devexpress.com/Dashboard/?mode=viewer&dashboardId=SalesOverview) aufgerufen werden.

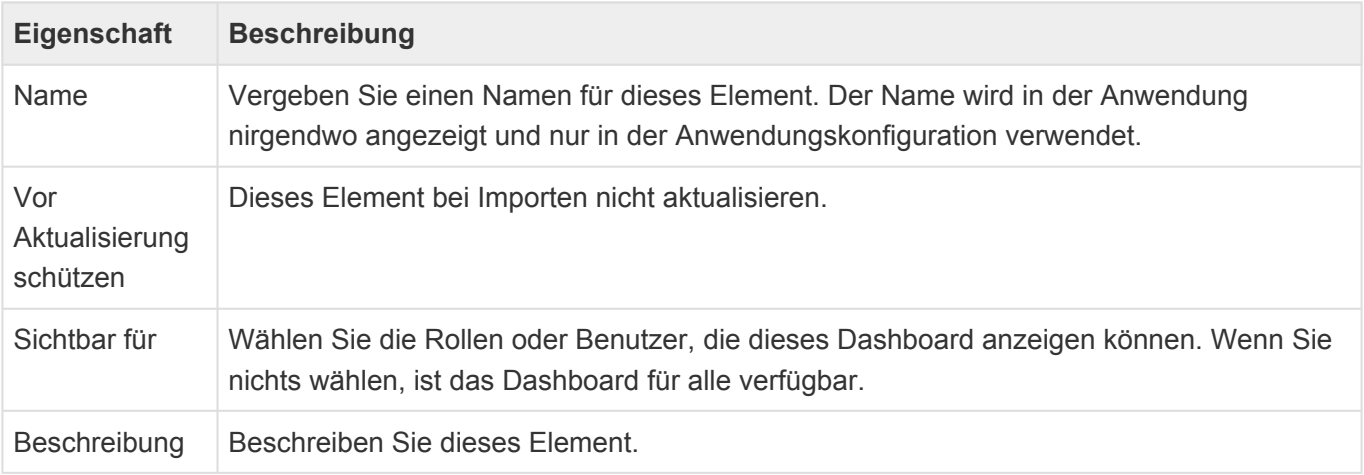

# **Externe Datenquellen**

In einem Dashboard kann pro Widget eine andere Datenquelle verwendet werden. Die Datenquellen können auch externe Datenquellen sein. Für den Zugriff auf externe Datenbanken müssen zusätzliche Connection Strings in der "Web.Config"-Datei" hinterlegt werden.

- Der Name der Datenquelle muss mit BA.Dashboard: beginnen.
- Das, was hinter BA.Dashboard: steht, wird dem Anwender im Designer als Anzeigename der Datenquelle angezeigt und auch als technischer Name in den Dahboard-Konfigurationen verwendet. Ändert man den, funktionieren die Dashboards nicht mehr.
- Man kann auf alle von DevExpress unterstützten Ressourcen der Datenquelle zugreifen (Tabellen, Views, Prozeduren). Dabei werden die Rechte des Datenbankbenutzers, der in der Verbindung konfiguriert wird, verwendet.
- Es können beliebig viele zusätzliche Datenbankverbindungen für Dashboard konfiguriert werden. Ihr Name muss natürlich unterschiedlich sein.
- Es wird empfohlen, die Datenbankverbindungen nicht in der "Web.Config" zu hinterlegen, sondern in einer eigenen Datei, da erstere beim Publish immer überschrieben wird. Dann müssen aber alle Datenbankverbindungen in einer eigenen Datei liegen, auch die von BA. ([CustomConnection.config-](#page-359-0)[Datei](#page-359-0))
- Der Name der eigene Datei mit Verbindungen muss mit Custom beginnen, da sie sonst bei Publish gelöscht wird. (Vorausgesetzt es werden die korrekten, aktuellen Publish-Regeln mit Aussnahme für Custom.\* verwendet.)
- Änderungen an den Verbindungen, egal ob "Web.Config" oder eigene Datei, starten die Anwendung sofort und ohne Rückfrage neu.

#### Beispiel:

#### **Web.Config**

<connectionStrings configSource="CustomConnection.config"/>

#### **CustomConnection.config**

#### <connectionStrings> <add name="DefaultConnection" connectionString="Data Source=localhost;Initia l Catalog=bacrm\_mm3;Integrated Security=True" providerName="System.Data.SqlCli ent" /> <add name="BA.Dashboard:My Additional Database" connectionString="Data Sourc e=dbservername;Initial Catalog=dbname;..." providerName="System.Data.SqlClien t"  $/$ </connectionStrings>

## **Zugriff auf die Anwendung**

Im Dashboard-Designer steht automatisch eine Datenquelle "Local Business App Database" zur Verfügung.

Der Zugriff erfolgt über spezielle Datenbank-Views, die automatisch auf Basis der konfigurierten Datentabellen gebildet werden. Lese-Berechtigungen werden innerhalb des Dashboard-Designers nicht unterstützt.

### **Auswahllisten**

Auswahllistenwerte werden in allen konfigurierten Sprachen direkt in den Views abgebildet. Zusätzlich steht pro Auswahlliste eine spezielle View zu Verfügung, die über einen Join verbunden werden kann, um auf alle Auswahllistenwerte und spezielle Datenspalten der Auswahllistenwerte zugreifen zu können.

## **Hyperlinks**

Über den Parameter "BaseUrl" können Hyperlinks auf konkrete Datensätze erzeugt werden. Dazu muss die OID des betreffenden Datensatzes an die "BaseUrl" angehängt werden.

### **Parameter**

Es stehen vier Parameter innerhalb der Dashboard-Konfiguration zur Verfügung. Wenn Sie diese für Filter verwenden, sollten Sie diese soweit möglich direkt in der Datenquelle anwenden, um eine optimale Performance zu erreichen.

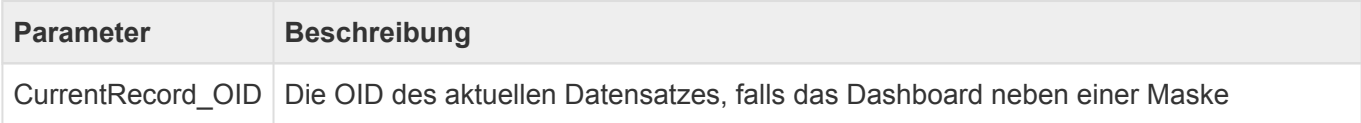

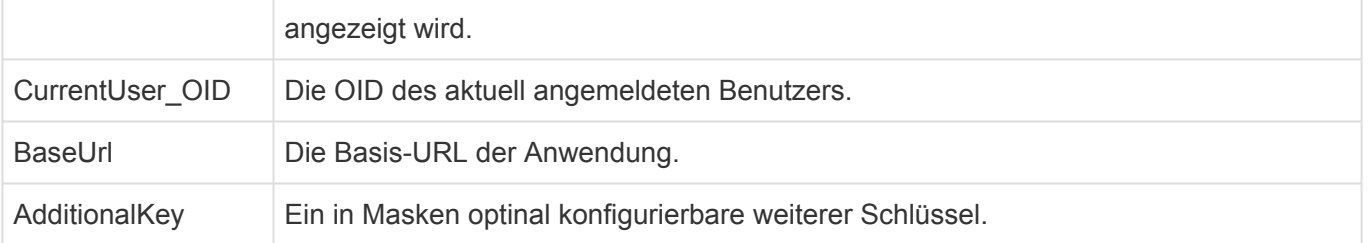

Hinweis **\*** Achten Sie darauf, daß die Datentypen der Paramter stimmen.

## **Relationen**

Der EntityTitle des primären Quelldatensatzes einer Relation steht direkt in den Views zur Verfügung. Ansonsten kann über die OID direkt auf den in Relation stehenden Datensatz zugegriffen werden. Für hierarchische Relationstypen wird jeweils eine spezielle View "VOrmHiearchyRelation TYP" erzeugt.

# **Teildatensätze**

Auch Teildatensätze werden als Extra Views erzeugt. Über Joins und Filter kann auf spezifische Teildatensätze zugegriffen werden.

# <span id="page-235-0"></span>**3.12. Suchindex**

Über Suchindexe konfigurieren Sie, welche Daten aus Datentabellen für die Suche indexiert und an den Suchdienst übergeben werden. Der Suchdienst ist ein für die Daten-Indexierung und Suche optimierter serverseitiger Dienst.

Suchindexe werden für Datentabellen angelegt. Für eine Datentabelle kann es mehrere Suchindexe geben. Die Indexierung der Datensätze erfolgt automatisch durch einen Hintergrundprozess. Die Indexe werden aktualisiert bei Änderung der Datensätze oder in den Datensätzen verwendeter referenzierter Daten anderer Datensätze oder Konfigurationen (wie beispielsweise in Relation stehende Datensätze, Auswahllistenwerte, Übersetzungen). Bei Änderung eines Suchindexes werden ebenfalls alle Datensätze neu indexiert. Der Hintergrundprozess prüft periodisch nach durchzuführenden Aktualisierungen. Die Periode kann über einen [Customer.Config-Parameter](#page-355-0) bestimmt werden. Der Default liegt bei einer Minute.

Informationen über die Suche befinden sich hier: [Suche](#page-242-0).

## **Eigenschaften des Suchindexes**

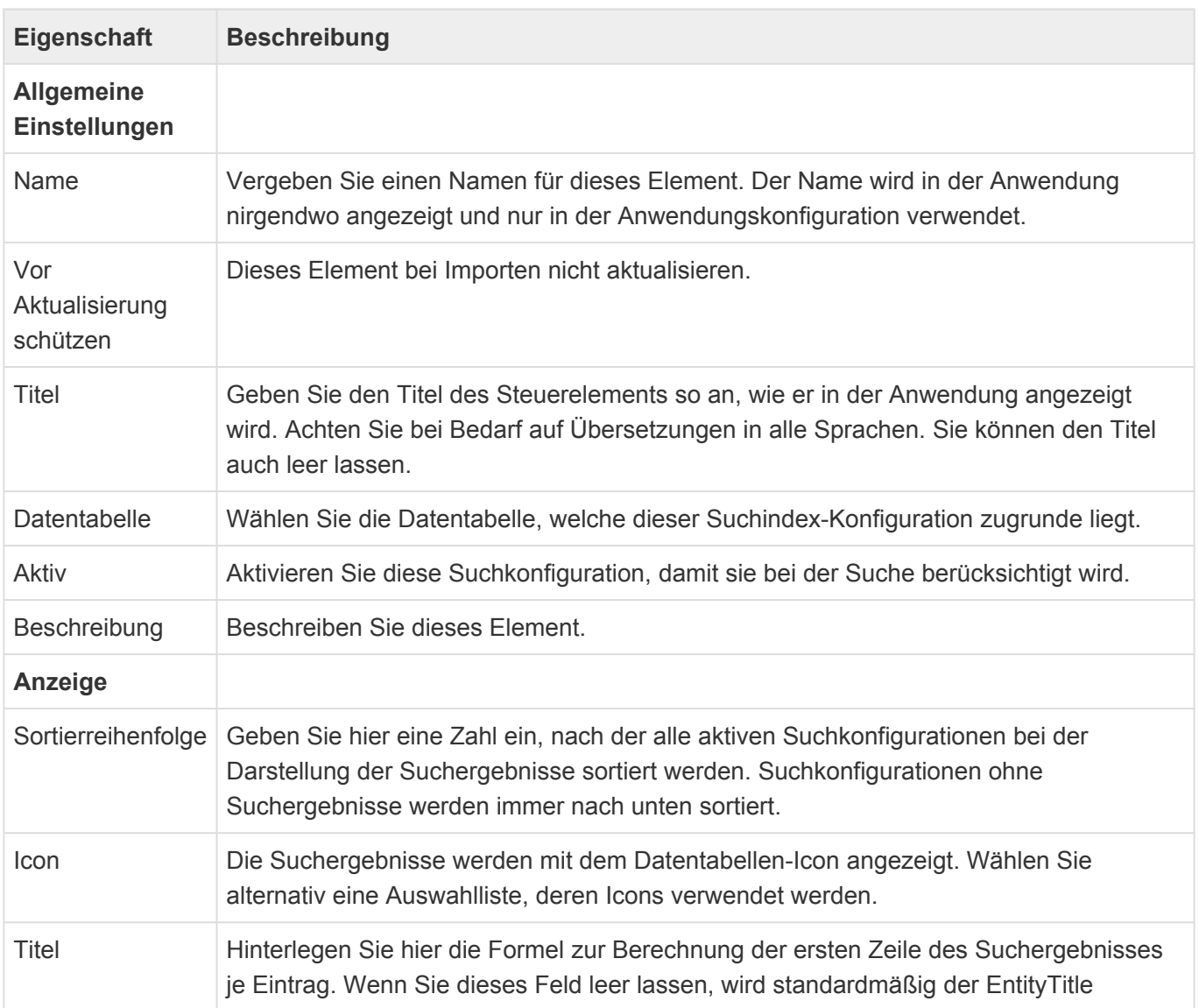

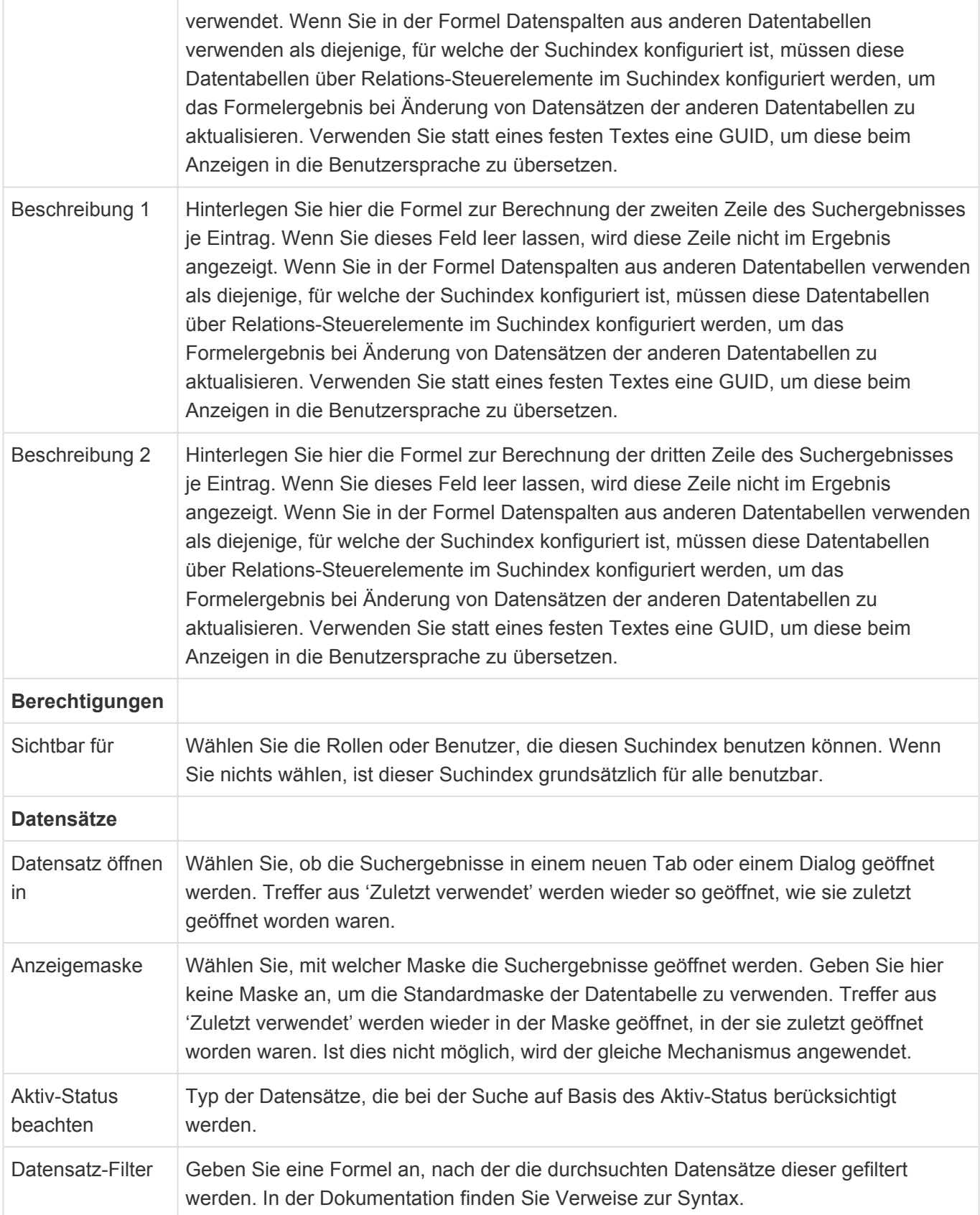

## **Steuerelemente für Datenspalten**

Die Steuerelemente aus dieser Gruppe fügen Datenspalten der Datentabelle in den Suchindex hinzu. Die Datenspalten kommen entweder aus dem aktuellen Datensatz oder können unter Relations-Steuerelemente geschoben werden und beziehen sich dann auf die dort konfigurierten Datensätze.

### **Berechnete Spalte**

Dieses Steuerelement ermöglicht die Suchindizierung von berechneten Spalten.

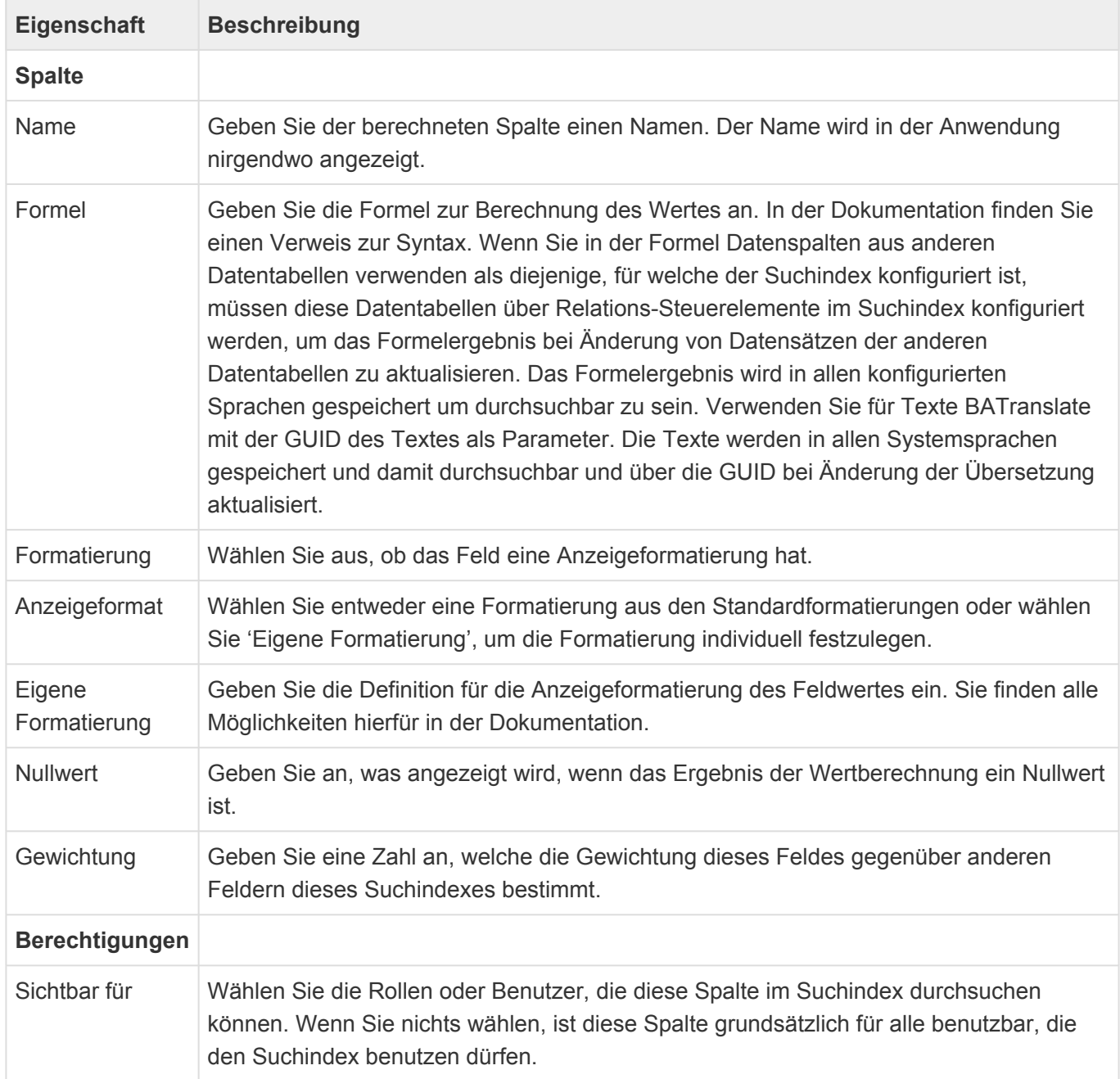

### **Dateianhänge**

Dieses Steuerelement ermöglicht die Suchindizierung von Anhängen.

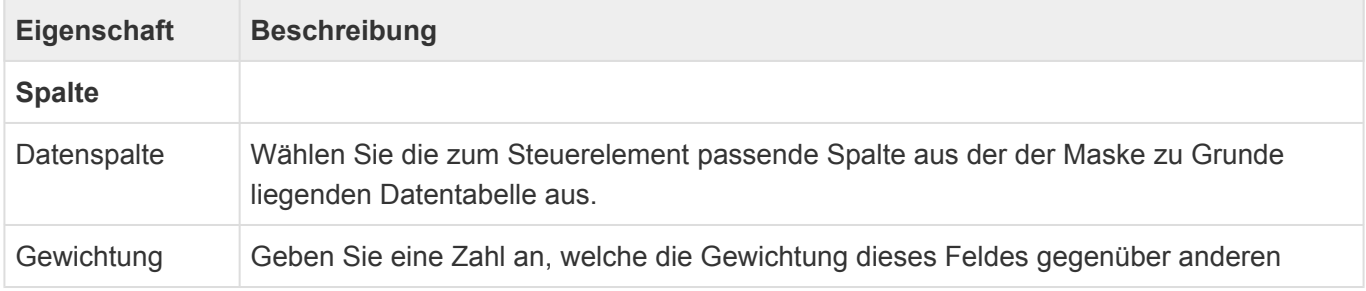

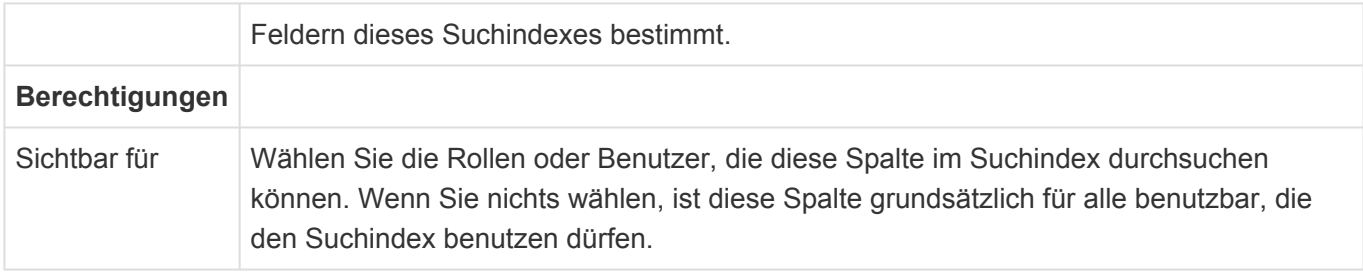

Die Anwendung unterstützt über verschiedene "Attachment-Parser" unterschiedliche Typen von Anhängen, welche sie über ihre Dateiendung erkennt. Die Zuordnung der Dateiendungen zu den Parsern kann über den [Customer.Config-Parameter](#page-355-0) "BA:Search.AttachmentParsers" geändert und erweitert werden.

Gepackte ZIP-Archive werden entpackt, um die enthaltenen Dateien zu durchsuchen.

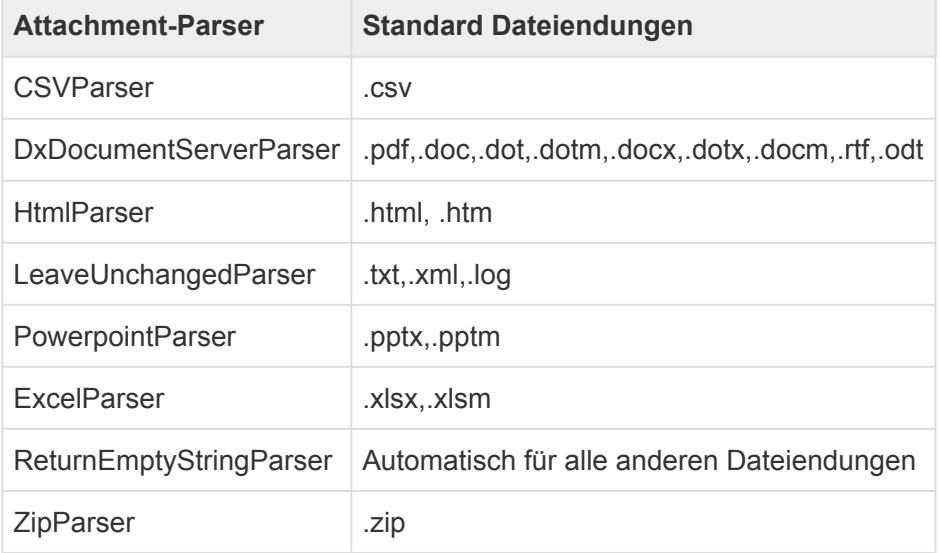

### **Teildatensätze**

Dieses Steuerelement ermöglicht die Suchindizierung von Teildatensätzen.

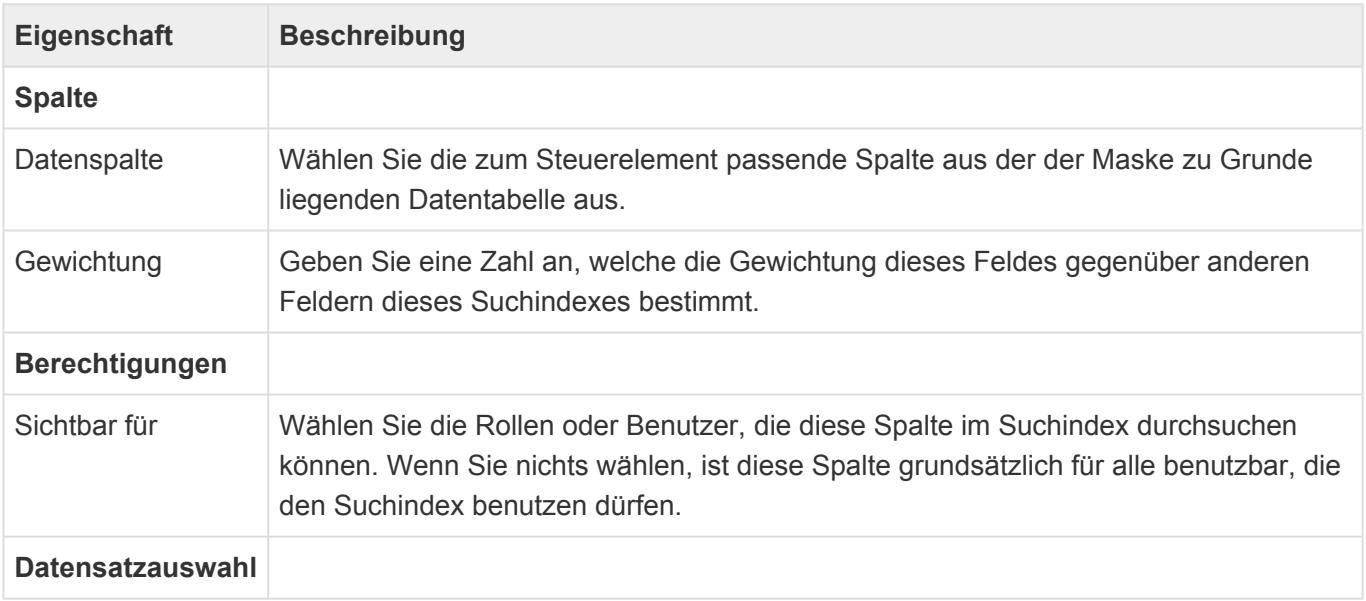

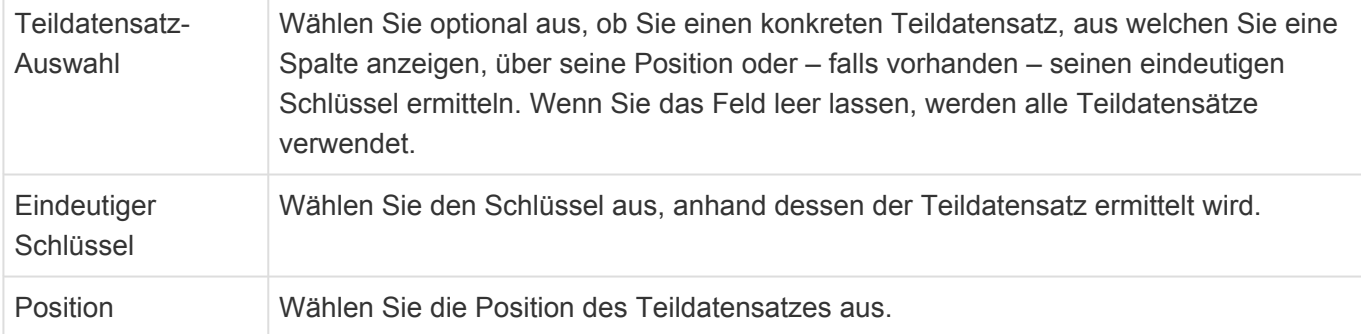

### **Text**

Dieses Steuerelement ermöglicht die Suchindizierung von einfachen Textspalten.

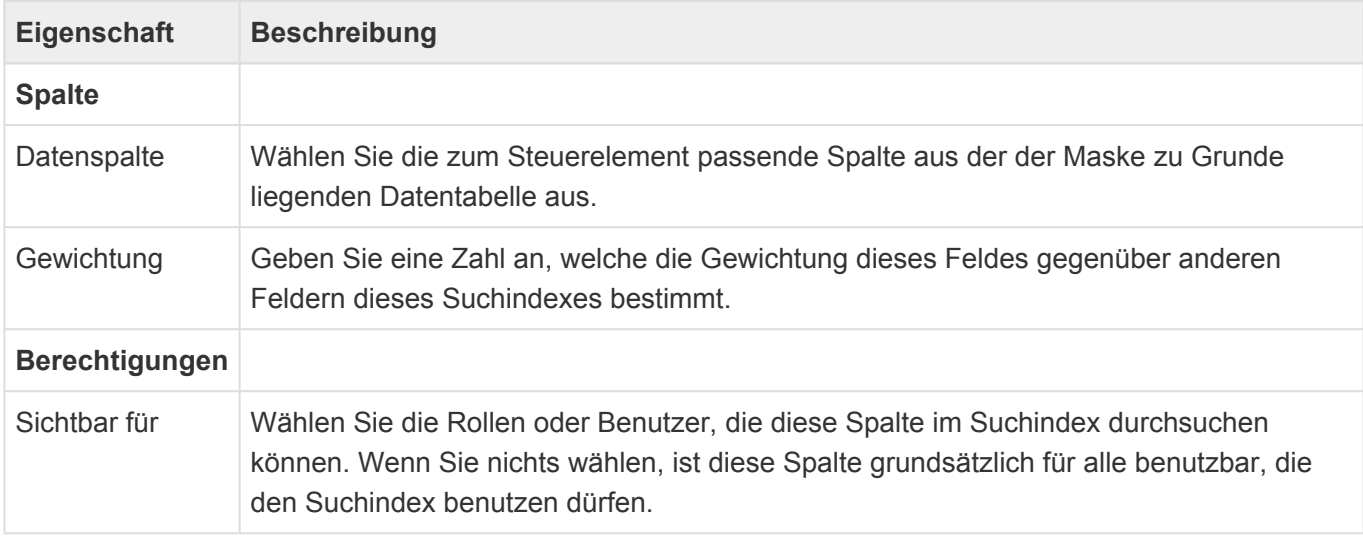

### **Wert aus Auswahlliste (Referenz)**

Dieses Steuerelement ermöglicht die Suchindizierung von Werten aus Auswahllisten.

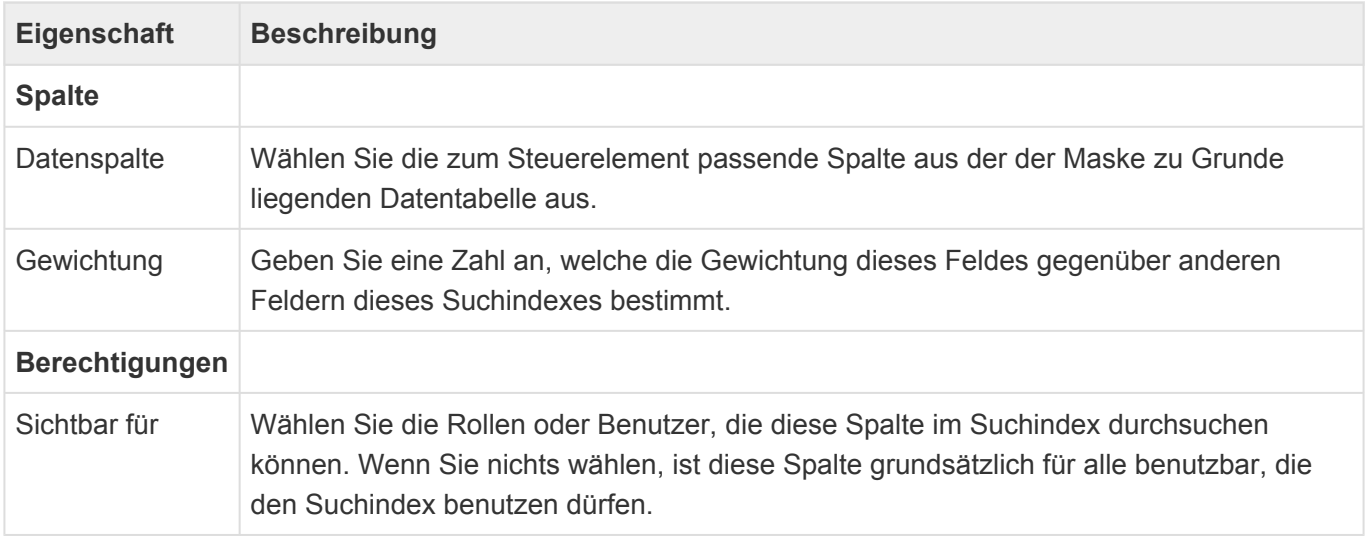

## **Steuerelemente für Relationen**

Die Steuerelemente aus dieser Gruppe erlauben, Datenspalten aus über Relationen ermittelbaren anderen Datentabellen in den Suchindex aufzunehmen.

#### Leserechte Leserechte auf Datensätze werden nur auf den Datensatz, für den der Suchindex erstellt wird, geprüft. Informationen aus über Relation ermittelten Datensätzen werden auch dann bei der Suche gefunden, wenn der Benutzer keine Leserechte auf sie hat.

### **Quellrelation**

**!**

Dieses Steuerelement definiert einen oder mehrere Datensätze, die Quelle einer Relation sind. Es kann mehrfach geschachtelt werden. Ordnen Sie die konkreten Datenspalten unter diesem Steuerelement an.

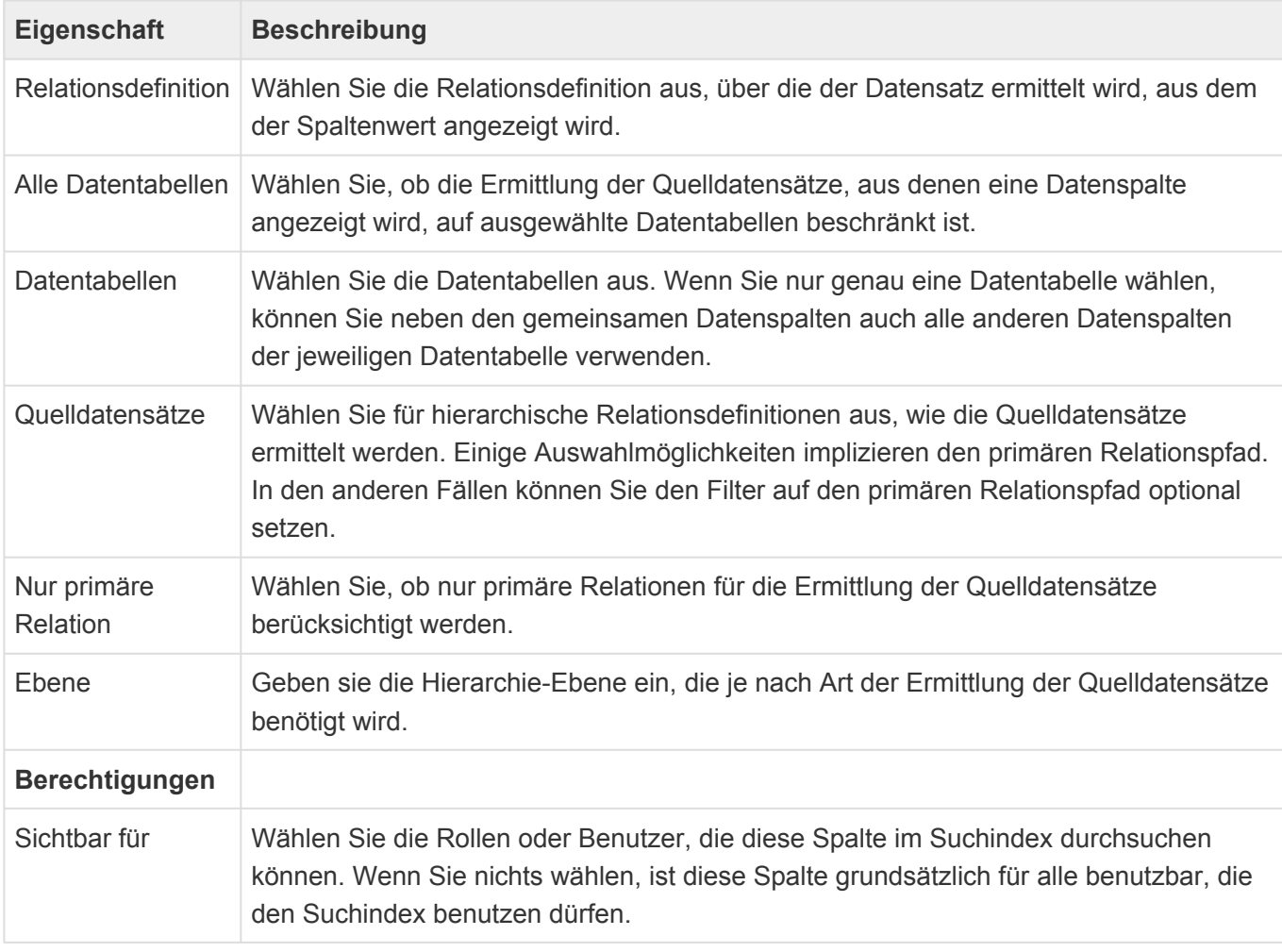

#### **Optionen zur Ermittlung der Quelldatensätze**

Das Steuerelement erlaubt für hierarchische Relationsdefinitionen verschiedene Optionen, um die Quelldatensätze zu ermitteln. Da es Relationen beliebig oft zwischen Datensätzen geben kann, gibt es mehrere Möglichkeiten, die Quelldatensätze einzuschränken. Neben der Beschränkung auf bestimmte

Datentabellen ist hier vor allem die Einstellung zu den "Quelldatensätzen" zu nennen. Für nichthierarchische Relationsdefinitionen verhält sich das Steuerelement vergleichbar zu der Option "Direkter Vorgänger".

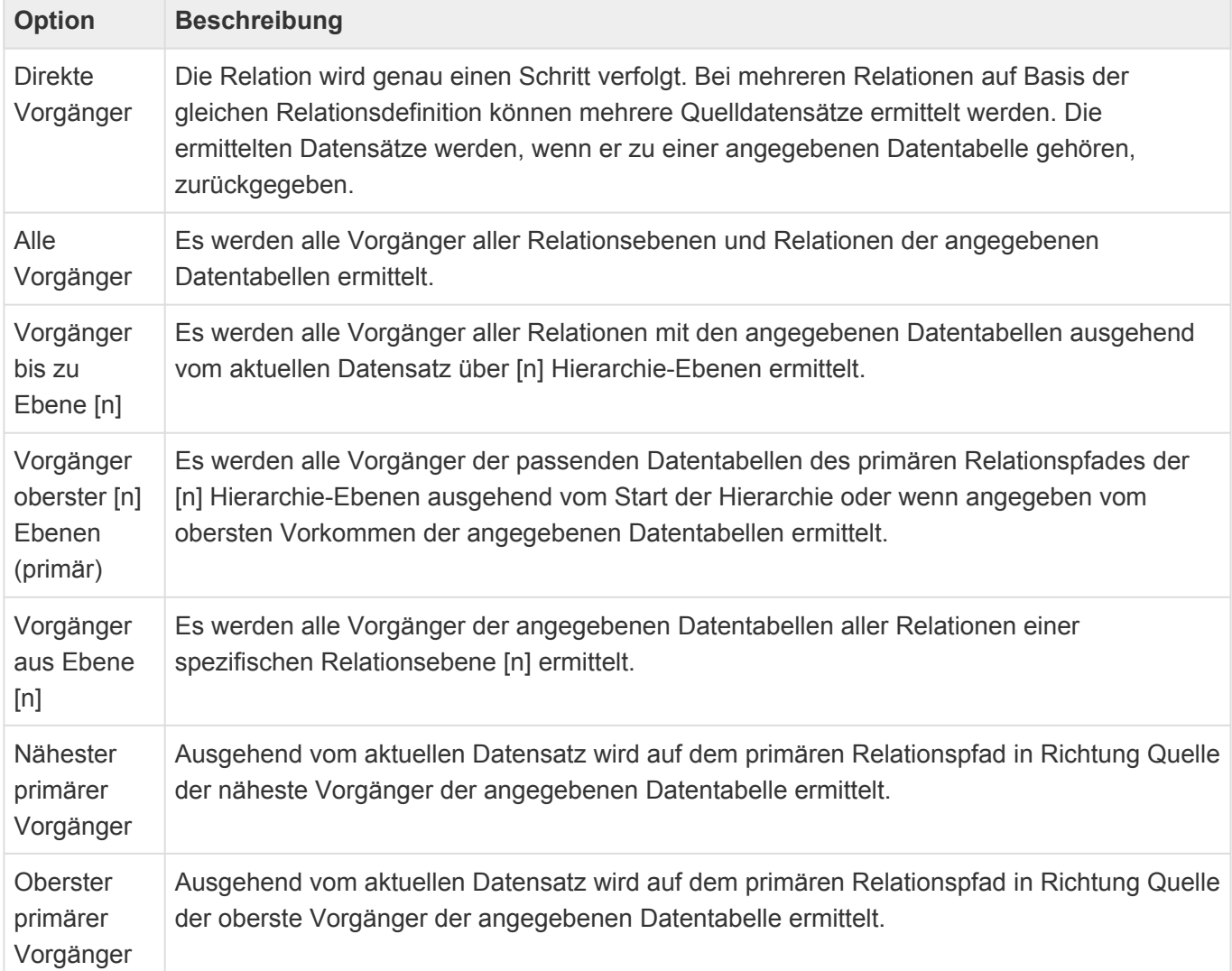

#### **Zielrelation**

Dieses Steuerelement definiert alle Datensätze, die Ziel einer Relation sind. Es kann mehrfach geschachtelt werden. Ordnen Sie die konkreten Datenspalten unter diesem Steuerelement an.

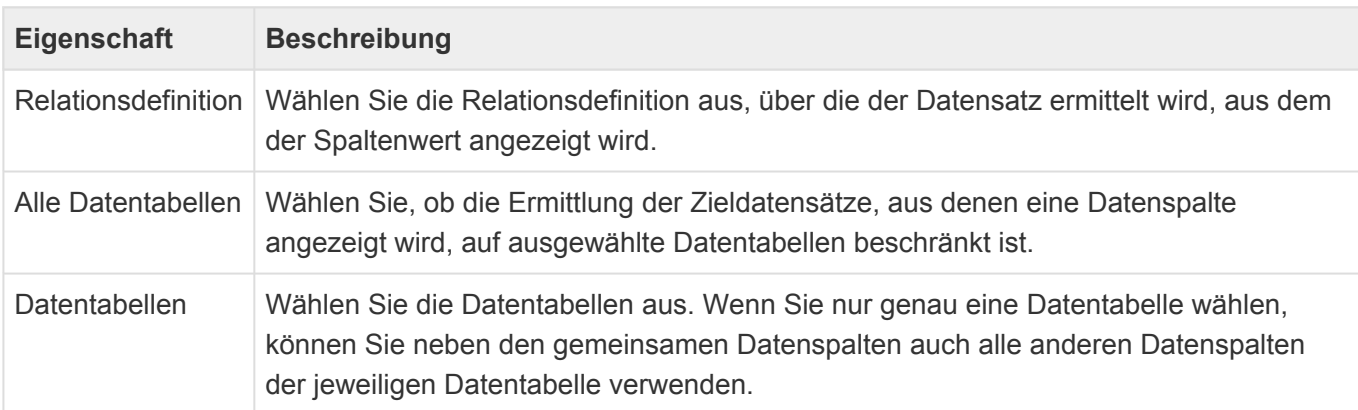

# <span id="page-242-0"></span>**3.12.1. Suche durchführen**

In den [Suchindexen](#page-235-0) einer Anwendung kann über die Anwendungsaktion "[Suche"](#page-97-0) oder das [Suchwidget](#page-250-0) gesucht werden. Das Suchergebnis wird nach Suchindex gruppiert angezeigt. Pro Suchindex wird die Trefferanzahl angezeigt. Die Suchindexe werden in ihrer konfigurierten Reihenfolge angezeigt wobei Suchindexe ohne Treffer immer am Ende der Liste angezeigt werden.

Wenn Informationen über die zuletzt verwendeten Datensätze vorhanden sind (Dazu muss die entsprechende [Anwendungseinstellung](#page-32-0) und [Benutzereinstellung](#page-85-0) aktiv sein), werden die Treffer nochmals nach "Zuletzt verwendet" gefiltert und über alle Suchindexe gemeinsam angezeigt.

Gemäß der Konfiguration im Suchindex werden ein Icon, ein Betreff und bis zu zwei weiteren Zeilen mit Informationen zu dem Treffer angezeigt. Die Treffer können direkt aus den Suchergebnissen heraus geöffnet werden.

Über die Tabulator- und Cursor-Tasten kann einfach zwischen dem Suchfeld und den Treffern navigiert werden.

Je nach Einstellung des Suchdienstes wird nur eine Maximalzahl an Treffern zurückgegeben (Oft 10.000). Die Trefferliste innerhalb der Anwendung zeigt maximal 300 Treffer an. Aus der Trefferliste können alle Treffer zu einem Ordner hinzugefügt werden.

## **Abfragesprache zur Suche**

### **Allgemein**

Alle Worte, die Sie eingeben, werden automatisch mit UND verknüpft und durch ein \* ergänzt. Alle folgenden Sonderzeichen verlieren durch einen vorgestellten Backslash \ ihre Funktion. Nach einem Backslash selbst sucht man also über \\

#### **Platzhalter**

Verwenden Sie die Platzhalter \* oder ? vor oder in Ihrem Ausdruck: Eine Suche nach \*me?er findet sc hmitt-meuer.

#### **Feste Ausdrücke**

Suchen Sie nach festen Ausdrücken anstelle nach einzelnen Worten, indem Sie den Ausdruck in Anführungszeichen setzen. Eine Suche nach "Meier Werft" findet nur Treffer in denen genau Meie r Werft vorkommt. In festen Ausdrücken können Sie den maximalen Abstand der Worte durch ein nachgestelltes ~n festlegen: Eine Suche nach "Meier Werft"~2 findet Meier Nordsee Werft.

### **Ungenaue Suche**

Aktivieren Sie eine ungenaue Suche durch ein nachgestelltes ~: Eine Suche nach Meier~ findet Beier oder Maier.

### **Logische Ausdrücke und Klammern**

Verwenden Sie logische Ausdrücke AND, OR und NOT sowie + für Ausdrücke, die unbedingt in den Treffern vorkommen müssen und - vor Ausdrücken, die auf keinen Fall vorkommen dürfen. Eine Suche nach +Augstein -Gudrun wird Treffer liefern, in denen Augstein aber nicht Gudrun vorkommt. Klammern Sie Worte oder Ausdrücke, zum Beispiel: Augstein AND (Gudrun OR Peter).

#### **Relevanz**

Durch ein nachgestelltes ^n können Sie die Relevanz und damit Sortierung der Ergebnisse beeinflussen. Eine Suche nach Augstein AND (Gudrun^2 OR Peter) zeigt zuerst alle Treffer die A ugstein und Gudrun enthalten an und danach diejenigen mit Augstein und Peter.

### **Feldsuche**

Suchen Sie in speziellen Feldern, deren technischen Namen Sie kennen und die indexiert sind, durch La stName:Augstein. In Teildatensätzen benutzen Sie die Notation Adresses.City:Fulda oder Adre sses.\\*:Fulda. Über exists :LastName finden Sie alle Datensätze mit gefülltem Feld LastName.

# **3.12.2. Suchindex administrieren**

Der Hintergrundprozess "Suchindex-Aktualisierung" schreibt Protokolleinträge in das [Serverlog](#page-361-0).

Es gibt einige [Customer.Config-Parameter](#page-355-0) (BA:Search.\*), welche notwendig sind, um die Verbindung zwischen der Anwendung und dem Suchdienst herzustellen und über welche unter anderem die Periode des Hintergrundprozesses verändert werden kann.

Auf der Seite zur [administrativen Übersicht](#page-387-0) kann man alle Suchindexe der aktuellen Instanz neu aufbauen und, wenn aktiviert, auch die Suchindexe anderer Instanzen auf dem gleichen Server löschen. Da die Suchindexe automatisch bei der ersten Verwendung erzeugt werden, ist diese Stelle die einfachste, um nicht mehr benötigte Suchindexe zu löschen. Des weiteren kann man sich die pro Datensatz indexierten Informationen anzeigen lassen oder aber nach einer indexierten Information über alle Suchindexe suchen, indem man eine oder mehrere OIDs angibt.

# **3.13. Seite**

Mittels der Konfiguration für Seiten können Startseiten aufgebaut werden. Seiten werden aus Widgets aufgebaut. Eine spezielle Art von Widgets sind die Strukturelemente.

Über die Strukturelemente gliedern Sie die Seite in Zeilen und Spalten. Ziehen Sie die Strukturelemente in das Design der Seite. Widgets sind Funktionsbausteine, die Sie im Design der Seite anordnen können.

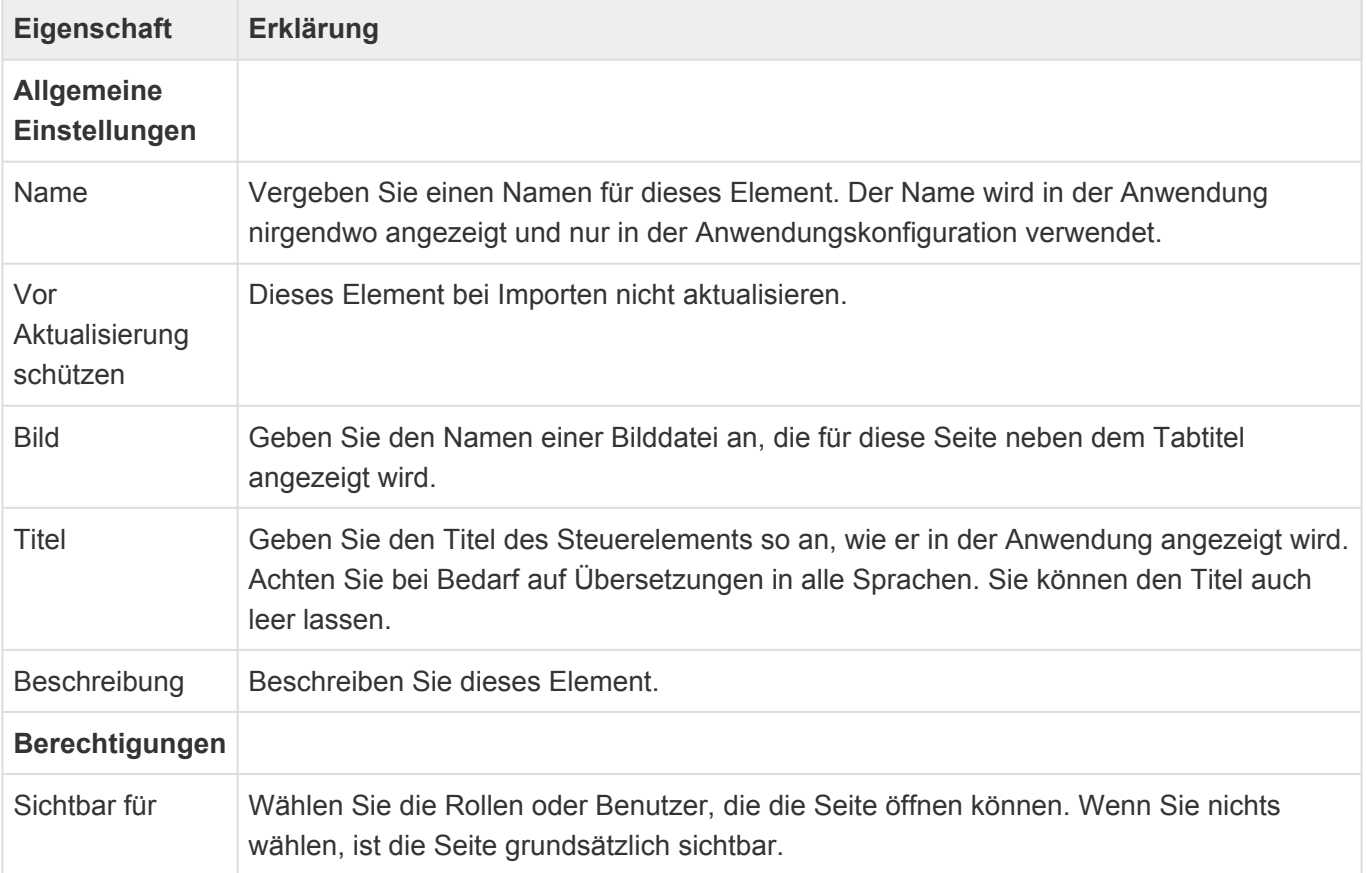

### **Struktur-Steuerelemente**

Über die Strukturelemente gliedern Sie die Seite in Zeilen und Spalten. Ziehen Sie die Strukturelemente in das Design der Seite.

### **Spalte**

Gliedern Sie einzelne Zeilen in Spalten.

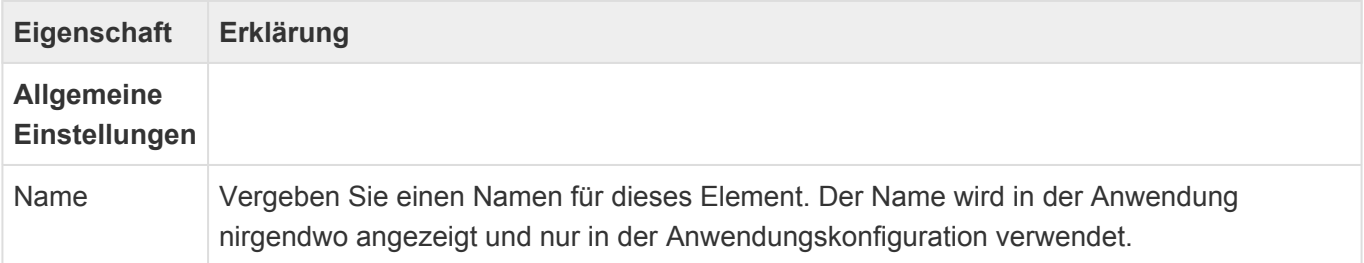

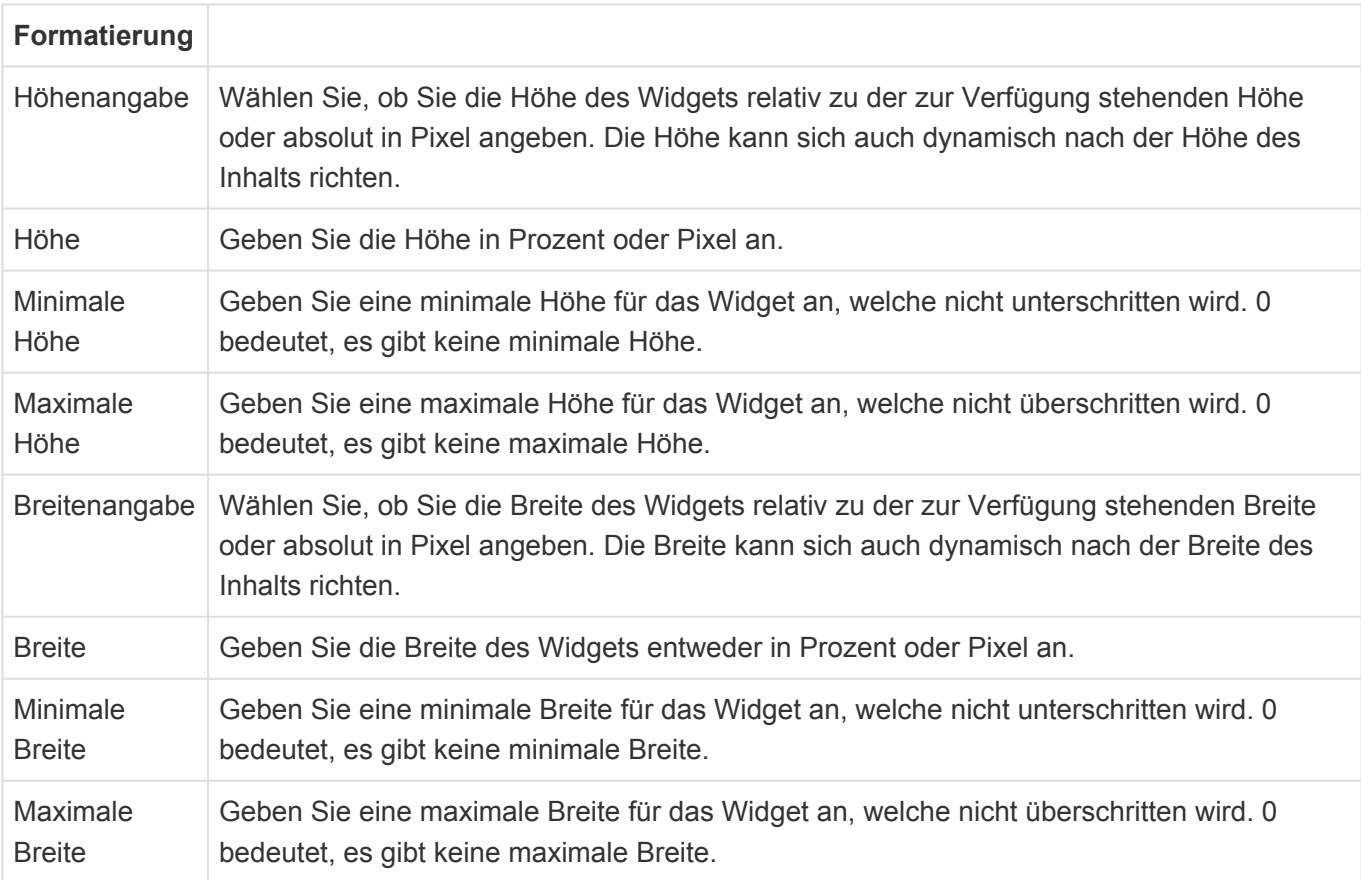

### **Zeile**

Gliedern Sie die Seite in einzelne Zeilen.

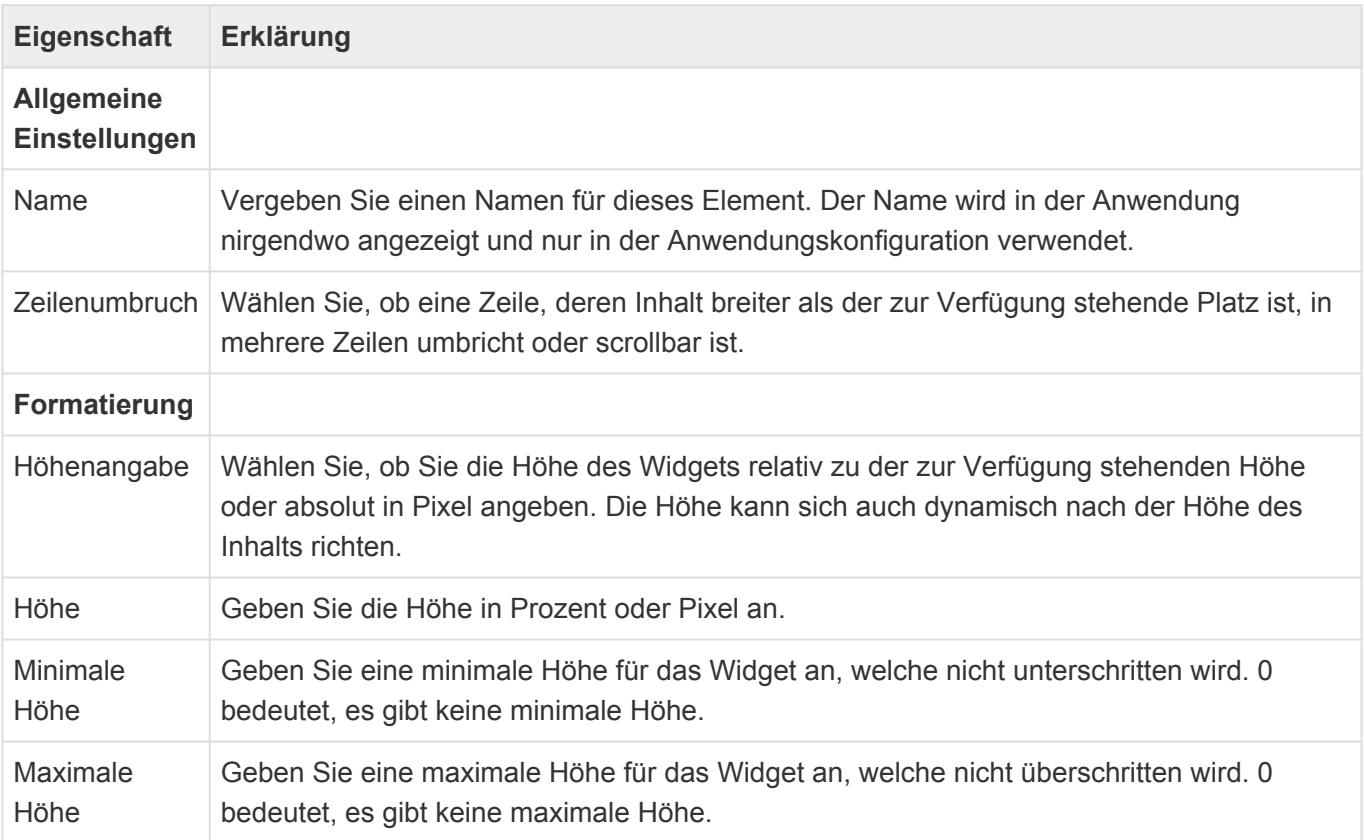

# **Widgets**

Widgets sind Funktionsbausteine, die Sie im Design der Seite anordnen können.

- [Widget: Logo-Widget](#page-248-0)
- [Widget: Navigationsmenü](#page-249-0)
- [Widget: Suche](#page-250-0)
- [Widget: Zuletzt verwendet](#page-251-0)

# <span id="page-248-0"></span>**3.13.1. Widget: Logo-Widget**

Dieses Widget zeigt eine feste Grafik, wie beispielsweise ein Logo, auf der Seite an.

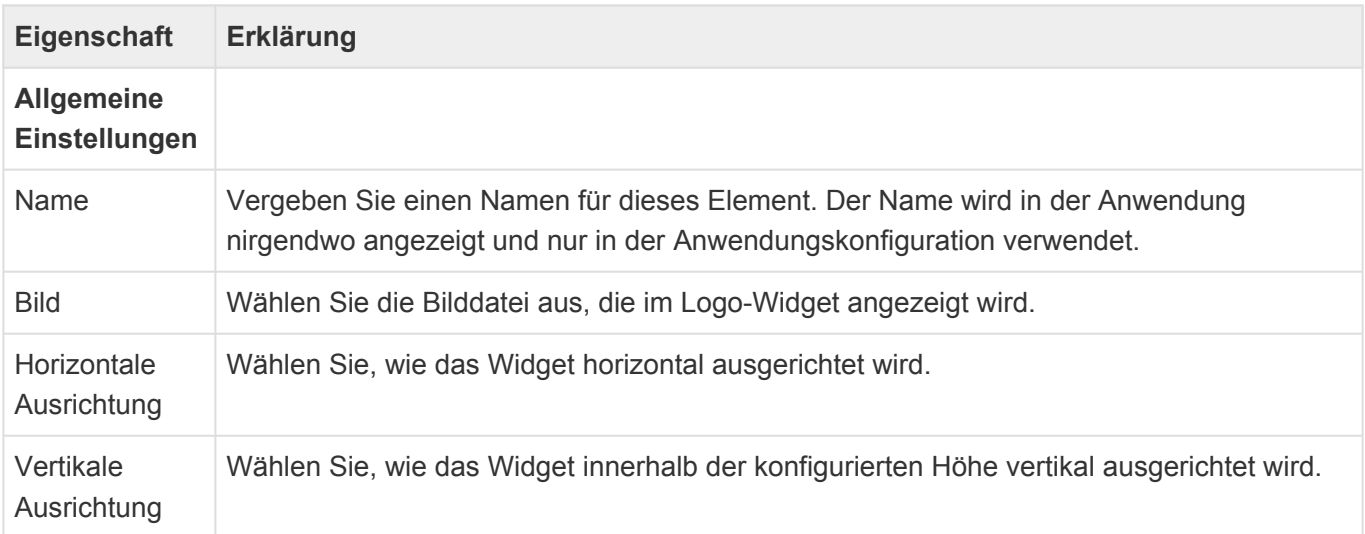

# <span id="page-249-0"></span>**3.13.2. Widget: Navigationsmenü**

Dieses Widget zeigt eine Navigationskonfiguration vom Typ 'Anwendungsnavigation' an und erlaubt das Auswählen von und die Navigation zu Navigationseinträgen.

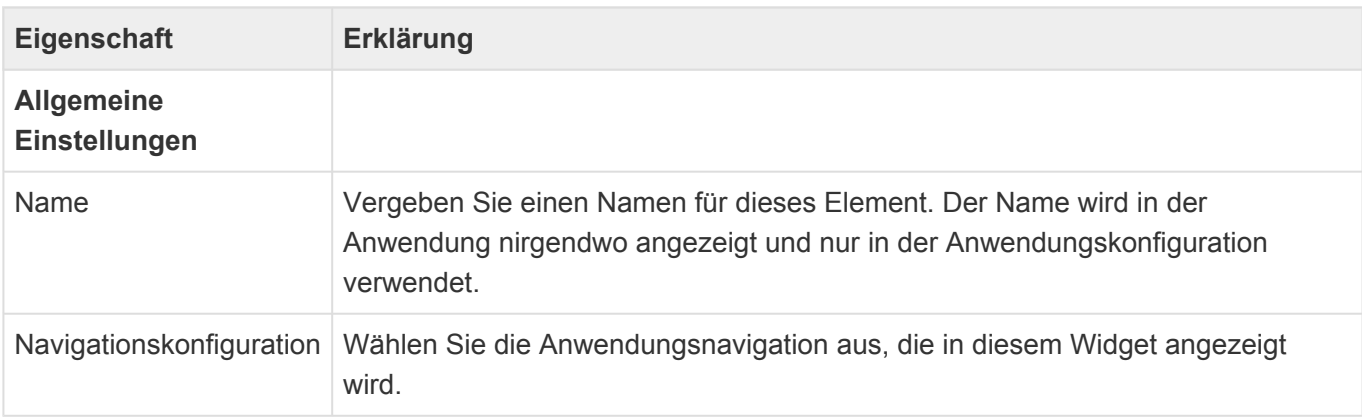

# <span id="page-250-0"></span>**3.13.3. Widget: Suche**

Dieses Widget zeigt ein Suchfeld an und erlaubt die Suche.

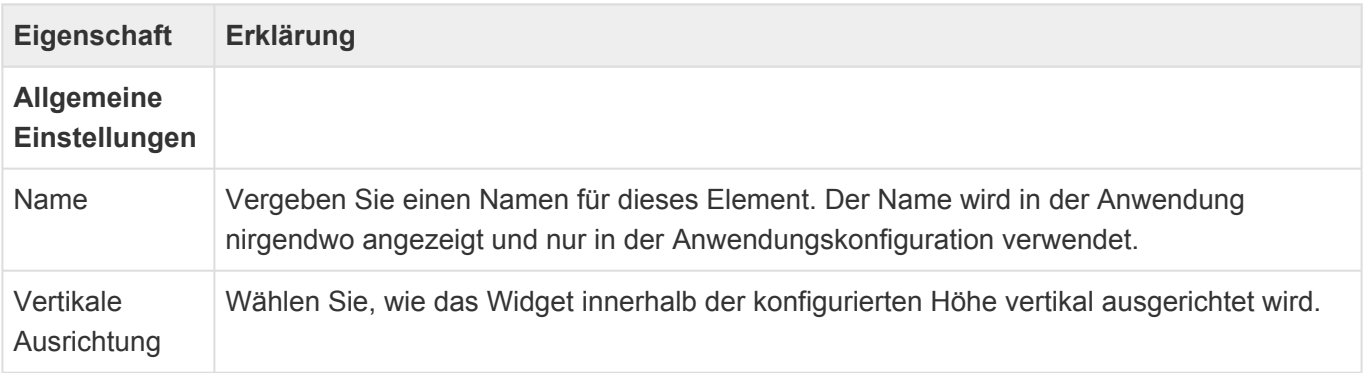

# <span id="page-251-0"></span>**3.13.4. Widget: Zuletzt verwendet**

Das Widget zeigt die zuletzt verwendeten Datensätze an.

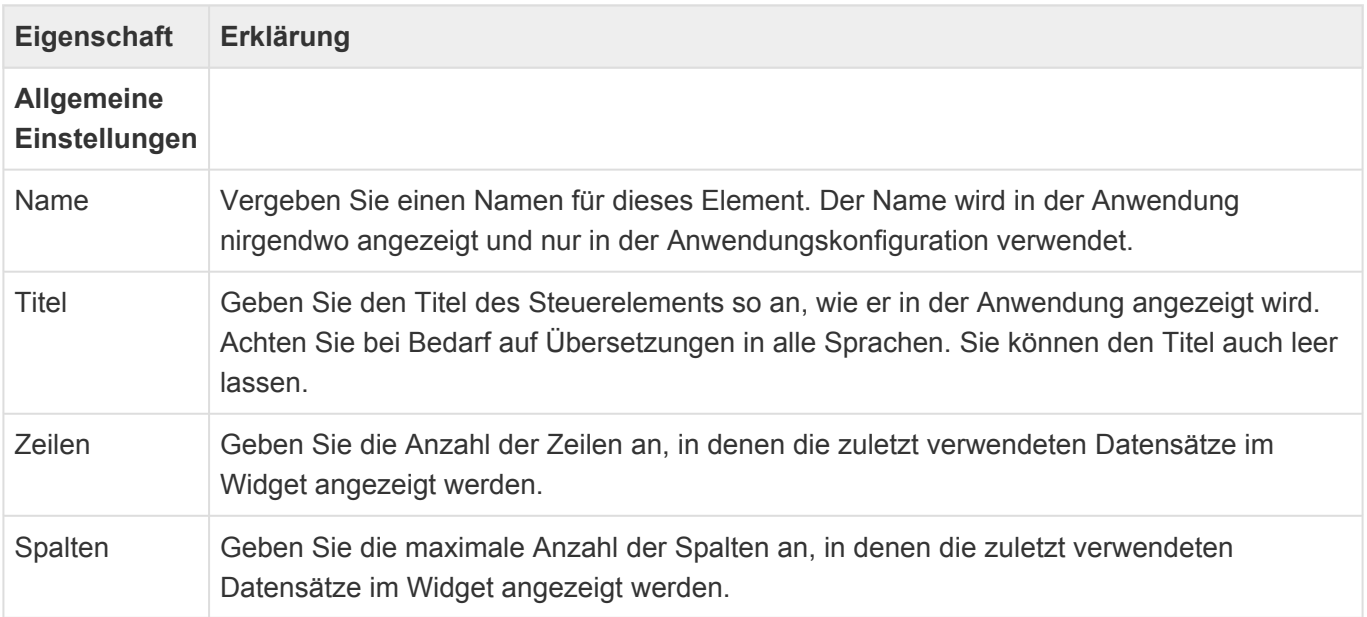
# **3.13.5. Allgemeine Eigenschaften von Widgets**

Die meisten Widgets haben diese Eigenschaften:

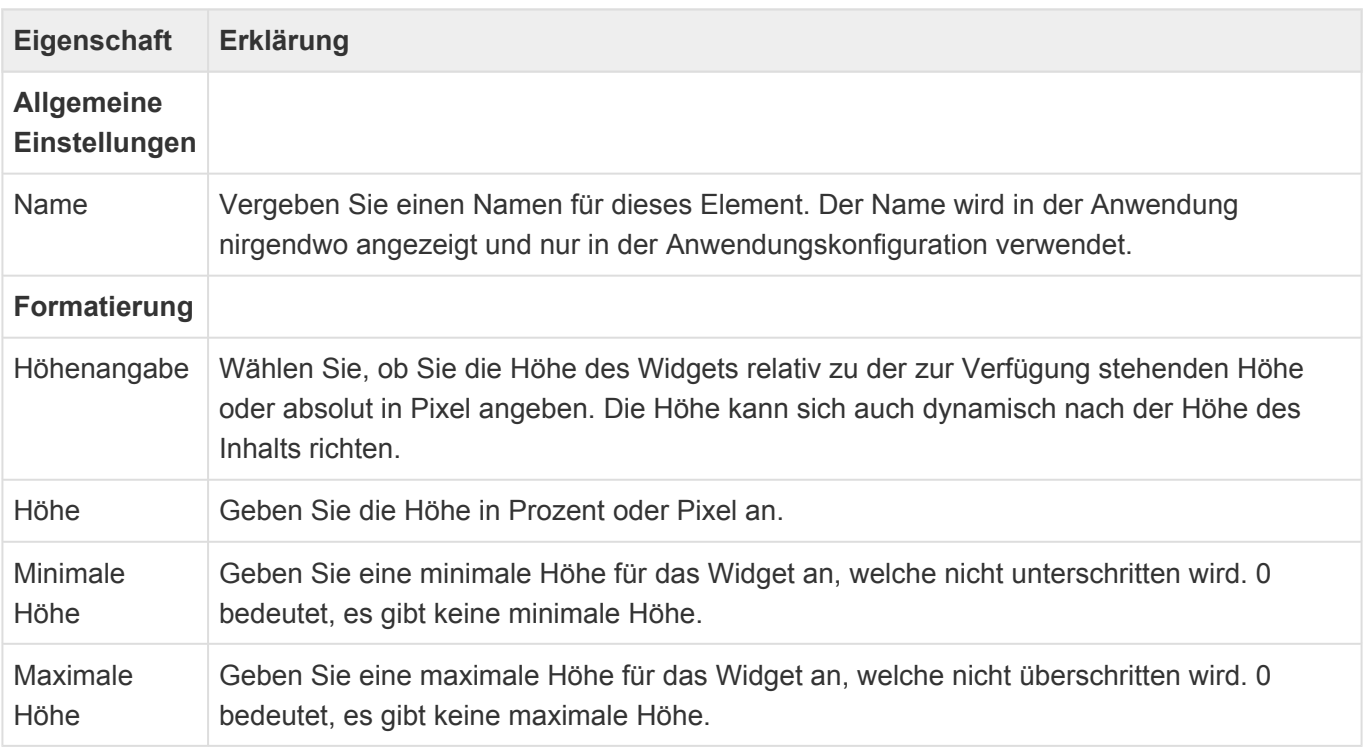

# **3.14. Häufige Eigenschaften**

Folgende Eigenschaften von Werkzeugen kommen häufig vor und werden hier zentral erläutert.

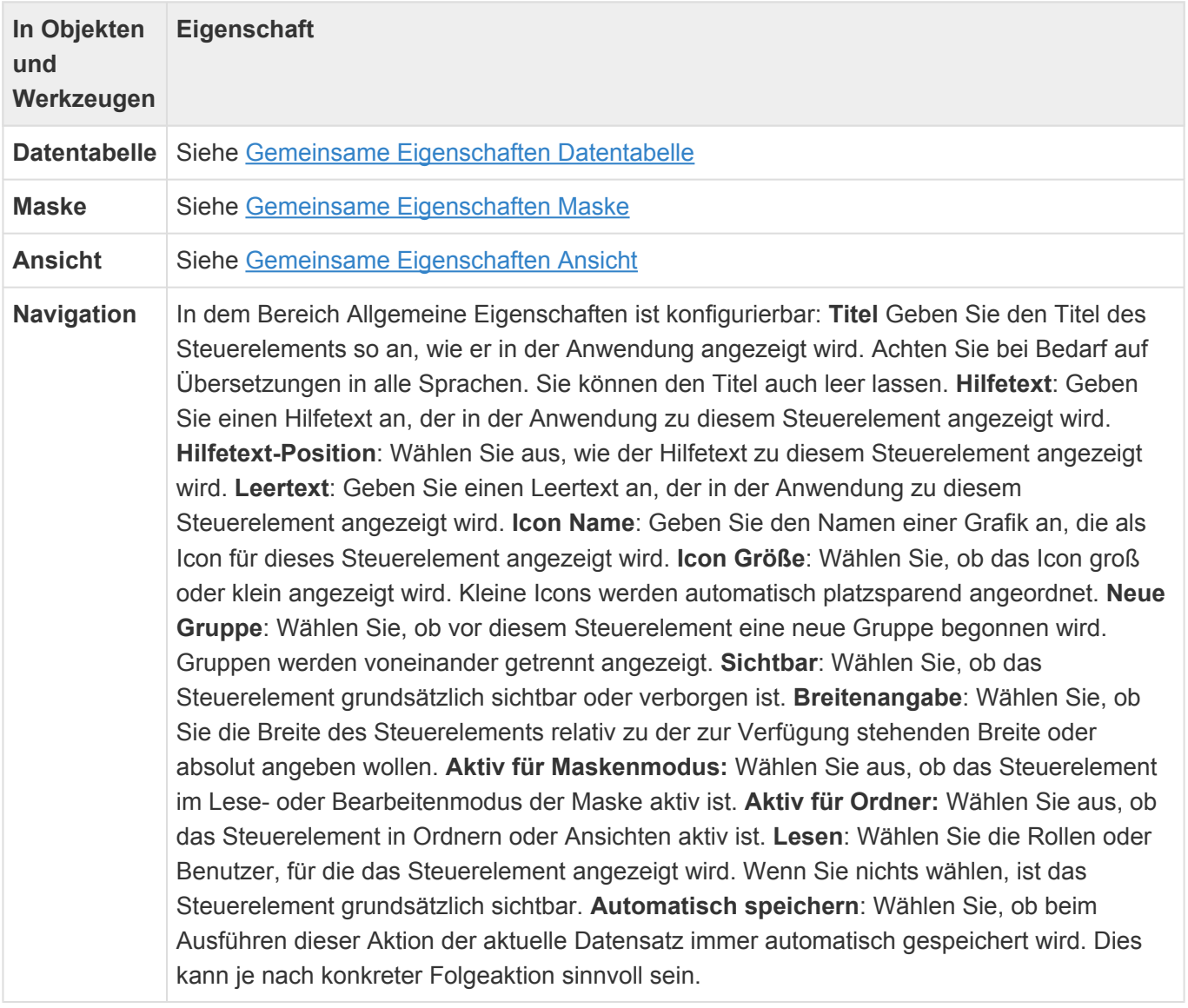

# **3.15. Import und Export der Konfiguration**

Aus der Ansicht "Anwendungskonfigurationen" lassen sich alle oder ausgewählte Konfigurationsobjekte exportieren und importieren.

Anwendungsrollen, welche direkt innerhalb der exportierten Konfiguration enthalten sind, werden exportiert. Benutzer und Inhalte der Rollen allerdings nicht. Beim Import werden diese Rollen, sofern sie im Zielsystem nicht vorhanden sind, wieder angelegt jedoch nicht aktualisiert.

Auswahllisten, Auswahllistenwerte und Übersetzungen, welche direkt innerhalb der exportierten Konfiguration enthalten sind, werden exporitert. Beim Import werden diese Objekte, sofern sie im Zielsystem nicht vorhanden sind, wieder angelegt jedoch nicht aktualisiert.

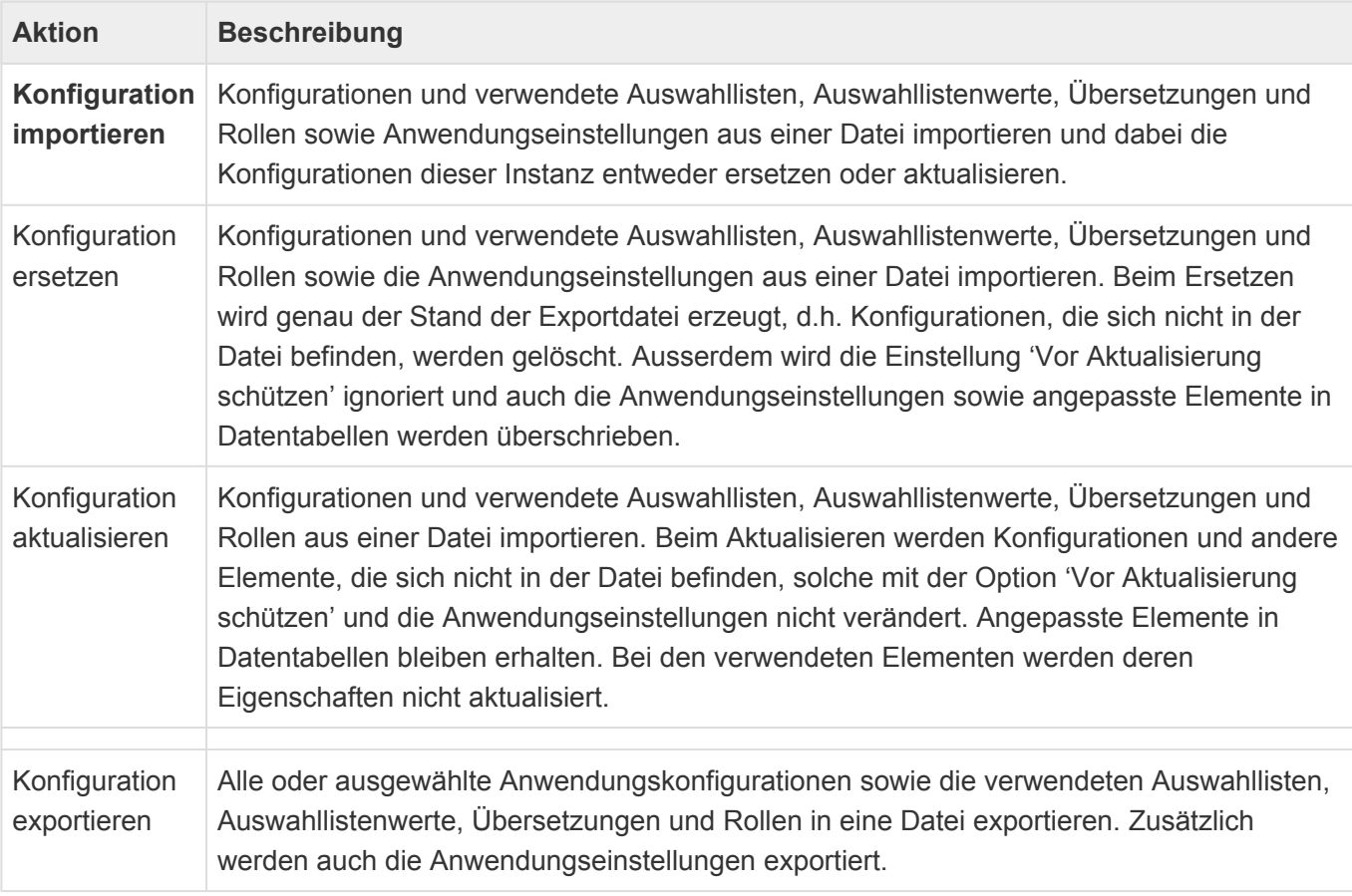

#### Achtung Achten Sie darauf, dass nur Konfigurationen importiert werden können, die aus der gleichen Migrationsversion der Anwendung exportiert wurden. Die Migrationsversion muss sich nicht zwischen Versionen der Anwendung ändern. Sie wird im Info-Dialog für jedes Anwendungsmodul angezeigt. **!**

# **3.16. Funktionen für Schaltflächen**

Die folgenden Funktionen sind über Schaltflächen über Ihre MethodID aufrufbar

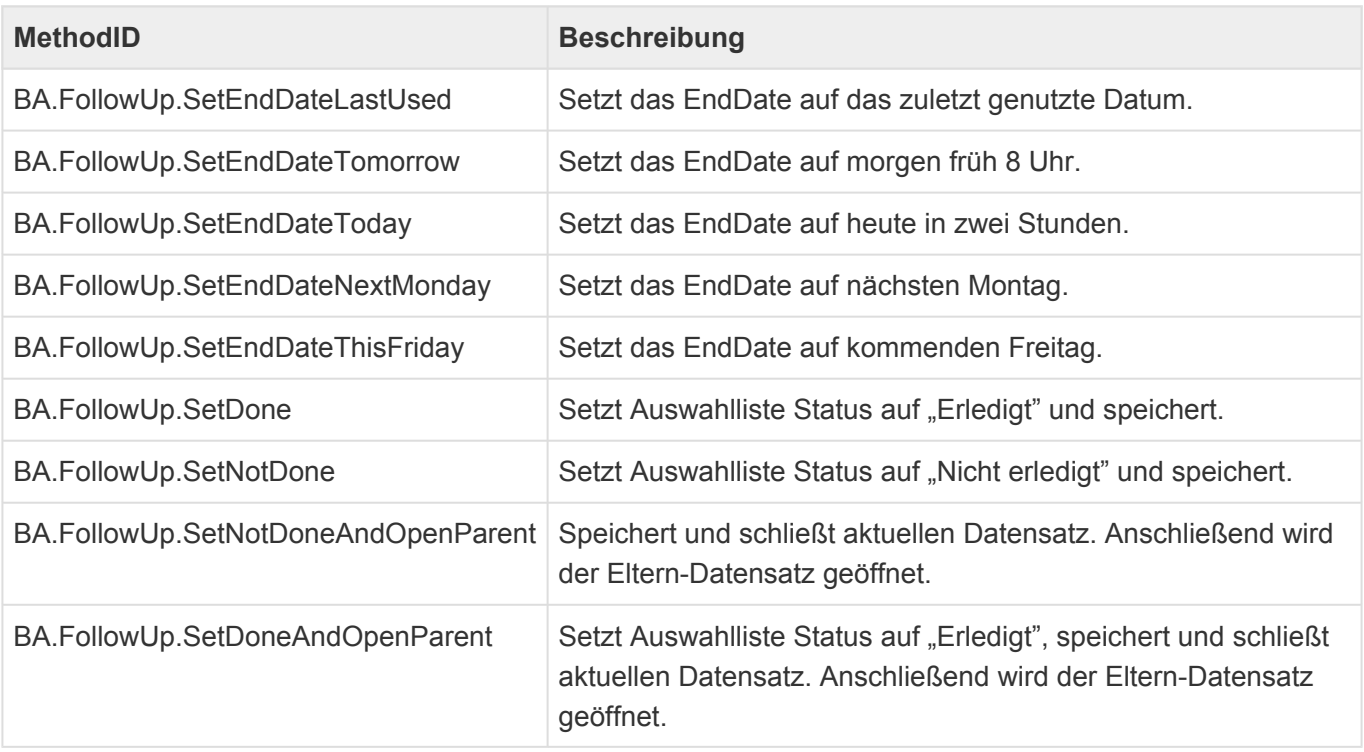

# <span id="page-256-0"></span>**3.17. Formelsprache**

An vielen Stellen innerhalb der Anwendungskonfiguration ist es möglich, Programmlogik zu hinterlegen. An allen diesen Stellen wird die Formelsprache verwendet. Diese basiert auf der "Criteria Language" von DevExpress.

Eine Erläuterung zur Syntax der Formelsprache ist hier zu finden: [https://docs.devexpress.com/](https://docs.devexpress.com/CoreLibraries/4928/devexpress-data-library/criteria-language-syntax) [CoreLibraries/4928/devexpress-data-library/criteria-language-syntax](https://docs.devexpress.com/CoreLibraries/4928/devexpress-data-library/criteria-language-syntax)

Wenn die Formelsprache in Ansichten oder Kalenderansichten verwendet wird, wird sie in genau eine Datenbankabfrage ("SQL-Select") umgewandelt und durch den Datenbankserver ausgeführt. An allen anderen Stellen wird sie innerhalb der Anwendung selbst ausgeführt. Dadurch ergeben sich einige grundsätzliche Unterschiede zwischen dem Ergebnis von Formeln in Ansichten oder Kalenderansichten sowie an allen anderen Stellen. In Ansichten kann es außerdem je nach Datenbankserver ebenfalls unterschiedliche Ergebnisse geben. Einige bekannte Unterschiede werden [hier](#page-259-0) aufgeführt. Werden Formel innerhalb der Anwendung ausgeführt, können diese zu mehreren Datenbankabfragen führen. Diese sind aus Gründen der Performance zu minimieren. Hinweise hierzu finden sich ebenfalls [hier.](#page-259-0)

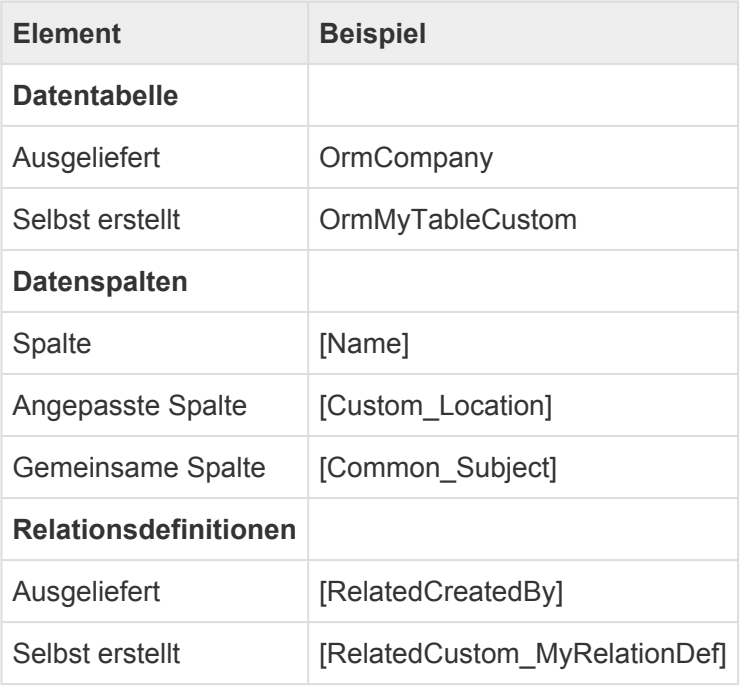

Innerhalb der Formelsprache kann auf Konfigurationselemente – speziell Datentabellen und Spalten aus Datentabellen – zugegriffen werden. Die korrekte Gross-Kleinschreibung ist hierbei wichtig.

Für einige oft benötigte Aufgabenstellungen gibt es eine Reihe von [BA Funktionen](#page-262-0).

## **Beispielformeln**

### **Allgemeine Beispiele**

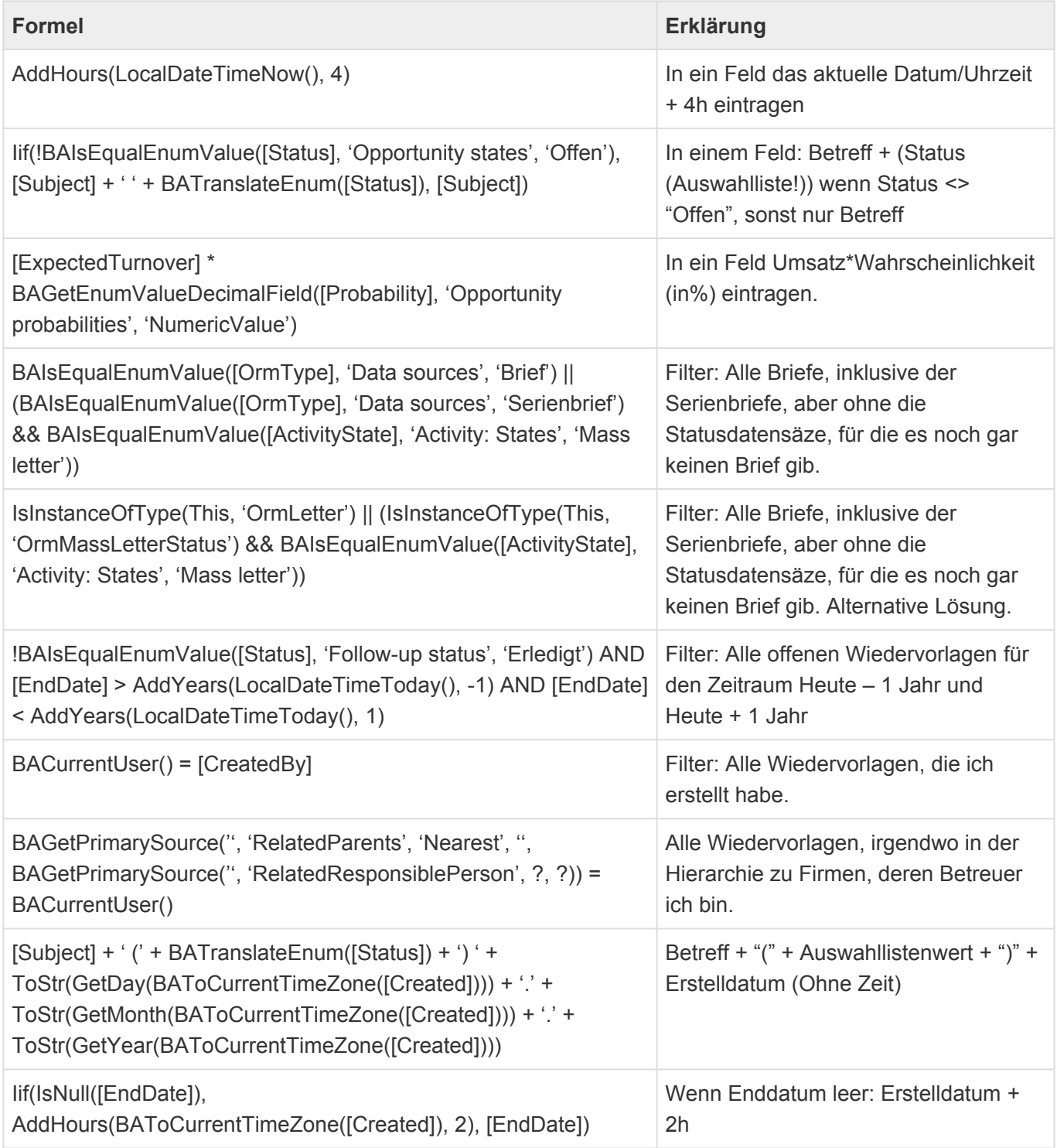

### **Beispiele für Teildatensätze**

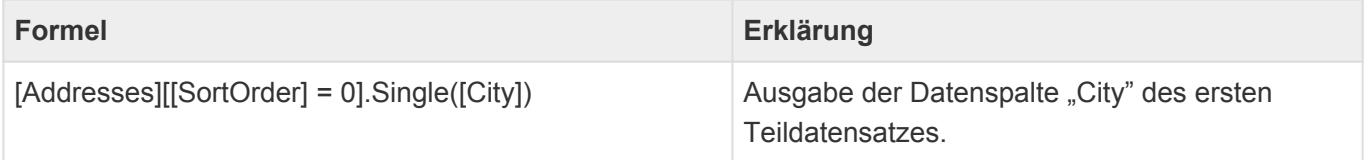

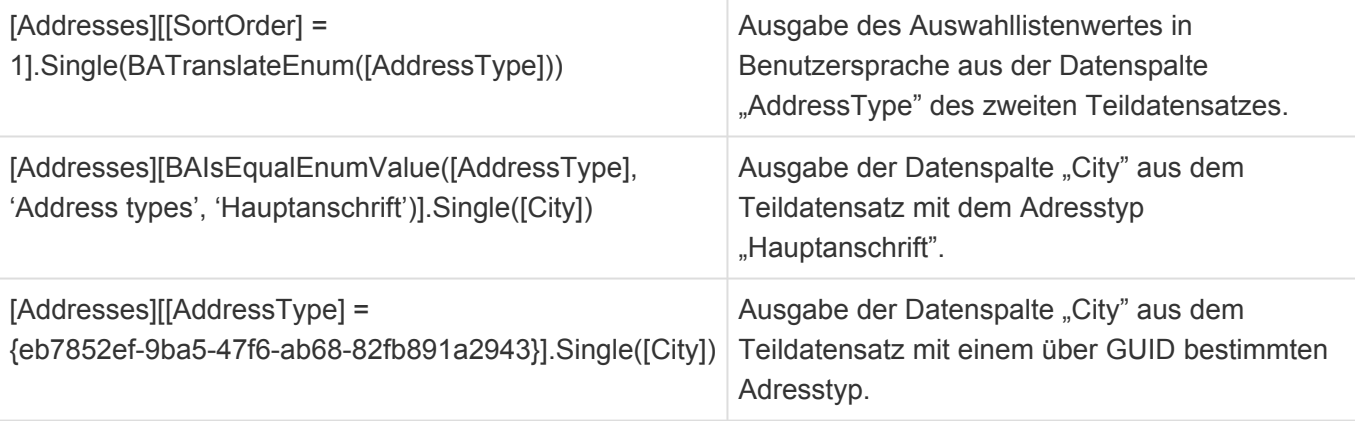

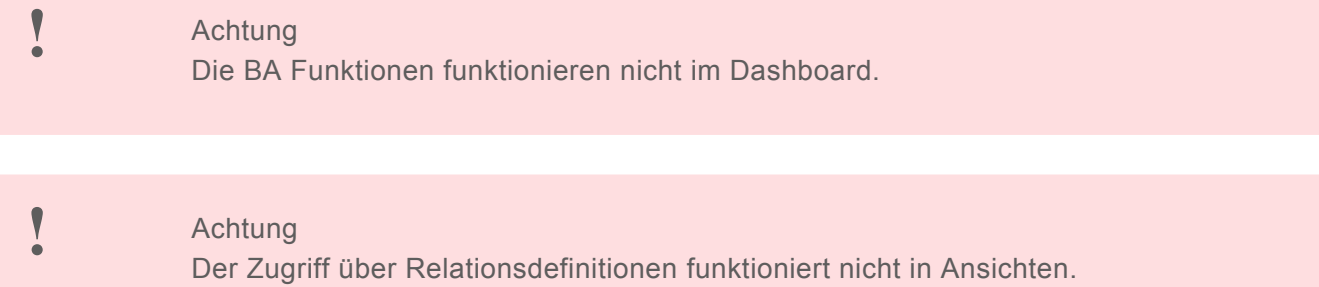

Seite 259 von 389

# <span id="page-259-0"></span>**3.17.1. Hinweise zur Verwendung**

An dieser Stelle sind Unterschiede im Ergebnis von Formeln bei der Verwendung in Ansichten bzw. in Abhängigkeit des Datenbankservers sowie allgemeine Hinweise zur Verwendung von [Formeln](#page-256-0) aufgeführt.

## **Umgang mit nicht existierenden Objekten**

Wird auf ein nicht existierendes Objekt zugegriffen, wird in Ansichten Null zurückgegeben und damit der komplette Ausdruck Null.

Dieses Beispiel, um "EntityTitle Firma / EntityTitle Kontakt" auszugeben:

```
BAGetPrimarySource('<OrmCRMContact>', 'RelatedCompany', ?, ?, [EntityTitle])
+ ' / ' + [EntityTitle]
```
gibt außerhalb von Ansichten bei einer nicht vorhandenen Firma  $/$  / Kontaktname" aus, in Ansichten Null.

Die Lösung für Ansichten muß besser abgesichert werden, um dieses Verhalten zu vermeiden:

```
IsNull(BAGetPrimarySource('<OrmCRMContact>', 'RelatedCompany', ?, ?, [EntityTi
tle]), 'Keine Firma') + ' / ' + [EntityTitle]
```
## **Performance-Optimierung von Formeln mit vielen Datenbankabfragen**

Formeln in einer Ansicht werden in genau eine Datenbankabfrage übersetzt und sind damit sehr performant. Werden Formeln außerhalb von Ansichten verwendet, können sie pro Formel zu mehreren Datenbankanfragen führen. Diese gilt es allerdings aus Performancegründen zu vermeiden.

#### **Beispiel 1:**

Werden in einer Maske zehn Felder auf Basis von Informationen aus einem über Relation zu ermittelnden Datensatz ausgeblendet, führt dies zu mindestens zehn Datenbankabfragen bei jedem Öffnen der Maske. Performanter wäre, die Felder in einer Gruppe zu organisieren und die Gruppe komplett auszublenden.

#### **Beispiel 2:**

Auch die Formel aus dem letzten Kapitel:

```
Iif(IsNull(BAGetPrimarySource('<OrmCRMContact>', 'RelatedCompany', ?, ?)), 'Ke
ine Firma', BAGetPrimarySource('<OrmCRMContact>', 'RelatedCompany', ?, ?, [Ent
ityTitle])) + ' / ' + [EntityTitle]
```
#### lässt sich für die Verwendung außerhalb von Ansichten optimieren zu:

```
IsNull(BAGetPrimarySource('<OrmCRMContact>', 'RelatedCompany', ?, ?), 'Keine F
\text{irma'} + ' / ' + [EntityTitle]
```
### **Unterschiedliche Datentypen zusammenfügen**

In Ansichten führt [EntityTitle] + ' / ' + [Created] zu einem Fehler. Außerhalb von Ansichten funktioniert diese Formel. In Ansichten muß [EntityTitle] + ' / ' + ToStr([Create d]) verwendet werde.

## **Unterschiede bei ToStr()**

Grundsätzlich kann die Umwandlung von Datentypen in eine Zeichenkette mit ToStr sowohl zwischen Ansichten und anderen Stellen aber auch innerhalb von Ansichten für unterschiedliche Datenbankserver unterschiedliche Ergebnisse liefern.

ToStr() ist quasi eine Konvertierung eines bestimmten Wertes in eine Text-Repräsentation. Die Stelle, an der diese Konvertierung durchgeführt wird, ist ein Aspekt, der das Ergebnis bestimmt. Besonders deutlich kann dies bei der Umwandlung eines Datumswertes (aber auch Zahlen mit entsprechenden Trennzeichen) werden (die Umwandlungen in den Beispielen dienen nur zur Illustration).

Wird die Funktion beispielsweise in einem berechneten Feld in einer Maske verwendet, so wird das Datum anhand der Benutzersprache (Locale) umgewandelt, so dass sich bei einem Benutzer mit deutscher Spracheinstellung beispielsweise "21.07.2022" ergibt. Diese Möglichkeit existiert bei der Nutzung in einer Ansicht nicht, da die Konvertierung in dem Fall nicht von der Applikation selbst sondern vom Datenbanksystem vorgenommen wird, d.h. hier liegt die Konvertierung nicht in unserer Hand und wir können nicht garantieren, dass die Konvertierung zwischen unterschiedlichen Datenbanksystemen (auch Versionen des gleichen Datenbanksystems) immer das gleiche Ergebnis liefert.

Aktuell ist das Ergebnis von ToStr() eines Datumswerts auf MSSQL und PostgreSQL identisch, die Funktion liefert ein Datum im ISO-Format (bsp: "2022-07-21 11:59:59.303385"). Offenbar spielen hier Regionseinstellungen des jeweiligen Servers nicht in die Konvertierung hinein. Allerdings ist ToStr() ja nicht auf Datumswerte beschränkt, man könnte es beispielsweise auch zusammen mit Guids verwenden "ToStr([Oid])" … HIER sind die Ausgaben der unterschiedlichen Datenbanksysteme tatsächlich unterschiedlich: Auf MSSQL entsteht eine Guid mit Großbuchstaben, bei PostgreSQL eine mit Kleinbuchstaben. Also gibt es spätestens hier einen Unterschied. Weitere, wie beispielsweise mögliche Formatierungen von Nummern habe ich nicht geprüft.

Abschließend kann man also feststellen:

- Die Ergebnisse von ToStr() unterscheiden sich abhängig vom konvertierten Datentypen mit hoher Wahrscheinlichkeit bei dem Vergleich zwischen "Berechnete Spalte" in Ansichten und "Berechnetes Feld" in Masken oder anderen Berechnungen, die nicht auf einer Datenbankabfrage basieren.
- Beim Vergleich "Berechnete Spalte" in Ansichten gegen unterschiedliche Versionen des gleichen Datenbanksystems sind Unterschiede eher unwahrscheinlich, können aber natürlich in zukünftigen

Versionen nicht ausgeschlossen werden.

• Beim Vergleich "Berechnete Spalte" in Ansichten gegen Datenbanksysteme unterschiedlicher Hersteller existieren nachweislich Unterschiede abhängig vom konvertieren Datentyp.

# <span id="page-262-0"></span>**3.17.2. Allgemeine BA Funktionen**

Für einige oft benötigte Aufgabenstellungen stehen in der [Formelsprache](#page-256-0) die folgenden Funktionen zur Verfügung:

### **BAAbstract**

BAAbstract([HTML-Spalte],AnzahlZeichen)

Diese Funktion liefert den textuellen Anteil einer HTML-Datenspalte gekürzt auf eine bestimmte Anzahl von Zeichen. Der ausgegebene Text wird bei Bedarf um drei Punkte am Ende ergänzt. Diese werden als ein Zeichen bei der Längenberechnung gezählt.

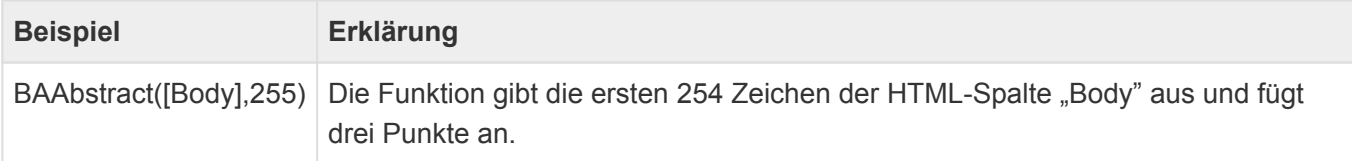

### **BAContainsEnumValue**

BAContainsEnumValue([EnumColumn\_AllValues], 'Name der Auswahlliste', 'Übersetz ung des Auswahlistenwerts')

Diese Funktion überprüft, ob die Werte in einer Datenspalte des Type "Auswahlliste" einem bestimmten Auswahlwert einer bestimmten Auswahlliste enthalten. Als Parameter müssen die Datenspalte, der Name der Auswahlliste sowie der Auswahllistenwert in einer beliebigen Sprache angegeben werden.

**!**

Achtung!

Hinter dem Namen der Datenspalte muss "\_AllValues" angegeben werden.

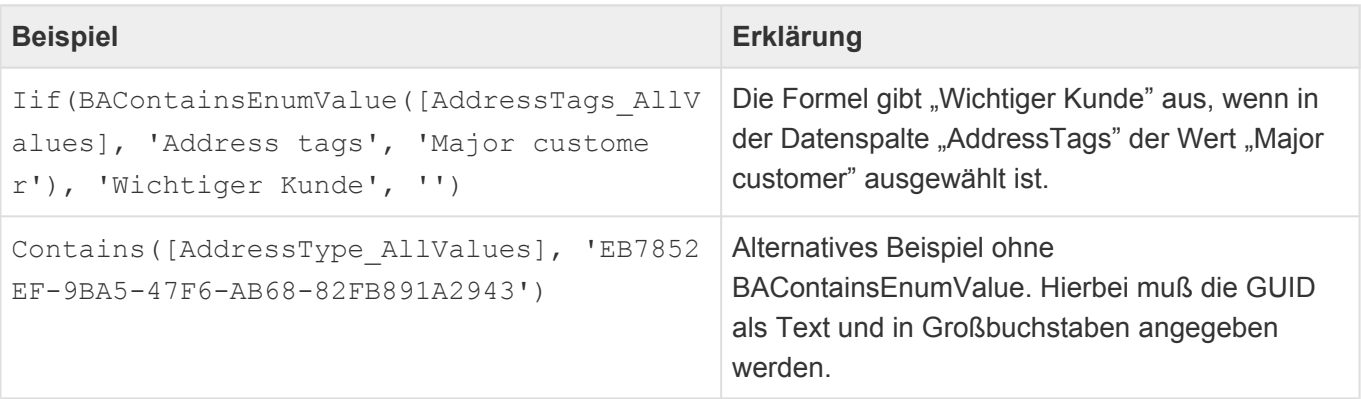

#### **BACurrentUser**

BACurrentUser(Formel)

Die Funktion liefert das aktuelle Benutzerprofil oder optional das Ergnis einer Formel, die auf das aktuelle Benutzerprofil ausgeführt wird, zurück.

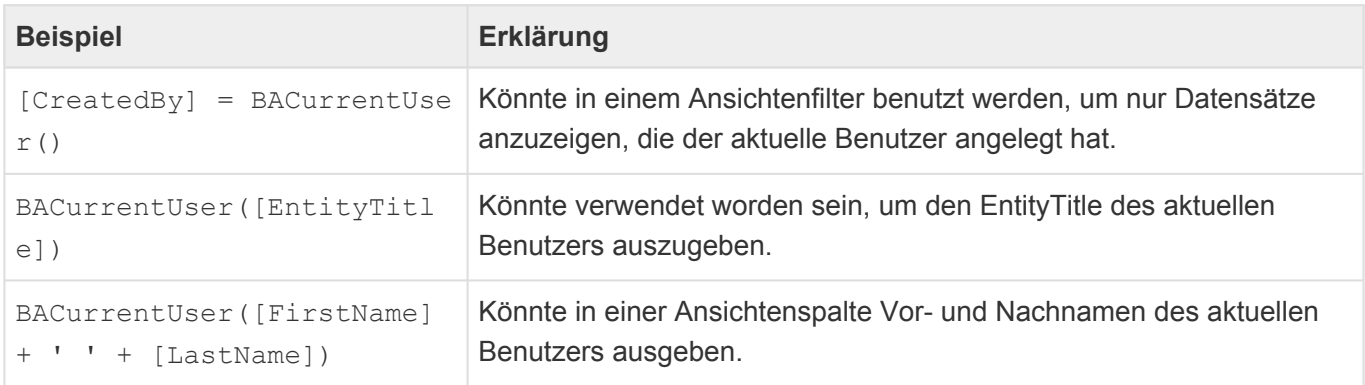

#### **BAEllipsis**

```
BAEllipsis('Sehr langer Text',AnzahlZeichen)
```
Diese Funktion gibt einen Text gekürzt auf eine bestimmte Anzahl von Zeichen aus. Der ausgegebene Text wird bei Bedarf um drei Punkte am Ende ergänzt. Diese werden als ein Zeichen bei der Längenberechnung gezählt.

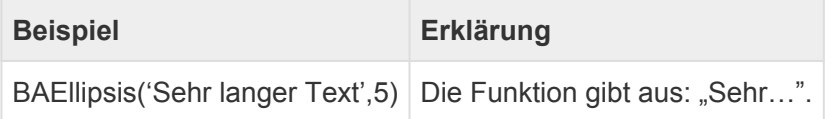

### **BAIsEqualEnumValue**

```
BAIsEqualEnumValue([EnumColumn], 'Name der Auswahlliste', 'Übersetzung des Aus
wahlistenwerts')
```
Diese Funktion überprüft, ob der Wert in einer Datenspalte des Type "Auswahlliste" einem bestimmten Auswahlwert einer bestimmten Auswahlliste entspricht. Als Parameter müssen die Datenspalte, der Name der Auswahlliste sowie der Auswahllistenwert in einer beliebigen Sprache angegeben werden.

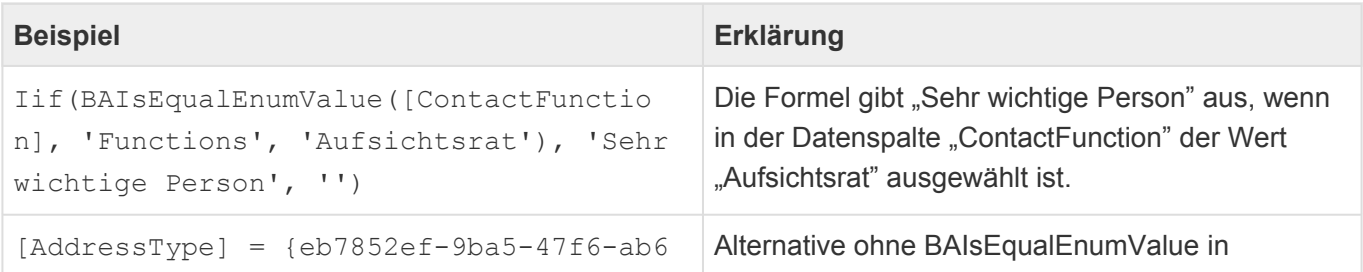

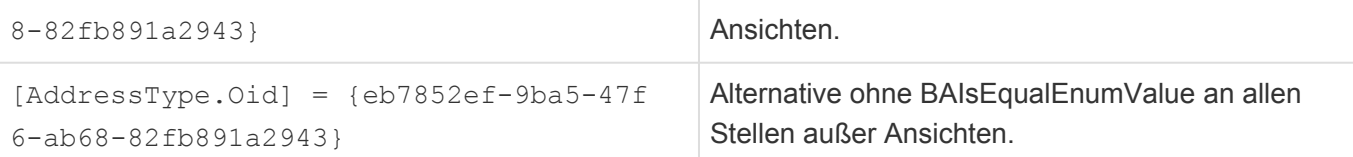

### **BAGetConfigValue[Datentyp]**

```
BAGetConfigValue[Datentyp]('Feldname', 'Konfigurationstyp', 'Subkonfiguratio
n' )
```
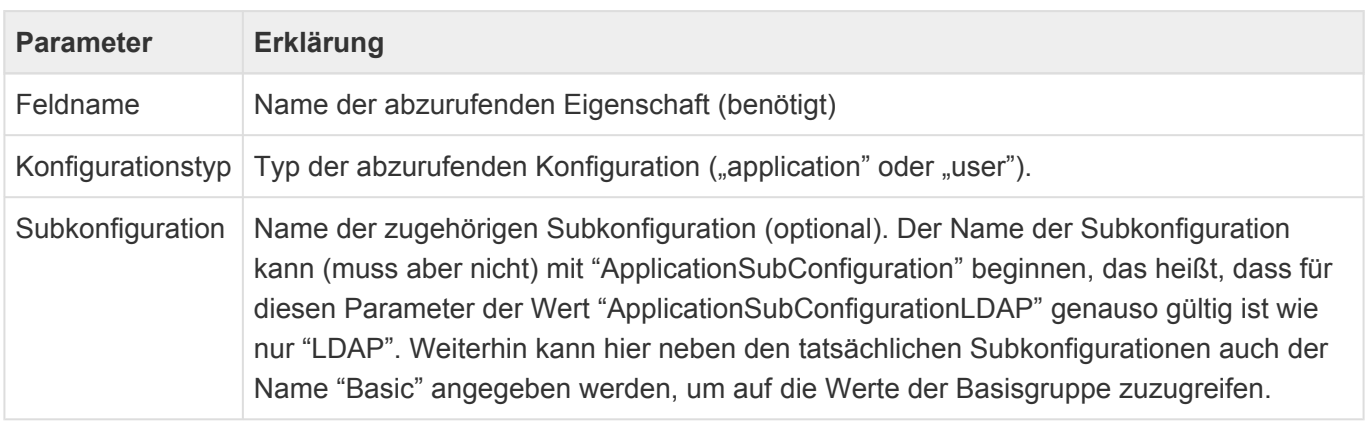

Verwenden Sie die folgenden Funktionen, um Werte aus Anwendungs- oder Benutzerkonfiguration abzurufen:

Je nach Datentyp des Feldes muss der Funktionsnamen ergänzt werden:

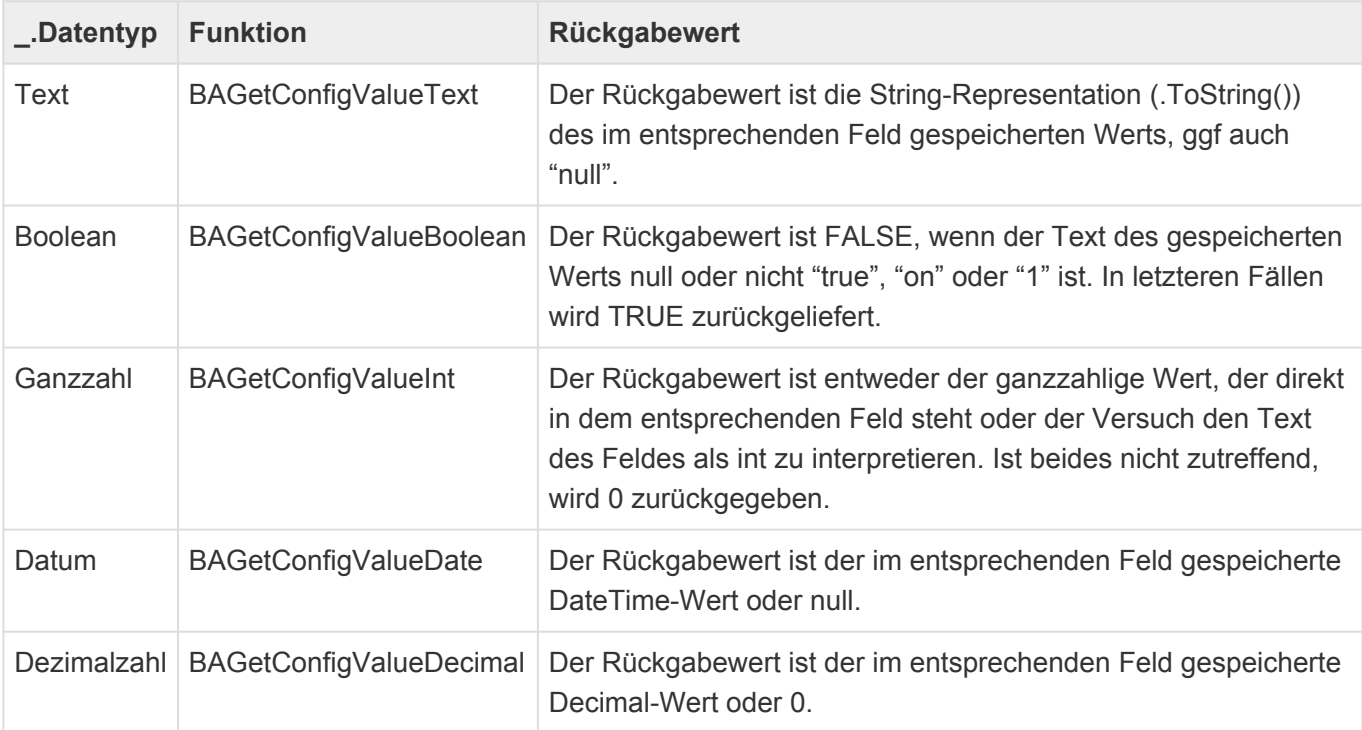

**Beispiel Erklärung**

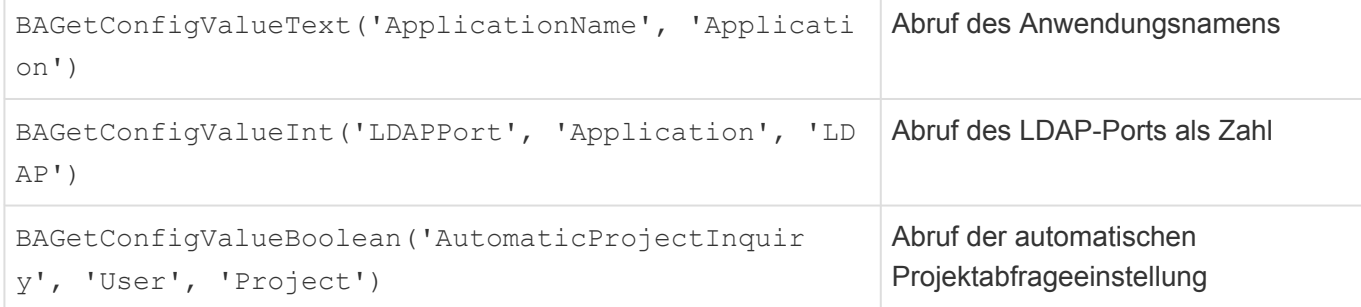

### **BAGetEnumValueAdditional[Datentyp]**

```
BAGetEnumValueAdditional[Datentyp]([EnumColumn], 'Name der Auswahlliste', 'Fel
dname')
```
Diese Reihe von Funktionen liefert einen zusätzlichen Wert eines ausgwewählten Auswahlwertes zurück. Als Parameter müssen die Datumspalte, der Name der Auswahlliste sowie das zusätzliche Feld angegeben werden.

Je nach Datentyp des Feldes muss der Funktionsnamen ergänzt werden:

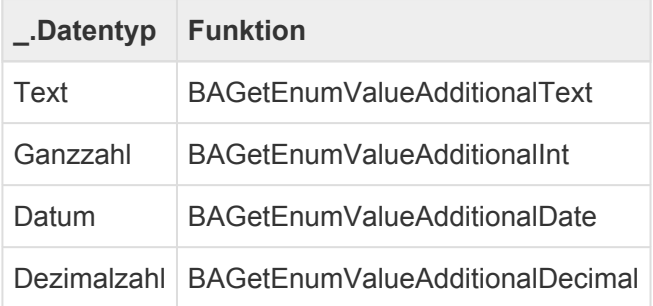

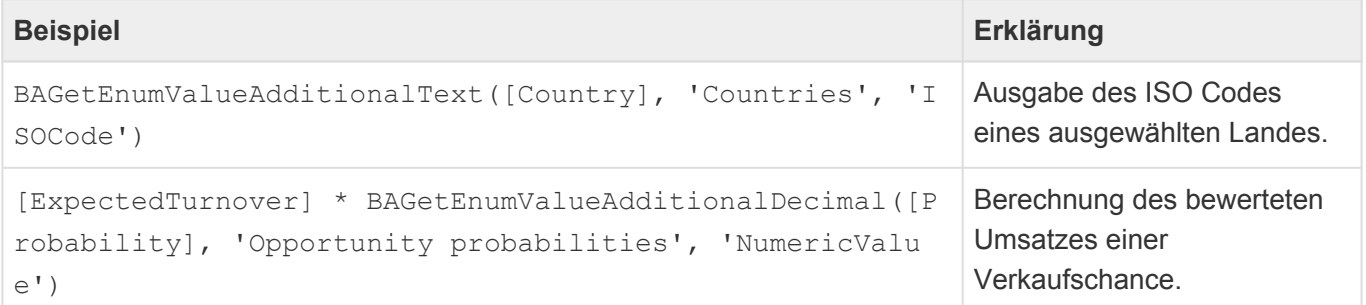

### **BAGetPrimarySource**

```
BAGetPrimarySource('<Datentabelle der RelDef>', 'Relationsdefinition', Stufe,
'<Ergebnis Datentabelle>', Formel)
```
Die Formel ermöglicht den Zugriff auf einen Quelldatensatz.

Parameter:

- Datentabelle aus der die Relationsdefinition ausgelesen wird.
- Die Relationsdefinition.
- Entweder Text mit 'direct', 'top' oder 'nearest' oder eine positive Zahl für den Level in der Hierachie. Bei ? wird 'direct' verwendet. Außer für den direkten Vorgänger wird immer ein hierarchischer Relationstyp benötigt.
- Definition der möglichen Datentabellen. Wenn ? angegeben wird, werden alle Quellen der Relationsdefinition verwendet. Datentabellen werden kommasepariert angegeben.
- Optional: Formel. Besteht das Ergebnis aus verschiedenen Datentabellen, kann nur auf die gemeinsamen Datenspalten zugegriffen werden.

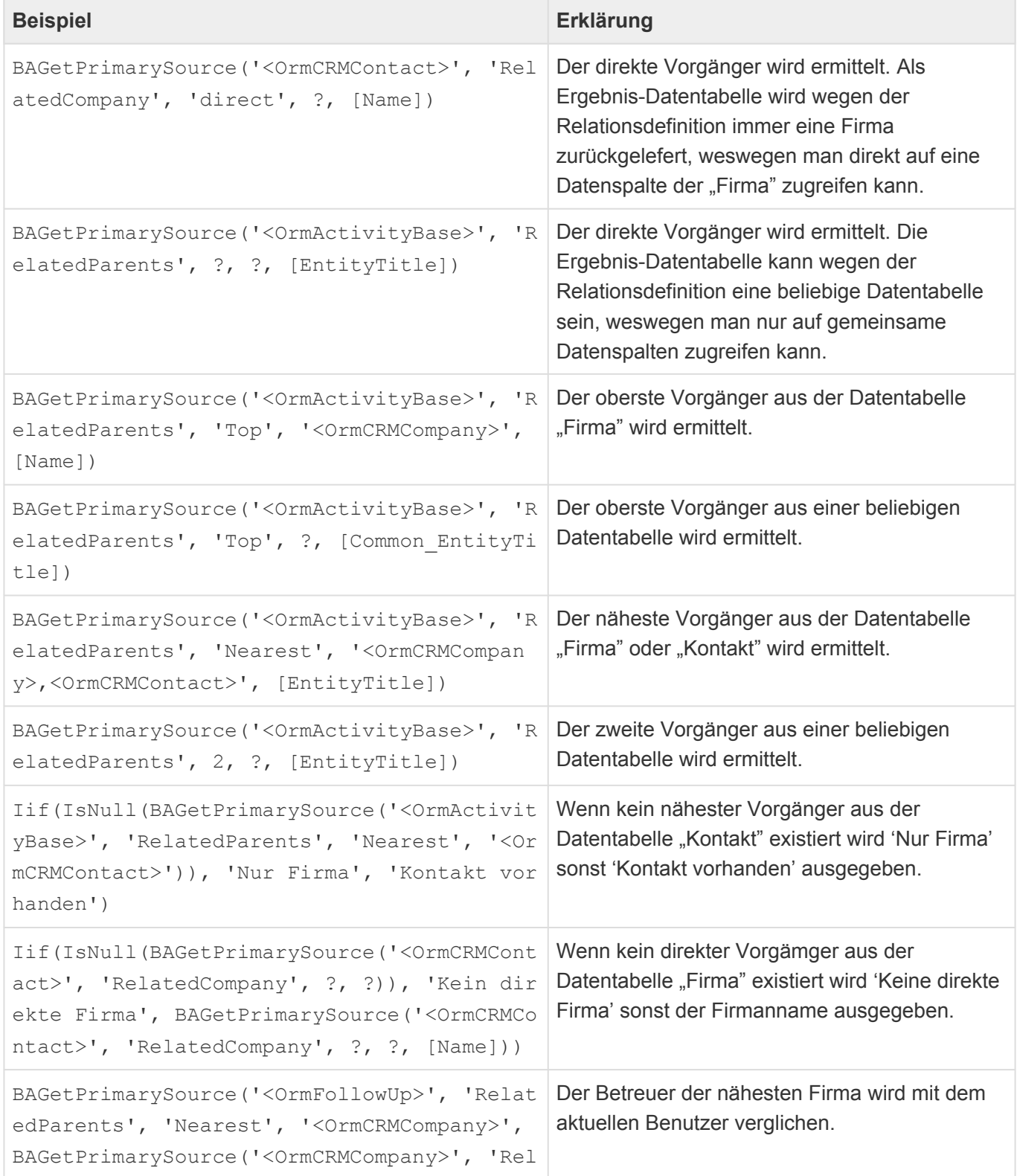

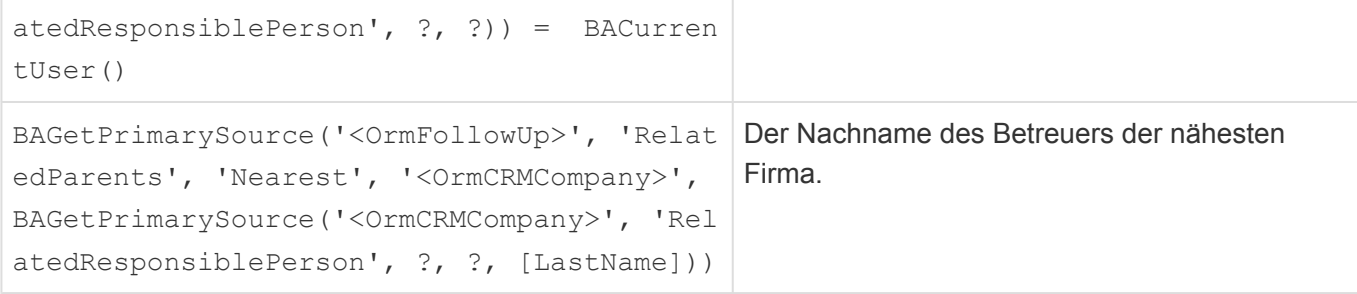

### **BAGetPrimarySourceByRelation**

```
BAGetPrimarySourceByRelation('Relation', 'Relationskategorie', Stufe, '<Ergebn
is Datentabelle>', Formel)
```
Die Formel ermöglicht den Zugriff auf einen Quelldatensatz. Sie ist vergleichbar mit "BAGetPrimarySource", arbeitet aber direkt mit Relationstypen und Relationskategorien.

Parameter:

- Relationstyp als String oder GUID.
- Optionale Relationskategorie als String oder GUID. Wenn keine gewählt werden soll: ?
- Entweder Text mit 'direct', 'top' oder 'nearest' oder eine positive Zahl für den Level in der Hierachie. Bei ? wird 'direct' verwendet. Außer für den direkten Vorgänger wird immer ein hierarchischer Relationstyp benötigt.
- Definition der möglichen Datentabellen. Wenn ? angegeben wird, werden alle Quellen der Relationsdefinition verwendet. Datentabellen werden kommasepariert angegeben.
- Optional: Formel. Besteht das Ergebnis aus verschiedenen Datentabellen, kann nur auf die gemeinsamen Datenspalten zugegriffen werden.

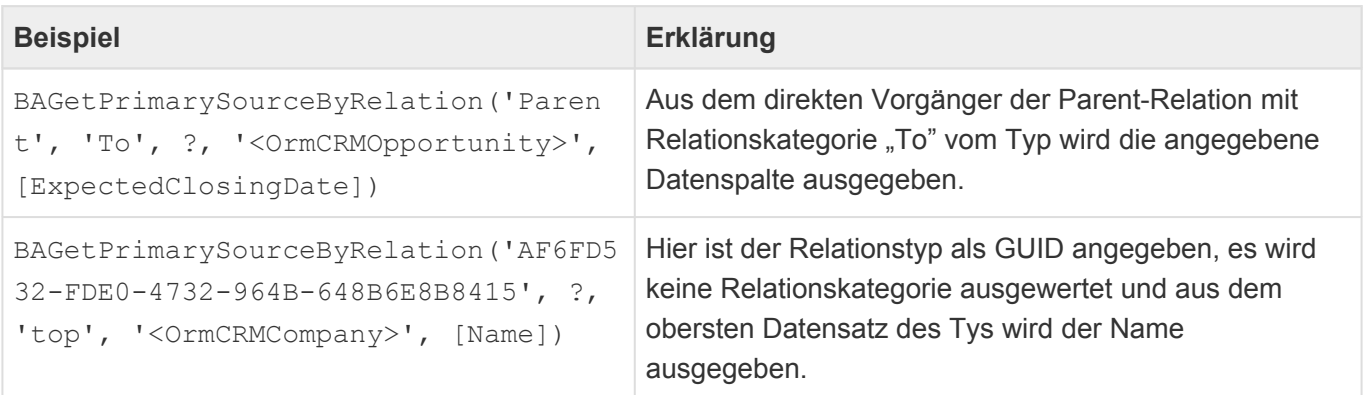

### **BAToCurrentTimeZone**

BAToCurrentTimeZone([Column])

Wenn in Formeln auf Datenspalten des Typs "Datum-Zeit" zugegriffen wird, um mit diesen Berechnungen auszuführen, werden diese nicht automatisch von UTC in die lokale Zeitzone des Benutzers umgerechnet. Hierfür dient diese Funktion. Als Parameter muß eine Datenspalte angegeben

#### werden.

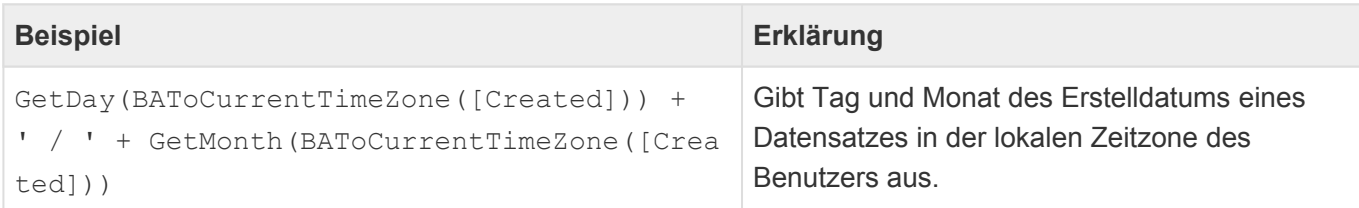

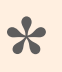

#### Info

Die Funktion BAToCurrentTimeZone ist performanceoptimiert für MS SQL-Server ab Version 2016.

### **BATranslate**

```
BATranslate({Guid}, 'Sprache')
```
Die Formel gibt eine Übersetzung in der Benutzersprache oder einer optional angegebenen Sprache aus. Als Paramter muss die GUID der Übersetzung angegeben werden und optional der ISO-Code der gewünschten Sprache.

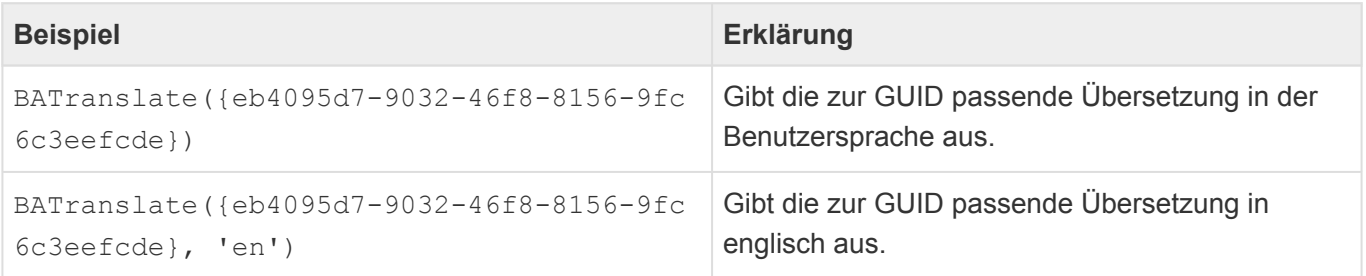

### **BATranslateEnum**

```
BATranslateEnum([EnumColumn], 'Sprache')
```
Diese Funktion liefert einen Auswahllistenwert in der Benutzersprache oder einer optional angegebenen Sprache aus. Als Paramter muss eine Spalte vom Typ "Auswahlliste" angegeben werden und optional der ISO-Code der gewünschten Sprache.

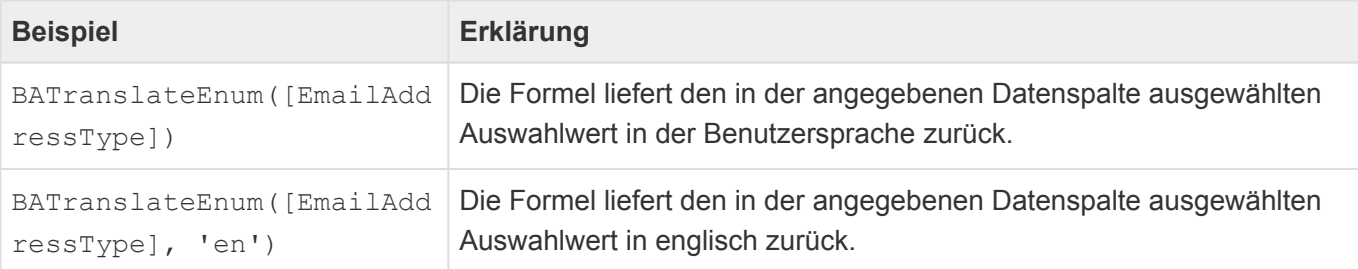

#### **BATranslateText**

```
BATranslateText('Text', 'Sprache')
```
Die Formel gibt eine Übersetzung in der Benutzersprache oder einer optional angegebenen Sprache aus. Als Paramter muss ein kompletter Text in einer beliebigen Sprache angegeben werden und optional der ISO-Code der gewünschten Sprache. Wenn der Text nicht eindeutig ist, wird zufällig eine der Übersetzungen in der gewünschten Sprache zurückgegeben.

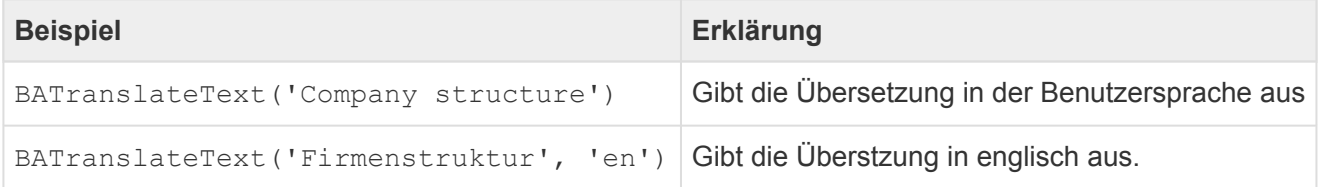

# **3.17.3. Spezielle BA Funktionen**

An dieser Stelle werden Funktionen mit sehr spezifischen Aufgaben aufgeführt.

### **BAProjectNextAddressParticipatesInProject**

BAProjectNextAddressParticipatesInProject([this])

Diese Formel wird in BACRM verwendet, um herauszufinden, ob die näheste Adresse zu einem Datensatz in Projekten als Beteiligter eingetragen ist oder nicht.

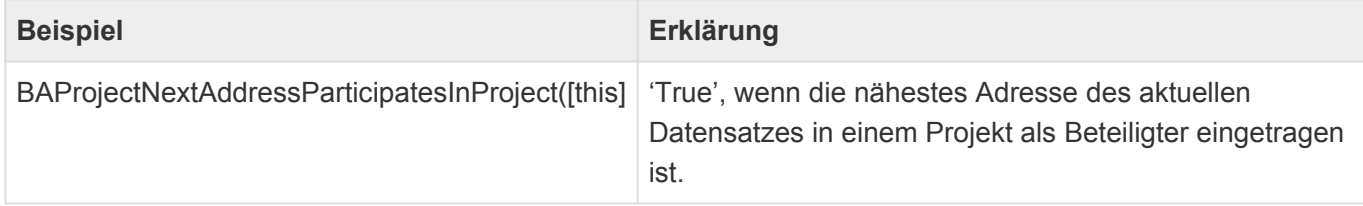

# **4. Allgemeine Konzepte und Funktionen**

In diesem Kapitel werden allgemeine Konzepte und Funktionen der Anwendung beschrieben.

- [Online-Hilfen für Erstbenutzer](#page-272-0)
- [Platzhalter](#page-273-0)
- [Berechtigungen](#page-297-0)
- [Hintergrundprozesse](#page-303-0)
- [Datensatzprotokoll](#page-304-0)
- [OData-Schnittstelle](#page-305-0)
- [Serienkorrespondenzen konfigurieren](#page-306-0)
- [Anwendungsprotokolle konfigurieren](#page-312-0)
- [CSV-Import](#page-314-0)
- [Drag & Drop](#page-316-0)
- [E-Mail, E-Mail-Vorlagen](#page-318-0)
- [Brief, Briefvorlage](#page-319-0)
- [BusinessMail4Outlook](#page-320-0)

# <span id="page-272-0"></span>**4.1. Online-Hilfen für Erstbenutzer**

Beim Starten der Anwendung können automatisch sprachabhängige Serien an Hilfegrafiken für Benutzer einmalig eingeblendet werden. Der Benutzer kann diese Hilfegrafiken ausblenden, wenn er daran kein Interesse hat. Immer wenn neue Hilfegrafiken von Konfiguratoren oder Administratoren hinterlegt werden, so muss die fortlaufende Ziffer um eins hochgezählt werden. Das System hinterlegt für jeden Benutzer, unabhängig seiner Spracheinstellung, bis zu welcher fortlaufenden Nummer er schon die Hilfen gesehen hat. Es werden diese neuen Grafiken automatisch für jeden Benutzer einmalig angezeigt.

Die Dateien der Hilfegrafiken müssen im Serververzeichnis "/App\_Data/Files" in den Formaten JPG, GIF oder PNG abgelegt werden und haben folgendes Format: "NagScreen\_XXYYYYYY\_Name.JPG" (bzw. GIF oder PNG). Es muss ein gültiger Dateiname sein.

Der Dateiname setzt sich wie folgt zusammen:

- NagScreen
- Unterstrich
- XX = ISO Ländercode für die Sprache DE Deutsch oder EN Englisch
- YYYYYY = Aufsteigende Nummerierung(sechstellig)
- Unterstrich
- Name = Beliebiger weiterer Dateiname (optional)
- Dateiendung (.jpg oder .gif oder .png)

Es wird beim Start geprüft welche Sprache der Benutzer eingestellt hat. Nur wenn für diese Sprache Hilfen hinterlegt sind, werden diese angezeigt. Alternativ wird die Defaultsprache (häufig Englisch), sofern vorhanden, angezeigt.

## <span id="page-273-0"></span>**4.2. Platzhalter**

Platzhalter dienen dazu, dynamische Daten aus der Anwendung auszulesen und beispielsweise in einen Brief oder eine E-Mail einzufügen. Dazu werden die Platzhalter in einer Vorlage anstelle der tatsächlichen Daten eingefügt und beim Verwenden der Vorlage automatisch durch die jeweils passenden Daten ersetzt.

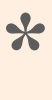

Beispielsweise kann man in einer Briefvorlage jeweils automatisch den Namen des zur Erstellung des Briefes ausgewählten Kontaktes eintragen oder die Telefondurchwahl desjenigen Benutzers ermitteln, welcher den Brief auf Basis der Briefvorlage erstellt.

In Platzhaltern greift man auf einen mit dem aktuell gewählten Datensatz in Relation stehenden [Quelldatensatz](#page-276-0) zu und ruft aus diesem [Datenspalten](#page-278-0) ab, greift auf in beliebigen [Relationen](#page-281-0) stehende andere Datensätze zu oder gibt Anhänge aus. Außerdem stehen [berechnete Eigenschaften](#page-283-0) zur Verfügung, über die man spezielle komplexe Werte ausgibt.

Platzhalter werden auch für die [Serienverarbeitung](#page-296-0) von Vorlagen verwendet.

Die Platzhalter werden in eine Briefvorlage oder einer E-Mail-Vorlage eingefügt. Es gibt wenige Unterschiede bei der Verwendung. Diese sind zusammen mit weiteren allgemeinen Informationen [hier](#page-274-0) beschrieben.

Platzhalter erlauben es dem ausführenden Benutzer nicht, auf Datensätze zuzugreifen, auf die ihm die [Leseberechtigung](#page-302-0) fehlt. Dies gilt sowohl für den Zugriff über den Quelldatensatz als auch über Relationen aus einem Datensatz heraus. Auch Zugriffe über einen Datensatz ohne Leseberechtigung sind nicht möglich.

# <span id="page-274-0"></span>**4.2.1. Allgemeines zu Platzhaltern**

## **Platzhalter in Briefvorlagen**

Platzhalter zur Brieferstellung werden in Briefvorlagen über MS Word oder den eingebauten Texteditor eingefügt.

**Bitte beachten Sie:** In MS Word sollte die Option "Datei/Optionen/Erweitert/Dokumenteninhalt anzeigen/Feldfunktionen anstelle von Werten anzeigen" aktiviert werden. (ALT+F9). Im eingebauten Texteditor findet sich die entsprechende Einstellung unter "Seriendruck/Feldbeschreibung anzeigen" im Gegensatz zu "Seriendruck/Feldergebnisse anzeigen".

In MS Word werden Platzhalter über die Aktion "Einfügen/Schnellbaustein/Feld/DocVariable" eingefügt. Im eingebauten Texteditor werden Platzhalter über die Aktion "Seriendruck/Feld erstellen" eingefügt.

• Alle Platzhalter müssen grundsätzlich folgendermaßen aussehen: { DOCVARIABLE [quellldatensatz].daten parameter=xx }.

#### **Beispiel**:

{ DOCVARIABLE parent.Titles separator=", " } gibt alle ausgewählten Werte des Auswahllistenfeld "Titles" des direkten Quelldatensatzes des aktuellen Datensatzes durch Komma getrennt aus.

• Der Schalter \\* MERGEFORMAT gibt in einem Platzhalter an, eine mögliche Textformatierung des einzufügenden Inhalts durch die Textformatierung des Platzhalters selbst zu ersetzen.

#### **Beispiel**:

{ DOCVARIABLE userConfig.LetterSignature type="HTML" \\* MERGEFORMAT } übernimmt die Briefsignatur aus den Benutzereinstellungen des aktuellen Benutzers und wendet die Formatierung des Platzhalters an.

• MS Word erstellt beim Einfügen von Platzhaltern automatisch Hochkommas um den kompletten Platzhalter inklusive Parameter. Dies ist nicht notwendig und hinderlich, wenn beispielsweise Komponenten des Platzhalters ebenfalls Hochkommas benötigt. Es ist möglich, die einzelnen Komponenten des Platzhalters einzeln in Hochkommas zu stellen

#### **Beispiel**:

Anstatt (Würde zu einem Fehler führen):

```
{ DOCVARIABLE "parent.Custom_ANeTDTestField['Burkina Faso'].Custom_Date forma
t="longdate"" \* MERGEFORMAT }
```
#### Dies

```
{ DOCVARIABLE "parent.Custom_ANeTDTestField['Burkina Faso'].Custom_Date" form
at="longdate" \* MERGEFORMAT}
```
## **Platzhalter in E-Mail-Vorlagen**

Platzhalter für E-Mails werden insbesondere im Inhalt der E-Mail-Vorlage verwendet. Sie können auch für die Felder *An*, *Kopie*, *Blindkopie* und *Betreff* verwendet werden. Die Platzhalter müssen hier folgendermaßen aussehen: { [quellldatensatz].daten parameter=xx }. Es darf innerhalb der Platzhalter keine Formatierungsänderungen wie fett oder kursiv geben. Die Zeichen "{" und "}" dürfen nicht innerhalb der Platzhalter vorkommen.

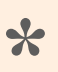

#### Beispiel:

{ userConfig.EmailSignature type="HTML" } übernimmt die E-Mail-Signatur aus den Benutzereinstellungen des aktuellen Benutzers.

Es wird **immer** die Formatierung aus dem ausgelesenen Feld in die E-Mail übernommen. Das bedeutet, weder der Platzhalterparameter *\\* MERGEFORMAT* noch der Parameter *type* müssen verwendet werden.

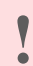

#### Einschränkungen:

In den Feldern: *An*, *Kopie* und *Blindkopie* kann als Platzhalter entweder die berechnete Eigenschaft [Cpa\\_EmailAddress](#page-291-0) beliebiger Quelldatensätze verwendet werden oder aber ein anderer Platzhalter, der eine E-Mail-Adresse zurückliefert. Im Feld *Betreff* können keine Anhänge eingefügt werden, der Paramater *type* steht für in HTML formatierten Textspalten nicht zur Verfügung und der Quelldatensatz *source* kann nur eingeschränkt verwendet werden.

# <span id="page-276-0"></span>**4.2.2. Ermittlung des Quelldatensatzes**

Der Parameter "Quelldatensatz" in einem *[Platzhalter](#page-273-0)* gibt an, aus welchem Datensatz relativ zu dem aktuellen Datensatz Daten ausgelesen werden. Zur Ermittlung des Quelldatensatzes wird, wenn dafür eine Relation notwendig ist, immer der Parent-Relationstyp benutzt

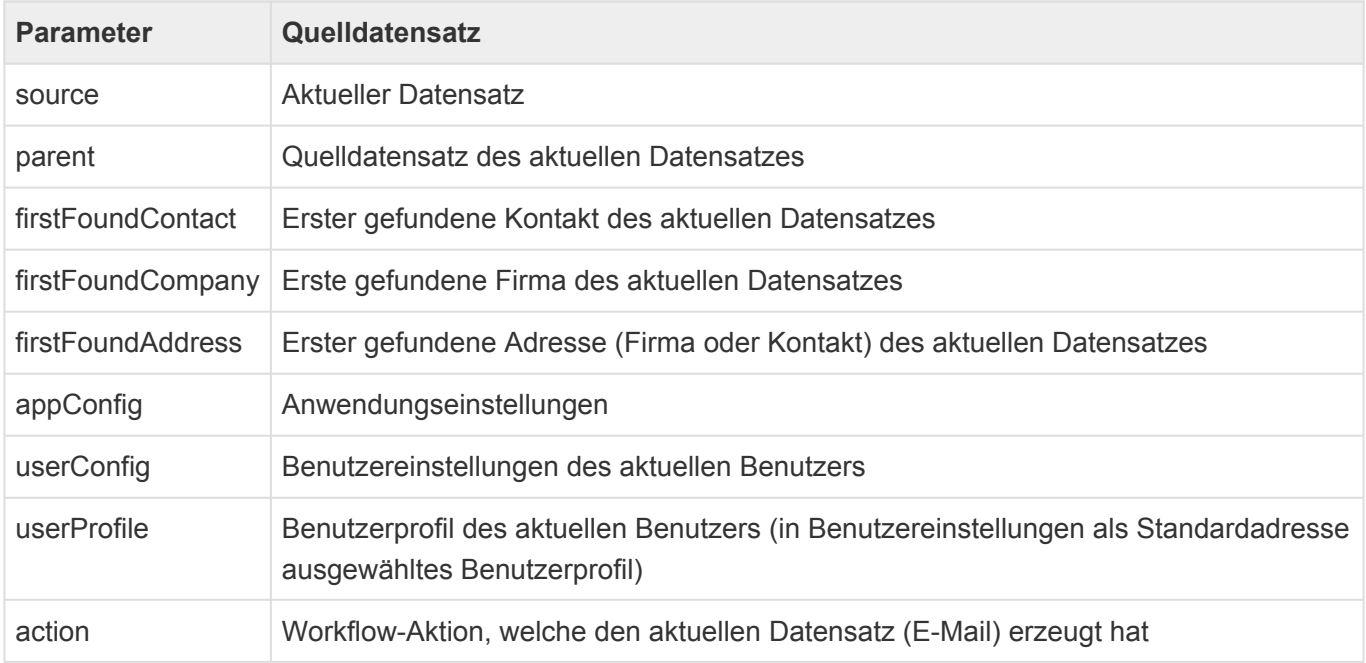

In den meisten Fällen wird ein Platzhalter immer auf eine bestimmte Information (z.B. eine Datenspalte oder einen Anhang) aus dem Quelldatensatz zugreifen. Hierzu wird die jeweilige Information durch einen Punkt getrennt an die Datenquelle angehängt. Ein Platzhalter kann jedoch grundsätzlich auch einen Datensatz als Ganzes zurückgeben, was weitaus seltener benötigt wird.

**\***

Beispiele für eine Briefvorlage:

{ DOCVARIABLE parent.Titles } gibt alle ausgewählten Werte des Auswahllistenfeld *Titles* des **direkten Quelldatensatzes** des aktuellen Datensatzes aus. { DOCVARIABLE firstFoundCompany.Titles } gibt alle ausgewählten Werte des Auswahllistenfeld *Titles* der **ersten gefundenen Firma** des aktuellen Datensatzes aus.

Bei Verwendung innerhalb einer E-Mail-Vorlage muss jeweils das DOCVARIABLE weggelassen werden.

## **Action**

Wenn beispielsweise über eine Workflow-Aktion eine E-Mail von Vorlage erzeugt wird, so kann aus dieser E-Mail-Vorlage über Platzhalter auf Eigenschaften der Workflow-Aktion zugegriffen werden. Dadurch kann in vielen Fällen eine allgemeine E-Mail-Vorlage für viele Workflow-Aktionen verwendet werden.

Die folgenden Eigenschaften stehen zur Verfügung:

- From
- ReplyTo
- To
- Cc
- Bcc
- Subject
- Priority

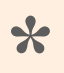

#### Beispiel

{action.Subject} fügt in eine E-Mail das Betreff ein, welches in der Workflow-Aktion definiert wurde.

# <span id="page-278-0"></span>**4.2.3. Datenspalten**

Im Quelldatensatz kann auf jede Datensatzspalte über den technischen Namen der Datenspalte aus der Datentabelle direkt zugegriffen werden. Je nach dem jeweiligen Datentyp bzw. der Art der Datenspalte stehen unterschiedliche Parameter zur Verfügung:

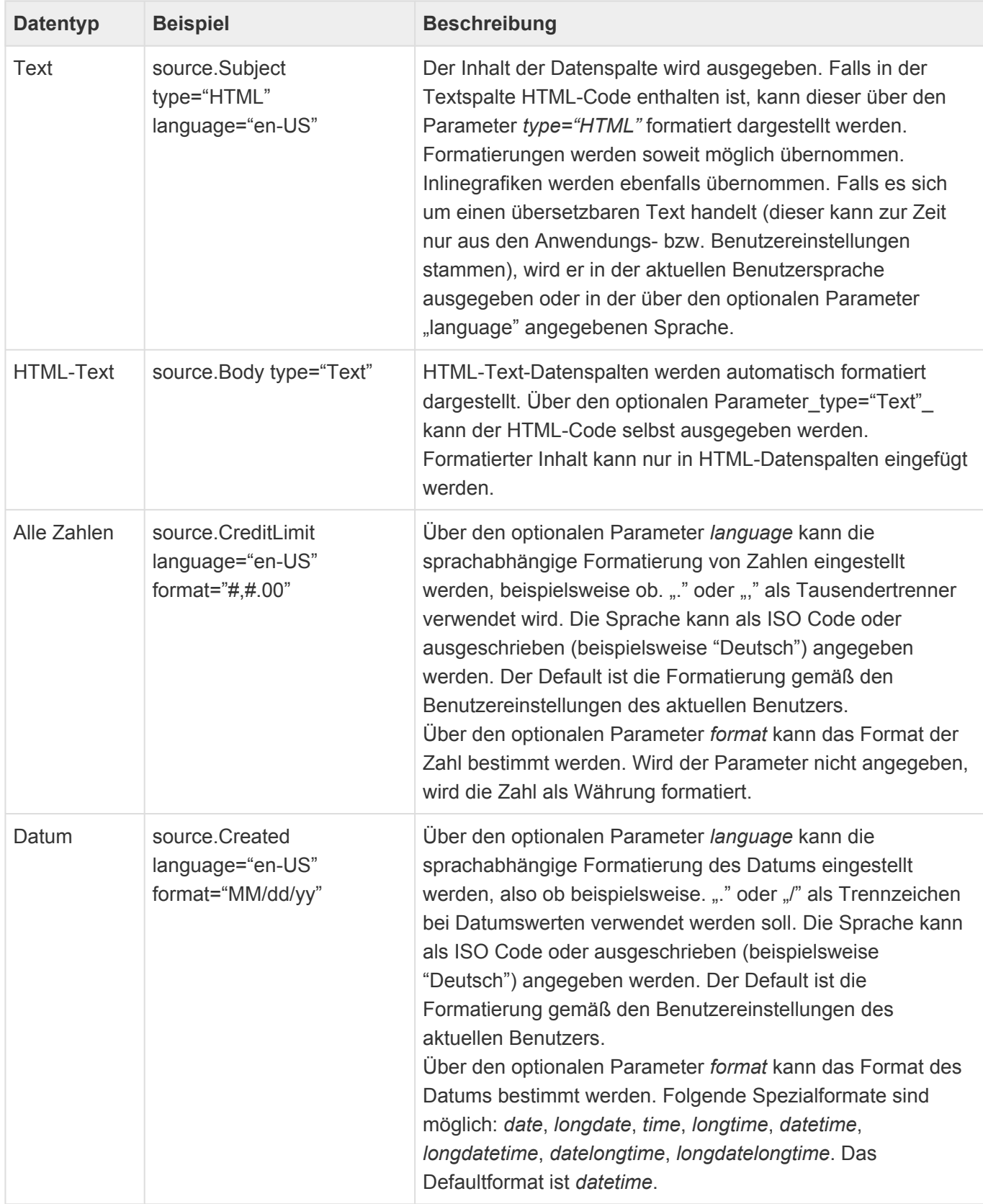

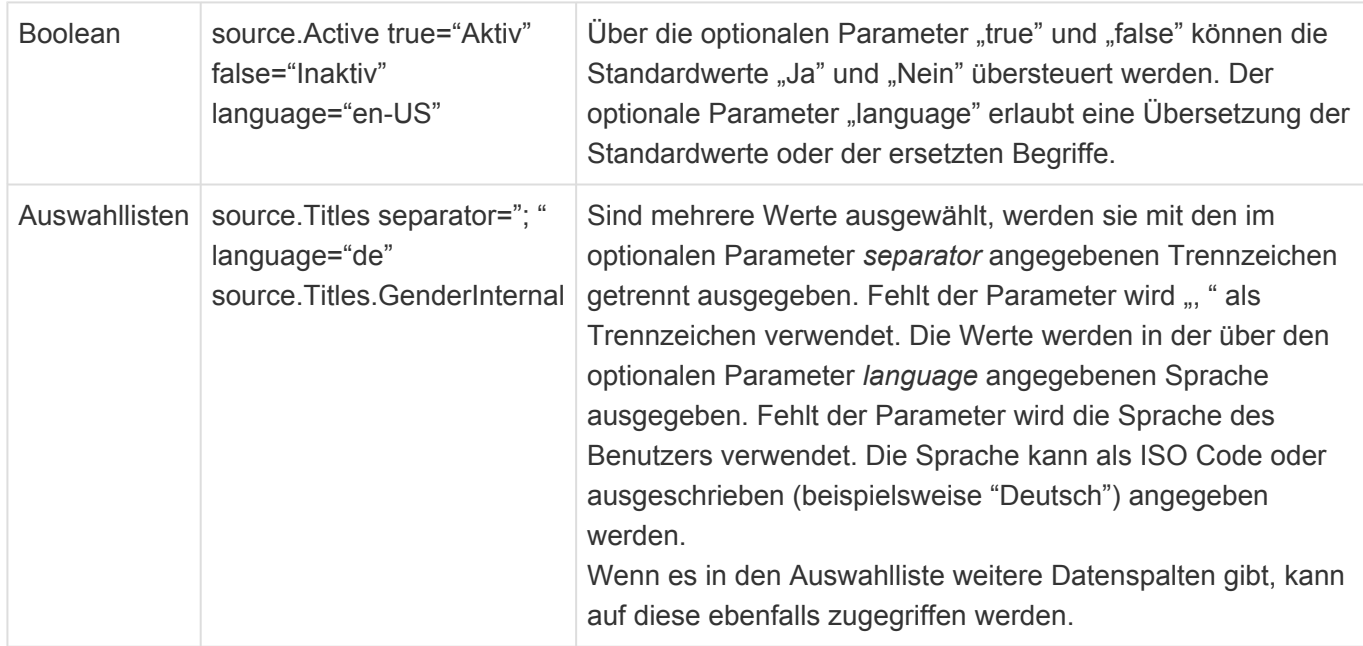

Die Möglichkeiten zur Formatierung von Zahlen und Datums- bzw. Zeitwerten über den Paramter *format* entsprechen den Möglichkeiten zur Formatierung im .NET Framework: [https://msdn.microsoft.com/de](https://msdn.microsoft.com/de-de/library/26etazsy%28v%3Dvs.110%29.aspx)[de/library/26etazsy\(v=vs.110\).aspx](https://msdn.microsoft.com/de-de/library/26etazsy%28v%3Dvs.110%29.aspx)

# **4.2.4. Teildatensätze**

Auf die Werte aus Teildatensätzen kann per Platzhalter zugegriffen werden. Dabei ist ein Zugriff auf konkrete Teildatensätze entweder über ihren Index oder den eindeutigen Schlüssel möglich.

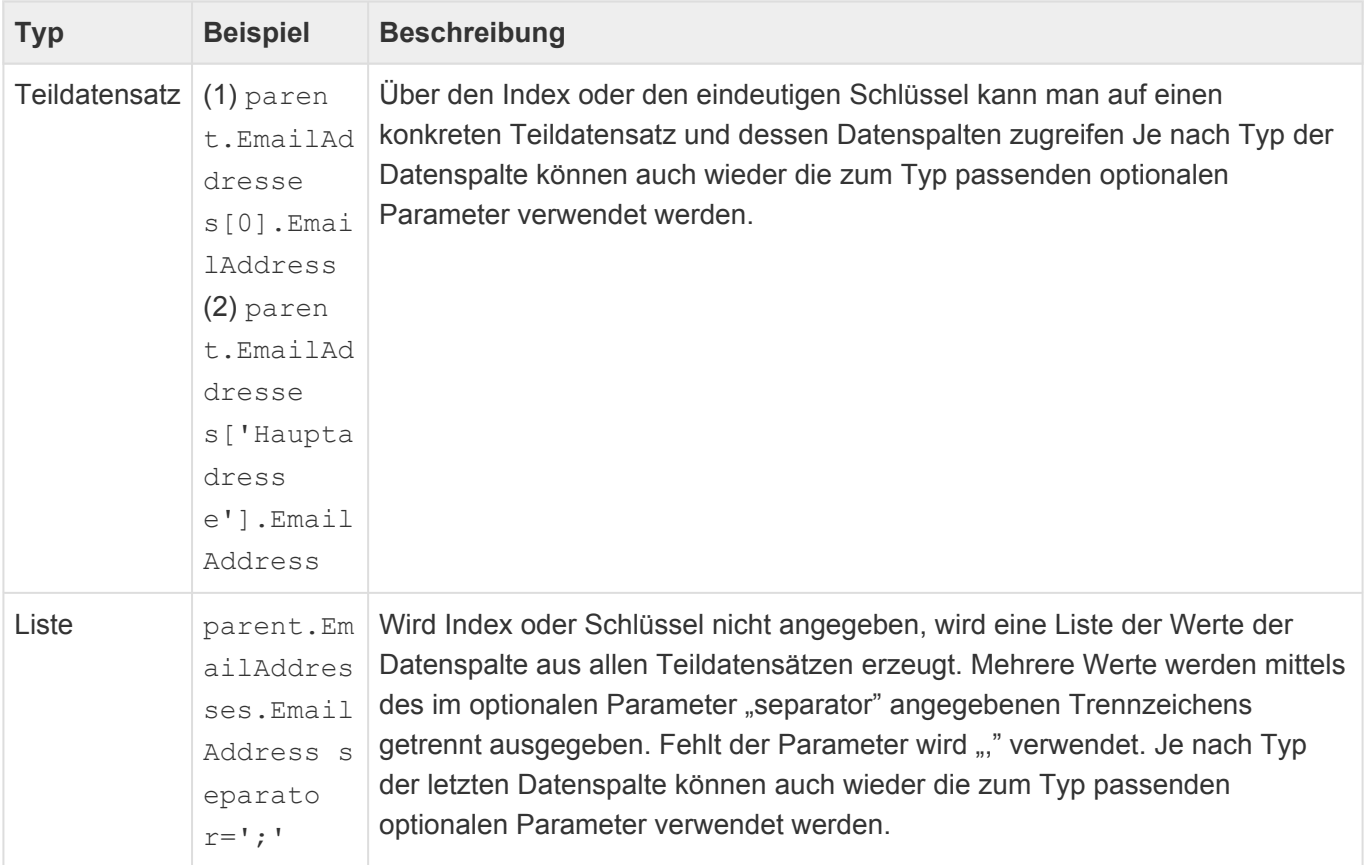

### **\***

#### **Hinweis**

Wenn in einer [Teil-Datentabelle](#page-205-0) ein Fehlertext mit Platzhaltern für einen [Validator](#page-200-0) definiert wird, so führt "source" zum konkreten Teildatensatz und "parent" zum Datensatz.

# <span id="page-281-0"></span>**4.2.5. Relationen**

Zu dem Quelldatensatz in Relation stehende Daten können über den technischen Namen des Relationstyps oder der Relationsdefinition auf zwei Wegen ausgegeben werden.

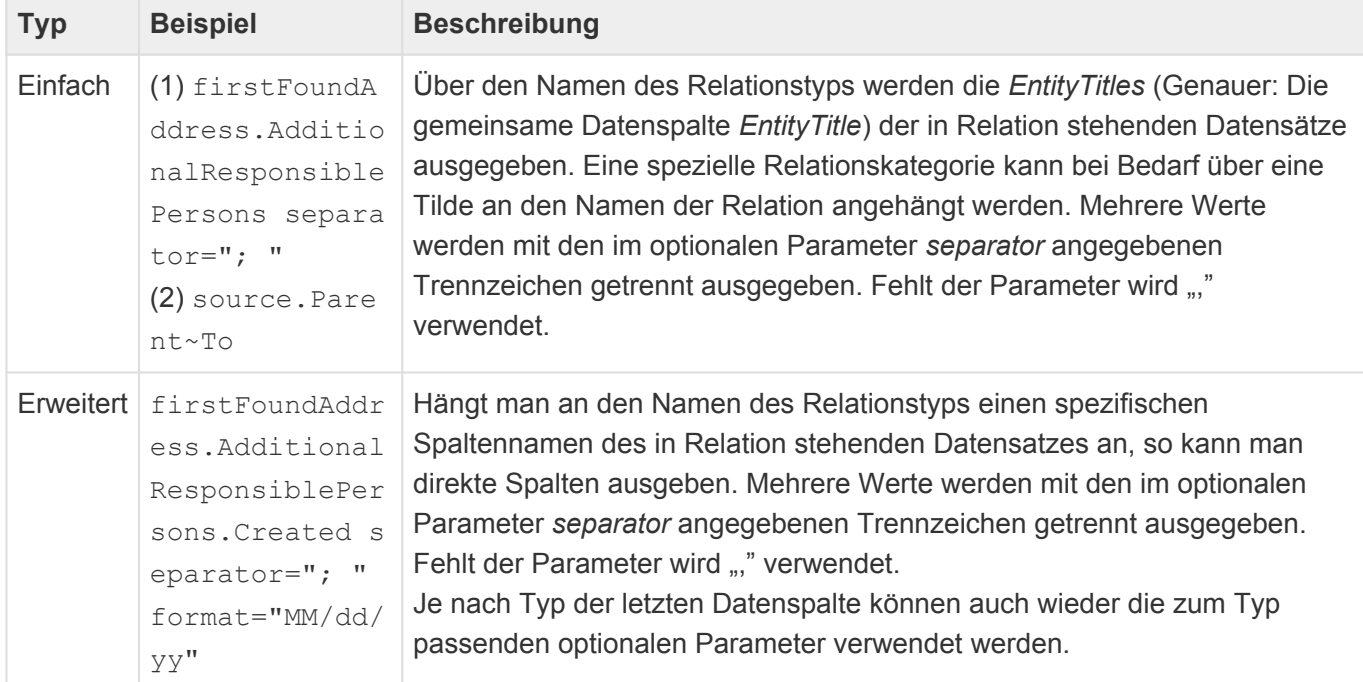

# **4.2.6. Anhänge**

Der Platzhalter zum Auslesen von Anhängen verhält sich bei der Verwendung in Briefen und E-Mails unterschiedlich.

## **Brief**

Aus dem Quelldatensatz können nur angehängte Grafiken ausgelesen und direkt an der Stelle des Platzhalters in den Brief übernommen werden.

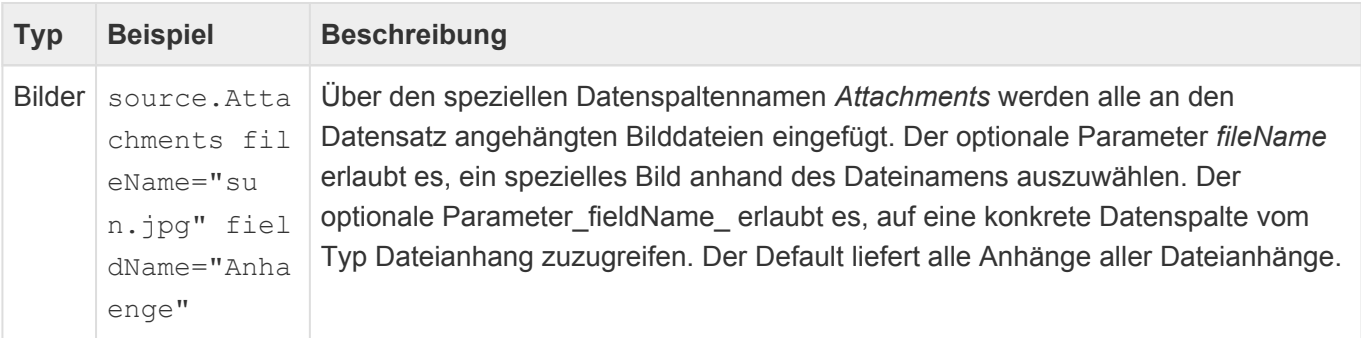

## **E-Mail**

Aus dem Quelldatensatz können alle angehängten Dateien ausgelesen und der E-Mail als Anhang angefügt werden.

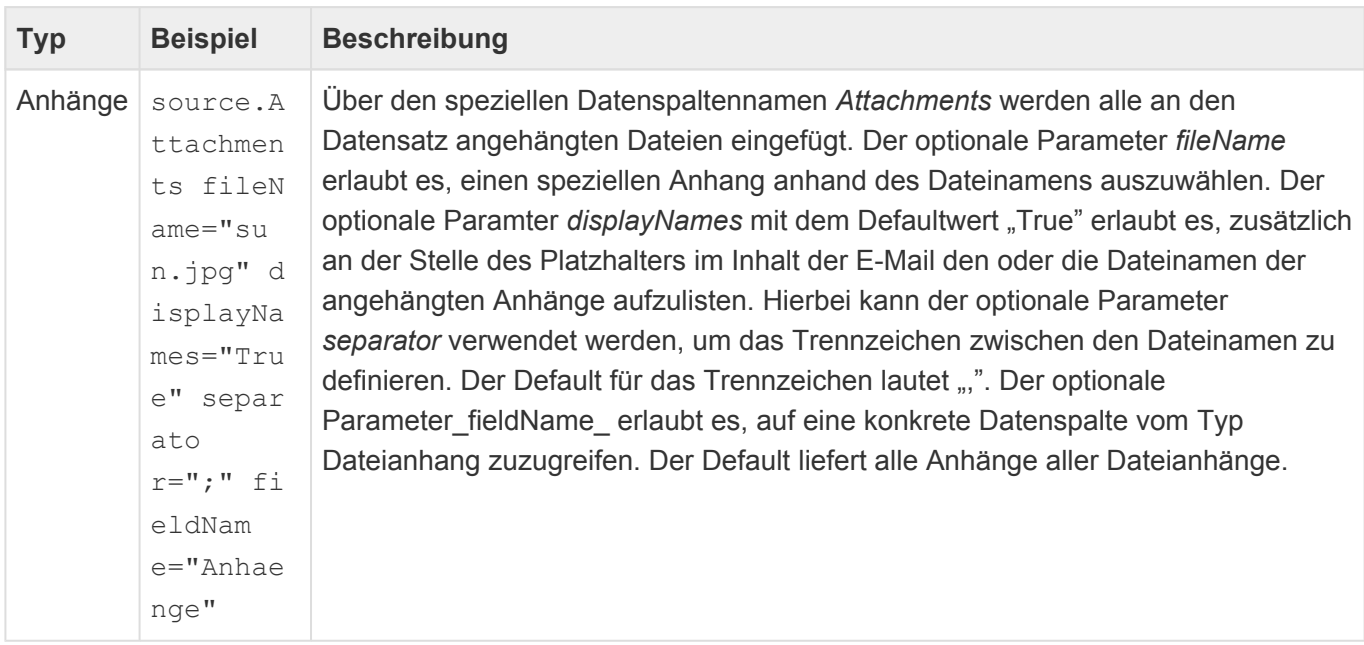

**\***

#### Information

Alternativ zu der Notation .Attachments fieldName="Anhaenge" kann man auch direkt auf .Anhaenge zugreifen.

# <span id="page-283-0"></span>**4.2.7. Berechnete Eigenschaften**

Berechnete Eigenschaften dienen zur Ausgabe spezieller komplexer Werte in [Platzhaltern](#page-273-0). Sie stehen grundsätzlich für alle Datenquellen zur Verfügung und beginnen immer mit "Cpa\_" oder "Cpc\_", um sie von Datenspalten, Relationen oder Anhängen zu unterscheiden. Sie werden genauso verwendet, wie der Zugriff auf Datenspalten, Relationen oder Anhänge.

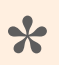

#### Beispiel:

firstFoundContact.Cpa\_LetterSalutation gibt die Briefanrede des nächsten Kontaktes aus.

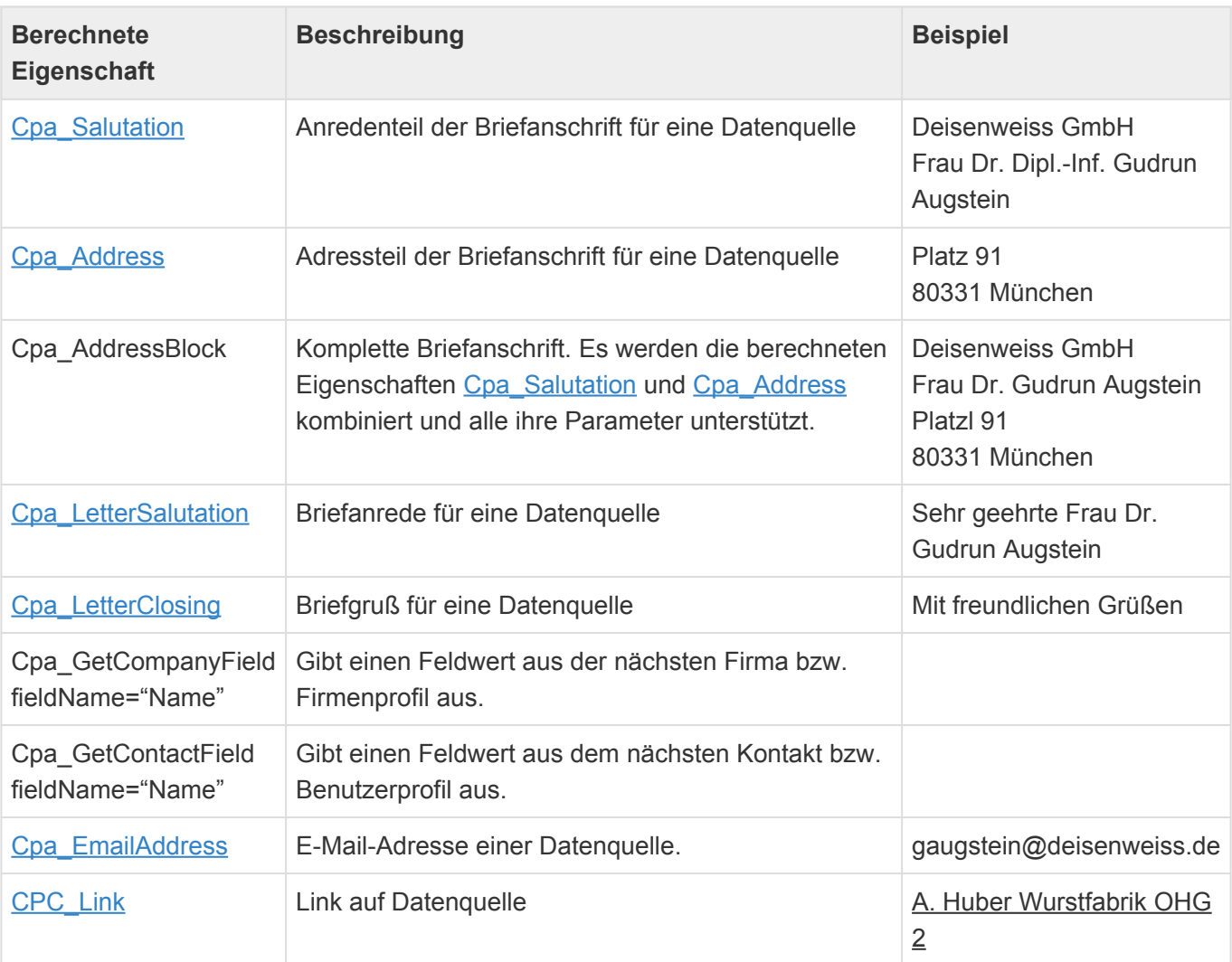

# <span id="page-284-0"></span>**4.2.7.1. Cpa\_Salutation**

Die [berechnete Eigenschaft](#page-283-0) "Cpa Salutation" erzeugt den Anredenteil einer Adresse für einen Brief. Da sie den Aufbau länderabhängig erzeugt, ist ein Zugriff auf das spezifische Land notwendig. Dieses kann sich entweder direkt im Quelldatensatz befinden oder aber in einer über die Relationstypen *Related address* und *Primary address* verbundenen Anschrift. Im letzten Fall kann es zu einer Adresse mehrere Anschriften geben, was oft für Firmen genutzt wird, um beispielsweise eine Straßen-, Postfach- und Rechnungsadresse zu erfassen.

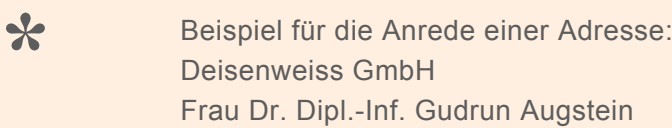

Die berechnete Eigenschaft unterstützt die folgenden Parameter:

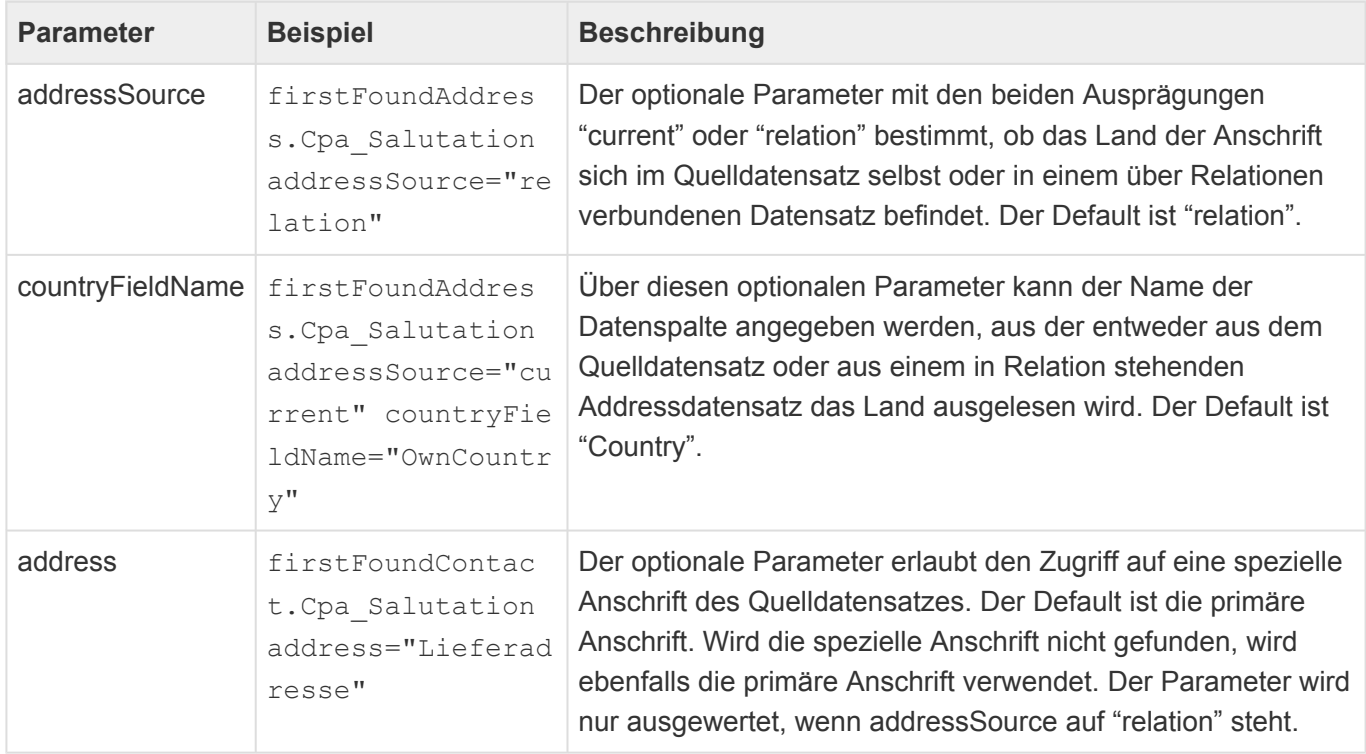

Nach der Berechnung werden führende oder folgende Tabulatoren, Zeilenumbrüche, Leerzeichen, Kommas, Bindestriche und Schrägstriche automatisch entfernt

Der genaue Aufbau der Anrede wird pro Land in der [Länderauswahlliste](#page-294-0) konfiguriert. Das internationale Format ist hierbei das Defaultverhalten.

In der Standardauslieferung unterscheiden sich die Anreden der deutschsprachigen Länder von internationalen Anreden. In deutschsprachigen Ländern werden immer die Anrede und alle Titel (z.B. "Frau Prof. Dr. Dipl.-Inf. Gudrun Augstein") ausgegeben sowie zunächst der Firmennamen und dann die Person genannt. In der internationalen Konfiguration wird nur der Anrendentitel ausgegeben und zusätzlich die Anrede weggelassen, wenn es einen Anredentitel gibt. ("Professor Gudrun Augstein").

#### Außerdem wird immer zunächst die Person und dann die Firma genannt.

# <span id="page-286-0"></span>**4.2.7.2. Cpa\_Address**

Die [berechnete Eigenschaft](#page-283-0) "Cpa Address" erzeugt die pro Land korrekt formatierte Adressanschrift für einen Brief. Diese kann sich entweder direkt im Quelldatensatz befinden oder aber in einer über die Relationenstypen *Related address* und *Primary address* verbundenen Anschrift. Im letzten Fall kann es zu einer Adresse mehrere Anschriften geben, was oft für Firmen genutzt wird, um beispielsiwese eine Straßen-, Postfach- und Rechnungsadresse zu erfassen.

**\***

Beispiel für eine Adressanschrift: Platz 91 80331 München

Die berechnete Eigenschaft unterstützt die folgenden Parameter:

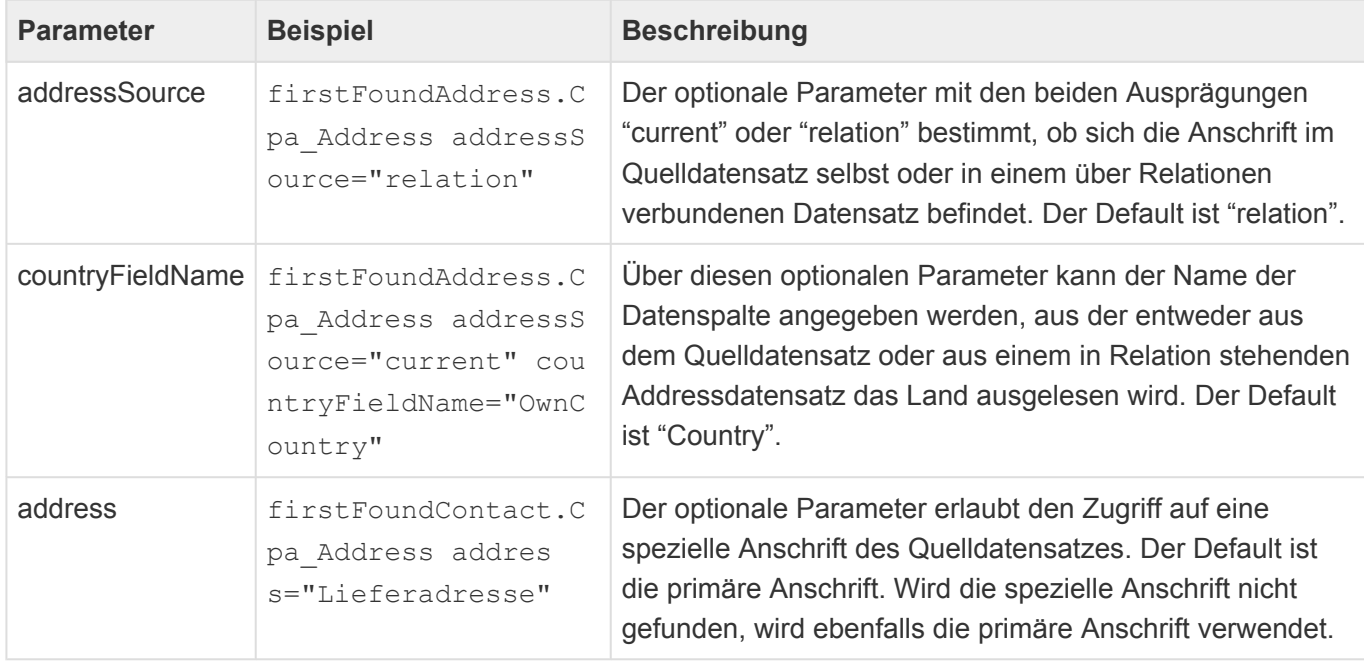

Nach der Berechnung werden führende oder folgende Tabulatoren, Zeilenumbrüche, Leerzeichen, Kommas, Bindestriche und Schrägstriche automatisch entfernt

Unterscheidet sich das Land der Anschrift von dem Land aus den Benutzereinstellungen desjenigen Benutzers, welcher den Platzhalter mit dieser berechneten Eigenschaft ausführt, geht das System davon aus, dass die Korrespondenz in das Ausland versendet wird. In diesem Falle werden automatisch das Land sowie der Ort in Großbuchstaben ausgegeben. (Siehe "Postal Addressing Systems" der Universal Postal Union von Januar 2010: [http://www.upu.int/uploads/tx\\_sbdownloader/](http://www.upu.int/uploads/tx_sbdownloader/descriptionPostcodesAddressingAddressElementsEn.pdf) [descriptionPostcodesAddressingAddressElementsEn.pdf\)](http://www.upu.int/uploads/tx_sbdownloader/descriptionPostcodesAddressingAddressElementsEn.pdf).

Der genaue Aufbau der Anschrift wird pro Land in der [Länderauswahlliste](#page-294-0) konfiguriert. Das Defaultformat sieht folgendermaßen aus:

**Straße** 

PLZ Ort Bundesland Land

In der Standardauslieferung ist für alle enthaltenen Länder ein näherungsweise korrektes Adressformat hinterlegt. (Hauptquelle: "Standard S42: International postal address components and templates" der Universal Postal Union von Juli 2017: [http://www.upu.int/en/activities/addressing/about-addressing.html\)](http://www.upu.int/en/activities/addressing/about-addressing.html).
## **4.2.7.3. Cpa\_LetterSalutation**

Die [berechnete Eigenschaft](#page-283-0) "Cpa\_LetterSalutation" berechnet die Briefanrede für eine Korrespondenz. Sie kann verwendet werden für alle Quelldatensätze und liefert zunächst den Inhalt des Feldes *Individuelle Briefanrede* bzw. der Datenspalte *CustomLetterSalutation* des Quelldatensatzes zurück. Ist dieses nicht vorhanden, wird die Briefanrede aus der Länderauswahlliste für das als Parameter angegebene Land verwendet. Ist auch dieser Parameter nicht gesetzt, wird die Briefanrede aus der Länderliste für das Land aus den Benutzereinstellungen desjenigen Benutzers verwendet, welcher den Platzhalter ausführt.

Beispiel für eine Briefanrede: **\*** Sehr geehrte Frau Dr. Gudrun Augstein

Die berechnete Eigenschaft unterstützt den folgenden Parameter:

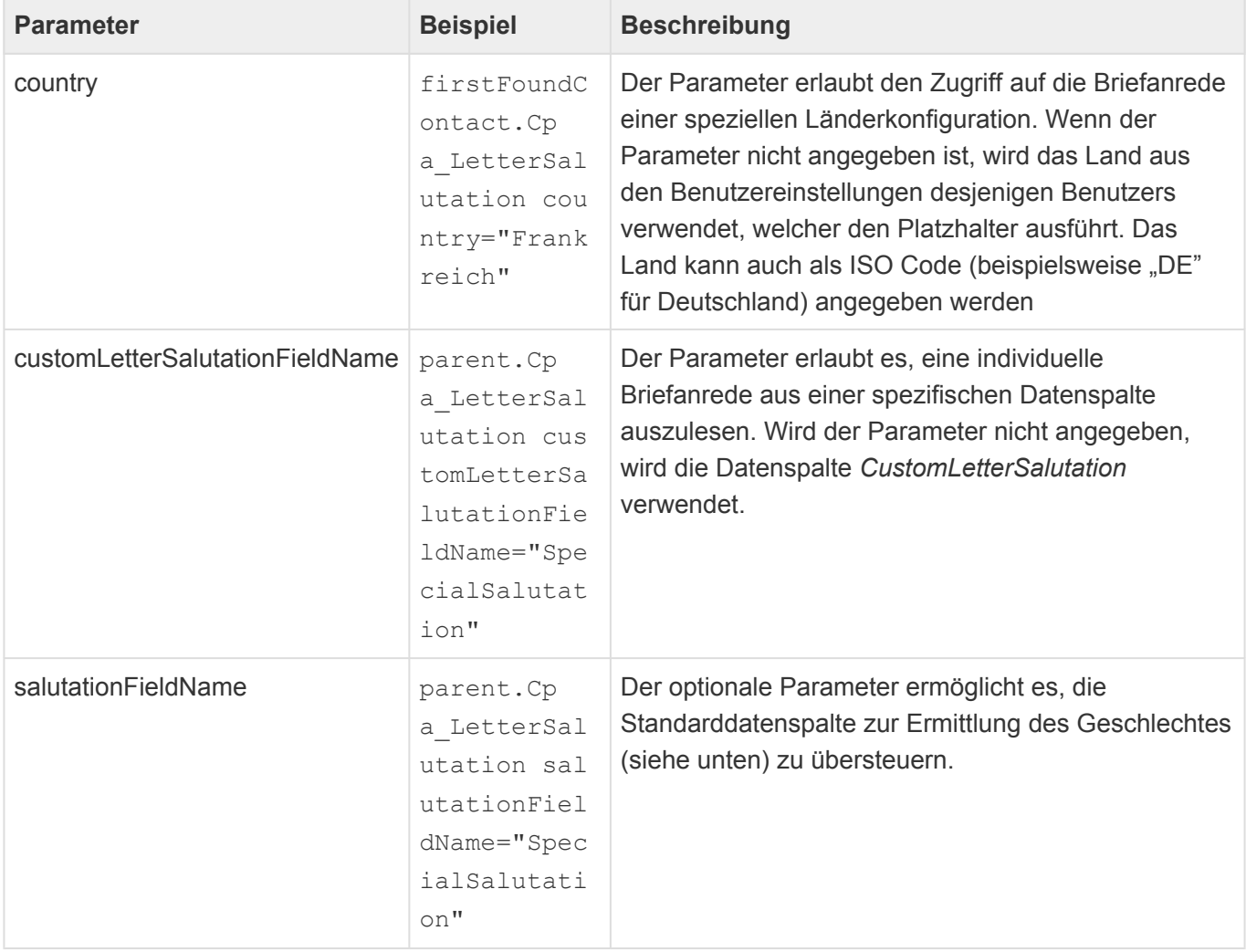

Die Briefanreden werden in der [Länderauswahlliste](#page-294-0) pro Land für männliche, weibliche und neutrale Anreden getrennt konfiguriert. Welches Geschlecht konkret verwendet wird, ergibt sich aus der Anrede des Adressaten. In der [Anredenauswahlliste](#page-294-0) wird für jede Anrede das Geschlecht hinterlegt: "M" für männlich, "F" für weiblich. Jeder andere Wert oder kein Wert führt zu einer neutralen Anrede.

In der Standardauslieferung sind Konfigurationen für Deutschland, Österreich, Schweiz, Frankreich, Spanien, Großbritannien sowie die USA hinterlegt. Das deutsche Format führt beispielsweise zu der weiblichen Briefanrede "Sehr geehrte Frau Dr. Gudrun Augstein". Hierbei wird nur die Briefanrede nach der Anrede verwendet, nicht alle Titel. Das internationale Format, welches auch verwendet wird, wenn keine spezielle Konfiguration vorhanden ist, entspricht dem der Anrede (Ergebnis von [Cpa\\_Saluation](#page-284-0)).

Tragen Sie in das Feld *Individuelle Briefanrede* im Adressaten eine von den Regeln abweichende Briefanrede ein, so wird diese immer vorrangig vor der automatischen Berechnung verwendet. Damit können Sie spezielle Briefanreden und Sonderfälle hinterlegen.

## **4.2.7.4. Cpa\_LetterClosing**

Die [berechnete Eigenschaft](#page-283-0) "Cpa\_LetterClosing" berechnet den Briefgruß (beispielsweise "Mit freundlichen Grüßen") für eine Korrespondenz. Sie kann verwendet werden für alle Quelldatensätze und liefert zunächst den Inhalt des Feldes *Individueller Briefgruß* bzw. der Datenspalte *CustomLetterClosing* des Quelldatensatzes zurück. Ist dieses nicht vorhanden, wird der Briefgruß aus der Länderauswahlliste für das als Parameter angegebene Land verwendet. Ist auch dieser Parameter nicht gesetzt, wird der Briefgruß aus der Länderliste für das Land aus den Benutzereinstellungen desjenigen Benutzers verwendet, welcher den Platzhalter ausführt.

Beispiel für einen Briefgruß: **\*** Mit freundlichen Grüßen

Die berechnete Eigenschaft unterstützt den folgenden Parameter:

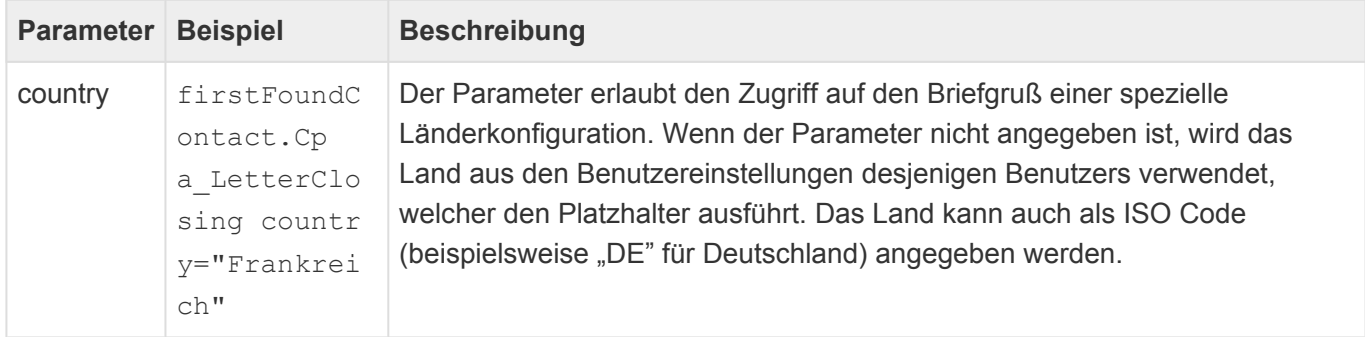

Der Briefgruß wird in der [Länderauswahlliste](#page-294-0) pro Land konfiguriert. In der Standardauslieferung sind Konfigurationen für Deutschland, Österreich, Schweiz, Frankreich, Spanien, Großbritannien sowie die USA hinterlegt. Für Länder ohne spezifische Konfiguration wird ein englischer Briefgruß verwendet.

Tragen Sie in das Feld *Individueller Briefgruß* des Adressaten eine von den Regeln abweichenden Briefgruß ein, so wird diese immer vorrangig vor der automatischen Berechnung verwendet. Damit können Sie spezielle Grüße und Sonderfälle hinterlegen.

## **4.2.7.5. Cpa\_EmailAddress**

E-Mail-Adressen können entweder direkt in Datenspalten von Quelldatensätzen stehen, oder aber über Relationen mit diesem verbunden sein. Oft wird der zweite Fall verwendet, um eine beliebige Anzahl von E-Mail-Adressen für den Quelldatensatz zu erlauben. In vielen Anwendungen kommen beispielsweise Firmen und Kontakte vor, die jeweils mehrere E-Mail-Adressen haben können, an die E-Mails gesendet werden können.

Die berechnete Eigenschaft *Cpa\_EmailAddress* vereinfacht den Zugriff E-Mail-Adressen, welche über die Relationen *Related e-mail address* und *Primary e-mail address* mit dem Quelldatensatz in Relation stehen.

Es werden für den Platzhalter die folgenden Parameter unterstützt:

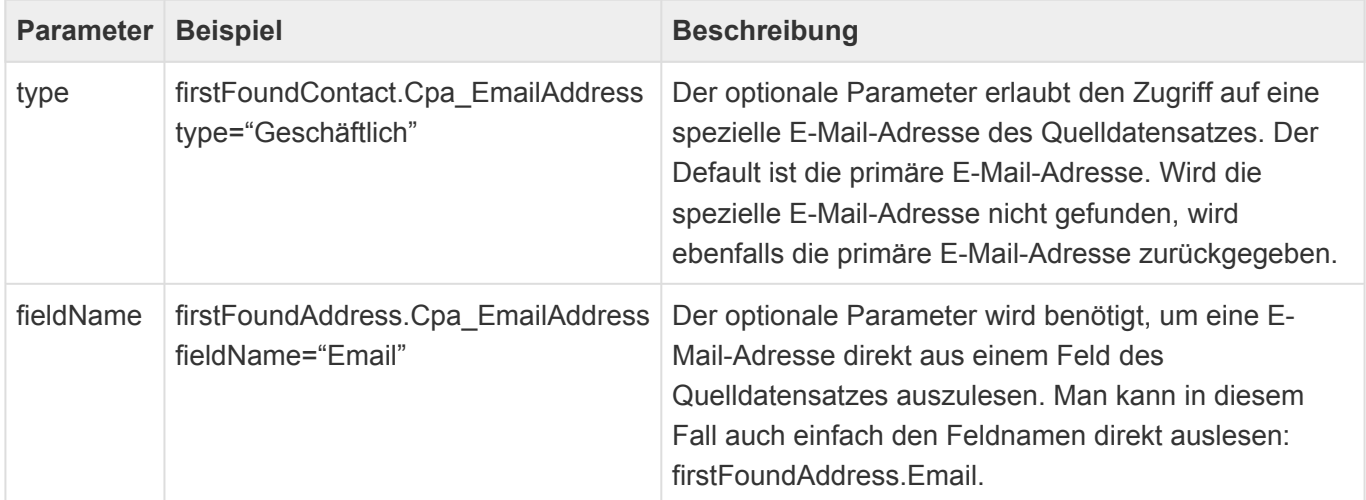

# **4.2.7.6. Cpc\_Link**

Die [berechnete Eigenschaft](#page-283-0) "Cpc\_Link" erzeugt einen Hyperlink auf einen Datensatz.

Die berechnete Eigenschaft unterstützt die folgenden Parameter:

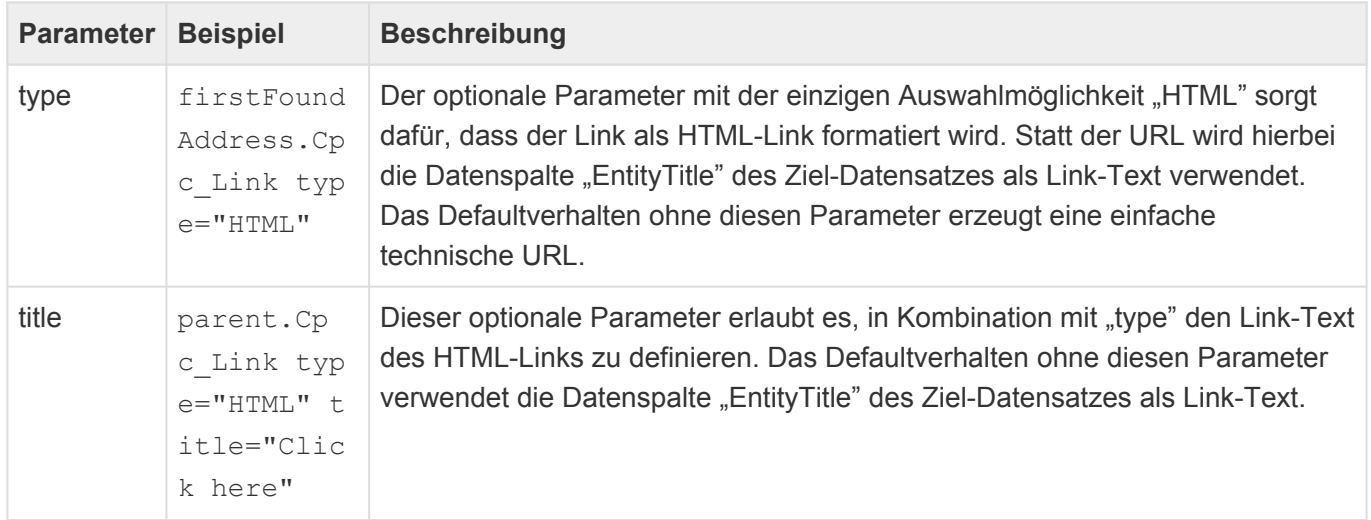

## **4.2.7.7. Cpc\_RecurrenceText**

Die [berechnete Eigenschaft](#page-283-0) "Cpc\_RecurrenceText" zeigt für eine wiederholende Datumsspalte die eingestellten Wiederholoptionen als einzeiligen Text an.

Beispiel:

Wiederholt sich jede Woche am Donnersag, beginnend am 01.12.2016.

Die berechnete Eigenschaft unterstützt die folgenden optionalen Parameter:

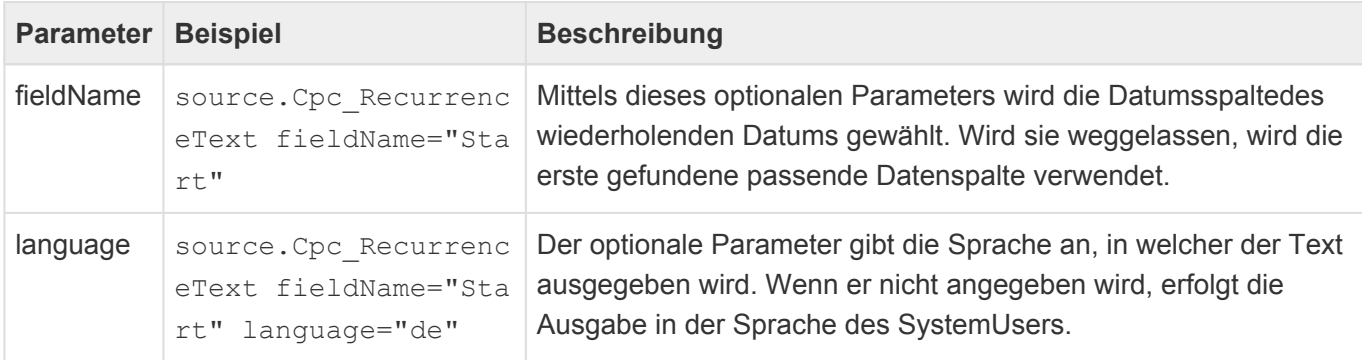

## <span id="page-294-0"></span>**4.2.7.8. Zusätzliche Konfigurationen in Auswahllisten**

Für einige berechnete Eigenschaften sind weitere Konfigurationen innerhalb unterschiedlicher Auswahllisten notwendig.

### **Länderauswahlliste (***Countries***)**

In der Länderauswahlliste werden pro Land der Aufbau der Anrede, der Adresse, der Briefanrede und des Briefgrußes konfiguriert. Hierbei können die gleichen Funktionen verwendet werden wie in den Platzhaltern (Inklusive der berechneten Eigenschaften). Lediglich die Auswahl eines Quelldatensatzes entfällt, da dieser über den Platzhalter selbst ja schon bestimmt ist. Außerdem ist die Angabe von *DOCVARIABLE* nicht notwendig

#### **\***

Beispiel:

Konfiguration für Anrede: { Cpa\_GetCompanyField fieldName="Name" }\n{ Salutation } { SalutationTitle } { FirstName } { MiddleName } { LastName } { Suffix } erstellt die Anrede in deutschem Format

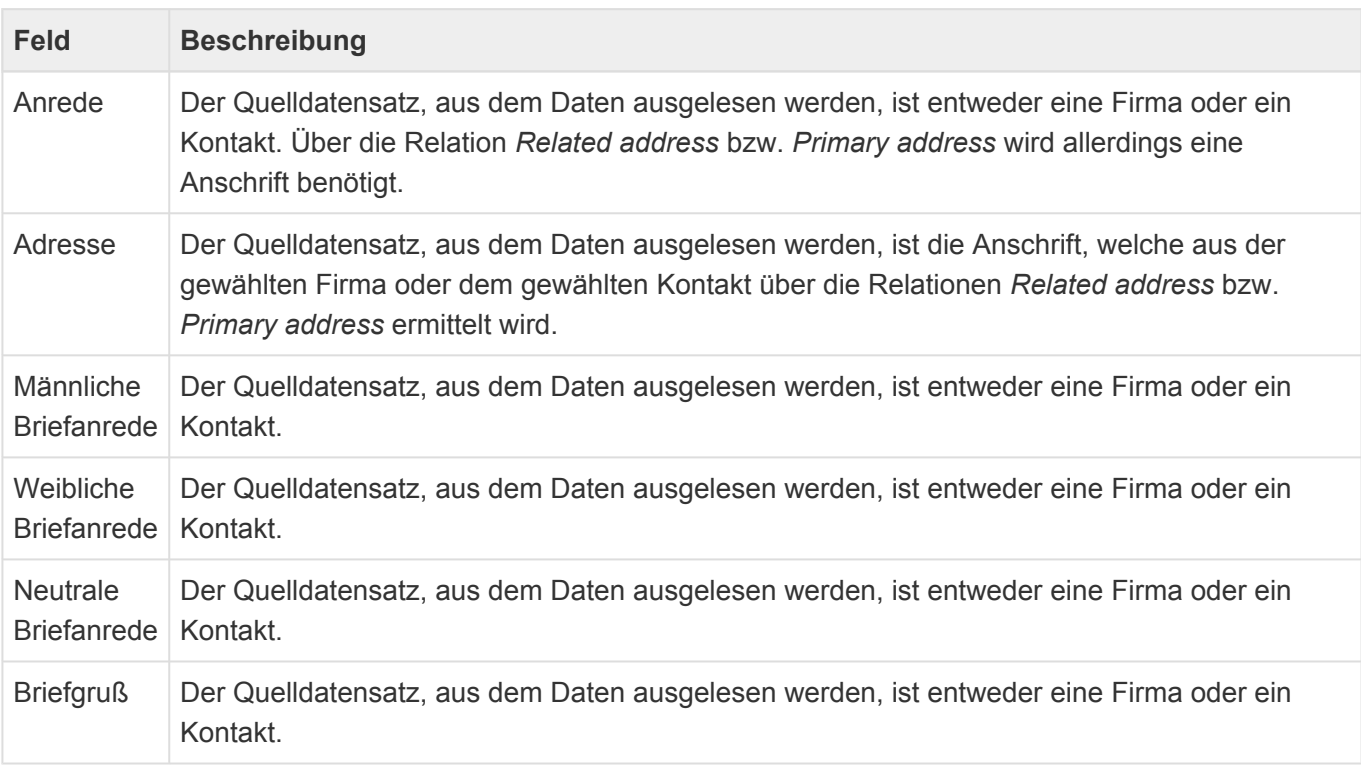

#### Es gibt einige Parameter, welche nur an dieser Stelle ausgewertet werden

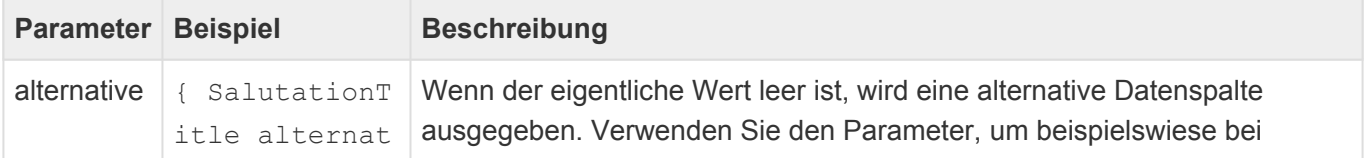

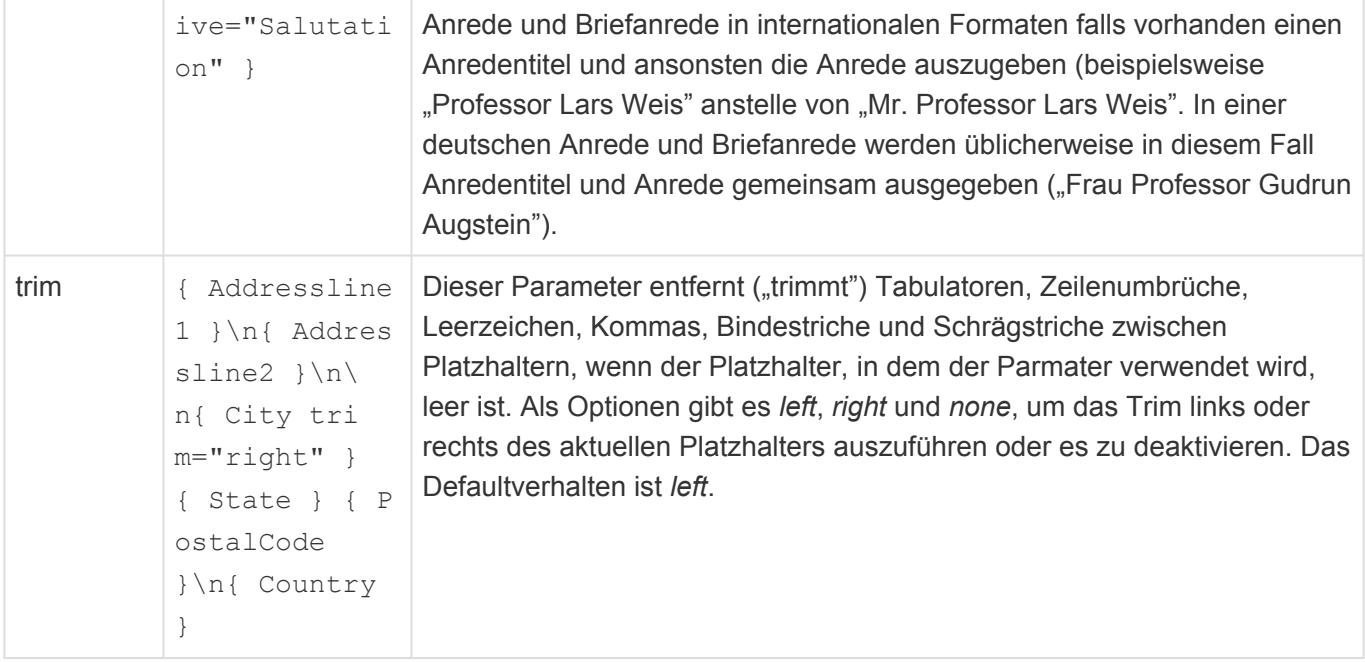

Zeilenumbrüche werden über die Zeichenkombination "\n" erzeugt.

### **Anredenauswahlliste (***Salutations***)**

In der Anredenliste wird jeder Anrede das Geschlecht zugeordnet. Dies wird verwendet, um für die Ermittlung der korrekten Briefanrede für ein Land aus der Länderliste das passende Geschlecht des Adressaten anhand seiner Anrede zu ermitteln.

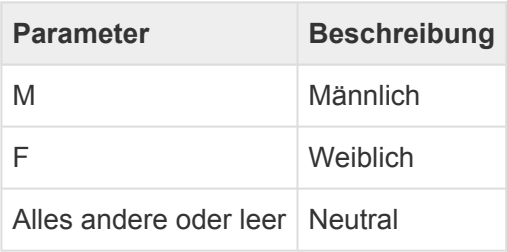

## **4.2.8. Serienverarbeitung**

Serienkorrespondenzen, also Briefe oder E-Mails an mehrere Empfänger, werden immer auf Basis einer Vorlage erstellt. In diesen Vorlagen können alle Platzhalter verwendet werden.

Speziell in Serienbriefen wird für jeden Empfänger genau eine Vorlage ausgeführt und durch einen Seitenumbruch voneinander getrennt an ein Serienkorrespondenz-Dokument angehängt. Um beispielsweise Etiketten oder Platzkarten zu erzeugen, kann es notwendig sein, innerhalb einer Vorlage gleichzeitig mehrere Empfänger zu verarbeiten. Um dies zu erreichen, kann der folgende Platzhalter verwendet werden.

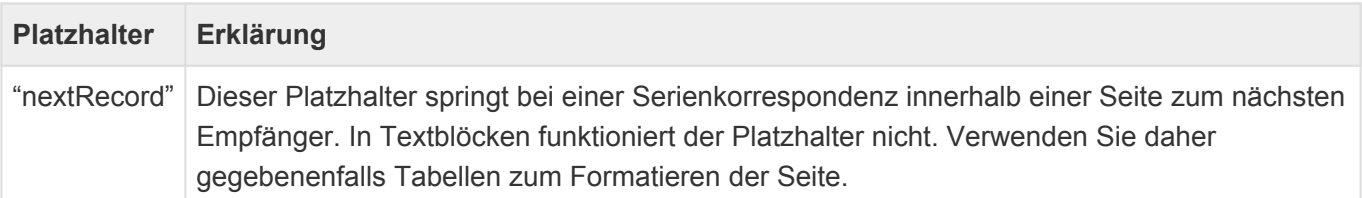

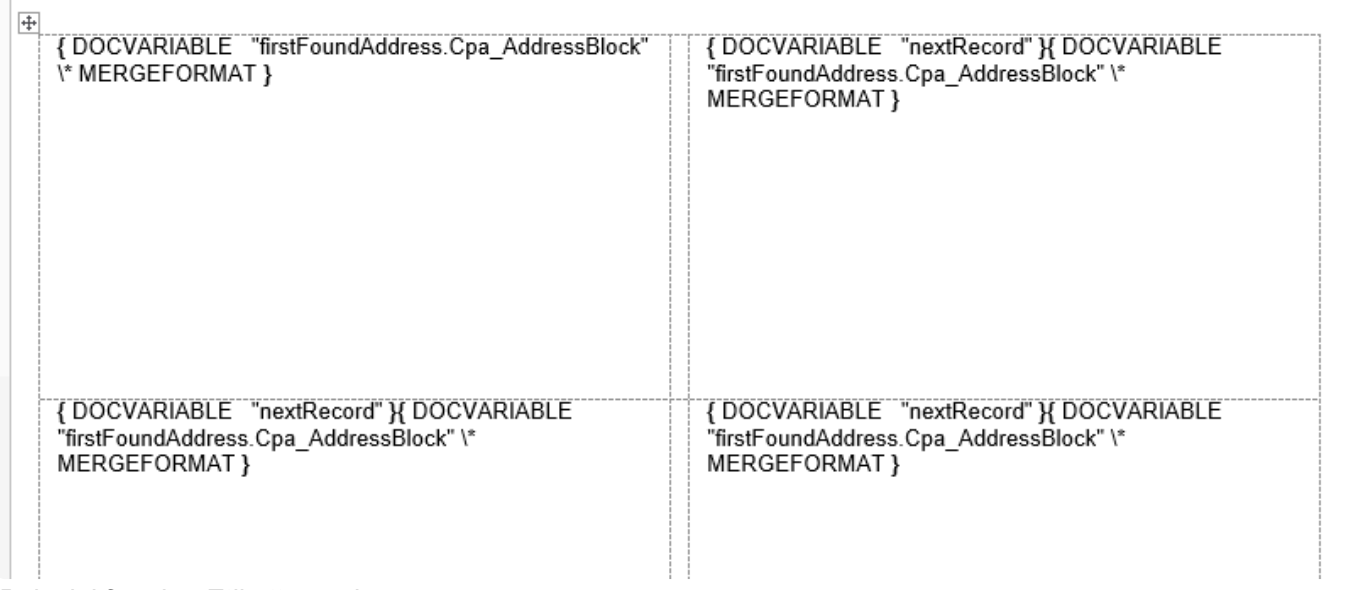

#### *Beispiel für eine Etikettenvorlage*

**\***

#### Etikettenvorlagen erstellen:

Etikettenvorlagen können Sie bei Bedarf mit dem Etiketten-Assistenten von MS Word erzeugen und anschließend die benötigten Platzhalter eintragen. Falls dabei die Anwendung mit der am Ende der Vorlage von MS Word automatisch eingefügten unsichtbaren Zeile Probleme hat, müssen Sie diese sichtbar machen. Setzen Sie anschließend die Zeichengröße dieser Zeile auf 1 Punkt und reduzieren die Höhe der letzten Tabellenzeile minimal, um bei der Ausführung einen ungewollten Seitenumbruch zu verhindern.

## **4.3. Berechtigungen**

Über Berechtigungen kann im Zusammenspiel mit der Benutzerverwaltung gesteuert werden, welcher Benutzer oder welche Rolle in der Anwendung bestimmte Aktionen ausführen darf oder bestimmte Daten lesen, ändern, erstellen oder löschen darf.

Berechtigungen können grundsätzlich überall für Benutzer oder Rollen definiert werden.

**\***

Tipp

Vergeben Sie wo immer möglich Rechte für Rollen und weisen diese dann den entsprechenden Benutzern zu. So bleiben Sie flexibler bei Änderungen.

Bei den meisten Konfigurationen rund um Berechtigungen gilt der Grundsatz: Werden keinerlei Berechtigungen definiert, dürfen alle Benutzer alles. Die einzige Ausnahme hiervon sind die Berechtigungseinstellungen "Alles lesen" und "Alles bearbeiten" in der Datentabelle. Wenn Sie diese Einstellungen leer lassen, darf niemand alles lesen oder alles bearbeiten.

Diese Dokumentation gibt einen Überblick über das Thema. Berechtigungen können sich beziehen auf:

#### **Berechtigungen in der Anwendungsoberfläche**

- [Navigation bzw. die Anzeige von Steuerelementen](#page-298-0)
- [Verwendung von Masken, Ansichten und Datentabellen](#page-299-0)
- [Spezielle Rechte in Datentabellen](#page-300-0)

#### **Berechtigungen auf Datensätze**

Es ist möglich, [Berechtigungen auf Ebene einzelner Datensätze](#page-301-0) zu definieren. Die genaue Bedeutung von [Leserechte auf Datensätzen](#page-302-0) ist extra erklärt

## <span id="page-298-0"></span>**4.3.1. Navigations- und Maskensteuerelemente**

Alle [Navigationssteuerelemente](#page-165-0) sowie alle [Maskensteuerelemente](#page-102-0) können für [Benutzer](#page-40-0) und [Rollen](#page-53-0) verborgen werden. Maskensteuerelemente, die eine Bearbeitung von Feldinhalten erlauben, können zusätzlich gegen Änderung geschützt werden.

#### Beispiel

In einer Maske zur Verarbeitung von Eingangsrechnungen soll die Auswahl des Status nur Benutzern möglich sein, welchen die Anwendungsrolle "Freigabe" zugewiesen ist. Hierfür wird das Feld "Status" so konfiguriert, dass es nur für die Anwendungsrolle "Freigabe" bearbeitbar ist. Soll ein zusätzlicher Kommentar des Freigebers in der Maske nur anderen Benutzern mit der Anwendungsrolle "Freigabe" angezeigt werden, kann dieses Feld zusätzlich so konfiguriert werden, dass es nur für die Anwendungsrolle "Freigabe" lesbar ist.

In Abhängigkeit der Berechtigungen auf gegebenenfalls benötigte [Masken, Ansichten oder](#page-299-0) [Datentabellen](#page-299-0) sowie der vergebenen [speziellen Berechtigungen auf Datentabellen](#page-300-0) werden Steuerelemente wenn möglich automatisch inaktiv.

#### **\***

**\***

#### Beispiel

Ein Steuerelement zum Erstellen einer neuen Eingangsrechnung ist automatisch inaktiv, wenn der aktuelle Benutzer keine Rechte auf die konfigurierte Maske sowie Defaultmaske der Datentabelle hat oder wenn ihm die Berechtigung zum Erstellen neuer Datensätze in der Datentabelle grundsätzlich fehlen.

## <span id="page-299-0"></span>**4.3.2. Masken, Ansichten und Datentabellen**

[Masken,](#page-102-0) [Ansichten](#page-136-0) und [Datentabellen](#page-190-0) lassen sich für [Benutzer](#page-40-0) und [Rollen](#page-53-0) komplett verbergen. Ist eine dieser Konfigurationen für einen Benutzer nicht sichtbar, verhält sich die Anwendung so, als wäre an der entsprechenden Stelle keine entsprechende Konfiguration hinterlegt. Damit wird das entsprechende Steuerelement in den meisten Fällen automatisch inaktiv. Für Steuerelemente, die Masken benötigen, erfolgt in den meisten Fällen ein Rückgriff auf die Standardmaske der entsprechenden [Datentabelle.](#page-190-0) Auch die Standardmaske kann für den Benutzer nicht sichtbar sein. In diesem Falle wird das Steuerelement ebenfalls inaktiv.

Steuerelemente, die eine Ansicht aufrufen, werden bei fehlenden Leserechten auf Datentabellen nicht automatisch inaktiv, sondern zeigen eine leere Ansicht an. In der Ansicht könnten Navigationssteuerelemente vorhanden sein, welche trotz fehlender Rechte auf die Datentabelle der Ansicht funktionieren.

## <span id="page-300-0"></span>**4.3.3. Spezielle Berechtigungen für Datentabellen**

In [Datentabellen](#page-190-0) können neben der allgemeinen Leseberechtigung noch weitere grundsätzliche Berechtigungen auf der niedrigsten logischen Ebene einer Anwendung definiert werden. Berechtigungen, die in Datentabellen konfiguriert sind, können nicht durch Berechtigungen in [Masken](#page-102-0) oder [Ansichten](#page-136-0) erweitert werden. Hat ein Benutzer ein spezifisches Recht auf eine Datentabelle nicht, sind alle entsprechenden Steuerelemente, welche diese Berechtigung benötigen, automatisch inaktiv.

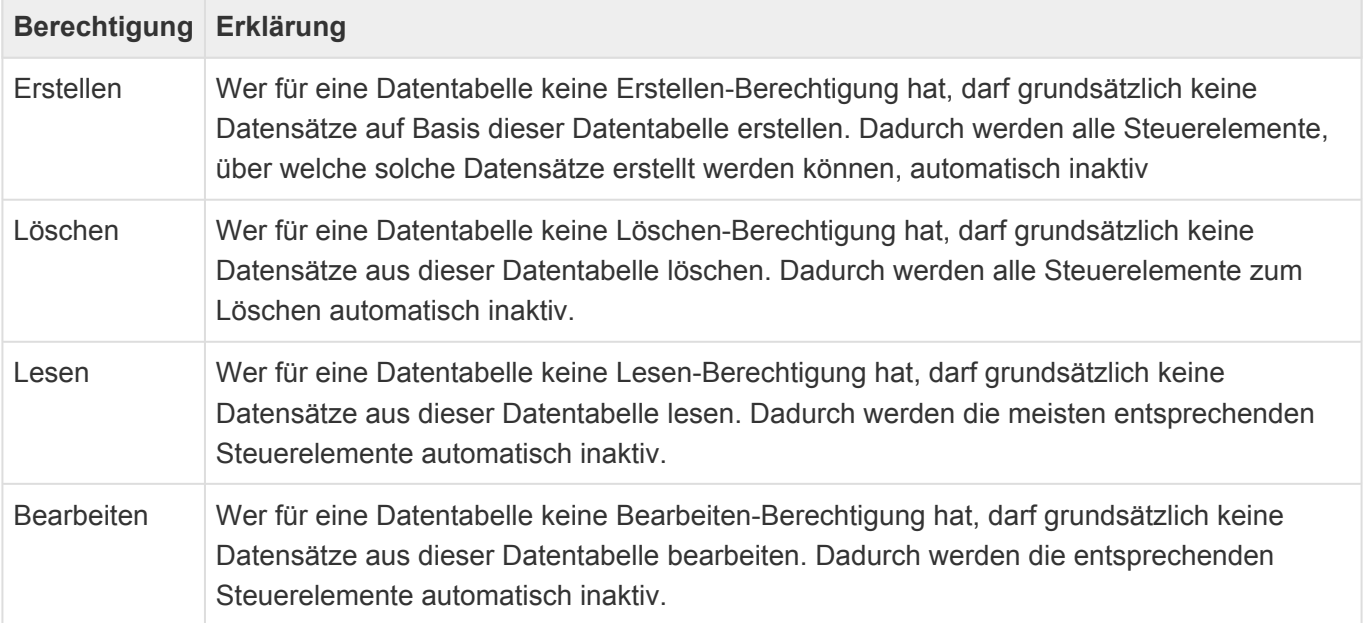

#### **\***

**Tipp** 

Wenn Sie in eine Datentabelle für "Alles lesen" die Anwendungsrolle "Everyone" vergeben, darf jeder immer alle Datensätze dieser Datentabelle lesen. Ansichten, die ausschließlich Datentabellen mit dieser Leseberechtigung anzeigen, können schneller arbeiten als solche, in denen Datentabellen mit Leserechten angezeigt werden.

Details zu der Konfiguration von Berechtigungen in der Datentabelle finden Sie in [Datentabellen](#page-190-0).

## <span id="page-301-0"></span>**4.3.4. Berechtigungen auf Datensätze**

Es ist möglich, Lese- und Bearbeitungsrechte für einzelne Datensätze zu vergeben. Diese wirken nur für Benutzer, die nicht die Berechtigung "Alles lesen" bzw. "Alles bearbeiten" für die Datentabelle des Datensatzes haben.

Lese- und Bearbeitungsrechte sind voneinander unabhängig. Man muss einen Datensatz lesen können, um ihn bearbeiten zu können.

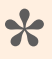

Tipp

Seien Sie mit den Berechtigungen "Alles lesen" und "Alles bearbeiten" sparsam und weisen sie nur Administratoren oder besonderen Personen zu.

Wenn für eine Datentabelle die Berechtigung "Lesen" bzw. "Bearbeiten" vergeben ist, benötigt man zusätzlich zu den Berechtigungen für einen einzelnen Datensatz auch diese allgemeine Berechtigung für die Datentabelle.

Auch bei den Berechtigungen auf Datensätze gilt: Werden keine Berechtigungen für einen Datensatz vergeben, dürfen alle Benutzer alles.

Beispiele Wenn für das Lesen einer Datentabelle die Rolle "Rechnungen lesen" notwendig ist und der Benutzer "Anton" für einen Datensatz Leserechte hat, benötigt Anton zusätzlich noch die Rolle "Rechnungen lesen", um diesen Datensatz lesen zu können. Sind für einen anderen Datensatz keine Leserechte vergeben, dürfen alle Benutzer, also auch Anton, mit der Rolle "Rechnungen lesen" diesen Datensatz lesen. Ist in der Datentabelle keine Leseberechtigung konfiguriert darf jeder alle Datensätze lesen, für die es keine Datensatz-spezifischen Berechtigungen gibt. Falls in dieser Situation für einen Datensatz Leserechte vergeben werden, benötigt man nur diese und keine weitere Berechtigung, um den Datensatz lesen zu können. Benutzer, welche in der Datentabelle die Berechtigung "Alles lesen" haben, dürfen in allen genannten Beispielen immer alle Datensätze lesen. **\***

Berechtigungen auf einen Datensatz werden über Relationen zwischen dem Datensatz und einer Rolle oder einem Benutzerprofil vergeben. Die Relation muss auf Basis der Relationstypen "Author" bzw. "Reader" erstellt werden.

In der Konfiguration der Datentabellen gibt es die Option, den Ersteller eines Datensatzes automatisch zum Bearbeiter dieses Datensatzes zu machen. Durch diese Option wird automatisch eine Author-Relation mit der Relationskategorie "Created by" zwischen dem neuen Datensatz und dem Benutzerprofil des aktuellen Benutzers erzeugt. Das hat zur Auswirkung, dass außer dem Ersteller niemand diesen Datensatz bearbeiten kann, es sei denn er hat in der Datentabelle das Recht "Alles bearbeiten".

## <span id="page-302-0"></span>**4.3.4.1. Leseberechtigung auf Datensätze**

Eine fehlende Leseberechtigung auf einen Datensatz verhindert auf jeden Fall, dass der Datensatz selbst geöffnet werden kann, in Ansichten angezeigt wird oder in Relationsauswahlsteuerelementen zur Auswahl angezeigt wird.

Werden aus anderen Datensätzen heraus jedoch über Steuerelemente zur Relationsanzeige oder Relationsauswahl, welche es für Ansichten oder Masken gibt, Daten aus Datensätzen angezeigt, so werden sind diese Daten auch dann angezeigt, wenn der eigentliche Datensatz nicht gelesen werden darf.

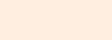

**\***

#### Beispiel

In einer Eingangsrechnung wird über eine Relationsauswahl der Rechnungsabsender ausgewählt und der Eingangsrechnung zugewiesen. Für die Zuweisung selbst braucht man Leserechte auf den auszuwählenden Rechnungsabsender. Öffnet später jemand die Eingangsrechnung ohne Leserecht auf den Rechnungsabsender, so wird er dennoch den Namen des Rechnungsabsenders in dem Relationsauswahlsteuerelement sehen. Wenn er den Rechnungsabsender nun ändert, kann er den originalen Rechnungsabsender allerdings wegen der fehlenden Leserechte nicht mehr auswählen.

Wegen dieser Eigenschaft der Leserberechtigung obliegt dem Konfigurierer einer Anwendung die Verantwortung, nur solche Daten über Relationssteuerelemente anzuzeigen, die auch in allen Fällen sichtbar sein dürfen.

[Platzhalter](#page-273-0) erlauben es dem ausführenden Benutzer nicht, auf Datensätze zuzugreifen, auf die ihm die Leseberechtigung fehlt. Dies gilt sowohl für den Zugriff über den Quelldatensatz als auch über Relationen aus einem Datensatz heraus. Auch Zugriffe über einen Datensatz ohne Leseberechtigung sind nicht möglich.

Beim Erstellen einer [Serienkorrespondenz](#page-306-0) ist ein lesender Zugriff auf die Quelldatensätze notwendig. Hat der ausführende Benutzer diese Berechtigung nicht, wird der entsptrechende Statusdatensatz auf "Fehler" gesetzt.

## **4.4. Hintergrundprozesse**

Einige Aktionen oder Aufgaben können so von Entwicklern programmiert werden, dass sie asynchron für den Benutzer auf dem Server ausgeführt werden. Entwickler müssen solche Hintergrundprozesse mit einer Priorität versehen, um eine Überlastung der Serverressourcen zu vermeiden. Wenn ein Hintergrundprozess nicht sofort gestartet werden kann, sorgt die Anwendung automatisch dafür, dass er zum nächsten möglichen Zeitpunkt gestartet wird. Hintergrundprozesse können von Entwicklern auch zu bestimmten Zeiten oder periodisch ausgeführt werden.

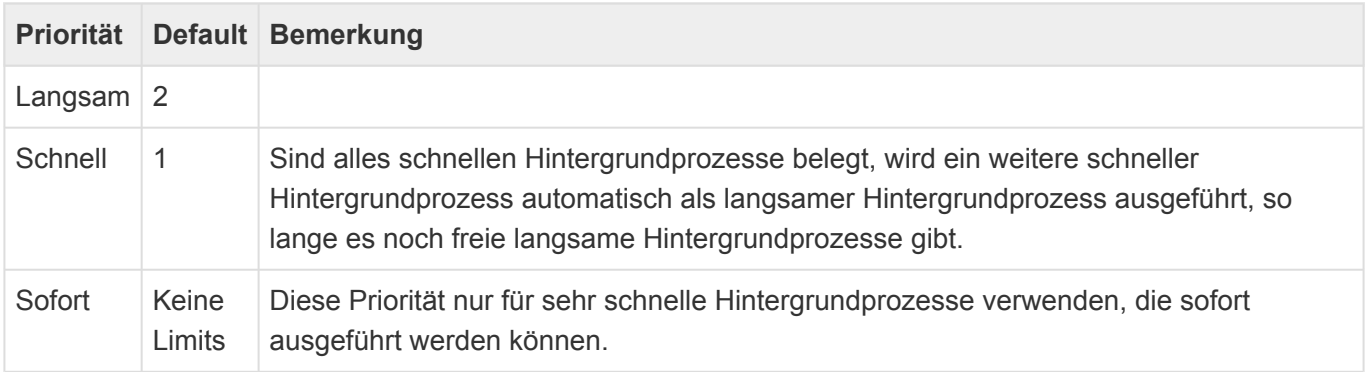

Die Anzahl der gleichzeitigen Hintergrundprozesse pro Priorität kann bei Bedarf beeinflusst werden. Siehe dazu [Anwendungsparameter in Customer.Config](#page-355-0).

Für Anwender steht das [Navigationssteuerelement](#page-165-0) "Übersicht Hintergrundprozesse" zur Verfügung. Dieses Steuerelement zeigt laufende Hintergrundprozesse des aktuellen Benutzers an. Es gibt auch Hintergrundprozesse, die durch die Anwendung automatisch augelöst werden oder aber unabhängig von einem Benutzer ausgeführt werden. Diese werden über dieses Navigationssteuerelement nicht angezeigt.

#### Beispiele

**\***

Ein Hintergrundprozess mit der Priorität "sofort" ist das Versenden einer einzelnen E-Mail. Das Erstellen einer Serienkorrespondenz dagegen ist ein langsamer Hintergrundprozess. Kann eine einzelne E-Mail wegen eines SMTP-Limits nicht versendet werden, wird automatisch ein neuer Hintergrundprozess für den zum SMTP-Limit passenden Zeitpunkt erzeugt.

Die meisten Benutzer-Hintergrundprozesse schreiben ein Protokoll, welches in der Anwendung über eine Ansicht und eine Maske sichtbar gemacht werden kann. Die Protokolle werden in der Protokoll-Sprache geschrieben, welche in den [Anwendungseinstellungen](#page-32-0) festgelegt ist.

Administratoren können eine [Übersicht über die geplanten, laufenden und abgeschlossenen](#page-387-0) [Hintergrundprozesse](#page-387-0) aufrufen.

## **4.5. Datensatzprotokoll**

### **Allgemeine Informationen**

Änderungen an Datensätzen können bei Bedarf protokolliert werden. Je nach Protokollierungslevel werden Änderungen entweder nicht protokolliert, auf Datensatzebene (Level: Gering) oder auf Ebene der Datenspalten (Level: Ausführlich).

Die Protokolle werden einzeln als eigene Teildatensätze in der Anwendung abgelegt. Sie enthalten immer Informationen darüber, welcher Benutzer wann einen Datensatz erstellt, geändert oder gelöscht hat. Auf der ausführlichen Stufe werden auch die genauen Änderungen auf Ebene der Datenspalten protokolliert. Änderungen an Anhängen werden automatisch im Protokoll des Datensatzes, zu dem der Anhang erstellt wurde, protokolliert.

In manchen Fällen sollen Änderungen in einem übergeordneten Datensatz sichtbar werden. Dies kann zum Beispiel für E-Mail-Adressen der Fall sein: Gibt es für einen Datensatz mehrere E-Mail-Adressen, so werden diese meist über eigene Datensätze erzeugt. Wird nun eine E-Mail-Adresse geändert oder gelöscht, soll dies in dem Protokoll des übergeordneten Datensatzes aufgenommen werden.

### **Konfigurationen**

.

Der Protokollierungslevel sowie die Konfiguration eines übergeordneten Datensatzes werden in der Gruppe Protokollierungseinstellungen der Datentabellenkonfiguration vorgenommen.

Um das Datensatzprotokoll für einen Datensatz sichtbar zu machen, muss in der Navigationskonfiguration für das Menüband der entsprechenden Maske das Steuerelement "Datensatzprotokoll" konfiguriert sein. Dieses Steuerelement öffnet das Datensatzprotokoll in einem Dialog. Im ausführlichen Protokollierungslevel kann aus dem Dialog heraus dann noch jeder Eintrag geöffnet werden, um die einzelnen Änderungen anzuzeigen.

Durch die Berechtigungssteuerung innerhalb der Navigationskonfiguration kann der Zugriff auf das Datensatzprotokoll benutzerabhängig gesteuert werden, was gegebenenfalls aus Datenschutzgründen notwendig sein kann.

## **4.6. OData-Schnittstelle**

Die Anwendung verfügt über eine generische [OData](https://de.wikipedia.org/wiki/Open_Data_Protocol) – Schnittstelle, über die REST basierende Datendienste lesend auf freigegebene Daten der Anwendung zugreifen können.

Dazu werden [Ansichten](#page-136-0) für die Verwendung üer OData freigegeben. Alle Informationen, welche in Ansichten ausgegeben werden können, stehen dann per OData zur Verfügung. Beachten Sie die folgenden Hinweise.

- Inhalte werden in der Anzeigesprache des Benutzers, welcher sich für die OData-Abfrage authentifiziert hat, übertragen.
- Berechtigungen, speziell Leseberechtigungen des Benutzers, werden berücksichtigt.
- Für Auswahllistenwerte wird nur die GUID des konkreten Auswahlwertes übergeben. Über die OData-Abfrage "odataenum" können die GUIDs in die konkreten Werte übersetzt werden.
- Mehrfachgruppierungen werden in einzelne komplette Datenzeilen aufgelöst.
- Für Relationsspalten werden automatisch zwei zusätzliche Spalten mit der GUID sowie dem Typ des Quelldatensatzes erzeugt.

Die Schnittstelle ist über "[Pfad zur Anwendung]/odata" bzw. "[Pfad zur Anwendung]/odata/OData-Name" einer freigegebenen Ansicht aufrufbar.

## <span id="page-306-0"></span>**4.7. Serienkorrespondenzen konfigurieren**

Im Folgenden wird beschrieben, wie man die Anwendung konfiguriert, um eine Serienkorrespondenz zu erzeugen. Eine Serienkorrespondenz ist entweder ein Serienbrief oder eine Serien-E-Mail. Die Konfiguration ist für diese beiden Arten von Serienkorrespondenzen weitestgehend identisch. Voraussetzung für die Konfiguration einer Serienkorrespondenz ist die Konfiguration von Brief von Vorlage beziehungsweise E-Mail von Vorlage.

### **Serienkorrespondenz erstellen**

Eine Serienkorrespondenz wird über das allgemeine Navigationssteuerelement *Massenbearbeitung mit Steuerdatensatz* aus einer Ansicht heraus erzeugt. Verwenden Sie eine beliebige Maske für die Datentabelle *Mass letter control* beziehungsweise *Mass e-mail control* (Steuerdatensatz). Lassen Sie den Hintergrundprozess für jeden in der Ansicht ausgewählten Datensatz einen neuen Datensatz in der Datentabelle *Mass letter* beziehungsweise *Mass e-mail* erzeugen (Verbindungsdatensatz). Der Verbindungsdatensatz muss über die Relation *Mass correspondence status* mit dem Steuerdatensatz und über eine beliebige weitere Relation mit dem jeweiligen in der Ansicht ausgewählten Datensatz in Relation gesetzt werden. Beim Starten und nach Abschluss erzeugt der Hintergrundprozesses eine Information an denjenigen Benutzer, welcher den Prozess gestartet hat. Die Texte dieser Informationen können Sie beliebig konfigurieren.

Als Feld, welches nach Erstellung der Serienkorrespondenz gesetzt wird, muss *Status* gewählt werden. Als Status *Bereit*. Im Fehlerfall muss der Status *Fehler beim Erstellen* ausgewählt werden.

### **Maske für den Steuerdatensatz**

In der Maske für den Steuerdatensatz der Serienkorrespondenz muss sich neben dem Auswahlelement für die Datenspalte *Status* eine Relationsauswahl für die zu verwendende Vorlage (Brief- oder E-Mail-Vorlage) befinden, welche wie im Einzelbrief oder der Einzel-E-Mail über die Relation *Template* mit dem Serienkorrespondenz-Steuerdatensatz in Relation gesetzt werden muss. Außerdem muss sich ein Steuerelement für *Subject* in der Maske befinden. Die Maske muss als Maskensteuerung den *Serienkorrespondenzsteuerung Handler* verwenden.

Der Hintergrundprozess übernimmt die Verwaltung des Status innerhalb des Steuerdatensatzes. Daher darf der Status in den Masken nicht als bearbeitbares Feld eingefügt werden. Damit die Änderung des Status durch den Hintergrundprozess auch bei einer geöffneten Maske angezeigt wird, muss das Feld *Status* innerhalb der Maske in einer Aktualisierungsgruppe eingefügt werden. Der Hintergrundprozess aktualisiert die Aktualisierungsgruppe, in welcher sich das Feld *Status* befindet. Das gleiche gilt auch für die Felder *Subject*, das Anhang-Steuerelement sowie alle Detailansichten.

Bei Bedarf können die Verbindungsdatensätze über eine Detailansicht in der Maske angezeigt werden. Diese wird durch den Hintergrundprozess ebenfalls automatisch aktualisiert.

### **Maske für Verbindungsdatensätze**

Grundsätzlich werden die Verbindungsdatensätze ausschließlich über den Hintergrundprozess erstellt und geändert. In den Masken sollten daher alle Felder nicht bearbeitbar sein. Die Masken sollten ein Textsteuerelement für *Subject* enthalten sowie Auswahlelemente für *Status* und *ErrorMessage*. Ein

Relationselement für die Relation *Mass correspondence status* kann benutzt werden, um die Relation zu dem Steuerdatensatz anzuzeigen.

Im Falle einer Serien-E-Mail können alle Felder und Steuerelemente für E-Mails verwendet werden, da beim Versenden der Serien-E-Mail in jeden Verbindungsdatensatz alle notwendigen Informationen, um die einzelnen E-Mails anzuzeigen, übertragen werden. Bei einem Serienbrief befindet sich das eigentliche Serienbriefdokument nur als Anhang im Steuerdatensatz.

Die Datenspalte *ErrorMessage* wird durch den Hintergrundprozess gefüllt, wenn der Status *Fehler* oder *Ausgeschlossen* lautet, um den Fall genauer zu beschreiben.

Die Maske muss als Maskensteuerung den *Serienbrief Handler* beziehungsweise *Serien-E-Mail Handler* verwenden.

### **Serienbrief erzeugen & Serien-E-Mail absenden**

Wenn alle Verbindungsdatensätze erstellt sind, kann aus der Serienkorrespondenz heraus der Serienbrief erzeugt beziehungsweise die Serien-E-Mail abgesendet werden. Hierzu stehen die Navigationssteuerelemente *Serienbrief erzeugen* sowie *Serien-E-Mail senden* zur Verfügung. Diese werden erst im Status *Bereit* aktiviert. Beide Steuerelemente starten die Erzeugung beziehungsweise das Versenden so wie auch das Erstellen der Serienkorrespondenz über einen Hintergrundprozess. Daher können Sie die Texte für die Informationen an den Anwender in den Steuerelementen konfigurieren. Weitere spezifische Optionen gibt es hier nicht, da die Steuerelemente die Konfigurationen und Datenstrukturen so voraussetzen, wie weiter oben beschrieben. Die Steuerelemente *Serienbrief erzeugen* sowie *Serien-E-Mail versenden* setzen den Status der

Serienkorrespondenz auf *In Arbeit*.

Das Steuerelement *Serienbrief erzeugen* erzeugt auf Basis der Vorlage einen Brief für jeden Verbindungsdatensatz. Die einzelnen Briefe werden in ein gemeinsames Dokument zusammengefasst und als Anhang an die Serienkorrespondenz angehängt. Ein zum Startzeitpunkt vorhandener Anhang wird dabei entfernt und es werden immer alle Verbindungsdatensätze berücksichtigt.

Das Steuerelement *Serien-E-Mail versenden* setzt den Status der Serienkorrespondenz auf *In Arbeit*, erzeugt auf Basis der Vorlage eine E-Mai aus jedem Verbindungsdatensatz und versucht diese zu versenden. Hierbei werden nur diejenigen Verbindungsdatensätze mit einem anderen Status als *Versandt* berücksichtigt und damit sichergestellt, dass für jeden ausgewählten Datensatz nur maximal eine E-Mail erzeugt wird.

Während des Status *In Arbeit* werden die Aktualisierungsgruppe mit dem Feld *Subject* und diejenige mit einem Anhangsteuerelement aktualisiert und gegen Bearbeiten geschützt. Die Aktualisierungsgruppe mit dem Feld *Status* sowie alle Detailansichten werden aktualisiert. Die Steuerelemente *Serienbrief erzeugen*, *Serien-E-Mail versenden*, *Serienkorrespondenz abschließen*, *Speichern*, *Speichern und Schließen* sowie *Datensatz löschen* werden deaktiviert.

Im Falle eines Serienbriefes wird als Abschluss der Status entweder auf *Erstellt*, *Unvollständig erstellt* oder *Fehler beim Erstellen* gesetzt. Bei einer Serien-E-Mail kommen als Status *Abgeschlossen (automatisch)*, *Fehler beim Versand*, *Unvollständig versandt* oder *Warten auf Fortsetzung* in Frage. In allen Fällen mit Ausnahme von *Abgeschlossen (automatisch)* werden die oben aufgeführten Aktualisierungsgruppen wieder bearbeitbar bzw. Steuerungselemente wieder aktiv gesetzt. Wenn der Status *Fehler beim Versand* wegen allgemeiner Fehler beim E-Mail-Versenden auftritt, wird die entsprechende Fehlerursache als Information angezeigt.

Der ausführende Benutzer braucht [Leseberechtigung](#page-302-0) auf die Quelldatensätze der Serienkorrespondenz. Falls er diese nicht hat, wird der entsprechende Statusdatensatz ebenfalls auf den Status *Fehler* gesetzt.

### **Sonderfunktionen**

#### **Empfänger für Serienkorrespondenzen beschränken**

Falls gewünscht, kann ein einfach zu benutzender Filter in die Serienkorrespondenz integriert werden. Dafür muss ein Auswahlelement zur Mehrfachauswahl für die Datenspalte *CommunicationStatus* in der Maske konfiguriert werden. Die gleiche Datenspalte muss in den für die Serienkorrespondenz ausgewählten Datensätzen verwendet werden. Wenn nun in der Serienkorrespondenz ein oder mehrerer Werte in dieser Datenspalte ausgewählt sind, werden automatisch alle Verbindungsdatensätze ohne einen der ausgewählten Werte von der Verarbeitung ausgeschlossen und auf den Status *Ausgeschlossen* gesetzt. Die Werte können beliebig in der Auswahlliste *Communication status* gepflegt werden.

#### **Serienkorrespondenz manuell abschliesssen**

Wenn eine Serien-E-Mail komplett erfolgreich versendet werden konnte, wird der Status der Serienkorrespondenz auf *Abgeschlossen (automatisch)* gesetzt, die Felder aller Aktualisierungsgruppen in den Lesemodus versetzt und alle Steuerelemente für aktive Aktionen oder Änderungen deaktiviert. Das gleiche Verhalten kann über das Steuerelement *Serienkorrespondenz abschließen* zu jedem Zeitpunkt für Serien-E-Mails und Serienbriefe manuell erreicht werden. Hierbei wird der Status auf *Abgeschlossen* gesetzt.

#### **Serienbriefe sortieren**

Speziell für Serienbriefe kann eine Sortierung der einzelnen Briefe in dem Serienbrief-Dokument erreicht werden. Hierfür muss die Datenspalte *MassLetterSortOrder* in einem Auswahlelement mit Einzelauswahl verwendet werden. Die hinterlegte Auswahlliste bietet unterschiedliche Sortierungoptionen an und kann nur programmatisch ergänzt werden.

#### **Absender für Serien-E-Mails konfigurieren**

Serien-E-Mails werden im Namen desjenigen Benutzers abgesendet, welcher das Steuerelement *Serien-E-Mail absenden* ausführt. Möchte man den Absender ändern, muss man über ein Auswahlelement eine Einzelauswahl für die Datenspalte *SenderOptions* in die Serienkorrespondenz hinzufügen.

Die Datenspalte *SenderOptions* wird aus der Auswahlliste *Mass e-mail: Sender options* gefüllt. Für jeden Auswahllistenwert muss dabei ein Platzhalter definiert werden, welcher entweder direkt einen Datensatz aus der Datentabelle *E-Mail address* oder einen beliebigen Datensatz, für den über die Relation *Primary belonging e-mail address relation* ein Datensatz aus der Datentabelle *E-Mail address* in Relation steht. In der Auswahlliste muss außerdem pro Auswahllistenwert angegeben sein, ob der Platzhalter nur einmalig zum Start des Hintergrundprozesses ausgeführt wird oder für jeden Verbindungsdatensatz. In der Auslieferung werden hier zwei Optionen angeboten: *Aktueller Benutzer* (Platzhalter: userProfile) und *Absender wählen* (Platzhalter source.EmailAddress~From). Damit letzterer funktioniert, wird ein zusätzliches Relationsauswahlsteuerelement mit einer Einzelauswahl für die Relation *EmailAddress* und der Relationskategorie *From* in der Maske benötigt.

#### **Probeversand für Serien-E-Mails**

Für Serien-E-Mails erlaubt das Navigationssteuerelement *Probeversand von Serien-E-Mails* den Probeversand eines einzelnen Verbindungsdatensatzes. Der Ablauf der Serien-E-Mail wird dabei nicht beeinflusst.

#### **Fehlende E-Mail-Adresse direkt erkennen**

Beim Einlesen von Empfängern einer Serien-E-Mail kann der Status der Steuerdatensätze direkt auf *E-Mail-Adresse fehlt* gesetzt werden, wenn der jeweilige Empfänger keine E-Mail-Adresse hat. Diese Prüfung setzt voraus, dass für die beim Erstellen der Serien-E-Mail in der Ansicht ausgewählten Datensätze die Relation *Belonging e-mail addresses* konfiguriert ist. Wenn es die Relation gibt, ist die Prüfung dann erfolgreich, wenn es mindestens einen über diese Relation verbundenen Datensatz gibt. Ist die Relation nicht konfiguriert, ist die Prüfung immer erfolgreich.

#### **Hinweis**

**\***

Erst die E-Mail-Vorlage bestimmt, wie die Empfänger-E-Mail-Adresse für die E-Mails ermittelt wird. Es muss nicht unbedingt eine E-Mail-Adresse sein, welche direkt mit den beim Erstellen der Serien-E-Mail in der Ansicht ausgewählten Datensätzen verbunden ist. Die E-Mail-Adresse kann auch aus beispielsweise über beliebige Relationen verknüpften anderen Datensätzen stammen. In diesem Fall kann eine fehlende E-Mail-Adresse nicht direkt beim Einlesen der Empfänger erkannt werden.

### **Status eines Serienbrief-Steuerdatensatzes**

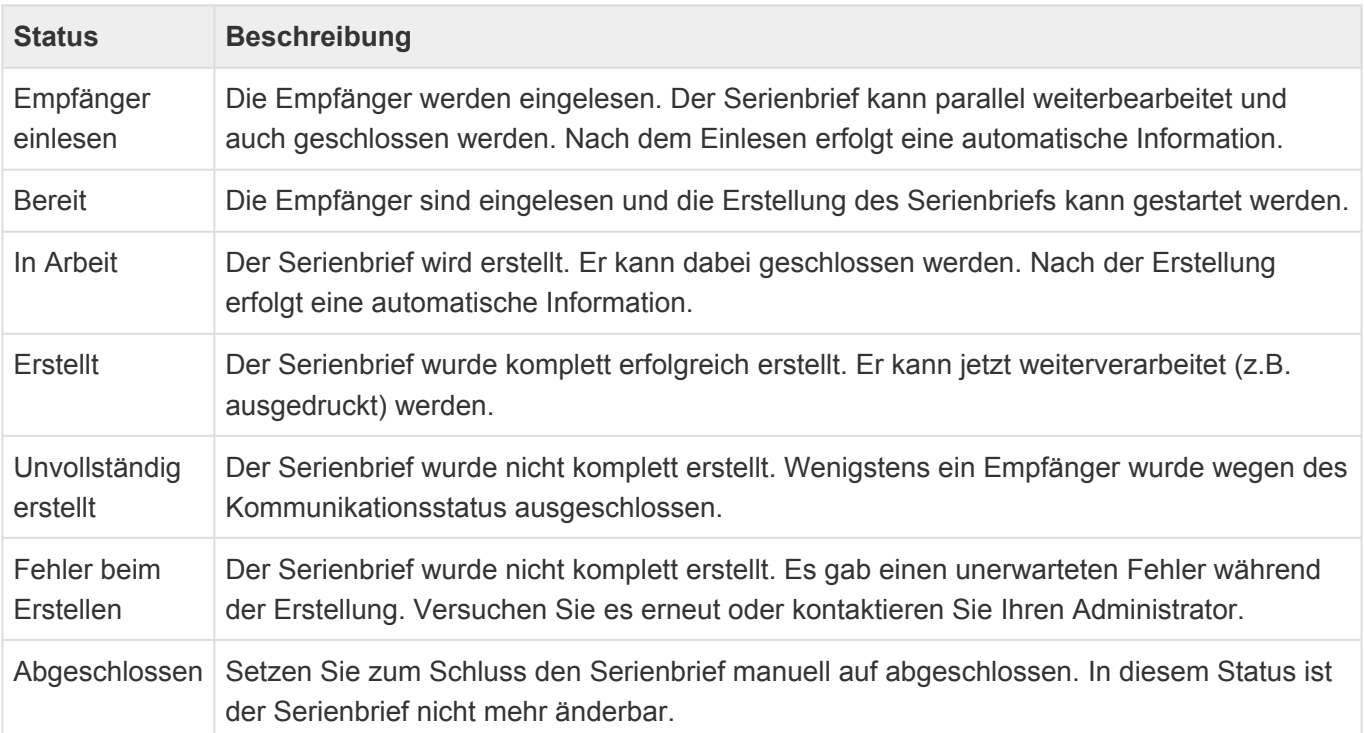

### **Status eines Serien-E-Mail-Steuerdatensatzes**

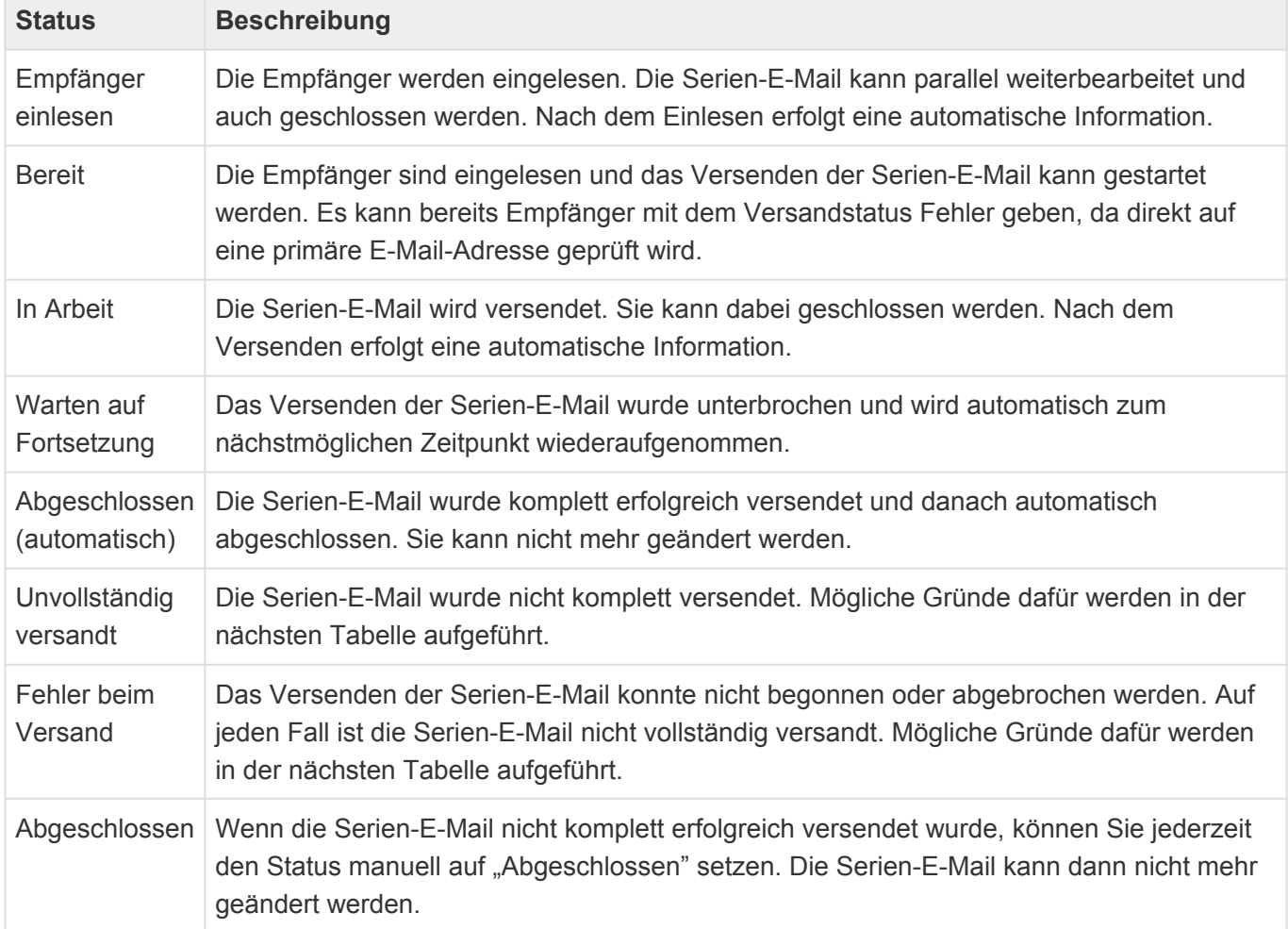

### **Fehlersituationen beim Versenden einer Serien-E-Mail**

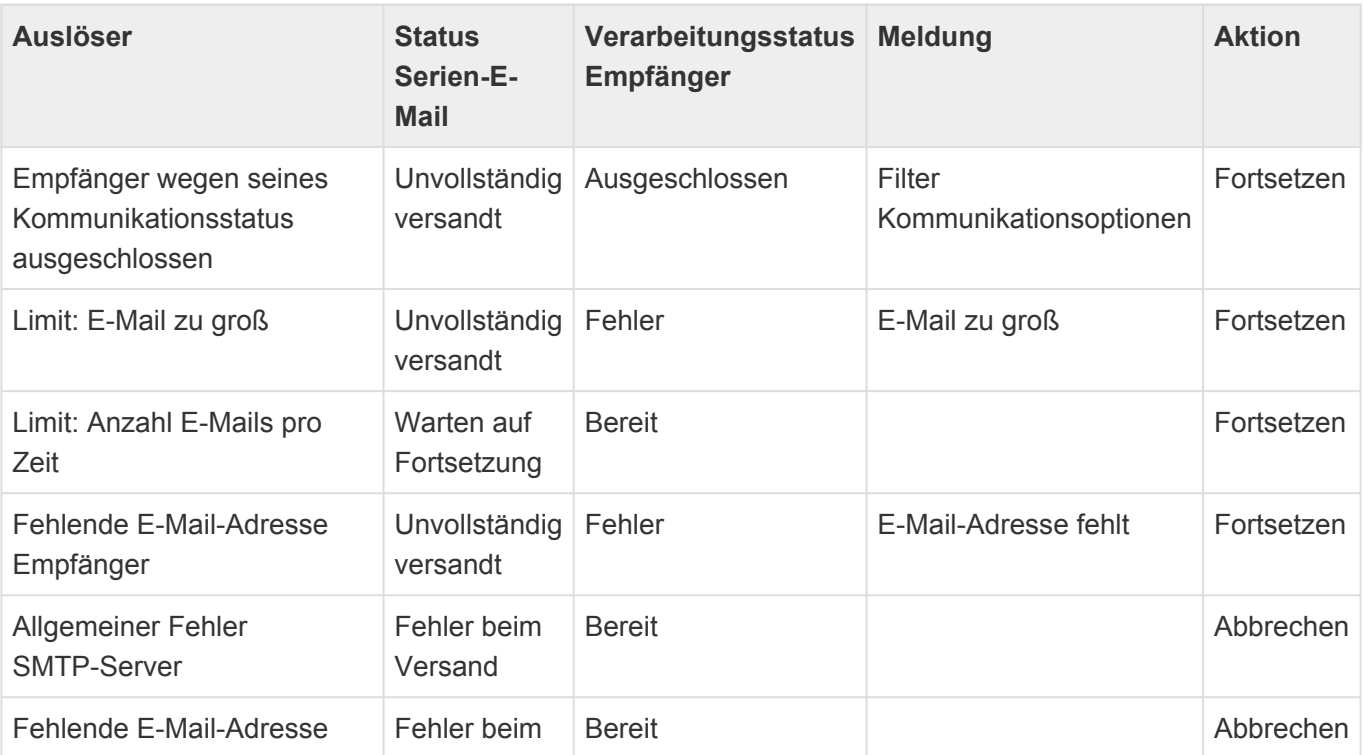

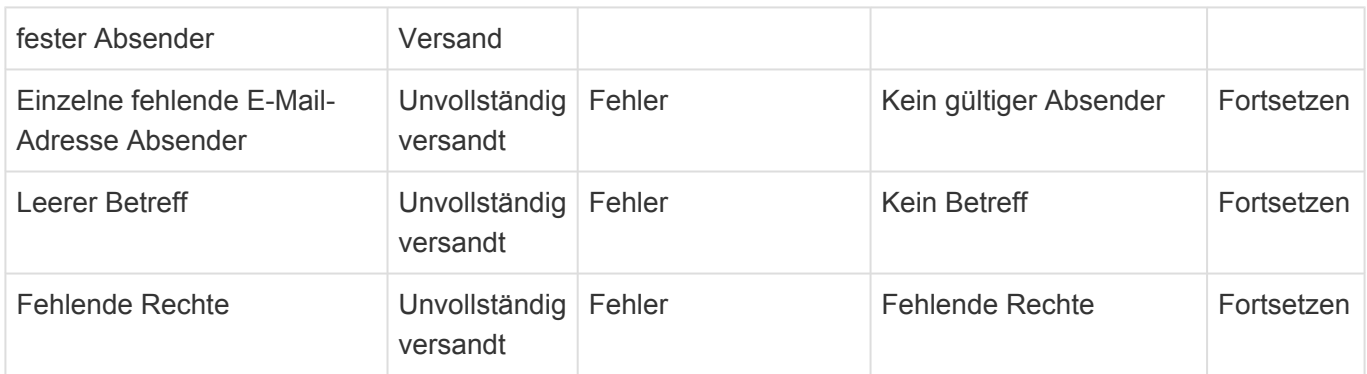

### **Protokolle**

Alle Hintergrundprozesse für die Serienkorrespondenzen erzeugen Protokolle. Diese können über die dafür notwendigen Konfigurationen in der Anwendung sichtbar gemacht werden. Die Protokolle werden in der Protokoll-Sprache geschrieben, die in den [Anwendungseinstellungen](#page-32-0) festgelegt ist.

## <span id="page-312-0"></span>**4.8. Anwendungsprotokolle konfigurieren**

#### **Allgemeines zu Anwendungsprotokollen**

Protokolle basieren immer auf dem Basis-Protokoll, welches in die Datenbanktabelle Basis.Protokoll geschrieben wird.

Alle Protokolle, die davon abgeleitet sind und die Protokollierung erweitern, haben daher ebenfalls sämtliche Basisdaten aus dieser Tabelle und darüber hinaus ggf. weitere Daten (Spalten) in deren eigene Tabellen.

Möchte man also ein bestimmtes erweitertes Protokoll konfigurieren kann man entweder die erweiterte Tabelle oder – wenn es nur auf den Inhalt des Protokolls, aber nicht auf die zusätzlichen Felder ankommt – die Basis-Tabelle benutzen. Der eigentliche Inhalt wird in einzelne Teildatensätze geschrieben.

Eine Ansicht, welche konfiguriert ist, um mit Basis.Protokoll zu arbeiten, zeigt daher immer sämtliche Protokolle an. (Also die Basis-Protokolle und alle die davon abgeleitet sind.) Wohingegen eine Ansicht die konfiguriert ist um z.B. nur mit Prozess.Protokoll zu arbeiten auch nur diese Art von Protokollen anzeigt und keine anderen.

#### **Automatisches Löschen alter Anwendungsprotokolle**

In den [Anwendungseinstellungen](#page-32-0) kann bei Bedarf ein Intervall in Tagen eingestellt werden. Täglich löscht ein Hintergrundprozess dann Anwendungsprotokolle, die älter sind als dieses Intervall.

#### **Protokolle konfigurieren**

Um Protokolle zu sehen werden eine Ansicht sowie eine Maske benötigt, welche wiederum beide eine Navigation brauchen.

Das spezielle Masken-Steuerlelement "Ereignisse in Anwendungsprotokoll" wird in der Maske verwendet, um die Teildatensätze mit den einzelnen Protokolleinträgen anzuzeigen. Viele andere Informationen können berechnet werden.

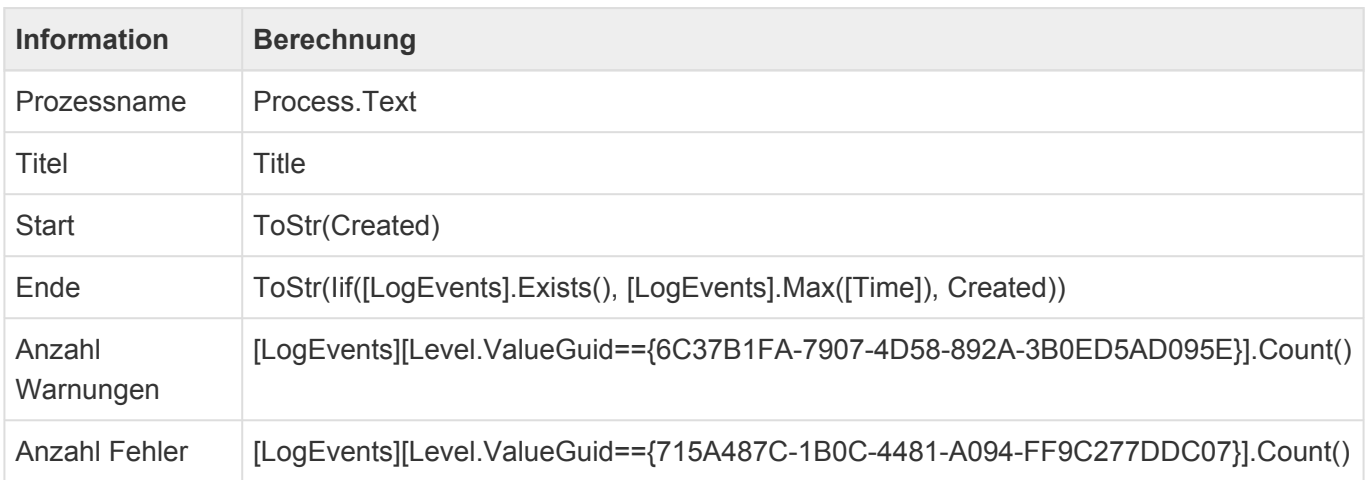

Für die **Protokoll-Ansicht** wird festgelegt, dass Datensätze in der zuvor konfigurierten Maske geöffnet werden. Folgende Spalten können in der Ansicht verwendet werden:

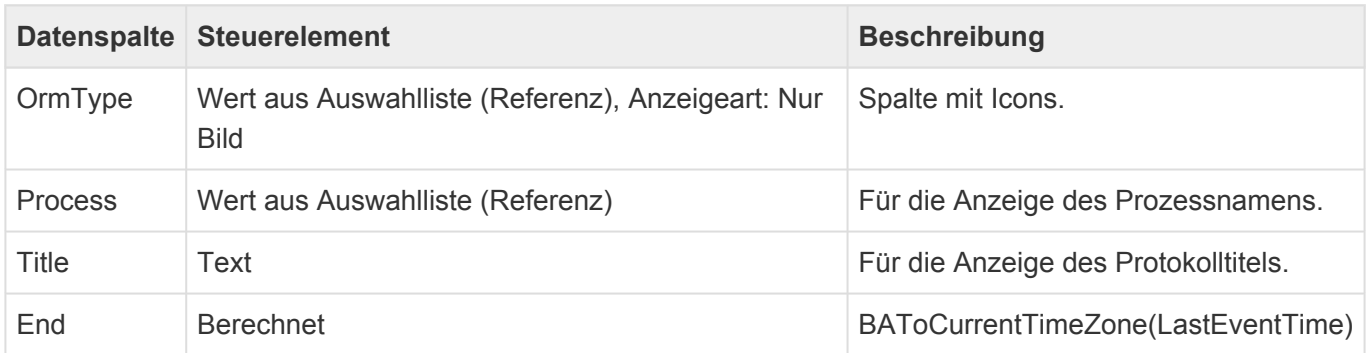

Am Ende muss nur noch dafür gesorgt werden, dass die Protokoll-Ansicht in einer (Haupt-)Navigation aufrufbar gemacht wird.

## **4.9. CSV-Import**

Das [Navigationssteuerelement "CSV-Import](#page-165-0) erlaubt es, eine Datei, die entweder per Drag & Drop auf das Steuerelement gezogen wird oder aber in dem folgenden Importdialog ausgewält wird, in die Anwendung zu importieren.

Um Daten importieren zu können, bedarf es eines passenden Importkonverters. Neben den Standardkonvertern für Firmen, Kontakte, Firmenprofile und Benutzerprofile können weitere Konverter programmiert werden.

Falls das Steuerelement mehr als einen Importkonverter verarbeiten kann, wird auch dieser zur Auswahl angeboten.

Es werden immer neue Datensätze angelegt.

#### **Importialog**

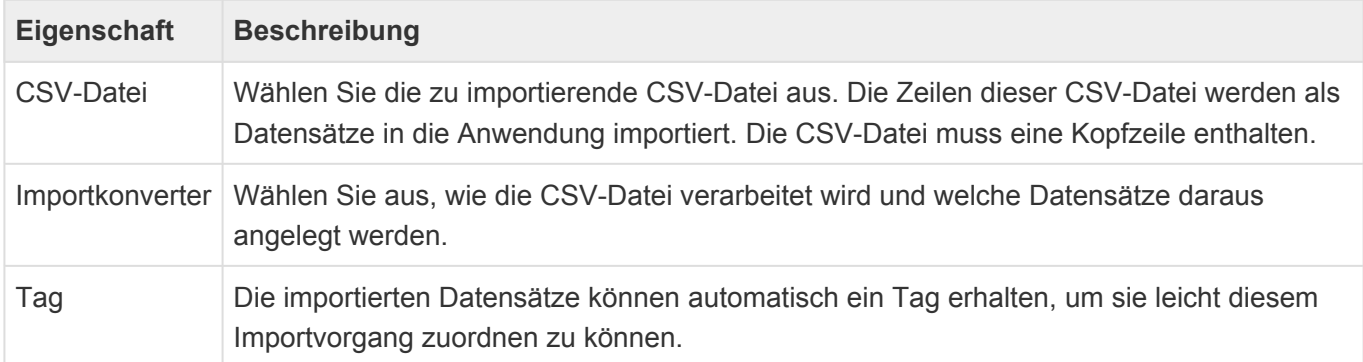

#### **Spaltenzuordnung**

Je nach Importkonverter kann in einem zweiten Dialog eine Zuordnung zwischen den Spalten der csv-Datei und den Datenspalten der Zieldatentabelle vorgenommen werden. Hierfür ist es notwendig, dass die csv-Datei über eine Kopfzeile verfügt. Wenn Datensätze in Relation zu anderen Quelldatensätzen erzeugt werden, muss in der Spaltenzuordnung auch der Schlüssel zum Auffinden der passenden Quelldatensätze angegeben werden.

Ordnen Sie die Spalten der CSV-Datei auf der linken Seite den Spalten der Datentabelle auf der rechten Seite zu. Sie können alle Spaltentypen inklusive Teil-Datentabellen auswählen.

Wählen Sie \$Parent aus, um Datensätze in Relation zu Quelldatensätzen anzulegen. Der passende Quelldatensatz wird über den Inhalt einer beliebigen Spalte der CSV-Datei ermittelt, der mit einer beliebigen Spalte des Quelldatensatzes verglichen wird.

Es können auch weitere Spalten mit Relationen zu Quelldatensätzen importiert werden. Diese werden autoatisch erkannt. Ihre Syntax entspricht derjenigen der [Importkonfigurationen](#page-60-0).

### **Importablauf**

Der Import selbst wird als Hintergrundprozess ausgeführt und verwendet die gleichen Mechanismen der [Importkonfigurationen.](#page-58-0) So wird beispielsweise auch ein [Anwendungsprotokoll](#page-312-0) erzeugt.

**\***

# **4.10. Drag & Drop**

### **Zusammenhang unterschiedlicher Konfigurationen**

[Ansichten](#page-136-0) und [Detailansichten](#page-115-0) können als Dropzones definiert werden, damit dorthin per Drag & Drop Dateien gezogen und fallengelassen werden können. Was mit diesen Dateien geschieht, wird über Datentabellen-Aktionen konfiguriert, die für die Ansicht oder Detailansicht konfiguriert sind. Hier lassen sich entweder alle oder ausgewählte Datentabellen-Aktionen der passenden Datentabelle auswählen. In der Ansicht ist die passende Datentabelle die zu dem Datensatz, auf den eine Datei fallen gelassen wird. In einer Detailansicht ist der passende Datensatz derjenige, der in der Maske angezeigt wird, in dem sich die Detailansicht befindet.

Datentabellen-Aktionen sind eine spezielle [Navigationskonfiguration](#page-165-0), die in einer [Datentabelle](#page-190-0) konfiguriert sein können. In dieser Navigationskonfiguration steht zur Zeit nur das Steuerelement "Datensatz in Relation erstellen" zur Verfügung.

Der Datensatz, der über das Fallenlassen einer Datei erstellt wird, muss wissen, wie er mit der Datei umgehen soll. Dafür stehen in Datentabellen im Bereich [Vorbelegungen](#page-203-0) mehrere Vorbelegungs-Steuerelemente zur Verfügung, die auf unterschiedliche Dateitypen angewendet weren können

> Beispiel für Vorbelegungen Eine einfache Vorbelegung ist die "Drag & Drop Datei": Eine Datei, die fallengelassen wird, wird als Anhang dem neuen Datensatz zugefügt und ihr Dateiname optional in ein Feld geschrieben.

Ansichten mit mehreren Datentabellen Für Ansichten, die Datensätze aus unterschiedlichen Datentabellen anzeigen können (Ansichten für Basis.Datentabellen oder Gemeinsame Ansichten), steht im Augenblick die Drag & Drop – Funktion nicht zur Verfügung. Das gilt nicht für Detailansichten. **!**

### **Ermittlung der konkreten Aktionen**

Wenn genau eine Datei fallengelassen wird, wird anhand der über die verwendeten Datentabellen-Aktionen konfigurierten Filter aus den Vorbelegungen ermittelt, welche Vorbelegungen zum Dateityp der Datei passen. Hierbei werden direkte Filter bevorzugt. Wenn mehrere Dateien fallengelassen werden, müssen alle Dateien dem gleichen Filter (aus möglicherweise unterschiedlicher Vorbelegungen) entsprechen, damit die Aktion angezeigt wird

### **Speichern oder Öffnen**

Wenn genau eine Datei fallengelassen wird, kann diese entweder gespeichert und nicht geöffnet werden

(in diesem Fall wird eine Toaster-Meldung ausgegeben) oder aber zunächst geöffnet werden, damit möglicherweise noch fehlende Felder eingetragen werden können. Im letzten Fall muss der Datensatz dann manuell gespeichert werden. Das genaue Verhalten wird über die Konfiguration festgelegt.

# **4.11. E-Mail, E-Mail-Vorlagen**

### **Adressierung von E-Mails und Vorlagen**

Wenn man auf eine E-Mail-Adresse klickt, auf eine E-Mail antwortet oder eine E-Mail weiterleitet kann man keine Vorlage für die neue E-Mail auswählen. Eine Standardvorlage wird jedoch auch in diesen Fällen angewendet. Die genannten Stellen mischen in der Vorlage eingestellte Empfänger-E-Mail-Adressen (An, Kopie, Blindkopie) mit den Adressen, auf die man geklickt oder auf die man geantwortet hat.

Wenn man über die Aktion Erstellen/E-Mail eine E-Mail erzeugt, werden die Empfängerfelder nicht gemischt sondern so gefüllt, wie es die Vorlage vorgibt. Wenn in der Vorlage kein Empfänger-Feld vorbelegt ist, wird automatisch die primäre E-Mail-Adresse des Empfängers in das An-Feld eingetragen.

### **E-Mails & Datentabellen**

Datensätze beliebiger Datentabellen können über die Navigationssteuerelemente "E-Mail senden" bzw. "E-Mail speichern und senden" per E-Mail versendet werden. Daher müssen für diese beiden Steuerelemente alle Datenspalten konfiguriert werden. Alle weiteren Navigationssteuerelemente im Zusammenhang mit E-Mails (z.B. "Antworten", "Serien-E-Mail", "E-Mail dokumentieren") setzen eine Datentabelle abgeleitet von "Basis.E-Mail" voraus. Damit sind die Datenspalten und die Attachmentspalte ("DefaultAttachments") vorgegeben und festgelegt.

# **4.12. Brief, Briefvorlage**

### **Anhänge**

Die Funktionalität, um bei der Brieferstellung von Vorlage die Briefdatei automatisch öffnen zu lassen, funktioniert nur, wenn die beteiligten Dateianhänge (Vorlage und Briefdatei) im Standardfeld liegen.

## **4.13. BusinessMail4Outlook**

Täglich kommunizieren Sie über E-Mail mit Geschäftspartnern, Kunden und Interessenten und legen diese Informationen an verschiedenen Stellen über unterschiedliche Wege ab. Einen einfachen und sehr informativen Weg bietet Ihnen das Outlook-Plug-In "BusinessMail4Outlook" an, über welches Sie jede E-Mail aus Ihrem E-Mail-Eingang direkt ohne Umwege zum Adressaten oder Vorgang in der Anwendung ablegen können.

Weiterhin bietet Ihnen BusinessMail4Outlook eine Adresserkennung und eine kurze Vorschau auf schon abgelegte Informationen zum jeweiligen Kundenkontakt an.

So ist Ihre Information schnell und ohne Aufwand an dem Ort, wo Sie jeder finden kann und Sie schon beim Eintreffen der E-Mail informiert, was im Zusammenhang mit dieser Adresse schon alles in Ihrem Unternehmen angefallen ist.

BusinessMail4Outlook benötigt die Business App-Module "Contacts" und "Activity".

- [Installation](#page-321-0)
- [Bedienung](#page-323-0)
- [Konfiguration](#page-325-0)
- [Wissenswertes zu E-Mail-Adressen](#page-329-0)

## <span id="page-321-0"></span>**4.13.1. Installation**

### **Installation**

Als Anwender erhalten Sie BusinessMail4Outlook in der Regel in Form eines komprimierten ZIP-Archives, welches das Installationsprogramm enthält. Sie können BusinessMail4Outlook aber auch als MSI-Installationsprogramm erhalten.

#### Achtung Eine bereits vorhandene/installierte Version des BM4Outlook-Plugins muss vorher deinstalliert werden! **!**

Nach erfolgreicher Installation muss BusinessMail4Outlook noch konfiguriert werden um sich mit Business App verbinden zu können.

Hinweis für Administratoren Über eine INI-Datei lassen sich einige Parameter für BusinessMail4Outlook für den erstmaligen Start vorab konfigurieren. Siehe dazu im Kapitel Vorkonfigurierte Installationsparameter.

#### **Installation über ein ZIP-Archiv**

Entpacken Sie das ZIP-Archiv BM4Outlook XX.zip (XX steht für Versionsnummer, CPU (x86/x64) und ggf. Sprachkennung(DE/EN)) an einem beliebigen Ort auf Ihrer Festplatte und wechseln Sie anschließend in das entpackte Verzeichnis.

Starten Sie mit einem Doppelklick auf die setup.exe die BM4Outlook Installation. Folgen Sie anschließend den Anweisungen auf dem Bildschirm.

Während der Installation werden eventuell mehrere benötigte Komponenten, wie z.B. das .NET Framework, aus dem Internet heruntergeladen. Akzeptieren Sie in dem Fall sämtliche

Lizenzbedingungen dieser Komponenten, um die Installation erfolgreich durchzuführen.

Je nach Netzwerkanbindung und Konfiguration kann die Installation einiges an Zeit in Anspruch nehmen

#### **Installation über MSI Installationsprogramm**

Starten Sie das Installationsprogramm mit einem Doppelklick auf die Installationsdatei und folgen Sie den Anweisungen der Installation. Als Administrator können Sie das MSI Installationsprogramm natürlich auch als Silent-Installation ausführen.

### **Konfiguration**

Nach erfolgreicher Installation müssen Sie BusinessMail4Outlook noch konfigurieren, damit eine Verbindung zu Anwendung aufgebaut werden kann. Wenn Sie Microsoft Outlook starten, hat sich BusinessMail4Outlook bereits auf der rechten Seite in Ihrem Outlook-Fenster integriert und Sie sehen die Anmelde-Oberfläche. Klicken Sie dort als nächstes auf die Konfigurationsschaltfläche mit dem Zahnrad. Es öffnet sich der Konfigurationsdialog. Für eine Verbindung mit der Anwendung benötigt BusinessMail4Outlook die notwendigen Verbindungsdaten. Diese können Sie eingeben, indem Sie auf den zweiten oberen Reiter "Business App" wechseln.

Tragen Sie dort Ihre Verbindungsdaten bestehend aus der kompletten URL zu Ihrer Anwendung ein. Wenn Sie im Bereich "Login" ebenfalls Ihren Benutzernahmen und das Kennwort eingeben, kann BusinessMail4Outlook Sie beim nächsten Start automatisch anmelden. Klicken Sie nun auf die Schaltfläche "Speichern". Es kann dabei eine gewisse Zeit dauern, bis der Speichervorgang abgeschlossen ist, da BusinessMail4Outlook Ihre neuen Verbindungsdaten zunächst auf Gültigkeit überprüft.

Nach erfolgreicher Konfiguration können Sie sich mit Ihrem zugeteilten Benutzernamen und Kennwort anmelden.7

### **Vorkonfigurierte Installationsparameter**

Existiert beim erstmaligen Start von BM4Outlook im Programmverzeichnis die Datei 'BM4OPreConfig.ini', so wird diese ausgewertet und die darin befindlichen Parameter in die BM4Outlook-Konfiguration übernommen. In der Datei ,BM4OPreConfig ini' – die sich nach der Installation des Plugins in dessen Programmverzeichnis befindet – können Sie die derzeit möglichen Parameter und Werte einsehen. Sie können diese Datei als Vorlage verwenden und in 'BM4OPreConfig.ini' umbenennen oder eine Datei diesen Namens erstellen.

Bei einem Rollout kann dann diese Datei in die BM4Outlook-Programmverzeichnisse der User mit verteilt werden.

Alle Parameter müssen innerhalb ihrer Region in der Form ,Parameter-Schlüssel=Parameter-Wert' angegeben werden. Das Hashzeichen am Anfang einer Zeile kommentiert diese aus. Die Werte in den eckigen Klammern in der vorbereiteten Datei – z. B. [True] – sind die Standardwerte dieses Parameters. Die Region [GLOBAL] entspricht dem ,Allgemeinen Teil' des Konfigurationsdialogs in BM4Outlook, [CRM] dem Teil 'GEDYS IntraWare' und [EWS] die Exchange Server Einstellungen.

## <span id="page-323-0"></span>**4.13.2. Bedienung**

Um mit BusinessMail4Outlook arbeiten zu können, benötigen Sie eine Benutzerkennung für die angeschlossene Anwendung System. Nachdem Sie BusinessMail4Outlook installiert haben (siehe. [Installation](#page-321-0)) und die Grundkonfiguration vorgenommen wurde, können Sie sich an der Anwendung anmelden. Dazu geben Sie Ihre Benutzerdaten für die Anwendung ein. BusinessMail4Outlook stellt danach die Verbindung zur Anwendung her und prüft, ob alle benötigten Zugriffe vorliegen.

Haben Sie den Benutzernamen und ggf. auch das Kennwort in der Konfiguration gespeichert, werden diese Werte für Sie übernommen und in den Eingabefeldern vorbelegt. Bei aktiver Option "Anmeldedaten merken" werden diese Werte – bei gültiger Anmeldung – in die Konfiguration übernommen.

Die Oberfläche von BusinessMail4Outlook ist in mehrere Abschnitte gegliedert, die Ihnen unterschiedliche Funktionen anbieten und wichtige Informationen anzeigen

- Aktionsleiste
- E-Mail-Adresse, nach der in der Anwendung gesucht wird
- Gefundene Adressdaten aus der Anwendung ("Business Card")
- Aktionen, um die E-Mail zu Kontakt, Firma oder Vorgang zu dokumentieren
- Vorgänge zur Adresse

### **Aktionsleiste**

Folgende Funktionen sind über die Aktionsleiste verfügbar.

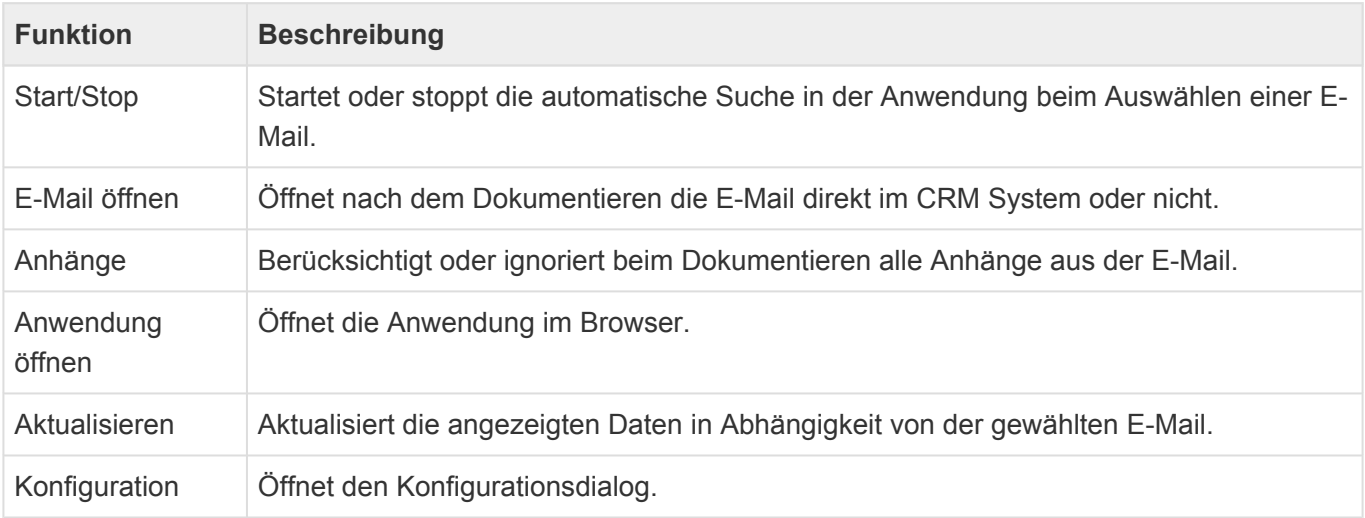

### **E-Mail-Adresse**

Unter "Kontakt" wird Ihnen die E-Mail Adresse aus der E-Mail angezeigt, welche aktuell zur Adresssuche verwendet wird.

Automatisch wird bei eingehenden E-Mails die E-Mail Adresse des Absenders und bei ausgehenden E-
Mails die des Empfängers verwendet. Wenn Sie aber gerne eine andere E-Mail Adresse verwenden möchten, z.B. bei mehreren Empfängern, so können Sie über die rechte Schaltfläche [+1] eine andere E-Mail Adresse aus der E-Mail auswählen (+1 ist die Anzahl weiterer vorhandener E-Mail Adressen der gewählten E-Mail).

## **Business Card**

Unterhalb der E-Mail Adresse sehen Sie die Business Card, welche alle wichtigen Informationen über eine gefundene Adresse enthält. Sollten zu einer E-Mail Adresse Dubletten existieren, so wird Ihnen unterhalb des Bildes oder Piktogrammes ein Zähler, in folgender Abbildung [+1], angezeigt. Mit einem Klick auf den Dubletten-Zähler öffnen Sie den Auswahl-Dialog und können über diesen die gewünschte Adresse auswählen. Die aktuell verwendete Adresse wird beim Öffnen des Dialogs markiert.

Um einen Kontakt oder eine Firma direkt in der Anwendung zu öffnen, klicken Sie mit der linken Maustaste auf den jeweiligen Namen in der Business Card.

Wenn Sie CTI eingerichtet haben, würde beim Klicken auf eine Telefonnummer oder Skype die entsprechende Anwendung geöffnet (siehe CTI Integration).

# **E-Mail dokumentieren**

Über die Symbole hinter dem Firmen- und Kontaktnamen können Sie die E-Mail(s) zur angezeigten Adresse dokumentieren. Haben Sie einen Vorgang ausgewählt, können Sie die E-Mail(s) auch zu diesem dokumentieren.

Sie können auch mehrere E-Mails gleichzeitig dokumentieren. Alle markierten E-Mails werden dann zu der angezeigten Adresse (Business Card) dokumentiert.

Die angezeigte Adresse bei mehreren markierten E-Mails resultiert aus der ersten E-Mail in der von Outlook an BusinessMail4Outlook gelieferten Liste. Diese kann je nach Art der Markierung variieren (Maus und/oder Tastatur mit Steuerungs- und/oder Umschalttaste). Nach erfolgter Dokumentation mehrerer E-Mails erscheint ein Dialog über die Ergebnisse.

# **Vorgänge**

Die Vorgangsanzeige gibt Ihnen einen Überblick über die laufenden Vorgänge zur aktuellen Adresse. Mit einem Doppelklick auf einen Vorgang können Sie diesen direkt in der Anwendung öffnen. Die anzuzeigende Anzahl und Darstellung der Vorgänge können Sie in der BusinessMail4Outlook Konfiguration anpassen. Lesen Sie dazu das Kapitel Konfiguration. Sollten mehr Vorgänge in der Anwendung vorhanden sein, als angezeigt werden, wird dies durch einen zusätzlichen Eintrag .... (weitere Dokumente in Business App)" kenntlich gemacht.

# <span id="page-325-0"></span>**4.13.3. Konfiguration**

Über die BusinessMail4Outlook Konfiguration können Sie verschiedene Einstellungen vornehmen. Beispielsweise für Ihre Verbindung oder für die Darstellung von Elementen. Um die Konfiguration zu öffnen, klicken Sie auf die Schaltfläche mit dem Zahnrad.

# **Allgemein**

### **Aktionen**

In der Gruppe **"Was soll mit der original E-Mail nach dem Transfer passieren?"** können Sie Aktionen festlegen, welche nach dem Dokumentieren auf die originale E-Mail im Outlook angewendet werden.

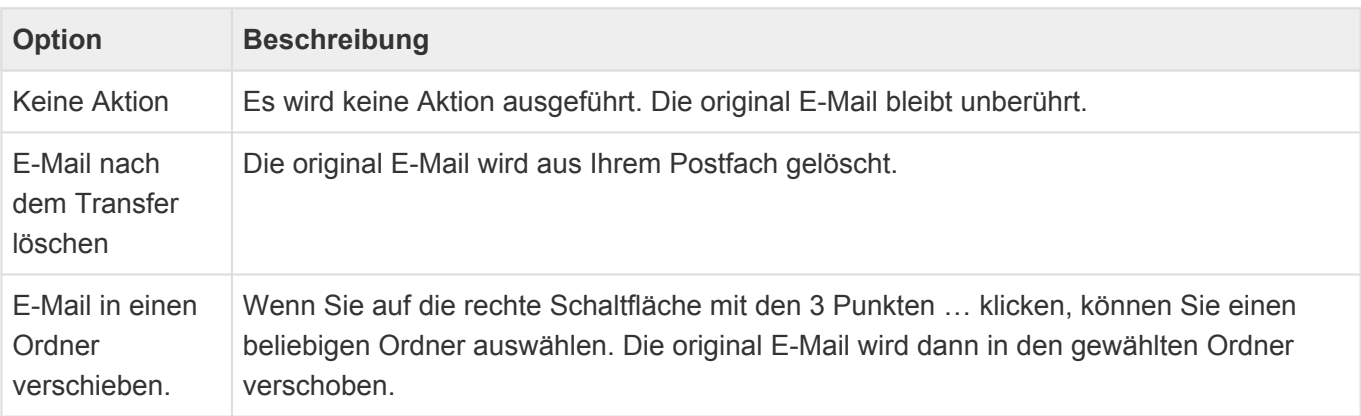

In der Gruppe "Was soll mit der neuen E-Mail im Office passieren?" können Sie Aktionen festlegen, welche nach dem Dokumentieren auf die dokumentierte E-Mail in der Anwendung angewendet werden.

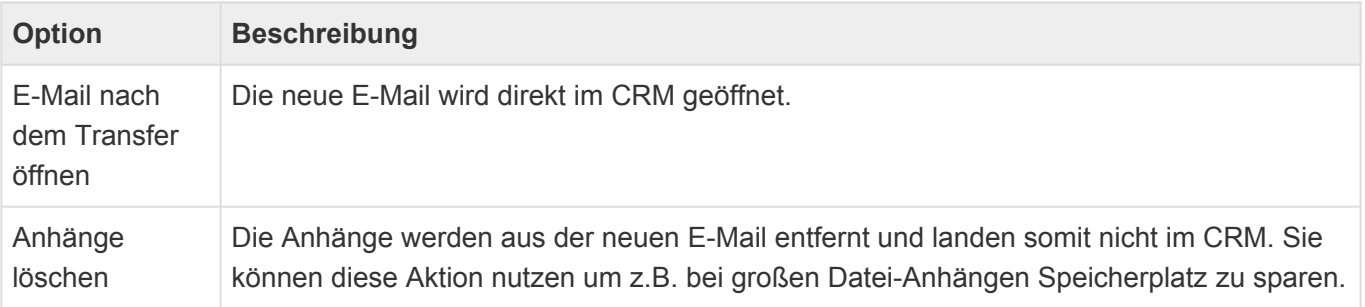

In der Gruppe "Anwendungssprache" können Sie die bevorzugte Anwendungssprache des Plugins einstellen (auto, Englisch, Deutsch). Mit auto' wird versucht, die Sprache automatisch zu erkennen. Dies kann jedoch – je nach Einstellung Ihrer Umgebung (Windows, Office) – nicht die zutreffende sein. Schalten Sie dann an dieser Stelle die Sprache um. Nach der Änderung müssen Sie Outlook schließen und erneut öffnen, damit die Änderung wirksam wird.

In der Gruppe **"Protokollierung"** können Sie eine clientseitige Protokollierung zur Analyse von Problemen mit BM4Outlook aktivieren. Die Protokolleinträge werden in eine Datei im Verzeichnis 'GEDYSIntraWare\_BM4O' in Ihrem lokalen TEMP-Bereich abgelegt. Nach Aktivierung erscheint hinter dem Schalter 'Protokollierung aktivieren' der Pfad zu den Protokolldateien. Die Namen der

Protokolldateien – Endung \*.txt – beginnen mit ,bm4olog ' und dem aktuellen Datum.

Bei eingeschalteter Protokollierung können Sie auch den Button ,Support-Mail erstellen' verwenden. Hierbei wird ein Mail an den GEDYS IntraWare Support erstellt und die aktuelle Protokolldatei aus dem o. a. Verzeichnis sowie die verwendeten Konfigurationsparameter als Anhang vorbereitet.

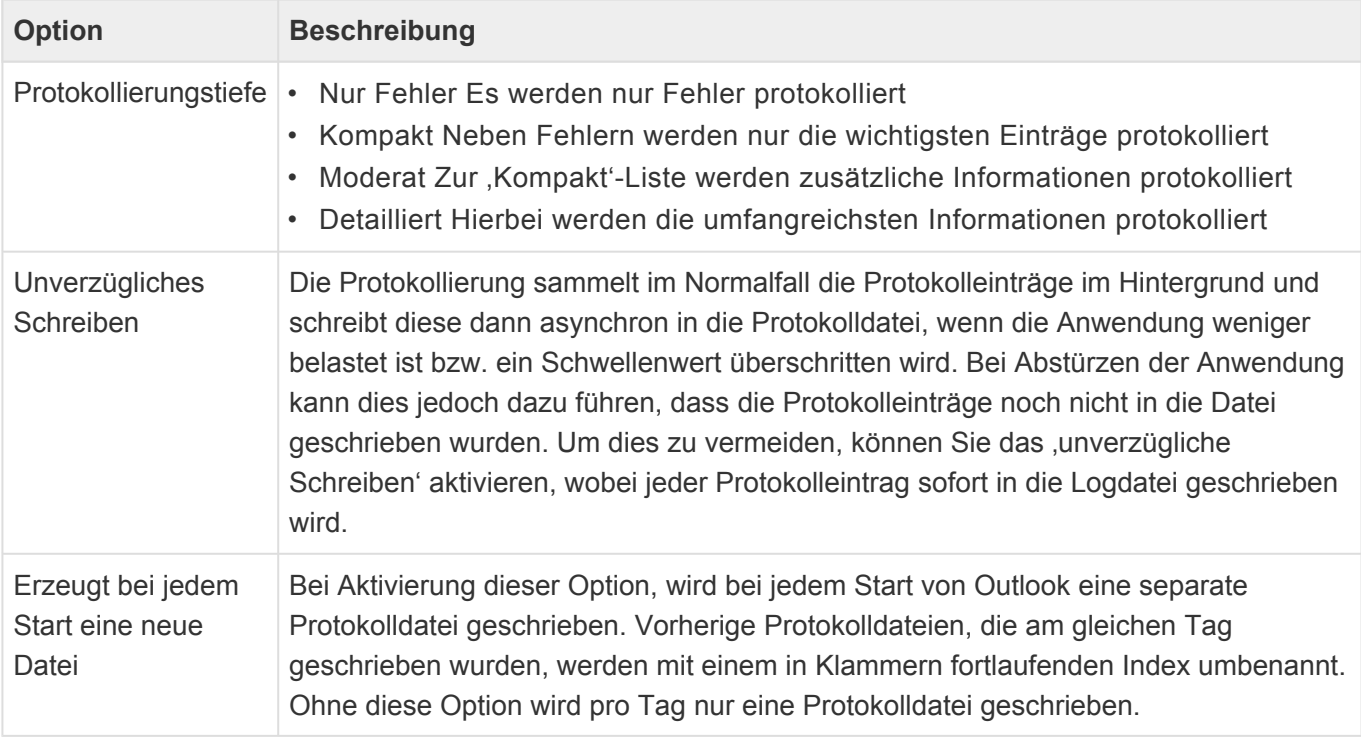

#### Achtung

**\***

Die Protokollierung sollte im Allgemeinen nur in Problem-/Analysefällen eingeschaltet werden, da sie – je nach Parametereinstellung und verwendeter Hardware – einigen Einfluss auf die Performance haben kann. Die über die Konfiguration aktivierte Protokollierung kann von BusinessMail4Outlook auch erst nach erfolgreichem Einlesen der Konfigurationsdaten gestartet werden. Sollte es jedoch bereits vorher zu einem Problem kommen und die Protokollierung daher noch nicht greifen kann, gibt es einen weiteren Weg "von außen", die Protokollierung einzuschalten. In diesem Fall setzen Sie sich bitte mit Ihrem Lieferanten von BusinessMail4Outlook in Verbindung.

#### **Darstellung und Geschwindigkeit**

Im Reiter "Darstellung und Geschwindigkeit" legen Sie Einstellungen für die Darstellung und Geschwindigkeit der Vorgangsanzeige und der Adresssuche fest.

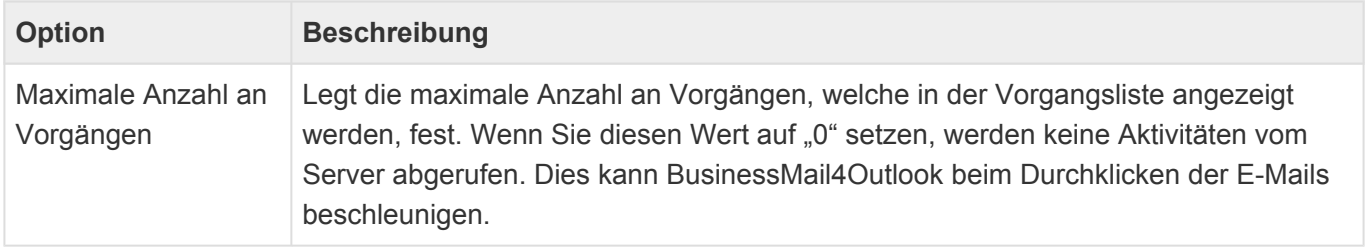

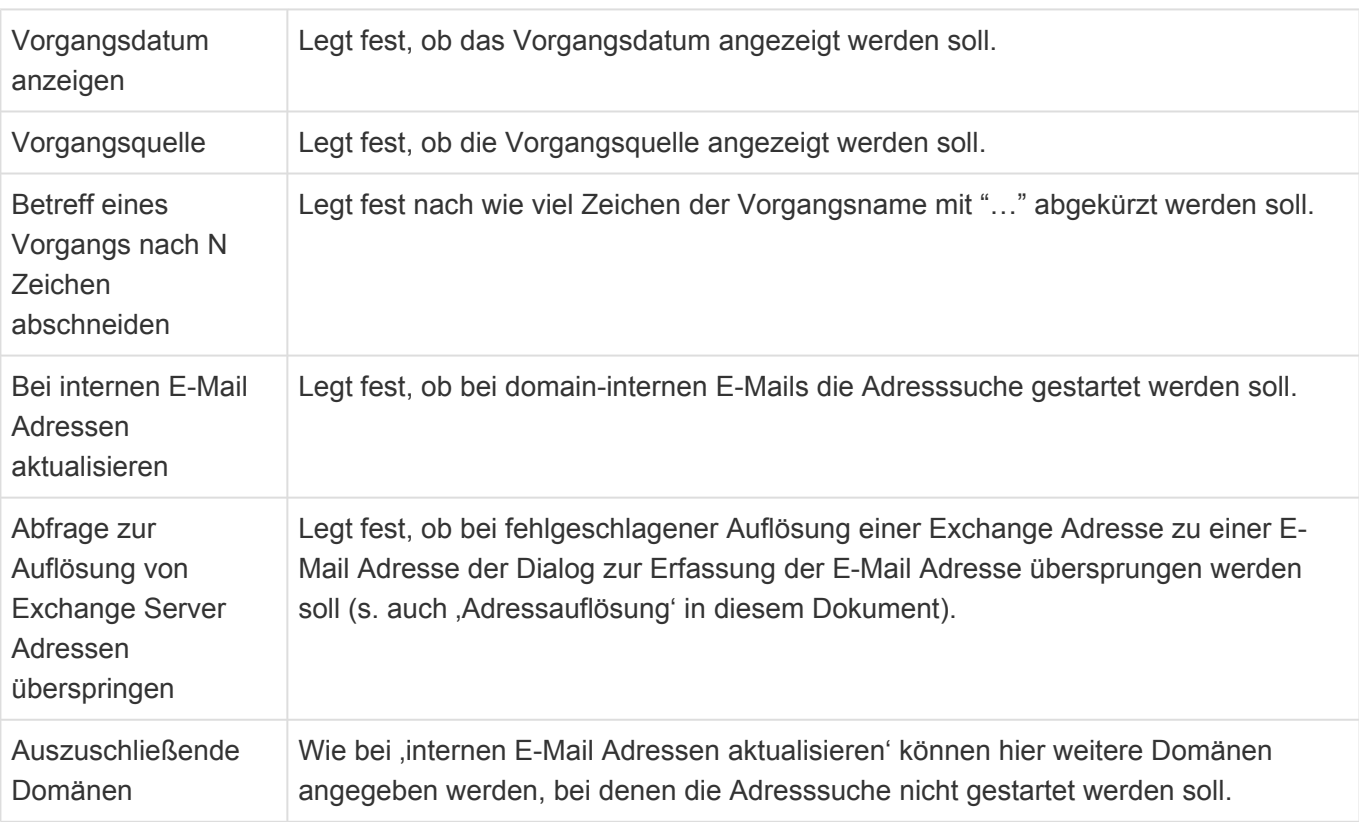

#### **Andere**

Über den Reiter "Andere" legen Sie alle anderen Einstellungen fest, welche nicht direkt einer Kategorie zugeordnet wurden.

In der Gruppe "Exchange Adressauflösung" nehmen Sie Einstellungen für die manuelle Auflösung von Exchange-Adressen vor.

Auflösungstabelle löschen. Mit Hilfe dieses Schalters löschen Sie alle gespeicherten manuellen Auflösungen. Für weitere Informationen lesen Sie das Kapitel [Besonderheiten bei E-Mail Adressen](#page-329-0).

#### **CTI Integration**

Verfügt Ihre Umgebung eine Rechner-Telefonie-Integration, so können Sie hier das von Ihrem System unterstützte Protokoll auswählen. Anschließend wird – wenn Sie in BusinessMail4Outlook auf eine vorhandene Telefonnummer einer Adresse klicken – das in Ihrem System hinterlegte CTI-Programm mit dieser Telefonnummer aufgerufen

## **Business App**

In diesem Reiter tragen Sie die Verbindungsinformationen und Anmeldedaten zu Ihrer Anwendung ein.

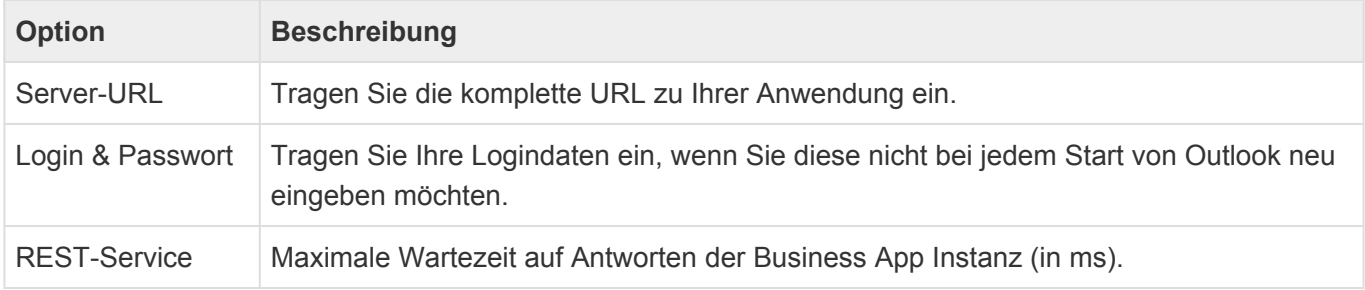

Timeout

# <span id="page-329-0"></span>**4.13.4. Wissenswertes zu E-Mail-Adressen**

Es gibt immer wieder E-Mails, beispielsweise wenn Sie intern E-Mails über einen Exchange-Server austauschen, bei welchen die Absender- und Empfänger Adressen nicht im Standard SMTP-Format(name@company.com) vorliegen. Als Beispiel sei folgende interne Exchange-Adresse gegeben: /O=GEDYS INTRAWARE/OU=DEV/CN=Meier Peter. Eine solche E-Mail Adresse wie im obigen Beispiel, kann ohne weiteres nicht von BM4Outlook oder der Anwendung verarbeitet werden. Daher versucht BM4Outlook zunächst solche E-Mail Adressen in Standard SMTP Adressen umzuwandeln. Der Ablauf einer solchen Umwandlung läuft wie folgt ab:

• Schritt 1

BM4Outlook prüft zunächst, ob die Absender-/Empfänger Adressen bereits im SMTP-Format vorliegen. In diesem Fall gibt es nichts zu tun und BM4Outlook braucht keine Umwandlung vornehmen.

• Schritt 2

Wenn sich in Schritt 1 gezeigt hat, dass die Absender-/Empfänger Adressen nicht im SMTP-Format vorliegen, versucht BM4Outlook über ein spezielles Feld(PR\_SMTP\_ADDRESS) an die SMTP-Adressen zu kommen.

• Schritt 3

Sollten die Versuche in Schritt 2 scheitern, so versucht BM4Outlook über den Exchange-Server, falls vorhanden, an die SMTP-Adresse zu kommen.

• Schritt 4

Sollten die Versuche in Schritt 3 ebenfalls scheitern, müssen Sie die SMTP E-Mail Adressen über einen Dialog (s. u.) manuell erfassen. Sie haben dabei die Möglichkeit anzugeben, dass BM4Outlook Ihre manuell erfassten SMTP-Adressen in einer Tabelle speichern soll. Womit BM4Outlook diese beim nächsten Mal automatisch einsetzen kann. Zum besseren Verständnis sei hier ein Beispiel einer solchen Tabelle gezeigt:

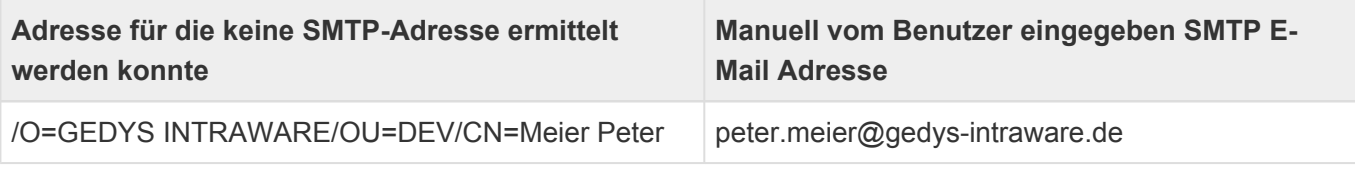

Anhand einer solchen internen Tabelle kann BM4Outlook beim nächsten Mal automatisch die E-Mail Adresse peter.meier@gedys-intraware.de für die nicht auflösbare Adresse /O=GEDYS INTRAWARE/OU=DEV/CN=Meier Peter verwenden.

Die Unterbindung des Adressenauflösungsdialoges können Sie auch über die [Konfiguration](#page-325-0) einschalten, bwz. diesen dort wieder aktivieren.

# **5. Wie installiere ich?**

Um die Business App Anwendung auf Ihrem eigenen Server (on Premise) oder über einen Cloudanbieter bereitzustellen, sind folgende Hardware- und Softwareanforderungen erforderlich bzw. sinnvoll. Bei einer größeren Anzahl Benutzer (z.B. > 100) sollte die Hardware Schrittweise, je nach Nutzungsgrad Ihrer Anwender, erhöht werden.

Das Grundsystem kann durch einen Administrator in kurzer Zeit installiert werden. Die Installation der Anwendung erfolgt gewöhnlich in wenigen Minuten.

- [Systemvoraussetzungen](#page-331-0)
- [Installation](#page-346-0)

# <span id="page-331-0"></span>**5.1. Systemvoraussetzungen und Begrenzungen**

### **Server Hardware**

- 1. 4 CPU Kerne mit einer Taktfrequenz > 3 GHz (oder mehr bei vielen Anwendern)
- 2. Dabei wird ein Kern für Windows selber reserviert und dann die restlichen Kerne für den IIS und den SQL Server. Die virtuellen Kerne (Hyperthreading) zählen dabei nicht, sondern nur die vorhandenen physischen Kerne.
- 3. 16 GB Hauptspeicher (oder mehr bei vielen Anwendern/Anwendungen)
- 4. Die Anwendungs selbst benötigt mindestens 5 GB Festplattenplatz auf einer lokalen SSD Festplatte. Je nach Umfang an Daten, Anzahl Anwendungen und Anzahl Benutzern wird weiterer Festplattenplatz benötigt .

Für eine gute Performance von Datenbankanwendungen ist es wichtig, das die Hardware für den ihnen gewählten SQL Server (CPU und Hauptspeicher) ausreichend dimensioniert ist. Wir empfehlen für den SQL Server einen dedizierten Server mit **lokalen SSD's Platten**. VM's sind in der Regel aufgrund der hohen Latenzen zu den angebundenen Storages nicht geeignet.

Der IIS selbst kann, bei einer ausreichend schnellen Netzverbindung zum SQL-Server, in einer VM betrieben werden.

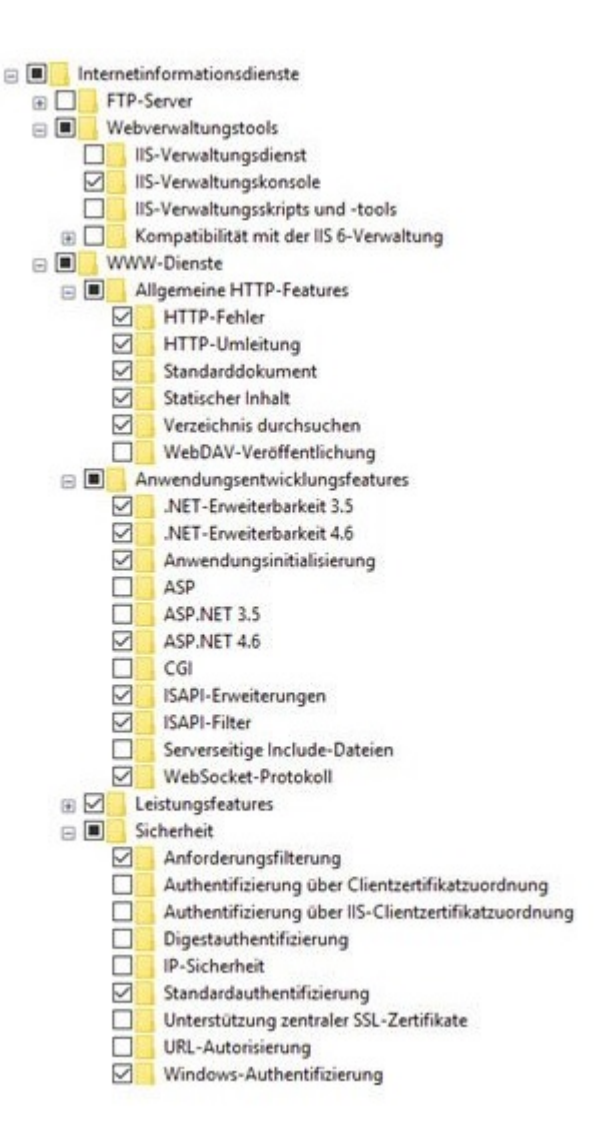

### **Server Software**

- 1. Betriebssystem: Microsoft Server ab 2012 R2 (2008 R2 ist machbar aber nicht empfohlen). Die Versionen ab 2016 sind wesentlich performanter als ältere.
- 2. Microsoft ASP .NET 4.8 (oder neuer) Framework ist kostenfrei
- 3. Als Datenbanken werden [Microsoft](#page-335-0) SQL Server oder PostreSQL Server unterstützt.
- 4. Microsoft IIS (Internet Information Services Kostenfrei) ist schon Bestandteil vom Microsoft Server 2012 R2. Dabei müssen folgende Funktionen aktiviert werden (siehe Abbildung). Pro Anwendung sollte aus Sicherheitsgründen auf dem IIS ein AppPool eingerichtet sein. Die Anwendungen sollten nur mit einem eigenen Zertifikat laufen, damit die Daten ,die ausgetauscht werden, verschlüsselt sind. Die Zertifikate sind unter den SSL-Einstellungen zu erstellen.
- 5. Die HTTP-Request-Header-Länge muss mindestens 65.536 Bytes betragen. Dazu in der Registry des IIS den Parameter MaxRequestBytes erstellen oder anpassen: [HKEY\_LOCAL\_MACHINE\SYSTEM\ CurrentControlSet\Services\HTTP\Parameters] "MaxRequestBytes"=dword:00010000 (Siehe: [Http.sys](https://support.microsoft.com/en-us/help/820129/http-sys-registry-settings-for-windows) [registry settings for Windows\)](https://support.microsoft.com/en-us/help/820129/http-sys-registry-settings-for-windows).

## **Suchdienst**

Für die Suche innerhalb der Anwendung wird ein Suchdienst-Server verwendet. Dieser ist nicht Teil der Auslieferung. Es werden [Elasticsearch](https://www.elastic.co/de/) 7.10.2 bis 7.15.0 oder [OpenSearch](https://opensearch.org/) 1.0 unterstützt. Elasticsearch wird vom Hersteller auch als Cloud-Dienst angeboten, auch diese Option wird unterstützt. Weitere

Informationen zu den Suchdiensten befinden sich [hier.](#page-342-0)

# **Client**

- 1. Hier sind Prozessor und Grafikeinheit entscheiden, da umfangreiche Oberflächen gerendert werden müssen.
- 2. Eine schnelle Grafikkarte kann die Wartezeit in der Anwendung um den Faktor 2-5 vermindern.
- 3. Ein i7 Prozessor ist vorteilhaft für die gesamte Geschwindigkeit der Anwendung.

### **Browser**

**\***

**!**

- 1. Internet Explorer und Microsoft Edge Chromium vor Version 86 werden nicht unterstützt.
- 2. Wie empfehlen Google Chrome oder Firefox.

# **Business Mail AddIn**

Für die Business Mail Funktionalität über das AddIn ist zusätzlich einzurichten:

- 1. Im Betriebssystem einen http(s) Zugriff auf den Exchange Server geben (direkt oder per Proxy).
- 2. Im Betriebssystem über die Administrationskonsole des ISS das SSL Zertifikat für den IIS einrichten. Damit ist eine verschlüsselte (sichere) Verbindung mit dem ISS möglich.
- 3. Im Outlook Client muss der Benutzer bzw. Admin das Recht erhalten Add-Ins hinzufügen. Dieses Recht wird im Microsoft Active Directory vergeben.
- 4. Für das Arbeiten mit signierten E-Mails ist folgender Hinweis zu beachten:

### Hinweis Add-Ins werden bei digital signierten Nachrichten in Outlook in Verbindung mit einem Microsoft 365-Abonnement aktiviert. Unter Windows wurde diese Unterstützung mit Build 8711.1000 eingeführt. (Quelle: [https://docs.microsoft.com/de-de/office/dev/add](https://docs.microsoft.com/de-de/office/dev/add-ins/outlook/outlook-add-ins-overview)[ins/outlook/outlook-add-ins-overview\)](https://docs.microsoft.com/de-de/office/dev/add-ins/outlook/outlook-add-ins-overview)

#### Achtung Business Mail (AddIn) funktioniert nicht unter Chrome und nicht in Verbindung mit einem Microsoft 365-Abonnement.

# **BusinessMail4Outlook**

Die Systemvoraussetzungen zu BusinessMail4Outlook finden Sie im Kapitel [Informationen zu](#page-339-0) [BusinessMail4Outlook.](#page-339-0)

# **MS Exchange**

Für die Kalendersynchronisatzion werden MS Exchange-Server ab Version 2016 sowie Exchange 365

unterstützt.

# **Office-Integration**

- 1. Die folgenden Features werden von dem eingebetteten Richtext-Editor sowie beim Arbeiten mit MS Word-Vorlagen unterstützt: [https://docs.devexpress.com/AspNet/114045/aspnet-mvc-extensions/rich](https://docs.devexpress.com/AspNet/114045/aspnet-mvc-extensions/rich-text-editor#main-features)[text-editor#main-features](https://docs.devexpress.com/AspNet/114045/aspnet-mvc-extensions/rich-text-editor#main-features) bzw. [https://docs.devexpress.com/OfficeFileAPI/17488/word-processing](https://docs.devexpress.com/OfficeFileAPI/17488/word-processing-document-api)[document-api](https://docs.devexpress.com/OfficeFileAPI/17488/word-processing-document-api). Die meisten der MS Word-Werkzeuge unter den "Entwicklertools" wie beispielsweise "Kontrollkästchen" werden nicht unterstützt.
- 2. Die folgenden Features werden von dem eingebetteten Tabellenkalkulations-Editor sowie beim Arbeiten mit MS Excel-Vorlagen unterstützt: [https://docs.devexpress.com/AspNet/17113/aspnet-mvc](https://docs.devexpress.com/AspNetMvc/17113/components/spreadsheet#main-features)[extensions/spreadsheet.](https://docs.devexpress.com/AspNetMvc/17113/components/spreadsheet#main-features)

# <span id="page-335-0"></span>**5.1.1. Informationen zum MS SQL Server**

# **Unterstütze Versionen**

Microsoft SQL Server

- SQL Server 2014
- SQL Server 2014 Express (including LocalDB)
- SQL Server 2016
- SQL Server 2016 Express (including LocalDB)
- SQL Server 2017

Die kostenfreie MS SQL Express Version kann im Rahmen ihrer Begrenzungen für geringe Benutzeranzahlen/Datenmengen verwendet werden.

### **Mindestanforderungen für MS SQL Server**

Der MS SQL Server benötigt für Business App nur die "Database Engine Services". Aus Supportgründen ist das "Shared Feature Management Tools - Complete" zu empfehlen.

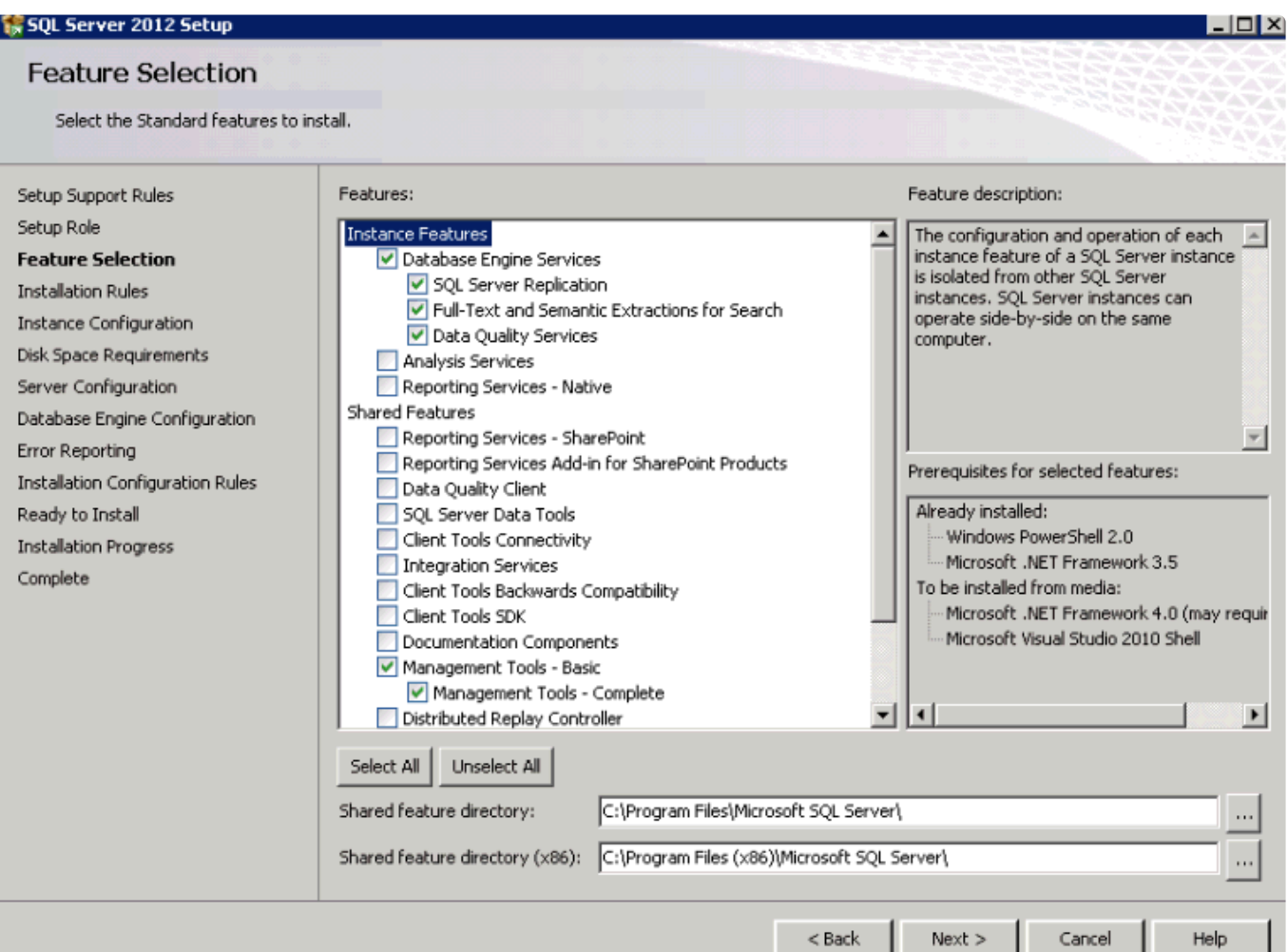

**\***

#### **Wichtig**

Den SQL Server aus Performancegründen niemals auf die C: Festplatte des Systems oder eine Partition der Festplatte installieren.

### **Kompatibilitätsmodus**

Wir empfehlen aus Gründen der Performance, die Business App Datenbanken immer im aktuellen Kompatibilitätsmodus zu betreiben. Gerade bei Updates des MS SQL Servers werden bestehende Datenbanken nicht automatisch umgestellt und müssen manuell migriert werden.

# **Verschlüsselung**

Die Verschlüsselung der ruhenden Daten im MS SQL Server über Transparent Data Encryption (TDE) wird unterstützt und empfohlen.

Die Verbindung zum MS SQL Server sollte über SSL erfolgen.

Die Spaltenverschlüsselung wird explizit nicht unterstützt.

[Informationen zu verschiedenen Verschlüsselungen des MS](https://www.computerweekly.com/de/tipp/Die-wichtigsten-Verschluesselungs-Funktionen-in-Microsoft-SQL-Server-2014) SQL – Servers

# **5.1.2. Informationen zum PostgreSQL-Server**

Legen Sie aus Sicherheitsgründen die Verbindungsinformationen in eine [CustomConnections.Config-](#page-359-0)[Datei](#page-359-0).

Unterstützte Versionen sind

- PostgreSQL 7
- PostgreSQL 8
- PostgreSQL 9
- PostgreSQL 10
- PostgreSQL 11
- PostgreSQL 12

Die Performance des PostgreSQL-Servers nimmt mit zunehmender Datenmenge nach unserer Erfahrung schneller ab als bei MS SQL.

Die Installationsdatei des Servers kann von der Offiziellen Webseite <https://www.postgresql.org/> bezogen werden. Die Installation beinhaltet keine besonderen Ausprägungen. Als Verwaltungstool wird "pgAdmin 4" mitinstalliert, welches auch gesondert geladen und installiert werden kann. Weitere Werkzeuge sind nicht erforderlich.

### **Remote-Zugang**

Soll der Zugriff auf die Datenbank **nicht** vom Localhost aus passieren (also Remote), muss die Passwortverschlüsselung in der Datei "postgresql.conf", welche im Datenverzeichnis des PostgreSQL Servers liegt, von "scram-sha-256" auf "md5" geändert werden.

password encryption =  $md5$  #  $md5$  or scram-sha-256

Zusätzlich muss die Zugriffsmethode auf den Server ebenfalls auf "md5" geändert und der Zugriff von anderen Hosts ermöglicht werden. Dies geschieht durch eine Änderung der Datei "pg\_hba.conf", welche im gleichen Verzeichnis liegt.

```
# TYPE DATABASE USER ADDRESS METHOD
# "local" is for Unix domain socket connections only
local all all md5
# IPv4 local connections:
host all all 127.0.0.1/32 md5
host all all 0.0.0.0/0 md5
# IPv6 local connections:
host all all ::1/128 md5
host all all ::/0 md5
```
**!**

#### **Wichtig**

Konsultieren Sie zu diesen Änderungen bitte die PostgreSQL-Dokumentation und passen sie sie an die Gegebenheiten in Ihrer Umgebung an, um Sicherheitslücken zu verhindern!

## **Mehrere Datenbankinstanzen auf dem selben Server**

Sollen mehr als zwei Datenbankinstanzen auf dem PostgreSQL-Server betrieben werden, so macht es Sinn, die Anzahl der maximalen Verbindungen und der Puffer zu erhöhen. In der Auslieferung sind diese werte in der Datei "postgesql.conf"

```
max_connections=100
shared_buffers=128MB
```
Erhöhen sie beide Werte immer um den gleichen Faktor also z.B. auf

```
max_connections=300
shared_buffers=384MB
```
# <span id="page-339-0"></span>**5.1.3. Informationen zu BusinessMail4Outlook**

BM4Outlook ist ein Plug-In, das Sie als zusätzliche Komponente in Ihren Outlook Client integrieren können.

- Windows 8, Windows 10, Windows 11
- Microsoft Outlook 2013, 2016, 2019\*\*
- Microsoft Office 365 Outlook Client
- Für die Installation benötigen Sie eine bestehende Internetverbindung (s. u.) und Administratorrechte

\*\*Da Microsoft mit Einführung von MS-Office 2019 ihre Versionierung geändert hat, geben wir Outlook 2019 eingeschränkt frei. Es wurden folgende Versionen von Outlook 2019 erfolgreich getestet:

- 16.0.10367.20048 (32-Bit)
- 16.0.10367.20048 (64-Bit)

# **Installationsvoraussetzungen des Businessmail 4 Outlook Plug-Ins**

Für den Betrieb von BM4Outlook ist mindestens die Version 4.5 des .NET Frameworks notwendig. Bei der Installation wird überprüft, ob alle benötigten Komponenten vorhanden sind. Das .NET Framework wird ansonsten je nach Installationsprogramm entweder automatisch aus dem Internet nachgeladen oder liegt dem Installationspaket bei (Setup Installer).

Bei der Installation über eine Softwareverteilung (MSI Installer) müssen folgende Voraussetzungen auf den Clients erfüllt sein:

- Microsoft .NET Framework 4.5 Full
- VSTO (Visual Studio Tools for Office) 2010\*

Anmerkung

• Microsoft Office 2007 PIA (Primary Interop Assemblies)

### **\***

Bei aktuellen Versionen des .NET-Frameworks (abhängig von Version, Nutzung und Einrichtung von MS-Office) sind Codeteile von PIA und/oder VSTO enthalten und müssen ggf. nicht installiert werden. So ist BM4Outlook unter .NET 4.5.1 in der Regel ohne PIA lauffähig.

Die Anmeldung an der Anwendung über BusinessMail4Outlook über einen OpenID-Provider wird nicht unterstützt.

# **5.1.4. Informationen zum Hosting**

Hosting ist nicht kompliziert. Entweder hosten Sie Business App im eigenen Unternehmen oder nutzen einen ggfs. schon vorhandenen Hosting Dienstleister.

Suchen Sie noch den passenden Hosting Dienstleister, so finden Sie im Folgenden die technischen Infos für Ihre Business App Installation. Wählen Sie so Ihren Hosting Dienstleister in Deutschland, Europa oder weltweit.

Die Voraussetzung: Für den Betrieb von Business App in einem Rechenzentrum (Hoster) benötigen Sie als Datenbank entweder die kostenlose "MS SQL Express" Version, oder für erhöhte Anforderungen (der Anzahl Benutzer und der Performance) die "MS SQL Standard" Version. Weiterhin wird, wie andernorts auch, die Performance der Anwendung unter anderem beeinflusst durch die:

- Bandbreite der Internetverbindung
- Anzahl gleichzeitiger Benutzer zu Peak-Zeiten

Deshalb ist eine Angabe zu Prozessor, SQL Version und zur Speichergröße nicht machbar.

Die Lösung: Gewöhnlich wird zunächst einfach mit einem "MS SQL Express" Server begonnen und bei wachsender Anzahl der Benutzer und Anforderungen die Leistung der Prozessoren, Speicher und ggfs. SQL-Version erhöht. Die angebotenen Optionen zur Leistungserhöhung haben wir bei den einzelnen Anbietern dargestellt.

## **Hosting Optionen für den "MS SQL Express" Server**

Voraussetzungen:

- Windows Server System mit Xeon Prozessor
- mindestens 2 Kerne
- mindestens 2 GB RAM
- MS Windows Server 2019
- MS SQL 2016 Express

### **\***

**Hinweis** 

Bei allen Optionen ist die Festplattenkonfiguration auf den SQL Server Express ausgelegt. Die Begrenzung der MS SQL Express Version liegt bei einer Speichergröße von 10 GB.

## **Hosting Optionen für den "MS SQL Standard" Server**

#### Voraussetzungen:

- Windows Server System mit Xeon Prozessor
- mindestens 4 Kernen
- mindestens 32 GB RAM
- MS Windows Server 2019
- MS SQL 2016 Standard.

### **\***

**Hinweis** 

Bei den Angaben in der Tabelle ist die Festplattenkonfiguration auf den "MS SQL Standard" Server zugeschnitten.

## **Hosting Optionen für Business App Server-Instanzen**

Aus Gründen der Performance werden üblicherweise die Anwendungen / Instanzen (Business App) und Datenbank (MS SQL Server) auf getrennten Servern betrieben. Voraussetzungen für den Anwendungsserver:

- Windows Server System mit Xeon Prozessor
- mindestens 4 Kernen
- mindestens 32 GB RAM
- SSD Festplattensystem
- MS Windows Server 2019
- installiertem MS IIS

## **Allgemeine Hinweise**

- Bei allen SQL Hosting Angeboten empfehlen wir die Aktivierung der SSL Verschlüsselung für erhöhte Datensicherheit.
- Eine vom Hoster angebotene ODBC Aktivierung oder Anbindung ist für Business App nicht notwendig.
- Es werden alle MS SQL Versionen ab SQL Server 2008 R2 oder höher unterstützt. Die bevorzugte Version ist MS SQL 2016.
- Wir empfehlen für den Business App Server und den SQL Server eine jeweils eigene Server Hardware (lt. Microsoft), welche aus Gründen der Performance im gleichen Rechenzentrum betrieben werden sollten.
- Die Migration von Daten eines "MS SQL Server Express" in Richtung eines "MS SQL Server Standard" realisieren Sie problemlos über das "Microsoft SQL Server Management Studio".

# <span id="page-342-0"></span>**5.1.5. Informationen zum Suchdienst**

Als Suchdienst werden zwei ähnliche Dienste unterstützt, die beide auf den selben Komponenten aufbauen und sich vor allem durch ihre Lizenzierung unterscheiden: Elasticsearch und Opensearch.

### **Elasticsearch & OpenSearch**

Bis zur Version 7.10.2 ist Elastisearch unter der Apache Lizenz V2.0 frei verfügbar. Ab dieser Version hat der Hersteller Elasticsearch B.V. die Lizenzierung zu der nach eigenen Angaben ebenfalls freien Elastic-Lizenz geändert. Gleichzeitig haben einige Unternehmen (darunter Amazon) diese Version als Basis für die Entwicklung des weiter unter der Apache Lizenz V2.0 verfügbaren OpenSearch verwendet.

Elasticsearch wird auch als [kostenpflichtiger Cloudservice](https://www.elastic.co/de/cloud/) angeboten und es gibt zu allen Versionen eine funktional erweiterte Version unter der Elastic-Lizenz. Diese Version ist unter anderem notwendig, wenn eine Authentifizierung gegen den Suchdienst benötigt wird. OpenSearch beinhaltet die Authentifizierung.

Wir haben Elasticsearch 7.0.2 bis 7.17.1 inklusive des Cloudservices sowie OpenSearch 1.0 erfolgreich getestet

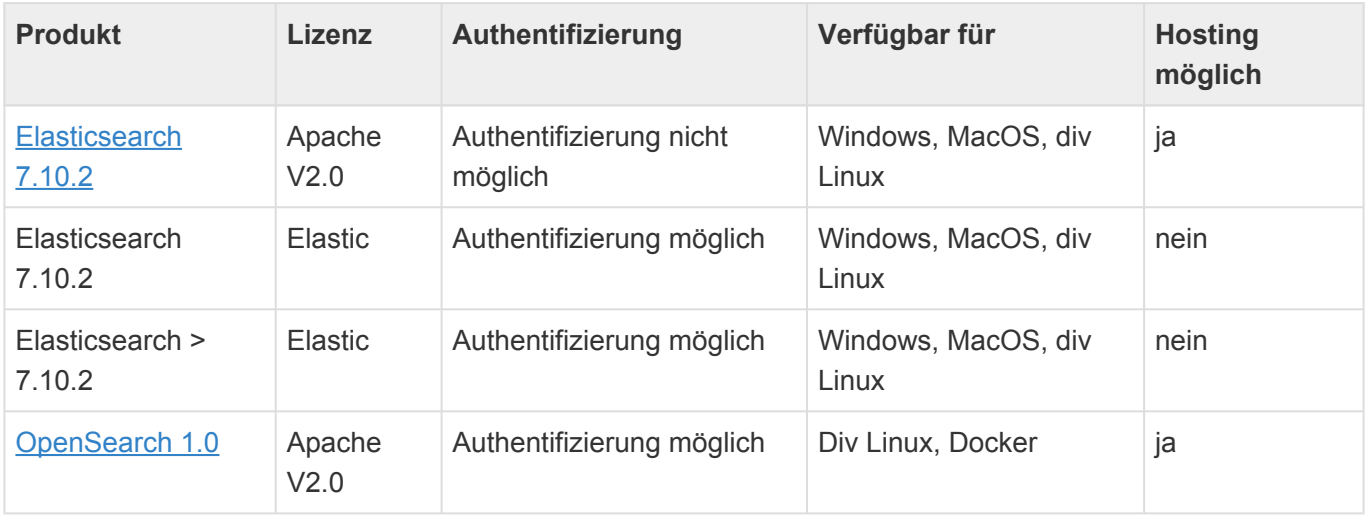

Wir empfehlen Elasticsearch 7.10.2 OSS.

### **\***

#### Lizenzierung

Der Suchdienst muss separat heruntergeladen und installiert werden. Dabei sind die Lizenzbedingungen der Suchdienste zu berücksichtigen.

# **Hinweise zur Installation und Konfiguration von Elasticsearch**

• Manche Elasticsearch Versionen stehen als MSI-Installer und als ZIP zur Verfügung. Die MSI hat in

den Tests immer mal wieder Probleme mitgebracht, die ZIP war dabei zuverlässiger.

- Elasticsearch ist eine Java Anwendung und benötigt ein konfiguriertes JAVA HOME in den Systemumgebungsvariablen. Bis Version 7.10.x muss dafür die JAVA\_HOME Variable verwendet werden, danach die ES\_JAVA\_HOME.
- Wenn JAVA Probleme macht, dann mitgelieferte JDK aus dem Elasticsearch-Installationsordner verwenden.
- Wenn beim Starten eine Fehlermeldung zu nicht ausreichendem Speicher auftaucht, kann dieser in der jvm.options aus dem Config-Unterordner mit "-Xms1g" und "-Xmx1g" auf ein GB reduziert werden. Diese Einstellung hat bei unseren Tests auch mit mehreren Anwengungs-Instanzen keine Probleme verursacht.
- Der Datenpfad für ElasticSearch, kann mit "path.data: d:\daten" in der "config/elasticsearch.yml" angepasst werden.
- Sobald ElasticSearch sauber startet, sollte anstelle der exe-Datei der Dienst verwendet werden. Das geht im bin-Verzeichnis mit "elasticsearch-service install". Danach über die Dienste in Windows den Dienst starten und auf Autostart stellen.
- Unter der URL "http://127.0.0.1:9200" kann man prüfen, ob Elasticsearch läuft. Unter Chrome macht die Abfrage manchmal Probleme (zu lange Anfragelänge o.ä.), unter Firefox sollte es aber funktionieren. Es werden dann Clustername, Versionsstand und einige weitere Informationen ausgegeben.
- Wenn der Elasticsearch-Server ein anderer ist, als der Webserver muss Intranetzugriff aktiviert werden. Dies geht in der "elasticsearch.yml" mit "network.host: [local, site]". Bei Windows-Systemen mit eingerichteter Firewall muss zusätzlich noch der 9200er Port freigegeben werden.
- Wenn Authentifizierung gewünscht ist (Achtung: Nicht bei OSS-Versionen!), nach dieser Anleitung vorgehen: <https://www.elastic.co/guide/en/elasticsearch/reference/7.10/security-getting-started.html>
- Es kann sinnvoll sein, Kibana zu installieren: eine Oberfläche zum Ansehen der gespeicherten Daten. Diese ist hier beispielsweise für Elasticsearch 7.0.2 unter der selben Lizenz erhältlich: <https://www.elastic.co/de/downloads/past-releases/kibana-oss-7-10-2> Achtung: die Lizenzierung von Kibana und Elasticsearch muss übereinstimmen.

#### Authentifizierung **\***

Die Möglichkeit zur Authentifizierung gegen den Suchdienst steht nicht in allen Lizenzvarianten zur Verfügung. Alternativ zur Einrichtung einer Authentifizierung kann aber der Zugriff nur ausgehend vom lokalen Server erlaubt werden. Befindet sich die Anwendungsinstanz und der Suchdienst auf dem selben Server, kann dies gegebenenfalls für eine ausreichende Sicherheit sorgen.

**!**

#### **Achtung**

ElasticSearch 7.10.2 nutzt Log4J in der Version 2.11.1. Aufgrund der Sicherheitslücke [CVE-2021-549032-1332](https://www.bsi.bund.de/SharedDocs/Cybersicherheitswarnungen/DE/2021/2021-549032-10F2.pdf?__blob=publicationFile&v=4) in Log4j sowie einiger späterer muss dieses mindestens auf die Version 2.17.0 aktualisiert werden. Log4j kann [hier](https://logging.apache.org/log4j/2.x/download.html) heruntergeladen werden. ElasticSearch benötigt diese beiden Dateien aus der Zip: 1 og4j-api-2.17.0.jar und log4j-core.2.17.0.jar. Zum Austausch müssen sowohl der AppPool als auch der ElasticSearch-Dienst beendet werden. Die beiden Dateien müssen je nach Installationspfad von ElasticSearch die Dateien log4j-ap a-2.11.1.jar und log4j-core.2.11.1.jar ersetzen. Der Pfad könnte lauten: "C:\Program Files\Elastic\Elasticsearch\7.10.2\lib".

### **Hinweise zur Anbindung**

- Die URL zum Suchdienst und ggf. notwendige Zugangsdaten sowie weitere Optionen werden in der [Customer.Config](#page-355-0) hinterlegt. Die dazu relevanten Parameter beginnen mit BA:Search.
- Auf der Service-Seite zur [administrativen Übersicht](#page-387-0) gibt es eine Option zum Löschen von Suchindexen aus anderen Instanzen. Diese Funktion muss in Hosting-Umgebungen, bei denen mehrere Kunden dieselbe Suchdienst-Datenbank verwenden, per Customer.Config deaktiviert werden!
- Das "Hitlimit" des Suchdienstes darf nicht geändert werden: Standardmäßig liefert Elasticsearch maximal 10.000 Treffer. Diese Option nennt sich "index.max result window" und darf auf keinen Fall verändert werden, da ansonsten die reibungslose Änderungsversorgung nicht mehr gegeben ist. Auch dann nicht, wenn es erst einmal so aussieht, als würde alles funktionieren.
- Weitere Informationen zur Konfiguration der Suchindexe befinden sich [hier.](#page-235-0)

## **Troubleshooting**

- Wenn die Elastic-Datenbank keinerlei Änderungen mehr annimmt aber lesend noch wunderbar funktioniert, ist sie vielleicht mangels Speicherplatz vorausschauend in den Nur-Lesemodus gewechselt. Eine entsprechende Fehlermeldung findet sich dann im Logfile. In diesem Fall zunächst erst einmal Speicher frei machen und mit folgendem Curl-Befehl wieder das Schreiben ermöglichen: c url -XPUT -H "Content-Type: application/json" http://localhost:9200/ all/ se ttings -d "{""index.blocks.read only allow delete"": null}". Danach sollten die Indizes sicherheitshalber neu aufgebaut werden, damit die Daten auch konsistent sind. Die Limits, wieviel freier Plattenspeicher notwendig ist, können wie hier beschrieben geändert werden: [https://www.elastic.co/guide/en/elasticsearch/reference/7.10/modules-cluster.html#disk-based-shard](https://www.elastic.co/guide/en/elasticsearch/reference/7.10/modules-cluster.html#disk-based-shard-allocationhttps://www.elastic.co/guide/en/elasticsearch/reference/7.10/modules-cluster.html%23disk-based-shard-allocation)[allocation](https://www.elastic.co/guide/en/elasticsearch/reference/7.10/modules-cluster.html#disk-based-shard-allocationhttps://www.elastic.co/guide/en/elasticsearch/reference/7.10/modules-cluster.html%23disk-based-shard-allocation)
- Arbeitet man mit großen Dateien kann es sein, dass Kibana eine Fehlermeldung ausgibt, dass die Grenze für Highlighting zu niedrig ist. Das kann man über die Devtools ändern, z.b. so: PUT /bacr m\_indexname/ settings { "index" : { "highlight.max analyzed offset" : 200000 0 } }. Das sollte aber nur getan werden, wenn es wirklich Probleme gibt. Wenn man gar nicht mit Kibana arbeitet, braucht man das auf keinen Fall.

• Log-Trace: Es ist möglich, eine erweiterte Protokollierung für den Indexer zu aktivieren. Das sollte nur kurzzeitig passieren, da die Logdateien sehr schnell sehr groß werden können! Das Logging erfolgt dann in dem normalen Logfile aus dem AppDate\Logs Ordner. Dazu muss der Logger per CustomNLog.config auf trace gestellt werden:

```
<nlog><rules>
```

```
<logger name="*.IndexUpdateWorker" minlevel="Trace" writeTo="file"/>
<logger name="*.SearchHelper" minlevel="Trace" writeTo="file"/>
</rules></nlog>
```
# <span id="page-346-0"></span>**5.2. Installation**

# **Installation des MS IIS und des SQL Server**

- 1. SSL Zertifikat für die Webseite besorgen, über welchen die Benutzer sicher auf die Anwendung zugreifen sollen
- 2. IIS nach obigen Vorgaben installieren und Konfigurieren
- 3. SSL Zertifikat im IIS einrichten (wird zwingend für Outlook Anbindung benötigt)
- 4. HTTPS Zugriff mit dem Browser aufrufen und damit testen
- 5. SQL Server installieren
- 6. Microsoft Web Deployment Tool über folgende Befehlszeile auf dem Server installieren:
	- a. **msiexec /i WebDeploy\_2\_10\_amd64\_en-US.msi /passive ADDLOCAL=ALL LISTENURL=http://+:8172/MsDeployAgentService2/**
	- b. [https://technet.microsoft.com/en-us/library/dd569059\(v=ws.10\).aspx](https://technet.microsoft.com/en-us/library/dd569059%28v%3Dws.10%29.aspx)
- 7. Im IIS Manager im Bereich **Anwendungspools** einen neuen Anwendungspool anlegen, wenn der "DefaultAppPool" (nächster Schritt) nicht verwendet werden soll (z.B. BusinessAppPool)
- 8. Im SQL Server den Login **IIS APPPOOL\DefaultAppPool** anlegen. Falls sich SQL-Server und IIS nicht auf der selben Maschine befinden, einen neuen Domänenbenutzer anlegen, der sowohl für den AppPool im IIS als auch als Login für den den SQL-Server verwendet wird. Notfalls funktioniert auch **<DOMÄNE>\<ServerName>\$** ([siehe Microsoft\)](https://blogs.msdn.microsoft.com/ericparvin/2015/04/14/how-to-add-the-applicationpoolidentity-to-a-sql-server-login/).

Zum Anlegen der Datenbank gibt es zwei Möglichkeiten :

- a. Die Datenbank wird im SQL Management Studio manuell angelegt, in dem Fall braucht der Login nur **DB-Owner** Berechtigung auf die neu angelegt Datenbank
- b. Der Benutzer lässt die Datenbank durch BA automatisch anlegen, in dem Fall wird die Berechtigung **SYSADMIN** kurzzeitig benötigt. Nach dem ersten Start der Anwendung sollte diese Berechtigung durch **DB-Owner** ersetzt werden.

## **Installation der ersten Anwendung**

- 1. Wenn man nicht "DefaultAppPool" verwendet hat, dann im IIS Manager die Site "xxx" öffnen und über die erweiterten Einstellungen den gewählten Anwendungspool eintragen.
- 2. Im zu benutzenden Anwendungspool die folgenden Erweiterten Einstellungen vornehmen "Allgemein/ Startmodus=AlwaysRunning", "Wiederverwendung/Regelmäßiges Zeitintervall=0" und "Wiederverwendung/Bestimmte Zeiten=03:00". Die letzte Einstellung sollte zu einer Zeit liegen, in welcher die Anwendung nicht verwendet wird und keine Hintergrundprozesse eingeplant sind. Siehe auch [hier.](#page-381-0)
- 3. In den Erweiterten Einstellungen der verwendeten Site die Einstellung "Allgemein/Vorabladen aktivieren=true" setzen. Siehe auch [hier](#page-381-0).
- 4. Auf der Serverconsole in die Eingabeconsole, die mit "als Administrator ausführen" gestartet wird, mit dem Befehlt **ANWENDUNG.deploy.cmd /Y** die Anwendung bereitstellen. Die ZIP Datei mit der Anwendung muss vorab in ein beliebiges Verzeichnis auf dem Server entpackt werden, dieses darf nicht das Zielverzeichnis unter "\inetpub" oder "\wwwroot" sein. In der Datei

**ANWENDUNG.SetParameters.xml** wird die URL Adresse **(xxx)** im value="Default Web Site\xxx" angegeben und der zukünftige Datenbankname einmalig über den Wert initial catalog festgelegt. Wenn man vorher einen Test machen möchte, der keinerlei Änderungen am System vornimmt, so kann dies über den Befehlt **ANWENDUNG.deploy.cmd /T** erfolgen. Wenn MS SQL Server Maschine ungleich ISS, dann "data source=ServerName\Instanzname in SetParameters eintragen.

- 5. Den App-Pool einmal neu starten.
- 6. URL einmal aufrufen **https://servername.tld/xxx** (**xxx** durch Ihren gewünschten Namen austauschen)
- 7. **https://servername.tld/XXX/Account/createdefaultuser** im Browser aufrufen und damit den ersten Benutzer für die Anwendung erstellen.
- 8. Der Server antwortet mit einem Benutzernamen und Passwort. Diesen merken Sie sich (z.B. Screenshot).
- 9. Im Browser die Adresse **https://servername.tld/xxx** aufrufen, mit dem erhaltenen Benutzernamen und Passwort anmelden und wie aufgefordert mit einem eigenen Namen und Passwort direkt wieder abändern.
- 10. Möglicherweise die Konfiguration des gewünschten Anwendungstemplate über die Anwendungskonfiguration importieren.

**\***<br>
ANWENDUNG kann zum Beispiel "BA.CRM" oder "BA.Schedule" sein.

# **Installation weiterer Anwendungen**

- 1. **ANWENDUNG.SetParameters.xml** wie oben anpassen. Den Eintrag **xxx** durch einen neuen Eintrag **yyy** ersetzen *(Achtung: ohne Leer- und Sonderzeichen)*.
- 2. Anwendung wieder bereitstellen mit dem Befehl **ANWENDUNG.deploy.cmd /Y**.
- 3. Vorgehen wie ab Punkt 2.2 mit dem geänderten Namen **yyy**.

## **Beispiel für BACRM.SetParameters.xml**

```
<?xml version="1.0" encoding="UTF-8"?>
<parameters>
<setParameter value="Default Web Site\BACRM" name="IIS Web Application Name"/>
<setParameter value="Data Source=.\;Integrated Security=True;Initial Catalog=B
ACRM" name="DefaultConnection-Web.config Connection String"/>
</parameters>
```
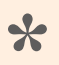

Änderungsrechte

Der Benutzer, unter dem der IIS App-Pool läuft, benötigt Änderungsrechte auf das Verzeichnis "App\_Data" der Installation.

# **Installation Suchdienst**

Als Suchdienst kommen Elasticsearch oder Opensearch in Frage. Diese Dienste werden nicht mit ausgeliefert sondern müssen von der jeweiligen Webseite des Herstellers heruntergeladen und gemäß Anleitung installiert werden, wenn sie nicht schon vorhanden sind und genutzt werden können. Elasticsearch kann auch als Cloudlösung (kostenpflichtig) verwendet werden. Alle Informationen hierzu befinden sich in [diesem Kapitel](#page-342-0).

# **5.3. Migration**

Bei der Aktualisierung von einer älteren zur aktuellen Version werden meist Umstellungen vorgenommen, die Änderungen (Migrationen) an bestehenden Installationen bedingen. Manche dieser Änderungen sind nur optional, manche sind zwingend notwendig. Manche können automatisch ablaufen und manche müssen manuell durchgeführt werden. Manche der optionalen Migrationsschritte sind dann notwendig, wenn bestimmte Situationen oder Kongiruationen in der Instanz vorliegen.

Grundsätzlich werden alle zwingend notwendigen Migrationen, welche automatisch ablaufen können, auch automatisch durchgeführt. Sie laufen beim ersten Systemstart nach der Aktualisierung ab.

Auf die Version 4.0 kann in einem Schritt automatisch ab der Version 202011 (Build 1.x) migriert werden. Von älteren Versionen muß zunächst auf die Version 202011 (Build 1.x) migriert werden.,

An dieser Stelle werden die manuellen Migrationsschritte aufgeführt. Bei Migrationen über mehrere Versionen hinweg sind alle Migrationsschritte der Zwischenversionen relevant.

- [Migration auf Version 202106](#page-350-0)
- [Migration auf Version 4.0](#page-352-0)

# <span id="page-350-0"></span>**5.3.1. Migration auf Version 202106 (Build 3.x)**

# Änderungen bei Terminen ("BA.Appointment")

### **Termine sind jetzt in BA schreibbar**

Bei Bedarf können Instanzen, die bisher nur lesend mit Terminen gearbeitet haben, um die Möglichkeit zum Erstellen und Ändern erweitert werden.

### **Teilnehmer von Meetings**

Die Spalten für die Teilnehmer von Meetings ("RequiredAttendees", "OptionalAttendees", "Ressources") sind jetzt Teiltabellen. Dadurch funktionieren selbst erstellten Masken- oder Ansichten-Konfigurationen nicht mehr. Es gibt einen Fehler beim Öffnen einer betroffenen Maske bzw. Ansicht. Das gleiche gilt, falls in Reports darauf zugegriffen wurde.

Die folgenden Konfigurationen müssen manuell aktualisiert werden:

- Bei Masken wird das E-Mail-Control empfohlen.
- Bei Ansichten gibt es derzeit noch keinen adäquaten Ersatz für die aggregierte Spalte mit Teilnehmern. Wenn das benötigt wird, ist eine entsprechend vorberechnete Spalte im OnSaving Event zu empfehlen, analog zu den View-Spalten bei E-Mails.

### **Resynchronisation bei Exchange-Terminen**

Um alle neuen Funktionen nahtlos nutzen zu können, wird empfohlen alle Termine neu zu synchronisieren. Das ist mit diesem Release stark beschleunigt worden.

Konkret ändert sich dabei:

• Es werden Leserechte auf die Termine gesetzt, um ein Ändern dieser Terminde in BA zu vermeiden, wenn keine Konfiguration zum Schreiben in Exchange dafür eingerichtet wird. \* Es wird zusätzlich eine Versionskennung aus Exchange in den Termin geschrieben, um Konflikte beim Speichern in Exchange sicher zu erkennen.

## **Common Fields**

Bisher war es erforderlich, dass die Formeln zur Berechnung von gemeinsamen Spalten vom Typ Text keine überlangen Texte erzeugen. Bei über 1000 Zeichen gab es einen Fehler beim Speichern des Datensatzes.

Ab diesem Release wird ein zu langer Text gegebenenfalls automatisch abgeschnitten und ggf. mit "..." versehen, allerdings schon ab 800 Zeichen, dem neuen Limit. Entsprechende Work-Arounds in den Formeln können nun gefahrlos entfernt werden.

# **Ausbau von RelatedData**

"Related Data" wurde ausgebaut. Damit sind Formeln in Ansichten und Reports, die darauf basieren, ungültig.

Die Formeln in Ansichten werden per Migration deaktiviert. Hinweise auf die betroffenen Stellen befinden sich im Anwendungslog nach der Migration. Stattdessen muss an den Stellen die Formel "BAGetPrimarySource()" verwendet werden.

Formeln in Reports müssen auf Relationsdefinitionen umgestellt werden.

# <span id="page-352-0"></span>**5.3.2. Migration auf Version 4.0**

# **XPO Datenmodell**

Die Tabelle "OrmCommonFields" existiert nicht mehr. CommonFields werden jetzt dynamisch wie angepasste Spalten in "OrmBABase" eingefügt. Normalerweise sollten alle Konfigurationen automatisch migriert werden. Sollte das einmal nicht geklappt haben, sind Formeln der Art "[CommonFields.Common\_EntityTitle]" manuell zu ändern in "[Common\_EntityTitle]".

# **Neuer Spaltentyp "HTML-Text" in Datentabelle**

Konfigurierte Textspalten werden dann automatisch auf die neue Datenspalte "HTML-Text" umgestellt, wenn mindestens ein HTML-Control in einer Maske darauf verweist. Dabei werden keine technischen Änderungen an der Datenbank vorgenommen, z.B. falls die maximale Textlänge bisher nicht unbegrenzt ist.

## **Ausbau von OrmAppointmentBase.Description**

Die Spalte "OrmAppointmentBase.Description" existiert nicht mehr. Diese hat den vorberechneten Text-Inhalt von "OrmAppointmentBase.HTMLDescription" enthalten.

Statt dessen gibt es die neue Formel "BAAbstract" mit der der Text-Inhalt der HTML-Spalte abgefragt werden kann, sowie den neuen Spaltentyp "HTML-Text" für Datentabellen sowie das entsprechende neue Ansichtensteuerelement.

Migration:

- Spalte für Description in Ansichten, die auf "OrmAppointmentBase§ oder einer Subklasse basieren, werden automatisch auf eine HTML-Spalte für HTMLDescription umgestellt.
- Kalenderansichten, die auf "OrmAppointmentBase" oder einer Subklasse basieren, mit einem Description-Feld werden automatisch auf eine Formel mit BAAbstract umgestellt.
- Jegliche Formeln in Konfigurationen, die auf die Description-Spalte verweisen, müssen manuell angepasst werden.

# **Ansichten in Masken (Detailansichten)**

### **Aktionsleisten**

Detailansichten in Masken bieten nun die Möglichkeit Aktionsleisten anzuzeigen. Hierfür wird die bei der zugrundeliegenden Ansichtenkonfiguration hinterlege Navigationskonfiguration herangezogen.

Die Auswahl einer Navigationskonfiguration bei der Erstellung einer Ansichtennavigation ist nun keine Pflichtauswahl mehr. Da dies aber bis dato der Fall war, entfernt die Migration einmalig alle Navigationskonfigurationen aus Ansichtenkonfigurationen, die nicht in den verfügbaren Hauptnavigationen verwendet werden (und die bis jetzt dort auch nie angezeigt wurden).

Für Detailansichten gilt demnach nun, dass bei einer Detailansicht in einer Maske immer dann eine Aktionsleiste angezeigt wird, wenn die zugrundeliegende Ansichtenkonfiguration eine Navigationskonfiguration eingetragen hat. In diesem Fall enthält die Aktionsleiste die in der Navigationskonfiguration hinterlegten Aktionen.

Obwohl sie in der Navigationskonfiguration hinterlegt werden können, stehen möglicherweise nicht alle konfigurierten Aktionen bei der Verwendung in Detailansichten zur Verfügung.

#### **Neuerstellung von Datensätzen über das Plus-Symbol**

Diese Funktionalität wurde zugunsten der neuen Aktionsleisten entfernt.

Um sie abbilden zu können, wurde die Maskenaktion "Datensatz in Relation erstellen" für die Verwendung in Aktionsleisten von Detailansichten freigeschaltet. Da diese Aktion eine Aktion aus dem Bereich "Elemente für Masken" ist, arbeitet diese im Gegensatz zum Gros der anderen Aktionen nicht auf in der Detailansicht selektierten Datensätzen sondern auf dem gerade geöffneten, in welchem die Detailansicht angezeigt wird.

**!**

# **5.4. Lizenzierung**

Zum Betrieb der Anwendung ist eine Lizenz erforderlich. Diese wird in Form einer Datei mit dem Namen "license.txt" erstellt. Diese Datei wird im Verzeichnis "App\_Data\LicenseKey" erwartet.

> Achtung Ändern Sie diese Datei nicht. Dadurch machen Sie die Lizenz ungültig.

Die Lizenz wird für eine oder mehrere Instanzen der Anwendung ausgestellt und kann ein Ablaufdatum beinhalten. Die Instanz wird anhand des URI ermittelt, über welche die Anwendung von den Benutzern aufgerufen wird. Es ist möglich, eine Lizenz für eine Instanz zu erzeugen, die über mehrere unterschiedliche URIs aufgerufen wird.

# <span id="page-355-0"></span>**5.5. Anwendungsparameter in Customer.Config**

Einige systemnahe Parameter der Anwendung lassen sich nicht durch Einstellungen innerhalb der Anwendung verändern. Diese müssen auf dem Web-Server als Erweiterung der Datei "Web.Config" vorgenommen werden. Nach Änderungen an dieser Datei muß, wie auch bei Änderungen an der "Web.Config", die Anwendung neu gestartet werden.

Falls noch nicht vorhanden, legen Sie dazu im gleichen Dateiverzeichnis der Datei "Web.Config" die neue Datei "Customer.Config" an. Diese wird bei Updates der Anwendung nie überschrieben. Der Aufbau des Dateiinhalts folgt prinzipiell dem folgenden Aufbau:

```
<appSettings>
       <add key="BA:DBConnectionPoolSize" value="25" />
       <add key="BA:Worker.LongCount" value="1" />
       <add key="BA:Worker.ShortCount" value="2" />
       <add key="BA:Configuration.DisableImplicitImport" value="false" />
       <add key="BA:DisableDBStartupScripts" value="false" />
</appSettings>
```
**!**

Sobald Sie über diesen Mechanismus Parameter ändern, werden immer Ihre Änderungen verwendet. Damit sind gegebenenfalls interne Optimierungsmechanismen außer Kraft gesetzt und auch bei Updates werden Ihre Parameter nie aktualisiert.

Die folgenden Parameter stehen zur Verfügung:

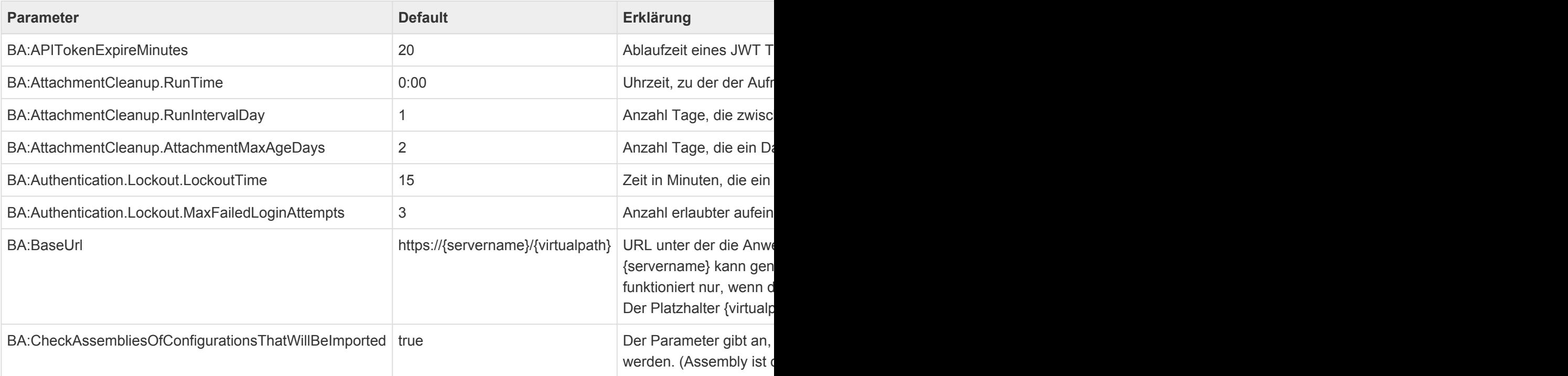

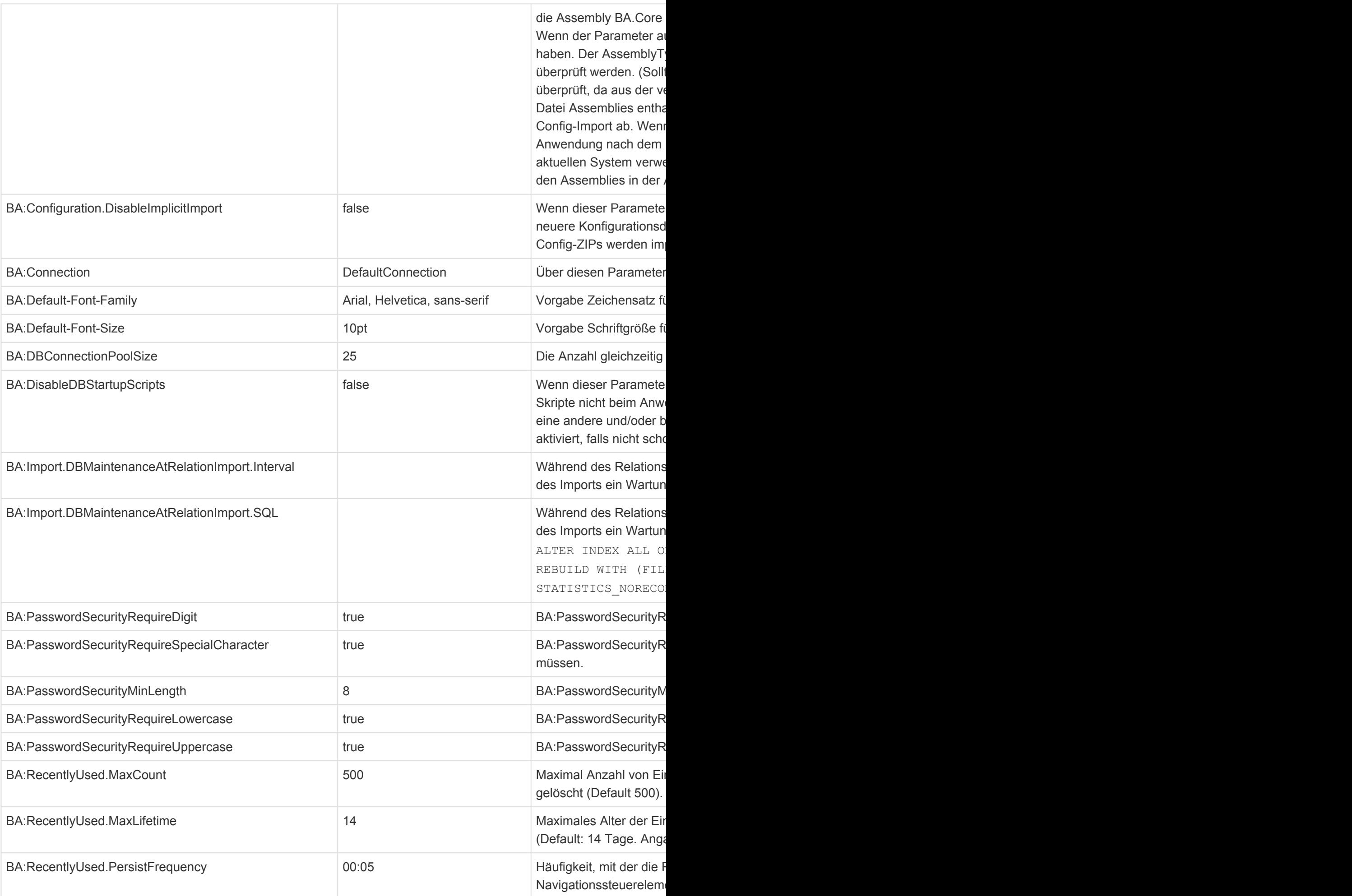

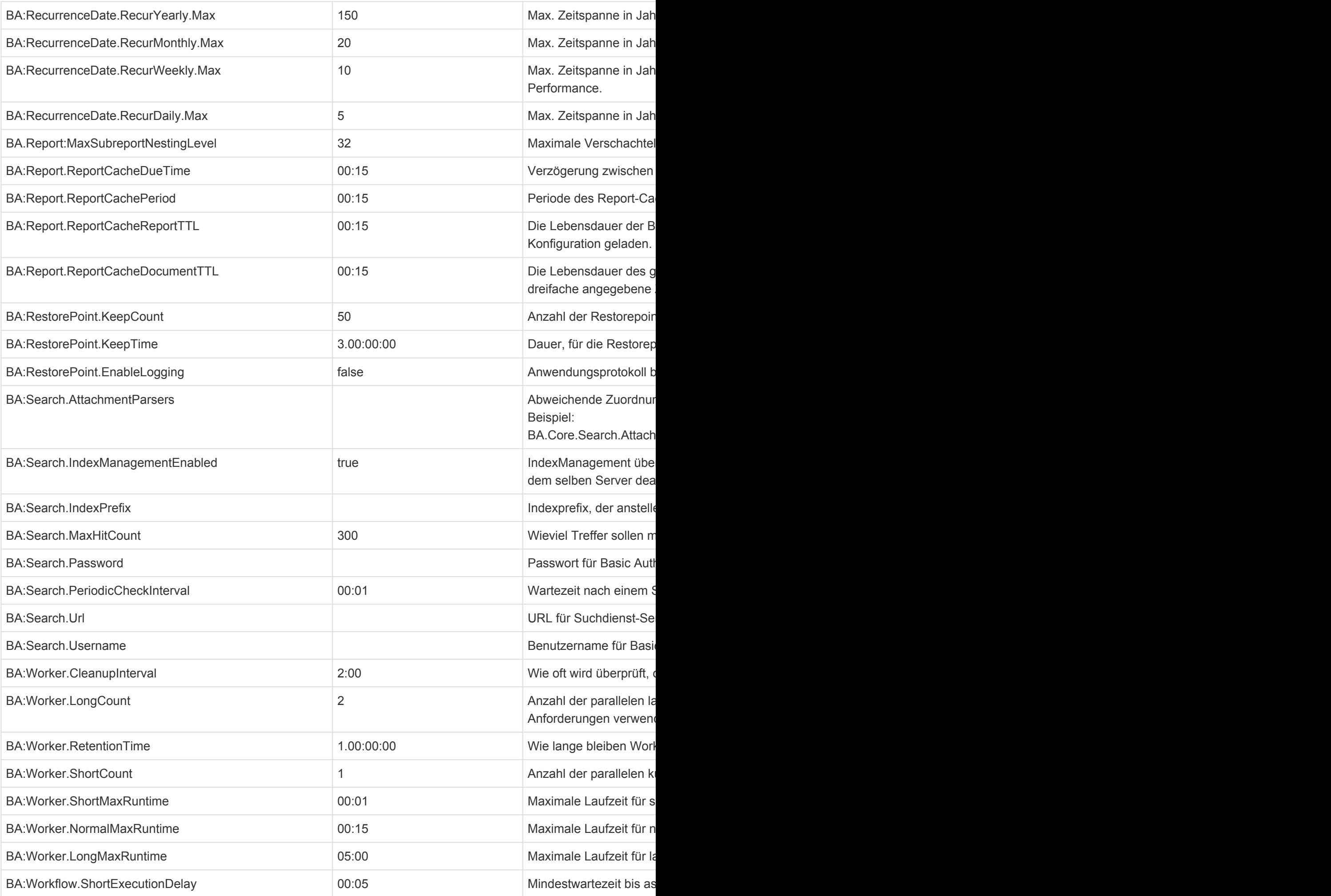

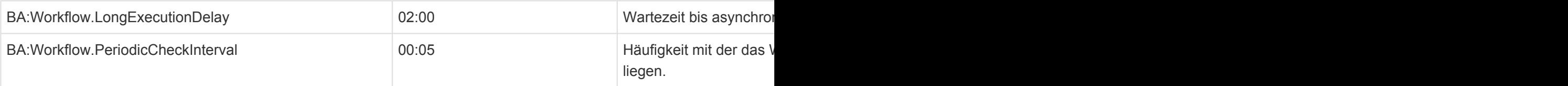

# <span id="page-359-0"></span>**5.6. Connection-Strings in CustomConnections.Config**

Aus unterschiedlichen Gründen kann gewünscht sein, die Verbindungsinformationen zur Datenbank nicht in der Web.config – Datei vorzuhalten.

Ein Grund kann sein, dass für Dashboards zusätzliche externe Datenbankverbindungen konfiguriert werden sollen, die bei einem Update nicht aus der Web.config gelöscht werden sollen.

Ein anderer Grund kann sein. dass für den Datenbankzugriff wird nicht immer eine integrierte Anmeldung gewünscht wird. Entweder weil der IIS-App-Pool-User nicht in derselben Security-Domain ist oder aber die Datenbank das gar nicht unterstützt bzw. es nicht konfiguriert ist. In diesen Fällen würden die Passwörter als Klartext in der Web.config auftauchen und damit Teil des Deployment-Pakets.

Statt dessen sollte eine eigene Datei mit Verbindungsdaten auf den Webserver gelegt werden, die nicht Teil der Auslieferung ist. Diese kann vom Administrator ggf. mit sehr strengen Leseberechtigungen geschützt werden (nur App-Pool-User).

Deren Name muss mit "Custom" beginnen, damit sie beim Update nicht gelöscht wird.

#### **Beispiel**:

#### **web.config**

```
<connectionStrings configSource="CustomConnections.config"/>
```
#### **CustomConnections.config**

```
<connectionStrings>
\leq add name = "DefaultConnection" connectionString = "Data Source=localhost; Init
ial Catalog=bacrm mm5; Integrated Security=True" providerName = "System.Data.Sq
lClient" />
</connectionStrings>
```
## **Aufbau des Connection-Strings**

Auf dieser Seite befindet sich eine Beschreibung, wie die Connection-Strings aufgebaut sein müssen: [https://docs.devexpress.com/Dashboard/117284/common-features/custom-connection-strings-for-data](https://docs.devexpress.com/Dashboard/117284/common-features/custom-connection-strings-for-data-sources)[sources](https://docs.devexpress.com/Dashboard/117284/common-features/custom-connection-strings-for-data-sources)

**Beispiele für unterschiedliche Connection-Strings:**

#### **SQL Server**

```
<add name="DefaultConnection" providerName="System.Data.SqlClient" connectionS
tring="data source=servername;
initial catalog=dbname; User Id=xxxxxx; Password=xxxxxx;" />
```
#### oder:

```
<add name="DefaultConnection" providerName="System.Data.SqlClient" connectionS
tring="data source=servername;
Integrated Security=True;initial catalog=dbname" />
```
#### **PostgreSQL**

Im Falle von SQL Server muss das Schlüsselwort "initial catalog" angegeben werden. Für PostgreSQL gibt es ein solches Schlüsselwort nicht, daher muss der XPO-Provider direkt angegeben werden:

```
<add name="DefaultConnection" providerName="Npgsql" connectionString="XpoProvi
der=Postgres; Server=server;
User ID=xxxxxx;Password=xxxxxx;Database=dbname;Encoding=UNICODE" />
```
# **5.7. Einrichten der Protokollierung (nlog)**

Die Anwendung verwendet zur serverseitigen Protokollierung die sehr flexibel zu konfigurierende Plattform [NLog](https://nlog-project.org/) . In dieses Protokoll werden je nach Protokollierungsstufe (minlevel) sehr ausführliche Informationen protokolliert.

Die Protokollierungsstufen sind in steigender Detaillierung: Error, Warning, Info, Debug, Trace.

Um diese zu konfigurieren, fügen Sie in die Datei Web.config beispielsweise die folgenden Einstellungen ein, um das Protokoll als Datei zu erzeugen. Es werden alle Einträge mit einer Protokollierungsstufe über "Info" protokolliert. Weitere Informationen zur Konfiguration von NLog finden Sie [hier.](https://github.com/nlog/NLog/wiki/Configuration-file)

#### **Section-Lonfiguration**

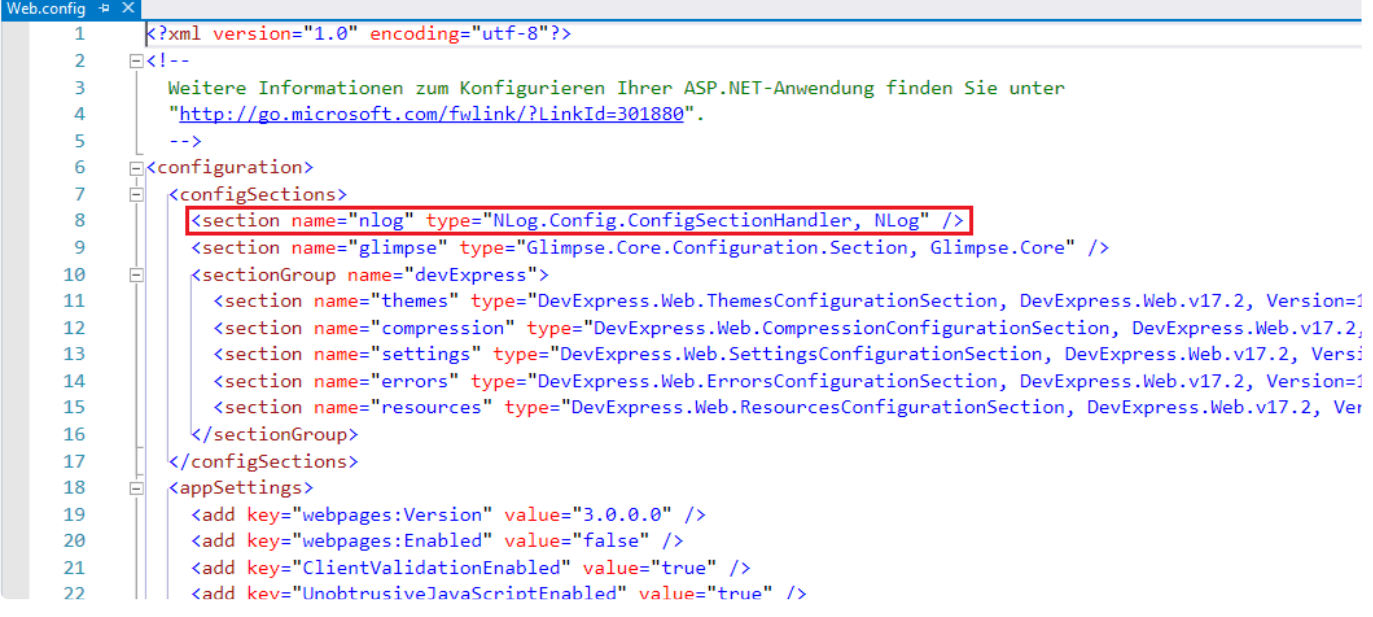

### **NLog-Konfiguration**

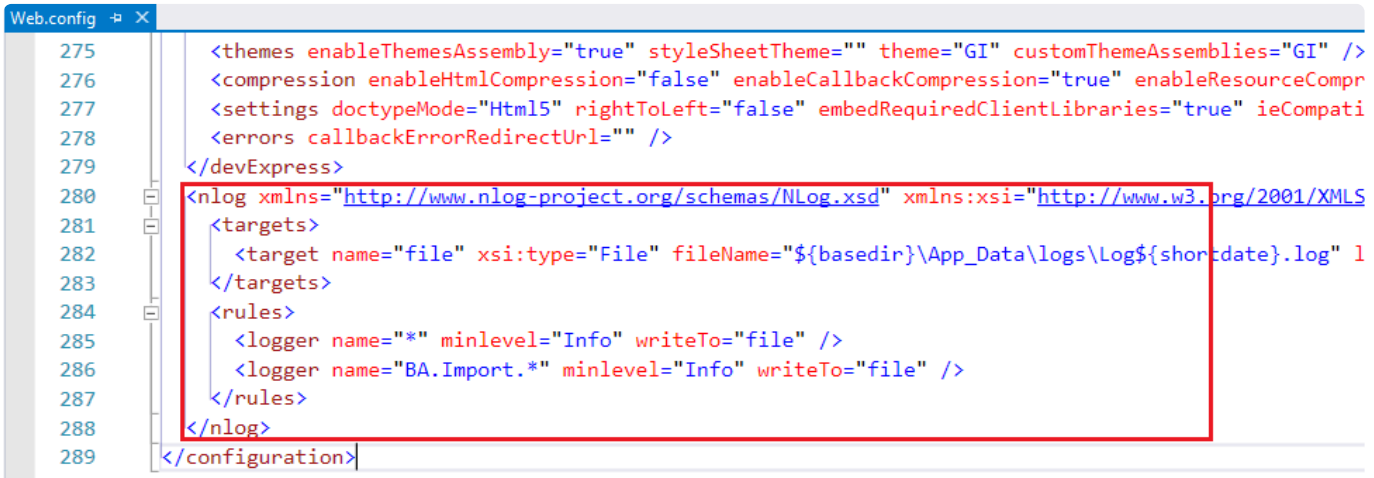

# **6. Tipps & Tricks**

Hier finden Sie Tipps und Tricks aus den folgenden Bereichen.

- [Designer](#page-363-0)
- [Tipps zur Reporterstellung](#page-375-0)
- [Das Business App Symbol im Browsertab ändern](#page-378-0)
- [Administration](#page-379-0)

# <span id="page-363-0"></span>**6.1. Designer**

Hilfreiche Tipps und Tricks bei Verwendung des Designers.

- [Allgemeines zur Erfassung von Designelementen](#page-364-0)
- [Tipps zur Tabellenerstellung](#page-365-0)
- [Tipps zur Navigationserstellung](#page-366-0)
- [Tipps zur Maskenerstellung](#page-367-0)
- [Tipps zur Ansichtenerstellung](#page-370-0)

# <span id="page-364-0"></span>**6.1.1. Allgemeines zur Erfassung von Designelementen**

#### **Reihenfolge der Erstellung von Designelementen**

Möchte man einen komplett neuen "Bereich" mit eigenen Tabellen, Ansichten und Navigationen erstellen, so beginnt man am besten mit der Erstellung der Designelemente in der folgenden Reihenfolge:

- 1. Designer öffnen
- 2. Tabelle erstellen (mindestens ein Feld), speichern und schließen
- 3. Anwendung neu starten
- 4. Designer wieder öffnen
- 5. Eigene Navigation für die Maske erstellen (mindestens die Aktion "Speichern"), wenn die Standard Maskennavigation nicht verwendet werden soll
- 6. Maske erstellen
- 7. Eigene Navigation für die Ansicht erstellen (mindestens die Aktion "Neu erstellen"), wenn die Standard Ansichtennavigation nicht verwendet werden soll

# <span id="page-365-0"></span>**6.1.2. Tipps zur Tabellenerstellung**

### **Wie definiert man die Vorgabemaske einer Tabelle?**

Mit Hilfe der Eigenschaft "Standardmaske", die zum Tabellenobjekt gehört, kann eine definierte Maske vorgegeben werden.

# <span id="page-366-0"></span>**6.1.3. Tipps zur Navigationserstellung**

### **Wie fügt man in der Anwendungsnavigation einen eigenen neuen Bereich mit eigenen Ansichten hinzu?**

- 1. Designer öffnen
- 2. "Anwendungsnavigation" aufrufen und das Steuerelement "Navigationsgruppe" aus dem Bereich "Strukturelemente" auf erster Ebene der bereits vorhandenen Navigationsgruppen an der gewünschten Stelle einfügen. Bezeichnung in der Eigenschaft "Titel" vergeben
- 3. Ein weiteres Steuerelement "Navigationsgruppe" untergeordnet diesem hinzufügen und benennen.
- 4. Für jede Ansicht ein Steuerelement "Ansicht anzeigen" aus dem Bereich "Allgemeine Elemente" untergeordnet der zweiten Navigationsgruppe hinzufügen und Eingenschaften setzen.
- 5. Navigation speichern und schließen

### **Eine eingefügte "Erweiterte Navigation" wird scheinbar nicht angezeigt.**

Wenn Sie eine "Erweiterte Navigation" Ihrer eigenen Navigation hinzugefügt haben und dann feststellen, dass diese scheinbar nicht angezeigt wird, so kann der Grund darin liegen, dass die Bezeichnungen auf der obersten Navigationsgruppenebene in beiden Navigationen nicht gleich sind und deshalb die Inhalte nicht gemeinsam angezeigt werden.

Nur Navigationsgruppenebenen mit gleicher Bezeichnung werden zu einer gemeinsamen Ebene zusammengezogen.

# <span id="page-367-0"></span>**6.1.4. Tipps zur Maskenerstellung**

### **Wie fügt man ein neues Datumsfeld hinzu?**

- 1. Designer öffnen
- 2. "Tabelle" aufrufen und einen Datentyp "DateTime" im Bereich "Benutzerdefinierte Felder" hinzufügen (der Bereich Tabellenfelder ist immer für Produktbasisentwicklungen reserviert und kann nicht verändert werden)
- 3. Definitionsänderung speichern
- 4. Anwendung neu starten
- 5. Erneut den Designer öffnen
- 6. "Maske" öffnen, Steuerelement "Datum-Zeit" an der gewünschten Position hinzufügen und mit dem neu erstellen Tabellenfeld verbinden
- 7. Maske speichern und schließen

### **Wie fügt man ein neues Feld mit Listenauswahl hinzu?**

- 1. Designer öffnen
- 2. "Tabelle" aufrufen und einen Datentyp "Auswahlliste (Werte)" oder "Auswahlliste (Referenz)" im Bereich "Benutzerdefinierte Felder" hinzufügen (der Bereich Tabellenfelder ist immer für Produktbasisentwicklungen reserviert und kann nicht verändert werden)
- 3. Definitionsänderung speichern
- 4. Anwendung neu starten.
- 5. Erneut den Designer öffnen
- 6. Menü "Auswahllisten Verwalten" im Menü "Menünavigation" aufrufen und eine neue Liste erstellen
- 7. Ansicht refreshen, neue Auswahlliste markieren und einen neuen Auswahllistenwert erstellen, speichern und schließen und Vorgang wiederholen, bis alle benötigten Werte erfasst wurden.
- 8. "Maske" aufrufen und Steuerelement "ComboBox (Werte)" oder Combobox (Referenz)" passend zum zugrundeliegenden Tabellenfeld (… Wert, … Referenz) hinzufügen.
- 9. Maske speichern und schließen

Die "Combobox (Werte)" legt den gewählten Wert aus der Auswahlliste exakt so in der Tabelle ab, während "Combobox (Referenz)" die ID (Referenz) des gewählten Auswahllistenwertes in der Tabelle ablegt, was dazu führt, dass der Wert immer in der jeweiligen UI Sprache angezeigt werden kann.

### **Wie fügt man ein numerisches Feld hinzufügt?**

1. Designer öffnen

**\***

2. "Tabelle" aufrufen und einen numerischen Datentyp (z.B. "Ganze 16-Bit Zahl…") im Bereich "Benutzerdefinierte Felder" hinzufügen (der Bereich Tabellenfelder ist immer für Produktbasisentwicklungen reserviert und kann nicht verändert werden)

- 3. Definitionsänderung speichern
- 4. Anwendung neu starten
- 5. Erneut den Designer öffnen
- 6. "Maske" öffnen, Steuerelement "Text" an der gewünschten Position hinzufügen und mit dem neu erstellen Tabellenfeld verbinden
- 7. Maske speichern und schließen

In Textfeldern können Texte und auch numerische Werte erfasst werden. Alternativ zum Steuerelement "Text" kann auch "Drehfeld" oder "TrackBar" verwendet werden, wobei diese nur für numerische Werte verwendbar sind.

### **Wie fügt man ein Memo oder HTML-Editor Feld hinzu?**

1. Designer öffnen

**\***

- 2. "Tabelle" aufrufen und einen Datentyp "Text" im Bereich "Benutzerdefinierte Felder" hinzufügen (der Bereich Tabellenfelder ist immer für Produktbasisentwicklungen reserviert und kann nicht verändert werden) und in den Eigenschaften die "Unbegrenzte Textlänge" einschalten
- 3. Definitionsänderung speichern
- 4. Anwendung neu starten
- 5. Erneut den Designer öffnen
- 6. "Maske" öffnen, Steuerelement "HTML-Editor" oder "Memo" an der gewünschten Position hinzufügen und mit dem neu erstellen Tabellenfeld verbinden
- 7. Maske speichern und schließen

#### **Wie fügt man ein Feld zur Ablage von Attachments hinzu?**

- 1. Designer öffnen
- 2. "Maske" öffnen, Steuerelement "Anhänge" aus dem Bereich "Relationselemente" an der gewünschten Position hinzufügen (eine Änderung der Tabellendefinition ist nicht nötig)
- 3. Maske speichern und schließen

## **Wie erzeugt man eine Verbindung (Relation) zu einer anderen Datentabelle (z.B. eine zugehörige Firma in einem Kontakt wählen und verbinden können)?**

- 1. Designer öffnen
- 2. "Maske" öffnen, Steuerelement "Relationenauswahl" (Textbox, Combobox oder Tokenliste) aus dem Bereich "Relationselemente" an der gewünschten Position hinzufügen (eine Änderung der Tabellendefinition ist nicht nötig) und als Relation den Typ "Parent" einstellen und mit der Datenquelle (Tabelle) verbinden.

3. Maske speichern und schließen

## **Wie macht man ein Feld zu einem Pflichtfeld bei der Eingabe?**

- 1. Designer öffnen
- 2. "Tabelle" aufrufen und zum gewünschten Feld untergeordnet das Steuerelement "Zwingend benötigt" vom Typ "Validatoren" hinzufügen
- 3. Definitionsänderung speichern
- 4. Anwendung neu starten

### **Wie zeigt man auf dem Tab Reiter bei geöffneter Maske ein Datenfeld des zugehörigen Datensatzes an?**

1. Designer öffnen

**\***

- 2. "Tabelle" aufrufen und im Bereich "Gemeinsame Datenspalten" dem Element "Common EntityTitle" den zur Anzeige gewünschten Wert in der Eigenschaft "Definition:" eintragen
- 3. Definitionsänderung speichern
- 4. Anwendung neu starten

Die zu verwendende Syntax ist die [Formelsprache.](#page-256-0)

## **Wie erzeugt man ein automatisch berechnetes Feld, welches den Ersteller des Datensatzes aufnimmt und in der Maske nicht sichtbar ist?**

- 1. Designer öffnen
- 2. "Maske" öffnen
- 3. Steuerelement "Relationenauswahl (Textbox)" aus dem Bereich "Relationselemente" an einer beliebigen Position hinzufügen
- 4. Eigenschaft "**Relation**" auf "**Author**" und "**Relationskategorie**" auf "**Created by**" setzen
- 5. Eigenschaft "**Aktuellen Benutzer vorbelegen**" einschalten und die Eigenschaft "**Sichtbar**" ausschalten.
- 6. Maske speichern und schließen

# <span id="page-370-0"></span>**6.1.5. Tipps zur Ansichtenerstellung**

### **Wie zeigt man Symbole anstelle eines Auswahllistenwertes (Text) in einer Ansicht an?**

- 1. "Auswahllisten verwalten" öffnen
- 2. Jedes Element der Auswahlliste öffnen und in der Eigenschaft "Image" den Namen eines Bildes einfügen, speichern, schließen.
- 3. Ansicht im Designer öffnen

**\***

**!**

- 4. An der anzuzeigenden Stelle das Steuerelement "Wert aus Auswahlliste (Referenz)" aus dem Bereich "Datenspalten aus Relationen" hinzufügen. Die Eigenschaft "Ansichtsoptionen" auf "Nur Bild" einstellen und die Datenspalte konfigurieren.
- 5. Ansicht speichern und schließen.
	- Welche Symbole zur Auswahl stehen, kann über die [Webseite IconExperience](https://www.iconexperience.com/i_collection/icons/) ermittelt werden. Geben Sie hierzu dort einen Begriff in englischer Sprache (z.B. Company) in der Suchleiste ein, der das Symbol definiert. Klicken Sie in der Liste der gefundenen Symbole das an, welches Sie verwenden möchten. Auf der rechten Seite wird dann das Symbol in verschiedenen Größen dargestellt und in der Kopfzeile der zu verwendende Name (z.B. factory). Diesen Namen tragen Sie im Eigenschaftsfeld "Bild" ein.

Dies funktioniert **nicht** mit Auswahllistenfeldern, welche die Werte direkt in der Datentabelle ablegen anstatt der Referenz auf diese.

## **Wie zeigt man einen Wert aus einer Relation (Datensatz) an (z.B. Firmenname in einer Kontaktliste) ?**

#### 1. Ansicht im Designer öffnen

- 2. An der anzuzeigenden Stelle das Steuerelement "Spalte aus Relation" aus dem Bereich "Datenspalten aus Relationen" hinzufügen und die Eigenschaft "Relation" mit der Art der Relation befüllen (z.B. Parent). In der Eigenschaft "Quelldatensatz" die zugehörige Quelle (z.B. Nächste Firma) und unter "Feld" das anzuzeigende Feld wählen.
- 3. Ansicht speichern und schließen.

### **Wie zeigt man in einer Ansicht Daten aus mehreren verschiedenen Datenquellen an?**

Anstelle von Feldern können in solchen Ansichten nur Inhalte aus dem Bereich "Gemeinsame Spalten" angezeigt werden. In den jeweiligen Tabellendefinitionen müssen die "Gemeinsamen Spalten" Definitionen mit den anzuzeigenden Werten befüllt sein (z.B. Common\_Subject) mit entity.Custom\_Subject

### **Wie zeigt man in einer Ansichtspalte ein Büroklammer Symbol an, wenn Anhänge zu einem Datensatz vorhanden sind?**

- 1. Ansicht im Designer öffnen
- 2. An der anzuzeigenden Stelle das Steuerelement "Wert aus Auswahlliste (Referenz)" aus dem Bereich "Datenspalten aus Relationen" hinzufügen und die Eigenschaft "Anzeigeart" auf "Nur Bild" einstellen. Die Eigenschaft "Datenspalte" auf "AttachmentState" und die "Breite" auf 20 Pixel einstellen.
- 3. Ansicht speichern und schließen.

### **Wie zeigt man am besten Daten an, die hierarchisch strukturiert sind?**

Da es aktuell keine Ansicht gibt, welche die Datenhierarchie in Form einer Baumstruktur anzeigt, so kann man doch erreichen, dass zumindest in die jeweilige Unterebene hineingezoomt werden kann (innerhalb von Reports ist dieses Verfahren als "Drill-Down" bekannt).

Eine Ansicht zeigt, wenn sie geöffnet wird, alle Dokumente der obersten Hierarchieebene an. Erfolgt nun ein Drill-Down auf eines der angezeigten Elemente, so werden daraufhin alle Elemente angezeigt, die dem gewählten Dokument untergeordnet sind – und nur diese. Über einen Link, der oberhalb Daten angezeigt wird, kann jederzeit wieder ein Drill-Up auf eine der übergeordneten Ebenen durchgeführt werden.

- 1. Definieren eines Symbols für jeden Datensatztyp, der angezeigt und auf den ein Drill-Down ermöglicht werden soll in der jeweiligen zugehörigen Tabellendefinition über die Eigenschaft **Icon Name** (der Drill-Down erfolgt durch Doppelklick auf das Datensatzsymbol, ein Doppelklick auf Inhalte aller anderen Spalten in der Ansicht öffnet das jeweilige Dokument).
- 2. Erstellen einer neuen Ansicht.
- 3. Einfügen des Steuerelementes "OrmType" in eine Spalte (diese zeigt dann das Datensatztypsymbol an für den Drill-Down).
- 4. Einfügen eines weiteren Steuerelementes um z.B. den Titel oder ähnliches anzuzeigen (damit das Dokument auch geöffnet werden kann).
- 5. Die Ansichtseigenschaft **Drill-Down nutzen** anhaken.
- 6. Die Eigenschaft **Drill-Down Relation** der Ansicht wählen, über die alle untergeordneten Dokumente aller Ebenen beim Drill-Down gefunden werden (ggf. auch die Ansichtseigenschaft **Drill-Down**

**Unterkategorie** zur zugehörigen Relation wählen).

- 7. Ansicht speichern und schließen
- 8. Einkonfigurieren der neuen Ansicht in die Navigation.

Welche Symbole zur Auswahl stehen, kann über die [Webseite IconExperience](https://www.iconexperience.com/i_collection/icons/) **\*** ermittelt werden.

### **Wie schränkt man in einem Datensatzfilter auf Datensätze ein auf Basis von Datumswerten?**

Im folgenden Beispiel existieren die Felder "FromDate" und "UntilDate" und die anzuzeigenden Datensätze sollen aktuell gültig sein (today) – (zwischen den Gleichheitszeichen kein Leerzeichen!): (( entity.FromDate =  $=$  null ) || ( entity.FromDate.Date <= DateTime.Today )) && (( entity.UntilDate =  $=$ null ) || ( entity.UntilDate.Date >= DateTime.Today ))

# **6.1.6. Vorgehen bei der Verwendung eigener gemeinsamer Spalten**

#### 1. Schritt: Spalte anlegen

Man navigiere zu den Auswahllisten und suche sich die Liste "Common Fields of table entities"; dort wird einfach ein neuer Eintrag hinzugefügt und – voila – es gibt ein neues gemeinsames Feld.

- Achtung! Das Feld MUSS mit "Common\_" beginnen. **!**
- 2. Schritt: Wichtig Neustart der App

Das Feld steht zwar sofort in den Datentabellen zur Verfügung, darf aber noch nicht verwendet (konfiguriert) werden, da es sonst zu einem Fehler beim Hochfahren der Instanz gibt.

- 3. Schritt: Konfigurieren des Feldes in den Datentabellen, in denen es benutzt werden soll
- 4. Schritt: Neustart der App
- 5. Schritt: Verwenden des neuen Feldes in Ansichten

# **6.1.7. Schlüsselwörter**

Schlüsselwörter wurden in mehreren Bereichen erweitert.

- 1. Eine Schlüsselwortliste kann nunmehr in mehreren Feldern genutzt werden. Damit kann z.B. eine Liste von allen Ländern weltweit sowohl als Feld "Geboren in Land" als auch "Besuchte Länder" als Einzelauswahl oder Mehrfachauswahl genutzt werden (Im Designer das Werkzeug: "Tokenlist by reference").
- 2. Es können als "Display Option" des Werkzeugs "Tokenlist by reference" in einer Ansicht mehrere Schlüsselworte in der Spalte angezeigt werden. Sortieren, Filtern und Gruppieren ist in diesen Ansichtsspalten aktuell nicht möglich.

### **Sortierung von Schlüsselwortlisten**

Schlüsselwortlisten werden zur Auswahl optional alphabetisch sortiert und nicht immer nach der Sortiernummer. Diese Option kann in der Verwaltung der jeweiligen Schlüsselwortliste hinterlegt werden.

# <span id="page-375-0"></span>**6.2. Tipps zur Reporterstellung**

### **Allgemeine Hinweise**

- 1. Der Reportgenerator basiert auf der Technologie der bandorientierten Druckausgabe. Mithilfe eines Bandes können zusammengehörige Datenblöcke eines Datensatzes ausgegeben werden. Bänder können hierarchisch in Ebenen strukturiert werden. Je Ebene kann es mehrere Bänder geben, die zusammengehörige Informationen eines Datensatzes dieser Ebene ausgeben. Zum einfacheren Verständnis eines Bandes muss man sich dieses quasi als eine Zeile einer Datentabelle vorstellen. Für jeden Datensatz, der ausgegeben werden soll, wird eine solche Datenzeile erzeugt. Ob ein Band und seine in ihm enthaltenen Informationen dargestellt wird, kann an eine Bedingung geknüpft werden, die zur Ausführungszeit auf Basis des aktuellen zugehörigen Datensatzes, ermittelt wird (s.u. Expression Editor).
- 2. Ein Unterband stellt Informationen eines untergeordneten Datensatzes dar. So können beispielsweise Auftragspositionsdaten, die zu einem übergeordneten Auftragsdatensatz gehören, ausgegeben werden.
- 3. Jede Bandebene kann über ein oder mehrere Kopf- oder Fußbänder verfügen. In Kopfbändern werden in aller Regel Überschriften zu darunter aufgeführten Daten ausgegeben, und in Fußbändern dann Summen oder sonstige aggregierte Informationen aus den darüber befindlichen Daten. Ein Kopf- oder Fußband kann auch ohne ein darüber befindliches Datenband existieren. Dies macht immer dann Sinn, wenn man die Details nicht direkt darstellen möchte, sondern nur die Aggregationen oder die Zusammenfassung aus diesen.
- 4. Neben den Daten bezogenen Bändern gibt es auch Bänder, die sich auf den Druckvorgang selbst beziehen. In seitenbezogenen Kopf- und Fußbändern können am Anfang oder am Ende einer Druckseite Informationen ausgegeben werden. In der Regel werden hier im Kopfband Daten zum aktuellen Kapitel ausgegeben und im Fußband die aktuelle Seitennummer.

Darüber hinaus existieren noch Kopf- und Fußbänder für den Beginn und das Ende der Druckausgabe insgesamt.

### **Neuen Bericht erstellen**

Dazu wechselt man in die Anwendungskonfiguration (Designer) und klickt auf den Schalter "Neuer Bericht". Danach definiert man, welche Datentabelle als Basis für den Report gelten soll, welchen Namen man für diesen vergeben möchte und ggf. eine Beschreibung.

Durch Anklicken des Schalters am Ende der Maske öffnet sich der Reportdesigner in einem neuen Browser Tab.

Über das Burgermenü auf der linken Seite kann ein Assistent gestartet werden, welcher hilfreich bei der Erstellung eines neuen Reports sein kann, sowie die Möglichkeit zum Speichern eines Reports und zum Beenden des Reportdesigners.

Direkt darunter befindet sich eine Symbolliste, in welcher alle Elemente, die innerhalb eines Reports verwendet werden können, aufgelistet sind.

In der Mitte befindet sich eine Art Zeichenblatt, auf welchem bereits verschiedene Bänder enthalten sind, auf dem die auszugebenden Daten und Informationen platziert werden können. Dies können per Drag & Drop auf das Zeichenblatt gezogen werden. Durch Drücken der Entfernen Taste können gewählte Elemente auf dem Zeichenblatt wieder von dort entfernt werden.

Auf der rechten Seite kann man über den Bereich "Properties" die Eigenschaften eines auf der Zeichenfläche abgelegten Elementes definieren, auf Felder aus einer Datenquelle zugreifen oder sich die Hierarchie der Ausgabeelemente anzeigen lassen. Über die Auswahl einer Datenquelle können dann zu dieser berechnete Felder definiert werden.

Zieht man per Drag & Drop von der rechten Seite ein Feld aus einer Datenquelle auf das Zeichenblatt, so wird dafür automatisch ein Label Element erzeugt, welches zusätzlich auf der rechten Seite ein kleines Symbol anzeigt, welches verdeutlicht, dass es sich um ein datengebundenes Element handelt. Die mit den Basisdaten des Reports verbundenen Datenquellen werden je Ebene als aufklappbares Element unterhalb der Basisdatenquelle auf der rechten Seite angezeigt. Welche Datentabellen in Beziehung zur Datenbasistabelle stehen wird innerhalb der Tabellendefinition der Datenbasis im Abschnitt "Relationen" in der Anwendungskonfiguration (Designer) definiert. Hierzu wird dort das Steuerelement "Relation" unter den Abschnitt "Relationen" gezogen und darunter ein Steuerelement "Datentabelle in Relation" oder "Datentabellen in Relation". Nach dem Neustart der Anwendung stehen dann die neu in Relation erstellten Datentabellen im Reportdesigner zur Verfügung.

#### **Berechnete Felder**

Neben den Informationen, die aus Datensätzen stammen, können auch Informationen ausgegeben werden, deren Inhalte sich berechnen lassen. Als Grundlage einer Berechnung können Informationen aus einem zugehörigen Datensatz verwendet werden, oder aber auch völlig losgelöst davon sein. Erstellt werden sie aber immer zu einer vorhandenen Datenmenge.

Ein berechnetes Feld muss nicht im Report ausgegeben werden, sondern kann wiederum als Basis für ein weiteres berechnetes Feld verwendet werden. So können beispielsweise verschiedene Summen gebildet werden, die dann wiederum zu einer Gesamtsumme zusammengefasst werden. Oder numerische Typinformationen eines Datensatzes in aussagekräftigere sprechende Namen übersetzt werden.

Mit ihnen können aber auch komplexere Berechnungen zusammengefasst werden, die dann wiederum an anderen Stellen verwendet werden, ohne jedes Mal wiederholt ausgeführt werden zu müssen. So können sie auch die Übersichtlichkeit innerhalb des Reportdesigns verbessern.

Ein berechnetes Feld wird immer zu einer bestimmten Datenbasis erfasst. Möchte man innerhalb eines berechneten Feldes auf eine Information aus einem untergeordneten Datensatz zugreifen, so ist dies nicht möglich, da diese Informationen zum aktuellen Ausgabezeitpunkt noch nicht ermittelt wurden. Die Ausgabe einer Information aus einem übergeordneten Datensatz ist dagegen möglich. Da die übergeordneten Informationen aber nicht Bestandteil des aktuellen Datensatzes sind, können auf diese nicht mit der Standardnotation *Datensatzfeldname* (z.B. [Name]) zugegriffen werden. Sondern hierzu muss auch die zugehörige Beziehung (Relation) der Daten zueinander angegeben werden. Die Definition beginnt deshalb mit [RelatedData. gefolgt vom Typ der Relation (z.B. author oder parent) gefolgt von "\_Parent" und ggf. der definierten Relationskategorie (z.B. \_From) gefolgt von ".", dem Feldnamen und der abschließenden eckigen Klammer. Beispiele:

- [RelatedData.parent\_Parent\_From.EntityTitle]
- [RelatedData.parent\_Parent\_To.Custom\_Name2]
- [RelatedData.author Parent.Name]

### **Druckzeitpunkt bezogene Daten**

Diese Art von Daten werden vom Reportgenerator zur Laufzeit erzeugt. Für die Ausgabe dieser Informationsart zieht man aus dem linken Bereich der verfügbaren Ausgabeelemente das XRPageInfo

Element **Po** per Drag & Drop an die Stelle, an der die Information ausgegeben werden soll. Danach kann man die auszugebende Information im Bereich *ACTIONS* über die Eigenschaft **Seiteninformation** und der zugehörigen Auswahlliste wählen.

#### **Der Expression Editor**

Innerhalb des Expression Editors können verschiedene Funktionen, Operatoren und Felder der zugehörigen Datenmenge verwendet werden um einen auswertbaren Ausdruck zu definieren. Die Dokumentation zu den definierten Funktionen und deren Parametern finden Sie [hier](https://documentation.devexpress.com/#InterfaceElementsWin/CustomDocument8406).

#### **Report anzeigen**

Um einen erstellten Report aufrufen zu können, muss dieser explizit über einen Schalter in einer Navigation definiert werden. Dazu verwendet man im Designer das Steuerelement "Bericht aus Ansicht anzeigen", wenn Sie aus einer Ansicht heraus einen Report aufrufen möchten, oder "Bericht aus Datensatz anzeigen", wenn dies aus einer geöffneten Maske heraus erfolgen soll. In dem jeweiligen Steuerelement kann der auszuführende Report mit Hilfe der Eigenschaft **Bericht** über die Auswahlliste entsprechend gewählt werden.

# <span id="page-378-0"></span>**6.3. Das Business App Symbol im Browsertab ändern**

Um diese Grafik auszutauschen, müssen Sie auf dem Server im Verzeichnis der Anwendung die Datei favicon.ico ändern.

Es muss eine .ico Datei sein mit den Maßen 16 × 16 Pixel.

- 1. Starten Sie Anwendung mit der Sie die Datei ändern möchten mit Administrator Rechten auf dem Server
- 2. Laden Sie die Datei favicon.ico aus dem Anwendungsverzeichnis (hier: test) …/inetpub/wwwroot/test/favicon.ico
- 3. Ändern Sie das Bild ab und speichern es wieder
- 4. Aktualisieren Sie den Inhalt des Browser Tabs
- 5. Sollte das Bild nach der Aktualisierung nicht angezeigt werden, löschen Sie bitte den Browser Cache (Strg+Shift+Entf) und aktualisieren Sie danach noch einmal den Inhalt.

# <span id="page-379-0"></span>**6.4. Administration**

Hilfreiche Tipps und Tricks zu administrativen Business App-Themen.

- [Kopieren einer Anwendung](#page-380-0)
- Einstellungen im [IIS-Anwendungspool und der Site](#page-381-0)
- [Tipps zur Fehlerbehebung](#page-383-0)
- [Administrative Übersicht](#page-387-0)

# <span id="page-380-0"></span>**6.4.1. Kopieren einer Anwendung**

Um eine Anwendungsinstanz zu kopieren, beachten Sie die folgenden Arbeitsschritte:

- 1. Datenbank kopieren. Kopieren Sie in Ihrem Datenbanksystem die Datenbank. Es muss sichergestellt werden, das keine zwei Webanwendungen parallel mit einer Datenbankinstanz laufen. Beispielhafte Vorgehensweise für SQL Server 2019: Von der Datenbank eine BACPAC ziehen und diese unter neuem Namen wieder zurückspielen. Dazu im SQL Management Studio Rechtsklick auf die Datenbank, dann Tasks => Datenebenenanwendung exportieren. Zum Anlegen dann Rechtsklick auf Datenbanken und dann Datenschichtanwendung importieren. Dabei einen neuen Namen vergeben. Möglicherweise sind in der Kopie nicht alle Optionen, die man zur Datenbank im SQL Managementstudio einstellen kann übernommen worden und müssen ggf. manuell abgeglichen werden.
- 2. Dateiordner kopieren. Normalerweise liegt dieser in "C:\inetpub\wwwroot\[BA-Application-Name]". Der Ordner muss inclusive Inhalt kopiert werden. Im Zielordner können dann aber natürlich die ursprünglichen Import-Dateien und Logs gelöscht werden. Weiterhin muss die Lizenzdatei hinterfragt werden. Beim Löschen immer nur den Inhalt und nicht den Ordner löschen.
- 3. Im kopierten Ordner müssen die Dateien [CustomConnections.config](#page-359-0) sowie [customer.config](#page-355-0) (sofern vorhanden) angepasst werden. In CustomConnections muss die neue Datenbank eingetragen werden und in customer.config mindestens die "BA:BaseUrl". Falls es einen Eintrag "BA:Search.IndexPrefix" gibt, muss dieser eindeutig sein.
- 4. Berechtigungen im Dateisystem müssen analog der ursprünglichen Anwendung gesetzt sein. Insbesondere sind die Berechtigungen auf App\_Data und Unterordner zu prüfen. Falls die neue Instanz unter einem anderen APP Pool oder sogar auf einem anderen Server läuft müssen diese darauf umgestellt werden.
- 5. Im IIS (Internetdienste-Manager) erscheint die neue Anwendung automatisch als Ordner und muss per Rechtsklick -> "In Anwendung konvertieren" aktiviert werden.
- 6. Die Anwendung sollte jetzt unter dem Namen verfügbar sein, unter dem sie im IIS steht.

Workaround / "Notfalltip"

**\***

Bekommt man Berechtigungsprobleme nicht in den Griff, kann es auch helfen, die Anwendung per Setup zu installieren und dann die alte Anwendung darüberzukopieren. In dem Fall aber vor der Kopie den Inhalt des bin-Ordners löschen. Dazu muss möglicherweise der APP-Pool kurzzeitig beendet werden.

## <span id="page-381-0"></span>**6.4.2. Einstellungen im IIS-Anwendungspool und der Site**

Per default sind ein IIS-Anwendungspool bzw. eine Site so eingestellt, dass der Anwendungspool nach 29h komplett heruntergefahren wird und Anwendungen bei einem Neustart des Anwendungspools nicht automatisch neu gestartet werden. Diese ist in den meisten Fällen unerwünscht, da Hintergrundprozesse dadurch beeinträchtigt werden können, Benutzer während ihrer Arbeit ungespeicherte Daten verlieren können und zu unerwarteten Augenblicken beim Aufruf länger als gewohnt auf die Anwendung warten müssen.

Das Verhalten kann über den IIS-Manager geändert werden.

#### **Anwendungspool automatisch starten**

Damit wird dem IIS mitgeteilt, dass der Anwendungspool immer laufen soll.

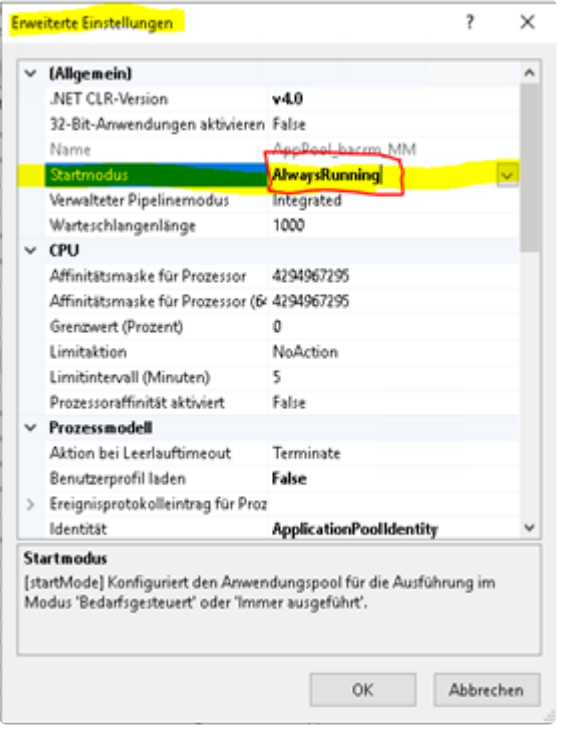

#### **Anwendung automatisch starten**

Dadurch startet IIS die Anwendung immer automatisch.

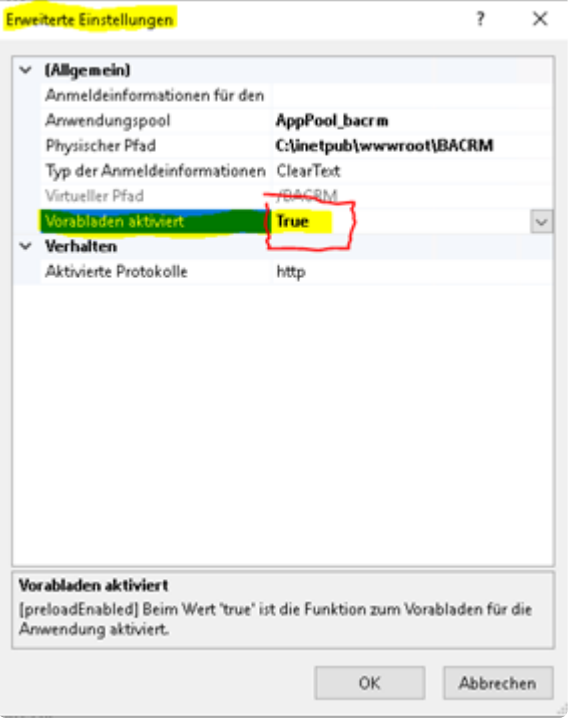

#### **Automatische Neustarts des Anwendungspools**

Der IIS startet Anwendungspools normalerweise nach einer maximalen Laufzeit (Standard 1740 Minuten = 29 Stunden) durch. Dabei ist ihm egal, ob noch Anwender mit der Anwendung arbeiten. Es ist aber kein Best-Practice dieses Feature komplett zu deaktivieren, denn das könnte langfristige Speicherlecks auf den Plan rufen. Statt dessen sollte der Neustart zu einem Zeitpunkt erfolgen, an dem die Anwendung nicht gebraucht wird. Dadurch wird verhindert, dass das 29 Stunden-Intervall in die normalen Arbeitszeiten läuft. Die Neustarts sollten zu einem Zeitpunkt erfolgen, an dem keine wichtigen Hintergrundprozesse laufen.

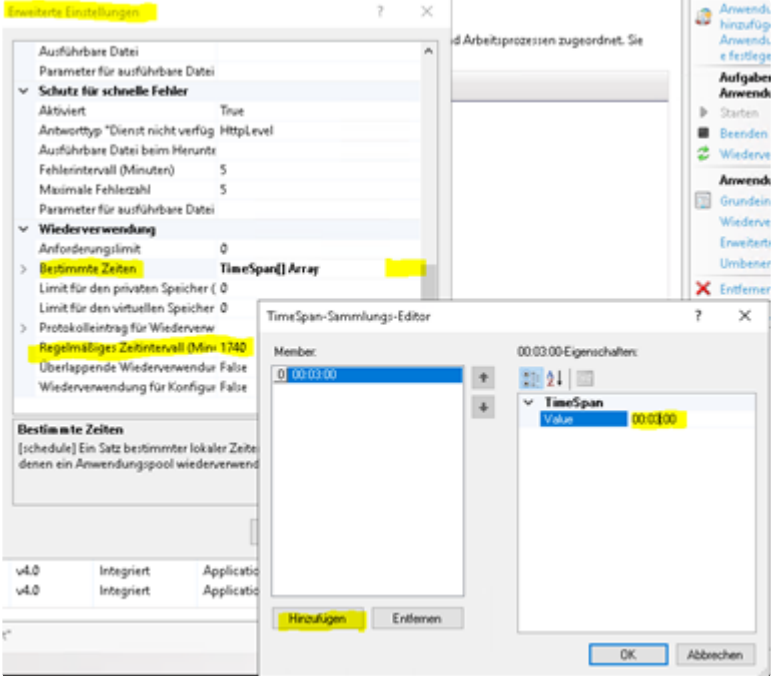

# <span id="page-383-0"></span>**6.4.3. Tipps zur Fehlerbehebung**

Nützliche und hilfreiche Tipps zur Behebung von Business App-Fehlersituationen

- [Zurücksetzen der Konfiguration](#page-384-0)
- [Business App bootet nicht](#page-385-0)
- [Fehler: Request Too Long](#page-386-0)

# <span id="page-384-0"></span>**6.4.3.1. Zurücksetzen der Konfiguration**

### **Fehlerhafte Konfiguration zurücksetzen**

Kommt es beim Starten der Anwendung zu einem Fehler, kann auf eine alte Konfiguration zurückgesetzt werden.

Dafür muss in der URL hinter dem Namen der Anwendung /restore geschrieben werden: "…/Beispiel/ restore"

Lädt man diese URL öffnet sich eine Ansicht, in der die letzten 20 Speicherstände zu sehen sind. Der aktuellste Speicherstand darf nicht genutzt werden, sondern einen etwas älteren – den zweit oder dritt aktuellsten.

.

# <span id="page-385-0"></span>**6.4.3.2. Business App bootet nicht**

### **Was ist zu tun, wenn Business App nicht bootet**

Es kann die Situation auftreten, dass eine Business App-Umgebung nicht bis in den Login-Bildschirm hochfährt. Wenn dabei ein Fehlerbild angezeigt wird, ist dazu oftmals auch eine Fehlermeldung darunter zu sehen. Dies weißt zumeist auf ein Designelement oder eine falsche Schreibweise in einer Konfiguration hin.

Mit dieser Fehlermeldung/Bezeichnung kann man in den SQL-Tabellen auf die Suche nach dem Fehler gehen, um diesen zu beseitigen.

- 1. Man begibt sich auf den Server, beispielsweise per Remotedesktopverbindung, auf dem Business App installiert ist.
- 2. Per SQL Server Management Studio oder einem SQL-Browser-Tool (Bspw. Heidi SQL) öffnet man die Datenbank der betroffenen Business App-Umgebung.
- 3. Dort begibt man sich in die Tabelle dbo.OrmConfiguration, in der alle Konfigurationen gespeichert sind.
- 4. Darin ist nach der oder den betroffenen Konfigurationen zu suchen.
- 5. Ist eine entsprechende Konfigurationszeile ausfindig gemacht worden, kopiert man sich aus der entsprechenden Spalte Configuration die in XML-Schreibweise abgelegte Konfiguration in einen Texteditor, um den Inhalt besser lesen zu können.
- 6. Im Texteditor kann man dann die relevanten Fehler, auf die im Fehler-Screen hingewiesen wurde, korrigieren.
- 7. Anschließend kopiert man sich den geänderten XML-Code in die Zwischenablage und wechselt zurück in den Konfigurationsbereich der SQL-Tabelle.
- 8. Dort ist der Inhalt der betroffenen XML-Konfigurations-Zelle zu löschen und der korrigierte Code aus der Zwischenablage einzufügen. Mit Verlassen der Zelle oder optional über eine entsprechende Aktion wird der Code gespeichert.
- 9. Im Folgenden ist der XML-Code in der aktuell geänderten Zeile in der Spalte ConfigurationJson zu entfernen und mit dem Text NULL zu befüllen.
- 10. Nach dem Speichern auch dieses Zellinhalts muss die Business App-Umgebung neu gestartet werden, wodurch die geänderten Konfigurationen neu berechnet werden und den Fehlergrund damit idealerweise beheben, so dass Business App wieder bis zum Login-Bildschirm hochfährt.

Um eine Business App-Umgebung, die nicht bootet, neu zu starten, muss man an den URL-Aufruf der Umgebung noch die zusätzlichen Parameter **/Account/Restart** anhängen, also beispielsweise **https://mybusiness-app.com/ba01/Account/Restart**.

# <span id="page-386-0"></span>**6.4.3.3. Fehler: Request Too Long**

Der folgende Fehler deutet darauf hin, dass die HTTP-Request-Header-Länge nicht gemäß der [Systemvoraussetzungen](#page-331-0) eingestellt ist.

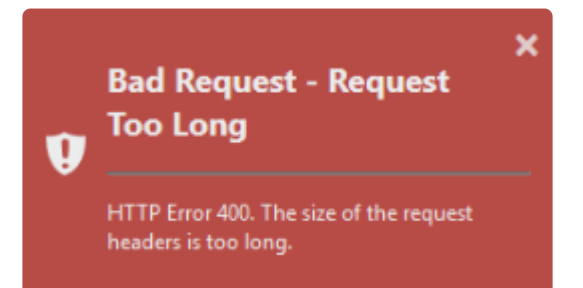

# <span id="page-387-0"></span>**6.4.4. Administrative Übersicht**

Über die URL ~/service/ können Administratoren eine administrative Übersichtsseite zur Anwendung aufrufen.

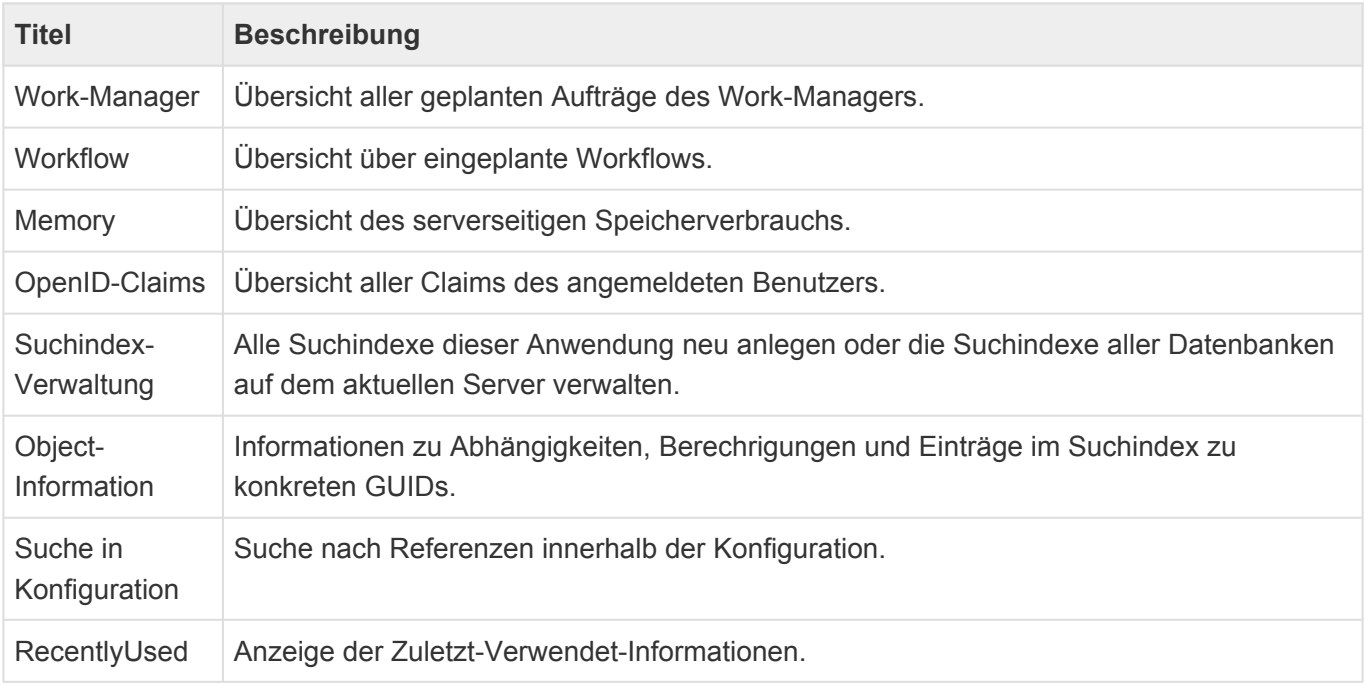

# **7. Externe Dienste**

Die folgenden externen Dienste werden je nach aktueller Konfiguration der Anwendung verwendet.

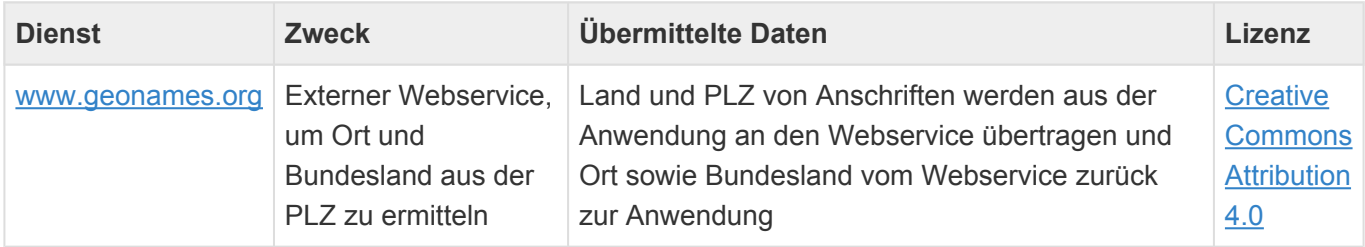